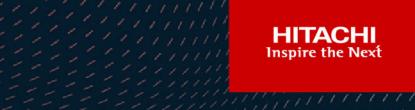

# **Hitachi Virtual Storage Platform 5000 Series**

**SVOS RF 9.8** 

# System Administrator Guide

This document provides information and instructions to help you set up Hitachi Device Manager - Storage Navigator for your storage system and manage user accounts and permissions. It explains the GUI features and provides basic navigation information.

© 2019, 2021 Hitachi, Ltd. All rights reserved.

No part of this publication may be reproduced or transmitted in any form or by any means, electronic or mechanical, including copying and recording, or stored in a database or retrieval system for commercial purposes without the express written permission of Hitachi, Ltd., or Hitachi Vantara LLC (collectively "Hitachi"). Licensee may make copies of the Materials provided that any such copy is: (i) created as an essential step in utilization of the Software as licensed and is used in no other manner; or (ii) used for archival purposes. Licensee may not make any other copies of the Materials. "Materials" mean text, data, photographs, graphics, audio, video and documents.

Hitachi reserves the right to make changes to this Material at any time without notice and assumes no responsibility for its use. The Materials contain the most current information available at the time of publication.

Some of the features described in the Materials might not be currently available. Refer to the most recent product announcement for information about feature and product availability, or contact Hitachi Vantara LLC at <a href="https://support.hitachivantara.com/en\_us/contact-us.html">https://support.hitachivantara.com/en\_us/contact-us.html</a>.

**Notice:** Hitachi products and services can be ordered only under the terms and conditions of the applicable Hitachi agreements. The use of Hitachi products is governed by the terms of your agreements with Hitachi Vantara LLC.

By using this software, you agree that you are responsible for:

- 1. Acquiring the relevant consents as may be required under local privacy laws or otherwise from authorized employees and other individuals; and
- 2. Verifying that your data continues to be held, retrieved, deleted, or otherwise processed in accordance with relevant laws.

Notice on Export Controls. The technical data and technology inherent in this Document may be subject to U.S. export control laws, including the U.S. Export Administration Act and its associated regulations, and may be subject to export or import regulations in other countries. Reader agrees to comply strictly with all such regulations and acknowledges that Reader has the responsibility to obtain licenses to export, re-export, or import the Document and any Compliant Products.

Hitachi and Lumada are trademarks or registered trademarks of Hitachi, Ltd., in the United States and other countries.

AIX, AS/400e, DB2, Domino, DS6000, DS8000, Enterprise Storage Server, eServer, FICON, FlashCopy, GDPS, HyperSwap, IBM, Lotus, MVS, OS/ 390, PowerHA, PowerPC, RS/6000, S/390, System z9, System z10, Tivoli, z/OS, z9, z10, z13, z14, z/VM, and z/VSE are registered trademarks or trademarks of International Business Machines Corporation.

Active Directory, ActiveX, Bing, Edge, Excel, Hyper-V, Internet Explorer, the Internet Explorer logo, Microsoft, the Microsoft corporate logo, the Microsoft Edge logo, MS-DOS, Outlook, PowerPoint, SharePoint, Silverlight, SmartScreen, SQL Server, Visual Basic, Visual C++, Visual Studio, Windows, the Windows logo, Windows Azure, Windows PowerShell, Windows Server, the Windows start button, and Windows Vista are registered trademarks or trademarks of Microsoft Corporation. Microsoft product screen shots are reprinted with permission from Microsoft Corporation.

All other trademarks, service marks, and company names in this document or website are properties of their respective owners.

Copyright and license information for third-party and open source software used in Hitachi Vantara products can be found at <u>https://</u>www.hitachivantara.com/en-us/company/legal.html.

| Preface                                                                   | .15  |
|---------------------------------------------------------------------------|------|
| Intended audience                                                         | . 15 |
| Product version                                                           | . 15 |
| Release notes                                                             | . 15 |
| Changes in this revision                                                  | 16   |
| Document conventions                                                      | . 16 |
| Conventions for storage capacity values                                   | . 17 |
| Accessing product documentation                                           | . 18 |
| Getting help                                                              |      |
| Comments                                                                  | 19   |
| Chapter 1: Initial setup of the management client                         | .20  |
| Workflow for setting up the management client                             | .20  |
| Requirements for management clients                                       | . 20 |
| General requirements                                                      | 21   |
| Requirements for Windows-based management clients                         | . 21 |
| Requirements for UNIX/Linux-based management clients                      | . 22 |
| Configuring the network settings on the management client                 |      |
| Setting up TCP/IP for a firewall                                          | . 24 |
| Setting up IPv4/IPv6 communications                                       |      |
| Configuring IPv6 communication in Windows 7                               |      |
| Configuring IPv6 communication in Solaris 10                              |      |
| Registering the SVP host name                                             | . 26 |
| Adding your SVP to the trusted sites zone for Windows Server<br>computers | 27   |
| Configuring the web browser on the management client                      |      |
| Enabling JavaScript for Windows                                           |      |
| Installing Storage Device Launcher on the management client               |      |
| Configuring the management client for the HDvM - SN secondary window      |      |
| Installing and configuring JRE                                            |      |
| Using Web Console Launcher to enable the secondary window (Java 11        | -    |
| or later)                                                                 |      |
| Verifying the SVP server certificate                                      | 33   |
| Registering a certificate on the HDvM - SN management client (Windows)    | . 35 |
|                                                                           |      |

| Viewing a certificate on the HDvM - SN management client (Windows)                          | . 35 |
|---------------------------------------------------------------------------------------------|------|
| Deleting a certificate on the HDvM - SN management client (Windows)                         |      |
| Setting server verification on the HDvM - SN management client (Windows)                    |      |
| Viewing whether server verification is enabled on the HDvM - SN management client (Windows) |      |
| Viewing the Help on the HDvM - SN management client (Windows)                               |      |
| Registering a certificate on the HDvM - SN management client                                | 38   |
| (UNIX)<br>Viewing a certificate on the HDvM - SN management client (UNIX)                   |      |
| Deleting a certificate on the HDvM - SN management client (UNIX)                            |      |
| Setting server verification on the HDvM - SN management client                              | . 59 |
| (UNIX)                                                                                      | . 40 |
| Viewing whether server verification is enabled on the HDvM - SN                             |      |
| management client (UNIX)                                                                    |      |
| Viewing the Help on the HDvM - SN management client (UNIX)                                  |      |
| Device Manager - Storage Navigator restrictions                                             |      |
| General restrictions                                                                        | . 42 |
| Web browser restrictions while using Device Manager - Storage<br>Navigator                  | 42   |
| Unsupported actions in Windows version of HDvM - SN                                         |      |
| Unsupported actions in UNIX version of HDvM - SN                                            |      |
| Applying changes made in Device Manager - Storage Navigator                                 |      |
| Updating data after a Volume Migration or Quick Restore operation                           |      |
| Updating data after operations performed with another application                           |      |
| Capacities displayed on the Device Manager - Storage Navigator screen.                      |      |
| Caution on LUN ID notation                                                                  |      |
| Chapter 2: Using the Device Manager - Storage Navigator GUI                                 | 46   |
| Logging in to HDvM - SN in a browser                                                        |      |
| Initial superuser login                                                                     |      |
| User login                                                                                  |      |
| Logging in to HDvM - SN by using AIR                                                        |      |
| Changing your initial HDvM - SN password                                                    |      |
| Disabling use of Flash Player with HDvM - SN                                                |      |
| Navigating the Device Manager - Storage Navigator user interface                            |      |
| Menu bar                                                                                    |      |
| Using the Device Manager - Storage Navigator main window                                    | . 53 |
| Main window controls                                                                        |      |
| Main window and Modify mode                                                                 | .56  |
| Balloon dialog box                                                                          | . 57 |

| Updating your user view                                                    | 57    |
|----------------------------------------------------------------------------|-------|
| Reverting to the default view                                              | 57    |
| Download/Upload window for HDvM - SN with AIR                              | 58    |
| Enabling the HDvM - SN secondary window                                    | 59    |
| Using Device Manager - Storage Navigator secondary windows                 | 60    |
| Secondary window menus and buttons                                         | 60    |
| HDvM - SN secondary windows and Modify mode                                | 62    |
| Resetting the secondary window                                             | 63    |
| Cautions when using secondary windows                                      |       |
| Java updates                                                               |       |
| Troubleshooting secondary windows                                          | 64    |
| HDvM - SN secondary window blocked                                         | 76    |
| Saving Java log and trace files                                            |       |
| Creating a login message                                                   | 77    |
| Chapter 3: Configuring the storage system                                  | . 79  |
| Setting storage system information                                         |       |
| Setting up security                                                        |       |
| Managing authentication and authorization servers                          |       |
| External authentication requirements using authentication server           |       |
| External authorization requirements using authorization server             |       |
| Connecting authentication and authorization servers                        |       |
| Setting up SSL encryption using Device Manager - Storage Navigator         |       |
| SSL terminology                                                            |       |
| Setting up SSL communications                                              |       |
| Notes on updating the signed certificate to the SVP                        | 92    |
| Creating a keypair                                                         | 93    |
| Converting the SSL certificates to PKCS#12 format                          | 95    |
| Obtaining a signed certificate                                             | 96    |
| Releasing an SSL certificate passphrase                                    | 98    |
| Uploading a signed certificate                                             |       |
| Returning the certificate to default                                       | . 101 |
| Blocking HTTP communication to the storage system                          | . 102 |
| Releasing HTTP communication blocking                                      |       |
| Actions to take when a security warning is displayed                       | 103   |
| Setting SSL/TLS communications using Device Manager - Storage<br>Navigator | 105   |
| Configuring certificates for HCS                                           | 107   |
| Registering certificates for HCS                                           |       |
| Notes on registering certificates for HCS                                  |       |
| Deleting certificates for HCS                                              |       |
| Reporting failure information about storage systems                        | 110   |

| Requirements of the Syslog protocol (TLS1.2/RFC5424)                    | 110  |
|-------------------------------------------------------------------------|------|
| Obtaining a client certificate for the Syslog protocol                  | .114 |
| Editing Syslog settings                                                 | .115 |
| Editing alert notification email settings                               | .116 |
| Changing advanced system settings                                       | 118  |
| Updating Storage Device Launcher on the management client               | 120  |
| Updating Captive Bundle Application on the SVP                          | 121  |
| Backing up and restoring HDvM - SN configuration files                  | .122 |
| Backing up HDvM - SN configuration files                                | 125  |
| Restoring HDvM - SN configuration files                                 | 125  |
| Using the SMI-S function with a Device Manager - Storage Navigator user |      |
| account                                                                 |      |
| Using the SMI-S function                                                |      |
| Uploading a signed certificate to the SMI-S provider                    |      |
| Returning an SMI-S provider certificate to default                      |      |
| Uploading an SMI-S provider configuration file                          |      |
| Returning an SMI-S provider configuration file to default               |      |
| Sending SMI-S artificial indication                                     |      |
| Setting up WSUS function                                                | .132 |
| Chapter 4: User administration using Device Manager - Storage           |      |
| Navigator                                                               | 135  |
| User administration overview                                            | .135 |
| Manage roles and permissions                                            | 135  |
| Roles and user groups                                                   | 136  |
| Resource groups and user groups                                         | 136  |
| User group registration example                                         | 137  |
| Precautions when working with user groups                               | 138  |
| Naming a user group in Device Manager - Storage Navigator               | .138 |
| Roles and permissions                                                   | 138  |
| Built-in user groups                                                    | .141 |
| Verifying the roles available to a user group                           | 143  |
| Verifying the roles available to a user group                           | 144  |
| Creating a new user group                                               | 144  |
| Changing a user group name                                              | .145 |
| Changing user group permissions                                         | .145 |
| Changing assigned resource groups                                       | .146 |
| Deleting a user group                                                   | 147  |
| User accounts                                                           | .147 |
| Creating user accounts                                                  | 147  |
| Character restrictions for user names and passwords                     | 148  |
| Changing user passwords                                                 | .150 |

| Changing logged-in user passwords                                                                                                    | 151                                                                                                    |
|----------------------------------------------------------------------------------------------------|----------------------------------------------------------------------------------------------------|
| Changing user permissions                                                                                                    | . 151                                                                                                    |
| Enabling and disabling user accounts                                                                                                    | . 152                                                                                                    |
| Deleting user accounts                                                                                                    | . 153                                                                                                    |
| Managing resource groups                                                                                                    | . 153                                                                                                    |
| About resource groups                                                                                                    | . 153                                                                                                    |
| Resource access requirements for Device Manager - Storage Navigator<br>operations                                                                                                    |                                                                                                    |
| Access requirements for Compatible FlashCopy <sup>®</sup>                                                                                                    | 154                                                                                                    |
| Access requirements for Compatible PAV                                                                                                    |                                                                                                    |
| Access requirements for Data Retention Utility                                                                                                    | . 155                                                                                                    |
| Access requirements for Dynamic Provisioning and Dynamic Tiering                                                                                                    | . 155                                                                                                    |
| Access requirements for Encryption License Key                                                                                                    |                                                                                                    |
| Access requirements for global-active device                                                                                                    | 156                                                                                                    |
| Access requirements for LUN Manager                                                                                                    | . 157                                                                                                    |
| Access requirements for Performance Monitor                                                                                                    | 161                                                                                                    |
| Access requirements for ShadowImage                                                                                                    | . 161                                                                                                    |
| Access requirements for ShadowImage for Mainframe                                                                                                    | . 161                                                                                                    |
| Access requirements for Server Priority Manager                                                                                                    | . 162                                                                                                    |
| Access requirements for Thin Image                                                                                                    | . 162                                                                                                    |
| Access requirements for TrueCopyTrueCopy for Mainframe                                                                                                    | 163                                                                                                    |
| Access requirements for Universal ReplicatorUniversal Replicator fo                                                                                                    | r                                                                                                    |
| Mainframe                                                                                                    | . 164                                                                                                    |
|                                                                                                    |                                                                                                    |
| Mainframe                                                                                                    | . 166                                                                                                    |
| Mainframe<br>Access requirements for Universal Volume Manager                                                                                                    | . 166<br>168                                                                                                  |
| Mainframe<br>Access requirements for Universal Volume Manager<br>Access requirements for Virtual LUNVirtual LVI                                                                                                    | . 166<br>168<br>169                                                                                           |
| Mainframe<br>Access requirements for Universal Volume Manager<br>Access requirements for Virtual LUNVirtual LVI<br>Access requirements for Virtual Partition Manager                                                                                                    | 166<br>168<br>169<br>169                                                                                      |
| Mainframe<br>Access requirements for Universal Volume Manager<br>Access requirements for Virtual LUNVirtual LVI<br>Access requirements for Virtual Partition Manager<br>Access requirements for Volume Retention Manager                                                                                                    | 166<br>168<br>169<br>169<br>. 169                                                                             |
| Mainframe<br>Access requirements for Universal Volume Manager<br>Access requirements for Virtual LUNVirtual LVI<br>Access requirements for Virtual Partition Manager<br>Access requirements for Volume Retention Manager<br>Access requirements for Volume Shredder                                                                                                    | . 166<br>. 168<br>. 169<br>. 169<br>. 169<br>. 170                                                            |
| Mainframe<br>Access requirements for Universal Volume Manager<br>Access requirements for Virtual LUNVirtual LVI<br>Access requirements for Virtual Partition Manager<br>Access requirements for Volume Retention Manager<br>Access requirements for Volume Shredder<br>Examples                                                                                                    | . 166<br>. 168<br>. 169<br>. 169<br>. 169<br>. 170<br>. 170                                                   |
| Mainframe<br>Access requirements for Universal Volume Manager<br>Access requirements for Virtual LUNVirtual LVI<br>Access requirements for Virtual Partition Manager<br>Access requirements for Volume Retention Manager<br>Access requirements for Volume Shredder<br>Examples<br>Resource groups sharing a port                                                                                                    | . 166<br>. 168<br>. 169<br>. 169<br>. 169<br>. 170<br>. 170<br>. 171                                          |
| Mainframe<br>Access requirements for Universal Volume Manager<br>Access requirements for Virtual LUNVirtual LVI<br>Access requirements for Virtual Partition Manager<br>Access requirements for Volume Retention Manager<br>Access requirements for Volume Shredder<br>Examples<br>Resource groups sharing a port<br>Resource groups not sharing ports                                                                                                    | . 166<br>168<br>169<br>169<br>169<br>170<br>170<br>171<br>172                                                 |
| Mainframe<br>Access requirements for Universal Volume Manager<br>Access requirements for Virtual LUNVirtual LVI<br>Access requirements for Virtual Partition Manager<br>Access requirements for Volume Retention Manager<br>Access requirements for Volume Shredder<br>Access requirements for Volume Shredder<br>Resource groups sharing a port<br>Resource groups not sharing ports<br>Resource group assignments                                                                                                    | . 166<br>168<br>169<br>169<br>170<br>170<br>171<br>171<br>172<br>. 173                                        |
| Mainframe<br>Access requirements for Universal Volume Manager<br>Access requirements for Virtual LUNVirtual LVI<br>Access requirements for Virtual Partition Manager<br>Access requirements for Volume Retention Manager<br>Access requirements for Volume Shredder<br>Access requirements for Volume Shredder<br>Resource groups sharing a port<br>Resource groups not sharing ports<br>Resource group assignments<br>Resource group rules, restrictions, and guidelines                                                                                         | . 166<br>169<br>169<br>169<br>170<br>170<br>170<br>171<br>172<br>. 173<br>173                                 |
| Mainframe<br>Access requirements for Universal Volume Manager<br>Access requirements for Virtual LUNVirtual LVI<br>Access requirements for Virtual Partition Manager<br>Access requirements for Volume Retention Manager<br>Access requirements for Volume Shredder<br>Access requirements for Volume Shredder<br>Resource groups sharing a port<br>Resource groups sharing a port<br>Resource groups not sharing ports<br>Resource group assignments<br>Resource group rules, restrictions, and guidelines<br>Creating resource groups                           | 166<br>168<br>169<br>169<br>170<br>170<br>171<br>173<br>173<br>174                                            |
| Mainframe<br>Access requirements for Universal Volume Manager<br>Access requirements for Virtual LUNVirtual LVI<br>Access requirements for Volume Partition Manager<br>Access requirements for Volume Retention Manager<br>Access requirements for Volume Shredder<br>Examples<br>Resource groups sharing a port<br>Resource groups not sharing ports<br>Resource group assignments<br>Resource group rules, restrictions, and guidelines<br>Creating resource groups<br>Adding resources to a resource group.<br>Deleting resource groups<br>Account lock policy | 166<br>168<br>169<br>169<br>170<br>170<br>171<br>173<br>173<br>174<br>175<br>175                              |
| Mainframe<br>Access requirements for Universal Volume Manager<br>Access requirements for Virtual LUNVirtual LVI<br>Access requirements for Volume Partition Manager<br>Access requirements for Volume Retention Manager<br>Access requirements for Volume Shredder<br>Examples<br>Resource groups sharing a port<br>Resource groups not sharing ports<br>Resource group assignments<br>Resource group assignments<br>Creating resource groups<br>Adding resources to a resource group.<br>Deleting resource groups                                                | 166<br>168<br>169<br>169<br>170<br>170<br>171<br>173<br>173<br>174<br>175<br>175                              |
| Mainframe<br>Access requirements for Universal Volume Manager<br>Access requirements for Virtual LUNVirtual LVI<br>Access requirements for Volume Partition Manager<br>Access requirements for Volume Retention Manager<br>Access requirements for Volume Shredder<br>Examples<br>Resource groups sharing a port<br>Resource groups not sharing ports<br>Resource group assignments<br>Resource group rules, restrictions, and guidelines<br>Creating resource groups<br>Adding resources to a resource group.<br>Deleting resource groups<br>Account lock policy | . 166<br>169<br>169<br>169<br>170<br>170<br>170<br>171<br>172<br>173<br>173<br>175<br>175<br>175              |
| Mainframe                                                                                                    | 166<br>168<br>169<br>169<br>170<br>170<br>170<br>171<br>173<br>173<br>174<br>. 175<br>. 175<br>. 175<br>. 175 |

| Using the permanent key                                          | 178 |
|------------------------------------------------------------------|-----|
| Using the term key                                               | 179 |
| Using the temporary key                                          | 179 |
| Using the emergency key                                          | 179 |
| Estimating licensed capacity                                     | 180 |
| Software and licensed capacity                                   | 180 |
| Calculating licensed capacity for a normal volume                | 184 |
| Calculating licensed capacity for an external volume             | 185 |
| Calculating pool capacity                                        | 185 |
| Accelerated compression-enabled parity group capacity            | 186 |
| Installing and uninstalling software                             | 186 |
| Installing license keys using Device Manager - Storage Navigator | 186 |
| When the status is Installed (Disabled)                          | 187 |
| Enabling a license                                               | 187 |
| Disabling a license                                              | 187 |
| Removing a software application                                  | 187 |
| Updating license status                                          | 188 |
| Examples of license information                                  | 188 |
| Cautions on license capacities in license-related windows        | 190 |
| Cautions on licenses                                             | 190 |
| Resolving errors when removing Data Retention Utility            | 190 |
| License key expiration                                           | 191 |
| Chapter 6: Viewing and managing the storage system               | 192 |
| Viewing storage system information                               |     |
| Viewing basic information                                        |     |
| Viewing specific information                                     |     |
| Viewing other system information                                 |     |
| Viewing port conditions                                          | 194 |
| Status icons for certain resources                               |     |
| Managing tasks                                                   | 195 |
| Tasks window                                                     |     |
| Managing your tasks                                              | 196 |
| Referencing the detailed task status                             | 196 |
| Stalled tasks                                                    | 199 |
| Setting the status refresh interval of the Tasks window          | 199 |
| Chapter 7: Using reports to view storage system information      | 200 |
| Creating configuration reports                                   |     |
| Downloading and viewing the HDvM - SN configuration reports      |     |
| Viewing configuration reports in the Reports window              |     |
|                                                                  |     |
| Deleting configuration reports                                   | 202 |

| Examples of Device Manager - Storage Navigator storage configuration reports | .203  |
|------------------------------------------------------------------------------|-------|
| Report examples: table view                                                  |       |
| CHAP Users report                                                            |       |
| Disk Boards report                                                           |       |
| Host Groups / iSCSI Targets report                                           |       |
| Hosts report                                                                 |       |
| Logical Devices report                                                       |       |
| LUNs report                                                                  |       |
| MP Unit report                                                               |       |
| MP unit details report                                                       |       |
| Parity Groups report                                                         |       |
| Physical Devices report                                                      |       |
| Ports report                                                                 |       |
| Power Consumption report                                                     |       |
| Spare Drives report                                                          |       |
| SSD Endurance report                                                         |       |
| Storage System Summary report                                                |       |
| Report examples: graphical view                                              |       |
| Cache Memories report                                                        |       |
| Channel Boards report                                                        | .227  |
| Physical View report                                                         | .227  |
| Report examples: CSV files                                                   |       |
| AllConf.csv                                                                  | . 229 |
| CacheInfo.csv                                                                | 229   |
| ChapUserInfo.csv                                                             | .229  |
| ChaStatus.csv                                                                | .230  |
| CTLInfo.csv                                                                  | .230  |
| DeviceEquipInfo.csv                                                          | .230  |
| DkaInfo.csv                                                                  | 231   |
| DkaStatus.csv                                                                | .231  |
| DkcInfo.csv                                                                  | .232  |
| DkuTempInfo.csv                                                              | .233  |
| DkuTempAveInfo.csv                                                           | 235   |
| DkuTempMaxInfo.csv                                                           | .236  |
| DkuTempMinInfo.csv                                                           | .237  |
| ELunInfo.csv                                                                 | 239   |
| EnvMonInfo.csv                                                               | .242  |
| HSNBXTempInfo.csv                                                            | .243  |
| HduInfo.csv                                                                  | . 244 |
| lscsiHostInfo.csv                                                            | . 245 |
| lscsiPortInfo.csv                                                            | .245  |

| IscsiTargetInfo.csv                                          | 248 |
|--------------------------------------------------------------|-----|
| JnIInfo.csv                                                  | 249 |
| LdevCapaInfo.csv                                             |     |
| LdevCountInfo.csv                                            | 250 |
| LdevInfo.csv                                                 | 250 |
| LdevStatus.csv                                               | 254 |
| LogPathStatus.csv                                            |     |
| LPartition.csv                                               | 255 |
| LunInfo.csv                                                  | 256 |
| LunPortInfo.csv                                              |     |
| MfDMInfo.csv                                                 |     |
| MicroVersion.csv                                             | 259 |
| MlcEnduranceInfo.csv                                         | 260 |
| ModePerLpr.csv                                               |     |
| MpPathStatus.csv                                             |     |
| MpPcbStatus.csv                                              |     |
| PcbRevInfo.csv                                               |     |
| PdevCapaInfo.csv                                             | 264 |
| PdevInfo.csv                                                 |     |
| PdevStatus.csv                                               |     |
| PhyPathStatus.csv                                            |     |
| PkInfo.csv                                                   |     |
| PpInfo.csv                                                   | 270 |
| SMfundat.csv                                                 |     |
| SsdDriveInfo.csv                                             | 271 |
| SsidInfo.csv                                                 | 272 |
| SysoptInfo.csv                                               | 272 |
| WwnInfo.csv                                                  | 273 |
| Chapter 8: Troubleshooting                                   | 275 |
|                                                              |     |
| General troubleshooting                                      |     |
| Service information messages                                 |     |
| Monitoring SIMs alerts in Device Manager - Storage Navigator |     |
| Login errors                                                 |     |
| No-response errors                                           |     |
| Incorrect display errors                                     |     |
| UNIX operation errors                                        |     |
| HDvM - SN secondary window blocked                           |     |
| Storage Device Launcher errors                               |     |
| Other errors                                                 |     |
| Forcibly fail over the SVP                                   |     |
| Firefox web browser problems on UNIX                         |     |

| Troubleshooting the SMI-S function                                         | 297 |
|----------------------------------------------------------------------------|-----|
| SMI-S artificial indication errors                                         |     |
| Downloading dump files using the Dump tool                                 | 298 |
| Saving Java log and trace files                                            | 300 |
| Appendix A: System option modes (SOMs)                                     | 301 |
| System option modes                                                        | 301 |
| Appendix P: Device Manager Storage Nevigeter user managem                  | ont |
| Appendix B: Device Manager - Storage Navigator user managem GUI reference. | 372 |
| User Groups window                                                         |     |
| Selected User Group Window                                                 | 373 |
| Create User Group wizard                                                   |     |
| Create User Group window                                                   |     |
| Create User Group confirmation window                                      | 379 |
| Create User wizard                                                         |     |
| Create User window                                                         |     |
| Create User confirmation window                                            |     |
| Change Password Wizard                                                     | 384 |
| Change Password window                                                     |     |
| Change Password confirmation window                                        | 385 |
| Edit User wizard                                                           |     |
| Edit User window                                                           |     |
| Edit User confirmation window                                              |     |
| Add User wizard                                                            |     |
| Add Users window                                                           |     |
| Add Users confirmation window                                              |     |
| Remove Users window                                                        |     |
| Delete Users window                                                        |     |
| Release Lockout window                                                     |     |
| Edit User Group wizard                                                     |     |
| Edit User Group window                                                     |     |
| Edit User Group confirmation window                                        |     |
| Delete User Groups window                                                  |     |
| Edit Resource Group Assignment wizard                                      |     |
| Edit Resource Group Assignment window                                      |     |
| Edit Resource Group Assignment confirmation window                         |     |
| Edit Role Assignment wizard                                                |     |
| •                                                                          |     |
| Edit Role Assignment window                                                |     |
| Edit Role Assignment confirmation window                                   |     |
| Setup Server wizard                                                        |     |
| Select Authentication Server window                                        |     |

| Select Authentication Server confirmation window              | 409 |
|---------------------------------------------------------------|-----|
| LDAP Properties window                                        | 409 |
| RADIUS Properties window                                      | 411 |
| Kerberos Properties window                                    | 414 |
| Setup Server for LDAP                                         | 417 |
| LDAP Setup Server window                                      | 417 |
| LDAP Setup Server confirmation window                         | 422 |
| Setup Server for RADIUS                                       | 424 |
| RADIUS Setup Server window                                    | 424 |
| RADIUS Setup Server confirmation window                       | 430 |
| Setup Server for Kerberos                                     | 433 |
| Kerberos Setup Server window                                  | 433 |
| Kerberos Setup Server confirmation window                     | 438 |
| Appendix C: Device Manager - Storage Navigator licenses GUI   |     |
| reference                                                     |     |
| License Keys window                                           |     |
| Install Licenses wizard                                       |     |
| Install Licenses window                                       |     |
| Install Licenses confirmation window                          |     |
| Enable Licenses window                                        |     |
| Disable Licenses window                                       |     |
| Remove Licenses window                                        |     |
| Update License Status window                                  | 454 |
| Appendix D: Configuring storage systems GUI reference         |     |
| Login Message window                                          |     |
| Edit Storage System wizard                                    |     |
| Edit Storage System window                                    |     |
| Edit Storage System confirmation window                       |     |
| Edit Alert Settings wizard                                    |     |
| Edit Alert Settings window                                    |     |
| Add Sending Trap Setting window (SNMP v1 or v2c)              |     |
| Add Sending Trap Setting window (SNMP v3)                     |     |
| Change Sending Trap Setting window (SNMP v1 or v2c)           |     |
| Change Sending Trap Setting window (SNMP v3)                  |     |
| Add Request Authentication Setting window (SNMP v1 or v2c)    |     |
| Add Request Authentication Setting window (SNMP v3)           |     |
| Change Request Authentication Setting window (SNMP v1 or v2c) |     |
| Change Request Authentication Setting window (SNMP v3)        | 482 |
| Add Address window                                            | 484 |
| Change Settings window                                        | 485 |

| Edit Alert Settings confirmation window                                                                                                    | 487                                                                                                    |
|----------------------------------------------------------------------------------------------------|----------------------------------------------------------------------------------------------------|
| Column Settings window                                                                                                    |                                                                                                    |
| Edit Advanced System Settings wizard                                                                                                    | 492                                                                                                    |
| Edit Advanced System Settings window                                                                                                    | 493                                                                                                    |
| Edit Advanced System Settings confirmation window                                                                                                    |                                                                                                    |
| Appendix E: Device Manager - Storage Navigator system GUI                                                                                                    |                                                                                                    |
| reference                                                                                                    | 500                                                                                                    |
| Storage Systems window                                                                                                    |                                                                                                    |
| Port Condition window                                                                                                    |                                                                                                    |
| Tasks window                                                                                                    | 509                                                                                                    |
| Task Properties window                                                                                                    | 511                                                                                                    |
| Suspend Tasks window                                                                                                    | 511                                                                                                    |
| Resume Tasks window                                                                                                    | 512                                                                                                    |
| Delete Tasks window                                                                                                    |                                                                                                    |
| Disable Auto Delete window                                                                                                    | 514                                                                                                    |
| Enable Auto Delete window                                                                                                    | 515                                                                                                    |
| Edit Information Display Settings window                                                                                                    | 516                                                                                                    |
| Reports window                                                                                                    | 518                                                                                                    |
| Create Configuration Report window                                                                                                    | 518                                                                                                    |
| Delete Reports window                                                                                                    | 519                                                                                                    |
| Appendix F: Tool Panel GUI Reference                                                                                                    | 528                                                                                                    |
|                                                                                                    |                                                                                                    |
| Tool Panel                                                                                                    |                                                                                                    |
| Tool Panel<br>Control Panel                                                                                                    | 528                                                                                                    |
| Control Panel                                                                                                    | 528<br>530                                                                                                    |
| Control Panel<br>Download File window                                                                                                    | 528<br>530<br>530                                                                                                   |
| Control Panel<br>Download File window<br>Restore File window                                                                                                    | 528<br>530<br>530<br>531                                                                                            |
| Control Panel<br>Download File window<br>Restore File window<br>Download Dump Files window                                                                                                    | 528<br>530<br>530<br>531<br>532                                                                                     |
| Control Panel<br>Download File window<br>Restore File window<br>Download Dump Files window<br>Update Certificate Files window                                                                                                    | 528<br>530<br>531<br>532<br>533                                                                                     |
| Control Panel<br>Download File window<br>Restore File window<br>Download Dump Files window<br>Update Certificate Files window<br>Update Certificate Files for the SMI-S window                                                                                                    | 528<br>530<br>531<br>532<br>533<br>534                                                                              |
| Control Panel<br>Download File window<br>Restore File window<br>Download Dump Files window<br>Update Certificate Files window                                                                                                    | 528<br>530<br>531<br>532<br>533<br>534<br>535                                                                       |
| Control Panel<br>Download File window<br>Restore File window<br>Download Dump Files window<br>Update Certificate Files window<br>Update Certificate Files for the SMI-S window<br>Upload Configuration Files for SMI-S window                                                                                                    | 528<br>530<br>530<br>531<br>532<br>533<br>533<br>534<br>535<br>535                                                  |
| Control Panel<br>Download File window<br>Restore File window<br>Download Dump Files window<br>Update Certificate Files window<br>Update Certificate Files for the SMI-S window<br>Upload Configuration Files for SMI-S window<br>SMI-S Artificial Indication window.                                                                                                    | 528<br>530<br>531<br>532<br>533<br>534<br>535<br>535<br>536                                                         |
| Control Panel<br>Download File window<br>Restore File window<br>Download Dump Files window<br>Update Certificate Files window<br>Update Certificate Files for the SMI-S window<br>Upload Configuration Files for SMI-S window<br>SMI-S Artificial Indication window<br>Set or Delete Certificate File for HCS window<br>TLS Security Settings window                                                                                                    | 528<br>530<br>531<br>532<br>533<br>534<br>535<br>535<br>536<br>537                                                  |
| Control Panel<br>Download File window<br>Restore File window<br>Download Dump Files window<br>Update Certificate Files window<br>Update Certificate Files for the SMI-S window<br>Upload Configuration Files for SMI-S window<br>SMI-S Artificial Indication window<br>Set or Delete Certificate File for HCS window<br>TLS Security Settings window<br>TLS Security Settings Communication Test window                                                                                                    | 528<br>530<br>531<br>532<br>533<br>535<br>535<br>536<br>537<br>540                                                  |
| Control Panel<br>Download File window<br>Restore File window<br>Download Dump Files window<br>Update Certificate Files window<br>Update Certificate Files for the SMI-S window<br>Upload Configuration Files for SMI-S window<br>SMI-S Artificial Indication window<br>Set or Delete Certificate File for HCS window<br>TLS Security Settings window                                                                                                    | 528<br>530<br>531<br>532<br>533<br>535<br>535<br>536<br>537<br>540<br>542                                           |
| Control Panel<br>Download File window<br>Restore File window<br>Download Dump Files window<br>Update Certificate Files window<br>Update Certificate Files for the SMI-S window<br>Upload Configuration Files for SMI-S window<br>SMI-S Artificial Indication window<br>Set or Delete Certificate File for HCS window<br>TLS Security Settings window<br>TLS Security Settings Communication Test window<br>Create CSR and Self-Signed Certificate window                                                              | 528<br>530<br>531<br>531<br>532<br>533<br>535<br>535<br>536<br>536<br>537<br>540<br>542<br>546                      |
| Control Panel<br>Download File window<br>Restore File window<br>Download Dump Files window<br>Update Certificate Files window<br>Update Certificate Files for the SMI-S window<br>Upload Configuration Files for SMI-S window<br>SMI-S Artificial Indication window<br>Set or Delete Certificate File for HCS window<br>TLS Security Settings window<br>TLS Security Settings Communication Test window<br>Create CSR and Self-Signed Certificate window<br>Flash Enable/Disable window                               | 528<br>530<br>531<br>531<br>532<br>533<br>535<br>535<br>536<br>537<br>540<br>542<br>546<br>547                      |
| Control Panel<br>Download File window<br>Restore File window<br>Download Dump Files window<br>Update Certificate Files window<br>Update Certificate Files for the SMI-S window.<br>Upload Configuration Files for SMI-S window<br>SMI-S Artificial Indication window<br>Set or Delete Certificate File for HCS window<br>TLS Security Settings window<br>TLS Security Settings Communication Test window<br>Create CSR and Self-Signed Certificate window<br>Flash Enable/Disable window<br>WSUS Settings             | 528<br>530<br>531<br>531<br>532<br>533<br>535<br>535<br>536<br>536<br>540<br>542<br>546<br>547<br>547               |
| Control Panel<br>Download File window<br>Restore File window<br>Download Dump Files window<br>Update Certificate Files window<br>Update Certificate Files for the SMI-S window<br>Upload Configuration Files for SMI-S window<br>SMI-S Artificial Indication window<br>Set or Delete Certificate File for HCS window<br>TLS Security Settings window<br>TLS Security Settings Communication Test window<br>Create CSR and Self-Signed Certificate window<br>Flash Enable/Disable window<br>CaptiveBundleUpload window | 528<br>530<br>531<br>531<br>532<br>533<br>535<br>535<br>535<br>536<br>537<br>540<br>542<br>542<br>547<br>547<br>549 |

| File description format                        |     |
|------------------------------------------------|-----|
| File organization format                       |     |
| Parameters defined in user configuration files | 550 |
| VVolForSnapshot parameter                      | 550 |
| PoolIDForSnapshot parameter                    | 551 |
| ResourceGroup parameter                        | 552 |

# **Preface**

This document provides information and instructions to help you set up Hitachi Device Manager - Storage Navigator for your storage system and manage user accounts and permissions. It explains the GUI features and provides basic navigation information.

Additional information about performing specific tasks in Hitachi Device Manager - Storage Navigator is contained in the software user guides.

Please read this document carefully to understand how to use this product, and keep a copy for reference

# **Intended audience**

This document is intended for system administrators, Hitachi Vantara representatives, and authorized service providers who are involved in installing, configuring, and operating Hitachi Virtual Storage Platform 5000 Series storage system.

Readers of this document should be familiar with the following:

- Data processing and RAID storage systems and their basic functions.
- The VSP 5000 series and the Hardware Guide for your storage system.
- The operating system and web browser software on the management client hosting the Device Manager - Storage Navigator software.

# **Product version**

This document applies to the following product versions:

- VSP 5000 series: firmware 90-08-01 or later
- SVOS RF 9.8 or later

## **Release notes**

Read the release notes before installing and using this product. They may contain requirements or restrictions that are not fully described in this document or updates or corrections to this document. Release notes are available on the Hitachi Vantara Support Website: <u>https://knowledge.hitachivantara.com/Documents</u>.

# Changes in this revision

- Added information about using Device Manager Storage Navigator with the Microsoft Edge browser (<u>Requirements for Windows-based management clients (on page 21)</u>, <u>Configuring the web browser on the management client (on page 28)</u>, <u>Enabling</u> <u>JavaScript for Windows (on page 29)</u>, <u>Configuring the management client for the HDvM -</u> <u>SN secondary window (on page 31)</u>, <u>Troubleshooting secondary windows (on</u> <u>page 64)</u>).
- Added information about editing the Syslog settings and editing alert notification email settings (Editing Syslog settings (on page 115), Editing alert notification email settings (on page 116)).
- Added information about using Device Manager Storage Navigator while the controller is being upgraded or downgraded (<u>Device Manager - Storage Navigator restrictions (on</u> <u>page 41</u>)).

# **Document conventions**

This document uses the following typographic conventions:

| Convention | Description                                                                                                    |  |  |
|------------|----------------------------------------------------------------------------------------------------|--|--|
| Bold       | <ul> <li>Indicates text in a window, including window titles, menus, menu<br/>options, buttons, fields, and labels. Example:</li> </ul>         |  |  |
|            | Click <b>OK</b> .                                                                                                    |  |  |
|            | <ul> <li>Indicates emphasized words in list items.</li> </ul>                                                                                   |  |  |
| Italic     | <ul> <li>Indicates a document title or emphasized words in text.</li> </ul>                                                                     |  |  |
|            | <ul> <li>Indicates a variable, which is a placeholder for actual text provided<br/>by the user or for output by the system. Example:</li> </ul> |  |  |
|            | pairdisplay -g <i>group</i>                                                                                                    |  |  |
|            | (For exceptions to this convention for variables, see the entry for angle brackets.)                                                            |  |  |
| Monospace  | Indicates text that is displayed on screen or entered by the user.<br>Example: pairdisplay -g oradb                                             |  |  |

| Convention            | Description                                                                                                    |  |  |
|-----------------------|----------------------------------------------------------------------------------------------------|--|--|
| < > angle             | Indicates variables in the following scenarios:                                                                         |  |  |
| brackets              | <ul> <li>Variables are not clearly separated from the surrounding text or<br/>from other variables. Example:</li> </ul> |  |  |
|                       | Status- <report-name><file-version>.csv</file-version></report-name>                                                    |  |  |
|                       | <ul> <li>Variables in headings.</li> </ul>                                                                              |  |  |
| [] square<br>brackets | Indicates optional values. Example: [ a   b ] indicates that you can choose a, b, or nothing.                           |  |  |
| { } braces            | Indicates required or expected values. Example: { a   b } indicates that you must choose either a or b.                 |  |  |
| vertical bar          | Indicates that you have a choice between two or more options or arguments. Examples:                                    |  |  |
|                       | [ a   b ] indicates that you can choose a, b, or nothing.                                                               |  |  |
|                       | { a   b } indicates that you must choose either a or b.                                                                 |  |  |

This document uses the following icons to draw attention to information:

| lcon | Label   | Description                                                                                                    |  |
|------|---------|----------------------------------------------------------------------------------------------------|--|
|      | Note    | Calls attention to important or additional information.                                                                      |  |
| 0    | Тір     | Provides helpful information, guidelines, or suggestions for performing tasks more effectively.                              |  |
|      | Caution | Warns the user of adverse conditions and/or consequences (for example, disruptive operations, data loss, or a system crash). |  |
|      | WARNING | Warns the user of a hazardous situation which, if not avoided, could result in death or serious injury.                      |  |

# **Conventions for storage capacity values**

Physical storage capacity values (for example, disk drive capacity) are calculated based on the following values:

| Physical capacity unit | Value                                |
|------------------------|--------------------------------------|
| 1 kilobyte (KB)        | 1,000 (10 <sup>3</sup> ) bytes       |
| 1 megabyte (MB)        | 1,000 KB or 1,000 <sup>2</sup> bytes |
| 1 gigabyte (GB)        | 1,000 MB or 1,000 <sup>3</sup> bytes |
| 1 terabyte (TB)        | 1,000 GB or 1,000 <sup>4</sup> bytes |
| 1 petabyte (PB)        | 1,000 TB or 1,000 <sup>5</sup> bytes |
| 1 exabyte (EB)         | 1,000 PB or 1,000 <sup>6</sup> bytes |

Logical capacity values (for example, logical device capacity, cache memory capacity) are calculated based on the following values:

| Logical capacity unit | Value                                |
|-----------------------|--------------------------------------|
| 1 block               | 512 bytes                            |
| 1 cylinder            | Mainframe: 870 KB                    |
|                       | Open-systems:                        |
|                       | <ul> <li>OPEN-V: 960 KB</li> </ul>   |
|                       | <ul> <li>Others: 720 KB</li> </ul>   |
| 1 KB                  | 1,024 (2 <sup>10</sup> ) bytes       |
| 1 MB                  | 1,024 KB or 1,024 <sup>2</sup> bytes |
| 1 GB                  | 1,024 MB or 1,024 <sup>3</sup> bytes |
| 1 TB                  | 1,024 GB or 1,024 <sup>4</sup> bytes |
| 1 PB                  | 1,024 TB or 1,024 <sup>5</sup> bytes |
| 1 EB                  | 1,024 PB or 1,024 <sup>6</sup> bytes |

# Accessing product documentation

Product user documentation is available on the Hitachi Vantara Support Website: <u>https://knowledge.hitachivantara.com/Documents</u>. Check this site for the most current documentation, including important updates that may have been made after the release of the product.

# **Getting help**

The <u>Hitachi Vantara Support Website</u> is the destination for technical support of products and solutions sold by Hitachi Vantara. To contact technical support, log on to the Hitachi Vantara Support Website for contact information: <u>https://support.hitachivantara.com/en\_us/contact-us.html</u>.

<u>Hitachi Vantara Community</u> is a global online community for Hitachi Vantara customers, partners, independent software vendors, employees, and prospects. It is the destination to get answers, discover insights, and make connections. **Join the conversation today!** Go to <u>community.hitachivantara.com</u>, register, and complete your profile.

# Comments

Please send us your comments on this document to <u>doc.comments@hitachivantara.com</u>. Include the document title and number, including the revision level (for example, -07), and refer to specific sections and paragraphs whenever possible. All comments become the property of Hitachi Vantara LLC.

#### Thank you!

# Chapter 1: Initial setup of the management client

The management client is the computer used to log in to and manage your storage system. The management client is LAN-attached to the storage system and communicates with the service processor (SVP). You can use Hitachi Device Manager - Storage Navigator (HDvM - SN) as well as other management software such as Hitachi Ops Center Administrator to manage your storage system.

# Workflow for setting up the management client

Perform the following tasks to set up the management client for use of Device Manager - Storage Navigator (HDvM - SN).

- 1. Confirm that the management client meets the hardware and software requirements for running HDvM SN (Requirements for management clients (on page 20)).
- **2.** Configure the network settings on the management client (<u>Configuring the network</u> settings on the management client (on page 23)).
- **3.** Configure the web browser on the management client (<u>Configuring the web browser on</u> <u>the management client (on page 28)</u>).
- **4.** Install Storage Device Launcher on the management client (<u>Installing Storage Device</u> Launcher on the management client (on page 29)).
- Configure the management client for the HDvM SN secondary window (<u>Configuring the</u> management client for the HDvM - SN secondary window (on page 31)).
- Review the cautions and restrictions before logging in to HDvM SN for the first time (Device Manager - Storage Navigator restrictions (on page 41)).

## **Requirements for management clients**

The Device Manager - Storage Navigator administrator is responsible for setting up management clients. Device Manager - Storage Navigator runs on supported versions of the Windows and UNIX/Linux operating systems. If you use a physical or virtual server running on Windows as a management client, you must configure the server to run Device Manager - Storage Navigator.

## **General requirements**

- The management client must be connected to the network via LAN. Device Manager -Storage Navigator connects to the SVP through a TCP/IP network.
- Use category 5e or 6a LAN cable for LAN connections when the transfer speed is 1 Gbps. Maximum cable length is 328 feet (100 meters). For assistance, contact customer support.
- Several storage systems can be managed by one management client. Device Manager -Storage Navigator must be set up for each storage system.
- A maximum of 32 management clients (Device Manager Storage Navigator) can access the same storage system at the same time.

### **Requirements for Windows-based management clients**

The management client must meet hardware and software requirements to run Device Manager - Storage Navigator (HDvM - SN) in a Windows<sup>®</sup> environment.

| Item                         | Requirement                                                                                                    |  |
|------------------------------|----------------------------------------------------------------------------------------------------|--|
| Processor (CPU)              | Pentium 4 640 3.2 GHz or better                                                                                                    |  |
|                              | (Recommended: Core2Duo E6540 2.33 GHz or better)                                                                                                    |  |
| Memory (RAM)                 | 2 GB or more Recommended: 3 GB                                                                                                    |  |
| Available storage space      | 500 MB or more (+ 80 MB for each managed storage system)                                                                                                    |  |
|                              | When HDvM - SN is using Adobe <sup>®</sup> AIR <sup>®</sup> from HARMAN <sup>™</sup> ,<br>an additional 80 MB of free space is required for each<br>storage system managed by HDvM - SN. |  |
| Monitor                      | True Color 32-bit or better Resolution: 1280 x 1024 or better                                                                                                    |  |
| Keyboard and mouse           | You cannot use the mouse wheel feature.                                                                                                    |  |
| Ethernet LAN card for TCP/IP | 100BASE-TX                                                                                                    |  |
| network                      | 1000BASE-T                                                                                                    |  |

#### Hardware requirements for the management client (Windows)

#### Software requirements for the management client (Windows)

Set the locale of the HDvM - SN management client to either English or Japanese. The storage management software and SVP software installed on the SVP support only English and Japanese.

On a Windows management client, you can use HDvM - SN with Adobe AIR from HARMAN. The following table specifies the requirements for using HDvM with AIR. The combinations and versions of operating system, architecture, browser, and TLS specified below are fixed requirements. Using other combinations or versions might produce unpredictable results such as the inability to use the HDvM - SN windows.

| Operating system | Architecture | Web browser                               | TLS                         |
|------------------|--------------|-------------------------------------------|-----------------------------|
| Windows 10       | 64 bit       | Microsoft Edge 92.0 or later <sup>1</sup> | TLS1.2                      |
|                  |              | Google Chrome 63.0 or later               | TLS1.2 must                 |
|                  |              | Internet Explorer 11.0 <sup>2, 3</sup>    | be enabled.<br>AIR does not |
| Windows 8.1      | 64 bit       | Microsoft Edge 92.0 or later <sup>1</sup> | support                     |
|                  |              | Google Chrome 48.0 or later               | TLS1.3.                     |
|                  |              | Internet Explorer 11.0 <sup>2, 3</sup>    |                             |

#### Table 1 Requirements for using HDvM with AIR from HARMAN

Notes:

- 1. Microsoft Edge is supported on the SVP with firmware version 90-08-01/xx or later.
- **2.** Use Microsoft Edge or Google Chrome instead of Internet Explorer because Microsoft plans to end support for Internet Explorer in June, 2022.
- **3.** Only the latest version of Internet Explorer that runs on each operating system is supported according to Microsoft<sup>®</sup> Support Policy.

Ë

**Note:** Some Device Manager - Storage Navigator operations are performed through the HDvM - SN secondary window that runs within Java.

## **Requirements for UNIX/Linux-based management clients**

The management client must meet hardware and software requirements to run Device Manager - Storage Navigator (HDvM - SN) in a UNIX<sup>®</sup> or Linux<sup>®</sup> environment.

#### Hardware requirements for the management client (UNIX/Linux)

| Item                    | Requirement                                      |  |
|-------------------------|--------------------------------------------------|--|
| Processor (CPU)         | Pentium 4 640 3.2 GHz or better                  |  |
|                         | (Recommended: Core2Duo E6540 2.33 GHz or better) |  |
| Memory (RAM)            | 2 GB or more                                     |  |
|                         | Recommended: 3 GB                                |  |
| Available storage space | 500 MB or more                                   |  |

| ltem                         | Requirement                             |
|------------------------------|-----------------------------------------|
| Monitor                      | Resolution: 1280 x 1024 or better       |
| Keyboard and mouse           | You cannot use the mouse wheel feature. |
| Ethernet LAN card for TCP/IP | 100BASE-TX                              |
| network                      | 1000BASE-T                              |

#### Software requirements for the management client (UNIX/Linux)

Set the locale of the HDvM - SN management client to either English or Japanese. The storage management software and SVP software installed on the SVP support only English and Japanese.

The following table specifies the software requirements for using HDvM - SN in a UNIX or Linux environment. The combinations of operating system, architecture, browser, and Java Runtime Environment described below are fixed requirements. Using other combinations or versions might produce unpredictable results such as the inability to use the HDvM - SN windows.

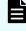

**Note:** Some HDvM - SN operations are performed using the secondary window within Java.

| Operating system             | Operating system Browser Java Runtime Environment                                |                             |
|------------------------------|----------------------------------------------------------------------------------|-----------------------------|
| Red Hat Enterprise Linux 7.5 | Firefox 52.7 or later                                                            | OpenJDK 11.0.2+9 or earlier |
|                              | IPv6 HTTPS connection from<br>Firefox is not supported.                          |                             |
|                              | Chrome 67.0 or later                                                             | OpenJDK 11.0.2+9 or earlier |
| Red Hat Enterprise Linux 7.4 | Firefox 58.0 or later<br>IPv6 HTTPS connection from<br>Firefox is not supported. | OpenJDK 11.0.2+9 or earlier |
|                              | Chrome 63.0 or later                                                             | OpenJDK 11.0.2+9 or earlier |

# Configuring the network settings on the management client

Before you can use Device Manager - Storage Navigator (HDvM - SN), you must configure the network settings on the management client as follows:

- Set up TCP/IP for a firewall (see <u>Setting up TCP/IP for a firewall (on page 24)</u>).
- Configure IPv4/IPv6 communications (see <u>Setting up IPv4/IPv6 communications (on page 25)</u>).
- Register the SVP host name (see <u>Registering the SVP host name (on page 26)</u>).
- Add the SVP to the trusted sites zone (<u>Adding your SVP to the trusted sites zone for</u> <u>Windows Server computers (on page 27)</u>).

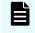

**Note:** The SVP supports Simple Network Time Protocol version 4 (SNTPv4) for date and time synchronization.

### Setting up TCP/IP for a firewall

To connect the Device Manager - Storage Navigator computer and the SVP through a firewall, configure the firewall so that the TCP/IP port for the protocol you use becomes available.

When attaching Device Manager - Storage Navigator to multiple storage systems, the installer must log in to the SVP of each storage system using separate Device Manager - Storage Navigator sessions and separate web browser instances.

The following table describes the firewall configuration.

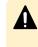

**Caution:** Do not enable ICMP firewall configuration. If ICMP firewall is enabled, alert notifications might not occur. To disable ICMP firewall, contact the administrator who manages the firewall.

| Protocol               | Port number | Direction of communication            |
|------------------------|-------------|---------------------------------------|
| HTTP                   | 80          | From the management client to the SVP |
| HTTPS                  | 443         |                                       |
| HTTPS(raidinf)         | 5443        |                                       |
| RMI                    | 11099       |                                       |
| RMI                    | 51099       |                                       |
| RMI                    | 51100       |                                       |
| SMI-S                  | 427         |                                       |
| SMI-S                  | 5989        |                                       |
| SNMP <sup>1</sup>      | 161         |                                       |
| SNMP Trap <sup>1</sup> | 162         | From the SVP to the management client |

| Protocol                             | Port number                                         | Direction of communication                            |
|--------------------------------------|-----------------------------------------------------|-------------------------------------------------------|
| Command Control<br>Interface         | 31 <i>xxx</i> through<br>33 <i>xxx</i> <sup>2</sup> | From a host to the SVP                                |
| Command Control<br>Interface         | 34 <i>xxx</i> through 36 <i>xxx</i> <sup>2</sup>    | From the SVP to a host                                |
| Configuration<br>Manager REST<br>API | 23454                                               | From the SVP to the Configuration Manager REST<br>API |
| SVP Connect<br>Utility               | 7000 <sup>3</sup>                                   | From the SVP to the maintenance PC                    |
| Hitachi Remote<br>Ops                | 990 <sup>4</sup> ,<br>2056-2059 <sup>4</sup>        | From the SVP to the Remote Ops center                 |

#### Notes:

- 1. Required if you use a Device Manager Storage Navigator web client as an SNMP manager.
- **2.** *x* indicates a number. For details about port numbers that are used for communication between a host and an SVP using CCI, see the *Command Control Interface User and Reference Guide*.
- **3.** The support personnel use this port number to connect the maintenance PC to the storage system through a firewall.
- **4.** If the remote maintenance by using Remote Ops is not performed, the firewall settings are not required.

## Setting up IPv4/IPv6 communications

You should assign the SVP the same type of IP addresses (IPv4 or IPv6) as those used on the storage system. You must also configure the client computers with the same IP version that you assign to the SVP. In addition, use the same communication options for the management client and the SVP. If the SVP uses IPv6, you must configure the management clients to use IPv6 for communication.

If you use IPv6 to display the Device Manager - Storage Navigator main window when both IPv4 and IPv6 are available, IPv6 addresses are displayed in the Device Manager - Storage Navigator secondary window but IPv4 communication is actually used.

For information about how to configure IP communication from an SVP, see the hardware guide for your storage system model.

#### **Configuring IPv6 communication in Windows 7**

If the SVP uses IPv6, you must configure Windows 7 management clients to use IPv6 for communication.

#### Procedure

- 1. Select Control Panel > Network and Sharing Center > Manage network connections.
- 2. Right-click the network where the SVP resides, and then click **Properties** in the pop-up menu.

If the User **Account Control** dialog box opens click **Continue**. Otherwise, the **Networking** dialog box opens.

- 3. In the **Networking** dialog box, clear the **Internet Protocol Version 4 (TCP/IPv4)** check box.
- 4. Click OK to save the changes and close the dialog box.

#### Configuring IPv6 communication in Solaris 10

If the SVP uses IPv6 and you plan to use Device Manager - Storage Navigator (HDvM - SN) in a web browser, you must configure Solaris 10 management clients to use IPv6 for communication. If you plan to run HDvM - SN using Adobe AIR, you do not need to perform this task.

#### Procedure

- **1.** Start a command window or system console.
- 2. Execute the following command:

ifconfig network-interface-name inet down

## **Registering the SVP host name**

You must register the SVP host name before you can complete any of the following tasks.

**Note:** If the SVP High Reliability Kit is installed, the storage system has two SVPs: the primary SVP, and the standby SVP that can be used if the primary SVP becomes unavailable. You must register the primary SVP host name.

- Specifying a host name instead of an IP address when accessing Device Manager -Storage Navigator.
- Obtaining the public key certificate for SSL-encrypted communication from the CA (Certificate Authority). You must register the server name as the host name to the DNS server or the hosts file. The server name is entered in the certificate as a common name.

Enter the SVP host name and IP address in the DNS server or hosts file of the management client. You can register any host name to the DNS server or the hosts file, but there are restrictions on the characters you can use for the host name.

- Registering the IP address and host name of the SVP to the DNS server that manages the network to which the SVP is connected.
- Entering the IP address and host name of the SVP to the hosts file of the management client. The general directory of the hosts file is:
  - For Windows: C:\Windows\System32\drivers\etc\hosts
  - For UNIX: /etc/hosts

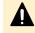

**Caution:** If the host name listed in the hosts file is also listed in the CCI configuration definition file, CCI must be restarted.

# Adding your SVP to the trusted sites zone for Windows Server computers

If you are using Device Manager - Storage Navigator on a Windows Server computer, the following message may appear during login. If it does, you must add the SVP to the trusted sites zone.

The message below may appear differently depending on the Windows version you are using.

| Internet Explorer 🛛 🗙                                                                                                    |                                                                                                    |  |  |  |
|----------------------------------------------------------------------------------------------------|----------------------------------------------------------------------------------------------------|--|--|--|
| •                                                                                                    | Content from the Web site listed below is being<br>blocked by the Internet Explorer Enhanced<br>Security Configuration.                                                                                                  |  |  |  |
|                                                                                                    | http://ie.search.msn.com                                                                                                    |  |  |  |
| <u>Learn n</u>                                                                                                    | Continue to prompt when Web site content is blocked<br>nore about Internet Explorer's Enhanced Security Configuration                                                                                                    |  |  |  |
| the site<br>this We                                                                                                    | ust this Web site, you can lower security settings for<br>by adding it to the Trusted sites zone. If you know<br>b site is on your local intranet, review help for<br>ions on adding the site to the local intranet zone |  |  |  |
| Important: adding this web site to the Trusted sites zone will lower the security<br>settings for all content from this web site for all applications, including Internet<br>Explorer. |                                                                                                    |  |  |  |

#### Procedure

- 1. Click Add in the message dialog box. The Trusted Sites dialog box opens.
- 2. In Add this web site to the zone, enter the URL of the SVP that you want to log in to. For example, if the host name is host01, the URL is http://host01. If the IP address is 127.0.0.1, the URL is http://127.0.0.1.
- 3. Click Add to add the URL of the SVP to the web sites list.
- 4. Click Close to close the dialog box.

# Configuring the web browser on the management client

Configure the web browser on the Hitachi Device Manager - Storage Navigator (HDvM - SN) management client as described below.

#### Web browser settings

- The browser must allow first-party, third-party, and session cookies.
- The pop-up blocker and plug-ins must be disabled.
- For Windows Server 2016, Windows Server 2012 Update, Windows Server 2012 R2 Update, Windows Server 2012, and Windows 8.1, JavaScript must be enabled. For details, see <u>Enabling JavaScript for Windows (on page 29)</u>.
- For Microsoft Edge:
  - Enable cookies (Settings > Cookies and site permissions > Manage and delete cookies and site data > Allow sites to save and read cookie data (recommended)).
  - Allow pop-ups (Settings > Cookies and site permissions > Pop-ups and redirects
     > Add, and then enter the IP address or host name of the SVP).
  - Disable the Compatibility View mode by disabling the Allow sites to be reloaded in Internet Explorer setting (Settings > Default browser > Allow sites to be reloaded in Internet Explorer).
- For Windows Server and Internet Explorer:
  - Configure Internet Explorer so it does not save encrypted pages to disk (Tools > Internet Options > Advanced > Do not save encrypted pages to disk).
  - Register the URL of the SVP in Internet Explorer (Tools > Internet Options > Security).
  - Disable compatibility view mode. Open the Compatibility View Setting dialog box, clear the check box for Display intranet sites in Compatibility View, and delete the IP address or host name of the SVP added to Websites you've added to Compatibility View.
  - For Windows Server 2012, set the IE security level for the trusted sites to Mediumhigh (Tools > Internet Options > Security > Trusted sites > Security level for this zone).
- For the Japanese version of Firefox, the browser must be configured to use the C locale (default system language) by using the X Server Emulator.

In a B Shell, enter the following command:

LANG=C export LANG

In a C Shell, enter the following command:

setenv LANG C

## **Enabling JavaScript for Windows**

You must enable JavaScript if you use any of the following Windows versions:

- Windows Server 2016
- Windows Server 2012 R2 Update
- Windows Server 2012 Update
- Windows 10
- Windows 8.1

**Note:** This setting is required when you use Device Manager - Storage Navigator in a browser and when you use Device Manager - Storage Navigator with Adobe AIR.

#### Procedure

- 1. In Edge, enable the Allow setting for JavaScript:
  - a. Open the **Settings** window (click the Settings and more icon (...), and then click **Settings** from the drop-down menu).
  - b. Select **Cookies and site permissions** in the left pane, and then click **JavaScript** in the right pane.
  - c. In the right pane, set Allow (recommended) to enabled.
  - d. Exit and then restart Edge.
- 2. In Internet Explorer, enable the Active scripting security setting:
  - a. Open the Internet Options window (Tools > Internet Options).
  - b. Click the Security tab, and then click Custom Level.
  - c. On the **Security Settings Internet Zone** window, set **Active scripting** to **Enable**, and then click **OK**.
  - d. Click YES on the Warning dialog box, and then click OK.
  - e. Exit and then restart Internet Explorer.

# Installing Storage Device Launcher on the management client

The Storage Device Launcher application is required to run Hitachi Device Manager -Storage Navigator (HDvM - SN) with Adobe AIR from HARMAN. Storage Device Launcher is included in the Web Console Launcher setup file on the SVP. Use the following procedure to download and install Storage Device Launcher on the management client.

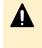

**Caution:** If you use other management software to access HDvM - SN (for example, Hitachi Ops Center Administrator), install Storage Device Launcher as a user with administrator permissions on the management client.

**Note:** If you are using one management client to access multiple storage systems, you only need to install Storage Device Launcher on the management client once.

#### Procedure

- 1. Download the Web Console Launcher setup file for Windows from the SVP to the management client.
  - If you can log in to HDvM SN by using a web browser, click Tool > Download in the HDvM - SN menu bar, and then download the Web Console Launcher setup file for Windows (WCLauncher win.zip).
  - If you cannot log in to HDvM SN by using a web browser, open the download the Web Console Launcher setup file as follows:
    - a. Open a web browser on the management client, and enter the following URL:

https://IP-address-or-host-name-of-SVP/sanproject/ToolDownload

**Note:** If the SVP firmware version is earlier than 90-04-03, enter the following URL instead:

https://IP-address-or-host-name-of-SVP/tool/ tooldownload.html

After the download page opens, go to step (c).

- **b.** In the authentication window, enter the user name and password.
- c. Download the Web Console Launcher setup file for Windows (WCLauncher\_win.zip).
- 2. Expand the downloaded Web Console Launcher setup file.

Make sure to expand the setup file in a folder or directory that meets the following requirements:

- Use only 1-byte alphanumeric characters for the expanded folder or directory name.
- Use an expanded folder (excluding directly under C: drive) that can be accessed (Read/Write) by management client users who do not have administrator permissions.
- If you are installing Storage Device Launcher two or more times on the same management client, expand the setup file each time in the same folder or directory (the one used for the initial installation). If you expand the setup file in a different folder or directory from the first installation, other users will not be able to run Storage Device Launcher.

**Note:** If a security warning or a window blocking the operation is displayed, do not expand the setup file. Change the properties of the setup file as follows and then expand the file:

- a. Right-click WCLauncher win.zip, and then click Properties.
- b. In Security, select Unblock, and then click OK.
- 3. Install Storage Device Launcher as follows:
  - If you are logged in to the management client with administrator permissions, rightclick WCLauncher\_win\WCLauncher\Setup\_SDLauncher.bat, and run it by selecting Run as Administrator.
  - If you are not logged in to the management client with administrator permissions:
    - a. Right-click WCLauncher\_win\WCLauncher\Setup\_SDLauncher.bat, and then click Create Shortcut.
    - **b.** Move the created shortcut onto the desktop.
- 4. Open WCLauncher\_win\WCLauncher\log\Setup.log with a text editor, and confirm that "completed" is displayed.

**Caution:** Do not move or delete the WCLauncher\_win folder after Storage Device Launcher installation is complete. This folder contains files required for running Storage Device Launcher.

#### **Next steps**

After installing Storage Device Launcher on the management client, you can log in to HDvM - SN using AIR. For instructions, see Logging in to HDvM - SN by using AIR (on page 48).

# Configuring the management client for the HDvM - SN secondary window

If you plan to use any of the following functions, you must configure the management client for use of the Device Manager - Storage Navigator (HDvM - SN) secondary window:

- Login Message function
- Compatible PAV
- Compatible XRC
- Data Retention Utility
- Volume Retention Manager
- Server Priority Manager

Chapter 1: Initial setup of the management client

The Device Manager - Storage Navigator (HDvM - SN) secondary window runs within the Java Runtime Environment (JRE) on the management client. The secondary window is disabled by default in HDvM - SN and must be enabled by using HDvM - SN or Web Console Launcher (when Java 11 or later is installed on the HDvM - SN management client). If the secondary window is not enabled, the functions listed above are not accessible in HDvM - SN.

#### Restrictions for using the HDvM - SN secondary window

When you open the secondary window, Microsoft Edge displays the following message in the upper right of the browser window: <file name>.jnlp was blocked because this type of file can harm your device.

Click **Other actions > Save** in the message window, save the object file, and then open the file. You can continue the operation even though a Java security warning is displayed when you open the file.

- When you open the secondary window, Google Chrome displays the following message in the lower left of the browser window: This type of file can harm your computer. Are you sure you want to download <file name>.jnlp?. Click
   Save in the message window and save the object file. Then open the file. You can continue the operation even though a Java security warning is displayed when you open the file.
- The SJsvlSNStartServlet (<serial number>).jnlp file is saved in the download folder and duplicated every time you open the secondary window (because it is not overwritten or deleted automatically). To prevent shortage of capacity, delete extraneous downloaded SJsvlSNStartServlet (<serial number>).jnlp files periodically.
  - To confirm the download location in Microsoft Edge, follow Settings > Downloads > Location.
  - To confirm the download location in Google Chrome, follow Chrome Menu > Settings
     > Show advanced settings > Downloads.
- When you are using Google Chrome, do not click **Discard** in the message window. If you do, you will not be able to use HDvM SN for a while until error (20020-108000) appears. When error (20020-108000) appears, click **OK** to close the error, and then continue working in HDvM SN.

If you don't want to wait for the error to appear, you can close Chrome and then log in to HDvM - SN again.

The error also appears if you do not click **Save** or if you do not open the saved file for some time.

## Installing and configuring JRE

JRE must be installed and configured in a Windows or Unix environment. You can download JRE from <u>http://www.oracle.com/technetwork/java/index.html</u>.

# Using Web Console Launcher to enable the secondary window (Java 11 or later)

When Java 11 or later is installed on the Device Manager - Storage Navigator (HDvM - SN) management client, you must download and execute Web Console Launcher to enable the HDvM - SN secondary window. The setup file that you download contains the following applications:

- Web Console Launcher: This application is required to enable the HDvM SN secondary window when HDvM - SN is running on a web browser with Java 11 or later installed.
- Security settings command file: This command file enables the settings of server certificate on the HDvM - SN management client to enhance communication security.
- Storage Device Launcher: This application is required to start HDvM SN in the Adobe AIR environment. Storage Device Launcher is contained only in the setup file for Windows.

When the HDvM - SN secondary window is opened, you must enable the .jnlp file included in the setup file.

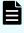

**Note:** You must perform the following procedure each time the SVP firmware is upgraded.

#### Procedure

- 1. From the Menu bar, click **Tool** > **Download**.
- 2. Download the Web Console Launcher tool for Windows or UNIX.
- **3.** Expand and execute the download file by the following OS method:

Windows: Expand the file, right click WCLauncher\Setupwin.bat and execute it by selecting Run as Administrator. If the SVP certificate has been updated, run SecurityToolWin.bat to register the root certificate or self-signed certificate for the SVP.

**UNIX:**Enter tar zxvf WCLauncher\_unix.tgz to expand the file. In the directory to which the file was expanded, enter sudo sh and setupunix.sh to run the shell script. If the SVP certificate has been updated, run SecurityToolUnix.sh to register the root certificate or self-signed certificate for the SVP.

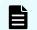

Note: When you execute Web Console Launcher, Java8 is disabled.

#### Next steps

Each time you open the HDvM - SN secondary window with Java 11 or later, you must enable the .jnlp file using Web Console Launcher.

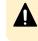

**Caution:** Do not delete or move the WCLauncher\_win folder. This folder contains files required to run Web Console Launcher.

Verifying the SVP server certificate

If you updated the initial SVP certificate, you can verify whether the connection destination is correct by registering the server certificate or self-signed certificate for the SVP on the Device Manager - Storage Navigator (HDvM - SN) management client. When verification is enabled, if verification fails, the communication is interrupted, and starting the HDvM - SN secondary window fails. Even when verification is disabled, verification processing is performed. In this case, if verification fails, a confirmation window appears indicating the following message:

The certificate security verification for the TLS communication cannot be performed. Are you sure you want to stop the certificate security verification to continue the connection?

After you click Confirm, the communication continues.

If the server certificate registered on the SVP is a signed public key certificate issued by a Certificate Authority (CA), register the root certificate of the CA on the HDvM - SN management client. If the server certificate is a self-signed certificate, register the server certificate registered on the SVP onto the HDvM - SN management client. A certificate that can be registered on the HDvM - SN management client is in X509 PEM or X509 DER format.

| Verification item            | What is verified?                                                                                                    | Note                                                                                                    |
|------------------------------|----------------------------------------------------------------------------------------------------|----------------------------------------------------------------------------------------------------|
| Validity period verification | Verifies whether the server<br>certificate is within the<br>validity period.                                                                                                    | Before you verify the validity,<br>ensure that the validity<br>period for the server<br>certificate registered on the<br>SVP is not expired.                                                                                                    |
| Revocation verification      | Verifies whether the server<br>certificate is not invalidated<br>by using the CRL (list of<br>digital certificates that were<br>invalidated before the<br>expiration date) or OCSP<br>(online check).                                                                                             | You need a network<br>environment in which the<br>CRL repository or OCSP<br>responder can be accessed<br>from the HDvM - SN<br>management client.                                                                                                    |
| SAN/CN verification          | Verifies whether the host<br>name (including FQDN) or IP<br>address (IPv4 or IPv6) that is<br>specified for SAN (Subject<br>Alternative Name: additional<br>name that is an extension of<br>CN) or CN (Common Name)<br>in the server certificate is the<br>same as the connection<br>destination. | The host name or IP address<br>of the SVP that you specify<br>as the connection<br>destination on the HDvM -<br>SN management client must<br>be contained in SAN or CN<br>in the server certificate<br>registered on the SVP. For<br>the IP address, specify the<br>IP address displayed in the<br>HDvM - SN main window. |

Table 2

| Verification item              | What is verified?                                                                                                    | Note                                                                                                    |
|--------------------------------|----------------------------------------------------------------------------------------------------|----------------------------------------------------------------------------------------------------|
| Certificate chain verification | Verifies whether the root<br>certificate, intermediate<br>certificates, and server<br>certificate are correctly<br>associated with each other in<br>the certificate chain. | If the sever certificate is<br>signed by an intermediate<br>CA, all intermediate<br>certificates including the<br>server certificate must be<br>registered in the certificate to<br>be registered on the SVP. |

# Caution:

If you did not update the initial SVP certificate, disable the verification function to continue the communication as it did before.

If you enable the verification function, verification fails, the communication is interrupted, and starting the HDvM - SN secondary window fails.

#### Registering a certificate on the HDvM - SN management client (Windows)

If you updated the initial SVP certificate, you must register the root certificate or self-signed certificate for the SVP on the Device Manager - Storage Navigator (HDvM - SN) management client.

#### Before you begin

You must have logged into the HDvM - SN management client.

#### Procedure

- 1. Store the certificate file on the HDvM SN management client.
- 2. Open a command prompt with administrator permissions.
- 3. Move the current directory to the folder to which the downloaded file was expanded.
- 4. Run the following command.

SecurityToolWin.bat import alias-of-the-SVP path-to-the-certificate

Example: SecurityToolWin.bat import SVP1 "C:\monitor\cert.crt"

5. Ensure that the trust store WCLauncher.dat exists in the current directory.

Viewing a certificate on the HDvM - SN management client (Windows)

You can view the root certificate or self-signed certificate that is registered on the Device Manager - Storage Navigator (HDvM - SN) management client.

#### Before you begin

You must have logged into the HDvM - SN management client.

#### Procedure

- 1. Open a command prompt with administrator permissions.
- 2. Move the current directory to the folder to which the downloaded file was expanded.
- **3.** Run the following command:
  - SecurityToolWin.bat list
- 4. Check the displayed contents

Output example:

```
Alias name: abc
Creation date: 2020/05/14
Entry type: trustedCertEntry
Owner: EMAILADDRESS=svp@str.hitachi.co.jp, CN="Hitachi, Ltd.", OU=IT
Platform
Division Group, O="Hitachi, Ltd.", L=Odawara, ST=Kanagawa, C=JP
Issuer: EMAILADDRESS=svp@str.hitachi.co.jp, CN="Hitachi, Ltd.", OU=IT
Platform
Division Group, O="Hitachi, Ltd.", L=Odawara, ST=Kanagawa, C=JP
Serial number: dc52873fdb5cc76b
Valid from: Fri Apr 18 09:16:04 GMT+09:00 2014 until: Thu Apr 18
09:16:04 GMT
+09:00 2024
Certificate fingerprints:
MD5: B3:A5:60:17:17:91:9D:0E:F7:31:DC:1C:06:FA:51:CA
SHA1: 43:14:DF:80:1D:64:AA:09:B8:F3:1C:13:74:2B:7E:95:1D:2F:E9:6F
SHA256:
9B:A8:68:45:95:91:3C:72:9B:4C:6A:FE:BB:B9:32:F0:04:E5:9E:DF:B1:47:2F:59
:EA:0C:26:1A:
BC:70:E8:15
Signature algorithm name: SHA256withRSA
Version: 1
```

Deleting a certificate on the HDvM - SN management client (Windows)

You can delete the root certificate or self-signed certificate that is registered on the Device Manager - Storage Navigator (HDvM - SN) client.

#### Before you begin

You must have logged into the HDvM - SN management client.

#### Procedure

- 1. Check the alias of the SVP connected by using the root certificate or self-signed certificate that is registered on the HDvM SN management client.
- 2. Open a command prompt with administrator permissions.
- 3. Move the current directory to the folder to which the downloaded file was expanded.

#### 4. Run the following command:

SecurityToolWin.bat delete alias-of-the-SVP

Example: SecurityToolWin.bat delete SVP1

5. Ensure that the certificate was deleted.

Setting server verification on the HDvM - SN management client (Windows)

You can enable or disable server verification on the Device Manager - Storage Navigator (HDvM - SN) management client.

#### Before you begin

You must have logged into the HDvM - SN management client.

#### Procedure

- 1. Open a command prompt with administrator permissions.
- 2. Move the current directory to the folder to which the downloaded file was expanded.
- 3. Run the following command:

SecurityToolWin.bat verify setting-value

Example: SecurityToolWin.bat verify enable

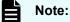

If you specify *enable*, a security settings command file is created in the folder that stores command files.

If you specify *disable*, the security settings command file is deleted.

Viewing whether server verification is enabled on the HDvM - SN management client (Windows)

You can view whether server verification is enabled on the Device Manager - Storage Navigator management client.

#### Before you begin

You must have logged into the HDvM - SN management client.

#### Procedure

- 1. Open a command prompt with administrator permissions.
- 2. Move the current directory to the folder to which the downloaded file was expanded.
- Run the following command: SecurityToolWin.bat verifysetting
- 4. Check the displayed contents.

Output example:

disabled

Viewing the Help on the HDvM - SN management client (Windows)

You can view the Help on the Device Manager - Storage Navigator (HDvM - SN) management client.

#### Before you begin

You must have logged into the HDvM - SN management client.

#### Procedure

- 1. Open a command prompt with administrator permissions.
- 2. Move the current directory to the folder to which the downloaded file was expanded.
- 3. Run the following command:

SecurityToolWin.bat help

#### Output example:

```
Command Line Syntax

import <alias> <certificate-file-path>

alias: alias of specified certificate

certificate-file-path: relative or absolute certificate file path

delete <alias>

alias: alias of specified certificate

list

verify <value>

value: enable or disable

verifysetting

help
```

Registering a certificate on the HDvM - SN management client (UNIX)

If you updated the initial SVP certificate, you must register the root certificate or self-signed certificate for the SVP on the Device Manager - Storage Navigator (HDvM - SN) management client.

#### Before you begin

You must have logged into the HDvM - SN management client.

#### Procedure

- 1. Store the certificate file on the HDvM SN management client.
- 2. Run the shell as superuser.
- 3. Move the current directory to the directory to which the downloaded file was expanded.
- 4. Run the following command as superuser:

```
SecurityToolUnix.sh import alias-of-the-SVP path-to-the-certificate
```

Example: SecurityToolUnix.sh import SVP1 /tmp/cert.crt"

5. Ensure that the trust store WCLauncher.dat exists in the current directory.

Viewing a certificate on the HDvM - SN management client (UNIX)

You can view the root certificate or self-signed certificate that is registered on the Device Manager - Storage Navigator (HDvM - SN) management client.

#### Before you begin

You must have logged into the HDvM - SN management client.

#### Procedure

- **1.** Run the shell as superuser.
- 2. Move the current directory to the directory to which the downloaded file was expanded.
- 3. Run the following command as superuser:

SecurityToolUnix.sh list

4. Check the displayed contents.

#### Output example:

```
Alias name: test
Creation date: 2020/05/14
Entry type: trustedCertEntry
Owner: EMAILADDRESS=svp@str.hitachi.co.jp, CN="Hitachi, Ltd.", OU=IT
Platform
Division Group, O="Hitachi, Ltd.", L=Odawara, ST=Kanagawa, C=JP
Issuer: EMAILADDRESS=svp@str.hitachi.co.jp, CN="Hitachi, Ltd.", OU=IT
Platform
Division Group, O="Hitachi, Ltd.", L=Odawara, ST=Kanagawa, C=JP
Serial number: dc52873fdb5cc76b
Valid from: Fri Apr 18 09:16:04 JST 2014 until: Thu Apr 18 09:16:04
JST 2024
Certificate fingerprints:
MD5: B3:A5:60:17:17:91:9D:0E:F7:31:DC:1C:06:FA:51:CA
SHA1: 43:14:DF:80:1D:64:AA:09:B8:F3:1C:13:74:2B:7E:95:1D:2F:E9:6F
SHA256:
9B:A8:68:45:95:91:3C:72:9B:4C:6A:FE:BB:B9:32:F0:04:E5:9E:DF:B1:47:2F:59
:EA:0C:26:1A:
BC:70:E8:15
Signature algorithm name: SHA256withRSA
Subject Public Key Algorithm: 2048-bit RSA key
Version: 1
```

#### Deleting a certificate on the HDvM - SN management client (UNIX)

You can delete the root certificate or self-signed certificate that is registered on the Device Manager - Storage Navigator (HDvM - SN)r management client.

#### Before you begin

You must have logged into the HDvM - SN management client.

#### Procedure

- 1. Check the alias of the SVP connected by using the root certificate or self-signed certificate that is registered on the HDvM SN management client.
- 2. Run the shell as superuser.
- 3. Move the current directory to the directory to which the downloaded file was expanded.
- 4. Run the following command as superuser: SecurityToolUnix.sh delete alias-of-the-SVP Example: SecurityToolUnix.sh delete SVP1
- 5. Ensure that the certificate was deleted.

Setting server verification on the HDvM - SN management client (UNIX)

You can enable or disable server verification on the Device Manager - Storage Navigator (HDvM - SN) management client.

#### Before you begin

You must have logged into the HDvM - SN management client.

#### Procedure

- 1. Run the shell as superuser.
- 2. Move the current directory to the directory to which the downloaded file was expanded.
- 3. Run the following command as superuser:

SecurityToolUnix.sh verify setting-value

Example: SecurityToolUnix.sh verify enable

## Note:

If you specify *enable*, a security settings command file is created in the directory that stores command files.

If you specify *disable*, the security settings command file is deleted.

Viewing whether server verification is enabled on the HDvM - SN management client (UNIX)

You can view whether server verification is enabled on the Device Manager - Storage Navigator management client.

#### Before you begin

You must have logged into the HDvM - SN management client.

#### Procedure

- 1. Run the shell as superuser.
- 2. Move the current directory to the directory to which the downloaded file was expanded.
- **3.** Run the following command as superuser:

SecurityToolUnix.sh verifysetting

4. Check the displayed contents

Output example:

disabled

Viewing the Help on the HDvM - SN management client (UNIX)

You can view the Help on the Device Manager - Storage Navigator (HDvM - SN) management client.

#### Before you begin

You must have logged into the HDvM - SN management client.

#### Procedure

- 1. Run the shell as superuser.
- 2. Move the current directory to the directory to which the downloaded file was expanded.
- 3. Run the following command as superuser:

SecurityToolUnix.sh help

#### Output example:

```
Command Line Syntax

import <alias> <certificate-file-path>

alias: alias of specified certificate

certificate-file-path: relative or absolute certificate file path

delete <alias>

alias: alias of specified certificate

list

verify <value>

value: enable or disable

verifysetting

help
```

# **Device Manager - Storage Navigator restrictions**

Certain actions might cause errors within Device Manager - Storage Navigator or within the browser when using Device Manager - Storage Navigator. To avoid errors when using Device Manager - Storage Navigator, observe the following restrictions.

**Note:** While the controller model is being upgraded, the Device Manager -Storage Navigator windows and buttons might change to the newer version before the controller upgrade is complete. Similarly, while the controller model is being downgraded, the Device Manager - Storage Navigator windows and buttons might change to the older version before the controller downgrade is complete.

### **General restrictions**

To avoid errors while using Device Manager - Storage Navigator:

- Do not change the management client clock setting while you are logged in to the SVP.
- Do not change screen display settings such as resolution or refresh rate.
- Do not use Microsoft Remote Desktop.
- Do not use screen savers that change the screen resolution.
- Do not set the management client to standby or hibernate. Do not allow the management client battery to discharge far enough so that the management client automatically enters standby or hibernate. If you do, you must restart Device Manager - Storage Navigator.
- If applicable, disable the auto-login function of any web-based software or web site being used on the management client.

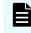

**Note:** The functions keys, as well as the **Home**, **End**, and **Delete** keys are disabled for Device Manager - Storage Navigator operations.

# Web browser restrictions while using Device Manager - Storage Navigator

When using Device Manager - Storage Navigator (HDvM - SN) in a web browser, observe the following cautions and restrictions:

- When you use a web browser for a long period of time, memory might be heavily used. Make sure to close and log out of HDvM - SN after each use.
- Do not change the OS web browser settings (for example, Control Panel > Network and Internet > Internet Options). If you do and see unexpected results, close the web browser and log in to HDvM - SN again.
- Do not use the following web browser functions: character encoding, text size, the zoom function, the Ctrl+F (search), Ctrl+A (select all).
- If you use Back, Next, or web browser shortcut keys such as F5 and Esc, you will be logged out of HDvM - SN. Any settings you made during the session will be lost.
- Do not use the button, the Close option in the File menu, or the Alt+F4 shortcut to close the web browser. To close HDvM SN, click Logout or File > Close in the HDvM SN menu.

- If you click a link that is blank or one for which a hyphen is displayed, nothing happens.
- In Internet Explorer, the window closes automatically when you click Logout in the HDvM -SN main window.

In Google Chrome, the window does not close when you log out.

## Unsupported actions in Windows version of HDvM - SN

The following actions are not supported in any version of Device Manager - Storage Navigator:

- The right mouse button does not open a popup menu in the Device Manager Storage Navigator main window.
- The copy (Ctrl+C) and paste (Ctrl+V) shortcuts do not copy and paste text to a text box in Device Manager - Storage Navigator.
- No drag-and-drop operation is available in Device Manager Storage Navigator.
- The mouse wheel may not function in the Device Manager Storage Navigator secondary window.
- The web browser zoom function does not work correctly in the Device Manager Storage Navigator window. When you hold down on the **Ctrl** key and use the mouse wheel, part of the Device Manager - Storage Navigator window might not be displayed.

## Unsupported actions in UNIX version of HDvM - SN

The following actions are not supported in the UNIX version of Device Manager - Storage Navigator:

- You cannot change the Device Manager Storage Navigator window size.
- You cannot drag-and-drop objects in the Volume Migration or LUN Manager windows.
- If you click the Device Manager Storage Navigator secondary window when you are using Volume Migration, the Volume Migration window may be fully or partially hidden behind the Device Manager - Storage Navigator window. However you cannot use the front Device Manager - Storage Navigator window.

Close the Volume Migration window before using the Device Manager - Storage Navigator secondary window. If the Volume Migration window is hidden behind the Device Manager - Storage Navigator window, click the Volume Migration window to bring it to the foreground, and then close it.

- The Close ≤ button on the Volume Migration window remains active even if you click Apply while the Volume Migration process is running. If you click Close ≤ after clicking Apply, the Volume Migration window closes but the Volume Migration process continues.
- The word "Loading..." only appears in the Volume Migration window message dialog box for the first operation. This message does not re-appear after the first operation.

# Applying changes made in Device Manager - Storage Navigator

When applying changes in Device Manager - Storage Navigator, be aware of the following behavior:

- When an internal process is running on the SVP (for example, a configuration change, option check, or an operational information acquisition), Device Manager - Storage Navigator processing might be temporarily delayed.
- If you request a change to the storage system configuration in the secondary window while another change is being made, an error message appears.

If the error occurs while you are logging in or clicking Apply to implement changes, wait a few minutes, then retry the operation.

If the error occurs while you are either switching between Modify and View mode, or switching tabs, wait a few minutes, click Refresh on the File menu, and then retry the operation.

- When the microcode is being updated on the SVP, you must exit and restart all web client sessions on the Device Manager Storage Navigator management client.
- When you use Device Manager Storage Navigator on Windows, the Add or Remove Programs window in the Windows Control Panel might or might not display Device Manager - Storage Navigator. Device Manager - Storage Navigator works in both cases.

# Updating data after a Volume Migration or Quick Restore operation

During an operation for Volume Migration, ShadowImage, ShadowImage for Mainframe, or Quick Restore, a Device Manager - Storage Navigator window might display old information (data from before the operation) on logical volume (LDEV) configurations. Wait until the operation completes, and then click File > Refresh All to update the Device Manager -Storage Navigator window.

# Updating data after operations performed with another application

Be aware that it may take time to update the information in Device Manager - Storage Navigator after you have performed an operation on the storage system using another application, such as CCI.

# Capacities displayed on the Device Manager - Storage Navigator screen

Unless otherwise specified in this manual, capacity values are rounded down to the second decimal place for TB, GB, or MB or to the nearest integer for Cyl when displayed on the Device Manager - Storage Navigator screen. Therefore, displayed values may be lower than the actual values.

| Emulati      | on Type | 1 Cylinder Capacity (KB) |
|--------------|---------|--------------------------|
| Open Systems | OPEN-V  | 960                      |
|              | Other   | 720                      |
| Mainframe    | -       | 870                      |

The value converted from 1Cyl to KB depends on the volume's emulation type. The following table lists cylinder capacities by emulation type.

# **Caution on LUN ID notation**

The format of LUN IDs in the Device Manager - Storage Navigator main and secondary windows depends on the storage system. The following table describes those differences.

| Storage system                          | Format in the main window                  | Format in secondary<br>windows |
|-----------------------------------------|--------------------------------------------|--------------------------------|
| Virtual Storage Platform<br>5000 series | Decimal or hexadecimal<br>Default: Decimal | Decimal only                   |
| USP V/VM                                | Hexadecimal only                           | Decimal only                   |
| Virtual Storage Platform                | Hexadecimal only                           | Decimal only                   |

If LUN IDs are displayed in hexadecimal format, you can enter LUN IDs for USP V/VM or VSP as is.

However, if LUN IDs are displayed in decimal format, you must convert them to decimal format before entering them in the Device Manager - Storage Navigator main window.

To switch the LUN ID notation of the Device Manager - Storage Navigator main window between decimal and hexadecimal, use the **Edit Information Display Settings** window. For details, see <u>Edit Information Display Settings window (on page 516)</u>.

The Device Manager - Storage Navigator (HDvM - SN) GUI displays the storage system information and allows you to perform operations on the storage system.

When you use HDvM - SN on a Windows management client, you can use the HDvM - SN GUI either in a web browser or by using Adobe AIR. When you use HDvM - SN on a UNIX/ Linux management client, you can only use the HDvM - SN GUI in a web browser.

# Logging in to HDvM - SN in a browser

There are three ways to log in to Device Manager - Storage Navigator (HDvM - SN) running in a web browser:

- If you are an administrator, you can log in to HDvM SN with a one-time-only initial login.
- If you are a superuser, you can log in first to HDvM SN to create other user accounts.
- If you are a HDvM SN user or administrator, you can log in normally.

#### Note:

- If you cannot log in three times with the same user ID, HDvM SN stops responding for one minute. This is for security purposes and is not a system failure.
- The operations (roles) and resource groups that the logged-in user can access are determined when the user logs in. If the roles or resource allocations are changed while the user is logged in, the changes will take effect the next time the user logs back in.

## Initial superuser login

When you log in to the storage system for the first time, you must log in as the superuser (includes all permissions) so you can set up the other user accounts.

### Important:

- To prevent unauthorized use of the superuser account, you must change the password for the superuser account immediately after the initial login.
- To prevent unauthorized access to the functions available to service representatives, you must create user accounts that do not have the "Support Personnel (Vendor Only)" role and that have limited access to individual tools. Users that have the "Support Personnel (Vendor Only)" role can perform the same operations as service representatives.

Use the following procedure to log in for the first time by using Device Manager - Storage Navigator.

#### Procedure

- 1. Contact customer support to obtain the superuser ID and password.
- 2. Start a web browser on the management client.
- 3. In the web browser, enter the URL for your SVP:

https://IP-address-or-host-name-of-SVP/sanproject/

If you changed the port number of the HTTP protocol from the initial value (443), specify the following URL:

https://IP-address-or-host-name-of-SVP:port-number-of-the-protocol/

- **4.** The following actions might be required to open the login window, depending on your environment:
  - If a message indicates that the enhanced security configuration is enabled on the management client, select In the future, do not show this message and then click OK.
  - If the SVP is configured to support SSL-encrypted communication and security messages appear, make sure the certificate is correct and follow the instructions in the dialog box.
  - If a message indicates that certain websites are blocked, you need to add the SVP to the trusted sites zone (see <u>Adding your SVP to the trusted sites zone for Windows</u> <u>Server computers (on page 27)</u>).
- 5. Type the superuser ID and password, and then click Login.
- 6. If the Security Information dialog box appears, click Yes.

After you log in, the Device Manager - Storage Navigator main window opens. You can navigate using the menu, tree, or General Tasks.

 Important: Change the superuser password immediately after you log in to prevent unauthorized use of the superuser account. To change the password, click Settings > User Management > Change Password.

## **User** login

Use the following procedure to log in to Device Manager - Storage Navigator.

#### Procedure

- 1. Start a web browser on the management client.
- 2. In the web browser, specify the following URL:

https://IP-address-or-host-name-of-SVP/sanproject/

- **3.** The following actions might be required to open the login window, depending on your environment:
  - If a message indicates that the enhanced security configuration is enabled on the management client, select In the future, do not show this message and then click OK.
  - If the SVP is set to support SSL-encrypted communication and security messages appear, make sure the certificate is correct and follow the instructions in the dialog box.
  - If a message indicates that certain web sites are blocked, you need to add the SVP to the trusted sites zone (see <u>Adding your SVP to the trusted sites zone for Windows</u> <u>Server computers (on page 27)</u>).
- 4. Type the user ID and password, and then click Login.
- 5. If the Security Information dialog box appears, click Yes.

#### Result

After you log in, the Device Manager - Storage Navigator main window opens. You can navigate using the menu, tree, or General Tasks. For instructions on performing operations on the storage system using Device Manager - Storage Navigator, see the applicable user guide (for example, *Hitachi Universal Replicator User Guide*).

# Logging in to HDvM - SN by using AIR

When you log in to HDvM - SN by using Adobe AIR from HARMAN for the first time, Captive Bundle Application (CBA) is downloaded from the SVP to the management client. CBA is the application that enables HDvM - SN to run with AIR. The downloaded file size is about 30 MB. If the CBA version on the SVP is updated later, the new CBA version will be downloaded automatically to the management client.

Use the following procedure to log in to HDvM - SN by using AIR for the first time.

#### Before you begin

- Storage Device Launcher must be installed on the management client.
- You must be logged in to the management client as the user who installed Storage Device Launcher.

#### Procedure

**1.** Open the HDvM - SN login dialog box.

You can open the HDvM - SN login dialog box by running Storage Device Launcher on the management client or by opening a web browser and running Storage Device Launcher on the SVP.

- To open the HDvM SN login dialog box by running Storage Device Launcher:
  - **a.** If you are logged in to the management client with administrator permissions, on the desktop or start menu, right-click the **Storage Device Launcher** batch file, and then run it by selecting **Run as Administrator**.

If you are not logged in to the management client with administrator permissions, on the desktop run the shortcut for the Storage Device Launcher batch file.

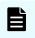

**Note:** If a security warning or a window blocking the operation is displayed, do not run Storage Device Launcher. Change the properties of the batch file (right-click SDLauncher.bat, click **Properties**, and then select **Unblock** in **Security**), and then run the file.

- b. Enter the IP address or host name of the SVP.
- c. Specify 443 for the HTTPS port number, and then click Connect.

If a security warning message is displayed, verify that the security certificate is correct, and then follow the instructions in the dialog box.

- To open the HDvM SN login dialog box by opening a web browser and running Storage Device Launcher on the SVP:
  - **a.** Start the web browser on the management client with administrator permissions.
  - **b.** Enter the following URL in the web browser:

sdlauncher://IP-address-or-host-name-of-SVP/

If the HTTPS port number was changed from the default (443), also specify the new port number as follows:

sdlauncher://IP-address-or-host-name-of-SVP:HTTPS-port-number/

Note: If a security warning or a window blocking the operation is displayed, do not run the file. Change the properties of the batch file (right-click SDLauncher.bat, click **Properties**, and select **Unblock** in **Security**), and then run the file.

c. If a warning message appears and the login window does not open:

For Microsoft Edge: If the message "This site is trying to open SDLauncher.bat." appears, click **Open** in the pop-up window to start Storage Device Launcher.

For Internet Explorer: If a security warning message is displayed, verify that the security certificate is correct, and then follow the instructions in the dialog box.

 Wait about 10 seconds for the CBA file to be downloaded to the management client. When the download is complete, the HDvM - SN login dialog box opens. You can close the web browser.

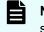

**Note:** If you are using one management client to access multiple storage systems, CBA is downloaded for each storage system.

3. Enter the user name and password, and then click Login.

If the Security Information dialog box opens, click Yes.

When the storage system configuration information is finished loading, the HDvM - SN main window opens.

# Changing your initial HDvM - SN password

When the system administrator adds users to HDvM - SN, each user is assigned a user ID and an initial password. When you log in to HDvM - SN for the first time using your initial password, you must change your password to prevent unauthorized access to the storage system.

#### Procedure

- **1.** Log in to Device Manager Storage Navigator with the user ID and password given to you by the administrator.
- 2. Click Settings > User Management > Change Password.
- **3.** Enter your initial password and your new password on the **Change Password** window, and then click **Finish**.
- 4. In the confirmation window:
  - a. Enter a task name or accept the default task name.
  - **b.** If you want the **Tasks** window to open after you click **Apply**, select **Go to tasks window for status**.
  - c. Click Apply.

# Disabling use of Flash Player with HDvM - SN

If desired, you can disable use of Flash Player with HDvM - SN after you start using HDvM - SN with Adobe AIR from HARMAN.

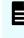

**Note:** If an alert about an SVP failover (SIM reference code: 7ff3xx) is issued within 24 hours after disabling use of Flash Player with HDvM - SN, check the setting and change it again if necessary. Depending on the timing of the SVP failover, this setting might not be saved in the SVP after the failover.

#### Before you begin

• You must have the Storage Administrator (View & Modify) role to perform this task.

#### Procedure

- 1. On the management client, open a web browser.
- 2. Open the Tool Panel on the SVP by specifying the following URL:

https://IP-address-or-host-name-of-SVP/cgi-bin/utility/toolpanel.cgi

- 3. Click Flash Disable/Enable.
- **4.** On the **Login** dialog box, enter the administrator user ID and password, and then click **Login**.
- In the Flash Disable/Enable dialog box, select Disable, and then click OK.
   If the Security Alert dialog box for the certificate opens before you are returned to the
  - Login dialog box, click View Certificate, verify that the certificate is correct, and then click Yes.

# Navigating the Device Manager - Storage Navigator user interface

The following figure shows an example of the GUI main window. In this example, Logical Devices has been selected.

| Storage Systems       Storage(S/N:32652) > Logical Devices         Image: Storage(S/N:32652)       Storage(S/N:32652) > Logical Devices         Image: Storage(S/N:32652)       Open Allocated       11         Image: Storage Systems       Open Unallocated       5         Image: Storage Systems       Open Unallocated       5         Image: Storage Systems       Open Unallocated       5         Image: Storage Systems       Open V-VOLs       9         Image: Storage Systems       Storage Systems       0         Image: Storage Systems       Image: Storage Systems       0         Image: Storage Systems       Image: Storage Systems       0         Image: Storage Systems       Image: Storage Storage Systems       0         Image: Storage Systems       Image: Storage Storage Systems       0         Image: Storage Systems       Image: Storage Storage Stor                                                                                                    | Image Cyreans         Image Cyreans         Image Cyreans <t< th=""></t<>                                                                                                    |
|----------------------------------------------------------------------------------------------------|----------------------------------------------------------------------------------------------------|
| Image: Components       Open Allocated       11         Image: Components       Open Allocated       5         Image: Components       Open Reserved       10         Image: Components       Open V-VOLs       9         Image: Components       Open V-VOLs       9         Image: Components       Open V-VOLs       9         Image: Components       Open V-VOLs       9         Image: Components       Open V-VOLs       9         Image: Components       Open V-VOLs       9         Image: Components       Open V-VOLs       9         Image: Components       Open V-VOLs       9         Image: Components       Open V-VOLs       9         Image: Components       Open V-VOLs       9         Image: Components       Open V-VOLs       9         Image: Components       Open V-VOLs       9         Image: Components       Image: Components       Image: Components         Image: Components       Image: Components       Image: Components         Image: Components       Image: Components       Image: Components         Image: Components       Image: Components       Image: Components       Image: Components         Image: Components       Image: Components                                                                                                    | Image: Tasks       Open Allocated       11         Image: Tasks       Open Unallocated       5         Image: Tasks       Open Unallocated       5         Image: Tasks       Open Unallocated       5         Image: Tasks       Open Version       0         Image: Tasks       Open Unallocated       5         Image: Tasks       Open Version       0         Image: Task Status       Open Version       9         Image: Task Status       Format/Shredding Task Status       9         Image: Task Status       Image: Task Status       Image: Task Status         Image: Task Status       Image: Task Status       Image: Task Status         Image: Task Status       Image: Task Status       Image: Task Status         Image: Task Status       Image: Task Status       Image: Task Status         Image: Task Status       Image: Task Status       Image: Task Status         Image: Task Status       Image: Task Status       Image: Task Status         Image: Task Status       Image: Task Status       Image: Task Status         Image: Task Status       Image: Task Status       Image: Task Status         Image: Task Status       Image: Task Status       Image: Task Status         Image: Task Status       Image: Task Statu                                                                                                    |
| Mumber of LDEVs       Open Allocated       11         Open Unallocated       5         Open Unallocated       5         Open V-VOLs       9         Format/Shredding Task Status       0         Pools       10         Pools       0         Pools       0         Poolo0       Poolo <th>Image: Separate separate s</th> | Image: Separate separate s        |
| Image: Components       Image: Components         Image: Components       Image: Components                                                                                                    | Image: Components       Open Reserved       10         Image: Components       Open Reserved       10         Image: Components       Open V-VOLs       9         Image: Components       Image: Components       0         Image: Components       Image: Components       0         Image: Components       0       0       0      <                                                                                                    |
| Ministration     Analytics     Analytics </td <td>Image: Second second second</td>                                                                                                    | Image: Second second second        |
| Image: Construction     Image: Construction                                                                                                    | Image: Construct of the second second sec        |
| Image: Control of Control     Image: Control of Control     Image: Control of Control of Control of Control     Image: Control of Control of Control of Control of Control of Control of Control of Control of Control of Control of Control of Control of Control of Control of Control of Control of Contro                                                                                                    | Image: Construction       Image: Construction         Image: Construction       Image: Construction         Image: Constred to the construction       Image:                                                                                                    |
| Ports/Host Groups/iSCSI Targets                                                                                                    | Image: Select All Pages       Create LDEVs         Image: Select All Pages       Column Settings         Image: DEV ID       LDEV         Image: DEV ID       LDEV         Imag                                                                                                    |
| Image: Sector nal Storage   Image: Sector nal Storage   Image: Sect                                                                                                    | Image: Select All Pages       Create LDEVs       Add LUN Paths       Edit LDEVs       More Actions         Image: Select All Pages       Column Settings         Image: LDEV ID       LDEV       Name       Status       Capacity                                                                                                    |
| Analytics         Administration         Ceneral Tasks         Create Host Groups         Create LDEVs         Control of the control of the cont                                                                                                    | Replication     X Filter     ON     OFF     Select All Pages     Column Settings       LDEV ID     LDEV     Name     Status     Capacity                                                                                                    |
| Image: Select All Pages Column Settings         Image: Select All Pages Column Settings         Image: Setting Setting Setting Setting Setting Settings         Image: Setting Setting Seting Setting Setting Setting Setting Setting                                                                                                    | Column Settings       LDEV ID     LDEV<br>Name     Status     Capacity                                                                                                    |
| Analytics       Image: Constraint of the second second secon                                                                                                    | LDEV ID LDEV Name Capacity                                                                                                    |
| Analytics          ⓐ 00:00:01           ⓐ Normal         2.77 GB          Administration          ⓐ 00:00:02           ⓑ Normal           2.77 GB          General Tasks          ⓐ 00:00:05           ⓑ Normal           980.70 GB          Image: Second Second                                                                                                    |                                                                                                    |
| Analytics <ul> <li> <u>00100102</u> <li> <u>Normal</u>             2.77 GB             </li> <li> <u>00100103</u> <li> <u>Normal</u>             980.70 GB             </li> <li> <u>00100103</u> <li> <u>Normal</u>             980.70 GB             </li> <li> <u>00100103</u> <li> <u>Normal</u>             980.70 GB             </li> <li> <u>00100104</u> <li> <u>Normal</u>             980.70 GB             </li> <li> <u>00100105</u> <u>Normal</u>             920.70 GB             </li> <li> <u>00100105</u> <u>Normal</u>             920.70 GB             </li> <li> <u>00100105</u> <u>Normal</u>             2.77 GB             </li> <li> <u>00100105</u> <u>Normal</u>             2.77 GB             </li> <li> <u>00100105</u> <u>Normal</u>             2.77 GB             </li> <li> <u>00100105</u> <u>Normal</u>             2.77 GB             </li> <li> <u>00100105</u> <u>Normal</u>             2.17.93 GB             </li> <li> <u>00100107</u> <u>Normal</u>             217.93 GB             </li> <li> <u>00100108</u> <u>Normal</u>             217.93 GB             </li> </li></li></li></li></li></ul>                                                                                                    |                                                                                                    |
| Analytics       Image: Constraint of the second second secon                                                                                                    | 00:00:01 O Normal 2.77 GB                                                                                                    |
| Administration       Image: Control of the sector of the sector of the sec                                                                                                    |                                                                                                    |
| General Tasks         Output         Output         Normal         2.77 GB           Image: Second Second                                                                                                    | Analytics 980.70 GB                                                                                                    |
| General Tasks         Image: Create Host Groups         Image: Create LDEVs         Image: Create LDEVs                                                                                                    | Administration I I I I O0:00:04 I Normal 980.70 GB                                                                                                    |
| ©         O0:00:07         O Normal         217.93 GB           ©         00:00:08         Onrmal         217.93 GB                                                                                                    | 2.77 GB                                                                                                    |
| (1) Create Host Groups Outcome Outcome                                                                                                    |                                                                                                    |
|                                                                                                    |                                                                                                    |
| 262144                                                                                                    | Image: Second second second |
| M Add LUN Paths Q 00:00:21 Q Normal 262144                                                                                                    | Image: Create Host Groups         Image: Output Output         |

# Menu bar

|  | File | Actions | Reports | Settings | View | Help |
|--|------|---------|---------|----------|------|------|
|--|------|---------|---------|----------|------|------|

| Item    | Description                                                                                                    |
|---------|----------------------------------------------------------------------------------------------------|
| F       | Click to return to the previous window.                                                                                                    |
| →       | Click to advance to the next window.                                                                                                    |
| File    | <ul> <li>Refresh All: Acquires all the information about the storage system<br/>and updates both the SVP and Device Manager - Storage<br/>Navigator. You must have the Storage Administrator (initial<br/>configuration) permissions to use this function.</li> </ul> |
|         | <ul> <li>Logout: Logs the current user out of Device Manager - Storage<br/>Navigator.</li> </ul>                                                                                                    |
| Actions | Provides actions to the storage system such as creating LDEVs or performing replication copy.                                                                                                    |

| ltem                   | Description                                                                                                    |
|------------------------|----------------------------------------------------------------------------------------------------|
| Reports                | <ul> <li>Task Management: Manages the tasks that will be applied to the<br/>storage system.</li> </ul>                                                                                                    |
|                        | <ul> <li>Configuration Report: Creates and downloads storage system<br/>configuration reports.</li> </ul>                                                                                                    |
|                        | <ul> <li>Performance Monitor: Monitors performance of the storage system.</li> </ul>                                                                                                    |
|                        | <ul> <li>Shredding Report: Downloads the shredding report.</li> </ul>                                                                                                    |
| Settings               | <ul> <li>User Management: Manages Device Manager - Storage Navigator<br/>user accounts, including changing passwords.</li> </ul>                                                                                                    |
|                        | <ul> <li>Resource management: Performs resource group related<br/>operations</li> </ul>                                                                                                    |
|                        | <ul> <li>Security: Performs audit log or encryption operations</li> </ul>                                                                                                    |
|                        | <ul> <li>Environmental Settings: Configures the license, the refresh interval<br/>of the window or an external server. Resets view settings that can<br/>be customized, such as width or order of table column.</li> </ul>                                                      |
| View                   | Changes the font size in the window.                                                                                                    |
| Maintenance<br>Utility | Launches the storage system's maintenance work window.                                                                                                    |
| Tool                   | <ul> <li>Download: Displays the dialog box to download the setup files for<br/>Web Console Launcher (required to use the HDvM - SN secondary<br/>window with Java 11 or later) and Storage Device Launcher<br/>(required to start HDvM - SN running with Adobe AIR).</li> </ul> |
| Help                   | Displays the online help                                                                                                    |

# Using the Device Manager - Storage Navigator main window

You can perform operations by using the main window and wizards.

#### Procedure

**1.** Click a function in the resource tree in the Explorer.

| Explorer                            |
|-------------------------------------|
| Storage Systems                     |
| Storage(S/N:32652)                  |
| 🙀 Tasks                             |
| Carl Reports                        |
| ' 🎁 Components                      |
| ' 👫 Parity Groups                   |
| Cogical Devices                     |
| ' 🏠 Pools                           |
| ' 👸 Ports/Host Groups/iSCSI Targets |
| ' 🎆 External Storage                |
| ' 🙀 Replication                     |

2. If necessary, choose a tab and use a filter to reduce the number of items in the table.

☆Filter ON OFF Select All Pages Column Settings

3. Select an item in the table and click a button to open a wizard.

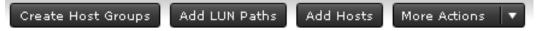

- 4. Set options in the wizard and click **Finish** to confirm the setting.
- **5.** Enter a task name and click **Apply** to apply the setting to the storage system. The setting is queued as a task and performed in order.

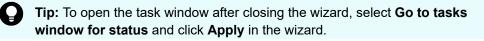

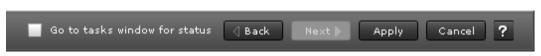

**6.** Open the task window to verify the result of the operation. A task can be suspended or canceled if the processing of the task is not started.

#### Main window controls

The following figure shows the buttons that appear in the upper left part of the main window.

#### **Buttons**

| File | Actions | Reports | Settings | View | Help |
|------|---------|---------|----------|------|------|
|------|---------|---------|----------|------|------|

The Back button displays the previous window; the Next button displays the next window. Device Manager - Storage Navigator tracks up to 10 operations and the windows that display depend on the selection from the navigation tree.

The following figure shows the buttons that appear in the upper right part of the main window.

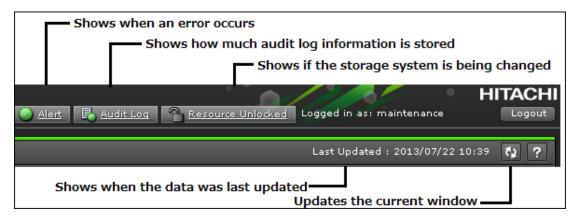

#### **Table Controls**

The following figures shows the controls used to view and filter the results in a main window table:

| <b>☆</b> Filter ON OFF | Select All Pages | Options 🗸 💽 🗧 1 | / 1 | <b>→ →</b> |
|------------------------|------------------|-----------------|-----|------------|
|------------------------|------------------|-----------------|-----|------------|

To scroll through pages of the table, use the left and right arrows or type a page number into the number field. To select all rows in the table, click Select All Pages. To display a table column, click Column Settings. If filter is ON, the filtered rows are selected. To sort the table, click the header of the column that you want to use to sort.

When you sort a capacity column, the column will be sorted by bytes regardless of the capacity unit used in the items in the column. Therefore columns in units of cylinders (cyl) may not necessarily be sorted in ascending or descending order of the number of cylinders. Even if the number of cylinders is the same, the capacity may not be the same according to the emulation type.

To save the displayed information to a TSV file, click Export under More Actions. This action is demonstrated in the following figure.

| Host Groups Hosts Ports Login WWNs |                    |              |                                  |   |
|------------------------------------|--------------------|--------------|----------------------------------|---|
| Create Host G                      | oFF Select All Pag |              | More Actions<br>Delete Host      |   |
| Port ID                            | Host Group Name    | Host Mode    | Host Mode Create Alternative LUN |   |
| CL1-C                              | 1C-G00             | 00[Standard] | Export                           |   |
| CL3-C                              | 📓 <u>3C-G00</u>    | 00[Standard] | Disabled                         | 0 |
| CL5-C                              | 🙀 <u>5C-G00</u>    | 00[Standard] | Disabled                         | 0 |

When you change the default file name, confirm that the file name contains the .tsv extension to save the file.

#### Filtering

To filter the table, select or input the desired filtering conditions and click Apply.

#### Note:

- Users can set up to 16 conditions.
- When the input condition is wrong, click Apply to clear the condition.
- Select the attribute whose date and time values must be entered, and then enter the values.
- The values of date and time are "YYYY/MM/DD" and "hh:mm:ss", respectively.
- After you enter the date in the first box, "00:00:00" is displayed in the second box as a default time value. Edit this value as needed and click Apply.

|    | Attribute:                    | Value:            |
|----|-------------------------------|-------------------|
| 1  | LDEV Name V                   | Open -            |
| 2  | Status v is                   | Normal V          |
| з  | Select Item                   | • • •             |
| Ma | atch All 🔍 conditions above.  | Reset Clear Apply |
| ¥F | ilter ON OFF Select All Pages |                   |

#### Tooltip

When text displays in the main window, ellipses (...) may be displayed to show that the text is truncated. If you place the mouse cursor over an ellipsis (...), the full text displays in a tooltip (a small "hover box").

| Host Groups      | Hosts Ports       | Login WWNs    |          |       |                      |        |  |  |  |
|------------------|-------------------|---------------|----------|-------|----------------------|--------|--|--|--|
| Edit Ports       | Edit Ports Export |               |          |       |                      |        |  |  |  |
| Select All Pages |                   |               |          |       |                      |        |  |  |  |
| Port ID          | Internal WWN      | Speed         | Security | Type  | Address<br>(Loop ID) | Fabric |  |  |  |
| 📃 🥡 <u>CL1-C</u> | 50060E80073       | Auto(1Gbps)   | Disabled | Fibre | B2 (32)              | OFF    |  |  |  |
| 🔲 🥡 <u>CL3-C</u> | 5 50060E800730    | 3902 0(1Gbps) | Disabled | Fibre | B1 (33)              | OFF    |  |  |  |
| 🔲 🌍 <u>CL5-C</u> | 50060E80073       | Auto(1Gbps)   | Disabled | Fibre | AE (34)              | OFF    |  |  |  |
| 🔲 🥡 <u>CL7-C</u> | 50060E80073       | Auto(1Gbps)   | Disabled | Fibre | AD (35)              | OFF    |  |  |  |
| 🔲 🥡 <u>CL1-D</u> | 50060E80073       | Auto(1Gbps)   | Disabled | Fibre | AC (36)              | OFF    |  |  |  |
| 🔲 🥡 <u>CL3-D</u> | 50060E80073       | Auto(1Gbps)   | Disabled | Fibre | AB (37)              | OFF    |  |  |  |

#### Main window and Modify mode

There is no Modify mode for the Device Manager - Storage Navigator main window. Main window and wizard operations are queued as tasks and performed in order. However, when using a Device Manager - Storage Navigator secondary window, you must be in Modify mode before changing any settings. Secondary window operations are not queued or displayed in the task window.

# Balloon dialog box

When you click an underlined link on the Device Manager - Storage Navigator screen, additional information may appear as a pop-up, which is called a balloon dialog box. The following illustration shows an example of a balloon dialog box.

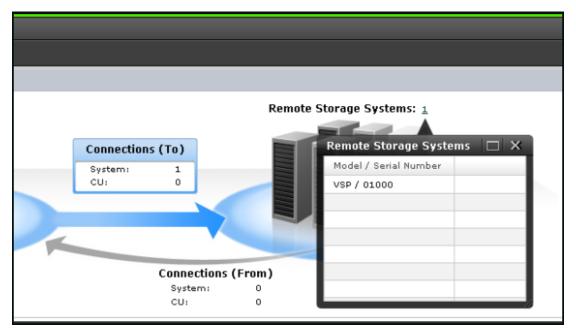

## Updating your user view

If you remain in the same Device Manager - Storage Navigator view while other users make changes to the storage system, these changes do not appear in your view.

- To see how long it has been since your view was updated, check the clock in the title bar to the left of the Update button. This clock displays the SVP time, not the time on your local workstation.
- To display the number of minutes that have passed since your view was updated, place the cursor over the clock.
- To refresh your view, click **Update** in the top right corner of the title bar.

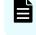

**Note:** The SVP supports Simple Network Time Protocol version 4 (SNTPv4) for date and time synchronization.

# Reverting to the default view

You can adjust Device Manager - Storage Navigator settings for column width and order, table options, filter conditions, and similar parameters. Device Manager - Storage Navigator saves these settings after you logout. When you login again, your settings appear as you left them in your last session.

You can also return your settings to default.

To return your settings to default, select Settings > Environmental Settings > Reset User's View Settings.

| Window part                                        |             | Item            | State after reset          |
|----------------------------------------------------|-------------|-----------------|----------------------------|
| Magnification                                      |             | -               | Normal (100%)              |
| Summary                                            |             | Open/Closed     | Open                       |
| Table                                              | General     | Selecting row   | NA                         |
|                                                    |             | Page            | First page                 |
|                                                    |             | Scroll position | Top left                   |
|                                                    |             | Setting column  | Default state <sup>1</sup> |
|                                                    | Column      | Sort            | NA                         |
|                                                    |             | Width           | Default state <sup>1</sup> |
|                                                    |             | Order           | Default state <sup>1</sup> |
|                                                    | Option      | Row/Page        | 1000                       |
|                                                    |             | Capacity unit   | GB or Cyl                  |
|                                                    | Filter      | ON/OFF          | OFF                        |
|                                                    |             | Settings        | NA                         |
|                                                    |             | Open/Closed     | Closed                     |
| Wizard                                             | Option part | Open/Closed     | Default state <sup>1</sup> |
| LUN ID notation                                    | -           | -               | Decimal integer            |
| 1. The default state varies from window to window. |             |                 |                            |

The parts and items that are recorded as user settings are shown in the following table:

# Download/Upload window for HDvM - SN with AIR

When you use Device Manager - Storage Navigator (HDvM - SN) with Adobe AIR, a character string that depends on the Adobe AIR environment is displayed in the title of the window used for selecting a file to be downloaded or uploaded.

| Select location for download by app:/RMsWizardPack.swf?edbd3ff6                                                                                    |                                                           |                                            |                |              |        | ×      |
|----------------------------------------------------------------------------------------------------|-----------------------------------------------------------|--------------------------------------------|----------------|--------------|--------|--------|
| $\leftarrow$ $\rightarrow$ $\checkmark$ $\Uparrow$ $\rightarrow$ This PC $\Rightarrow$ Desktop $\Rightarrow$ WCLauncher $\Rightarrow$ SDLauncher   | > sbin >                                                  | ~                                          | Ö Searc        | h sbin       |        | ٩      |
| Organize 🔻 New folder                                                                                                    |                                                           |                                            |                |              |        | ?      |
| <ul> <li>Desktop ★ ∧ Name</li> <li>Downloads ★ lib</li> <li>Documents ★ JSanSDLauncher.jar</li> <li>S.OSS</li> <li>010.</li> <li>080.CT</li> </ul> | Date modified<br>2/14/2020 10:43 PM<br>2/14/2020 10:43 PM | Type<br>File folder<br>Executable Jar File | Size<br>250 KE |              |        |        |
| CTPCL CneDrive CneDrive This PC SD Objects Documents                                                                                               |                                                           |                                            |                |              |        |        |
| File name: Report_200219-CreateConfigurationReport.tgz                                                                                             |                                                           |                                            |                |              |        | ~      |
| Save as type: All Files (*.*)                                                                                                    |                                                           |                                            |                |              |        | $\sim$ |
| ∧ Hide Folders                                                                                                    |                                                           |                                            |                | <u>S</u> ave | Cancel |        |
| Select file(s) to upload by app:/RMsWizardPack.swf?1e590e1c                                                                                        |                                                           |                                            |                |              |        | ×      |
|                                                                                                    |                                                           |                                            |                |              |        |        |
| ← → ∨ ↑ □ > This PC > Desktop >                                                                                                    |                                                           | ~                                          | Ö Searc        | h Desktop    |        | Q      |
| Organize 🛪 New folder                                                                                                    |                                                           |                                            |                |              | -      | 0      |

Date modified

Туре

12/6/2019 10:12 AM File folder

2/6/2020 7:51 PM File folder

11/5/2019 5:06 PM File folder

1/30/2020 11:25 AM File folder

2/4/2020 5:50 AM UPDATE File 2/4/2020 5:50 AM UPDATE File

2/12/2020 11:13 AM TGZ File

2/17/2020 6:09 PM TGZ File

2/17/2020 10:48 AM TGZ File

2/17/2020 11:00 AM TG7 File

2/17/2020 5:34 PM 👘 TGZ File

271772020 6:00 DNA

2/13/2020 8:24 AM UPDATE File

12/23/2019 5:22 AM Setup Information

TG7 Eila

1/16/2020 10:43 AM Text Document

2/17/2020 5:38 PM TGZ File

Size

37.226 KB

37,226 KB

112 KB

115 KB

115 KB

1 KB

1 KB

7 KB

7 KB

7 KB

Open

Cancel

1161∕⊅ → All Files (\*.\*)

28,422 KB

Name

📙 СІМЗ

📙 restapi.bk1105

airapp\_RAID800\_2\_test.update

airapp\_RAID800\_2\_test.update

Audit-SVP20200212.tgz

Audit-SVP20200217\_.tgz

Audit-SVP20200217.tgz

📄 captivebundle.update

Logs20200217104726.tgz

📄 Logs20200217105953.tgz

Logs20200217173359.tgz

Enabling the HDvM - SN secondary window

(HDvM - SN), you must enable the HDvM - SN secondary window:

Loge20200017172250 vo tar

pc –

🔤 task

📓 cb.inf

File <u>n</u>ame:

Login Message function Data Retention Utility

Server Priority Manager

Volume Retention Manager

Compatible PAV Compatible XRC

Help\_File.txt

💻 This PC

🛖 C on S**06651** 👳 D on S**0665**1

🔜 Desktop

🗎 Documents

👆 Downloads

🛫 E on S**066**51

🛖 F on S06651

🛖 G on S**066**51

🛫 H on S06651

🛖 Ion S06651

👳 M on S06651

🛖 N on S06651

🚍 () on \$06651

💧 Music

.

•

| Chapter 2: Using the Device Manager - Storage Navigator GUI |  |
|-------------------------------------------------------------|--|

If you plan to use any of the following functions in Device Manager - Storage Navigator

The HDvM - SN secondary window runs within the Java Runtime Environment (JRE) on the management client. The secondary window is disabled by default in HDvM - SN and must be enabled by using HDvM - SN, or by using Web Console Launcher when Java 11 or later is installed on the HDvM - SN management client. If the secondary window is not enabled, the functions listed above are not accessible in HDvM - SN.

#### Before you begin

Required role: Storage Administrator (View Only)

#### Procedure

1. From the Settings menu, click Environmental Settings > Edit Information Display Settings.

The Edit Information Display Settings window opens.

- 2. In Secondary window, click Enable.
- 3. Click Apply.

# Using Device Manager - Storage Navigator secondary windows

Some Hitachi Device Manager - Storage Navigator operations are performed through secondary window within the Java Runtime Environment (JRE).

This section describes requirements, operation methods, notes, and troubleshooting required to use Hitachi Device Manager - Storage Navigator secondary windows.

## Secondary window menus and buttons

The following figure shows the Device Manager - Storage Navigator secondary window.

| File Go Help                 | 30 minute(s) remaining in session. 🛛 Reset 📳 💉 Logged in as: maintenance |
|------------------------------|--------------------------------------------------------------------------|
| Authentication               |                                                                          |
| Authentication               | Authentication information (Target)                                      |
|                              |                                                                          |
| Storage System<br>⊞- 💐 Fibre | No. Target Name User Name Authentication                                 |
|                              | Authentication information (Host)                                        |
|                              | No. Target Name User Name Protocol                                       |
|                              | Apply Cancel                                                             |

The following table describes the menus and buttons accessible in the window.

| Item                  | Description                                                                                                    |  |
|-----------------------|----------------------------------------------------------------------------------------------------|--|
| Title bar             | Provides information about the connected storage system.                                                                                                    |  |
|                       | <ul> <li>IP indicates the IP address of the SVP.</li> </ul>                                                                                                    |  |
|                       | <ul> <li>S/N indicates the serial number.</li> </ul>                                                                                                    |  |
|                       | <ul> <li>D/N indicates the device name specified in the Edit storage system<br/>window.</li> </ul>                                                                                                    |  |
| File > Refresh<br>All | Updates the information on the SVP. All information displayed on the Device Manager - Storage Navigator secondary window is reacquired from the storage system. We recommend that you use this command only when error recovery is required.                    |  |
|                       | <ul> <li>Takes time until the processing has been completed.</li> </ul>                                                                                                    |  |
|                       | <ul> <li>While updating, other users are not allowed to perform any operation<br/>on the Device Manager - Storage Navigator windows. Maintenance of<br/>the storage system or the SVP operation by the service personnel is<br/>not allowed, either.</li> </ul> |  |
|                       | <ul> <li>Available only for the user with Storage Administrator (Initial<br/>Configuration) role.</li> </ul>                                                                                                    |  |
|                       | <ul> <li>Available only when the user is in Modify mode.</li> </ul>                                                                                                    |  |

| ltem           | Description                                                                                                    |
|----------------|----------------------------------------------------------------------------------------------------|
|                | <ul> <li>The information may not display correctly if SVP maintenance is in<br/>progress.</li> </ul>                                                                                                    |
|                | <ul> <li>Try this command if the configuration information displayed on the<br/>Device Manager - Storage Navigator differs from the actual<br/>configuration information that can be recognized from the host.</li> </ul> |
| File > Refresh | Displays the latest information on Device Manager - Storage Navigator.                                                                                                    |
| File > Close   | Closes the Device Manager - Storage Navigator secondary window                                                                                                    |
| Go menu        | Indicates software names                                                                                                    |
| Help menu      | About: Opens the <b>About</b> dialog box to show the version of the storage system.                                                                                                    |
| View           | Allows users to switch the operation mode between Modify and View. The button always shows the current user operation mode. To change the modes, click the button.                                                        |
| Modify         | You cannot switch to the Modify mode while any other user is operating in the Modify mode.                                                                                                    |
| Logged in as   | Shows the user ID of the currently logged-in user.                                                                                                    |
|                | Closes the Device Manager - Storage Navigator secondary window.                                                                                                    |
| Apply          | Implements all the changes or settings displayed in blue bold italics. This button is available only in Modify mode.                                                                                                    |
|                | You can create and store up to 20,000 settings or operations before actually applying them to the storage system. To avoid a possible error, do not apply more than 20,000 settings at a time.                            |
| Cancel         | Cancels the changes or settings made on the window. This button is available only in Modify mode.                                                                                                    |

# HDvM - SN secondary windows and Modify mode

A secondary window opens when you click a command from the Device Manager - Storage Navigator menu. To make settings in a secondary window, you must change to Modify mode

by clicking 2. Modify mode prohibits other users or programs from changing the storage system setting. As soon as you close the secondary window, Modify mode is released.

Modify mode has a timeout period. If you do not access SVP before the end of the timeout period, Modify mode is released. On some windows, the settings made but not yet applied to the storage system will be canceled.

# Resetting the secondary window

The Device Manager - Storage Navigator secondary window is reset when you do any of the following:

- Click Apply or Cancel
- Click Refresh or Refresh All on the File menu
- Switch tabs

### Cautions when using secondary windows

If you use IPv6 to display the Device Manager - Storage Navigator main window when both IPv4 and IPv6 are available, IPv6 addresses are displayed in the Device Manager - Storage Navigator secondary window but actually IPv4 communication is used.

- The mouse wheel may not function in the Device Manager Storage Navigator secondary window.
- If you accept other processing while you are changing the configuration of the storage system on the secondary window, an error occurs.
- If an error occurs when you try to log in or when you click Apply, wait awhile and log in again.
- If an error occurs when you switches operation modes (View/Modify) or tabs, wait awhile and click File > Refresh.

#### Java updates

Some Device Manager - Storage Navigator operations are performed using Java applications. You may be prompted to update the Java application when navigating to these operations, as shown in the following figure.

## Note:

The **Java Update Needed** dialog box appears when a newer version of Java is available. Depending on your environment, the appearance of this dialog box might differ.

|    | date Needed<br>Your Java version is insecure.                                          |
|----|----------------------------------------------------------------------------------------|
|    | Update (recommended)     Get the recommended secure version of Java now from java.com. |
|    | Block Block Java content from running in this browser session.                         |
|    | Later<br>Continue and you will be reminded to update again later.                      |
| Do | not ask again until the next update is available.                                      |

Note the following:

- To download and install the recommended Java version, click Update (recommended). If the secondary window does not display after the update is complete, see <u>Enabling the</u> <u>HDvM - SN secondary window (on page 59)</u>.
- To prevent Java content from displaying in the current browser session, click Block. If the secondary window does not display after the update is complete, see <u>Enabling the HDvM</u> <u>- SN secondary window (on page 59)</u>.
- To use the currently installed Java version, click Later. The Device Manager Storage Navigator secondary window for the application you are using opens.

After you click Later, if the error 20020-108000 appears, open the Device Manager - Storage Navigator main window, and then open the secondary window again.

 To prevent this dialog box from appearing again, check Do not ask again until the next update is available.

# Troubleshooting secondary windows

The following tables list error conditions in the Device Manager - Storage Navigator (HDvM - SN) secondary window and provide recommended actions to resolve the errors: **Table 3 Java application errors** 

| Error condition                                                                                                    | Probable cause / recommended action                                                                                                    |
|----------------------------------------------------------------------------------------------------|----------------------------------------------------------------------------------------------------|
| When you click the HDvM - SN menu, the system does not respond. One minute later, application error (20020-108000) occurs. | The pop-up blocker function of your web<br>browser might restrict HDvM - SN. If the<br>problem still continues after you perform the<br>operation multiple times, perform one or<br>both of the following actions: |
|                                                                                                    | <ul> <li>Disable the pop-up blocker function of<br/>your web browser.</li> </ul>                                                                                                    |
|                                                                                                    | <ul> <li>Disable the pop-up blocker function of<br/>any browser plug-in/add-on.</li> </ul>                                                                                                    |
|                                                                                                    | If neither of the above can be performed in<br>Microsoft Edge or Internet Explorer, you can<br>open the window by clicking the HDvM - SN<br>menu while holding down the <b>Ctrl</b> key.                           |
|                                                                                                    | Another possible cause is that a Java<br>application was not allowed to start. If a<br>message appears and asks if you want to<br>run an application, click Run.                                                   |
|                                                                                                    | If none of the above actions solve the problem, reinstall the JRE.                                                                                                    |

| Error condition                                                                                                    | Probable cause / recommended action                                                                                                    |
|----------------------------------------------------------------------------------------------------|----------------------------------------------------------------------------------------------------|
| When you click the HDvM - SN menu, a<br>message appears asking you to download<br>the file SJsvISNStartServlet.do or<br>SJsvIAppStartServlet.do. One minute later,<br>the application error (20020-108000) occurs. | The possible causes are that the JRE is not<br>installed in the management client, the JRE<br>installation failed, or the JRE add-on is<br>disabled on the web browser. Cancel the<br>message, and install the JRE. If the JRE is<br>already installed, reinstall it. |
| When you click the HDvM - SN menu, a message appears asking you to save                                                                                                    | Perform the following to save the encrypted page:                                                                                                    |
| a.jnlpfile.                                                                                                    | <ol> <li>Open the Windows Internet Options<br/>window (Control Panel &gt; Network<br/>and Internet &gt; Internet Options).</li> </ol>                                                                                                    |
|                                                                                                    | <ol> <li>In the Internet Properties dialog box,<br/>select the Advanced tab, clear the<br/>check box for Do not save encrypted<br/>pages to disk, and then click OK.</li> </ol>                                                                                       |
| <ul> <li>The application errors (20020-108000<br/>and 10-6027) occur when you click the<br/>HDvM - SN menu.</li> </ul>                                                                                             | If the problem continues after you perform<br>the operation multiple times, see the<br>probable causes listed below.                                                                                                    |
| <ul> <li>The application error (10-6027) occurs<br/>and HDvM - SN terminates when you<br/>click the HDvM - SN menu.</li> </ul>                                                                                     | For Windows: Exit all applications using<br>Java, and then terminate the javaw.exe and<br>javaws.exe applications through Task<br>Manager.                                                                                                    |
|                                                                                                    | <ul> <li>Java on the HDvM - SN web client might<br/>have failed to start due to timeout. Close<br/>all other applications and perform the<br/>HDvM - SN operation again.</li> </ul>                                                                                   |
|                                                                                                    | <ul> <li>The version of HDvM - SN installed on<br/>the management client might not match<br/>the SVP version. Close all the windows<br/>of your web browser and then clear the<br/>Java and web browser cache.</li> </ul>                                             |
|                                                                                                    | <ul> <li>The management client might have<br/>entered standby or hibernate mode.<br/>Restart the management client.</li> </ul>                                                                                                    |

| Error condition                                                                                                    | Probable cause / recommended action                                                                                                    |
|----------------------------------------------------------------------------------------------------|----------------------------------------------------------------------------------------------------|
|                                                                                                    | <ul> <li>If a proxy server is used for network<br/>connections, the proxy cache may be<br/>storing the older version of the program.</li> <li>If the problem continues after you clear<br/>the Java and web browser caches,<br/>contact your network administrator.</li> </ul>                                                                                                    |
|                                                                                                    | <ul> <li>The network connection between the<br/>SVP and the management client might<br/>be blocked by a firewall or some kind of<br/>device.</li> </ul>                                                                                                    |
|                                                                                                    | Check the firewall settings and contact your network administrator.                                                                                                    |
|                                                                                                    | If none of the above actions solve the<br>problem, save the dump file, the Java trace<br>file and the log file on the management<br>client, and report to customer support. Then<br>restart HDvM - SN.                                                                                                    |
| When you click the HDvM - SN menu, the system does not respond.                                                             | If the problem continues after you perform<br>the operation multiple times, close all the<br>HDvM - SN windows and clear the Java and<br>web browser caches.                                                                                                    |
| The application error (1-7050) occurs when you click the HDvM - SN menu.                                                    | The version of HDvM - SN installed on the<br>management client might not match the SVP<br>version. Close all the windows of your web<br>browser and then clear the Java and web<br>browser caches. In addition, if a proxy<br>server is used for network connections, the<br>proxy server cache may be storing the older<br>version of the program. If the problem<br>continues after you clear cache of both Java<br>and web browser, contact your network<br>administrator. |
| Java console is grayed out and does not<br>start when you try to open the HDvM - SN<br>secondary window (Java application). | Restart the management client, or terminate<br>the HDvM - SN process with one of the<br>following methods:                                                                                                    |
|                                                                                                    | <ul> <li>For Windows: Exit all applications using<br/>Java, and then terminate the javaw.exe<br/>and javaws.exe applications through<br/>Task Manager.</li> </ul>                                                                                                    |
|                                                                                                    | <ul> <li>For UNIX: Exit all applications using<br/>Java, and then terminate javaw and<br/>javaws with the kill command.</li> </ul>                                                                                                    |

| Error condition                                                                                                    | Probable cause / recommended action                                                                                                    |
|----------------------------------------------------------------------------------------------------|----------------------------------------------------------------------------------------------------|
| A message box remains displayed when<br>opening the HDvM - SN secondary window<br>(Java application). The HDvM - SN<br>secondary window does not appear for a<br>long time.                                          | Restart the management client, or terminate<br>the HDvM - SN process with one of the<br>following methods:                                                                                                    |
|                                                                                                    | <ul> <li>For Windows: Exit all applications using<br/>Java, and then terminate the javaw.exe<br/>and javaws.exe applications through the<br/>Task Manager.</li> </ul>                                                                                                 |
|                                                                                                    | <ul> <li>For UNIX: Exit all applications using<br/>Java, and then terminate javaw and<br/>javaws with the kill command.</li> </ul>                                                                                                    |
| A message remains displayed when the<br>HDvM - SN secondary window opens and                                                                                                    | The SVP may be set as an exception on the proxy setting of the web browser.                                                                                                    |
| the system does not respond.                                                                                                    | Make the settings the same on the <b>Network</b><br><b>Configuration</b> dialog box, which is located<br>in the Java Control Panel's <b>General</b> dialog<br>box.                                                                                                    |
| If you open the Java console dialog box by<br>selecting the Java icon on the system tray<br>while opening the HDvM - SN secondary<br>window (Java application), the browser and<br>Java console may stop responding. | Do not open the Java console dialog box<br>while opening the HDvM - SN secondary<br>window. If the browser and Java console<br>stop responding, restart the management<br>client.                                                                                     |
| When you click the HDvM - SN menu. The application error (20020-108000) occurs.                                                                                                    | If the problem continues after you repeat the<br>operation several times, you might have<br>cancelled the display of the secondary<br>window. Restart the management client, or<br>terminate the HDvM - SN process with one<br>of the following methods: For example: |
|                                                                                                    | <ul> <li>You might have clicked Exit on the<br/>Security Warning window.</li> </ul>                                                                                                    |
|                                                                                                    | <ul> <li>You might have clicked Cancel on the<br/>Warning - Security window.</li> </ul>                                                                                                    |
|                                                                                                    | Close all the HDvM - SN windows and clear the Java and web browser caches.                                                                                                    |
|                                                                                                    | If the problem continues after you clear both<br>Java and web browser caches, save the<br>HDvM - SN dump file and the Java trace file,<br>and send them to HDvM - SN.                                                                                                 |

| Error condition                                                                                                    | Probable cause / recommended action                                                                                                    |
|----------------------------------------------------------------------------------------------------|----------------------------------------------------------------------------------------------------|
| <ul> <li>The following message displays in HDvM - SN.</li> <li>Java has discovered application components that could indicate a security concern.</li> <li>Block potentially unsafe components from being run. (recommended)</li> <li>The application contains both signed and unsigned code. Contact the application vendor to ensure that it has not been tampered with.</li> </ul> | <ul> <li>Select Yes to continue using HDvM - SN. If the problem continues, the cause may be one of the following:</li> <li>The version of HDvM - SN installed on the management client might not match the SVP version. Close all the windows of your web browser and then clear the cache of both Java and the web browser</li> <li>If a proxy server is used for network connections, the proxy server cache may be storing an older version of the program. Clear the cache of both Java and the management client may and the web browser. If the problem remains, contact your network administrator.</li> </ul> |
| In Microsoft Edge, the following pop-up<br>window appears when you open the HDvM -<br>SN secondary window:<br>"Microsoft Edge has stopped working. A<br>problem caused the program to stop working<br>correctly. Windows will close the program<br>and notify you if a solution is available."                                                                                        | <ul> <li>Third-party browser extensions might be enabled. Disable third-party browser extensions as follows:</li> <li>1. Open the Windows Internet Options window (Control Panel &gt; Network and Internet &gt; Internet Options).</li> <li>2. In the Internet Properties dialog box, select the Advanced tab, clear the check box for Enable third-party browser extensions under Browsing, and then click OK.</li> </ul>                                                                                                    |
| In Internet Explorer, the following pop-up<br>window appears when you open the HDvM -<br>SN secondary window.<br>"Internet Explorer has stopped working. A<br>problem caused the program to stop working<br>correctly. Windows will close the program<br>and notify you if a solution is available."                                                                                  | <ul> <li>Third-party browser extensions of Internet Explorer might be enabled.</li> <li>Disable third-party browser extensions as follows: <ol> <li>In the Windows menu bar, click Tools &gt; Internet Options, and then click the Advanced tab.</li> <li>In the Advanced tab, clear the Enable third-party browser extensions (requires restart) check box.</li> <li>Restart Internet Explorer.</li> </ol> </li> </ul>                                                                                                    |
| In Internet Explorer, an application error<br>(10-6027) occurs when you open the HDvM<br>- SN secondary window.                                                                                                    | The SmartScreen Filter function might be<br>enabled when you use Internet Explorer 8.0<br>or later. Turn off SmartScreen Filter as<br>follows:                                                                                                    |

| Error condition                                                                                                    | Probable cause / recommended action                                                                                                    |
|----------------------------------------------------------------------------------------------------|----------------------------------------------------------------------------------------------------|
|                                                                                                    | <ol> <li>In the Windows menu bar, click Safety         <ul> <li>SmartScreen Filter &gt; Turn Off</li> <li>SmartScreen Filter.</li> </ul> </li> <li>Restart Internet Explorer.</li> </ol>                                                                                                    |
| When you open the HDvM - SN secondary window, an error (22252-005003) occurs.                                                                                                    | This problem might occur when the SVP<br>microcode is updated. Download<br>WCLauncher again.                                                                                                    |
| In Microsoft Edge, the following message<br>appears at the upper right of the browser<br>window when you open the HDvM - SN<br>secondary window: <file name="">.jnlp<br/>was blocked because this type of<br/>file can harm your device.</file> | <ul> <li>Open the HDvM - SN secondary window after performing the following procedure:</li> <li>1. Click Other actions &gt; Save to save the file.</li> <li>2. After the file is saved, open the file. (Ignore the Java security warning.)</li> </ul>                                                                             |
| In Internet Explorer or Google Chrome,<br>either of the following pop-up windows<br>appears when you open the HDvM - SN<br>secondary window.<br>"Application Blocked by Java Security" or<br>"Application Blocked by Security Settings"         | <ul> <li>Note: The following Java versions do not<br/>allow the HDvM - SN secondary window to<br/>display.</li> <li>Java 7 Update 55 or later</li> <li>Java 8 Update 5 or later</li> <li>To start up the window, you need to change<br/>Java security settings.</li> <li>Also, note that the certificate signed to the</li> </ul> |
|                                                                                                    | SVP program might be expired.                                                                                                    |

| Error condition                                                               | Probable cause / recommended action                                                                                                    |
|-------------------------------------------------------------------------------|----------------------------------------------------------------------------------------------------|
|                                                                               | You can perform the application by adding<br>the SVP URL to the exception site list by<br>using the following procedure:                                                                                 |
|                                                                               | <ol> <li>Open the Java Control Panel.</li> <li>Click Edit Site List on the Security tab.</li> </ol>                                                                                                    |
|                                                                               | Exception Site List displays.                                                                                                    |
|                                                                               | <ol> <li>Click Add.</li> <li>Enter URL. Begin with http://or<br/>https://</li> </ol>                                                                                                    |
|                                                                               | <b>(example</b> : http://IP-address-of-<br>SVP <b>or</b> https://IP-address-of-<br>SVP <b>)</b> .                                                                                                    |
|                                                                               | <ol> <li>Click OK. If Security Warning - HTTP<br/>Location displays, click Continue.</li> <li>Click OK on the Java Control Panel<br/>and close the window.</li> <li>Restart your web browser.</li> </ol> |
| When you open the HDvM - SN secondary window, an error (22252-005002) occurs. | This problem might occur when the SVP<br>microcode is updated. Download<br>WCLauncher again.                                                                                                    |
|                                                                               | If this problem occurs again, collect the<br>HDvM - SN dump files, the Java logs and<br>trace files, and the WCLauncher logs, and<br>then contact customer support.                                      |

### Table 4 No response errors

| Error condition                                                                                                    | Probable cause / recommended action                             |
|----------------------------------------------------------------------------------------------------|-----------------------------------------------------------------|
| HDvM - SN hangs and does not respond.                                                                                                    | From the HDvM - SN secondary window,                            |
| HDvM - SN may hang in the following cases:                                                                                                    | press <b>Ctrl+Alt+Shift+D</b> all at once to exit<br>HDvM - SN. |
| <ul> <li>When you move a window displayed in<br/>front of the HDvM - SN secondary<br/>window, the area behind the window<br/>remains gray and does not go back to<br/>normal for a long period of time.</li> </ul> |                                                                 |
| <ul> <li>The entire HDvM - SN secondary window<br/>goes gray and does not go back to<br/>normal for a long period of time.</li> </ul>                                                                              |                                                                 |

| Error condition                                                                                               | Probable cause / recommended action                                                                                                    |
|----------------------------------------------------------------------------------------------------|----------------------------------------------------------------------------------------------------|
|                                                                                                    | If you cannot exit HDvM - SN, reboot the<br>management client or restart HDvM - SN<br>after finishing HDvM - SN forcibly by the<br>following way.                                                                                                    |
|                                                                                                    | <ul> <li>For Windows: Exit all applications using<br/>Java, and then terminate the javaw.exe<br/>and javaws.exe applications through<br/>Task Manager.</li> </ul>                                                                                                    |
|                                                                                                    | <ul> <li>For UNIX: Exit all applications using<br/>Java, and then terminate javaw and<br/>javaws with the kill command.</li> </ul>                                                                                                    |
| When you click Refresh All or Refresh in the                                                                  | The probable causes are:                                                                                                    |
| HDvM - SN secondary window, it displays<br>the message "Loading" for a long time.                             | <ul> <li>Another application such as Command<br/>Control Interface may be changing<br/>configuration. The window will be<br/>updated shortly after the configuration<br/>change ends.</li> </ul>                                                                                                    |
|                                                                                                    | <ul> <li>Volume Migration operations, Quick<br/>Restore operations or Thin Image<br/>operations may be in progress. The<br/>window will be updated shortly after the<br/>operations end.</li> </ul>                                                                                                    |
| Error 110-67005 occurred during a HDvM -                                                                      | The probable causes are:                                                                                                    |
| SN operation on the secondary window.                                                                         | <ul> <li>Another application such as Command<br/>Control Interface may be changing<br/>configuration.</li> </ul>                                                                                                    |
|                                                                                                    | <ul> <li>Volume Migration operations, Quick<br/>Restore operations, or Thin Image<br/>operations may be in progress.</li> </ul>                                                                                                    |
|                                                                                                    | <ul> <li>The configuration data may not be<br/>matched if a communication error occurs<br/>between the storage system and the<br/>SVP. Wait a few minutes and then click<br/>File &gt; Refresh All to reread the<br/>configuration information. Then launch<br/>Device Manager - Storage Navigator<br/>again.</li> </ul> |
| While you are using a HDvM - SN<br>secondary Window, it closes unexpectedly<br>and error 20020-108000 occurs. | Start the HDvM - SN secondary window<br>from the HDvM - SN main window again. If<br>this error occurs repeatedly, close all the<br>HDvM - SN windows, and then clear the<br>Java and web browser caches.                                                                                                    |

| Error condition                                                                                                    | Probable cause / recommended action                                                                                                    |
|----------------------------------------------------------------------------------------------------|----------------------------------------------------------------------------------------------------|
| The web browser closes abnormally                                                                                                    | This problem can occur if a Mozilla process<br>keeps running after Mozilla stops<br>responding. Delete the "java_vm" and<br>"mozilla" processes and continue with HDvM<br>- SN operations.                                                                                                    |
| One of the following sets of errors occurred<br>when using HDvM - SN:<br>• 20121-107024 and 10-6027<br>• 20020-108000 and 10-6027<br>• 10-6027        | <ul> <li>The probable causes are:</li> <li>The SVP may have been restarted.<br/>Close HDvM - SN, wait 10 minutes, and<br/>then restart it.</li> <li>The version of HDvM - SN installed on<br/>the management client might not match<br/>the SVP version. Close all the browser<br/>windows and then clear the browser<br/>cache.</li> <li>The management client might be in<br/>standby or hibernate mode. Restart<br/>HDvM - SN.</li> <li>If a proxy server is used for network<br/>connections, the proxy server cache may<br/>be storing the older version of the<br/>program. If the problem continues after<br/>you clear the browser cache, contact<br/>your network administrator.</li> <li>Restart the web browser</li> <li>If none of the above actions solve the<br/>problem, save the HDvM - SN dump file and<br/>send it to customer support.</li> </ul> |
| <ul> <li>One of the following sets of errors occurred when starting the HDvM - SN secondary window.</li> <li>22252-007007</li> <li>10-6071</li> </ul> | <ul> <li>SSL communication from the HDvM - SN management client to the SVP failed due to one of the following causes:</li> <li>The initial SVP certificate was not updated, but server verification is enabled. Update the SVP certificate. Otherwise, disable server verification.</li> <li>The entered host name or IP address is wrong. Specify the correct host name or IP address, and then run the operation again.</li> </ul>                                                                                                    |

| Error condition | Probable cause / recommended action                                                                                                    |
|-----------------|----------------------------------------------------------------------------------------------------|
|                 | <ul> <li>The SVP certificate was updated, but the<br/>root certificate or self-signed certificate<br/>was not registered on the HDvM - SN<br/>management client. Register the root<br/>certificate or self-signed certificate on the<br/>HDvM - SN management client.</li> </ul> |
|                 | <ul> <li>One of the following causes occurred:</li> </ul>                                                                                                    |
|                 | <ul> <li>The root certificate or self-signed<br/>certificate that was registered on the<br/>HDvM - SN management client is<br/>wrong.</li> </ul>                                                                                                    |
|                 | <ul> <li>The host name or IP address of the<br/>SVP is different from the one<br/>specified for SAN (subjectAltName) or<br/>CN (CommonName) in the SVP<br/>server certificate.</li> </ul>                                                                                        |
|                 | • The SVP server certificate is expired.                                                                                                    |
|                 | <ul> <li>The SVP server certificate is<br/>invalidated.</li> </ul>                                                                                                    |
|                 | <ul> <li>The SVP certificate is signed by an<br/>intermediate CA, but only the server<br/>certificate is registered on the SVP.</li> </ul>                                                                                                    |
|                 | Contact the issuer of the certificate to obtain a valid certificate, and then update the SVP certificate.                                                                                                    |
|                 | <ul> <li>In TLS security settings, the selected<br/>cipher suite does not match the<br/>certificate key type. Select the cipher<br/>suite that matches the TLS security<br/>settings.</li> </ul>                                                                                 |

## Table 5 Incorrect display errors

| Error condition                                                                                                    | Probable cause / recommended action                                                                                                    |
|----------------------------------------------------------------------------------------------------|----------------------------------------------------------------------------------------------------|
| Only the Exit button and the Refresh and<br>Refresh All commands are effective when<br>accessing the SVP from HDvM - SN. | The SVP might not be ready to perform<br>some write processes from the other<br>system. Wait a few minutes and then click<br>File > Refresh. If the SVP is not restored,<br>click Refresh All. |

| Error condition                                                                                                    | Probable cause / recommended action                                                                                                    |
|----------------------------------------------------------------------------------------------------|----------------------------------------------------------------------------------------------------|
| Only the Exit button and the Refresh All<br>command are effective when accessing the<br>SVP from the HDvM - SN.              | An error may have occurred in the SVP.<br>Click File > Refresh All. If the SVP is not<br>restored, log in to HDvM - SN again.                                       |
| The commands in the Go menu are<br>unavailable.                                                                              | The required software options might not be<br>installed or an error might occur on the<br>window that appears after you click the<br>command.                       |
|                                                                                                    | Make sure that all the required software options are installed. If they are installed, do one of the following:                                                     |
|                                                                                                    | <ul> <li>Click File &gt; Refresh.</li> </ul>                                                                                                    |
|                                                                                                    | <ul> <li>Click File &gt; Refresh All.</li> </ul>                                                                                                    |
|                                                                                                    | <ul> <li>Log in to HDvM - SN again.</li> </ul>                                                                                                    |
| When you switch windows from one window<br>to the HDvM - SN window, the HDvM - SN<br>window is not displayed.                | Close all windows, and then log in to HDvM<br>- SN again.                                                                                                    |
| The items in a list are not synchronized with                                                                                | Click the scroll buttons▲ or ▼                                                                                                    |
| a scroll bar.                                                                                                    | above and below the scroll bar.                                                                                                    |
| The focus disappears from the edit box.                                                                                      | Close all dialog boxes, and then log in to<br>HDvM - SN again.                                                                                                    |
| The web browser does not display correctly,<br>because some GUI items such as labels and<br>icons cannot be loaded properly. | Log out of HDvM - SN, and then log in<br>again. If this error occurs before you log in to<br>the HDvM - SN, close all dialog boxes and<br>then log in to HDvM - SN. |
| The characters are unreadable because they are overlapped or garbled.                                                        | Log out of HDvM - SN, and then log in again.                                                                                                    |
| The characters are garbled in a window where a tree is displayed.                                                            | Click File > Refresh.                                                                                                    |
| Even though you have clicked Apply to change storage system settings, the new settings are not displayed in HDvM - SN.       | Click File > Refresh.                                                                                                    |

| Error condition                                                                                                    | Probable cause / recommended action                                                                                                    |
|----------------------------------------------------------------------------------------------------|----------------------------------------------------------------------------------------------------|
| The dialog box that says Loading stays open for a long period of time.                                                                                                    | A HDvM - SN message dialog box other<br>than the dialog box that says Loading<br>might be displayed behind this window.<br>Press <b>Alt+Tab</b> to switch the dialog box. |
|                                                                                                    | If the dialog box that says Loading<br>remains displayed for several hours after<br>you apply the settings to the storage system,<br>contact customer support.            |
| <ul> <li>The following information does not display in HDvM - SN windows:</li> <li>Information on the storage system, such as ports or HDDs</li> <li>Information configured with another</li> </ul> | Click File > Refresh. If the problem<br>continues, close all HDvM - SN windows,<br>and then clear the Web browser caches.                                                 |
| management client<br>The HDvM - SN secondary window does not<br>display.                                                                                                    | <ul> <li>In the Java Control Panel, click the<br/>Temporary Internet Files section. In the<br/>Disk Space area, enter 1 MB, and then<br/>click Delete Files.</li> </ul>   |
|                                                                                                    | <ul> <li>Click Security &gt; Java Control Panel.<br/>Ensure that Enable Java content in the<br/>browser is checked.</li> </ul>                                            |
|                                                                                                    | <ul> <li>Clear the browser cache.</li> </ul>                                                                                                    |
|                                                                                                    | <ul> <li>Ensure that Java Plug-in is enabled.</li> </ul>                                                                                                    |
|                                                                                                    | If none of the above actions solve the<br>problem, the web browser might not<br>recognize Plug-in correctly. Initialize and<br>redo the web browser settings.             |
| Even when sever verification is disabled,                                                                                                    | To continue the connection by disabling server verification, click Confirm.                                                                                               |
| verification is performed. If this verification<br>fails, a confirmation window appears<br>indicating the following message:                                                                        | To cancel the processing, click Cancel .                                                                                                    |
| "The certificate security verification for the<br>TLS communication cannot be performed.<br>Are you sure you want to stop the certificate<br>security verification to continue the<br>connection?"  |                                                                                                    |
| In this window, the Confirm and Cancel buttons are enabled.                                                                                                    |                                                                                                    |

#### Table 6 Other errors

| Error condition                                                                                                    | Probable cause / recommended action                                                                                                    |
|----------------------------------------------------------------------------------------------------|----------------------------------------------------------------------------------------------------|
| If you click in a HDvM - SN secondary<br>window while a dialog box is open, the<br>dialog box disappears behind the HDvM -<br>SN secondary window.                                                                                      | Click the dialog box again.                                                                                                    |
| An error occurs because a digital signature or security certificate has expired.                                                                                                    | You can continue using HDvM - SN even<br>though the digital signature for the HDvM -<br>SN Java application is expired.                                                                                                    |
| You specify IPv6 communication addresses<br>when you start HDvM - SN, but IPv6 is not<br>being used. Instead, IPv6 is being used and<br>IPv4 addresses are output to audit logs for<br>operations on the HDvM - SN secondary<br>window. | IPv4 has higher priority when both IPv4<br>communication and IPv6 communication<br>can be used. As a result, IPv4 may be used<br>when you specify IPv6 communication<br>addresses. Also, IPv4 addresses may<br>appear in audit logs. |
| Communication from the HDvM - SN management client to the SVP fails.                                                                                                    | The connection destination might be wrong,<br>or server verification during SSL<br>communication might have failed.                                                                                                    |
| A root certificate of the SVP cannot be registered.                                                                                                    | <ul> <li>Verify the path to the certificate specified<br/>in the security setting command.</li> <li>Verify that the specified certificate must<br/>be in X509 PEM or X509 DER format.</li> </ul>                                     |
| The communications cannot be established from the management client to the SVP.                                                                                                    | The connection destination might not be<br>correct or the server verification during the<br>SSL communications might have not been<br>performed.                                                                                     |
| When you run the delete and list command<br>of the security setting command, the<br>following message is issued:<br>"keytool error: java.lang.Exception: the<br>keystore file does not exist: ExportTool.dat".                          | Keystore has not been created because the<br>import command of the security setting<br>command has not been run. Run the import<br>command, and then rerun the delete and list<br>command.                                           |

## HDvM - SN secondary window blocked

If you cannot open the HDvM - SN secondary window on a Windows PC, the default browser might not be set to Internet Explorer or Google Chrome. Set the default browser to Internet Explorer or Google Chrome, and then retry the operation.

If Java 7 Update 55 or later or Java 8 Update 5 or later is installed on the management client, execution of the Device Manager - Storage Navigator secondary window application might be blocked. In this case, use the following procedure to change the Java security settings.

### Procedure

- 1. Check the version and update information of Java installed in your management client. Click **Start > Control Panel > Java**.
- 2. On the General tab, click About.
- **3.** Check the version and update information of Java, and then close the **About Java** dialog box. If your PC uses either Java 7 update 55 or later, or Java 8 Update 5 or later, you need to change Java security settings referring to Step 4 and after.
- 4. Select the Security tab.
- 5. Click Edit Site List.
- 6. In Exception Site List, specify the URL of the SVP as follows, and then click Add.

http://IP-address-of-SVP or https://IP-address-of-SVP

- 7. Click OK.
- 8. Select the Advanced tab.
- 9. For Perform signed code certificate revocation checks on, select Do not check (not recommended), and then click OK.
- 10. Close the Control Panel.

#### Saving Java log and trace files

Before you contact your service representative, save the detail dump files collected using the Dump tool, and the Java log and trace file on your Device Manager - Storage Navigator computer, and then restart the web browser.

Examples of the Windows trace and log file locations are shown below.

- C:\Users\logon user ID\AppData\LocalLow\Sun\Java\Deployment\log\\*.trace
- C:\Users\logon userID\AppData\LocalLow\Sun\Java\Deployment\log\\*.log

Examples of the UNIX trace and log file locations follow:

- user home directory\.java\deployment\log\\*.trace
- user home directory\.java\deployment\log\\*.log

## Creating a login message

You can create text to be displayed on the Device Manager - Storage Navigator login page.

Prerequisites

- You must have Security Administrator (View & Modify) role to perform this task.
- You must enable the Device Manager Storage Navigator secondary window. See Enabling the HDvM - SN secondary window (on page 59).

#### Procedure

1. Click Settings > Security > Login Message.

The Device Manager - Storage Navigator secondary window opens.

- 2. Click to change to **Modify** mode.
- 3. Enter the message in the window.

Alphanumeric characters and symbols can be used in the message. The maximum length of the message is 2,048 characters.

4. Click **Apply** to save the message and close the dialog box.

# **Chapter 3: Configuring the storage system**

When configuring the storage system, you must set storage system information, set up the network connection, and register the SVP.

## Setting storage system information

You can set the name, contact information, and location of the storage system.

Make sure to document the configured values, because they are required to use SNMP agents.

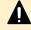

**Caution:** When changing a setting more than once, ensure that the current setting is complete before changing it again. Otherwise, only the new change will be applied, and the result might be different from what you expected.

#### Before you begin

 You must have the Storage Administrator (Initial Configuration) role to complete this procedure.

#### Procedure

- 1. In the Device Manager Storage Navigator **Storage Systems** tree, select the storage system.
- 2. From Settings, click Environmental Settings > Edit Storage System.
- 3. Enter the items that you want to set.

You can enter up to 180 alphanumeric characters (ASCII codes) excluding several symbols (\ , / ; : \* ? " < > | & % ^). Do not use a space at the beginning or the end.

- 4. Click Finish.
- 5. In the **Confirm** window, check the settings and enter a task name in **Task Name**.
- 6. Click Apply. The task is now registered. If the Go to tasks window for status check box is checked, the Tasks window opens to show the status of the task.

## Setting up security

Device Manager - Storage Navigator supports a variety of security features for authenticating users and configuring secure system operation.

Configure the storage system with the security settings appropriate for your environment.

## Managing authentication and authorization servers

An authentication server enables users to log in to Device Manager - Storage Navigator with the same password as the password that they use for other applications.

The authentication server must be configured for each user.

The following figure shows login workflow without an authentication server:

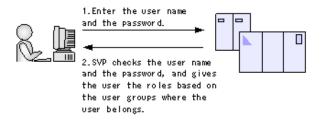

The following figure shows login workflow with an authentication server:

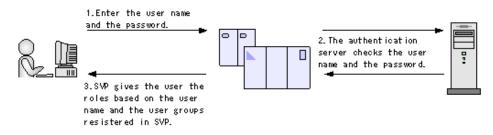

If an authorization server works together with an authentication server, the user groups that are registered in the authorization server can be assigned to a user for Device Manager - Storage Navigator.

The following figure shows login workflow when an authentication server and an authorization server are used in combination:

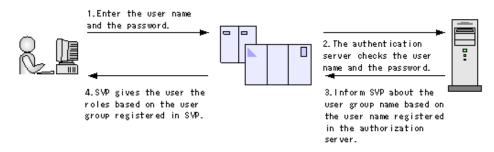

You can use the authentication server without knowing the host names and port numbers, if you register the information of the authentication server as a service record (SRV) on the DNS server. If you register multiple numbers of authentication servers to the SRV record, you can determine the authentication server to be used, based on the priority that has been set in advance.

## Caution:

- If the affiliated user group registered in the external authentication server and the user group registered locally in the storage system are different, the user group in the storage system has higher priority.
- You cannot create a load balancer between the SVP and the external authentication server.

## External authentication requirements using authentication server

Authentication servers support the LDAP, RADIUS, and Kerberos protocols. The following lists explain requirements for each protocol.

#### LDAP

#### **TLS Security Settings**

LDAPv3 simple bind authentication (Note that Bind DN is used for authentication.)

#### Authentication format

The TLS Security Settings made in Setting SSL communications using Device Manager - Storage Navigator must be supported.

#### Root certificate file format for Device Manager - Storage Navigator

- X509 DER format
- X509 PEM format

#### Requirements for root certificate format for Device Manager - Storage Navigator

- If the public key of the certificate to be updated is RSA, the key length must not be less than the key length that is set for Minimum Key Length (Key Exchange) in the TLS Security Settings dialog box.
- If the public key of the certificate to be uploaded is ECDSA, the public key parameter must be any of the following:
  - ECDSA\_P256 (secp256r1)
  - ECDSA\_P384 (secp384r1)
  - ECDSA\_P521 (secp521r1)
- The signature hash algorithm of the certificate must be SHA-256, SHA-384, or SHA-512.

#### Requirements for certificate for the connected server

- If the public key of the certificate is RSA, the key length must be 2048 bits or more.
- If the public key of the certificate to be uploaded is ECDSA, the public key parameter must be any of the following:
  - ECDSA\_P256 (secp256r1)
  - ECDSA\_P384 (secp384r1)
  - ECDSA\_P521 (secp521r1)

- The signature hash algorithm of the certificate must be SHA-256, SHA-384, or SHA-512.
- The extended profile fields in the X.509 certificate support the following items as specified in RFC5280:
  - subjectAltName
  - CRLDistributionPoint
  - AuthorityInfoAccess
  - BasicConstraints
  - KeyUsage
  - SubjectKeyIdentifier

When setting a host name for **Primary Host Name** or **Secondary Host Name** in the **Setup Server** window (Settings > User Management > View External Authentication Server Properties > Setup Server), enter the host name of the server in *subjectAltName* or *CommonName* of the server certificate.

- When setting an IP address for Primary Host Name or Secondary Host Name in the Setup Server window (Settings > User Management > View External Authentication Server Properties > Setup Server), enter the IP address of the server in subjectAltName or CommonName of the server certificate.
- When using DNS Lookup to connect to an external authentication server, enter the host name of the server in *subjectAltName* or *CommonName* of the server certificate.
- When you perform a certificate revocation check by using CRL, set the URI of the CRL repository for cRLDistributionPoint (CRL distribution point) of the intermediate certificate and server certificate set on the connected server. The CRL repository must be on the network that can be accessed by the SVP so that the SVP can communicate with the CRL repository. If the SVP cannot communicate with the CRL repository, external authentication fails.
- When you perform a certificate revocation check by using OCSP, correctly set the URI of the OCSP responder for authorityInfoAccess (Authority Information Access) of the intermediate certificate and server certificate set on the connected server. The OCSP responder must be on the network that can be accessed by the SVP so that the SVP can communicate with the OCSP responder. If the SVP cannot communicate with the OCSP responder, external authentication fails.
- If no DNS server is used, the IP address of the authentication server must be specified for the common name of the certificate.
- Check the number of tiers of the certificate chain to be used. The maximum number supported is 20 tiers. Make sure to use a certificate in a certificate chain with no more than 20 tiers.

## Note:

- Acquire the root certificate for the authentication server from the authentication server administrator.
- The certificates has an expiration date. If the certificate expires, you will not be able to connect to the authentication server. Make sure to update the certificate before the expiration date.
- For more information about the certificate management, contact the key management server administrator.

## RADIUS

#### Authentication format

RFC 2865-compliant RADIUS

- PAP authentication
- CHAP authentication

#### Kerberos

Authentication format

Kerberos v5

#### Encryption type Windows

- AES128-CTS-HMAC-SHA1-96
- RC4-HMAC
- DES3-CBC-SHA1
- DES-CBC-CRC
- DES-CBC-MD5

#### Solaris or Linux

DES-CBC-MD5

## Note:

- Two authentication servers (one primary and one secondary) can be connected to a storage system. In this case, the server configurations must be the same, except for the IP address and the port. For the secondary server, use the same configuration settings as the primary server, except for the host name and the port number.
- If you search for a server using information registered in the SRV records in the DNS server, confirm that the following conditions are satisfied. For RADIUS servers, you cannot use the SRV records.

#### LDAP server conditions:

- The environmental setting for the DNS server is completed at the LDAP server.
- The host name, port number, and domain name of the LDAP server are registered in the DNS server.

#### Kerberos server conditions:

- The host name, port number, and domain name of the Kerberos server are registered in the DNS server.
- Because UDP/IP is used to access the RADIUS server, encrypted communications, including negotiation between processes, are not used. To access the RADIUS server in a secure environment, encryption in the packet level, such as IPsec, is required.
- If you use Windows Server 2008, Windows Server 2008 R2, Windows Server 2012, or Windows Server 2012 R2 as an authorization server, the SSL communications might fail by using DHE in the default settings. When you use any of these servers as the authentication server, configure the SSL communication settings by using Device Manager Storage Navigator to disable the cipher suites that use DHE for key exchange.

## External authorization requirements using authorization server

The authorization server must satisfy the following requirements to work together with the authentication server:

**Note:** Use an operating system (OS) and software that continue to be supported by the vendor. Operations performed using an OS or software for which vendor support has expired cannot be guaranteed.

#### **Prerequisite OS**

- Windows Server 2008\*
- Windows Server 2008 R2\*
- Windows Server 2012
- Windows Server 2012 R2
- Windows Server 2016

\* Microsoft support for this operating system has expired. Use an operating system for which Microsoft continues to provide support.

#### Prerequisite software

Active Directory

#### Authentication protocol for user for searching

LDAP v3 simple bind (Note that Bind DN is used for authentication.)

#### **TLS Security Settings**

 The TLS Security Settings made in Setting SSL communications using Device Manager - Storage Navigator must be supported. For the default TLS Security Settings, see <u>Setting up SSL encryption using Device Manager - Storage Navigator</u> (on page 88).

#### Root certificate file format for Device Manager - Storage Navigator

- X509 DER format
- X509 PEM format

#### Requirements for root certificate format for Device Manager - Storage Navigator

- If the public key of the certificate to be uploaded is RSA, the key length must not be less than the key length that is set for Minimum Key Length (Key Exchange) in the TLS Security Settings dialog box.
- If the public key of the certificate to be uploaded is ECDSA, the public key parameter must be any of the following:
  - ECDSA\_P256 (secp256r1)
  - ECDSA\_P384 (secp384r1)
  - ECDSA\_P521 (secp521r1)
- The signature hash algorithm of the certificate must be SHA-256, SHA-384, or SHA-512.

#### Requirements for certificate for the connected server

- If the public key of the certificate is RSA, the key length must be 2048 bits or more.
- If the public key of the certificate to be uploaded is ECDSA, the public key parameter must be any of the following:
  - ECDSA\_P256 (secp256r1)
  - ECDSA\_P384 (secp384r1)
  - ECDSA\_P521 (secp521r1)
- The signature hash algorithm of the certificate must be SHA-256, SHA-384, or SHA-512.
- The extended profile fields in the X.509 certificate support the following items as specified in RFC5280:
  - subjectAltName
  - CRLDistributionPoint
  - AuthorityInfoAccess
  - BasicConstraints
  - KeyUsage
  - SubjectKeyIdentifier

When setting a host name for **Primary Host Name** or **Secondary Host Name** in the **Setup Server** window (Settings > User Management > View External Authentication Server Properties > Setup Server), enter the host name of the server in *subjectAltName* or *CommonName* of the server certificate.

- When setting an IP address for Primary Host Name or Secondary Host Name in the Setup Server window (Settings > User Management > View External Authentication Server Properties > Setup Server), enter the IP address of the server in *subjectAltName* or *CommonName* of the server certificate.
- When using DNS Lookup to connect to an external authentication server, enter the host name of the server in *subjectAltName* or *CommonName* of the server certificate.
- When you perform a certificate revocation check by using CRL, set the URI of the CRL repository for cRLDistributionPoint (CRL distribution point) of the intermediate certificate and server certificate set on the connected server. The CRL repository must be on the network that can be accessed by the SVP so that the SVP can communicate with the CRL repository. If the SVP cannot communicate with the CRL repository, communication with the authorization server fails.
- When you perform a certificate revocation check by using OCSP, correctly set the URI of the OCSP responder for authorityInfoAccess (Authority Information Access) of the intermediate certificate and server certificate set on the connected server. The OCSP responder must be on the network that can be accessed by the SVP so that the SVP can communicate with the OCSP responder. If the SVP cannot communicate with the OCSP responder, communication with the authorization server fails.

- The number of tiers of the certificate chain for the certificate to be uploaded must be 20 tiers or less including the root CA certificate.
- If no DNS server is used, the IP address of the authorization server must be specified for the common name of the certificate.
- Check the number of tiers of the certificate chain to be used. The maximum number supported is 20 tiers. Make sure to use a certificate in a certificate chain with no more than 20 tiers.

#### Note:

- Acquire the root certificate for the authentication server from the authentication server administrator.
- The certificates has an expiration date. If the certificate expires, you will not be able to connect to the authentication server. Make sure to set the expiration date carefully to prepare the certificate.
- For more information about the certificate management, consult with the authentication server administrator and manage it appropriately.
- **Note:** When using an LDAP server or a Kerberos server as an authentication server, and combining it with an authorization server, use the same host for the authentication and authorization servers.

When a RADIUS server is used as an authentication server, two authentication servers (one primary and one secondary) can be specified, but only one authorization server can be specified.

If you use Windows Server 2008, Windows Server 2008 R2, Windows Server 2012, or Windows Server 2012 R2 as an authorization server, the SSL communications might fail by using DHE in the default settings. When you use any of these servers as the authorization server, configure the SSL communication settings by using Device Manager - Storage Navigator to disable the cipher suites that use DHE for key exchange.

#### Connecting authentication and authorization servers

Before you can connect an authentication server and an authorization server, you must configure your network.

#### Before you begin

- If you have not already done so, obtain a security administrator account with the View & Modify role.
- Contact your server administrator for information about the values to be written in the LDAP, RADIUS, or Kerberos configuration file. If you use LDAP servers, the files of the LDAP servers must be certified; obtain certification.
- Contact your network administrator for information about the network settings.
- Give your service representative the IP address of the DNS server and ask that representative to configure the SVP.

### Procedure

- 1. Click Settings > User Management > View External Authentication Server Properties.
- 2. Click Setup Server to open the Setup Server window
- 3. Select the type of the authentication server.
- **4.** Specify options to connect to the authentication server. If you use more than one authentication server or an authorization server, specify an option for each server.
- 5. To test the connection, in the Server Configuration Test field, click **Check**.
- 6. Click Finish.
- 7. Enter a task name, and then click Apply.
- **8.** After you finish setting up the authentication and authorization servers and confirm that you can use the servers, save a copy of the configuration files for connecting the authentication server.

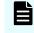

**Note:** When the SVP High Reliability Kit is used, the settings are automatically linked to the standby SVP.

## Setting up SSL encryption using Device Manager - Storage Navigator

To improve security of remote operations from a Device Manager - Storage Navigator SVP to a storage system, you can set up Secure Sockets Layer (SSL) encrypted communication. By setting SSL encryption, the Device Manager - Storage Navigator User ID and Password are encrypted.

In the communication between the Device Manager - Storage Navigator operating PC and the SVP, the SSL/TLS communication settings are applied to the communication of the following protocols and port numbers.

| Protocol        | Port Number |
|-----------------|-------------|
| HTTPS           | 443         |
| RMI             | 11099       |
| RMI             | 51100       |
| SMI-S           | 5989        |
| HTTPS (raidinf) | 5443        |

When the following servers are used, the above SSL/TLS communication settings are applied to the communication between these servers and the SVP by using TLS Security Settings In the Tool Panel dialog box.

- Syslog Server
- Key management server
- External authentication or authorization server
- Hitachi Command Suite server

The user with the Security Administrator (View & Modify) role can configure the following security settings used for the SSL/TLS communications with the SVP by using the **Tool Panel** dialog box on Device Manager - Storage Navigator:

- Protocol
- Cipher suites
- Minimum key length of keys used for key exchange
- Enabling renegotiation

Device Manager - Storage Navigator must satisfy the following security requirements:

- Protocol
  - TLS1.2
  - TLS1.3
- Cipher suites
  - Cipher suites supported by TLS1.2

TLS\_RSA\_WITH\_AES\_128\_CBC\_SHA

TLS\_RSA\_WITH\_AES\_128\_CBC\_SHA256

TLS\_RSA\_WITH\_AES\_256\_CBC\_SHA256

TLS\_RSA\_WITH\_AES\_256\_GCM\_SHA384

TLS\_DHE\_RSA\_WITH\_AES\_128\_GCM\_SHA256

TLS\_DHE\_RSA\_WITH\_AES\_256\_GCM\_SHA384

TLS\_ECDHE\_RSA\_WITH\_AES\_128\_GCM\_SHA256

TLS\_ECDHE\_RSA\_WITH\_AES\_256\_GCM\_SHA384

TLS\_ECDHE\_ECDSA\_WITH\_AES\_128\_GCM\_SHA256

TLS\_ECDHE\_ECDSA\_WITH\_AES\_256\_GCM\_SHA384

Cipher suite supported by TLS1.3
 TLS\_AES\_128\_GCM\_SHA256

TLS\_AES\_256\_GCM\_SHA384

- Minimum key length supported by key exchange algorithm
  - RSA: Supports the key length of 2048 bits, 3072 bits, or 4096 bits. It can be used when TLS1.2 is enabled.
  - DHE: Supports the key length of 2048 bits. It can be used when TLS1.2 or TLS1.3 is enabled.
  - ECDHE: Supports elliptic curve parameters of secp256r1, secp384r1, or secp521r1. It can be used when TLS1.2 or TLS1.3 is enabled.
- Enabling renegotiation
  - It can be used when TLS1.2 is enabled, however it is recommended to disable renegotiation.

**Note:** To enable SSL, the private and public key pair and SVP server certificate must be valid. If either the keys or the certificate is expired, the user cannot connect to the SVP.

**Note:** To add the Secure attribute to cookies using Device Manager - Storage Navigator, you must block HTTP communication. For details, see <u>Blocking HTTP</u> communication to the storage system (on page 102).

**Note:** Device Manager - Storage Navigator supports HTTP Strict Transport Security (HSTS) with a max range of 31,536,000 seconds (1 year). To enable HSTS, you must use the security certificate issued by a trusted root certificate authority for your Device Manager - Storage Navigator domain. HSTS is valid for one year (31,536,000 seconds), and it is renewed automatically every time the HSTS header is sent to the browser. The security certificate to use is determined by the browser. For details, contact your browser vendor.

**Note:** The minimum key length supported by the key exchange algorithm set on the TLS Security Setting dialog box in the Tool Panel dialog box is applied when a certificate with RSA public key is set during the communications between the management client and the SVP.

When the following cipher suites are valid, and when a server certificate, root certificate, or client certificate with an RSA public key is uploaded to the SVP, the key length of the RSA public key of the certificate must be longer than the key length selected on the TLS Security Setting dialog box in the Tool Panel dialog box.

- TLS\_RSA\_WITH\_AES\_128\_CBC\_SHA
- TLS\_RSA\_WITH\_AES\_128\_CBC\_SHA256
- TLS\_RSA\_WITH\_AES\_256\_CBC\_SHA256
- TLS\_RSA\_WITH\_AES\_256\_GCM\_SHA384

When the SVP communicates with a Syslog server, key management server, external authentication and authorization server, or Hitachi Command Suite server, the key length of the key exchange key set on the server must satisfy the following:

- RSA: 2048 bits or more
- DHE: 2048 bits
- ECDHE: secp256r1, secp384r1, or secp521r1

## SSL terminology

Note the following SSL terms:

- Secure Sockets Layer: SSL is a protocol first developed by Netscape to securely transmit data over the Internet. Two SSL-enabled peers use their private and public keys to establish a secure communication session, with each peer encrypting transmitted data with a randomly generated and agreed-upon symmetric key.
- **Keypair**: A keypair is two mathematically-related cryptographic keys consisting of a private key and its associated public key.
- Server Certificate: A Server Certificate (also called a Digital Certificate) forms an association between an identity (in this case the SVP server) and a specific keypair. A Server Certificate is used to identify the SVP server to a client so that the server and client can communicate using SSL. Server Certificates come in two basic types:
  - Self-signed: You generate your owned self-signed certificate and the subject of the certificate is the same as the issuer of the certificate. If the Device Manager - Storage Navigator computers and the SVP are on an internal LAN behind a firewall, you may find that this option provides sufficient security.
  - Signed and Trusted: For a Signed and Trusted Server Certificate, a Certificate Signing Request (CSR) is sent to and certified by a trusted Certificate Authority (CA) such as VeriSign (<u>http://www.verisign.com/</u>). Use of this certificate results in higher reliability in exchange for more cost and requirements.

If you enable SSL, you must make sure that the key pair and associated server certificate do not expire. If either the key pair or the server certificate expires, users will be unable to connect to the SVP.

## Setting up SSL communications

Before you enable SSL encryption, you must create a private key and a public key to establish a secure communication session.

The following figure shows the procedure to set up SSL communication. Unless otherwise noted, all steps are required. Note that creation of private and public keys requires a dedicated program. You can download a program for creating private and public keys from the OpenSSL website (<u>http://www.openssl.org/</u>).

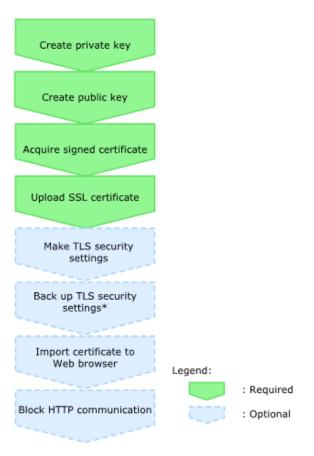

\*It is required if you make the TLS security settings.

## Notes on updating the signed certificate to the SVP

Read the following notes about uploading the signed certificate to the SVP:

- While the SVP server certificate is being updated, tasks that are being executed or scheduled for execution on Device Manager - Storage Navigator are not executed.
- Certificates for RMI communication are updated asynchronously (within approximately two minutes).
- If an SVP certificate is updated during Hitachi Command Suite setup operation, the Hitachi Command Suite setup operation will result in an error.
- Update of the SSL certificate gives a great influence to the system and may lead to SVP failure. Therefore take sufficient care about the content of the certificate and private key to be set.
- After the certificate update is complete, depending on the environment, the SVP web server can take 30 to 60 minutes to restart. When it takes that long, an internal server error occurs, and the update completion dialog box does not display. However, the certificate update is complete.

## Creating a keypair

To enable SSL, you must create a keypair consisting of a public and a private key on the management client. The instructions use Windows 8.1 as an example.

### Creating a private key using the OpenSSL command

A private key is required to create an SSL keypair. The following procedure for Windows creates a private key file called server.key in the c:\key folder.

#### Before you begin

Ensure that OpenSSL is stored in C:\Mapp\OSS\apache\bin\openssl on the SVP. (You do not need to install OpenSSL.) If not, Download and install openssl.exe from <u>http://</u>www.openssl.org/ to the C:\openssl folder.

**Note:** C:\Mapp indicates the installation directory for the storage management software and SVP software. Specify C:\Mapp for the installation directory if another directory is specified for the installation directory.

#### Procedure

Ē

- 1. When you install OpenSSL, if the read-only attribute is set, release it from the c:\openssl folder. (This step is not necessary if you use OpenSSL on the SVP.)
- 2. Open a command prompt with administrator permissions.
- 3. Move the current directory to the folder to which the key file is output (such as c:\key), and execute the following command. (The command to be run differs depending on the key type of the private key to be created.)

#### For RSA

```
C:\key>c:\openssl\bin\openssl genrsa -out server.key key-
length
```

#### For ECDSA

```
C:\key>c:\openssl\bin\openssl ecparam -genkey -name key-
length -out server.key
```

For key-length, you can specify either of the following:

#### For RSA: 2048, 3072, or 4096

```
For ECDSA: prime256v1 (secp256r1), secp384r1, or secp521r1
```

Example command input:

When the key type is RSA and the key length is 2048 bit:

C:\key>c:\openssl\bin\openssl genrsa -out server.key 2048

• When the key type is ECDSA and the key length is 256 bit (secp256r1):

```
C:\key>c:\openssl\bin\openssl ecparam -genkey -name
prime256v1 -out server.key
```

#### Creating a public key using the OpenSSL command

A public key, which has the file extension .csr, is required to create an SSL keypair. The following procedure is for the Windows operating system.

#### Before you begin

Download openssl.exe from the OpenSSL website or determine to use OpenSSL on the SVP.

#### Procedure

- 1. Open a command prompt with administrator permissions.
- 2. Move the current directory to the folder to which the key file is output (such as c:\key), and then execute the following command:

```
c:\key > c:\openssl req -sha256 -new -key server.key -config
c:\openssl\bin\openssl.cfg -out server.csr
```

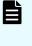

**Note:** This command uses SHA-256, SHA-384, or SHA-512 as a hash algorithm. Do not use MD5 or SHA-1 for a hash algorithm due to its low security level.

- 3. Enter the following information in the prompt:
  - Country Name (two-letter code)
  - State or Province Name
  - Locality Name
  - Organization Name
  - Organization Unit Name
  - Common Name

To create a self-signed certificate, enter the IP address of the SVP. The name you entered here is used as the server name (host name). To obtain a signed and trusted certificate, ensure that the server name is the same as the host name.

- Email Address
- Challenge password (optional)
- Company name (optional)

#### Example

The following example shows the contents of a command window when you create a public key.

```
.....++++++
..+++++
is 65537 (0x10001)
C:\key>c:\openssl\bin\openssl req -sha256 -new -key server.key -config c
You are about to be asked to enter information that will be incorporated
into your certificate request. What you are about to enter is what is
called a Distinguished Name or a DN.
```

\openssl\bin\openssl.cfg -out server.csr For some fields there will be a default value. If you enter '.', the field will be left blank. -----Country Name (2 letter code) [AU]:JP State or Province Name (full name) [Some-State]:Kanagawa Locality Name (eg, city) []:Odawara Organization Name (eg, company) [Internet Widgits Pty Ltd]:Hitachi Organization Unit Name (eg, section) []:ITPD Common Name (eg, YOUR name) []:192.168.0.1 Email Address []: Please enter the following 'extra' attributes to be sent with your certificate request A challenge password []:

## Converting the SSL certificates to PKCS#12 format

Uploaded SSL certificates need to be in PKCS#12 format.

If you are uploading a created private key and the SSL certificate to the management client, you need to convert the SSL certificate to PKCS#12 format. If you are not uploading the SSL certificate, conversion is not required.

#### Before you begin

- You must store a private key and SSL certificate in the same folder.
- In the following procedure:
  - The private key file name is "client.key".
  - The SSL certificate file name is "client.crt".
  - The SSL certificate in PKCS#12 format is output to c:\key.
  - If you update SSL certificates in a batch, conversion is not required.

#### Procedure

- 1. Open a command prompt with administrator permissions.
- 2. Enter the following command: C:key>c:\openssl\bin\openssl pkcs12 export -in client.crt -inkey client.key -out client.p12
- 3. Enter a password, which is used when uploading the SSL certificate in PKCS#12 format. You can use up to 128 alphanumeric characters and the following symbols: ! # \$ % & '() \* + , - . / : ; < = > ? @ [\]^\_`{|}~
- 4. The client.p12 file is created in the C:\key folder. This client.p12 file is the SSL certificate in PKCS#12 format.
- 5. Close the command prompt.

## Obtaining a signed certificate

After creating a private key and public key, obtain a signed public key certificate file. You can use any of these methods to obtain a signed certificate file.

- Create a certificate by self-signing. See <u>Obtaining a self-signed certificate (on page 96)</u>.
- Obtain a certificate from the certificate authority that is used by your company.
- Request an official certificate from an SSL certificate authority. See <u>Obtaining a signed</u> and trusted certificate (on page 96).

## Note:

When you send a request to a certificate authority, specify the SVPas the host name.

Hitachi recommends that self-signed certificates be used only for testing encrypted communication.

## Obtaining a self-signed certificate

To obtain a self-signed certificate, open a command prompt and execute the following command:

```
c:\key>c:\openssl\bin\openssl x509 -req -sha256 -days 10000 -in
server.csr -signkey server.key -out server.crt
```

**Note:** This command uses SHA-256 as a hash algorithm. MD5 or SHA-1 is not recommended for a hash algorithm due to its low security level.

This command creates a server.crt file in the c:  $\key$  folder, which is valid for 10,000 days. This is the signed private key, which is also referred to as a self-signed certificate.

#### Obtaining a signed and trusted certificate

To obtain a signed and trusted certificate, you must obtain a certificate signing request (CSR), send that file to a Certificate Authority (CA), and request that the CA issue a signed and trusted certificate. Each certificate authority has its own procedures and requirements. Use of this certificate results in higher reliability in exchange for greater cost and requirements. The signed and trusted certificate is the signed public key.

## Creating private and public keys using the Tool Panel dialog box

You can create a CSR (public key), private key, and self-signed certificate using the **Tool Panel** dialog box. If you want the certificate authority to issue a certificate, create a CSR and private key, and then send the CSR to the certificate authority.

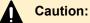

- Creating private and public keys take approximately 6 seconds, which differs depending on your environment.
- Do not use the CSR created in this procedure, the certificate created using the private key, and the self-signed certificate created in this procedure for the purposes other than Device Manager - Storage Navigator.

### Before you begin

• You must have Security Administrator (View & Modify) role to perform this task

### Procedure

- 1. Close all Device Manager Storage Navigator sessions on the SVP.
- **2.** On the management client, open a web browser and enter the following URL to open the **Tool Panel** dialog box.

```
http://IP-address-or-host-name-of-SVP/cgi-bin/utility/
toolpanel.cgi
```

3. In the Tool Panel dialog box, click Create CSR and Self-Signed Certificate. The Create CSR and Self-Signed Certificate login dialog box opens.

If SSL communication has been established, the **Security Alert** dialog box opens before the login dialog box opens. In the **Security Alert** dialog box, click **OK**.

If the **Security Alert** dialog box for the certificate opens, click **View Certificate** to display the certificate. Confirm that the certificate is correct, and click **Yes**.

- 4. In the Create CSR and Self-Signed Certificate login dialog box, enter the administrator user ID and password, and click Login. The Create CSR and Self-Signed Certificate dialog box opens.
- 5. In the **Create CSR and Self-Signed Certificate** dialog box, enter the required items. After you have completed the entries, perform either of the following operations depending on whether you create a self-signed certificate.
  - When you create a self-signed certificate, go to step 6 without clicking Create CSR File and Key File.
  - When you do not create a self-signed certificate, go to step 7 after clicking **Create CSR File and Key File**.
- 6. If you create a self-signed certificate, select the check box for Create Self-Signed Certificate.

In the Profile field, select either of Default or Custom:

- **Default**: If you select **Default**, 365 days is set as the validity period of the certificate, and SHA-256 is set as the hash algorithm of the certificate. If you can accept the default settings, click **Create Self-Signed Certificate File**.
- **Custom**: If you select **Custom**, the .cfg file allows you to specify the number of days that the self-signed certificate is valid and the hash algorithm. Click **Browse** to select the .cfg file, and then click **Create Self-Signed Certificate File**. See **Create CSR** and **Self-Signed Certificate** dialog box.

**Note:** It is recommended that the self-signed certificate be valid for less than 825 days (27 months).

7. After step 5 or step 6 is complete, the **Download File** window is displayed.

Click **Save**, and then confirm that the created self-signed certificate file is stored in the specified folder.

8. In the Create CSR and Self-Signed Certificate dialog box, click Close. The Create CSR and Self-Signed Certificate dialog box is closed, and then the Tool Panel dialog box is displayed.

#### Releasing an SSL certificate passphrase

An SSL certificate cannot be uploaded to the SVP if the passphrase is set. If the passphrase is set, use the following procedure to release the passphrase for the SSL certificate before applying it to the SVP.

#### Before you begin

- The private key (server.key file) must have been created.
- OpenSSL must be installed. In this procedure, it is installed in C:\openssl.
- All users must be logged out of Device Manager Storage Navigator.

#### Procedure

- 1. On the SVP, open a command prompt with administrator permissions.
- 2. Move the current directory to the folder containing the key file (for example, C:\key).
- **3.** Execute the following command.

**Caution:** Executing this command will overwrite the current key file. To prevent loss of the key file, either back up the key file before executing the following command, or specify a different key file input destination and output destination when executing the following command.

C:\key>C:\openssl\bin\openssl rsa -in key-file-input-destination -out key-file-output-destination

4. When Enter pass phrase for server.key: is displayed, enter the passphrase. The passphrase in the SSL private key is released, and the SSL certificate can be applied to the SVP.

#### Example (when passphrase is set)

When the key type is RSA:

```
C:\key>C:\openssl\bin\openssl rsa -in server.key -out server.key
Enter pass phrase for server.key:
```

When the key type is ECDSA:

```
C:\openssl\bin\openssl ec -in server.key -out server.key
read EC key
Enter PEM pass phrase:
```

#### Example (when passphrase is not set)

When the key type is RSA:

```
C:\key>C:\openssl\bin\openssl rsa -in server.key -out server.key writing RSA key
```

• When the key type is ECDSA:

```
C:\openssl\bin\openssl ec -in server.key -out server.key
read EC key
writing EC key
```

## Uploading a signed certificate

To use SSL-encrypted communication, you must update and upload the private key and the signed server certificate (Public Key) to the SVP.

#### Before you begin

- You must have the Storage Administrator (Initial Configuration) role to perform this task.
- You must be logged into the SVP.
- A private key (.key file) has been created. Make sure that the file name is server.key.
- The passphrase for the private key (server.key file) is released.
- A signed public key certificate (.crt file) has been acquired. Make sure that the file name is server.crt.
- You must be an external authentication user whose external user group mapping is disabled, or a local authentication user.
- If the public key of the certificate to be uploaded is RSA, the key length must not be less than the key length that is set for Minimum Key Length (Key Exchange) in the TLS Security Settings dialog box.

- The signature hash algorithm of the certificate to be uploaded must be SHA-256, SHA-384, or SHA-512.
- The extended profile fields in the X.509 certificate support the following items as specified in RFC5280:
  - subjectAltName
  - CRLDistributionPoint
  - AuthorityInfoAccess
  - BasicConstraints
  - KeyUsage
  - SubjectKeyIdentifier

Enter the host name or the IP address of the SVP in *subjectAltName* or *CommonName* of the certificate to be uploaded.

- If the public key of the certificate to be uploaded is ECDSA, the public key parameter must be any of the following:
  - ECDSA\_P256 (secp256r1)
  - ECDSA\_P384 (secp384r1)
  - ECDSA\_P521 (secp521r1)
- When you perform a certificate revocation check by using CRL, set the CRL repository URI for the cRLDistributionPoint (CRL distribution point) of the intermediate certificate and server certificate.
- When you perform a certificate revocation check by using OCSP, set the OCSP responder URI for authorityInfoAccess (Authority Information Access) of the intermediate certificate and server certificate.
- When you perform a certificate revocation check on the management client, the CRL repository or the OCSP responder must be on the network that can be accessed by the management client so that they can be accessed by the management client. If the management client cannot communicate with the CRL repository or the OCSP responder, the connection to Device Manager Storage Navigator is established without certificate revocation check.
- If an intermediate certificate exists, prepare a signed public key certificate file (server.crt) that has a certificate chain that includes the intermediate certificate.
- The number of tiers of the certificate chain for the certificate to be uploaded must be 20 tiers or fewer including the root CA certificate.

#### Procedure

- 1. Close all Device Manager Storage Navigator sessions on the SVP.
- 2. On the management client, open a web browser and enter the following URL to open the **Tool Panel** dialog box.

http://IP-address-or-host-name-of-SVP/cgi-bin/utility/toolpanel.cgi

3. In the Tool Panel dialog box, click Update Certificate Files.

If SSL communication has been established, the **Security Alert** dialog box opens before the login dialog box opens. In the **Security Alert** dialog box, click **OK**. The **Security Alert** dialog box closes and the **Login** dialog box opens.

- **4.** In the **Login** dialog box, enter the administrator user ID and password, and click **login**. The **Upload** dialog box opens.
- 5. In the **Upload** dialog box, enter the public key certificate file name in the Certificate file box and the private Key file name (server.key file) in the Key file box. You can enter the file names directly or by clicking **Browse**.
- 6. In the dialog box, confirm the messages about a possible TLS communication failure and recommendations, and then select the check box for I understood that I canceled HTTP blocking or TLS communication might fail.
- 7. In the Upload dialog box, click Upload. A confirmation dialog box opens.
- **8.** Click **OK** to begin the certificate update. When the update is complete, the SVP web server restarts.

Depending on the environment, the SVP web server can take 30 to 60 minutes to restart. When it takes that long, an internal server error occurs, and the update completion dialog box does not display. However, the certificate update is complete.

It can take 30 to 60 minutes for the web server to restart. After the SVP restarts, the **Completion** dialog box does not appear. Instead, an "internal server error" message is displayed. However, the setting is actually completed.

9. In the error message box, click OK. If the Security Alert dialog box for the certificate opens, click View Certificate to display the certificate. Confirm that the certificate is correct, and click Yes.

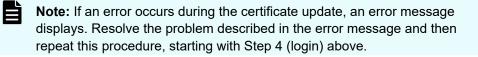

## Returning the certificate to default

You can return the certificate that was updated by the procedure in <u>Uploading a signed</u> <u>certificate (on page 99)</u> to default.

#### Before you begin

- You must have the Storage Administrator (Initial Configuration) role to perform this task.
- You must be an external authentication user whose external user group mapping is disabled, or a local authentication user.

#### Procedure

- 1. Close all Device Manager Storage Navigator sessions on the SVP.
- 2. On the Device Manager Storage Navigator computer, open a web browser and enter the following URL to open the **Tool Panel** dialog box.

http://IP-address-or-host-name-of-SVP/cgi-bin/utility/toolpanel.cgi

3. In the Tool Panel dialog box, click Update Certificate Files. The Update Certificate Files login dialog box opens.

If SSL communication has been established, the **Security Alert** dialog box opens before the login dialog box. In the **Security Alert** dialog box, click **OK**.

- **4.** In the **Login** dialog box, enter the administrator user ID and password, and click **login**. The **Upload** dialog box opens.
- 5. In the Upload dialog box, click Return to Default. A confirmation dialog box opens.
- 6. Click Yes to confirm and close the dialog box.

When the certificate update is complete, the SVP Web server restarts to show the update. When the restart is complete, the **Update Completion** dialog box opens.

7. In the **Update Completion** dialog box, click **OK**. The dialog box closes and the display returns to the **Login** dialog box.

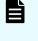

**Note:** If an error occurs during the certificate update, an error message appears. Resolve the problem described in the error message and then repeat this procedure, starting with Step 4 (login) above.

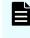

**Note:** If the **Security Alert** dialog box for the certificate opens at other times, click **View Certificate** to confirm that the certificate is correct and then click **Yes**.

### Blocking HTTP communication to the storage system

If the web server supports SSL (HTTPS), the HTTP setting tool allows you to block access to port 80. When you block access to port 80, the connection used to import the certificate from the web browser to the web server occurs on port 443 (HTTPS).

If you are using Hitachi Command Suite to access Device Manager - Storage Navigator, blocking HTTP communication might interfere with that access. Make sure the Hitachi Command Suite can use SSL communication to access Device Manager - Storage Navigator.

#### Before you begin

- You must have the Storage Administrator (Initial Configuration) role to perform this task.
- You must be an external authentication user whose external user group mapping is disabled.

#### Procedure

- 1. Close all Device Manager Storage Navigator sessions on the SVP.
- 2. On the Device Manager Storage Navigator computer, open a web browser and enter the following URL to open the **Tool Panel** dialog box.

http://IP-address-or-host-name-of-SVP/cgi-bin/utility/toolpanel.cgi

- 3. In the Tool Panel dialog box, click Set up HTTP Blocking. A login dialog box opens.
- **4.** In the **Login** dialog box, enter the storage administrator user ID and password, then click **Login**. The **Set up HTTP Blocking** dialog box opens.

- 5. In the dialog box, click **OK**. A confirmation dialog box opens.
- 6. In the confirmation dialog box, click OK to implement HTTP blocking.

When the configuration change is complete, the SVP web server restarts. When the restart is complete, the **HTTP Communications Blocked** dialog box opens.

Depending on the environment, it can take 30 to 60 minutes for the web server to restart. If it does, after the SVP restarts, the **Completion** dialog box does not appear. Instead, an "internal server error" message appears. However, the setting is actually completed.

7. Click **OK** to continue the operation and return to the **Login** dialog box, or click **Cancel** to cancel the operation and return to the **Login** dialog box.

### **Releasing HTTP communication blocking**

#### Before you begin

- You must have the Storage Administrator (Initial Configuration) role to perform this task.
- You must be an external authentication user whose external user group mapping is disabled.

#### Procedure

- 1. Close all Device Manager Storage Navigator sessions on the SVP.
- 2. On the Device Manager Storage Navigator computer, open a web browser. Enter the following URL to open the **Tool Panel** dialog box.

https://IP-address-or-host-name-of-SVP/cgi-bin/utility/toolpanel.cgi

- 3. In the Tool Panel dialog box, click Release HTTP Blocking.
- 4. Enter the User ID and Password for the root storage administrator, then click Login. The Release HTTP Blocking dialog box opens.
- 5. Click OK. A configuration dialog box opens.
- 6. Click OK to release HTTP blocking. When the configuration change is complete, the SVP web server reboots. Once the reboot is complete, the **Release HTTP Blocking** Complete dialog box opens.

Depending on the environment, it can take 30 to 60 minutes for the web server to restart. After the SVP restarts, the **Completion** dialog box does not appear. Instead, an "internal server error" message is displayed. However, the setting is actually completed.

7. Click **OK** to continue the operation and return to the **Login** dialog box, or click **Cancel** to cancel the operation and return to the **Login** dialog box.

#### Actions to take when a security warning is displayed

The following security warning might appear during operation. The display might differ depending on the web browser version.

#### Example for Microsoft Edge

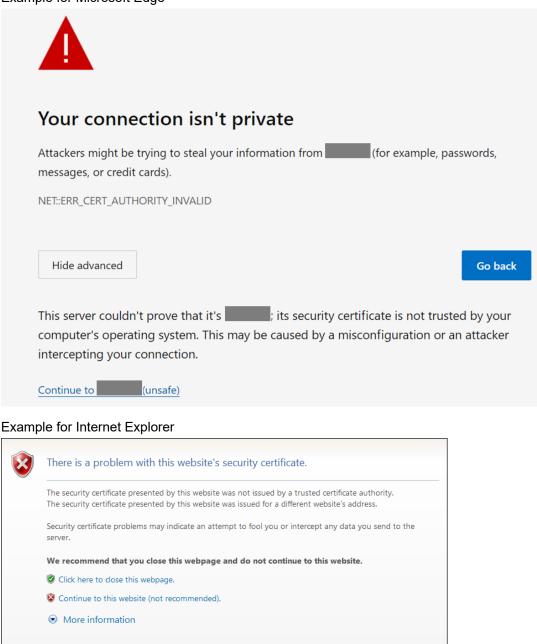

If this security warning appears, take the following measures. If no measure is taken, verify the security certificate sent from the server and make sure that the connection destination is the SVP as expected. After confirmation, take the following actions:

For Microsoft Edge:

Click Advanced and then Continue to <IP-address-or-host-name> (unsafe).

For Internet Explorer:

Click Continue to this website (not recommended).

#### Measures to be taken:

- If this security warning appears after the microprogram replacement, the SSL certificate has been returned to default. In this case, upload the original SSL certificate.
- The error code of "ERR\_CERT\_AUTHORITY\_INVALID" or the message of "The security certificate presented by this website was not issued by a trusted authority" appears if the security certificate is not issued by a trusted certificate authority when connecting to an SSL-enabled Device Manager - Storage Navigator. Register the root certificate for the server in the trusted root certificate authority in the browser.
- The error code of "ERR\_CERT\_COMMON\_NAME\_INVALID" or the message of "The security certificate presented by this website was issued for a different website's address." appears if an IP address or a host name specified in the URL does not match the CN (Common Name) or subjectAltName described in the security certificate. Verify that the CN (Common Name) or subjectAltName described in the security certificate is the same as the IP address or host name specified in the URL when connecting to Device Manager Storage Navigator. If it is not the same, register the SVP host name for DNS or hosts file settings.

## Setting SSL/TLS communications using Device Manager - Storage Navigator

Use the following procedure to create the security settings used for SSL/TLS communications with the SVP.

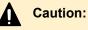

- If an SSL/TLS communication setting is not correct, SSL/TLS communication with the SVP might fail. If SSL communication fails, you need to configure the security settings again using the **Tool Panel** dialog box by using HTTP connection. Therefore, it is recommended to release the HTTP communication blocking using the **Tool Panel** dialog box before making security settings. For more information about how to release the HTTP communication blocking, see <u>Releasing HTTP communication blocking (on page 103)</u>.
- When you perform this procedure, use HTTPS connection for access. If you
  access via an HTTP connection, the ID and password used for login are
  communicated in clear text.

#### Before you begin

 Verify the security settings of the SVP communication destination before the setting. If the protocol is TLS1.3 only, make sure that the communication destination supports TLS1.3.

If you use Device Manager - Storage Navigator with Adobe AIR, you must enable TLS1.2. Adobe AIR does not support TLS1.3.

- Verify that no other management or maintenance operations are being performed onDevice Manager - Storage Navigator.
- You must have Security Administrator (View & Modify) role to perform this task.

#### Procedure

1. Close all Device Manager - Storage Navigator sessions on the SVP.

2. On the management client, open a web browser, and then type the following URL to open the **Tool Panel** dialog box by using HTTPS connection.

https://IP-address-or-host-name-of-SVP/cgi-bin/utility/ toolpanel.cgi

3. In the **Tool Panel** dialog box, click **TLS Security Settings** to open the **TLS Security Settings** login dialog box.

If SSL/TLS communication has been established, the **Security Alert** dialog box opens before the login dialog box opens. In the **Security Alert** dialog box, click **OK**.

If the **Security Alert** dialog box for the certificate opens, click **View Certificate** to display the certificate, confirm that the certificate is correct, and then click **Yes**.

- 4. In the TLS Security Settings login dialog box, enter the administrator user ID and password, and then click Login.
- 5. In the TLS Security Settings dialog box, enter the required items.

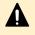

**Caution:** When using TLS1.2, select the cipher suites corresponding to the key type of the certificate uploaded to the SVP.

- If the key type is RSA, select a cipher suite whose name contains "RSA".
- If the key type is ECDSA, select a cipher suite whose name contains "ECDSA".

If the cipher suites are not set correctly, the SSL/TLS communications with the SVP fail, and then a problem, such as a Device Manager - Storage Navigator login error, occurs.

When using TLS1.3, you can select both cipher suites regardless of whether the certificate key type is RSA or ECDSA.

- 6. In the TLS Security Settings dialog box, confirm the messages about the possible TLS communication failures and recommendations, and then select the check box for I understood that I canceled HTTP blocking or TLS communication might fail.
- Click Next to perform a communication test. The Communication Test dialog box for TLS Security Settings opens.
- **8.** The communication test using the security settings specified in step 5 starts automatically for the following communication paths:
  - SVP Syslog Server
  - SVP Key Management Server
  - SVP LDAP Server
  - SVP HCS server
- 9. Verify the results of the communication test for each communication path performed in the previous step. In the Communication Test dialog box for TLS Security Settings, wait until any of the following is displayed as the communication test result:
  - Normal: Communication is complete correctly.
  - Skipped: Connection settings are not made on Device Manager Storage Navigator.
  - Error : Communication failed.

- **10.** Confirm the communication test result, and then click **Submit** in the **Communication Test** dialog box for TLS Security Settings.
- 11. When prompted if you are sure you want to change the settings, click OK. The SVP web server restarts to reflect the security settings. When the SVP Web server restart is complete, the setting completion dialog box for TLS Security Settings opens.
- 12. Click **OK** to return to the login dialog box.
- **13.** Back up the new security settings. For details, see <u>Backing up HDvM SN configuration</u> <u>files (on page 125)</u>.

## **Configuring certificates for HCS**

When you want to manage the storage system by using Hitachi Command Suite and perform the HCS external authentication, you need to register the certificate for HCS on the SVP.

When you want to manage the storage system by linking Hitachi Ops Center Administrator and Hitachi Device Manager - Storage Navigator (HDvM - SN), you need to register the certificate for Hitachi Ops Center Administrator on the SVP.

You cannot register the certificate for both of the HCS and Hitachi Ops Center Administrator at the same time. Register one of the certificate for the server you are using to manage the storage system.

## **Registering certificates for HCS**

To manage the storage system by using HCS and perform the HCS external authentication, upload an HCS public key certificate to the web server to register the certificate. Complete the steps in the following procedure to upload and register a certificate using the certificate update tool.

#### Before you begin

- You must have the Security Administrator (View & Modify) role to perform this task.
- If the certificate to be registered has an extension other than ".crt", change it to ".crt".
- The certificate to be registered must be in X509 PEM or X509 DER format.
- You must be an external authentication user whose external user group mapping is disabled, or a local authentication user.
- If the public key of the certificate to be uploaded is RSA, the key length must not be less than the key length that is set for Minimum Key Length (Key Exchange) in the TLS Security Settings dialog box.
- If the public key of the certificate to be uploaded is ECDSA, the public key parameter must be any of the following:
  - ECDSA\_P256 (secp256r1)
  - ECDSA\_P384 (secp384r1)
  - ECDSA\_P521 (secp521r1)
- The signature hash algorithm of the certificate to be uploaded must be SHA-256, SHA-384, or SHA-512.

- The extended profile fields in the X.509 certificate support the following items as specified in RFC5280:
  - subjectAltName
  - CRLDistributionPoint
  - AuthorityInfoAccess
  - BasicConstraints
  - KeyUsage
  - SubjectKeyIdentifier

Enter the host name or the IP address of the server in *subjectAltName* or *CommonName* of the certificate for the connected server.

 The number of tiers of the certificate chain for the connected server certificate must be 20 tiers or less including the root CA certificate.

#### Procedure

- 1. Close all Device Manager Storage Navigator sessions on the SVP.
- 2. On the Device Manager Storage Navigator computer, open a web browser and enter the following URL to open the **Tool Panel** dialog box.

http://IP-address-or-host-name-of-SVP/cgi-bin/utility/toolpanel.cgi

3. In the **Tool Panel** dialog box, click **Set or Delete Certificate File for HCS**. The **Login** dialog box opens.

If SSL communication has been established, the **Security Alert** dialog box opens before the **Login** dialog box. In the **Security Alert** dialog box, click **OK**.

- **4.** When the **Login** dialog box opens, enter the administrator user ID and password, and click **Login**. The **Login** dialog box opens.
- In the dialog box, enter the certificate file for HCS (.crt file) in the Certificate file (.crt file) box. You can enter the file name directly or by clicking **Browse** and searching for the file name.
- Click Register. The execution confirmation dialog for Set or Delete Certificate File for HCS opens.
- Click OK to register the certificate. Registration of the certificate starts.
   When the certificate is registered, the registration completion dialog box for Set or Delete Certificate File for HCS opens.
- 8. In the registration completion dialog box for **Set or Delete Certificate File for HCS**, click **OK**. The display returns to the login dialog box.
  - **Note:** If an error occurs during registration of the HCS certificate, an error message displays. Resolve the problem and then run the procedure again, starting with logging in to Set or Delete HCS Certificate.
  - È

**Note:** If the **Security Alert** dialog box for the certificate opens at other times, click **View Certificate** to confirm that the certificate is correct and then click **Yes**.

#### Notes on registering certificates for HCS

Read the following notes about registering certificates for HCS:

- Ensure that the certificate to be registered is the right one. If you register a wrong certificate, the storage system is not manged by using HCS and HCS external authentication is not performed.
- Only with registration of the correct certificate, the storage system is manged by using HCS and HCS external authentication operates normally.
- When you perform a certificate revocation check by using CRL, set the URI of the CRL repository for cRLDistributionPoint (CRL distribution point) of the intermediate certificate and server certificate set on the connected server. The CRL repository must be on the network that can be accessed by the SVP so that the SVP can communicate with the CRL repository. If the SVP cannot communicate with the CRL repository, HCS external authentication fails.
- When you perform a certificate revocation check by using OCSP, correctly set the URI of the OCSP responder for authorityInfoAccess (Authority Information Access) of the intermediate certificate and server certificate set on the connected server. The OCSP responder must be on the network that can be accessed by the SVP so that the SVP can communicate with the OCSP responder. If the SVP cannot communicate with the OCSP responder, HCS external authentication fails.

#### **Deleting certificates for HCS**

You can delete the certificates you registered in the procedure of the "Registering certificates for HCS" section. Once you delete a certificate, HCS external authentication cannot be performed.

#### Before you begin

- You must have the Security Administrator (View & Modify) role to perform this task.
- You must be an external authentication user whose external user group mapping is disabled, or a local authentication user.

#### Procedure

- 1. Close all Device Manager Storage Navigator sessions on the SVP.
- 2. On the Device Manager Storage Navigator computer, open a web browser and enter the following URL to open the **Tool Panel** dialog box.

http://IP-address-or-host-name-of-SVP/cgi-bin/utility/toolpanel.cgi

3. In the **Tool Panel** dialog box, click **Set or Delete Certificate File for HCS**. The login dialog box opens.

If SSL communication has been established, the **Security Alert** dialog box opens before the login dialog box. In the **Security Alert** dialog box, click **OK**.

- **4.** In the login dialog box, enter the administrator user ID and password, and click **Login**. The **Set or Delete Certificate File for HCS** dialog box opens.
- 5. In the dialog box, click **Delete**. A confirmation dialog box opens.

- 6. Click OK to delete the certificate. Deletion of the certificate starts.
- 7. When the certificate has been deleted, a completion dialog box opens.
- 8. In the completion dialog box click OK. The display returns to the login dialog box.

**Note:** If an error occurs during deletion of the certificate for HCS, an error message displays. Resolve the problem and then run the procedure again, starting with logging in, to Set or Delete Certificate for HCS.

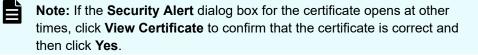

# Reporting failure information about storage systems

You can report failure information (SIM) about storage systems through Syslog, SNMP trap, and email. Failure information reported through email is the same as SIM displayed on the **Alert** window or reported through SNMP trap. For SNMP trap, the user needs to access the SNMP Manager to check for failure. However, for report through Syslog or email, the user has only to check Syslog or email to know about the occurrence of failure. For methods of notification with SNMP traps, see the *Hitachi Alert Notification Guide*.

## Requirements of the Syslog protocol (TLS1.2/RFC5424)

The Syslog protocol (TLS1.2/RFC5424) requires the following:

- Operation confirmed Syslog server which supports TLS1.2.
- The server supports communications using the TLS Security Settings that is set in accordance with the procedure in Setting up SSL communications.
- Server certificate that has been set on the Syslog server

The server certificate that meets the following requirements can be used:

| Certificate type                       | Requirements                                                                                                  |  |
|----------------------------------------|----------------------------------------------------------------------------------------------------|--|
| Server certificate of<br>Syslog server | If the public key of the certificate is RSA, the key length<br>must be 2048 bits or more.                     |  |
|                                        | If the public key of the certificate is ECDSA, the public key<br>parameter must be any of the following:      |  |
|                                        | <ul> <li>ECDSA_P256 (secp256r1)</li> </ul>                                                                    |  |
|                                        | <ul> <li>ECDSA_P384 (secp384r1)</li> </ul>                                                                    |  |
|                                        | <ul> <li>ECDSA_P521 (secp521r1)</li> </ul>                                                                    |  |
|                                        | <ul> <li>The signature hash algorithm of the certificate must be<br/>SHA-256, SHA-384, or SHA-512.</li> </ul> |  |

| Certificate type | Requirements                                                                                                    |  |  |
|------------------|----------------------------------------------------------------------------------------------------|--|--|
|                  | The extended profile fields in the X.509 certificate support<br>the following items as specified in RFC5280:                                                                                                    |  |  |
|                  | • subjectAltName                                                                                                    |  |  |
|                  | CRLDistributionPoint                                                                                                    |  |  |
|                  | <ul> <li>AuthorityInfoAccess</li> </ul>                                                                                                    |  |  |
|                  | BasicConstraints                                                                                                    |  |  |
|                  | • KeyUsage                                                                                                    |  |  |
|                  | <ul> <li>SubjectKeyIdentifier</li> </ul>                                                                                                    |  |  |
|                  | The IP address of the Syslog server must be entered in<br>subjectAltName or CommonName. Domain name cannot<br>be specified.                                                                                                    |  |  |
|                  | When you perform a certificate revocation check by using<br>CRL, set the URI of the CRL repository for<br>cRLDistributionPoint (CRL distribution point) of the<br>intermediate certificate and the server certificate that have<br>been set on the connected server. The CRL repository<br>must be on the network that can be accessed by the SVP<br>so that the SVP can communicate with the CRL<br>repository. If the SVP cannot communicate with the CRL<br>repository, the communications with the Syslog server<br>fails.                 |  |  |
|                  | When you perform a certificate revocation check by using<br>OCSP, correctly set the URI of the OCSP responder for<br>authorityInfoAccess (Authority Information Access) of the<br>intermediate certificate and the server certificate that have<br>been set on the connected server. The OCSP responder<br>must be on the network that can be accessed by the SVP<br>so that the SVP can communicate with the OCSP<br>responder. If the SVP cannot communicate with the<br>OCSP responder, the communications with the Syslog<br>server fails. |  |  |
|                  | <ul> <li>Check the number of tiers of the certificate chain to be<br/>used. The maximum number supported is 20 tiers. Make<br/>sure to use a certificate in a certificate chain with no more<br/>than 20 tiers.</li> </ul>                                                                                                    |  |  |

Root certificate of the Syslog server

The root certificate that meets the following requirements can be uploaded to the SVP.

| Certificate type   | Requirements                                                                                                    |
|--------------------|----------------------------------------------------------------------------------------------------|
| Certificate format | <ul> <li>X509 DER format</li> </ul>                                                                                                    |
|                    | <ul> <li>X509 PEM format</li> </ul>                                                                                                    |
| Root certificate   | <ul> <li>If the public key of the certificate to be uploaded to the SVP is RSA, the key length must not be less than the key length that is set for Minimum Key Length (Key Exchange) in the TLS Security Settings dialog box.</li> <li>If the public key of the certificate to be uploaded to the SVP is ECDSA, the public key parameter must be any of the following:         <ul> <li>ECDSA_P256 (secp256r1)</li> <li>ECDSA_P384 (secp384r1)</li> <li>ECDSA_P521 (secp521r1)</li> </ul> </li> <li>The signature hash algorithm of the certificate to be uploaded to the SVP must be SHA-256, SHA-384, or SHA-512</li> </ul> |
|                    |                                                                                                    |

#### Client certificate

The client certificate that meets the following requirements can be uploaded to the SVP.

| Certificate type      | Requirements                                                                                                    |  |  |  |
|-----------------------|----------------------------------------------------------------------------------------------------|--|--|--|
| Certificate format    | PKCS#12 format                                                                                                    |  |  |  |
| TLS security settings | The server supports communications using the TLS Security<br>Settings that is set in accordance with the procedure in<br>Setting up SSL communications. For more information about<br>the default TLS Security Settings, see <u>Setting up SSL</u><br><u>encryption using Device Manager - Storage Navigator (on<br/>page 88)</u> . |  |  |  |
| Client certificate    | <ul> <li>If the public key of the certificate to be uploaded to the<br/>SVP is RSA, the key length must not be less than the key<br/>length that is set for Minimum Key Length (Key<br/>Exchange) in the TLS Security Settings dialog box.</li> </ul>                                                                               |  |  |  |
|                       | If the public key of the certificate to be uploaded to the<br>SVP is ECDSA, the public key parameter must be any of<br>the following:                                                                                                    |  |  |  |
|                       | <ul> <li>ECDSA_P256 (secp256r1)</li> </ul>                                                                                                    |  |  |  |
|                       | <ul> <li>ECDSA_P384 (secp384r1)</li> </ul>                                                                                                    |  |  |  |
|                       | <ul> <li>ECDSA_P521 (secp521r1)</li> </ul>                                                                                                    |  |  |  |
|                       | <ul> <li>The signature hash algorithm of the certificate to be<br/>uploaded to the SVP must be SHA-256, SHA-384, or<br/>SHA-512.</li> </ul>                                                                                                    |  |  |  |
|                       | <ul> <li>If an intermediate certificate exists, you must prepare a<br/>signed public key certificate in a certificate chain that<br/>contains the intermediate certificate.</li> </ul>                                                                                                    |  |  |  |
|                       | <ul> <li>The number of tiers of the certificate chain for the<br/>certificate to be uploaded must be 20 tiers or less<br/>including the root CA certificate.</li> </ul>                                                                                                    |  |  |  |

Convert the client certificate signed by a CA (Certificate Authority) on the Syslog server to the PKCS#12 format. For more information, see <u>Obtaining a client certificate for the Syslog</u> protocol (on page 114)

If you do not know the password of the client certificate in the PKCS#12 format, contact the Syslog server administrator.

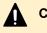

### Caution:

- The certificates have expiration dates. If a certificate expires, you will not be able to connect to the Syslog server. Make sure to update the certificate before the expiration date.
- For more information about the certificate management, contact the Syslog server administrator.

# Obtaining a client certificate for the Syslog protocol

You must obtain a client certificate from the SVP to enable the Syslog protocol.

#### Procedure

- 1. Create a private key (.key file). See <u>Creating a private key using the OpenSSL</u> <u>command (on page 93)</u>.
- 2. Create a public key (.csr file). See <u>Creating a public key using the OpenSSL command</u> (on page 94).
- **3.** Send the new key to the Syslog server Certificate Authority for signature to obtain a certificate. The certificate is used as the client certificate.

# Caution:

- If the certificate expires, you cannot connect to the Syslog server.
- If an intermediate certificate is provided by the certificate authority, set the intermediate certificate on the Syslog server.
- **4.** Open a Windows command prompt, and then set the current directory to the directory where the PKCS#12 format client certificate is output.
- 5. Store the private key (.key file) and client certificate in this folder, and then execute the command below.

```
C:\key>c:\openssl\bin\openssl pkcs12 -export -in client.crt -inkey client.key -outclient.p12
```

#### Where

- Folder to which the PKCS#12 format client certificate is output: C:\key
- File name of the private key: client.key
- File name of the client certificate: client.crt
- 6. Set the password.

The password can have up to 128 characters. You can use alphanumeric characters and the following 31 symbols:

```
! # $ % & ' ( ) * + ,- . / : ; < = > ? @ [ \ ] ^ ` { | }~
```

# Editing Syslog settings

This topic describes how to specify the Syslog settings necessary to report a failure in the storage system.

#### Before you begin

- You must have the Storage Administrator (Initial Configuration) role to perform this task.
- You must install a server that supports Syslog.
- You must release the port to be used for sending Syslog data if a firewall is used.
- If you use the new Syslog protocol (TLS1.2/RFC5424), you must specify, for subjectAltName or CommonName in the syslog server certificate, the host name or IP address of the syslog server.
- If you specify the host name of the syslog server as the transfer destination, you must register the host name and domain name of the syslog server in the DNS server.

#### Procedure

- 1. Display the Device Manager Storage Navigator main window.
- 2. From the Settings menu, select Environmental Setting > Edit Alert Settings.
- 3. For Notification Alert, select one of the following:
  - All (Sends alerts of all SIMs.)
  - Host Report (Sends alerts only of SIMs that report to hosts.)

Alert destinations are common to Syslog, SNMP, and Email.

- 4. Click the Syslog tab.
- 5. For Transfer Protocol, select the protocol you want to use for sending Syslog data.
- 6. To send Syslog data to the primary server, select **Enable** for **Primary Server** and then specify the following items:
  - IP Address/Host Name

Specify the IPv4 address, IPv6 address, or host name of the syslog server to which you want to send syslog data. To specify the host name, select **Identifier** and then enter up to 255 characters of alphabets, numerals, and symbols (! % - . @ \_ `~).

- Port Number
- Client Certificate File Name, Password, and Root Certificate File Name

Specify this setting only when **New Syslog Protocol (TLS1.2/RFC5424)** is selected for **Transfer Protocol**.

- 7. To send Syslog data to the alternative server (secondary server), select **Enable** for **Secondary Server** and then specify the following items:
  - IP Address/Host Name
  - Port Number
  - Client Certificate File Name, Password, and Root Certificate File Name

Specify this setting only when **New Syslog Protocol (TLS1.2/RFC5424)** is selected for **Transfer Protocol**.

- 8. Specify a name you want for Location Identification Name to identify the storage system.
- 9. If New Syslog Protocol (TLS1.2/RFC5424) is selected for Transfer Protocol, specify the values for Timeout, Retry Interval, and Number of Retries.
- 10. Click Send Test Message to Syslog Server, if necessary, to test the settings.
- **11.** Confirm that the Syslog server received the log message (detailed data: "RefCode: 7FFFF, This is Test Report.").
- 12. Click Finish.
- **13.** Confirm the settings in the **Confirm** window, and then enter the task name in **Task Name**.
- 14. Click Apply.

The task is registered. If the check box for **Go to tasks window for status** is selected, the **Tasks** window opens.

## Editing alert notification email settings

This topic describes how to specify the email settings necessary to report failure trap reference codes (SIMs).

#### Before you begin

- You must have the Storage Administrator (Initial Configuration) role to perform this task.
- You must have installed a mail server that supports Simple Mail Transfer Protocol (SMTP). The SVP uses LOGIN of SMTP authentication (SMTP-AUTH) to connect to the mail server. PLAIN, CRAM-MD5, and DIGEST-MD5 of SMTP-AUTH are not supported.
- You must release Port 25 if a firewall is used (because Port 25 is used for communication between the SVP and the mail server).

#### Procedure

- 1. Display the Device Manager Storage Navigator main window.
- 2. From the Settings menu, select Environmental Setting > Edit Alert Settings.
- 3. For Notification Alert, select one of the following:
  - All (Sends alerts of all SIMs.)
  - Host Report (Sends alerts only of SIMs that report to hosts.)

Alert destinations are common to Syslog, SNMP, and Email.

4. Click the Email tab.

- 5. For Mail Notice, select Enable to enable that option.
- 6. In Email Settings, enter the destination email address and the attribute (To, Cc, Bcc).
  - To add an email address, click Add and then specify the email address and attribute in the Add Address window.
  - To change an email address and the attribute, select the check box for the email address you want to change, and then click Change. You can change the email address and attribute in the Change Settings window.

You can select multiple email addresses. If you select multiple email addresses, you can change their attributes only.

 To delete email addresses, select the check boxes for the email addresses you want to delete, and then click **Delete**.

Make sure that you specify these settings if Mail Notice is set to Enable.

7. Enter the source email address (required) and the return email address (option).

You can enter up to 255 characters of alphabets, numerals, and symbols (!, #, \$, %, &, `, +, -, \*, /, ', ^, {, }, \_, and .).

- 8. Enter the information of the email server.
  - Identifier

To specify the host name, select **Identifier** and then enter up to 63 characters of alphabets, numerals, and symbols (!  $\$  () ' - \_ . @ ~).

IPv4

To specify an IPv4 address, select **IPv4** and then enter four numbers (0 to 255) in the following format:

XXX.XXX.XXX.XXX (Each XXX indicates a number.)

IPv6

To specify an IPv6 address, select **IPv6** and then enter eight hexadecimal numbers (0 to FFFF) in the following format:

YYYY:YYYY:YYYY:YYYY:YYYY:YYYY:YYYY (Each YYYY indicates a hexadecimal number.)

You can also specify the abbreviated format of IPv6 addresses.

Make sure that you specify these settings if Mail Notice is set to Enable.

**9.** In **SMTP Authentication**, select **Enable** (to use SMTP authentication) or **Disable** (to not to use SMTP authentication). If you select **Enable**, also enter the account name and password that you use for SMTP authentication.

You can enter up to 255 characters of alphabets, numerals, and symbols (! () - . @ ~).

Make sure that you specify these settings if Mail Notice is set to Enable.

- **10.** Click **Send Test Email**, if necessary, to test the settings.
- 11. Confirm that you received the test email.
- 12. Click Finish.
- **13.** Confirm the settings in the **Confirm** window, and then enter the task name in **Task Name**.

#### 14. Click Apply.

The task is registered. If the check box for **Go to tasks window for status** is selected, the **Tasks** window opens.

# Changing advanced system settings

You can change alert display settings and data acquisition settings in advanced system settings.

#### Before you begin

• You must have the Storage Administrator (Initial Configuration) role to perform this task.

#### Procedure

- 1. In the Device Manager Storage Navigator main menu, click Settings > Environmental Settings > Edit Advanced System Settings.
- 2. Select the desired advanced system settings, and then click **Enable** to enable the selected settings or **Disable** to disable the selected settings.

| Option                                                                                                    | Description                                                                                                    |
|----------------------------------------------------------------------------------------------------|----------------------------------------------------------------------------------------------------|
| Hide alert information                                                                                                    | If you enable this advanced system setting, the <b>Alert</b> window in the Device Manager - Storage Navigator main window does not open.                                                                                                    |
| Refresh forcibly after<br>Apply                                                                                                    | If you enable this advanced system setting, after settings<br>changes are applied to the storage system, the<br>configuration information for the storage system is always<br>updated to the latest information.                                                                                                    |
| Disable data polling                                                                                                    | If you enable this advanced system setting, polling stops.                                                                                                    |
| Disable retry of data<br>updating                                                                                                    | If you enable this advanced system setting, retry does not occur even if data cannot be acquired.                                                                                                    |
| Enable Storage<br>Navigator 2 All Function                                                                                            | If you enable this advanced system setting, the restrictions<br>on login from Device Manager - Storage Navigator's login<br>window are cleared, including the restrictions on the users<br>who can log in and on the functions available after login.<br>When enabling or disabling the advanced system setting,<br>log in again.                                                                              |
| Manage differential<br>bitmaps in DP pool at<br>pair create and resync<br>operations for 4TB or<br>less TC/TCMF/UR/<br>URMF/GAD pairs | When enabled, the differential data is maintained in a pool<br>with which a DP-VOL that has the user capacity (up to<br>4,194,304 MB) is linked when a new TC/TCMF/UR/<br>URMF/GAD pair is created or resynchronized using the<br>DP-VOL. Note that differential data is maintained,<br>regardless of this setting, in a pool linked with the DP-VOL<br>that has the user capacity (greater than 4,194,304 MB) |

| Option                                                                                                    | Description                                                                                                    |
|----------------------------------------------------------------------------------------------------|----------------------------------------------------------------------------------------------------|
|                                                                                                    | when a new TC/TCMF/UR/URMF/GAD pair using the DP-<br>VOL is created.                                                                                                    |
| Manage differential<br>bitmaps in DP pool at<br>pair create operations for<br>4TB or less TC/<br>TCMF/UR/URMF/GAD<br>pairs                                                                      | When enabled, the differential data is maintained in a pool<br>with which a DP-VOL that has the user capacity (up to<br>4,194,304 MB) is linked when a new TC/TCMF/UR/<br>URMF/GAD pair is created using the DP-VOL. Note that<br>differential data is maintained, regardless of this setting, in<br>a pool linked with the DP-VOL that has the user capacity<br>(greater than 4,194,304 MB) when a new pair using the<br>DP-VOL is created. |
| External Authentication<br>Compatibility option                                                                                                    | If you enable this option, the authentication method is switched from VSP 5000 series to VSP.                                                                                                    |
| Enable reboot of background service                                                                                                    | If you enable this option, when either of the followings<br>exceeds its threshold value, the background service<br>process for managing configuration information is<br>restarted. Enable this option only when requested.                                                                                                    |
|                                                                                                    | <ul> <li>The amount of memory used in the background service<br/>process.</li> </ul>                                                                                                    |
|                                                                                                    | <ul> <li>Time elapsed after the background service process is<br/>started.</li> </ul>                                                                                                    |
| Notify an alert when tier<br>relocation is suspended<br>by system                                                                                                    | If you enable this option, when tier relocation is<br>suspended by the system, an alert is issued to users. For<br>details about an alert (SIM) to be issued, see the<br>Troubleshooting chapter of the <i>Provisioning Guide for</i><br><i>Open Systems</i> or <i>Provisioning Guide for Mainframe</i><br><i>Systems</i> .                                                                                                    |
| The consistency time of a<br>Hitachi Universal<br>Replicator software for<br>Mainframe pair shows<br>the time stamp of the<br>data that has just been<br>copied to a restored<br>journal volume | When enabled, the time included in the time stamp of the<br>data that has just been copied to a restored journal<br>volume shows the consistency time.                                                                                                    |
| After delta resync, the<br>pair status remains<br>COPY during journal data<br>copy                                                                                                    | If you enable this option, when a delta resync is performed<br>in a 3DC multi-target configuration with TC and UR, the<br>pair status remains COPY during journal data copy.                                                                                                    |
| One minute after remote path failure detection, the mirror is split                                                                                                    | If you enable this option, when a remote path failure is detected, the mirror is split if the remote path is not restored within one minute after the detection.                                                                                                    |

| Option                                                                  | Description                                                                                                    |
|-------------------------------------------------------------------------|----------------------------------------------------------------------------------------------------|
|                                                                         | This setting is enabled only when <b>After remote path</b><br><b>failure detection, the mirror is split</b> is enabled. When<br>No. 16 is disabled, the mirror is not split even if a remote<br>path failure is detected.                        |
| After remote path failure detection, the mirror is split                | When enabled, after a remote path failure is detected, the mirror is split.                                                                                                    |
| The copy pace for mirror<br>option (Medium)<br>becomes one level faster | When enabled, the pace for copying data during initial<br>copy becomes one level faster when the copy pace for<br>journal option is Medium. This item can be used to make<br>the initial copy operation in Medium speed mode perform<br>faster   |
| The copy pace for mirror<br>option (Medium)<br>becomes two level faster | When enabled, the pace for copying data during initial<br>copy becomes two levels faster when the copy pace for<br>journal option is Medium. This item can be used to make<br>the initial copy operation in Medium speed mode perform<br>faster. |

#### 3. Click Finish.

- 4. In the confirmation window, check the settings and enter a task name in Task Name.
- 5. Click Apply. The task is now registered. If the Go to tasks window for status check box is checked, the Tasks window opens to display the status of the task.
- **6.** After you have enabled or disabled one or more advanced system settings, log off Device Manager Storage Navigator and then log in again.

# Updating Storage Device Launcher on the management client

The Storage Device Launcher software on the HDvM - SN management client is not automatically updated. If the Storage Device Launcher version on the SVP is updated (for example, when the SVP firmware is updated), you must download the Storage Device Launcher setup file from the SVP and install the updated Storage Device Launcher software on the HDvM - SN management client.

Use the following procedure to check the Storage Device Launcher version on the management client and SVP. If the versions are different, update the Storage Device Launcher software on the management client.

#### Procedure

1. Check the Storage Device Launcher version on the management client: In the **Start** menu, select **Storage Device Launcher** to open the **Storage Device Launcher** window.

The **Storage Device Launcher** window displays the Storage Device Launcher version on the management client.

 Check the Storage Device Launcher version on the SVP by clicking Tool > Download to open the download dialog box.

The download dialog box displays the Storage Device Launcher version on the SVP. If the version on the SVP is not the same as the version on the management client, download Storage Device Launcher from the SVP and install it on the management client. For instructions, see <u>Installing Storage Device Launcher on the management</u> client (on page 29).

# Updating Captive Bundle Application on the SVP

If Captive Bundle Application (CBA) on the SVP needs to be updated, you need to upload CBA from the management client to the SVP.

Note: Do not remove CBA on the management client before updating CBA on the SVP. If you need to increase the available free space on the management client, you can remove all files stored in the following location while HDvM - SN is not running: *Storage\_Device\_Launcher\_installation\_directory* \WCLauncher\SDLauncher\micro.

#### Before you begin

- You must have the CBA file to be uploaded to the SVP on the management client. If you
  do not have the CBA file, contact customer support.
- You must have the Security Administrator (View & Modify) role to perform this task.

#### Procedure

- 1. On the management client, open a web browser.
- 2. Open the Tool Panel dialog box by specifying the following URL:

https://IP-address-or-host-name-of-SVP/cgi-bin/utility/toolpanel.cgi

- 3. Click CaptiveBundleUpload.
- 4. Enter the administrator user ID and password, and then click Login.
- 5. Click **Browse**, navigate to and select the CBA file on the management client, and then click **Upload**.
  - If the CBA version to be uploaded is earlier than the CBA version on the SVP, a
    message asking if you want to downgrade CBA is displayed. If you are sure about
    downgrading the CBA version, click **OK** to continue. If you are not sure, click **Cancel**to cancel the upload, and then contact customer support.
  - If the SVP firmware version and the CBA version to be uploaded are not compatible, a message is displayed. Click **OK** to cancel the upload, and then contact customer support.
- **6.** Verify the CBA version on the SVP and the CBA version to be uploaded, and then click **OK** to upload CBA to the SVP.

Wait up to 10 minutes for the upload to complete.

7. When the version confirmation message is displayed, click OK.

You are returned to the **Login** dialog box.

If the **Security Alert** dialog box for the certificate opens before you are returned to the **Login** dialog box, click **View Certificate**, verify that the certificate is correct, and then click **Yes**.

**Caution:** On the management client, do not delete the CBA file that you uploaded to the SVP. This CBA file might be required for SVP failure recovery or other purposes.

**8.** Log in to HDvM - SN by using AIR, and then verify that the CBA version in the **Storage Systems** window is correct (same as the CBA version you uploaded).

# Backing up and restoring HDvM - SN configuration files

You can make backup copies of the various Device Manager - Storage Navigator (HDvM - SN) configuration files by downloading them to a folder that you specify. You can then use the backup configuration files to restore one or more of the files to the existing SVP if necessary or to configure a new SVP.

The following table lists the backup file items that have SVP version requirements. If you need to restore these settings on an SVP that does not meet the minimum SVP version requirement, first download the configuration file without selecting these backup file items, perform the restore operation using the configuration file, and then perform the operation in the following table to restore these settings.

| Backup file item                  | Minimum SVP<br>version | Operation to restore the setting                                                                             |
|-----------------------------------|------------------------|----------------------------------------------------------------------------------------------------|
| Flash Disable File                | 90-04-0 <i>x</i>       | None (not applicable).                                                                                       |
| SIMSyslog Transfer<br>Information | 90-04-0 <i>x</i>       | Configure the SIMSyslog transfer settings on the <b>Syslog</b> tab of the <b>Edit Alert Settings</b> window. |
| TLS Security Settings             | 90-02-0 <i>x</i>       | Configure the TLS settings.                                                                                  |

The following table lists the items that are not backed up and provides the required action to save and re-register each item.

| Item                                             | Action                                                                         |
|--------------------------------------------------|--------------------------------------------------------------------------------|
| Configuration reports of the storage system      | See <u>Using reports to view storage system</u><br>information (on page 200).  |
| Configuration to block HTTP communication to SVP | See <u>Blocking HTTP communication to the</u><br>storage system (on page 102). |

| Item                                                                                                | Action                                                                                       |
|----------------------------------------------------------------------------------------------------|----------------------------------------------------------------------------------------------|
| Interval for the automatic updates of the <b>Tasks</b> window of Device Manager - Storage Navigator | See <u>Setting the status refresh interval of the</u><br><u>Tasks window (on page 199)</u> . |
| Audit logs saved in SVP                                                                             | See Hitachi Audit Log User Guide.                                                            |
| Private key and certificate used for SSL communication between the SVP and the management client    | See <u>Uploading a signed certificate (on</u><br>page 99).                                   |
| Advanced system settings                                                                            | See <u>Changing advanced system settings</u><br>(on page 118).                               |
| Storage system information                                                                          | See <u>Setting storage system information (on</u> page 79).                                  |
| Certificates for SMI-S provider                                                                     | See <u>Uploading a signed certificate to the</u><br>SMI-S provider (on page 127).            |
| Configuration files for SMI-S provider                                                              | See <u>Uploading an SMI-S provider</u><br>configuration file (on page 130).                  |
| Certificates for Hitachi Command Suite                                                              | See <u>Registering certificates for HCS (on</u> page 107).                                   |
| Mail notice settings                                                                                | See Email tab in <u>Edit Alert Settings window</u><br>( <u>on page 460)</u> .                |

You must have one of the following roles, depending on the configuration you are backing up or restoring:

| Configuration file                   | Description                                                                        | Required role to back up a file                  | Required role to restore a file                  |
|--------------------------------------|------------------------------------------------------------------------------------|--------------------------------------------------|--------------------------------------------------|
| User Account<br>Information          | User account information<br>registered to HDvM - SN                                | Security Administrator<br>(View Only)            | Security Administrator<br>(View & Modify)        |
| Environment<br>Parameter List        | Parameter information in the entire system                                         | Storage Administrator<br>(Initial Configuration) | Storage Administrator<br>(Initial Configuration) |
| Log Transfer<br>Information          | Settings made in the Edit Audit<br>Log Settings and Edit Alert<br>Settings windows | Audit log Administrator<br>(View Only)           | Audit log Administrator<br>(View & Modify)       |
| SIMSyslog<br>Transfer<br>Information | Settings made in the <b>Edit Alert</b><br><b>Settings</b> window                   | Storage Administrator<br>(Initial Configuration) | Storage Administrator<br>(Initial Configuration) |

| Configuration file          | Description                                                                                                    | Required role to back up a file                                                                     | Required role to restore a file                                                                     |
|-----------------------------|----------------------------------------------------------------------------------------------------|----------------------------------------------------------------------------------------------------|----------------------------------------------------------------------------------------------------|
| External<br>Authentication  | Connection to the authentication server                                                                                                    | Security Administrator<br>(View)                                                                    | Security Administrator<br>(View & Modify)                                                           |
| Key<br>Management<br>Server | Connection to the Key<br>Management Server*<br>* The client certificate in use when<br>the key management (KMIP)<br>server is connected cannot be<br>backed up or restored by Device<br>Manager - Storage Navigator.<br>Consult the administrator of the key<br>management server (KMS) to<br>determine the best way to use the<br>server to manage and back up the<br>certificate. | Security Administrator<br>(View & Modify)                                                           | Security Administrator<br>(View & Modify)                                                           |
| TLS Security<br>Settings    | Security settings used for<br>communications with SVP                                                                                                    | Storage Administrator<br>(Initial Configuration)<br>or Security<br>Administrator (View &<br>Modify) | Storage Administrator<br>(Initial Configuration)<br>or Security<br>Administrator (View &<br>Modify) |
| REST API<br>Configurations  | Remote storage information and<br>job history information*<br>* While downloading or restoring<br>the REST API configuration files,<br>the REST services are stopped.<br>The REST services might be<br>stopped for a few minutes due to<br>the configuration file sizes because<br>the download or restoration can<br>take some time depending on the<br>configuration file sizes.  | Storage Administrator<br>(Initial Configuration)                                                    | Storage Administrator<br>(Initial Configuration)                                                    |
| WSUS Settings               | Settings to disable or enable use of<br>Windows Server Update Services<br>(WSUS), and settings for the<br>WSUS server URL and the active<br>hours*<br>* If the SVP High Reliability Kit<br>(standby SVP) is installed, the<br>WSUS setting file cannot be<br>downloaded.                                                                                                    | Security Administrator<br>(View & Modify)                                                           | Security Administrator<br>(View & Modify)                                                           |

# Backing up HDvM - SN configuration files

You can restore the backup copies of one or more configuration files if it becomes necessary.

#### Before you begin

 You must be an external authentication user whose external user group mapping is disabled.

#### Procedure

1. Start a web browser and enter the following URL to open the tool panel:

http://IP-address-or-host-name-of-SVP/cgi-bin/utility/toolpanel.cgi

- 2. Click Control Panel to open the Control Panel.
- 3. Enter the user ID and password and click Login.
- 4. Click the **Download** tab to open the **Download** file window.
- **5.** Click the files to be downloaded. You can download only the files for which you have permission.
- 6. Click **Submit**. The **Download File** dialog box shows the list of the files to be downloaded.
- 7. Click Download. The File Download dialog box opens.
- 8. Click Save. The Save As dialog box opens.
- **9.** Specify the name of a folder to save the compressed file, and then click **Save** to start downloading.
- **10.** Decompress the downloaded \*.tgz file as required. To decompress the \*.tgz file, use a tool supporting tar and gzip.

# **Restoring HDvM - SN configuration files**

You can restore the backup copies of one or more configuration files if it becomes necessary.

#### Procedure

1. Start a web browser and enter the following URL to open the tool panel:

http://IP-address-or-host-name-of-SVP/cgi-bin/utility/toolpanel.cgi

- 2. Click Control Panel to open the Control Panel.
- 3. Enter the user ID and password and click Login.
- 4. Click the **Restore** tab to open the **Restore** file window.
- 5. Click the files and click **Browse** to specify the directory of the file. You can restore only the files for which you have permission.
- 6. Click Next.
- 7. Click the configuration files to restore.
- 8. Click Submit.

 If the Password check dialog box opens, enter User ID, Password, and Re-enter Password of the storage administrator on the backup user list, and click Submit on the Password check dialog box.

The Restore File dialog box opens.

- **10.** Confirm the restoring process has been completed successfully.
- 11. Click Close to close the dialog box.

# Using the SMI-S function with a Device Manager - Storage Navigator user account

The storage systems support the SMI-S function developed by SNIA. Storage administrators can use the SMI-S function by using SMI-S compliant management software.

## Using the SMI-S function

To use the SMI-S function, create a Device Manager - Storage Navigator user account and specify a storage system as the access destination from the management software.

#### Procedure

- 1. Create a Device Manager Storage Navigator user account in the management software. The user account must belong to one of the following built-in user groups:
  - Storage Administrator (View & Modify) User Group: Users have full permissions to access the SMI-S function from the management software.
  - Storage Administrator (View Only) User Group: Users have read- only permissions to access the SMI-S function from the management software.
- 2. In the management software program, enter the following storage system information:
  - IP Address of the SVP
  - Protocol: specify HTTPS
  - Port: 5989
  - Namespace:root/hitachi/smis or interop

**Note:** If you cannot access the storage system with error message "An error (20121-107097) occurs and the Device Manager - Storage Navigator login fails", you might not have selected the cipher suites corresponding to the key type of the certificate on the **TLS Security Settings** dialog box.

- **a.** Connect to the **Tool Panel** dialog box via an HTTP connection, and enable all cipher suites.
- b. Make sure you can log in to Device Manager Storage Navigator.
- c. Verify the settings of the cipher suites.

If this problem occurs again, verify the network environment and the access destination. If you still cannot access to the storage system after taking actions, contact customer support.

# Uploading a signed certificate to the SMI-S provider

To use certificates in SSL communication with the SMI-S provider, you must update and upload the private key and the signed server certificate (public key) to the SMI-S provider to update the certificate. Use the following procedure to upload and update certificates using a certificate update tool.

#### Before you begin

Ensure that the following items have been completed:

- You must have the Storage Administrator (View & Modify) role to perform this task.
- A private key (.key file) has been created. Change the file name to server.key unless the file is already named that. See <u>Creating a private key using the OpenSSL command (on page 93)</u>.
- The passphrase for the private key (server.key file) is released.
- A signed public key certificate (.crt file) has been acquired. Change the file name to server.crt unless the file is already named that. See <u>Creating a public key using the</u> <u>OpenSSL command (on page 94)</u>.
- When using TLS1.2, you must set the cipher suites corresponding to the key type of the certificate that is uploaded to the SVP or the SMI-S provider.

Verify the settings of the cipher suites on the **TLS Security Settings** dialog box using the **Tool Panel** dialog box:

- If the key type is RSA, select a cipher suite whose name contains "RSA".
- If the key type is ECDSA, select a cipher suite whose name contains "ECDSA".

If the cipher suites corresponding to the key type of the certificate are not set, you cannot connect the storage system using the management software.

- You must be an external authentication user whose external user group mapping is disabled, or a local authentication user.
- If the public key of the certificate to be uploaded is RSA, the key length must not be less than the key length that is set for Minimum Key Length (Key Exchange) in the TLS Security Settings dialog box.
- If the public key of the certificate to be uploaded is ECDSA, the public key parameter must be any of the following:
  - ECDSA\_P256 (secp256r1)
  - ECDSA\_P384 (secp384r1)
  - ECDSA\_P521 (secp521r1)
- The signature hash algorithm of the certificate to be uploaded must be SHA-256, SHA-384, or SHA-512.

- The extended profile fields in the X.509 certificate support the following items as specified in RFC5280:
  - subjectAltName
  - CRLDistributionPoint
  - AuthorityInfoAccess
  - BasicConstraints
  - KeyUsage
  - SubjectKeyIdentifier

Enter the host name or the IP address of the SVP in *subjectAltName* or *CommonName* of the certificate to be uploaded.

- When you perform a certificate revocation check by using CRL, set the CRL repository URI for the cRLDistributionPoint (CRL distribution point) of the intermediate certificate and server certificate.
- When you perform a certificate revocation check by using OCSP, set the OCSP responder URI for authorityInfoAccess (Authority Information Access) of the intermediate certificate and server certificate.
- When you perform a certificate revocation check on the management client, the CRL repository or the OCSP responder must be on the network that can be accessed by the management client so that they can be accessed by the management client. If the management client cannot communicate with the CRL repository or the OCSP responder, the connection to Device Manager Storage Navigator is established without certificate revocation check.
- If an intermediate certificate exists, prepare a signed public key certificate file (server.crt) that has a certificate chain that includes the intermediate certificate.
- The number of tiers of the certificate chain for the certificate to be uploaded must be 20 tiers or less including the root CA certificate.

#### Procedure

- 1. Close all Device Manager Storage Navigator sessions on the SVP.
- 2. On the Device Manager Storage Navigator computer, open a web browser and enter the following URL to open the **Tool Panel** dialog box.

http://IP-address-or-host-name-of-SVP/cgi-bin/utility/toolpanel.cgi

3. In the **Tool Panel** dialog box, click **Update Certificate Files for SMI-S**. The login dialog box for **Update Certificate Files for SMI-S** opens.

If SSL communication has been established, the **Security Alert** dialog box opens before the login dialog box. In the **Security Alert** dialog box, click **OK**.

 In the login dialog box for Update Certificate Files for SMI-S, enter the administrator's user ID and password, and click Login. The upload dialog box for Update Certificate Files for SMI-S opens.

- 5. In the upload dialog box for Update Certificate Files for SMI-S, enter both the public key certificate file name in the Certificate file (server.crt file) box and the Private Key file (server.key file) box. You can enter the file names directly or by clicking **Browse**.
- Click Upload. The execution confirmation dialog box for Update Certificate Files for SMI-S opens.
- Click OK to update the certificate. Update of the certificate starts. Upon completion of the certificate update, the SMI-S provider restarts to reflect the update.

Upon completion of the restart of the SMI-S provider, the update completion dialog box for Update Certificate Files for SMI-S opens

**8.** In the update completion dialog box for Update Certificate Files for SMI-S, click **OK**. The display returns to the login dialog box.

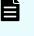

**Note:** If an error occurs during update of the certificate, an error message displays. Resolve the problem and then run the procedure again, starting with logging in, to upload configuration files for SMI-S.

**Note:** If the **Security Alert** dialog box for the certificate opens at other times, click **View Certificate** to confirm that the certificate is correct and then click **Yes**.

# **Returning an SMI-S provider certificate to default**

You can return a certificate updated in <u>Uploading a signed certificate to the SMI-S provider</u> (on page 127) to default.

#### Before you begin

• You must have the Storage Administrator (View & Modify) role to perform this task.

#### Procedure

- 1. Close all Device Manager Storage Navigator sessions on the SMI-S provider.
- 2. On the Device Manager Storage Navigator computer, open a web browser and enter the following URL to open the **Tool Panel** dialog box.

http://IP-address-or-host-name-of-SVP/cgi-bin/utility/toolpanel.cgi

3. In the **Tool Panel** dialog box, click **Upload Configuration Files for SMI-S**. The **Upload Configuration Files Login** dialog box opens.

If SSL communication has been established, the **Security Alert** dialog box opens before the login dialog box. In the **Security Alert** dialog box, click **OK**.

- **4.** In the **Login** dialog box, enter the administrator's user ID and password, and click **Login**. The upload dialog box for Update Certificate Files for SMI-S opens.
- In the upload dialog box for Update Certificate Files for SMI-S, click Return to the default configuration. The execution confirmation dialog box for Update Certificate Files for SMI-S opens.

6. Click OK to update the certificate. Update of the certificate starts.

Upon completion of the certificate update, the SMI-S provider restarts to reflect the update. Upon completion of the restart of the SMI-S provider, the update completion dialog box for Update Certificate Files for SMI-S opens.

7. In the update completion dialog box for Update Certificate Files for SMI-S, click **OK**. The display returns to the login dialog box.

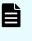

**Note:** If an error occurs during update of the certificate, an error message displays. Resolve the problem and then run the procedure again, starting with logging in, to update certificate files for SMI-S.

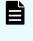

**Note:** If the **Security Alert** dialog box for the certificate opens at other times, click **View Certificate** to confirm that the certificate is correct and then click **Yes**.

# Uploading an SMI-S provider configuration file

You can control the SMI-S function using the SMI-S provider configuration file that you create.

#### Before you begin

- Ensure that the SMI-S provider configuration file has already been created. If the configuration is not already named array-setting-01.properties, rename it to that name.
- You must have the Storage Administrator (View & Modify) role to perform this task.

#### Procedure

- 1. Close all Device Manager Storage Navigator sessions on the SMI-S provider.
- 2. On the Device Manager Storage Navigator computer, open a web browser and enter the following URL to open the **Tool Panel** dialog box.

http://IP-address-or-host-name-of-SVP/cgi-bin/utility/toolpanel.cgi

**3.** In the **Tool Panel** dialog box, click **Upload Configuration Files for SMI-S**. The **Login** dialog box opens.

If SSL communication has been established, the **Security Alert** dialog box opens before the **Login** dialog box. In the **Security Alert** dialog box, click **OK** to confirm and open the **Login** dialog box.

- **4.** In the **Login** dialog box, enter the administrator user ID and password, and click **Login**. The **Upload** dialog box opens.
- **5.** In the **Upload** dialog box, enter the SMI-S provider configuration file (array-setting-01.properties).

Enter a file name in Configuration file or click **Browse** and then select a file in the displayed dialog box.

6. Click Upload. The execution confirmation dialog box opens.

- 7. Click OK to update the configuration file. Update of the configuration file starts. Upon completion of the configuration file update, the SMI-S provider restarts to reflect the update. Upon completion of the restart of the SMI-S provider, the update completion dialog box for Upload Configuration Files for SMI-S opens.
- 8. In the Upload Configuration Files for SMI-S dialog box, click OK. The display returns to the login dialog box.

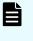

**Note:** If an error occurs during update of the certificate, an error message displays. Resolve the problem and then run the procedure again, starting with logging in, to upload configuration files for SMI-S.

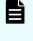

**Note:** If the **Security Alert** dialog box for the certificate opens at other times, click **View Certificate** to confirm that the certificate is correct and then click **Yes**.

# **Returning an SMI-S provider configuration file to default**

You can return a configuration file updated in <u>Uploading an SMI-S provider configuration file</u> (on page 130).

#### Before you begin

• You must have the Storage Administrator (View & Modify) role to perform this task.

#### Procedure

- 1. Close all Device Manager Storage Navigator sessions on the SMI-S provider.
- 2. On the Device Manager Storage Navigator computer, open a web browser and enter the following URL to open the **Tool Panel** dialog box.

http://IP-address-or-host-name-of-SVP/cgi-bin/utility/toolpanel.cgi

3. In the **Tool Panel** dialog box, click **Upload Configuration Files for SMI-S**. The **Login** dialog box opens.

If SSL communication has been established, the **Security Alert** dialog box opens before the **Login** dialog box. In the **Security Alert** dialog box, click **OK** to confirm and open the **Login** dialog box.

- **4.** In the **Login** dialog box, enter the administrator user ID and password, and click **Login**. The **Upload** dialog box opens.
- 5. In the **Upload** dialog box, click **Return to the default configuration**. A confirmation dialog box opens.
- **6.** In the confirmation dialog box, click **OK** to update the configuration file. The update process starts.

When the file has been updated, the SMI-S provider restarts to include the update. When the SMI-S provider restarts, the update completion dialog box opens.

7. In the update completion dialog box, click **OK** to confirm and return to the **Login** dialog box.

**Note:** If an error occurs during update of the SMI-S provider configuration file, an error message appears. Resolve the problem described in the error message and then run the procedure again, starting with Step 4.

Note: If the Security Alert dialog box for the certificate opens at other times, click View Certificate to confirm that the certificate is correct and then click Yes.

# Sending SMI-S artificial indication

You can send an SMI-S artificial indication to determine whether the communication between the listeners and the SMI-S provider succeeds or fails.

#### Before you begin

- SMI-S Provider software application must be installed.
- The network environment is configured so that the computer on which the listener application operates is connected to the SVP.
- The listeners are subscribed to the SMI-S provider.
- You must have the Storage Administrator (View & Modify) role to perform this task.

#### Procedure

- 1. Close all Device Manager Storage Navigator sessions connected to the related SMI-S provider.
- 2. On the Device Manager Storage Navigator computer, open a web browser and enter the following URL to open the **Tool Panel** dialog box.

http://IP-address-or-host-name-of-SVP/cgi-bin/utility/toolpanel.cgi

- 3. In the **Tool Panel** dialog box, click **SMI-S Artificial Indication**. The **SMI-S Artificial Indication** dialog box opens.
- In the SMI-S Artificial Indication dialog box, enter the user ID and password, and click Test. The testing begins.
- 5. When the test communication is completed, SMI-S Artificial Indication Result window opens. In the SMI-S Artificial Indication Result window, click OK.

The dialog box closes and the display returns to the **SMI-S Artificial Indication** dialog box.

**Note:** If the SMI-S artificial indication fails, an error message and a code display. Resolve the problem described in the error message.

# Setting up WSUS function

Windows Server Update Services (WSUS) provides centralized management for applying updates provided by the Microsoft Corporation. When the WSUS server works with the SVP, Security Updates for which our operation verification has been complete can automatically apply to the SVP.

This allows customers to centrally manage the application of Security Updates to the SVP, which was previously performed as a maintenance operation. To use this function, perform the following procedure for enabling the WSUS function.

#### Before you begin

- The WSUS server must be prepared by the customer.
- Configure the network so that the WSUS server can communicate with the SVP.
- Set the WSUS server so that Security Updates can be received by the SVP.
- Set the WSUS server so that only Security Updates for which our operation verification has been complete applies to the SVP.
- You must have the Security Administrator (View & Modify) role to perform this task.
- A single SVP configuration must be created. In a duplex SVP configuration with the SVP High Reliability Kit installed, the WSUS function cannot be enabled.
- To enter the host name in the WSUS server URL, set the host name and the domain name of the WSUS server for the DNS server.

**Caution:** Applying Security Updates for which our operation verification has not been complete to the SVP might produce unpredictable results such as the inability to operate the SVP.

**Note:** Make a note of the settings during the following operating procedure, which might be useful if you reconfigure the WSUS settings to replace the SVP.

#### Procedure

- 1. On the management client, open a web browser.
- 2. Open the Tool Panel dialog box by specifying the following URL:

http://IP-address-or-host-name-of-SVP/cgi-bin/utility/toolpanel.cgi

- 3. Click WSUS Settings.
- **4.** Enter the administrator user ID in the User ID field and the password in the Password field, and click **Login**. The **WSUS Settings** dialog box opens.
- 5. Select a radio button.

**Caution:** Even if you change the WSUS settings from **Enable** to **Disable**, the downloaded Security Updates might apply to the SVP.

6. To enable the WSUS function, enter the WSUS server URL.

Example: http://wsus.example.com, http://192.0.2.0

7. Set the active hours between 6 and 18 hours .

- 8. Click **Next** to open the dialog box opens to confirm the WSUS settings updates.
- 9. Click OK.
- **10.** Check the following audit logs to verify whether Security Updates are applied by using the WSUS function.

Function name: BASE

Operation Name: WindowsServerUpdateServices

# Chapter 4: User administration using Device Manager - Storage Navigator

You can use the Device Manager - Storage Navigator to create, modify, or delete users, user groups, and accounts.

# User administration overview

Device Manager - Storage Navigator provides a rich set of user administration, roles and permissions, and access control features. Administrators can manage users by groups and set up access control by defining who can access what storage resources.

# Manage roles and permissions

You can use Device Manager - Storage Navigator to view existing user groups and to create, modify, or delete them.

Before creating or editing user groups, read and understand the following precautions:

- When a user is assigned to multiple user groups, the user has the permissions of all the roles in each user group that are enabled on the resource groups assigned to each user group.
- If a user has All Resource Groups Assigned set to Yes, the user can access all the resources in the storage system. For example, if a user is a security administrator and a storage administrator taking care of some resources, have all resource groups assigned, and has roles of Security Administrator (View & Modify) and Storage Administrator (View & Modify), the user can modify storage system settings for all the resources.

If this is a problem, the recommended solution is to register the following two user accounts in the storage system and use these different accounts for different purposes:

- A security administrator user account that has All Resource Groups Assigned set to Yes.
- A storage administrator user account that does not have all resource groups assigned and has only some of the resource groups assigned.

- For the user groups whose roles are other than the Storage Administrator, All Resource Groups Assigned is automatically set to Yes. If you delete all the roles except the Storage Administrator, reassign resource groups to the user group because All Resource Groups Assigned is automatically set to No. To assign resource groups to the user group, see <u>Changing assigned resource groups (on page 146)</u>.
- Regardless of assigned roles, users in a user group to which no resource groups are assigned cannot modify storage system settings.
- Security settings that affect the entire system is configured by the administrator.
- Resource group 10 is configured by user A.
- Resource group 20 is configured by user B.

To implement the above configuration, assign the users to the user groups as shown below.

| User              | User group to be<br>registered | Roles to be assigned to the<br>user group | Resource group to be<br>assigned to user<br>group |
|-------------------|--------------------------------|-------------------------------------------|---------------------------------------------------|
| Administ<br>rator | user group 1                   | Security Administrator (View & Modify)    | All Resource Groups<br>Assigned <sup>1</sup>      |
| User A            | user group 10                  | Storage Administrator <sup>2</sup>        | Resource group 10                                 |
| User B            | user group 20                  | Storage Administrator <sup>2</sup>        | Resource group 20                                 |

#### Notes:

- **1.** For the user group that is assigned the Security Administrator role, All Resource Groups Assigned is automatically set to Yes.
- 2. There are a few types of storage administrators. For more information, see <u>Roles and</u> permissions (on page 138).

# **Roles and user groups**

Roles are defined for each user group. The tasks that users can do on the system depend on the roles assigned to the user groups to which they belong. Users can belong to from one to eight groups. To change the privileges that are assigned to users, use either of the following methods:

- Add users to groups with the permissions they need or delete users from groups with permissions they don't need.
- Change the roles assigned to the group to which the users belong.

## **Resource groups and user groups**

Resource groups determine the resources that users can manage. The resource groups are associated with user groups rather than individual users.

There are two ways to change the resources that a user has permission to manage:

- Move the user to another user group.
- Change the resource groups assigned to the user group to which the user belongs.

# User group registration example

- Security settings that affect the entire system is configured by the administrator.
- Resource group 10 is configured by user A.
- Resource group 20 is configured by user B.

To implement the above configuration, assign the users to the user groups as shown below.

| User                                                                                                    | User group to be<br>registered | Roles to be assigned to the<br>user group | Resource group to be<br>assigned to user<br>group |
|----------------------------------------------------------------------------------------------------|--------------------------------|-------------------------------------------|---------------------------------------------------|
| Administ<br>rator                                                                                                    | user group 1                   | Security Administrator (View & Modify)    | All Resource Groups<br>Assigned <sup>1</sup>      |
| User A                                                                                                    | user group 10                  | Storage Administrator <sup>2</sup>        | Resource group 10                                 |
| User B                                                                                                    | user group 20                  | Storage Administrator <sup>2</sup>        | Resource group 20                                 |
| Notes:                                                                                                    |                                |                                           |                                                   |
| <ol> <li>For the user group that is assigned the Security Administrator role, All Resource<br/>Groups Assigned is automatically set to Yes.</li> </ol> |                                |                                           |                                                   |
| <ol> <li>There are a few types of storage administrators. For more information, see <u>Roles and</u><br/>permissions (on page 138).</li> </ol>         |                                |                                           |                                                   |

# Precautions when working with user groups

Before creating or manipulating user groups, read and understand the following precautions.

- When a user is assigned to multiple user groups, the user has the permissions of all the roles in each user group that are enabled on the resource groups assigned to each user group.
- If a user has All Resource Groups Assigned set to Yes, the user can access all the resources in the storage system. For example, if a user is a security administrator and a storage administrator taking care of some resources, have all resource groups assigned, and has roles of Security Administrator (View & Modify) and Storage Administrator (View & Modify), the user can edit the storage for all the resources.

If this is a problem, the recommended solution is to register the following two user accounts in the storage system and use these different accounts for different purposes:

- A security administrator user account that has All Resource Groups Assigned set to Yes.
- A storage administrator user account that does not have all resource groups assigned and has only some of the resource groups assigned.
- For the user groups whose roles are other than the Storage Administrator, All Resource Groups Assigned is automatically set to Yes. If you delete all the roles except the Storage Administrator, reassign resource groups to the user group because All Resource Groups Assigned is automatically set to No.

# Naming a user group in Device Manager - Storage Navigator

When you create a user group in Device Manager - Storage Navigator, you name the group with the user's memberOf attribute value which is found in the Active Directory. Device Manager - Storage Navigator supports Active Directory nested groups.

After entering the user group name, verify that the user group name that you entered is registered in the authorization server.

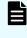

**Note:** The domain name (DN) of the user group to be set to Active Directory must be between 1 and 250 characters. The number of user groups that can be registered at one time is 20 at maximum.

**Caution:** If a user needs to use different user groups for different purposes, create local user accounts on Device Manager - Storage Navigator. Do not use the authorization server.

# **Roles and permissions**

The following table lists all of the available user roles and shows the permissions that each role provides to the users. Custom user roles are not supported.

**Important:** The Support Personnel group and the Support Personnel (Vendor Only) role contain permissions to perform maintenance on the storage system. Assign this role only to the accounts used by support personnel from vendors responsible for maintenance.

| Role                                       | Permissions                                                                                                    |
|--------------------------------------------|----------------------------------------------------------------------------------------------------|
| Security Administrator                     | <ul> <li>Viewing information about user accounts and encryption settings</li> </ul>                                      |
| (View Only)                                | <ul> <li>Viewing information about the encryption key in the key management<br/>server</li> </ul>                        |
| Security Administrator                     | <ul> <li>Configuring user accounts</li> </ul>                                                                            |
| (View & Modify)                            | <ul> <li>Creating encryption keys and configuring encryption settings</li> </ul>                                         |
|                                            | <ul> <li>Viewing and switching where encryption keys are generated</li> </ul>                                            |
|                                            | <ul> <li>Backing up and restoring encryption keys</li> </ul>                                                             |
|                                            | <ul> <li>Deleting encryption keys backed up in the key management server</li> </ul>                                      |
|                                            | <ul> <li>Viewing and changing the password policy for backing up encryption keys<br/>on the management client</li> </ul> |
|                                            | <ul> <li>Connection to the external server</li> </ul>                                                                    |
|                                            | <ul> <li>Backing up and restoring connection configuration to the external server</li> </ul>                             |
|                                            | <ul> <li>Configuring the certificate used for the SSL communication</li> </ul>                                           |
|                                            | <ul> <li>Configuring resource groups</li> </ul>                                                                          |
|                                            | <ul> <li>Editing virtual management settings</li> </ul>                                                                  |
|                                            | <ul> <li>Setting reserved attributes for global-active device</li> </ul>                                                 |
|                                            | <ul> <li>TLS security setting</li> </ul>                                                                                 |
|                                            | <ul> <li>CSR creation and self-signed certificate creation</li> </ul>                                                    |
| Audit Log Administrator<br>(View Only)     | <ul> <li>Viewing audit log information and downloading audit logs</li> </ul>                                             |
| Audit Log Administrator<br>(View & Modify) | <ul> <li>Configuring audit log settings and downloading audit logs</li> </ul>                                            |
| Storage Administrator<br>(View Only)       | <ul> <li>Viewing storage system information</li> </ul>                                                                   |
| Storage Administrator                      | <ul> <li>Configuring settings for storage systems</li> </ul>                                                             |
| (Initial Configuration)                    | <ul> <li>Configuring settings for SNMP</li> </ul>                                                                        |
|                                            | <ul> <li>Configuring settings for e-mail notification</li> </ul>                                                         |
|                                            | <ul> <li>Configuring settings for license keys</li> </ul>                                                                |

| Role                            | Permissions                                                                                                    |
|---------------------------------|----------------------------------------------------------------------------------------------------|
|                                 | <ul> <li>Viewing, deleting, and downloading storage configuration reports</li> </ul>                                                                                           |
|                                 | <ul> <li>Acquiring all the information about the storage system and updating<br/>Device Manager - Storage Navigator window by clicking Refresh All</li> </ul>                  |
| Storage Administrator           | <ul> <li>Configuring settings for CLPR</li> </ul>                                                                                                    |
| (System Resource<br>Management) | <ul> <li>Configuring settings for MP unit</li> </ul>                                                                                                    |
| Managementy                     | <ul> <li>Deleting tasks and releasing exclusive locks of resources</li> </ul>                                                                                                  |
|                                 | <ul> <li>Completing SIMs</li> </ul>                                                                                                    |
|                                 | Completing SIMs is permitted for users who are assigned to both the Storage Administrator (System Resource Management) role and the Storage Administrator (Provisioning) role. |
|                                 | <ul> <li>Configuring attributes for ports</li> </ul>                                                                                                    |
|                                 | Configuring LUN security                                                                                                    |
|                                 | <ul> <li>Configuring Server Priority Manager</li> </ul>                                                                                                    |
|                                 | Configuring tiering policies                                                                                                    |
| Storage Administrator           | <ul> <li>Configuring caches</li> </ul>                                                                                                    |
| (Provisioning)                  | <ul> <li>Configuring LDEVs, pools, and virtual volumes</li> </ul>                                                                                                    |
|                                 | <ul> <li>Formatting and shredding LDEVs</li> </ul>                                                                                                    |
|                                 | <ul> <li>Configuring external volumes</li> </ul>                                                                                                    |
|                                 | <ul> <li>Configuring alias volumes for Compatible PAV</li> </ul>                                                                                                    |
|                                 | <ul> <li>Configuring Dynamic Provisioning</li> </ul>                                                                                                    |
|                                 | <ul> <li>Configuring host groups, paths, and WWN</li> </ul>                                                                                                    |
|                                 | <ul> <li>Configuring Volume Migration except splitting Volume Migration pairs<br/>when using CCI</li> </ul>                                                                    |
|                                 | <ul> <li>Configuring access attributes for LDEVs</li> </ul>                                                                                                    |
|                                 | <ul> <li>Configuring LUN security</li> </ul>                                                                                                    |
|                                 | <ul> <li>Creating and deleting quorum disk used with global-active device</li> </ul>                                                                                           |
|                                 | <ul> <li>Creating and deleting global-active device pairs</li> </ul>                                                                                                    |
|                                 | <ul> <li>Completing SIMs</li> </ul>                                                                                                    |
|                                 | Completing SIMs is permitted for users who are assigned to both the Storage Administrator (System Resource Management) role and the Storage Administrator (Provisioning) role. |
|                                 | <ul> <li>Editing virtual management settings</li> </ul>                                                                                                    |
|                                 | <ul> <li>Setting reserved attributes for global-active device.</li> </ul>                                                                                                    |

| Role                               | Permissions                                                                                                    |
|------------------------------------|----------------------------------------------------------------------------------------------------|
| Storage Administrator              | <ul> <li>Configuring monitoring</li> </ul>                                                                                                    |
| (Performance<br>Management)        | <ul> <li>Starting and stopping monitoring</li> </ul>                                                                                                    |
| Storage Administrator              | <ul> <li>Performing pair operations for local copy</li> </ul>                                                                                                    |
| (Local Copy)                       | <ul> <li>Configuring environmental settings for local copy</li> </ul>                                                                                              |
|                                    | <ul> <li>Splitting Volume Migration V2 pairs when using CCI</li> </ul>                                                                                             |
| Storage Administrator              | <ul> <li>Remote copy operations in general</li> </ul>                                                                                                    |
| (Remote Copy)                      | <ul> <li>Performing operations on existing global-active device pairs (pair creation<br/>and pair deletion are not allowed)</li> </ul>                             |
| Support Personnel<br>(Vendor Only) | Normally, this role is reserved for service representatives. However, if the role is assigned to a user account, dump files can be downloaded using the Dump tool. |
|                                    | <ul> <li>Configuring the SVP</li> </ul>                                                                                                    |
|                                    | <ul> <li>Downloading dump files using the Dump tool</li> </ul>                                                                                                    |

# **Built-in user groups**

You can assign users to one or more built-in user groups and custom user groups. You cannot change roles or resource groups set to the built-in groups, but you can create custom user groups according to the needs of your storage environment.

The following table shows all the built-in groups, and their built-in roles and resource groups.

| Built-in group | Role                                                                                                    | Resource<br>group                  |
|----------------|----------------------------------------------------------------------------------------------------|------------------------------------|
| Administrator  | <ul> <li>Security Administrator (View &amp; Modify)</li> <li>Audit Los Administrator () (iour 8</li> </ul> | All Resource<br>Groups<br>Assigned |
|                | <ul> <li>Audit Log Administrator (View &amp;<br/>Modify)</li> </ul>                                        |                                    |
|                | <ul> <li>Storage administrator (Initial<br/>Configuration)</li> </ul>                                      |                                    |
|                | <ul> <li>Storage Administrator (System<br/>Resource Management)</li> </ul>                                 |                                    |
|                | <ul> <li>Storage Administrator (Provisioning)</li> </ul>                                                   |                                    |
|                | <ul> <li>Storage Administrator (Performance<br/>Management)</li> </ul>                                     |                                    |

| Built-in group                          | Role                                                                       | Resource<br>group                  |
|-----------------------------------------|----------------------------------------------------------------------------|------------------------------------|
|                                         | <ul> <li>Storage Administrator (Local Copy)</li> </ul>                     |                                    |
|                                         | <ul> <li>Storage Administrator (Remote<br/>Copy)</li> </ul>                |                                    |
| System                                  | <ul> <li>Security Administrator (View &amp;<br/>Modify)</li> </ul>         | All Resource<br>Groups             |
|                                         | <ul> <li>Audit Log Administrator (View &amp;<br/>Modify)</li> </ul>        | Assigned                           |
|                                         | <ul> <li>Storage Administrator (Initial<br/>Configuration)</li> </ul>      |                                    |
|                                         | <ul> <li>Storage Administrator (System<br/>Resource Management)</li> </ul> |                                    |
|                                         | <ul> <li>Storage Administrator (Provisioning)</li> </ul>                   |                                    |
|                                         | <ul> <li>Storage Administrator (Performance<br/>Management)</li> </ul>     |                                    |
|                                         | <ul> <li>Storage Administrator (Local Copy)</li> </ul>                     |                                    |
|                                         | <ul> <li>Storage Administrator (Remote<br/>Copy)</li> </ul>                |                                    |
| Security Administrator (View            | <ul> <li>Security Administrator (View Only)</li> </ul>                     | All Resource<br>Groups<br>Assigned |
| Only)                                   | <ul> <li>Audit Log Administrator (View Only)</li> </ul>                    |                                    |
|                                         | <ul> <li>Storage Administrator (View Only)</li> </ul>                      |                                    |
| Security Administrator (View & Modify)  | <ul> <li>Security Administrator (View &amp;<br/>Modify)</li> </ul>         | All Resource<br>Groups<br>Assigned |
|                                         | <ul> <li>Audit Log Administrator (View &amp;<br/>Modify)</li> </ul>        |                                    |
|                                         | <ul> <li>Storage Administrator (View Only)</li> </ul>                      |                                    |
| Audit Log Administrator (View           | <ul> <li>Audit Log Administrator (View Only)</li> </ul>                    | All Resource                       |
| Only)                                   | <ul> <li>Storage Administrator (View Only)</li> </ul>                      | Groups<br>Assigned                 |
| Audit Log Administrator (View & Modify) | <ul> <li>Audit Log Administrator (View &amp;<br/>Modify)</li> </ul>        | All Resource<br>Groups<br>Assigned |
|                                         | <ul> <li>Storage Administrator (View Only)</li> </ul>                      |                                    |
| Storage Administrator (View<br>Only)    | <ul> <li>Storage Administrator (View Only)</li> </ul>                      | meta_resourc<br>e                  |

| Built-in group                        | Role                                                                       | Resource<br>group      |
|---------------------------------------|----------------------------------------------------------------------------|------------------------|
| Storage Administrator (View & Modify) | <ul> <li>Storage Administrator (Initial<br/>Configuration)</li> </ul>      | meta_resourc<br>e      |
|                                       | <ul> <li>Storage Administrator (System<br/>Resource Management)</li> </ul> |                        |
|                                       | <ul> <li>Storage Administrator (Provisioning)</li> </ul>                   |                        |
|                                       | <ul> <li>Storage Administrator (Performance<br/>Management)</li> </ul>     |                        |
|                                       | <ul> <li>Storage Administrator (Local Copy)</li> </ul>                     |                        |
|                                       | <ul> <li>Storage Administrator (Remote<br/>Copy)</li> </ul>                |                        |
| Support Personnel                     | <ul> <li>Storage Administrator (Initial<br/>Configuration)</li> </ul>      | All Resource<br>Groups |
|                                       | <ul> <li>Storage Administrator (System<br/>Resource Management)</li> </ul> | Assigned               |
|                                       | <ul> <li>Storage Administrator (Provisioning)</li> </ul>                   |                        |
|                                       | <ul> <li>Storage Administrator (Performance<br/>Management)</li> </ul>     |                        |
|                                       | <ul> <li>Storage Administrator (Local Copy)</li> </ul>                     |                        |
|                                       | <ul> <li>Storage Administrator (Remote<br/>Copy)</li> </ul>                |                        |
|                                       | <ul> <li>Support Personnel</li> </ul>                                      |                        |

# Verifying the roles available to a user group

You can use Device Manager - Storage Navigator to verify the roles that are available to use with any user group.

## Before you begin

You must have the Security Administrator (View Only) role to perform this task.

#### Procedure

- 1. In the Device Manager Storage Navigator tree, click User Administration.
- 2. On the **User Groups** tab, click the name (not the checkbox) of a user group whose roles you want to check.
- In the User Administration window, click the Roles tab.
   The list of roles applied to the selected user group is displayed.
- 4. To return to the User Administration window, click User Administration.

## Verifying the roles available to a user group

You can use Device Manager - Storage Navigator to verify the roles that are available to use with any user group.

You can assign users to one or more built-in user groups and custom user groups. You cannot change roles or resource groups set to the built-in groups, but you can create custom user groups according to the needs of your storage environment.

#### Before you begin

You must have the Security Administrator (View Only) role to perform this task.

#### Procedure

- 1. In the Device Manager Storage Navigator Administration tree, click User Administration.
- 2. On the User Groups tab, click the name (not the checkbox) of a user group whose roles you want to check.
- 3. In the User Administration window, click the Roles tab. The list of roles applied to the selected user group is displayed.
- 4. To return to the User Administration window, click User Administration.

#### Creating a new user group

You can customize a user group, as long as it supports your storage system.

This section explains how administrators can create a user group.

A user group name consists of 1 to 64 characters including alphanumeric characters, spaces, and the following symbols:

!#\$%&'()+-.=@[]^\_`{}~

The system can support a maximum of 256 user groups, including the built-in user groups.

#### Before you begin

• You must have the Security Administrator (View & Modify) role to perform this task.

#### Procedure

- 1. In the Administration tree, select User Groups.
- 2. In the User Groups tab, click Create User Groups to open the Create User Group window.
- 3. Enter a user group name.
- **4.** If you use an authorization server, click **Check** and verify that the entered user group name is registered in the authorization server.
- 5. Click Next to open the Assign Roles window.
- 6. Select the roles to assign to the user group, and click Add.
- 7. Click Next to open the Assign Resource Groups window.

- 8. Select the resource groups to assign to the user group, and click Add. If you select a role other than the storage administrator in the Assign Roles window, you do not need to select resource groups because all the resource groups are assigned automatically.
- **9.** Click **Finish** to finish and confirm settings.

Click **Next** to add another user.

- **10.** Check the settings and enter a task name in **Task Name**.
- **11.** Click **Apply**. The task is now registered. If the **Go to tasks window for status** check box is checked, the **Tasks** window opens to show the status of the task.

## Changing a user group name

You can change the name of a user group by using Hitachi Device Manager - Storage Navigator.

#### Before you begin

- You must have the Security Administrator (View & Modify) role to perform this task.
- The names of built-in groups cannot be changed.
- A user group name consists of 1 to 64 characters including alphanumeric characters (ASCII), spaces and the following symbols:

#\$%&'()+-.=@[]^\_`{}~

#### Procedure

- 1. In the Administration tree, select User Groups.
- 2. In the User Groups tab, select the user group.
- 3. Click More Actions > Edit User Group.
- 4. In the Edit User Group window, enter a new user group name.
- 5. If you use an authorization server, click **Check** and verify that the entered user group name is registered in the authorization server.
- 6. Click Finish.
- 7. In the **Confirm** window, check the settings and enter a task name in **Task Name**.
- 8. Click Apply. The task is now registered. If the Go to tasks window for status check box is checked, the Tasks window opens to display the status of the task.

## Changing user group permissions

You can change the permissions that are assigned to user groups by using Hitachi Device Manager - Storage Navigator.

#### Before you begin

- You must have the Security Administrator (View & Modify) role to perform this task.
- The permissions of a built-in group cannot be changed.

### Procedure

- 1. In the Device Manager Storage Navigator Administration tree, select User Groups.
- 2. In the User Groups tab, select the user group whose permission you want to change.
- 3. Click the Roles tab.
- 4. Click Edit Role Assignment.
- 5. In the Edit Role Assignment window, change roles to be assigned to the user group.
  - Select roles to add, and then click Add.
  - Select a role to remove, and then click **Remove**.
- 6. Click Finish.
- 7. In the **Confirm** window, check the settings and enter a task name in **Task Name**.
- 8. Click Apply. The task is now registered. If the Go to tasks window for status check box is checked, the Tasks window opens.

## Changing assigned resource groups

You can change the resource groups that are assigned to user groups by using Hitachi Device Manager - Storage Navigator.

#### Before you begin

- You must have the Security Administrator (View & Modify) role to perform this task.
- Create a resource group to be assigned to the user group in advance.
- You cannot change the resource groups of a user group that has All Resource Groups Assigned set to Yes
- You cannot change resource groups of a built-in group.

#### Procedure

- 1. In the Device Manager Storage Navigator Administration tree, select User Groups.
- 2. On the User Groups tab, select a user group to change the resource group.
- 3. Select the Resource Groups tab.
- 4. Click Edit Resource Group Assignment to open the Edit Resource Group Assignment window.
- 5. In the Edit Resource Group Assignment window, change resource groups to be assigned to the user group.
  - Select the resource group to add, and click Add.
  - Select the resource group to remove, and click Remove.
- 6. Click Finish.
- 7. In the Confirm window, check the settings and enter a task name in Task Name.
- 8. Click Apply. The task is now registered. If the Go to tasks window for status check box is checked, the Tasks window opens to display the status of the task.

## Deleting a user group

You do not have to retain a user group for the life of the project. You can delete it at any time by using Hitachi Device Manager - Storage Navigator.

#### Before you begin

- You must have the Security Administrator (View & Modify) role to perform this task.
- You cannot delete a built-in user group.
- You cannot delete a user group if the users in it belong to only the user group to be deleted.

#### Procedure

- 1. In the Device Manager Storage Navigator Administration tree, select User Groups.
- 2. In the User Groups tab, select the user-created user groups that you want to delete.
- 3. Click More Actions > Delete User Groups.
- 4. Check the settings, then click Apply.

## **User accounts**

When adding a new user, you need to add it to a user group with desired permissions. You can use one of the built-in user group or a custom user group.

For more information about roles, permissions, and user groups, see <u>Roles and permissions</u> (on page 138).

You will need to use the local administrator account created during the initial setup step, or create administrator accounts using the procedures described in this chapter as needed to access the storage system temporarily when the management software is not available.

## Important:

- Create more than one user account in case the system administrator is not available when the management software becomes unavailable, or when someone else needs to access the system. This is also helpful if multiple users need to access Device Manager - Storage Navigator to use storage features that are not available in the management software.
- Create user accounts that do not have the "Support Personnel (Vendor Only)" role to prevent unauthorized access to the functions available to service representatives. Users that have the "Support Personnel (Vendor Only)" role can perform the same operations as service representatives.

## **Creating user accounts**

When you create a user account, you register the user to the applicable user groups with appropriate permissions. The storage system supports a maximum of 512 user accounts, including the built-in user accounts. To prevent unauthorized access to the storage system, users must change their password immediately after logging in for the first time.

**Important:** After the user accounts have been created, back up the user account information. If a controller failure or other problem occurs, recover from the failure and then restore the backup file. You will be able to use the user account information again after the backup file is restored.

#### Before you begin

- You must have the Security Administrator (View & Modify) role to perform this task.
- You or an authorized technical support representative can log in to Device Manager -Storage Navigator and CCI with user accounts that are created in Device Manager -Storage Navigator.

#### Procedure

- 1. In the Device Manager Storage Navigator Administration tree, select User Groups.
- 2. On the **User Groups** tab, select a user group to which to add a user. This is dependent on which permissions you want to give to the user.

Support representatives must have the Support Personnel (Vendor Only) role to log in.

- 3. On the Roles tab, confirm that the displayed permissions are appropriate for the user.
- 4. On the Users tab, click Create.
- 5. Enter the user name.
- 6. Select Enable or Disable for the account.

If you select **Disable**, the user of this account is disabled and cannot log in to Device Manager - Storage Navigator.

- 7. To use an authentication server, select **External**. To authenticate users with only Device Manager Storage Navigator, select **Local**.
- 8. If you select Local, enter the password for this user account in two places.

You can use all alphanumeric characters and symbols for the password. The password must be between 6 and 256 characters.

- 9. Click Finish.
- 10. In the Confirm window, check the settings.
- **11.** Click **Apply**. The task is now registered. If **Go to tasks window for status** is checked, the **Tasks** window opens to display the status of the task.

## Character restrictions for user names and passwords

The user account you created for Device Manager - Storage Navigatorcan also be used for SVP and CCI. Note that the Support Personnel (View & Modify) role is required to log in to SVP.

The number of characters and characters you can use for the user name and password are determined by the software you will use to log in. You can log in to one or more of Device Manager - Storage Navigator, SVP, CCI. If you log in to multiple programs, specify the user name and the password that satisfy the user name and password requirements (listed below) for the applicable software applications.

Note the following restrictions for user names and passwords.

### User name and password for Device Manager - Storage Navigator

**Note:** If you cannot log in on a **Tool Panel** dialog box screen, check to see if you have used a number sign (#) in the user name, or used a quotation mark (") or a backslash (\) in the password.

| ltem      | Length in characters | Characters that can be used                                                                                                    |
|-----------|----------------------|----------------------------------------------------------------------------------------------------|
| User name | 1-256                | <ul> <li>Alphanumeric (ASCII code) characters</li> </ul>                                                                                          |
|           |                      | <ul> <li>The following symbols:</li> </ul>                                                                                                    |
|           |                      | # \$ % & ' * + / = ? @ ^ _ ` {   } ~                                                                                                    |
|           |                      | You cannot use the # symbol when you enter a user name in a screen from the <b>Tool Panel</b> dialog box.                                         |
| Password  | 6-256                | <ul> <li>Alphanumeric (ASCII code) characters</li> </ul>                                                                                          |
|           |                      | <ul> <li>All symbols</li> </ul>                                                                                                    |
|           |                      | You cannot use the quotation mark (") or backslash (\)<br>symbols when you enter a password in a screen from<br>the <b>Tool Panel</b> dialog box. |

### User name and password for logging in to SVP

| ltem      | Length in characters | Characters that can be used                              |
|-----------|----------------------|----------------------------------------------------------|
| User name | 1-128                | <ul> <li>Alphanumeric (ASCII code) characters</li> </ul> |
|           |                      | <ul> <li>The following symbols:</li> </ul>               |
|           |                      | !#\$%&'@^_`{}~                                           |
| Password  | 6- 127               | <ul> <li>Alphanumeric (ASCII code) characters</li> </ul> |
|           |                      | <ul> <li>All symbols</li> </ul>                          |

#### User name and password for logging in to CCI

| ltem      | Length in characters | Characters that can be used                              |
|-----------|----------------------|----------------------------------------------------------|
| User name | 1-63                 | <ul> <li>Alphanumeric (ASCII code) characters</li> </ul> |
|           |                      | <ul> <li>The following symbols<sup>1</sup>:</li> </ul>   |
|           |                      | @_                                                       |

| ltem     | Length in characters | Characters that can be used                              |
|----------|----------------------|----------------------------------------------------------|
| Password | 6- 63                | <ul> <li>Alphanumeric (ASCII code) characters</li> </ul> |
|          |                      | <ul> <li>The following symbols<sup>2</sup>:</li> </ul>   |
|          |                      | - , . :@_                                                |
| Note:    | •                    |                                                          |

#### Note:

- 1. If the host on which CCI is installed is running on UNIX, a slash (/) can be specified.
- 2. If the host on which CCI is installed is running on Windows, a back slash (\) can be specified.

## Changing user passwords

You can change or reissue passwords for other users by using Device Manager - Storage Navigator.

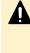

Caution: When using Hitachi Command Suite, you need to change information, such as passwords, registered in Hitachi Command Suite. For details, see the section describing how to change storage system settings in the Hitachi Command Suite User Guide.

#### Before you begin

- Security administrators with View & Modify roles can change user passwords on Device Manager - Storage Navigator.
- If the target user has a local user account for Device Manager Storage Navigator, the security administrator can use Device Manager - Storage Navigator to change the target user's password.
- If the target user has a local user account for the authentication server, the security administrator can use the authentication server to change the target user's password. After the password is changed, the target user can use the new password on both the authentication server and Device Manager - Storage Navigator.

#### **Procedure**

- 1. In the Device Manager Storage Navigator Administration tree, select User Groups.
- 2. On the User Groups tab, select the user group to which the user belongs.
- 3. On the **User** tab, select the user whose password you want to change.
- 4. In the User tab, click Change Password.
- 5. In the Change Password dialog box, specify a new password for the user in the two password fields.
- 6. Click Finish.
- 7. In the Confirm window, check the settings and enter a task name in Task Name.

8. Click Apply. The task is now registered. If the Go to tasks window for status check box is checked, the Tasks window opens to show the status of the task.

### Changing logged-in user passwords

You can change or reissue your own password when currently logging in to Device Manager - Storage Navigator.

**Caution:** When using Hitachi Command Suite, you need to change information, such as passwords, registered in Hitachi Command Suite. For details, see the section describing how to change storage system settings in the *Hitachi Command Suite User Guide*.

#### Before you begin

 If the target user has a local user account for the authentication server, the security administrator can use the authentication server to change the target user's password. After the password is changed, the target user can use the new password on both the authentication server and Device Manager - Storage Navigator.

#### Procedure

- 1. In the Device Manager Storage Navigator Administration tree, select User Groups.
- 2. On the User Groups tab, select the user group to which the user belongs.
- 3. On the User tab, select the user whose password you want to change.
- 4. In the User tab, click Change Password.
- 5. Enter your current password to change your own password.
- 6. In the **Change Password** dialog box, specify a new password for the user in the two password fields.
- 7. Click Finish
- 8. In the Confirm window, check the settings and enter a task name in Task Name.
- **9.** Click **Apply**. The task is now registered. If the **Go to tasks window for status** check box is checked, the **Tasks** window opens to show the status of the task.

**Note:** To automatically open the Tasks window after closing the wizard, click **Apply** in the wizard, select **Go to tasks window for status**, and then click **Apply**.

**10.** In the Tasks window, verify the result of the operation. A task can be suspended or canceled if the processing of the task is not started.

## Changing user permissions

You can change user permissions by changing membership in the user group. A user can belong to multiple user groups.

For example, if you want to change the role of the user who manages security to the performance management role, add this user to the Storage Administrator (Performance Management) role group and then remove the user from the Security Administrator (View & Modify) role group.

### Before you begin

- You must have the Security Administrator (View & Modify) role to perform this task.
- The user whose permissions you want to change must belong to at least one user group.
- A user group can contain a maximum of 512 user accounts, including the built-in user accounts.

#### Adding a user

#### Procedure

- 1. In the Device Manager Storage Navigator Administration tree, select User Groups.
- 2. On the **User Groups** tab, select the user group that has the role you want the user to have, and then add or remove users.

To add users to the selected groups:

- a. Click Add Users.
- b. In the Add Users window, select a user and click Add.

To remove users from the selected groups:

- a. In the **Remove Users** window, select one or more users.
- b. Click More Actions > Remove Users.
- 3. Click Finish.
- **4.** In the **Confirm** window, check the settings. If the **Task Name** field is empty, enter a task name.
- 5. Click Apply. The task is now registered. If you selected the Go to tasks window for status check box, the Tasks window opens to show the status of the task.

## Enabling and disabling user accounts

To allow or prevent a user from logging in to Device Manager - Storage Navigator, follow the steps below.

#### Before you begin

- Log into an account that is different from the user whose account that you want to disable.
- You must have the Security Administrator (View & Modify) role to perform this task.

#### Procedure

- 1. In the Device Manager Storage Navigator Administration tree, click User Groups.
- 2. On the User Group tab, select the user group.
- 3. On the Users tab, select a user.
- 4. Click Edit User.
- 5. Click the Account Status check box, then click Disable.
- 6. Click Finish.
- 7. In the **Confirm** window, check the settings.

8. Click Apply. The task is now registered. If the Go to tasks window for status check box is checked, the Tasks window opens to show the status of the task.

## **Deleting user accounts**

Security Administrators can delete a user account when the account is no longer in use. Builtin user accounts cannot be deleted.

#### Before you begin

You must have the Security Administrator (View & Modify) role to perform this task.

#### Procedure

- 1. In the Device Manager Storage Navigator Administration tree, select User Groups.
- 2. On the User Groups tab, click a user group to which a user belongs.
- 3. On the Users tab, select the user whose account you want to delete.
- 4. Click More Actions > Delete Users.
- 5. In the Delete Users window, select the user to be deleted, then click Finish.
- 6. In the Confirm window, check the settings.
- 7. Click Apply. The task is now registered. If the Go to tasks window for status check box is checked, the Tasks window opens to show the status of the task.

## Managing resource groups

You can divide a provisioned storage system into resource groups that allow you to manage the storage system as multiple virtual private storage systems. Configuring resource groups involves creating resource groups, moving storage system resources into the resource groups, and assigning resource groups to user groups.

## About resource groups

A storage system can connect to multiple hosts and be shared by multiple divisions in a company or by multiple companies. Many storage administrators from different organizations can access the storage system. Managing the entire storage system can become complex and difficult. Potential problems are that private data might be accessed by other users, or a volume in one organization might be accidentally destroyed by a storage administrator in another organization.

To avoid such problems, use Hitachi Resource Partition Manager software to set up resource groups that allow you to manage one storage system as multiple virtual private storage systems. The storage administrator in each resource group can access only their assigned resources. Resource groups prevent the risk of data leakage or data destruction by another storage administrator in another resource group.

The following resources can be assigned to resource groups.

- LDEV IDs
- Parity groups

- External volumes
- Ports
- Host group IDs
- iSCSI target IDs

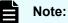

Before you create LDEVs, you can reserve the desired number of LDEV IDs and assign them to a resource group for future use. You can also reserve and assign host group IDs and iSCSI target IDs in advance because the number of host groups or iSCSI targets per port is limited.

#### meta\_resource

The meta\_resource group is the resource group consisting of the resources that exist on the storage system (other than external volumes) before Resource Partition Manager is installed. By default, all existing resources initially belong to the meta\_resource group to ensure compatibility with older software when a system is upgraded to include Resource Partition Manager.

#### **Operation lock**

When a task is being processed on a resource, all of the resource groups assigned to the logged-on user are locked for exclusive access. When a resource is locked, a status indicator appears on the Device Manager - Storage Navigator status bar. To view information about the locked resource, click Operation Locked.

🕂 Alert 🔹 Audit Log 🎧 Operation Unlocked

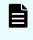

**Note:** Opening a Device Manager - Storage Navigator secondary window (such as **Basic Information Display**) or performing an operation from the service processor (SVP) locks all of the resource groups in the storage system.

## **Resource access requirements for Device Manager - Storage Navigator operations**

When you log on to Device Manager - Storage Navigator, your user access privileges determine the resources you can view and the operations you can perform. User access privileges are determined by the user groups to which a user belongs and the resources assigned to those user groups. To perform an operation on the storage system, you must have access to the resources (for example, volumes, pools, ports) that are required for the operation.

These tables specify the resource access requirements for Device Manager - Storage Navigator operations.

## Access requirements for Compatible FlashCopy®

This table specifies the resource access requirements for Compatible FlashCopy® operations.

| Operation name | Condition                                                                                                    |
|----------------|----------------------------------------------------------------------------------------------------|
| Create LDEVs   | If TSE-VOLs are created, LDEV IDs must be assigned to the Storage Administrator group that is permitted to manage them. |
| Expand V-VOLs  | You can expand only TSE-VOLs that are assigned to the Storage Administrator group permitted to manage them.             |

### Access requirements for Compatible PAV

This table specifies the resource access requirements for Compatible PAV operations.

| Operation name | Condition                                                                                                    |
|----------------|----------------------------------------------------------------------------------------------------|
| Assign aliases | The specified base volumes and free volumes must be assigned to the Storage Administrator group permitted to manage them.  |
| Remove aliases | The specified base volumes and alias volumes must be assigned to the Storage Administrator group permitted to manage them. |

### Access requirements for Data Retention Utility

This table specifies the resource access requirements for Data Retention Utility operations.

| Operation name        | Condition                                     |
|-----------------------|-----------------------------------------------|
| Set access attributes | The specified LDEV must be assigned to users. |

## Access requirements for Dynamic Provisioning and Dynamic Tiering

This table specifies the resource access requirements for Dynamic Provisioning and Dynamic Tiering operations.

| Operation name | Condition                                                                                                    |
|----------------|----------------------------------------------------------------------------------------------------|
| Create LDEVs   | If DP-VOLs are created, these items must be assigned to the Storage Administrator group that is permitted to manage them. |
|                | LDEV ID                                                                                                    |
|                | <ul> <li>Pool-VOL of the pool</li> </ul>                                                                                  |

| Operation name                | Condition                                                                                                    |
|-------------------------------|----------------------------------------------------------------------------------------------------|
| Delete LDEVs                  | <ul> <li>If DP-VOLs are deleted, these items must be assigned to the Storage Administrator group that is permitted to manage them.</li> <li>LDEV ID</li> </ul> |
|                               | <ul> <li>Pool-VOL of the pool</li> </ul>                                                                                                    |
| Create pools<br>Expand pools  | Volumes to be specified as pool-VOLs must be assigned to the Storage Administrator group permitted to manage them.                                             |
|                               | All the volumes that are specified when creating a pool must belong to the same resource group.                                                                |
| Edit pools                    | Pool-VOLs of the specified pool must be assigned to the                                                                                                    |
| Delete pools                  | Storage Administrator group permitted to manage them.                                                                                                    |
| Expand V-VOLs                 | You can expand only the DP-VOLs that are assigned to the Storage Administrator group permitted to manage them.                                                 |
| Reclaim zero pages            | You can reclaim or stop reclaiming zero pages only for the DP-<br>VOLs that are assigned to the Storage Administrator group<br>permitted to manage them.       |
| Stop reclaiming zero<br>pages |                                                                                                    |

## Access requirements for Encryption License Key

This table specifies the resource access requirements for Encryption License Key operations.

| Operation name       | Condition                                                                                                    |
|----------------------|----------------------------------------------------------------------------------------------------|
| Edit encryption keys | When you specify a parity group and open the <b>Edit Encryption</b> window, the specified parity group and LDEVs carved from the parity group must be assigned to the Storage Administrator group permitted to manage them.                 |
|                      | When you open the <b>Edit Encryption</b> window without<br>specifying a parity group, more than one parity group and<br>LDEVs carved from the parity group must be assigned to the<br>Storage Administrator group permitted to manage them. |

## Access requirements for global-active device

This table specifies the resource access requirements for global-active device operations.

| Operation name | Condition                                     |
|----------------|-----------------------------------------------|
| Edit Ports     | Specified ports must be assigned to the user. |

| Operation name                    | Condition                                                                                                    |
|-----------------------------------|----------------------------------------------------------------------------------------------------|
| Add Remote Connection             | Specified ports must be assigned to the user.                                                                                                    |
| Edit Remote Connection<br>Options | Operation can be performed with no conditions.                                                                                                    |
| Create Pairs                      | Primary volumes must be assigned to the user.                                                                                                    |
|                                   | Ports of remote paths that are connected with the primary volume in the remote storage must be assigned to the user.                                             |
| Split Pairs                       | Specified primary volumes or secondary volumes must be assigned to the user.                                                                                     |
| Resync Pairs                      | Primary volumes must be assigned to the user.                                                                                                    |
| Delete Pairs                      | Specified volumes must be assigned to the user.                                                                                                    |
|                                   | If primary volumes are specified, the ports of remote paths that<br>are connected with the primary volume in the remote storage<br>must be assigned to the user. |
| Edit Pair Options                 | Primary volumes must be assigned to the user.                                                                                                    |
| Add Remote Paths                  | Specified ports must be assigned to the user.                                                                                                    |
| Remove Remote Paths               | Specified ports must be assigned to the user.                                                                                                    |
| Edit Remote Connection<br>Options | Ports of remote paths that are connected to a specified remote storage must be assigned to the user.                                                             |
| Remove Remote<br>Connections      | Ports of remote paths that are connected to a specified remote storage must be assigned to the user.                                                             |
| Force Delete Pairs                | Specified primary volumes or secondary volumes must be assigned to the user.                                                                                     |
| Add Quorum Disks                  | LDEVs to be set as quorum disks must be assigned to the user.                                                                                                    |
| Remove Quorum Disks               | LDEVs set as quorum disks to be deleted must be assigned to the user.                                                                                            |

## Access requirements for LUN Manager

These tables specify the resource access requirements for LUN Manager operations.

### For Fibre Channel

| Operation name               | Condition                                                                                                    |
|------------------------------|----------------------------------------------------------------------------------------------------|
| Add LUN paths                | When you specify host groups and open the <b>Add LUN Paths</b> window, the specified host groups must be assigned to the Storage Administrator group permitted to manage them.                                                                                                    |
|                              | When you specify LDEVs and open the <b>Add LUN paths</b> window, the specified LDEVs must be assigned to the Storage Administrator group permitted to manage them.                                                                                                    |
| Delete LUN paths             | When you specify a host group and open the <b>Delete LUN Paths</b> window, the specified host group must be assigned to the Storage Administrator group permitted to manage them.                                                                                                    |
|                              | When you specify LDEVs and open the <b>Delete LUN Paths</b> window, the specified LDEVs must be assigned to the Storage Administrator group permitted to manage them.                                                                                                    |
|                              | When selecting the Delete all defined LUN paths to above LDEVs check box, the host groups of all the alternate paths in the LDEV displayed on the Selected LUNs table must be assigned to the Storage Administrator group permitted to manage them.                                               |
| Edit host groups             | The specified host groups and ports must be assigned to the Storage Administrator group permitted to manage them.                                                                                                    |
| Add hosts                    | The specified host groups must be assigned to the Storage<br>Administrator group permitted to manage them.                                                                                                    |
| Edit hosts                   | The specified host group must be assigned to the Storage Administrator group permitted to manage them.                                                                                                    |
|                              | When you select the Apply same settings to the HBA WWN of<br>all ports check box, all the host groups where the specified<br>HBA WWNs are registered must be assigned to the Storage<br>Administrator group permitted to manage them.                                                             |
| Remove hosts                 | When you select the Remove hosts from all host groups<br>containing the hosts in the storage system check box, all the<br>host groups where the HBA WWNs displayed in the Selected<br>Hosts table are registered must be assigned to the Storage<br>Administrator group permitted to manage them. |
| Edit ports                   | The specified port must be assigned to the Storage<br>Administrator group permitted to manage them.                                                                                                    |
| Create alternative LUN paths | The specified host groups and all the LDEVs where the paths<br>are set to the host groups must be assigned to the Storage<br>Administrator group permitted to manage them.                                                                                                    |

| Operation name                | Condition                                                                                                    |
|-------------------------------|----------------------------------------------------------------------------------------------------|
| Copy LUN paths                | The specified host groups and the LDEVs where the paths are set must be assigned to the Storage Administrator group permitted to manage them.                                         |
| Edit command devices          | LDEVs where the specified paths are set must be assigned to the Storage Administrator group permitted to manage them.                                                                 |
| Edit UUIDs                    | The specified LDEV must be assigned to the Storage Administrator group permitted to manage them.                                                                                      |
| Delete UUIDs                  | The specified LDEV must be assigned to the Storage<br>Administrator group permitted to manage them.                                                                                   |
| Create host groups            | When you open the <b>Create Host Groups</b> window by specifying host groups, the specified host groups must be assigned to the Storage Administrator group permitted to manage them. |
| Delete host groups            | The specified host groups and all the LDEVs where the paths<br>are set to the host groups must be assigned to the Storage<br>Administrator group permitted to manage them.            |
| Release Host-Reserved<br>LUNs | LDEVs where the specified paths are set must be assigned to you.                                                                                                    |

## For iSCSI

| Operation name   | Condition                                                                                                    |
|------------------|----------------------------------------------------------------------------------------------------|
| Add LUN paths    | When you specify host groups and open the <b>Add LUN Paths</b> window, the specified iSCSI target must be assigned to the Storage Administrator group permitted to manage them.                                                                      |
|                  | When you specify LDEVs and open the <b>Add LUN paths</b> window, the specified LDEVs must be assigned to the Storage Administrator group permitted to manage them.                                                                                   |
| Delete LUN paths | When you specify an iSCSI target and open the <b>Delete LUN</b><br><b>Paths</b> window, the specified iSCSI target must be assigned to<br>the Storage Administrator group permitted to manage them.                                                  |
|                  | When you specify LDEVs and open the <b>Delete LUN Paths</b> window, the specified LDEVs must be assigned to the Storage Administrator group permitted to manage them.                                                                                |
|                  | When selecting the Delete all defined LUN paths to above LDEVs check box, the iSCSI target of all the alternate paths in the LDEV displayed on the Selected LUNs table must be assigned to the Storage Administrator group permitted to manage them. |

| Operation name                | Condition                                                                                                    |
|-------------------------------|----------------------------------------------------------------------------------------------------|
| Add hosts                     | The specified iSCSI target must be assigned to the Storage<br>Administrator group permitted to manage them.                                                                                                    |
| Edit hosts                    | The specified iSCSI target must be assigned to the Storage<br>Administrator group permitted to manage them.                                                                                                    |
|                               | When you select the Apply same settings to the HBA WWN of<br>all ports check box, all the iSCSI targets where the specified<br>HBA WWNs are registered must be assigned to the Storage<br>Administrator group permitted to manage them. |
| Remove hosts                  | The specified iSCSI target must be assigned to the Storage<br>Administrator group permitted to manage them.                                                                                                    |
| Edit ports                    | The specified port must be assigned to the Storage<br>Administrator group permitted to manage them.                                                                                                    |
| Create alternative LUN paths  | The specified iSCSI target and all the LDEVs where the paths<br>are set to the iSCSI target must be assigned to the Storage<br>Administrator group permitted to manage them.                                                            |
| Copy LUN paths                | The specified iSCSI target and the LDEVs where the paths are<br>set must be assigned to the Storage Administrator group<br>permitted to manage them.                                                                                    |
| Edit command devices          | LDEVs where the specified paths are set must be assigned to the Storage Administrator group permitted to manage them.                                                                                                    |
| Edit UUIDs                    | The specified LDEV must be assigned to the Storage Administrator group permitted to manage them.                                                                                                    |
| Delete UUIDs                  | The specified LDEV must be assigned to the Storage Administrator group permitted to manage them.                                                                                                    |
| Release Host-Reserved<br>LUNs | LDEVs where the specified paths are set must be assigned to you.                                                                                                    |
| Create iSCSI targets          | When you open the <b>Create iSCSI targets</b> window by specifying iSCSI targets, the specified iSCSI targets must be assigned to the Storage Administrator group permitted to manage them.                                             |
| Edit iSCSI targets            | The specified iSCSI targets and ports must be assigned to the Storage Administrator group permitted to manage them.                                                                                                    |
| Delete iSCSI targets          | The specified iSCSI targets and all the LDEVs where the paths<br>are set to the iSCSI targets must be assigned to the Storage<br>Administrator group permitted to manage them.                                                          |

## **Access requirements for Performance Monitor**

This table specifies the resource access requirements for Performance Monitor operations.

| Operation name            | Condition                                           |
|---------------------------|-----------------------------------------------------|
| Add to ports              | The specified ports must be assigned to the Storage |
| Add new monitored<br>WWNs | Administrator group permitted to manage them.       |
| Edit WWNs                 |                                                     |

## Access requirements for ShadowImage

This table specifies the resource access requirements for ShadowImage operations.

| Operation name      | Condition                                                                                                    |
|---------------------|----------------------------------------------------------------------------------------------------|
| Create pairs        | Both primary volume and secondary volumes must be assigned to the Storage Administrator group permitted to manage them. |
| Split pairs         | Primary volumes must be assigned to the Storage<br>Administrator group permitted to manage them.                        |
| Suspend pairs       |                                                                                                    |
| Resynchronize pairs |                                                                                                    |
| Release pairs       |                                                                                                    |

## Access requirements for ShadowImage for Mainframe

This table specifies the resource access requirements for ShadowImage for Mainframe operations.

| Operation name      | Condition                                                                                                    |
|---------------------|----------------------------------------------------------------------------------------------------|
| Create pairs        | Both primary volumes and secondary volumes must be assigned to the Storage Administrator group permitted to manage them. |
| Split pairs         | Primary volumes must be assigned to the Storage<br>Administrator group permitted to manage them.                         |
| Suspend pairs       |                                                                                                    |
| Resynchronize pairs |                                                                                                    |
| Release pairs       |                                                                                                    |

## Access requirements for Server Priority Manager

This table specifies the resource access requirements for Server Priority Manager operations.

| Operation name                                              | Conditions                                                                                  |
|-------------------------------------------------------------|---------------------------------------------------------------------------------------------|
| Set priority of ports (attribute/<br>threshold/upper limit) | The specified ports must be assigned to the Storage Administrator group permitted to manage |
| Release settings on ports by the decrease of ports          | them.                                                                                       |
| Set priority of WWNs (attribute/upper<br>limit)             |                                                                                             |
| Change WWNs and SPM names                                   |                                                                                             |
| Add WWNs (add WWNs to SPM groups)                           |                                                                                             |
| Delete WWNs (delete WWNs from SPM groups)                   |                                                                                             |
| Add SPM groups and WWNs                                     |                                                                                             |
| Delete SPM groups                                           |                                                                                             |
| Set priority of SPM groups (attribute/<br>upper limit)      |                                                                                             |
| Rename SPM groups                                           |                                                                                             |
| Add WWNs                                                    |                                                                                             |
| Delete WWNs                                                 |                                                                                             |
| Initialization                                              | All ports must be assigned to the Storage                                                   |
| Set threshold                                               | Administrator group permitted to manage them.                                               |

## Access requirements for Thin Image

This table specifies the resource access requirements for Thin Image operations.

| Operation name | Condition                                                                                                    |
|----------------|----------------------------------------------------------------------------------------------------|
| Create LDEVs   | If LDEVs for Thin Image are created, these items must be<br>assigned to the Storage Administrator group that is permitted to<br>manage them. |
|                | LDEV ID                                                                                                    |
|                | <ul> <li>Pool VOL of the pool</li> </ul>                                                                                                    |

| Operation name              | Condition                                                                                                    |
|-----------------------------|----------------------------------------------------------------------------------------------------|
| Delete LDEVs                | <ul> <li>If LDEVs for Thin Image are deleted, these items must be assigned to the Storage Administrator group that is permitted to manage them.</li> <li>LDEV ID</li> <li>Pool VOL of the pool</li> </ul> |
| Create pools<br>Expand Pool | Volumes that are specified when creating or expanding pools<br>must be assigned to the Storage Administrator group that is<br>permitted to manage them.                                                   |
|                             | All the volumes that are specified when creating pools must belong to the same resource group.                                                                                                    |
| Edit Pools<br>Delete Pools  | Pool-VOLs of the specified pools must be assigned to the Storage Administrator group that is permitted to manage them.                                                                                    |
| Create pairs                | Both primary volumes and secondary volumes must be<br>assigned to the Storage Administrator group that is permitted to<br>manage them.                                                                    |
| Split pairs                 | Primary volumes must be assigned to the Storage                                                                                                    |
| Suspend pairs               | Administrator group that is permitted to manage them.                                                                                                    |
| Resynchronize pairs         |                                                                                                    |
| Release pairs               |                                                                                                    |

## Access requirements for TrueCopyTrueCopy for Mainframe

This table specifies the resource access requirements for TrueCopyTrueCopy for Mainframe operations.

| Operation name                    | Condition                                                                                                    |
|-----------------------------------|----------------------------------------------------------------------------------------------------|
| Edit Ports                        | Specified ports must be assigned to the user.                                                                                                    |
| Add Remote Connection             | Specified ports must be assigned to the user.                                                                                                    |
| Edit Remote Connection<br>Options | Operation can be performed with no conditions.                                                                                                    |
| Create Pairs                      | Primary volumes must be assigned to the user.<br>Ports of remote paths that are connected with the primary<br>volume in the remote storage must be assigned to the user. |

| Operation name                    | Condition                                                                                                    |
|-----------------------------------|----------------------------------------------------------------------------------------------------|
| Split Pairs                       | Specified primary volumes or secondary volumes must be assigned to the user.                                                                                     |
| Resync Pairs                      | Primary volumes must be assigned to the user.                                                                                                    |
| Delete Pairs                      | Specified volumes must be assigned to the user.                                                                                                    |
|                                   | If primary volumes are specified, the ports of remote paths that<br>are connected with the primary volume in the remote storage<br>must be assigned to the user. |
| Edit Pair Options                 | Primary volumes must be assigned to the user.                                                                                                    |
| Add Remote Paths                  | Specified ports must be assigned to the user.                                                                                                    |
| Remove Remote Paths               | Specified ports must be assigned to the user.                                                                                                    |
| Edit Remote Connection<br>Options | Ports of remote paths that are connected to a specified remote storage must be assigned to the user.                                                             |
| Add SSIDs                         | Ports of remote paths that are connected to a specified remote storage must be assigned to the user.                                                             |
| Remove SSIDs                      | Ports of remote paths that are connected to a specified remote storage must be assigned to the user.                                                             |
| Remove Remote<br>Connections      | Ports of remote paths that are connected to a specified remote storage must be assigned to the user.                                                             |
| Force Delete Pairs                | Specified primary volumes or secondary volumes must be assigned to the user.                                                                                     |

Access requirements for Universal ReplicatorUniversal Replicator for Mainframe

This table specifies the resource access requirements for Universal ReplicatorUniversal Replicator for Mainframe operations.

| Operation name        | Condition                                                                                                    |  |
|-----------------------|----------------------------------------------------------------------------------------------------|--|
| Edit Ports            | Specified ports must be assigned to the user.                                                                                                    |  |
| Add Remote Connection | Specified ports must be assigned to the user.                                                                                                    |  |
| Add Remote Paths      | Specified ports must be assigned to the user.                                                                                                    |  |
| Create Journals       | All LDEVs that are specified when creating a journal must<br>belong to the same resource group. Volumes to be assigned to<br>a journal must be assigned to the user. |  |

| Operation name                    | Condition                                                                                                    |  |
|-----------------------------------|----------------------------------------------------------------------------------------------------|--|
| Assign Journal Volumes            | Volumes to be assigned to a journal must be assigned to the<br>user. All volumes to be assigned to a journal must belong to a<br>same resource group to which the existing journal volumes<br>belong. |  |
| Assign MP Unit                    | Journal volumes must be assigned to the user.                                                                                                    |  |
| Edit Remote Connection<br>Options | Operation can be performed with no conditions.                                                                                                    |  |
| Create Pairs                      | Journal volumes for pair volumes and primary volumes must be assigned to the user.                                                                                                    |  |
|                                   | Ports of remote paths that are connected with the primary volume in the remote storage must be assigned to the user.                                                                                  |  |
| Split Pairs                       | Specified primary volumes or secondary volumes must be assigned to the user.                                                                                                    |  |
| Split Mirrors                     | All data volumes configured to a mirror must be assigned to thuser.                                                                                                    |  |
| Resync Pairs                      | Primary volumes must be assigned to the user.                                                                                                    |  |
| Resync Mirrors                    | All data volumes configured to a mirror must be assigned to the user.                                                                                                    |  |
| Delete Pairs                      | Specified volumes or secondary volume must be assigned to the user.                                                                                                    |  |
|                                   | Ports of remote paths that are connected with the primary volume in the remote storage must be assigned to the user.                                                                                  |  |
| Delete Mirrors                    | All data volumes configured to a mirror must be assigned to the user.                                                                                                    |  |
| Edit Pair Options                 | Primary volumes must be assigned to the user.                                                                                                    |  |
| Force Delete Pairs                | Specified volumes must be assigned to the user.                                                                                                    |  |
| Edit Journal Options              | All data volumes consisting of the specified journal must be assigned to the user.                                                                                                    |  |
|                                   | Journal volumes must be assigned to the user.                                                                                                    |  |
| Edit Mirror Options               | All data volumes configuring the specified journal must be assigned to the user.                                                                                                    |  |
|                                   | Journal volumes must be assigned to the user.                                                                                                    |  |
| Remove Journals                   | Journal volumes must be assigned to the user.                                                                                                    |  |

| Operation name                      | Condition                                                                                                    |  |
|-------------------------------------|----------------------------------------------------------------------------------------------------|--|
| Edit Remote Connection<br>Options   | Ports of remote paths that are connected to a specified remote storage must be assigned to the user.                                                      |  |
| Remove Remote Paths                 | Specified ports must be assigned to the user.                                                                                                    |  |
| Move LDEVs to other resource groups | When you move LDEVs used for journal volumes to other resource groups, you must specify all the journal volumes of the journal to which the LDEVs belong. |  |
| Assign Remote<br>Command Devices    | Journal volumes must be assigned to the user.<br>Specified remote command devices must be assigned to the<br>user.                                        |  |
| Release Remote<br>Command Devices   | Journal volumes must be assigned to the user.<br>Specified remote command devices must be assigned to the<br>user.                                        |  |

## Access requirements for Universal Volume Manager

This table specifies the resource access requirements for Universal Volume Manager operations.

| Operation name                         | Condition                                                                                                    |  |  |
|----------------------------------------|----------------------------------------------------------------------------------------------------|--|--|
| Add external volumes                   | When creating an external volume, a volume is created in the resource group where the port belongs.                                                                                                    |  |  |
|                                        | When you specify a path group and open the <b>Add External</b><br><b>Volumes</b> window, all the ports that compose the path group<br>must be assigned to the Storage Administrator group permitted<br>to manage them.   |  |  |
| Delete external volumes                | The specified external volume and all the LDEVs allocated to that external volume must be assigned to the Storage Administrator group permitted to manage them.                                                          |  |  |
| Disconnect external<br>storage systems | All the external volumes belonging to the specified external<br>storage system and all the LDEVs allocated to those external<br>volumes must be assigned to the Storage Administrator group<br>permitted to manage them. |  |  |
| Reconnect external storage systems     | All the external volumes belonging to the specified external<br>storage system and all the LDEVs allocated to those external<br>volumes must be assigned to the Storage Administrator group<br>permitted to manage them. |  |  |

| Operation name                 | Condition                                                                                                    |  |
|--------------------------------|----------------------------------------------------------------------------------------------------|--|
| Disconnect external<br>volumes | The specified external volumes and all the LDEVs allocated to those external volume must be assigned to the Storage Administrator group permitted to manage them.                                                                                               |  |
| Reconnect external<br>volumes  | The specified external volumes and all the LDEVs allocated to those external volumes must be assigned to the Storage Administrator group permitted to manage them.                                                                                              |  |
| Edit external volumes          | The specified external volumes must be assigned to the Storage Administrator group permitted to manage them.                                                                                                    |  |
| Assign MP Unit                 | The specified external volumes and all the ports of the external paths connecting the external volumes must be assigned to the Storage Administrator group permitted to manage them.                                                                            |  |
| Disconnect external paths      | Ports of the specified external paths and all the external volumes connecting with the external path must be assigned to the Storage Administrator group permitted to manage them.                                                                              |  |
|                                | When you specify By Ports, all the external paths connecting<br>with the specified ports and all the external volumes connecting<br>with the external paths must be assigned to the Storage<br>Administrator group permitted to manage them.                    |  |
|                                | When you specify By External WWNs, all the ports of the external paths connecting to the specified external WWN and all the external volumes connecting with those external paths must be assigned to the Storage Administrator group permitted to manage them. |  |
| Reconnect external paths       | Ports of the specified external paths and all the external volumes connecting with those external paths must be assigned to the Storage Administrator group permitted to manage them.                                                                           |  |
|                                | When you specify By Ports, all the external paths connecting<br>with the specified ports and all the external volumes connecting<br>with the external paths must be assigned to the Storage<br>Administrator group permitted to manage them.                    |  |
|                                | When you specify By External WWNs, all the ports of the external paths connecting to the specified external WWN and all the external volumes connecting with those external paths must be assigned to the Storage Administrator group permitted to manage them. |  |
| Edit external WWNs             | All the ports of the external paths connecting to the specified<br>external WWN and all the external volumes connecting with the<br>external paths must be assigned to the Storage Administrator<br>group permitted to manage them.                             |  |

| Operation name                   | Condition                                                                                                    |  |
|----------------------------------|----------------------------------------------------------------------------------------------------|--|
| Edit external path configuration | Ports of all the external paths composing the specified path<br>group and all the external volumes that belong to the path<br>group must be assigned to the Storage Administrator group<br>permitted to manage them. |  |

## Access requirements for Virtual LUNVirtual LVI

This table specifies the resource access requirements for Virtual LUNVirtual LVI operations.

| Operation name | Condition                                                                                                    |  |
|----------------|----------------------------------------------------------------------------------------------------|--|
| Create LDEVs   | When you specify a parity group and open the <b>Create LDEVs</b> window, the parity group must be assigned to the Storage Administrator group permitted to manage them.                                                  |  |
|                | When you create an internal or external volumes, the parity<br>groups to which the LDEVs belong and the IDs of the new<br>LDEVs must be assigned to the Storage Administrator group<br>permitted to manage them.         |  |
| Delete LDEVs   | When deleting an internal or external volume, the deleted LDEV and parity groups where the LDEV belongs must be assigned to the Storage Administrator group permitted to manage them.                                    |  |
| Edit LDEVs     | The specified LDEV must be assigned to the Storage Administrator group permitted to manage them.                                                                                                    |  |
| Restore LDEVs  | When you specify LDEVs and open the <b>Restore LDEVs</b> window, the specified LDEVs must be assigned to the Storage Administrator group permitted to manage them.                                                       |  |
|                | When you specify a parity group and open the <b>Restore LDEVs</b> window, the specified parity group and all the LDEVs in the parity group must be assigned to the Storage Administrator group permitted to manage them. |  |
| Block LDEVs    | When you specify LDEVs and open the <b>Block LDEVs</b> window,<br>the specified LDEVs must be assigned to the Storage<br>Administrator group permitted to manage them.                                                   |  |
|                | When you specify a parity group and open the <b>Block LDEVs</b> window, the specified parity group and all the LDEVs in the parity group must be assigned to the Storage Administrator group permitted to manage them.   |  |
| Format LDEVs   | When you specify LDEV and open the <b>Format LDEVs</b> window,<br>the specified LDEV must be assigned to the Storage<br>Administrator group permitted to manage them.                                                    |  |

| Operation name | Condition                                                                                                    |  |
|----------------|----------------------------------------------------------------------------------------------------|--|
|                | When you specify a parity group and open the <b>Format LDEVs</b> window, the specified parity group and all the LDEVs in the parity group must be assigned to the Storage Administrator group permitted to manage them. |  |

## Access requirements for Virtual Partition Manager

This table specifies the resource access requirements for Virtual Partition Manager operations.

| Operation name        | Condition                                                                                                    |
|-----------------------|----------------------------------------------------------------------------------------------------|
| Migrate parity groups | When you specify virtual volumes, the specified LDEV must be assigned to the Storage Administrator group permitted to manage them.              |
|                       | When you specify a parity group, the specified parity group<br>must be assigned to the Storage Administrator group permitted<br>to manage them. |

### Access requirements for Volume Retention Manager

This table specifies the resource access requirements for Volume Retention Manager operations.

| Operation name        | Condition                                     |  |
|-----------------------|-----------------------------------------------|--|
| Set access attributes | The specified LDEV must be assigned to users. |  |

### Access requirements for Volume Shredder

This table specifies the resource access requirements for Volume Shredder operations.

| Operation name | Condition                                                                                                    |  |
|----------------|----------------------------------------------------------------------------------------------------|--|
| Shred LDEVs    | When you specify LDEVs and open the <b>Shred LDEVs</b> window,<br>the specified LDEVs must be assigned to the Storage<br>Administrator group permitted to manage them.                                                 |  |
|                | When you specify a parity group and open the <b>Shred LDEVs</b> window, the specified parity group and all the LDEVs in the parity group must be assigned to the Storage Administrator group permitted to manage them. |  |

## **Examples**

The following examples illustrate how you can configure resource groups on your storage system.

## Resource groups sharing a port

If you have a limited number of ports, you can still operate a storage system effectively by sharing ports using resource groups.

The following example shows the system configuration of an in-house division providing virtual private storage system for two divisions. Divisions A and B each use their own assigned parity group, but share a port between the two divisions. The shared port is managed by the system division.

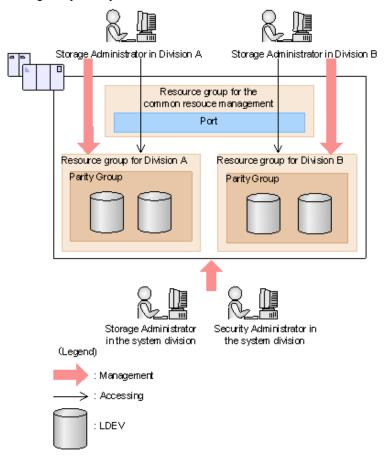

The Security Administrator in the system division creates resource groups for each division in the storage system and assigns them to the respective divisions. The Storage Administrator in Division A can manage the resource groups for Division A but cannot access the resource groups for Division B. In the same manner, the Storage Administrator in Division B can manage the resource groups for Division B but cannot access the resource groups for Division A.

The Security Administrator creates a resource group for managing the common resources, and the Storage Administrator in the system division manages the port that is shared between Divisions A and B. The Storage Administrators in Divisions A and B cannot manage the shared port belonging to the resource group for common resources management.

### Configuration workflow for resource groups sharing a port

- **1.** The system division forms a plan about the resource group creation and assignment of the resources.
- 2. The Security Administrator creates the resource groups.
- 3. The Security Administrator creates the user groups.
- 4. The Security Administrator assigns the resource groups to the user groups.
- 5. The Storage Administrator in the system division sets a port.
- 6. The Security Administrator assigns resources to the resource groups.
- **7.** The Security Administrator assigns the Storage Administrators to the appropriate user groups.

After the above procedures, the Storage Administrators in Divisions A and B can manage the resource groups assigned to their own division.

## **Resource groups not sharing ports**

If you assign ports to each resource group without sharing, performance can be maintained on a different port even if the bulk of I/O is issued from one side port.

The following shows a system configuration example of an in-house system division providing the virtual private storage system for two divisions. Divisions A and B each use individual assigned ports and parity groups. In this example, they do not share a port.

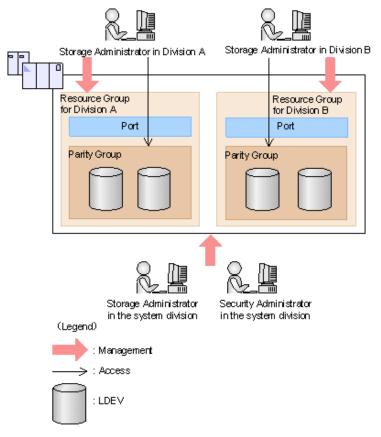

The Security Administrator in the system division creates resource groups for each division in the storage system and assigns them to the respective divisions. The Storage Administrator in Division A can manage the resource groups for Division A but cannot access the resource groups for Division B. In the same manner, the Storage Administrator in Division B can manage the resource groups for Division B but cannot access the resource groups for Division A.

#### Configuration workflow for resource groups not sharing a port

- **1.** The system division forms a plan about creating resource groups and the assigning resources to the groups.
- 2. The Security Administrator creates the resource groups.
- 3. The Security Administrator creates the user groups.
- 4. The Security Administrator assigns the resource groups to user groups.
- 5. The Storage Administrator in the system division sets ports.
- 6. The Security Administrator assigns resources to the resource groups.
- 7. The Security Administrator assigns each Storage Administrator to each user group.

After the above procedures, the Storage Administrators in Divisions A and B can access the resource groups allocated to their own division.

## **Resource group assignments**

All resource groups are normally assigned to the Security Administrator and the Audit Log Administrator.

Each resource group has a designated Storage Administrator who can access only their assigned resources and cannot access other resources.

All resource groups to which all resources in the storage system belong can be assigned to a user group. Configure this in Device Manager - Storage Navigator by setting All Resource Groups Assigned to Yes.

A user who has All Resource Groups Assigned set to Yes can access all resources in the storage system. For example, if a user is a Security Administrator (with View & Modify privileges) and a Storage Administrator (with View and Modify privileges) and All Resource Groups Assigned is Yes on that user account, the user can edit the storage for all the resources.

If allowing this access becomes a problem with security on the storage system, then register the following two user accounts and use these different accounts for different purposes.

- A user account for a Security Administrator where All Resource Groups Assigned is set to Yes.
- A user account for a Storage Administrator who does not have all resource groups assigned and has only some of the resource groups assigned.

## Resource group rules, restrictions, and guidelines

#### Rules

 The maximum number of resource groups that can be created on a storage system is 1023.

If you are providing a virtual private storage system to different companies, you should not share parity groups, external volumes, or pools if you want to limit the capacity that can be used by each user. When parity groups, external volumes, or pools are shared between multiple users, and if one user uses too much capacity of the shared resource, the other users might not be able to create an LDEV.

## **Creating resource groups**

When you create a resource group, you enter a name and assign the desired resources (parity groups, LDEVs, ports, host groups, and iSCSI targets) to the new group. You can create more than one resource group at a time.

#### Before you begin

You must have Security Administrator (View & Modify) role to perform this task.

#### Procedure

- 1. In the **Explorer** pane, expand the **Storage Systems** tree, click the **Administration** tab, and then select **Resource Groups**.
- 2. In the Explorer pane, expand the Storage Systems tree, and then click the Administration tab.
- 3. Select Resource Groups, and then click Create Resource Groups.
- 4. In the **Create Resource Groups** window, enter the name for the new group, select the desired resources for the new group, and click **Add** to add the new group to list of resource groups to be added.

Naming guidelines:

- A resource group name can use alphanumeric characters, spaces, and the following symbols: ! # \$ % & ' ( ) + . = @ [ ] ^ ` { } ~
- The characters in a resource group name are case-sensitive.
- Duplicate occurrences of the same name are not allowed.
- You cannot use the following names: meta\_resource
- Repeat the previous step for each new resource group to be added. If you need to remove a group from the list of resource groups to be added, select the group, and click Remove.

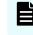

**Note:** The maximum number of resource groups that can be created on a storage system is 1023.

6. When you are finished configuring new resource groups in the Create Resource Groups window, click Next.

Enter a task name or accept the default, and then click Submit.
 If you select View task status, the Tasks & Alerts tab opens.

## Adding resources to a resource group

You can add resources to, remove resources from, and rename existing resource groups.

Note the following restrictions for editing resource groups:

- Only resources allocated to meta\_resource can be added to resource groups.
- Resources removed from a resource group are returned to meta\_resource.
- No resource can be added to or removed from meta\_resource.
- The name of the meta\_resource group cannot be changed or used for any resource group other than the meta\_resource group.
- The system does not allow duplicate names.
- LDEVs with the same pool ID or journal ID cannot be added to multiple resource groups or partially removed from a resource group. For example, if two LDEVs belong to the same pool, you must allocate both to the same resource group. You cannot allocate them separately.

You cannot partially remove LDEVs with the same pool ID or journal ID from a resource group. If LDEV1 and LDEV2 belong to the same pool, you cannot remove LDEV1 leave only LDEV2 in the resource group.

Use the sort function to sort the LDEVs by pool ID or journal ID. Then select the IDs and add or remove them all at once.

To add or delete DP pool volumes, you must first add or delete DP pools.

#### Before you begin

You must have Security Administrator (View & Modify) role to perform this task.

#### Procedure

- 1. In the Explorer pane, click the Administration tab, and then select Resource Groups.
- **2.** Select the desired resource group (check the box next to the name of the resource group) to display the resource information for the resource group.
  - To change the name of the selected resource group, click **Edit Resource Group**, and enter the new name.
  - To add resources to the selected resource group, select the Parity Groups, LDEVs, Ports, or Host Groups / iSCSI Targets tab, click Add Resources, and follow the instructions on the Add Resources window.
  - To remove resources from the selected resource group, select the Parity Groups, LDEVs, Ports, or Host Groups / iSCSI Targets tab, select the resources to be removed, and then click Remove Resources.
- 3. Enter a task name or accept the default, and then click **Submit**. If you select **View task status**, the **Tasks & Alerts** tab opens.

## **Deleting resource groups**

You can delete a resource group only when the resource group does not contain any resources and is not assigned to any user groups.

The following resource groups cannot be deleted:

- meta\_resource
- A resource group that is assigned to a user group
- A resource group that has resources assigned to it
- Resource groups included in different resource groups cannot be removed at the same time.

#### Before you begin

The Security Administrator (View & Modify) role is required to perform this task.

#### Procedure

- 1. In the Explorer pane, expand the Storage Systems tree, click the Administration tab, select Resource Groups.
- 2. Click the check box of a Resource Group Name.
- 3. Click Delete Resource Groups.
- Enter a task name or accept the default, and then click Submit.
   If you select View task status, the Tasks & Alerts tab opens.

## Account lock policy

A user account is automatically locked after three unsuccessful logins to Device Manager -Storage Navigator or Command Control Interface. The account is locked for 60 seconds.

## Unlock a user account

If a user attempting to log in to Device Manager - Storage Navigator or Command Control Interface enters an incorrect username or password three times, the system sets the login status to locked, preventing further login attempts for 60 seconds. If necessary, you can release the locked status before the lock times out.

#### Before you begin

You must have the Security Administrator (View & Modify) role to perform this task.

#### Procedure

- 1. In the Administration tree, select User Groups.
- 2. On the **User Groups** tab, click a user group to which the locked-out user belongs.
- 3. On the User tab, select the user you want to unlock.

- On the User tab, click More Actions > Release Lockout. The Release Lockout window opens.
- 5. Specify a task name, and then click **Apply**.

# **Chapter 5: Managing license keys**

Accessing software functionality for your storage system requires a license key.

## License keys overview

When you install a license key, it is also enabled. The functionality for the software that you installed is available in Device Manager - Storage Navigator.

The license key can be disabled. This allows you to conserve time on a term key, for example. If you have a 365-day term key for a software product, the license server starts the count the day you install the key. However, you may not use the license immediately, in which case you can disable the key. Disabling stops the count. You re-enable the key when you become ready to use it.

This topic provides information in the order it is required:

- License key types (on page 177). Lists the key types; explains whether keys are
  permanent or temporary; shows the term limit, if any; and provides the estimated license
  capacity, if required.
- <u>Using the term key (on page 179</u>). Explains that you can conserve the term key when you are not using it.
- <u>Using the temporary key (on page 179</u>). Explains that you can conserve the temporary key when you are not using it.
- <u>Estimating licensed capacity (on page 180)</u>. Provides information and instructions for calculating license capacity according to your system and organization requirements.
- Installing and uninstalling software (on page 186). Provides instructions for installing, disabling, enabling, and removing keys.
- License key expiration (on page 191) provide information for dealing with these situations.

## License key types

To use software, you must install the license key provided when you purchase that software.

You can use software with licensed capacity for a term key by installing a term key and overwriting a permanent key as long as the term key is valid. If the term key expires when the system is being used, and the capacity needed for the operation is insufficient, operations that you can perform are limited. In this case, a SIM that indicates the term key expiration (reference code 7ff7xx) is output on the Alerts tab in the Storage Systems window.

The following table describes the four types of license keys.

Chapter 5: Managing license keys

| Туре      | Description                                 | Effective<br>term <sup>1</sup> | Estimating<br>licensed<br>capacity |
|-----------|---------------------------------------------|--------------------------------|------------------------------------|
| Permanent | For purchase                                | No limit                       | Required                           |
| Term      | For purchase                                | 365 days                       | Required                           |
| Temporary | For trial use before purchase (try and buy) | 120 days                       | Not required                       |
| Emergency | For emergency use                           | 30 days                        | Not required                       |
| Notoo     | •                                           | -                              |                                    |

### Notes:

**1.** When you log in to Device Manager - Storage Navigator, a warning message appears if 45 days or less remain before the expiration.

## Using the permanent key

You can purchase the permanent key to use a software application indefinitely. You must estimate a licensed capacity required for using the software application and purchase a license key for the amount of the required capacity.

- If insufficient license capacity is installed, Not Enough License displays in the status field of the License Keys window, and the software application is not enabled.
- If the capacity of the usable volume exceeds the licensed capacity while the storage system is running (for example, when an LDEV is additionally installed), Grace Period displays in the status field of the License Keys window. You can continue to perform the same operations, but the deficient amount of license capacity must be purchased within 30 days.

## Using the term key

You can purchase the term key to use the software application for a specific number of days. You must estimate a licensed capacity required for using the software application and purchase a license key for the amount of the required capacity.

- If insufficient license capacity is installed, Not Enough License or Grace Period displays in the status field of the License Keys window.
- You can enable or disable the term key for each software application. Unlike the temporary key and the emergency key, the number of days the term key is enabled is counted as the number of effective days of the term key rather than the number of elapsed days from the installation date.
- The number of effective days is decremented by one day when the date changes.

For example, if the term key is set to be enabled for 150 days during installation and the term key is disabled for 100 days and a total of 250 days have elapsed since the installation, the number of remaining effective days of the term key is 215 days. This is determined by subtracting 150 days from 365 days. By disabling the term key on the days when the software application is not used, you can prevent the unnecessary shortening of the period in which the term key can be used.

 If the term key is expired, Not Installed displays in the status field of the License Keys window, and the software application is disabled.

## Using the temporary key

You can use the temporary key for trial purposes. The effective term is 120 days from the time of installation of the temporary key. The effective term is not increased even if the temporary key is reinstalled during the effective term.

If you uninstall the temporary key, even though the effective term remains, Temporary is displayed in the status field, Not Installed is displayed in the Key Type field, and the remaining days of the effective term are displayed in the Term (Days) field of the **License Keys** window.

If the temporary key expires, you cannot reinstall the temporary key for 180 days. Expired displays in the status field of the **License Keys** window, and the software application is disabled.

## Using the emergency key

You can use the emergency key if the license key cannot be purchased, or if an emergency occurs, such as a system failure or a communication error.

You can also use the emergency key if the configuration of the software application that is installed by the temporary key remains in the changed status and cannot be restored to the original status. For example, if you do not plan to purchase the software application after using the temporary key for trial purposes, you can restore the changed configuration to the original status by temporarily enabling the software application with the emergency key.

Chapter 5: Managing license keys

## Caution:

- If an emergency key is installed for a software application for which a permanent or term key is installed, the effective term of the license key is 30 days. However, because the emergency key can be reinstalled during the effective term, the effective term can be restored to 30 days.
- In other scenarios, the emergency key can be installed only once.

For details about software bundles for your storage system, contact customer support.

## **Estimating licensed capacity**

The licensed capacity is volume capacity that you are licensed to use with the software application. You must estimate the amount of capacity that you want to use with the software application before you purchase the permanent key or the term key.

## Software and licensed capacity

The following table describes the three types of licensed capacity: used capacity, mounted capacity, and unlimited capacity. The type you select depends on the software application.

| Туре                                  | Description                                                                                                    |
|---------------------------------------|----------------------------------------------------------------------------------------------------|
| Used capacity                         | The licensed capacity is calculated by using one of the following capacities:                                                                                                    |
|                                       | <ul> <li>Normal volumes (volumes)</li> </ul>                                                                                                    |
|                                       | <ul> <li>External volumes mapped to the storage system</li> </ul>                                                                                                    |
|                                       | Pools                                                                                                    |
|                                       | If the pool contains pool volumes that belong in accelerated compression-enabled parity groups, you must purchase physical capacity of the pool for the license capacity.                                                                                                    |
| Mounted capacity /<br>usable capacity | The licensed capacity is estimated by using the capacity of all the volumes in the storage system.                                                                                                    |
|                                       | When you estimate for the capacity of the accelerated compression-<br>enabled parity groups, the physical capacity of the parity group is<br>the maximum of the estimated capacity, even if you created an<br>internal volume which exceeds the physical capacity of the<br>accelerated compression-enabled parity group. See the<br>Provisioning Guide for an explanation of accelerated compression. |
| Unlimited capacity                    | You can use the software regardless of the volume capacity.                                                                                                    |

Table 7 Licensed capacity types

Chapter 5: Managing license keys

The following table lists the software options and specifies the licensed capacity type for each option.

| Option name                           | Licensed capacity                       | Notes                                                                    |
|---------------------------------------|-----------------------------------------|--------------------------------------------------------------------------|
| Device Manager - Storage<br>Navigator | Mounted capacity                        |                                                                          |
| SNMP Agent                            | Mounted capacity                        |                                                                          |
| JAVA API                              | Mounted capacity                        |                                                                          |
| SMI-S Provider                        | Unlimited                               |                                                                          |
| LUN Manager                           | Mounted capacity                        | Used only for open-system devices (including LUN security).              |
| Virtual LVI                           | Mounted capacity                        |                                                                          |
| Open Volume Management                | Mounted capacity                        | Used only for open-systems devices                                       |
| Volume Shredder                       | Mounted capacity                        |                                                                          |
| Performance Monitor                   | Mounted capacity                        |                                                                          |
| Server Priority Manager               | Mounted capacity                        | To use Server Priority Manager, first install Performance Monitor.       |
| Volume Quality of Service             | Unlimited                               | blank                                                                    |
| Volume Migration                      | Mounted capacity                        | To use Volume Migration, first install<br>Performance Monitor.           |
|                                       |                                         | For information about Volume Migration, contact the customer support.    |
| Volume Migration V2                   | Mounted capacity                        | For information about Volume Migration V2, contact the customer support. |
| ТгиеСору                              | Used capacity<br>for normal<br>volumes* | Default state*                                                           |
| TrueCopy for Mainframe                | Used capacity<br>for normal<br>volumes* |                                                                          |

| Option name                               | Licensed capacity                                                   | Notes                                                                                                    |
|-------------------------------------------|---------------------------------------------------------------------|----------------------------------------------------------------------------------------------------|
| Universal Replicator                      | Used capacity<br>for normal<br>volumes*                             | To use Universal Replicator, first install<br>TrueCopy.                                                                                                    |
| Universal Replicator for<br>Mainframe     | Used capacity<br>for normal<br>volumes*                             | To use Universal Replicator for<br>Mainframe, first install TrueCopy for<br>Mainframe.                                                                                                    |
| Remote Replication Extended               | Unlimited                                                           | To use Remote Replication Extended,<br>first install Universal Replicator or<br>Universal Replicator for Mainframe. See<br>the prerequisites for these in the two<br>rows directly above this one. |
| ShadowImage                               | Used capacity<br>for normal<br>volumes*                             |                                                                                                    |
| ShadowImage for Mainframe                 | Used capacity<br>for normal<br>volumes*                             |                                                                                                    |
| Compatible FlashCopy <sup>®</sup> V2      | Used capacity<br>for normal<br>volumes*                             |                                                                                                    |
| Hitachi Compatible FlashCopy <sup>®</sup> | Used capacity<br>for normal<br>volumes*                             |                                                                                                    |
| Thin Image                                | Used capacity<br>for normal<br>volumes* +<br>total pool<br>capacity | To use Thin Image, first install Dynamic<br>Provisioning.                                                                                                    |
| Dynamic Provisioning                      | Used capacity<br>(Total pool<br>capacity)                           |                                                                                                    |
| Dynamic Provisioning for<br>Mainframe     | Used capacity<br>(Total pool<br>capacity                            | To use Dynamic Provisioning for<br>Mainframe, first install Dynamic<br>Provisioning.                                                                                                    |
| Dynamic Tiering                           | Used capacity<br>(Total pool<br>capacity)                           | To use Dynamic Tiering, first install<br>Dynamic Provisioning.                                                                                                    |

| Option name                                          | Licensed<br>capacity                     | Notes                                                                                                    |
|------------------------------------------------------|------------------------------------------|----------------------------------------------------------------------------------------------------|
| Dynamic Tiering for Mainframe                        | Used capacity<br>(Total pool<br>capacity | To use Dynamic Tiering for Mainframe,<br>first install Dynamic Provisioning for<br>Mainframe and Dynamic Tiering.                           |
| Active flash                                         | Used capacity<br>(Total pool<br>capacity | To use active flash, first install Dynamic<br>Tiering.                                                                                      |
| Active flash for mainframe                           | Used capacity<br>(Total pool<br>capacity | To use active flash for mainframe, first<br>install active flash and Dynamic Tiering<br>for Mainframe.                                      |
| Compatible PAV                                       | Used capacity<br>for normal<br>volumes   |                                                                                                    |
| Compatible Hyper PAV                                 | Unlimited                                | To use Compatible Hyper PAV, first install Compatible PAV.                                                                                  |
| Compatible XRC                                       | Used capacity<br>for normal<br>volumes   |                                                                                                    |
| FICON <sup>®</sup> Data Migration                    | Used capacity<br>for external<br>volumes |                                                                                                    |
| High Performance Connectivity for FICON <sup>®</sup> | Unlimited                                |                                                                                                    |
| Data Retention Utility                               | Mounted capacity                         |                                                                                                    |
| Volume Retention Manager                             | Mounted<br>volumes                       |                                                                                                    |
| Universal Volume Manager                             | Used capacity<br>for external<br>volumes |                                                                                                    |
| Virtual Partition Manager                            | Unlimited                                | You may use up to four CLPRs without<br>the Virtual Partition Manager license key.<br>With a license key, you can define up to<br>32 CLPRs. |
| Resource Partition Manager                           | Unlimited                                |                                                                                                    |
| Nondisruptive migration                              | Used capacity<br>for external<br>volumes |                                                                                                    |

| Option name                                        | Licensed capacity                       | Notes                                                                                                    |
|----------------------------------------------------|-----------------------------------------|----------------------------------------------------------------------------------------------------|
| Encryption License Key                             | Unlimited                               |                                                                                                    |
| Global-active device                               | Used capacity<br>for normal<br>volumes* |                                                                                                    |
| Dedupe and compression                             | Unlimited                               | A license which is required to use the<br>capacity saving function. To use the<br>capacity saving function, you need to<br>install Dynamic Provisioning. |
| Hybrid mode activation license                     | Unlimited                               | - (hyphen)                                                                                                    |
| VSP Multi-Node Full Controller<br>Model Activation | Unlimited                               | The software option name has changed from VSP 5500 model activation license to VSP Multi-Node Full Controller Model Activation.                          |

\* If you use V-VOLs of Dynamic Provisioning, Dynamic Provisioning for Mainframe, Dynamic Tiering, or Dynamic Tiering for Mainframe as P-VOLs or S-VOLs of the following software applications, the license capacity is calculated using the page capacity allocated to the V-VOLs (that is, used pool capacity).

- ShadowImage
- Thin Image
- TrueCopy
- Universal Replicator
- ShadowImage for Mainframe
- TrueCopy for Mainframe
- Universal Replicator for Mainframe
- Compatible FlashCopy<sup>®</sup>
- Global-active device

## Calculating licensed capacity for a normal volume

A normal volume is a volume that is not blocked or protected. The volume can be written to. The calculation of the normal volume capacity depends on the volume emulation type. Use the formula in the following table to estimate capacity for purchase. When you calculate the volume capacity, round the value up to the second decimal place.For OPEN-V volumes, the licensed capacity of a volume is the same as the capacity specified when creating the volume.

| Volume emulation type                                     | Formula for calculating capacity of a normal volume                |
|-----------------------------------------------------------|--------------------------------------------------------------------|
| 3390- <i>x</i> <sup>1</sup>                               | 870 KB × number-of-user-cylinders                                  |
| OPEN-x <sup>1</sup>                                       | Same as the capacity specified when creating the volume            |
| Notes:                                                    |                                                                    |
| 1. <i>x</i> indicates a number or a as OPEN-3 and OPEN-V. | letter. For example, OPEN- <i>x</i> refers to emulation types such |

#### Table 8 Formulas for calculating capacity of a normal volume

An example is shown in the following table.

| Item                              | Value                                     |
|-----------------------------------|-------------------------------------------|
| Volume emulation type             | 3390-3                                    |
| Number of user cylinders          | 3,339                                     |
| Number of volumes                 | 2,048                                     |
| Total capacity of all the volumes | 870 KB × 3,339 × 2,048 = 5,949,296,640 KB |
|                                   | 5,949,296,640 KB / 1,024 = 5,809,860 MB   |
|                                   | 5,809,860 MB / 1,024 ≒ 5,673.70 GB        |
|                                   | 5,673.70 GB / 1,024 ≒ 5.55 TB             |
| Estimated required capacity       | At least 6 TB                             |

## Calculating licensed capacity for an external volume

Use the following equation to calculate the licensed capacity for an external volume:

```
External Volume Capacity (KB) = Volume Capacity (number of blocks) X 512 (bytes) / 1,024
```

## **Calculating pool capacity**

The license capacity of Dynamic Provisioning is calculated using the total capacity of the Dynamic Provisioning pool. If you use Dynamic Provisioning V-VOLs as P-VOLs or S-VOLs of ShadowImage, TrueCopy, Universal Replicator, or global-active device, the license capacity of ShadowImage, TrueCopy, Universal Replicator, or global-active device is calculated by using the page capacity allocated to the Dynamic Provisioning V-VOLs (that is, used pool capacity).

For more information on calculating pool capacity, see the *Provisioning Guide for Open Systems* and the *Provisioning Guide for Mainframe Systems*.

## Accelerated compression-enabled parity group capacity

For the actual capacity of accelerated compression-enabled parity groups, the total capacity of LDEVs created in the parity group and the physical capacity are compared. The one with the least capacity is added as the actual capacity. See the following table for an example.

| Total LDEV capacity in the<br>parity group | Physical capacity | Actual capacity which is added |
|--------------------------------------------|-------------------|--------------------------------|
| 12 TB                                      | 20 TB             | 12 TB                          |
| 24 TB                                      | 20 TB             | 20 TB                          |

## Installing and uninstalling software

This section provides instructions for installing and uninstalling software.

## Installing license keys using Device Manager - Storage Navigator

Use license keys to install software.

#### Before you begin

- You must have the Storage Administrator (Initial Configuration) role to perform this task.
- You must install a license key for each software application before you use it.

#### Procedure

- 1. From the Administration tree, click License Keys.
- 2. In the License Keys window, click Install Licenses.
- 3. Select whether to enter a key code or specify a license key file.
  - **Key Code**: Enter a key code to install the software. In **Key Code**, enter the license key code for the software.
  - File: Specify a license key file to install the software. Click Browse and specify the license key file. You can use a file name of up to 200 alphanumeric characters, excluding several symbols (" \; : \* ? < > | / ,). The file extension is "plk".
- 4. Click Add .
- 5. In the **Selected License Keys** table, set the status of license keys for each software application.
  - **Enable Licenses**: Installs license keys in enabled status. You can select more than one software application to install licenses for.
  - **Disable Licenses**: Installs license keys in disabled status. You can select more than one software application to install licenses for.
  - Clear All: Delete all license keys from the Selected License Keys table.

- 6. Click Finish. The Confirm window opens.
- 7. In the **Confirm** window, check the settings. In the **Task Name** field, enter a task name.
- 8. Click Apply. The task is registered. If the Go to tasks window for status check box is checked, the Tasks window opens.

If a software installation fails, the **Error Message** window opens. To display the cause of error, from the **Error Message** window, select the software and click **Detail**.

## When the status is Installed (Disabled)

If you do not install the prerequisite software before you install the license key software, the software will install correctly but will be disabled. To enable a license key, install the prerequisite software, and then enable the key.

## **Enabling a license**

You can enable a license that is in disabled status.

#### Before you begin

You must have the Storage Administrator (Initial Configuration) role to perform this task.

#### Procedure

- 1. From the Administration tree, click License Keys.
- 2. In the License Keys window, select one or more licenses to enable, and then click Enable Licenses.
- 3. Check the settings, and then click **Apply**.

## **Disabling a license**

You can disable a license that is in enabled status.

#### Before you begin

You must have the Storage Administrator (Initial Configuration) role to perform this task.

#### Procedure

- 1. From the Administration tree, click License Keys.
- 2. In the License Keys window, select one or more licenses to disable, and then click Disable Licenses.
- 3. Check the settings, and then click Apply.

## Removing a software application

Remove software from the storage system by uninstalling license keys.

#### Before you begin

You must have the Storage Administrator (Initial Configuration) role to perform this task.

#### **Procedure**

- 1. From the Administration tree, click License Keys.
- 2. In the License Keys window, select one or more licenses to uninstall.

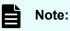

On rare occasions, a software option that is listed as Not Installed but still has available licensed capacity (shown as XX TB) might remain in the list. In this case, select that option, and then uninstall the software.

- 3. Click Remove to display the Remove Licenses window.
- 4. Check the settings, and then click Apply.

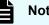

#### Note:

To reinstall a license key after uninstalling it, contact customer support to reissue the license key file.

### Updating license status

In the following cases, the status of software might remain at Not Enough License or Grace Period. In that case, update the license status.

- When the licensed capacity exceeds the mounted capacity after you reduce the number of LDEVs
- When the licensed capacity exceeds the used capacity after you delete pairs or pool volumes

#### Before you begin

You must have the Storage Administrator (Initial Configuration) role to perform this task.

#### **Procedure**

- 1. From the Administration tree, click License Keys.
- 2. In the License Keys window, click Update License Status.
- 3. Check the settings, and then click Apply

## Examples of license information

The following table provides examples of license information displayed in the License Key window.

| License key status<br>(example)     | Status        | Key type  | Licensed<br>capacity | Term (Days) |
|-------------------------------------|---------------|-----------|----------------------|-------------|
| Not installed                       | Not installed | blank     | Blank                | Blank       |
| Installed with the<br>permanent key | Installed     | permanent | Permitted            | -           |

| License key status<br>(example)                                                                                                    | -                       |                      |                       | Term (Days)                                      |
|----------------------------------------------------------------------------------------------------|-------------------------|----------------------|-----------------------|--------------------------------------------------|
| Installed with the term<br>key and set to Enabled                                                                                        | Installed               | term                 | Permitted             | Number of<br>remaining days<br>before expiration |
| Installed with the term key and set to Disabled                                                                                          | Installed<br>(Disabled) | term                 | Permitted             | -                                                |
| Installed with the temporary key.                                                                                                    | Installed               | temporary            | -                     | Number of<br>remaining days<br>before expiration |
| Installed with the emergency key.                                                                                                    | Installed               | emergency            | -                     | Number of<br>remaining days<br>before expiration |
| A temporary key was<br>installed, but has<br>expired.                                                                                    | Expired                 | temporary            | -                     | Number of<br>remaining days<br>before expiration |
| A term key or an<br>emergency key was<br>installed, but has<br>expired.                                                                  | Not installed           | blank                | Blank                 | Blank                                            |
| Installed with the<br>permanent key or the<br>term key, but the<br>licensed capacity was<br>insufficient.                                | Not Enough<br>License   | permanent or<br>term | Permitted and<br>Used | -                                                |
| Installed with the<br>permanent or term key,<br>and then LDEVs are<br>added, but the license<br>capacity was<br>insufficient.            | Grace Period            | permanent or<br>term | Permitted and<br>Used | Number of<br>remaining days<br>before expiration |
| Installed with the<br>temporary key, and<br>then reinstalled with the<br>permanent key, but the<br>license capacity was<br>insufficient. | Installed               | temporary            | Permitted and<br>Used | Number of<br>remaining days<br>before expiration |
| Installed with the<br>permanent or term key,<br>then reinstalled with the<br>emergency key.                                              | Installed               | emergency            | Permitted and<br>Used | Number of<br>remaining days<br>before expiration |

## Cautions on license capacities in license-related windows

License capacities are displayed not only in license-related windows but also in the **Pools** window and the **Replication** window.

When you install or overwrite a temporary key or an emergency key for an installed software application, the license capacity before the overwrite installation is displayed as Permitted (TB) in license-related windows. However, Unlimited (license capacity for the temporary key or emergency key) is displayed as Licensed Capacity in the **Pools** window and the **Replication** window.

For example: You install a term key that has a license capacity of 5 TB for Compatible FlashCopy<sup>®</sup>, and when the term expires, you use an emergency key. In license-related windows, 5 TB is displayed in the Permitted (TB) field. However, in the **Licensed Capacity** field in a **Replication** window, Unlimited (capacity of the emergency key) is displayed.

## **Cautions on licenses**

Observe the following precautions when working with licenses:

**Caution:** If you use Dynamic Provisioning, the licensed capacity might become insufficient because the used capacity of Dynamic Provisioning pools could increase even if you do not add any volumes. If this occurs, you must purchase an additional license within 30 days to cover the capacity shortage. For details on how to calculate pool capacity, see the *Provisioning Guide for Open Systems*.

**Caution:** When you remove Data Retention Utility an error might occur even if the Permitted Volumes column of the **License Keys** window indicates that the licensed capacity is 0 TB.

## **Resolving errors when removing Data Retention Utility**

If a Data Retention Utility error occurs during removal, you must resolve it before continuing removal.

For details about the **Data Retention** window, see the *Provisioning Guide for Open Systems*.

#### Procedure

- 1. Click Actions > Other Function > Data Retention to open the Data Retention window.
- 2. In the **Data Retention** window, find logical volumes that are unusable as S-VOLs (secondary volumes).
- 3. Change the settings so that the logical volumes are usable as S-VOLs.
- 4. Uninstall Data Retention Utility.

## License key expiration

If the license key for software-A expires, the license key for software-B is also disabled if software-B requires an enabled software-A. In this scenario, Installed (Disabled) is shown for software-B in the Status column of the **License Keys** table. After that, when you re-enable software-A, software-B is also re-enabled. If the Status column for software-B continues to display Installed (Disabled), go to the **License Keys** table and manually change the status of software-B back to Installed.

After your license key expires, no new configuration settings can be made, and no monitoring functions can be used with Performance Monitor. Configuration settings made before the expiration of the license key remain in effect. You can cancel configuration changes for some software.

# Chapter 6: Viewing and managing the storage system

Use Device Manager - Storage Navigator to view storage system information, manage system configuration reports, and manage queued operations.

This section describes how to navigate to your storage system information, create and download system configuration reports, and manage Device Manager - Storage Navigator tasks.

## Viewing storage system information

Use Device Manager - Storage Navigator to view high-level information, create reports, and manage tasks.

The storage system information appears immediately when you start Device Manager - Storage Navigator.

## Viewing basic information

The main window shows basic information about the storage system.

| Hitachi Device Manager sto<br>File Actions Report |                           | Help            |                  |                             | 💽 álest 🕞 á                    | udit Log 🔗 Operatio                      | n Unlocked Logged in as: maintenance Loggut             |  |
|---------------------------------------------------|---------------------------|-----------------|------------------|-----------------------------|--------------------------------|------------------------------------------|---------------------------------------------------------|--|
| Explorer                                          | VSP 5000 series(S/N:1)    |                 |                  |                             |                                |                                          | Last Updated : 2020/03/12 06:50 🚯 ?                     |  |
| Storage Systems                                   | VSP 5000 series(S/N:1)    |                 |                  |                             |                                |                                          |                                                         |  |
| * 🗊 VSP 5000 series(S/N:1)                        | Edit Storage System       |                 |                  |                             |                                |                                          |                                                         |  |
| 🕅 Tasks                                           | Storage System Name       |                 |                  |                             | Software Version               | Main                                     |                                                         |  |
| Ma Reports                                        | Storage System Type       |                 | VSP 5500H        |                             |                                | SVP                                      | 90-04-00/00                                             |  |
| ' 😭 Components                                    | Serial Number             |                 | 1                |                             |                                | CBA                                      | 90-04-00/00-0001                                        |  |
| ' 🐕 Parity Groups                                 | IP Address                |                 | localhost        |                             |                                | RMI Server                               | 10_01_03                                                |  |
| 🞁 Logical Devices                                 | Contact                   |                 |                  |                             | Total Cache Size               |                                          | 166.00 GB                                               |  |
| ' 🎇 Pools                                         | Location                  |                 |                  |                             |                                |                                          |                                                         |  |
| ' 👫 Ports/Host Groups/ISCSI Ta                    |                           |                 |                  |                             | ^                              |                                          |                                                         |  |
| ' 🎆 External Storage                              | Allocation Summary        |                 |                  |                             |                                |                                          |                                                         |  |
| ' 😤 Replication                                   | Internal/External : Total | - Open/M        | lainframe: Total | 💌 Capacity U                | init: Appropriate 💌            |                                          |                                                         |  |
| Physical Summary                                  | Physical Summary          |                 |                  |                             | Physical Capacity              |                                          | Number of Physical Logical Devices                      |  |
|                                                   | Allocated                 |                 |                  | 542.0                       | 60 GB [7%]                     | 504                                      |                                                         |  |
|                                                   | Reserved                  | B               |                  | 0.0                         | DO MB [0%]                     | 94                                       |                                                         |  |
|                                                   |                           |                 | C                |                             |                                | DO MB [0%]                               | -                                                       |  |
|                                                   |                           |                 | D                |                             |                                | 91 GB [4%]                               | 2                                                       |  |
| • • • • • • • • • • • • • • • • • • •             |                           | Available Space | E                | Unallocated                 |                                | 20 GB [1%]                               | 256                                                     |  |
|                                                   | F                         |                 | 1                | Free Space                  |                                | 70 TB [88%]                              |                                                         |  |
|                                                   | Virtual Summary           | Physical Total  |                  | 7.68 TB<br>Virtual Capacity |                                | 856<br>Number of Virtual Logical Devices |                                                         |  |
|                                                   | Virtual Summary           | DP Allocated    |                  | 120.96 GB                   |                                | Number of Virtual Logical Devices        |                                                         |  |
|                                                   |                           | DP Unallocated  |                  |                             | 361.75 GB                      |                                          | 114                                                     |  |
| Analytics                                         |                           | Other           |                  |                             | 768.00 MB                      |                                          | 16                                                      |  |
| Administration                                    |                           | Virtual Total   |                  |                             |                                | 46 GB                                    | 214                                                     |  |
| Auministration                                    |                           |                 |                  |                             |                                |                                          | Total Efficiency: - (Data Reduction: - /                |  |
| General Tasks                                     |                           |                 |                  |                             | s                              | ioftware Saving: - (Com                  | pression: - / Deduplication: - / Pattern Matching: -) / |  |
| 👹 Create Host Groups                              |                           |                 |                  |                             |                                | FN                                       | ID Saving: - (Compression: - / Pattern Matching: -) /   |  |
| Create iSCSI Targets                              |                           |                 |                  | ~                           |                                |                                          | Snapshot: - / Provisioning: 0%) [-]                     |  |
| Create LDEVs                                      |                           |                 |                  | Totals                      | Saving: 0.99:1 (-) Total DP Su | bscription Rate: 0%                      | Total Number of LDEVs: 1070 (Max Allowed: 65280)        |  |
| Add LUN Paths                                     |                           |                 |                  |                             |                                |                                          |                                                         |  |
|                                                   |                           |                 |                  |                             |                                |                                          |                                                         |  |
| Create Pools                                      |                           |                 |                  |                             |                                |                                          |                                                         |  |
| 👫 Add External Volumes                            |                           |                 |                  |                             |                                |                                          |                                                         |  |
|                                                   |                           |                 |                  |                             |                                |                                          |                                                         |  |
| more>                                             |                           |                 |                  |                             |                                |                                          |                                                         |  |
|                                                   |                           |                 |                  |                             |                                |                                          |                                                         |  |

## Viewing specific information

You can view more specific information when you make a selection in the resource tree in the left pane.

| Explorer               | Ports/Host Gr      | oups                  |                  |                  |                    |                   |   |
|------------------------|--------------------|-----------------------|------------------|------------------|--------------------|-------------------|---|
| Storage Systems        | Storage(S/N:301    | 74) > Ports/Host Grou | ps               |                  |                    |                   |   |
| * 🗊 Storage(S/N:30174) | Number of Port     | ta i                  | Target           |                  | 16                 |                   |   |
| 🔞 Tasks                |                    |                       | RCU Target       |                  | 0                  |                   |   |
| 🎬 Reports              |                    |                       | Total            |                  | 16                 |                   |   |
| * 🎁 Components         |                    |                       |                  |                  |                    | ^                 |   |
| Rearity Groups         | Host Groups        | Hosts Ports L         | ogin WWNs        |                  |                    |                   |   |
| Cogical Devices        |                    |                       |                  |                  | _                  |                   |   |
| Pools                  | Create Host (      | Groups Add LUN Pa     | hs Add Hosts     | More Actions     | - <b>-</b>         |                   |   |
| Ports/Host Groups      | <b>☆</b> Filter ON | OFF Select All Pag    | es Column Settin | ngs              |                    |                   |   |
| * 🎆 External Storage   | Port ID            | Host Group Name       | Host Mode        | Port<br>Security | Number of<br>Hosts | Number<br>of LUNs | F |
| 👫 Replication          | CL1-C              | 1C-G00                | 00[Standard]     | Disabled         | 0                  | 0                 |   |
|                        | CL3-C              | 3C-G00                | 00[Standard]     | Disabled         | 0                  | 0                 | r |
|                        | CL5-C              | 5C-G00                | 00[Standard]     | Disabled         | 0                  | 0                 |   |
|                        | CL7-C              | 7C-G00                | 00[Standard]     | Disabled         | 0                  | 0                 | 1 |
|                        | CL1-D              | 1D-G00                | 00[Standard]     | Disabled         | 0                  | 0                 |   |
|                        | CL3-D              | 3D-G00                | 00[Standard]     | Disabled         | 0                  | 0                 | 1 |
|                        | < <u>CL5-D</u>     | 5D-G00                | 00[Standard]     | Disabled         | 0                  | 0                 |   |
|                        | CL7-D              | 7D-G00                | 00[Standard]     | Disabled         | 0                  | 0                 | 1 |
|                        | CL2-C              | 2C-600                | 00[Standard]     | Disabled         | 0                  | 0                 |   |
|                        | CL4-C              | 40-600                | 00[Standard]     | Disabled         | 0                  | 0                 |   |
|                        | CLG-C              | <u>6C-G00</u>         | 00[Standard]     | Disabled         | 0                  | 0                 | r |
|                        | CL8-C              | BC-G00                | 00[Standard]     | Disabled         | 0                  | 0                 |   |
| Analytics              | CL2-D              | 2D-G00                | 00[Standard]     | Disabled         | 0                  | 0                 |   |
| Administration         | CL4-D              | 4D-G00                | 00[Standard]     | Disabled         | 0                  | 0                 |   |
| ~                      | CL6-D              | 6D-G00                | 00[Standard]     | Disabled         | 0                  | 0                 | 1 |
| General Tasks          | CL8-D              | 8D-G00                | 00[Standard]     | Disabled         | 0                  | 0                 |   |

## Viewing other system information

You can also find other system information such as a port status and data regarding used and unused resources. This information displays in a Device Manager - Storage Navigator secondary window.

#### Procedure

- 1. Click Settings > Environmental Settings > License Keys. Java starts.
- 2. If a message appears and asks if you want to run the Java application, click **Run**. The Device Manager Storage Navigator secondary window opens.
- In the Device Manager Storage Navigator secondary window, click File > Basic Information. The Basic Information Display dialog box opens.
- 4. Click the tab to display the Basic Information Display dialog box.
- **5.** To save information in the dialog box, click **Export**. In the dialog box that opens, enter location and file name, then click **Save**.

## **Viewing port conditions**

You can view port conditions by clicking Actions > Component > View Port conditions.

|                                                                                                    | Availa                                                                                                    | ble (Connecte                                                                                                    | -d)                                                                                            |                                                                                                    | 14                                                                                                    |                                                                                                  |                                                                                 |                                                                                                    |    |
|----------------------------------------------------------------------------------------------------|----------------------------------------------------------------------------------------------------|----------------------------------------------------------------------------------------------------|------------------------------------------------------------------------------------------------|----------------------------------------------------------------------------------------------------|----------------------------------------------------------------------------------------------------|--------------------------------------------------------------------------------------------------|---------------------------------------------------------------------------------|----------------------------------------------------------------------------------------------------|----|
| Number of Ports                                                                                                    | _                                                                                                    | ble (Not Conr                                                                                                    | -                                                                                              |                                                                                                    | 13                                                                                                    |                                                                                                  |                                                                                 |                                                                                                    |    |
|                                                                                                    |                                                                                                    | ailable                                                                                                    |                                                                                                |                                                                                                    | 13                                                                                                    |                                                                                                  |                                                                                 |                                                                                                    |    |
|                                                                                                    |                                                                                                    | stalled                                                                                                    |                                                                                                |                                                                                                    |                                                                                                    |                                                                                                  |                                                                                 |                                                                                                    |    |
| 1PB                                                                                                    | 1PC                                                                                                    | 1PE                                                                                                    |                                                                                                | 28                                                                                                    | E                                                                                                    | 2PC                                                                                              | 2PB                                                                             |                                                                                                    |    |
| 90 0                                                                                                    |                                                                                                    | 100                                                                                                    |                                                                                                | 26                                                                                                    |                                                                                                    | 2A (                                                                                             |                                                                                 |                                                                                                    |    |
| BC                                                                                                    |                                                                                                    | ЗE                                                                                                    |                                                                                                | 46                                                                                                    |                                                                                                    |                                                                                                  | cc                                                                              |                                                                                                    |    |
|                                                                                                    |                                                                                                    |                                                                                                    |                                                                                                | _                                                                                                    |                                                                                                    | 2                                                                                                |                                                                                 |                                                                                                    |    |
| Not Installed                                                                                                    |                                                                                                    | SE 🔾                                                                                                    | Not Installed                                                                                  | 6E                                                                                                    |                                                                                                    | 44 A                                                                                             | EC                                                                              | Not Installed                                                                                            |    |
| ts FC C                                                                                                    |                                                                                                    | 71 🗢                                                                                                    | Inst                                                                                           | 8E                                                                                                    | 0                                                                                                    | Inst                                                                                             | GC C                                                                            |                                                                                                    |    |
| tý 9D                                                                                                    | 1B 🖸 🕺                                                                                                    | 1F                                                                                                    | Not<br>Not                                                                                     | 2F                                                                                                    | •                                                                                                    | to<br>2B                                                                                         | AD C                                                                            | Not                                                                                                    |    |
| BD C                                                                                                    |                                                                                                    | 3F 🔾                                                                                                    |                                                                                                | 4F                                                                                                    |                                                                                                    |                                                                                                  | CD                                                                              |                                                                                                    |    |
| 00 0                                                                                                    | 38 🔾                                                                                                    | SF 👄                                                                                                    |                                                                                                | 6F                                                                                                    | 0                                                                                                    | 4B 0                                                                                             | D ED C                                                                          |                                                                                                    |    |
|                                                                                                    |                                                                                                    |                                                                                                    |                                                                                                |                                                                                                    |                                                                                                    |                                                                                                  |                                                                                 |                                                                                                    |    |
| FD                                                                                                    |                                                                                                    | 75                                                                                                    |                                                                                                | 8F                                                                                                    |                                                                                                    |                                                                                                  | GD C                                                                            |                                                                                                    |    |
| FD                                                                                                    |                                                                                                    | 7F                                                                                                    |                                                                                                | 8F                                                                                                    | •                                                                                                    |                                                                                                  | GD                                                                              |                                                                                                    | I. |
|                                                                                                    |                                                                                                    | 7F                                                                                                    |                                                                                                | BF                                                                                                    | •                                                                                                    |                                                                                                  | GD                                                                              |                                                                                                    |    |
| Port Condition                                                                                                    |                                                                                                    | 7F                                                                                                    |                                                                                                | BF                                                                                                    | •                                                                                                    |                                                                                                  | GD                                                                              |                                                                                                    |    |
| Port Condition                                                                                                    |                                                                                                    |                                                                                                    |                                                                                                |                                                                                                    |                                                                                                    |                                                                                                  |                                                                                 |                                                                                                    |    |
| Port Condition                                                                                                    | Adapter Type                                                                                                    | Port ID                                                                                                    | Attribute                                                                                      | BF                                                                                                    |                                                                                                    |                                                                                                  |                                                                                 | peed                                                                                                    |    |
| Port Condition                                                                                                    | Adapter Type<br>8FC16 (Fibre)                                                                                                    |                                                                                                    | Attribute<br>External                                                                          | Condit                                                                                                    |                                                                                                    |                                                                                                  | s                                                                               |                                                                                                    |    |
| Port Condition<br>Filter ON OFF<br>Channel Adapter                                                                                                    |                                                                                                    | Port ID                                                                                                    |                                                                                                | Condit                                                                                                    | ion<br>Availabl                                                                                                    | e<br>ot Connecte                                                                                 | S                                                                               | peed                                                                                                    |    |
| Port Condition<br>& Filter ON OFF<br>Channel Adapter<br>CHA-1PC                                                                                                    | 8FC16 (Fibre)                                                                                                    | Port ID<br>CL1-A                                                                                                    | External                                                                                       | Condit<br>Not                                                                                                    | ion<br>Availabl                                                                                                    |                                                                                                  | d) A                                                                            | peed<br>uto(-)                                                                                           |    |
| Port Condition<br>& Filter ON OFF<br>Channel Adapter<br>CHA-1PC<br>CHA-1PC                                                                                                    | 8FC16 (Fibre)<br>8FC16 (Fibre)                                                                                                    | Port ID<br>CL1-A<br>CL3-A                                                                                                    | External<br>Initiator                                                                          | Condit<br>Not<br>O Ava                                                                                                    | ilon<br>: Availabl<br>ailable (N<br>ailable (N                                                                                     | ot Connecte                                                                                      | (d) A                                                                           | peed<br>uto(-)<br>uto(-)                                                                                 |    |
| Port Condition<br>& Filter ON OFF<br>Channel Adapter<br>CHA-1PC<br>CHA-1PC<br>CHA-1PC                                                                                         | 8FC16 (Fibre)<br>8FC16 (Fibre)<br>8FC16 (Fibre)                                                                                                    | Port ID<br>CL1-A<br>CL3-A<br>CL1-B                                                                                           | External<br>Initiator<br>Target                                                                | Condit<br>Not<br>Ava<br>Ava                                                                                                    | ion<br>: Availabl<br>ailable (N<br>ailable (C                                                                                      | ot Connecte<br>ot Connecte                                                                       | S           A           d)         A           d)         A                     | peed<br>uto(-)<br>uto(-)                                                                                 |    |
| Port Condition<br>& Filter ON OFF<br>Channel Adapter<br>CHA-1PC<br>CHA-1PC<br>CHA-1PC<br>CHA-1PC<br>CHA-1PC                                                                   | 8FC16 (Fibre)<br>8FC16 (Fibre)<br>8FC16 (Fibre)<br>8FC16 (Fibre)                                                                                                    | Port ID<br>CL1-A<br>CL3-A<br>CL1-B<br>CL3-B                                                                                  | External<br>Initiator<br>Target<br>Target                                                      | Condit<br>Not<br>Ava<br>Ava<br>Ava<br>Ava                                                                                                    | ion<br>: Availabl<br>ailable (N<br>ailable (C                                                                                      | ot Connecte<br>ot Connecte<br>Connected)<br>Connected)                                           | ()<br>()<br>()<br>()<br>()<br>()<br>()<br>()<br>()<br>()<br>()<br>()<br>()<br>( | peed<br>uto(-)<br>uto(-)<br>uto(-)                                                                       |    |
| Port Condition<br>& Filter ON OFF<br>Channel Adapter<br>CHA-1PC<br>CHA-1PC<br>CHA-1PC<br>CHA-1PC<br>CHA-1PC<br>CHA-1PC<br>CHA-1PC<br>CHA-1PE                                  | 8FC16 (Fibre)<br>8FC16 (Fibre)<br>8FC16 (Fibre)<br>8FC16 (Fibre)<br>16FC8 (Fibre)                                                                                                    | Port ID<br>CL1-A<br>CL3-A<br>CL1-B<br>CL3-B<br>CL3-B<br>CL1-E                                                                | External<br>Initiator<br>Target<br>Target<br>Target                                            | Condit<br>Not<br>Ave<br>Ave<br>Ave<br>Not                                                                                                    | tion<br>: Availabl<br>ailable (N<br>ailable (C<br>ailable (C<br>ailable (C<br>: Availabl                                           | ot Connecte<br>ot Connecte<br>Connected)<br>Connected)                                           | S           A           d)         A           A           A           A        | peed<br>uto(-)<br>uto(-)<br>uto(-)<br>uto(-)<br>uto(-)                                                   |    |
| Port Condition<br>& Filter ON OFF<br>Channel Adapter<br>CHA-1PC<br>CHA-1PC<br>CHA-1PC<br>CHA-1PC<br>CHA-1PC<br>CHA-1PC<br>CHA-1PE<br>CHA-1PE                                  | BFC16 (Fibre)<br>BFC16 (Fibre)<br>BFC16 (Fibre)<br>BFC16 (Fibre)<br>16FC8 (Fibre)<br>16FC8 (Fibre)                                                                                                    | Port ID<br>CL1-A<br>CL3-A<br>CL1-B<br>CL3-B<br>CL3-B<br>CL3-B<br>CL1-E<br>CL3-E                                              | External<br>Initiator<br>Target<br>Target<br>Target<br>Initiator                               | Condit<br>Not<br>Ave<br>Ave<br>Ave<br>Not                                                                                                    | tion<br>: Availabl<br>ailable (N<br>ailable (C<br>ailable (C<br>ailable (C<br>: Availabl                                           | ot Connecte<br>ot Connecte<br>Connected)<br>Connected)<br>e                                      | S<br>A<br>d) A<br>d) A<br>A<br>A<br>A<br>A<br>A<br>A<br>d) A                    | peed<br>uto(-)<br>uto(-)<br>uto(-)<br>uto(-)<br>uto(-)<br>uto(-)                                         |    |
| Port Condition<br>& Filter ON OFF<br>Channel Adapter<br>CHA-1PC<br>CHA-1PC<br>CHA-1PC<br>CHA-1PC<br>CHA-1PC<br>CHA-1PC<br>CHA-1PE<br>CHA-1PE<br>CHA-1PE<br>CHA-1PE            | BFC16 (Fibre)<br>BFC16 (Fibre)<br>BFC16 (Fibre)<br>BFC16 (Fibre)<br>16FC8 (Fibre)<br>16FC8 (Fibre)<br>16FC8 (Fibre)                                                                                                    | Port ID<br>CL1-A<br>CL3-A<br>CL1-B<br>CL3-B<br>CL3-B<br>CL3-B<br>CL1-E<br>CL3-E<br>CL3-E                                     | External<br>Initiator<br>Target<br>Target<br>Initiator<br>Target                               | Conditional Conditional Condit | tion<br>: Availabl<br>ailable (N<br>ailable (C<br>ailable (C<br>ailable (C<br>: Availabl                                           | iot Connecte<br>iot Connected)<br>Connected)<br>e<br>iot Connecte<br>Connected)                  | S<br>(A)<br>(A)<br>(A)<br>(A)<br>(A)<br>(A)<br>(A)<br>(A)<br>(A)<br>(A)         | peed<br>uto(-)<br>uto(-)<br>uto(-)<br>uto(-)<br>uto(-)<br>uto(-)<br>uto(-)                               |    |
| Port Condition<br>& Filter ON OFF<br>Channel Adapter<br>CHA-1PC<br>CHA-1PC<br>CHA-1PC<br>CHA-1PC<br>CHA-1PC<br>CHA-1PC<br>CHA-1PE<br>CHA-1PE<br>CHA-1PE<br>CHA-1PE<br>CHA-1PE | BFC16 (Fibre)<br>BFC16 (Fibre)<br>BFC16 (Fibre)<br>BFC16 (Fibre)<br>16FC8 (Fibre)<br>16FC8 (Fibre)<br>16FC8 (Fibre)<br>16FC8 (Fibre)                                                                                                    | Port ID<br>CL1-A<br>CL3-A<br>CL3-B<br>CL3-B<br>CL3-B<br>CL3-B<br>CL3-E<br>CL3-E<br>CL3-E<br>CL3-E<br>CL3-E                   | External<br>Initiator<br>Target<br>Target<br>Initiator<br>Target<br>Target<br>Target           | Conditional Conditional Condit | tion<br>: Available<br>(N<br>ailable (N<br>ailable (C<br>ailable (C<br>: Availabl<br>ailable (N<br>ailable (C<br>: Availabl        | iot Connecte<br>iot Connected)<br>Connected)<br>e<br>iot Connecte<br>Connected)                  | S<br>(A)<br>(A)<br>(A)<br>(A)<br>(A)<br>(A)<br>(A)<br>(A)<br>(A)<br>(A)         | peed<br>uto(-)<br>uto(-)<br>uto(-)<br>uto(-)<br>uto(-)<br>uto(-)<br>uto(-)<br>uto(-)                     |    |
| Port Condition<br>& Filter ON OFF<br>Channel Adapter<br>CHA-1PC<br>CHA-1PC<br>CHA-1PC<br>CHA-1PC<br>CHA-1PC<br>CHA-1PE<br>CHA-1PE<br>CHA-1PE<br>CHA-1PE<br>CHA-1PE<br>CHA-1PE | BFC16 (Fibre)           BFC16 (Fibre)           BFC16 (Fibre)           BFC16 (Fibre)           16FC8 (Fibre)           16FC8 (Fibre)           16FC8 (Fibre)           16FC8 (Fibre)           16FC8 (Fibre)           16FC8 (Fibre)           16FC8 (Fibre)           16FC8 (Fibre) | Port ID<br>CL1-A<br>CL3-A<br>CL3-B<br>CL3-B<br>CL3-B<br>CL3-E<br>CL3-E<br>CL3-E<br>CL3-E<br>CL3-E<br>CL3-E<br>CL3-E<br>CL3-E | External<br>Initiator<br>Target<br>Target<br>Initiator<br>Target<br>Target<br>Target<br>Target | Conditional Conditional Condit | tion<br>: Availabl<br>ailable (N<br>ailable (N<br>ailable (C<br>ailable (C<br>ailable (N<br>ailable (C<br>: Availabl<br>ailable (N | iot Connecte<br>iot Connecte<br>connected)<br>connected)<br>e<br>iot Connecte<br>connected)<br>e | S<br>(A)<br>(A)<br>(A)<br>(A)<br>(A)<br>(A)<br>(A)<br>(A)<br>(A)<br>(A)         | peed<br>uto(-)<br>uto(-)<br>uto(-)<br>uto(-)<br>uto(-)<br>uto(-)<br>uto(-)<br>uto(-)<br>uto(-)<br>uto(-) |    |

## Status icons for certain resources

The status of certain resources is indicated by the following icons:

| Status | Description                        |
|--------|------------------------------------|
|        | The resource can be used normally. |

| Status | Description                                                                                                    |
|--------|----------------------------------------------------------------------------------------------------|
|        | The resource has the following status:                                                                                  |
|        | <ul> <li>The resource can be used, but has a limit on I/O performance and so<br/>on.</li> </ul>                         |
|        | <ul> <li>The status of the resource is changing.</li> </ul>                                                             |
|        | <ul> <li>The status of the resource is being confirmed.</li> </ul>                                                      |
|        | <ul> <li>The resource has subresources of different status.</li> </ul>                                                  |
|        | For example, parity groups are in this status if the statuses of logical volumes in the parity groups are not the same. |
|        | In this case, the subresources might be blocked. Confirm the status of subresources.                                    |
| V      | The resource has the following status:                                                                                  |
|        | <ul> <li>The resource cannot be used because it is blocked due to a failure or<br/>maintenance operations.</li> </ul>   |
|        | <ul> <li>The status of the resource is unknown.</li> </ul>                                                              |
|        | Restore the resource to the normal status.                                                                              |

## **Managing tasks**

You can use Device Manager - Storage Navigator to handle multiple tasks without interruption.

Because Device Manager - Storage Navigator operations are executed in the background, you start the next task immediately after performing the previous one. You keep track of your tasks' progress by entering a task name during each Device Manager - Storage Navigator procedure and then tracking its status and other information using the **Tasks** window.

- Each procedure you perform requires a task name. For example, when you provision or configure the system, create a pair, or any other procedure, you must assign a name for the task.
- Each task is queued and then processed by the storage system in the order of its arrival.

Ë

**Note:** You cannot use a secondary window to make any settings while a task in the main window has a status of In Progress, Waiting, or Suspended.

Only one task is executed at the same time, except for the following. In the case of the following operations, the next task may be executed before the current task completes or fails.

- Create LDEVs
- Format LDEVs
- Shred LDEVs

- Shrink Pool
- Edit Encryption

#### **Tasks window**

The **Tasks** window can display 384 tasks, including up to 128 tasks with a status of In Progress, Waiting, and Suspended, and up to 256 tasks with a status of Completed and Failed. If the number exceeds these limits, the oldest completed tasks are automatically removed from the window.

#### Managing your tasks

Device Manager - Storage Navigator allows you to suspend, resume, cancel, and prevent tasks from being automatically deleted.

#### Before you begin

- Users that execute the task or users with Storage Administrator (System Resource Management) role can view the details of tasks.
- Users with the Storage Administrator (System Resource Management) role can delete, suspend, resume tasks, and enable or disable auto-deletion of tasks.

#### Procedure

- 1. In the tree, click **Storage Systems** > **Tasks**. The list of tasks appears.
- 2. In the list, click the task or tasks that you want to modify.
- **3.** In the bottom right corner of the window, click the corresponding button for the task you want to perform:
  - Click **Delete Tasks** to delete or cancel a task.
  - Click Suspend Tasks to suspend a queued task.
  - Click **Resume Tasks** to resume a suspended task.
  - Click More Actions > Enable Auto Delete to delete tasks from the Task list when they have completed and the task list is full. This allows you to check for completed tasks and to clear the list when the limit (384) is reached.
  - Click More Actions > Disable Auto Delete to keep tasks in the task list after the tasks are completed.
- 4. Verify the displayed settings and click **Apply**.

## Referencing the detailed task status

To view the Task Status, click Status for each task in the Tasks window.

When an operation that contains several connected tasks is set as one task, you can still check the status of each task in the Tasks window. You can also check which task has failed. The following example shows that an error has occurred for the task action number 2.

| Task Stat | us                                                                          |                            |           |  | TOX            |  |  |  |
|-----------|-----------------------------------------------------------------------------|----------------------------|-----------|--|----------------|--|--|--|
| Task Nar  | ne: 1305                                                                    | 30-CreatePools             |           |  |                |  |  |  |
| <b>X</b>  | Task Failed<br>An error occurred during the task (Create Pools) processing. |                            |           |  |                |  |  |  |
|           | Specified LDKC:CU:LDEV has already been used.                               |                            |           |  |                |  |  |  |
|           | Check the setting of LDKC, CU, and LDEV.                                    |                            |           |  |                |  |  |  |
|           |                                                                             |                            |           |  |                |  |  |  |
|           |                                                                             |                            |           |  | (03205-066504) |  |  |  |
|           |                                                                             |                            |           |  |                |  |  |  |
| Action    | 5                                                                           |                            |           |  |                |  |  |  |
| No.       |                                                                             | Action Name                | Status    |  |                |  |  |  |
|           | 1                                                                           | Create Pools               | Completed |  |                |  |  |  |
|           | 2                                                                           | Create LDEVs<br>Add LUN Pa | Failed    |  |                |  |  |  |
|           | 3                                                                           | Add LON Pa                 | Waiting   |  |                |  |  |  |
|           |                                                                             |                            |           |  |                |  |  |  |
|           |                                                                             |                            |           |  |                |  |  |  |
|           |                                                                             |                            |           |  |                |  |  |  |
|           |                                                                             |                            |           |  |                |  |  |  |
|           |                                                                             |                            |           |  | Total: 3       |  |  |  |
|           |                                                                             |                            |           |  | Close          |  |  |  |

In the LDEV creations or LUN operations, some tasks are processed as one and the individual result may not be reported. Some of the settings may not be applied because internal processing has been stopped due to the error displayed in the following Tasks window.

| d<br>arred during the task (Create LDEVs) processing. Due to the error, some<br>not be applied because the internal processing has been interrupted.<br>figuration settings of the task, including ones applied normally, and<br>e operation.<br>error details with the error code from the following list. |
|----------------------------------------------------------------------------------------------------|
| ·                                                                                                    |
| error details with the error code from the following list.                                                                                                    |
|                                                                                                    |
|                                                                                                    |
|                                                                                                    |
|                                                                                                    |
|                                                                                                    |
|                                                                                                    |
|                                                                                                    |
| (20222-109021                                                                                                    |
| (20222-109021                                                                                                    |
| (20222-109021                                                                                                    |
|                                                                                                    |
| DEV ID LDEV Pool Drive RA                                                                                                    |
| DEV ID LDEV Pool Drive RA                                                                                                    |
| LDEV ID LDEV Pool Drive RA:<br>Name Name(ID) Type/RPM RA:                                                                                                    |
| LDEV ID LDEV Pool Drive RA<br>Name Name(ID) Type/RPM RA<br>00:03:34 HDT0(0) SSD/- 6(1                                                                                                    |
| LDEV ID LDEV Pool Drive Type/RPM RA:<br>Name HDT0(0) SSD/- 6(1<br>00:03:35 HDT0(0) SSD/- 6(1                                                                                                    |
| LDEV ID LDEV Name Pool Drive Type/RPM RAD<br>00:03:34 HDT0(0) SSD/- 6(1<br>00:03:35 HDT0(0) SSD/- 6(1<br>00:03:36 HDT0(0) SSD/- 6(1                                                                                                    |
|                                                                                                    |

For example, the following figure shows a single task in which "an LDEV 01 and an LDEV 02" are created. Though shown as a single task, this task is internally divided into two parts: a setting for LDEV 01 (setting A) and a setting for LDEV 02 (setting B). If an error occurs in the setting A task, the setting B task will not be processed. The operation result for the setting A task is displayed in the Status of the Tasks window. The setting B task will also not be processed for LDEV 01.

After the task operation is complete, check both the LDEV 02 which has failed in the setting A task and the setting A task for LDEV 01 which has completed. Then run the necessary task again.

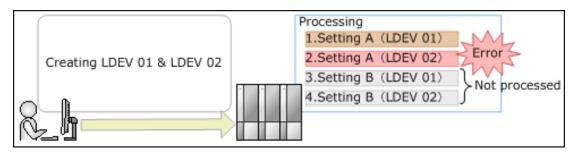

## Stalled tasks

If a queued task is not performed over a reasonable period, check the following:

- Did the task fail? Click failed to view the reason. Then delete the task using the **Delete** Tasks window, correct the problem, and try the task again.
- Are too many tasks in the task list because Auto Delete is disabled? Use the Enable Auto Delete window to remove tasks from the window.
- Is another program changing the storage system configuration? Check this by observing whether Operation Lock is displayed for too long a time. If so, verify that another program is running and then wait until its changes are completed.
- The percentage of progress of an ongoing task may not change if another operation is in progress.

## Setting the status refresh interval of the Tasks window

By default, the **Tasks** window in Device Manager - Storage Navigator is set to refresh automatically every 60 seconds. You can change this refresh time interval or, if desired, you can disable the automatic refresh for the **Tasks** window.

#### Procedure

- 1. In the Device Manager Storage Navigator main window, click Settings > Environmental Settings > Edit Information Display Settings.
- 2. For Task Screen Refresh Interval, specify the desired refresh interval (range: 10 3600 seconds) or select No Update.

If you select **No Update**, the **Tasks** window will not be automatically updated after it has been opened. In this case, you must use **Refresh** or **File** > **Refresh All** to update the **Tasks** window while it is open.

3. Click Apply.

# Chapter 7: Using reports to view storage system information

Device Manager - Storage Navigator can generate reports that contain information about your storage system's physical configurations and logical settings. Reports can cover specific areas of the storage system, such as reporting on configuration, ports, channel board, and disk board. You can save reports as comma-separated-value (CSV) files or as HTML files. Tables in the HTML version of the configuration reports are sortable.

Before making changes to a storage system, generate reports of your storage system's physical configurations and logical settings. Generate a similar report after the changes, and then compare the reports to verify that new settings were made as intended.

If you log in as the user who created the report, you can download / delete only the report created by the user. If you log in as a user with the Storage Administrator (Initial Configuration) role, you can download / delete the reports created by all users.

## **Creating configuration reports**

You can create and store up to 20 configuration reports for each storage system. There are two types of reports:

- Configuration Reports, which are generated in HTML format
- Detail Configuration Reports, which are generated in CSV format

#### Before you begin

- You must have the Storage Administrator (Initial Configuration) role to create a configuration report.
- Verify that there are less than 20 reports listed on the **Reports** window. If there are already 20 reports, you must delete one or more existing reports before you can create a new report.

#### Procedure

- If CCI has been used to create parity groups or LDEVs, click File > Refresh All to update the configuration information before creating a configuration report.
- 2. In the Device Manager Storage Navigator main menu, click **Reports > Configuration Report > Create Configuration Report**.
- 3. In the Create Configuration Report window, specify a task name or accept the default task name (*yymmdd*-CreateConfigurationReport).

This task name is used as the report name in the **Reports** window.

- 4. In the Selected Reports table, select the desired report type: Configuration Reports (HTML) or Detail Configuration Reports (CSV).
- 5. If you want the Tasks window to open after you click Apply, select Go to tasks window for status (selected by default).
- 6. Click Apply to create the selected report.

The create configuration report process takes approximately 10 minutes to complete.

When the process is complete, the new report is displayed on the **Reports** window. If necessary, click **Refresh** to update the list of reports.

## Downloading and viewing the HDvM - SN configuration reports

Use the following procedure to download configuration reports created on HDvM - SN to the management client.

## Note:

- Configuration reports created with SVP firmware version 90-04-01 or later might not be displayed depending on the web browser version on the management client. You must use the latest version of the web browser. (Use the management client running an OS that supports the latest version of the web browser.)
- If you want to view configuration reports created with SVP firmware version earlier than 90-08-01, use a web browser other than Microsoft Edge.
- If you use Google Chrome and the SVP firmware version is earlier than 90-08-01/xx, specify the Start Option -allow-file-access-from-files.
- If you use Google Chrome, the window used to specify the folder in which the report will be saved might not appear when downloading the report. In this case, click Chrome Menu > Settings > Show advanced settings, and then under Privacy clear the check box for Protect you and your device from dangerous sites.
- If you use Firefox and you want to view configuration reports created on HDvM
   SN with SVP firmware version earlier than 90-08-01/xx, use Firefox version 67.0 or earlier.

#### Before you begin

- Users can view the reports that they created.
- Users who have the Storage Administrator (Initial Configuration) role can view all reports.

#### Procedure

- 1. Expand the Storage Systems tree, and then click Reports.
- 2. Specify the report to download.
- 3. Click Download Reports.

**Note:** A character string that depends on the AIR environment is displayed in the title of the download window.

- 4. Specify the folder in which to save the .tgz file.
- 5. Extract the downloaded .tgz file.
- 6. Display the report.
  - For HTML reports, open the file *extracted-folder*\html\index.html.

The following warning message might appear when you open the HTML file: An ActiveX control on this page might be unsafe to interact with other parts of the page. Do you want to allow this interaction? This message appears when the program embedded in the report accesses a local file. Click **Yes** to continue the operation.

• For CSV reports, open the CSV file in the folder *extracted-folder*\csv.

## Viewing configuration reports in the Reports window

You can view only HTML format reports in the **Reports** window.

#### Note:

- If you use Microsoft Edge, open the Settings window (click the Settings and more icon (…), and then click Settings from the drop-down menu), and then set Allow sites to be reloaded in Internet Explorer mode to disabled.
- If you use Google Chrome, specify the Start Option -allow-file-accessfrom-files.
- If you use Internet Explorer, in the Compatibility View Settings dialog box clear the check box for Display intranet sites in Compatibility View, and then delete the IP address or host name of the SVP, if any, from Websites you've added to Compatibility View.

#### Procedure

- 1. Expand the Storage Systems tree, and then click Reports.
- 2. Click the name of the report to display.

The report is displayed in the **Reports** window.

**3.** In the **Reports** window, click the name of the report in the list at the left, and then view the report at the right.

## **Deleting configuration reports**

You can delete a configuration report when you no longer need it, or to make room in the **Reports** window when the number of reports is near the limit (20).

**Caution:** Do not perform Device Manager - Storage Navigator or CCI operations while you are deleting configuration reports. If you perform such operations, deletion of configuration reports might fail.

#### Before you begin

• You must have the Storage Administrator (Initial Configuration) role to delete a configuration report.

#### Procedure

- 1. Expand the Storage Systems tree, and then click Reports.
- 2. In the **Reports** window, select the report to delete, and then click **Delete Reports**.
- 3. In the **Delete Reports** window, specify a task name or accept the default task name (*yymmdd*-DeleteReports).
- 4. If you want the Tasks window to open after you click Apply, select Go to tasks window for status (selected by default).
- 5. Click Apply.

## Examples of Device Manager - Storage Navigator storage configuration reports

The Device Manager - Storage Navigator can show configuration reports for your storage system in table, graph, and CSV formats.

The following examples show various storage configuration reports in table, graph, and CSV formats.

#### **Report examples: table view**

Some Device Manager - Storage Navigator reports appear in table format.

The following figure provides examples of reports in table format. The icons are displayed before the names of the reports in table view. If the icons are not displayed correctly, update the window. To sort data in table reports, click any column header.

| Configuration Repo                            | Configuration Reports |                           |                     |                |                         |                 |                                    |  |
|-----------------------------------------------|-----------------------|---------------------------|---------------------|----------------|-------------------------|-----------------|------------------------------------|--|
| Report Types                                  | Ports                 |                           |                     |                |                         |                 |                                    |  |
| Storage System Summary Physical View          | This report is abou   | it ports. A record is cre | ated for each port. |                |                         |                 |                                    |  |
| Cache Memories                                | СНВ                   | Туре                      | Port Location       | Port Attribute | iSCSI Virtual Port Mode | TCP Port Number | Internal WWN / Internal iSCSI Name |  |
| Ports                                         | CHB-01A               | 4HF32R(Fibre)             | 1A                  | Target         | -                       | -               | 50060E8008000100                   |  |
| Hosts                                         | CHB-01A               | 4HF32R(Fibre)             | 3A                  | Target         | -                       | -               | 50060E8008000120                   |  |
| EUNS                                          | CHB-01A               | 4HF32R(Fibre)             | 5A                  | Target         | -                       | -               | 50060E8008000140                   |  |
| Har CHAP Users<br>CHAP Users                  | CHB-01A               | 4HF32R(Fibre)             | 7A                  | Bidirectional  |                         | -               | 50060E8008000160                   |  |
| Physical Devices                              | CHB-01B               | 2HS10S(iSCSI)             | 1C                  | Bidirectional  |                         | -               |                                    |  |
| Parity Groups                                 | CHB-01B               | 2HS10S(ISCSI)             | 3C                  | Bidirectional  | -                       | -               |                                    |  |
| 🏥 <u>MP Units</u><br>🎼 <u>MP Unit Details</u> | CHB-01E               | 4Mx16(Mfibre)             | 1E                  | нтр            | -                       | -               | 50060E8008000104                   |  |
| Disk Boards                                   | CHB-01E               | 4Mx16(Mfibre)             | ЗE                  | нтр            | -                       | -               | 50060E8008000124                   |  |
| SSD Endurance                                 | CHB-01E               | 4Mx16(Mfibre)             | 5E                  | HTP            | -                       | -               | 50060E8008000144                   |  |
| Harabox Spare Drives                          | CHB-01E               | 4Mx16(Mfibre)             | 7E                  | HTP            | -                       | -               | 50060E8008000164                   |  |
|                                               | CHB-02A               | 4HF32R(Fibre)             | 1B                  | Bidirectional  | -                       | -               | 50060E8008000101                   |  |
|                                               | CHB-02A               | 4HF32R(Fibre)             | 38                  | Bidirectional  | -                       | -               | 50060E8008000121                   |  |
|                                               | CHB-02A               | 4HF32R(Fibre)             | 5B                  | Bidirectional  | -                       | -               | 50060E8008000141                   |  |
|                                               | CHB-02A               | 4HF32R(Fibre)             | 7B                  | Bidirectional  | -                       | -               | 50060E8008000161                   |  |
|                                               | CHB-02E               | 4Mx16(Mfibre)             | 1F                  | HTP            | -                       | -               | 50060E8008000105                   |  |
|                                               | CHB-02E               | 4Mx16(Mfibre)             | 3F                  | нтр            | -                       | -               | 50060E8008000125                   |  |
|                                               | CHB-02E               | 4Mx16(Mfibre)             | 5F                  | нтр            |                         | -               | 50060E8008000145                   |  |
|                                               | CHB-02E               | 4Mx16(Mfibre)             | 7F                  | нтр            |                         | -               | 50060E8008000165                   |  |
|                                               | CHB-11A               | 4HF32R(Fibre)             | 2A                  | Target         |                         | -               | 50060E8008000110                   |  |
|                                               | CHB-11A               | 4HF32R(Fibre)             | 4A                  | Target         |                         | -               | 50060E8008000130                   |  |
|                                               | Contral:36            | auroon/elk)               | ~                   | ÷t             |                         |                 | 5005050000000000                   |  |

#### **CHAP Users report**

The following figure shows an example of a CHAP Users report. The table following the figure describes the items in the report.

| s report is about o | hap users. A record is created for each chap user. |                                                 |                             |
|---------------------|----------------------------------------------------|-------------------------------------------------|-----------------------------|
| Port Location       | User Name                                          | iSCSI Target Alias                              | iSCSI Target Name           |
| 18                  | iqn.1994-04.jp.co.hitachi:rsd.h8m.t.00001.1b000    | iqn.1994.04.jp.co.hitachi:rsd.r50.t.62510.2a.02 | iqn.1994.04.jp.co.hitachi:r |
| 3B                  | iqn.1994-04.jp.co.hitachi:rsd.h8m.t.00001.3b000    | iqn.1994.04.jp.co.hitachi:rsd.r50.t.62510.2a.02 | iqn.1994.04.jp.co.hitachi:  |
| 2B                  | iqn.1994-04.jp.co.hitachi:rsd.h8m.t.00001.2b000    | iqn.1994.04.jp.co.hitachi:rsd.r50.t.62510.2a.02 | iqn.1994.04.jp.co.hitachi   |
| 48                  | ign.1994-04.jp.co.hitachi:rsd.h8m.t.00001.4b000    | ign.1994.04.jp.co.hitachi:rsd.r50.t.62510.2a.02 | ign.1994.04.jp.co.hitachi:  |

| Item               | Description                              |
|--------------------|------------------------------------------|
| Port Location      | Name of the port                         |
| User Name          | Name of the CHAP user for authentication |
| iSCSI Target Alias | Alias of the iSCSI target                |
| iSCSI Target Name  | Name of the iSCSI target                 |

## **Disk Boards report**

The following illustration shows an example of a disk boards report. The table following the illustration describes the items in the report.

| his report is a | about disk ada | pters. A record is creat | ed for each disk adapter. |                              |                         |                               |
|-----------------|----------------|--------------------------|---------------------------|------------------------------|-------------------------|-------------------------------|
| DKA             | Module         | Number of PGs            | Number of LDEVs(Total)    | Number of LDEVs(Unallocated) | Total LDEV Capacity(MB) | Unallocated LDEV Capacity(MB) |
| UKA             | Hodule         | Number of PGS            | Number of LDEVS(Total)    | Number of LDEvs(onallocated) | Total LDEV Capacity(MB) | Unanocated LDEV Capacity(HB)  |
| DKA-1PA         | 0              | 4                        | 320                       | 320                          | 3276899.20              | 327                           |
| DKA-1PB         | 0              | 4                        | 320                       | 320                          | 3276899.20              | 327                           |
| DKA-2PA         | 0              | 4                        | 320                       | 320                          | 3276899.20              | 327                           |
| DKA-2PB         | 0              | 4                        | 320                       | 320                          | 3276899.20              | 327                           |

| Item                              | Description                                                                                                    |
|-----------------------------------|----------------------------------------------------------------------------------------------------|
| DKB                               | Location of the disk board (also called a back-end director).                                                                              |
|                                   | <ul> <li>"External" is displayed when the storage system has an external storage system.</li> </ul>                                        |
|                                   | <ul> <li>"External (FICON DM)" is displayed when the storage system has<br/>volumes for FICON DM.</li> </ul>                               |
| Number of PGs                     | The number of the parity groups that the disk board controls.                                                                              |
|                                   | <ul> <li>If "DKB" is "External", this item indicates the number of parity groups<br/>mapped to external volumes.</li> </ul>                |
|                                   | <ul> <li>If "DKB" is "External (FICON DM)", this item indicates the number of<br/>parity groups mapped to volumes for FICON DM.</li> </ul> |
| Number of LDEVs (Total)           | The number of the logical volumes belonging to the parity groups that the disk board controls.                                             |
| Number of LDEVs<br>(Unallocated)  | The number of the logical volumes that are inaccessible from the host and belong to the parity groups controlled by the disk board.        |
| Total LDEV Capacity<br>(MB)       | Total capacity of the logical volumes belonging to the parity groups that the disk board controls.                                         |
| Unallocated LDEV<br>Capacity (MB) | Total capacity of the logical volumes that are inaccessible from the host and belong to the parity groups controlled by the disk board.    |

#### Host Groups / iSCSI Targets report

The following figure shows an example of a Host Groups / iSCSI Targets report. The table following the figure describes the items in the report.

|               | lost groups and loca | I Targets. A record is created for each host group | o or iscost ranget.             |                                                 |
|---------------|----------------------|----------------------------------------------------|---------------------------------|-------------------------------------------------|
| Port Location | Туре                 | Host Group Name / iSCSI Target Alias               | Host Group ID / iSCSI Target ID | iSCSI Target Name                               |
| 1A            | 4FC16(CHB)           | 1A-G00                                             |                                 | -                                               |
| ЗA            | 4FC16(CHB)           | 3A-G00                                             |                                 | -                                               |
| 1B            | ISCSI(OPT)           | 1B-G00                                             | 00                              | iqn.1994-04.jp.co.hitachi:rsd.h8m.t.00001.1b000 |
| 38            | ISCSI(OPT)           | 3B-G00                                             | 00                              | iqn.1994-04.jp.co.hitachi:rsd.h8m.t.00001.1b000 |
| 2A            | 4FC16(CHB)           | 2A-G00                                             |                                 | -                                               |
| 4A            | 4FC16(CHB)           | 4A-G00                                             |                                 | -                                               |
| 28            | ISCSI(OPT)           | 2B-G00                                             | 00                              | ign.1994-04.jp.co.hitachi:rsd.h8m.t.00001.1b000 |
| 4B            | ISCSI(OPT)           | 4B-G00                                             | 00                              | iqn.1994-04.jp.co.hitachi:rsd.h8m.t.00001.1b000 |

| Item                                    | Description                                                                                                    |
|-----------------------------------------|----------------------------------------------------------------------------------------------------|
| Port Location                           | Name of the port                                                                                                    |
| Туре                                    | Type of the host group                                                                                                    |
| Host Group Name /<br>iSCSI Target Alias | Name of the host group / alias of the iSCSI target                                                                                                    |
| Host Group ID / iSCSI<br>Target ID      | Number of the host group / ID of the iSCSI target                                                                                                    |
| iSCSI Target Name                       | Name of the iSCSI target                                                                                                    |
| Resource Group Name                     | Resource Group Name where the host group belongs                                                                                                    |
| Resource Group ID                       | Resource Group ID where the host group belongs                                                                                                    |
| Number of LUNs                          | The number of LU paths defined to the host group                                                                                                    |
| Number of LDEVs                         | The number of logical volumes that are accessible from the hosts in the host group                                                                       |
| Number of PGs                           | The number of parity groups with logical volumes that are accessible from the hosts in the host group                                                    |
| Number of DKBs                          | The number of disk boards controlling the parity groups where the logical volumes that are accessible from the hosts in the host group belong            |
| Total LDEV Capacity<br>(MB)             | Total capacity of the logical volumes accessible from the hosts in the host group. This is the total capacity of LDEVs referred to in "Number of LDEVs". |
| Port Security                           | Security of the port                                                                                                    |
| Authentication : Method                 | <ul> <li>iSCSI target method authentication settings</li> <li>CHAP</li> <li>None</li> <li>Comply with Host Setting</li> </ul>                            |
| Authentication : Mutual<br>CHAP         | Enable or disable the iSCSI target mutual CHAP <ul> <li>Enabled</li> <li>Disabled</li> </ul>                                                             |
| Authentication : User<br>Name           | Authenticated iSCSI target user name                                                                                                    |
| Authentication : Number of Users        | The number of authenticated users registered in the iSCSI target                                                                                         |
| Host Mode                               | Host mode of the host group                                                                                                    |

| Item             | Description                                                                                                    |
|------------------|----------------------------------------------------------------------------------------------------|
| Host Mode Option | Host mode option of the host group. Host mode options are separated by semicolons (;) when more than one option is specified. |
| Number of Hosts  | The number of the hosts in the host group.                                                                                    |

### Hosts report

The following figure shows an example of a hosts report. The table following the figure describes the items in the report. When a host is registered to more than one port, more than one record shows information about the same host.

| losts                 |                       |                             |                       |                                               |                                                 |  |
|-----------------------|-----------------------|-----------------------------|-----------------------|-----------------------------------------------|-------------------------------------------------|--|
| nis report is about h | osts. A record is cre | eated for each host. When a | host is registered to | more than one port, more than one record show | vs information about the same host.             |  |
| Port Location         | Туре                  | Port Internal WWN           | Port Security         | Host Group Name / iSCSI Target Alias          | iSCSI Target Name                               |  |
| 18                    | ISCSI(OPT)            |                             | Disabled              | 1B-G00                                        | iqn.1994-04.jp.co.hitachi:rsd.h8m.t.00001.1b000 |  |
| 2B                    | ISCSI(OPT)            |                             | Disabled              | 2B-G00                                        | iqn.1994-04.jp.co.hitachi:rsd.h8m.t.00001.1b000 |  |
| 3B                    | ISCSI(OPT)            |                             | Disabled              | 3B-G00                                        | iqn.1994-04.jp.co.hitachi:rsd.h8m.t.00001.1b000 |  |
| 4B                    | ISCSI(OPT)            |                             | Disabled              | 4B-G00                                        | iqn.1994-04.jp.co.hitachi:rsd.h8m.t.00001.1b000 |  |
| •                     |                       |                             |                       |                                               |                                                 |  |
| Total:4               |                       |                             |                       |                                               |                                                 |  |

| ltem                                    | Description                                                                                                    |
|-----------------------------------------|----------------------------------------------------------------------------------------------------|
| Port Location                           | Name of the port                                                                                                    |
| Туре                                    | Port type                                                                                                    |
| Port Internal WWN                       | Port WWN                                                                                                    |
| Port Security                           | Port security setting                                                                                               |
| Host Group Name /<br>iSCSI Target Alias | Name of the host group / alias of the iSCSI target                                                                  |
| iSCSI Target Name                       | Name of the iSCSI target                                                                                            |
| Host Mode                               | Host mode of the host group                                                                                         |
| Host Mode Option                        | Host group host mode option. When more than one host mode option is specified, they are separated by semicolons (;) |
| Host Name                               | Name of the host that can access the LU path through the port                                                       |
| HBA WWN / iSCSI<br>Name                 | Host WWN (16-digit hexadecimal) or host iSCSI name                                                                  |

## Logical Devices report

| ogical          | gical Devices     |                         |                       |                     |                   |     |              |               |
|-----------------|-------------------|-------------------------|-----------------------|---------------------|-------------------|-----|--------------|---------------|
| is report is at | out logical volum | es. A record is created | d for each logical vo | lume.               |                   |     |              |               |
| LDEV ID         | LDEV Name         | Capacity(MB)            | Emulation Type        | Resource Group Name | Resource Group ID | PG  | RAID Level   | Drive Type/RP |
| 00:00:00        |                   | 10240.31                | OPEN-V                | RSG_001             | 1                 | 1-1 | RAID5(3D+1P) | SAS/15k       |
| 00:00:01        |                   | 10240.31                | OPEN-V                | RSG_001             | 1                 | 1-1 | RAID5(3D+1P) | SAS/15k       |
| 00:00:02        |                   | 10240.31                | OPEN-V                | RSG_001             | 1                 | 1-1 | RAID5(3D+1P) | SAS/15k       |
| 00:00:03        |                   | 10240.31                | OPEN-V                | RSG_001             | 1                 | 1-1 | RAID5(3D+1P) | SAS/15k       |
| 00:00:04        |                   | 10240.31                | OPEN-V                | RSG_001             | 1                 | 1-1 | RAID5(3D+1P) | SAS/15k       |
| 00:00:05        |                   | 10240.31                | OPEN-V                | RSG_001             | 1                 | 1-1 | RAID5(3D+1P) | SAS/15k       |

| Item                | Description                                                                                                    |
|---------------------|----------------------------------------------------------------------------------------------------|
| LDEV ID             | The logical volume number                                                                                                    |
| LDEV Name           | The logical volume name                                                                                                    |
| Capacity (MB)       | Capacity of the logical volume                                                                                                    |
| Emulation Type      | Emulation type of the logical volume                                                                                                    |
| Resource Group Name | Name of the resource group to which the LDEV belongs                                                                                       |
| Resource Group ID   | ID of the resource group to which the LDEV belongs                                                                                         |
| PG                  | Number of the parity group to which the LDEV belongs.                                                                                      |
|                     | <ul> <li>If the number starts with "E" (for example, E1-1), the parity group<br/>contains external volumes.</li> </ul>                     |
|                     | <ul> <li>If the number starts with "M" (for example, M1-1), the parity group<br/>contains FICON DM volumes.</li> </ul>                     |
|                     | A hyphen (-) is displayed for Dynamic Provisioning and Thin Image V-VOLs.                                                                  |
| RAID Level          | RAID level of the parity group to which the LDEV belongs <sup>1</sup>                                                                      |
| Drive Type/RPM      | Drive type, drive control name, and revolutions-per-minute (RPM) (unit: krpm) of the drives in the parity group to which the LDEV belongs. |
|                     | A hyphen (-) is displayed for RPM when the drive type is not HDD. <sup>1</sup>                                                             |
| Drive Type-Code     | Type code of the drives in the parity group to which the logical volume belongs <sup>1</sup>                                               |
| Drive Capacity      | Capacity of the drives in the parity group to which the LDEV belongs <sup>1</sup>                                                          |
| PG Members          | Drive locations of the parity group to which the LDEV belongs <sup>1</sup>                                                                 |

| Item                                       | Description                                                                                                    |
|--------------------------------------------|----------------------------------------------------------------------------------------------------|
| Allocated                                  | Information about whether the host can access the LDEV:                                                                                                    |
|                                            | <ul> <li>Y: For open-systems volumes, Y indicates that the host can access the volume.</li> </ul>                                                           |
|                                            | For mainframe volumes and multi-platform volumes, ${\tt Y}$ is displayed unless the volume is in the reserved status.                                       |
|                                            | <ul> <li>N: For opens-systems volumes, N indicates that the host cannot access<br/>the volume.</li> </ul>                                                   |
|                                            | For mainframe volumes and multi-platform volumes, $\ensuremath{\mathbb{N}}$ indicates that the volume is in the reserved status.                            |
| SSID                                       | SSID of the LDEV                                                                                                    |
| CVS                                        | Information about whether the LDEV is a custom-size volume                                                                                                  |
| OCS                                        | Oracle checksum                                                                                                    |
| Attribute                                  | Attribute of the LDEV                                                                                                    |
| Provisioning Type                          | Provisioning type of the LDEV                                                                                                    |
| Pool Name                                  | <ul> <li>For V-VOLs of Dynamic Provisioning, the name of the pool related to the<br/>logical volume is displayed<sup>1</sup>.</li> </ul>                    |
|                                            | <ul> <li>If the logical volume attribute is Pool, the name of the pool to which the<br/>logical volume belongs is displayed.</li> </ul>                     |
|                                            | <ul> <li>When neither of the above is displayed, the pool name is blank.</li> </ul>                                                                         |
| Pool ID                                    | ID of the pool indicated by "Pool Name".                                                                                                    |
|                                            | A hyphen (-) is displayed for volumes other than pool-VOLs or V-VOLs.                                                                                       |
| Current MPU                                | MP unit currently controlling the LDEV                                                                                                    |
| Setting MPU                                | MP unit that you specified to control the LDEV                                                                                                    |
| Command Device:<br>Security                | Indicates whether Security is specified as the attribute for the command device. A hyphen (-) is displayed when "Attribute" is not "CMDDEV".                |
| Command Device:                            | Indicates whether User Authentication is specified as the attribute for the                                                                                 |
| User Authentication                        | command device. A hyphen (-) is displayed when "Attribute" is not<br>"CMDDEV".                                                                              |
| Command Device:<br>Device Group Definition | Indicates whether Device Group Definition is specified as the attribute for the command device. A hyphen (-) is displayed when "Attribute" is not "CMDDEV". |

| ltem                                                                                 | Description                                                                                                    |  |  |
|--------------------------------------------------------------------------------------|----------------------------------------------------------------------------------------------------|--|--|
| Encryption                                                                           | Indicates whether the parity group to which the LDEV belongs is encrypted:                                      |  |  |
|                                                                                      | <ul> <li>For internal volumes: Enabled (encrypted) or Disabled (not encrypted)</li> </ul>                       |  |  |
|                                                                                      | <ul> <li>For external volumes: blank</li> </ul>                                                                 |  |  |
| ALUA Mode                                                                            | Indicates whether the ALUA mode is enabled:                                                                     |  |  |
|                                                                                      | <ul> <li>Enabled: ALUA mode is enabled.</li> </ul>                                                              |  |  |
|                                                                                      | <ul> <li>Disabled: ALUA mode is disabled.</li> </ul>                                                            |  |  |
| T10 PI                                                                               | Indicates the T10 PI attribute set for the LDEV:                                                                |  |  |
|                                                                                      | <ul> <li>Enabled</li> </ul>                                                                                     |  |  |
|                                                                                      | <ul> <li>Disabled</li> </ul>                                                                                    |  |  |
|                                                                                      | <ul> <li>Blank if the emulation type is not OPEN-V</li> </ul>                                                   |  |  |
| Namespace ID                                                                         | Indicates the namespace ID of the LDEV. If the LDEV is not registered as a namespace, this field remains blank. |  |  |
| Notes:                                                                               |                                                                                                    |  |  |
| 1. A hyphen (-) is displayed if the LDEV is an external volume or a FICON DM volume. |                                                                                                    |  |  |

#### LUNs report

The following figure shows an example of an LU path definitions report. A record is created for each LU path. The table following the figure describes the items in the report.

| JNs                                |                                                              |                                                        |  |  |  |
|------------------------------------|--------------------------------------------------------------|--------------------------------------------------------|--|--|--|
| path definitions. A record is crea | ated for each LU path                                        | •                                                      |  |  |  |
| HBA WWN / iSCSI Name               | Port Security                                                | Host Group Name / iSCSI T                              |  |  |  |
| 50060E8012000100                   | Disabled                                                     | 1A-G00                                                 |  |  |  |
| 50060E8012000120                   | Disabled                                                     | 3A-G00                                                 |  |  |  |
|                                    |                                                              |                                                        |  |  |  |
|                                    |                                                              |                                                        |  |  |  |
|                                    |                                                              |                                                        |  |  |  |
|                                    |                                                              | •                                                      |  |  |  |
|                                    | HBA WWN / iSCSI Name<br>50060E8012000100<br>50060E8012000120 | 50060E8012000100 Disabled<br>50060E8012000120 Disabled |  |  |  |

| Item          | Description      |
|---------------|------------------|
| Port Location | Name of the port |

| Item                                    | Description                                                                                                    |  |  |  |
|-----------------------------------------|----------------------------------------------------------------------------------------------------|--|--|--|
| Internal WWN / Internal<br>iSCSI Name   | Port WWN (16-digit hexadecimal) or port iSCSI name                                                                            |  |  |  |
| Port Security                           | Name of the type of security of the port                                                                                      |  |  |  |
| Host Group Name /<br>iSCSI Target Alias | Name of the host group or alias of the iSCSI target                                                                           |  |  |  |
| iSCSI Target Name                       | Name of the iSCSI target                                                                                                    |  |  |  |
| Host Mode                               | Host mode of the host group                                                                                                   |  |  |  |
| Host Mode Option                        | Host mode option of the host group. Host mode options are separated by semicolons (;) when more than one option is specified. |  |  |  |
| LUN                                     | Logical unit number                                                                                                    |  |  |  |
| LDEV ID                                 | Logical volume number                                                                                                    |  |  |  |
| Emulation Type                          | Emulation type of the logical volume                                                                                          |  |  |  |
| Capacity (MB)                           | Capacity of the logical volume                                                                                                |  |  |  |
| Asymmetric Access<br>State              | Asymmetric access status:<br>Active/Optimized: Prioritized                                                                    |  |  |  |
|                                         | <ul> <li>Active/Non-Optimized: Lower priority</li> </ul>                                                                      |  |  |  |

#### **MP Unit report**

The following illustration shows an example of an MP unit report. The table following the illustration describes the items in the report.

**MP Units** 

| MP Unit ID | Auto Assignment | Number of Resources(LDEV) | Number of Resources(Journal) | Number of Resources(External Volume) | Number of Resources(Total) |     |
|------------|-----------------|---------------------------|------------------------------|--------------------------------------|----------------------------|-----|
| MPU-010    | Enabled         | 4576                      | 32                           | 8                                    |                            | 461 |
| MPU-020    | Enabled         | 4570                      | 32                           | 8                                    |                            | 461 |
| MPU-110    | Enabled         | 4564                      | 32                           | 8                                    |                            | 460 |
| MPU-120    | Enabled         | 4574                      | 32                           | 8                                    |                            | 461 |
|            |                 |                           |                              |                                      |                            |     |
|            |                 |                           |                              |                                      |                            |     |

| ltem                          | Description                                             |
|-------------------------------|---------------------------------------------------------|
| MP Unit ID                    | MP unit ID                                              |
| Auto Assignment               | Auto assignment attribute for the MP unit               |
| Number of Resources<br>(LDEV) | The number of logical volumes that the MP unit controls |

| ltem                                     | Description                                                                                                    |
|------------------------------------------|----------------------------------------------------------------------------------------------------|
| Number of Resources<br>(Journal)         | The number of journals that the MP unit controls                                                                                                    |
| Number of Resources<br>(External Volume) | The number of external volumes that the MP unit controls, including FICON DM volumes                                                                                                |
| Number of Resources<br>(Total)           | The total number of resources that the MP unit controls<br>The sum of "Number of Resources (LDEV)", "Number of Resources<br>(Journal)", and "Number of Resources (External Volume)" |

#### MP unit details report

The following illustration shows an example of an MP unit details report. The table following the illustration describes the items in the report.

#### **MP Unit Details**

This report is about MP unit details. A record is created for each resource controlled by an MP unit.

| MP Unit ID | Auto Assignment | Resource ID | Resource Name | Туре |      |
|------------|-----------------|-------------|---------------|------|------|
| MPU-010    | Enabled         | 00:02:00    | DP-GAD        | LDEV | -    |
| MPU-010    | Enabled         | 00:02:04    | DP-GAD        | LDEV | Ē    |
| MPU-010    | Enabled         | 00:02:08    | DP-GAD        | LDEV | - 11 |
| MPU-010    | Enabled         | 00:02:0C    | DP-GAD        | LDEV | - 11 |
| MPU-010    | Enabled         | 00:02:10    | DP-GAD        | LDEV | - 11 |
| MPU-010    | Enabled         | 00:02:14    | DP-GAD        | LDEV |      |
| MPU-010    | Enabled         | 00:02:18    | DP-GAD        | LDEV | - 11 |
| MPU-010    | Enabled         | 00:02:1C    | DP-GAD        | LDEV | - 11 |
| MPU-010    | Enabled         | 00:02:20    | DP-GAD        | LDEV | - 11 |
| MPU-010    | Enabled         | 00:02:24    | DP-GAD        | LDEV |      |
| MPU-010    | Enabled         | 00:02:28    | DP-GAD        | LDEV | - 11 |
| MPU-010    | Enabled         | 00:02:2C    | DP-GAD        | LDEV |      |
| MPU-010    | Enabled         | 00:02:30    | DP-GAD        | LDEV | - 11 |
| MPU-010    | Enabled         | 00:02:34    | DP-GAD        | LDEV |      |

| Item            | Description                                                                                                    |
|-----------------|----------------------------------------------------------------------------------------------------|
| MP Unit ID      | MP unit ID                                                                                                    |
| Auto Assignment | Auto assignment attribute for the MP unit                                                                                                    |
| Resource ID     | ID of this resource that the MP unit controls                                                                                                    |
| Resource Name   | The name of the resource that the MP unit controls. If "Type" is LDEV, the LDEV name that is set is displayed. A hyphen (-) displays for journal volumes or external volumes. |
| Туре            | The type of the resource that the MP unit controls                                                                                                    |

## Parity Groups report

| s repo | rt is about pa | rity groups. A record is cr | eated for each parity | group.              |                   |                |                        |
|--------|----------------|-----------------------------|-----------------------|---------------------|-------------------|----------------|------------------------|
| PG     | Module         | DKA                         | RAID Level            | Resource Group Name | Resource Group ID | Emulation Type | Number of LDEVs(Total) |
| 1-1    | 0              | DKA-1PA;DKA-2PB             | RAID5(3D+1P)          | meta_resource       | 0                 | OPEN-V         |                        |
| 3-1    | 1              | DKA-1PG;DKA-2PG             | RAID1(2D+2D)          | meta_resource       | 0                 | OPEN-V         |                        |
| 3-2    | 1              | DKA-1PG;DKA-2PG             | RAID1(2D+2D)          | meta_resource       | 0                 | OPEN-V         |                        |
| 3-3    | 1              | DKA-1PG;DKA-2PG             | RAID1(2D+2D)          | meta_resource       | 0                 | OPEN-V         |                        |
| 4-1    | 1              | DKA-1PG;DKA-2PG             | RAID1(2D+2D)          | meta_resource       | 0                 | OPEN-V         |                        |
| 4-2    | 1              | DKA-1PG;DKA-2PG             | RAID1(2D+2D)          | meta_resource       | 0                 | OPEN-V         |                        |
| 4-3    | 1              | DKA-1PG:DKA-2PG             | RAID1(2D+2D)          | meta_resource       | 0                 | OPEN-V         |                        |

| Item                              | Description                                                                                                    |  |  |  |  |
|-----------------------------------|----------------------------------------------------------------------------------------------------|--|--|--|--|
| PG                                | Parity group number                                                                                                    |  |  |  |  |
|                                   | <ul> <li>If the number starts with "E" (for example, E1-1), the parity group<br/>contains external volumes (Hitachi Universal Volume Manager User<br/>Guide).</li> </ul>    |  |  |  |  |
|                                   | <ul> <li>If the number starts with "M" (for example, M1-1), the parity group<br/>contains volumes for FICON DM.</li> </ul>                                                  |  |  |  |  |
| DKB                               | Name of the disk board that controls the parity group <sup>1</sup>                                                                                                    |  |  |  |  |
| RAID Level                        | RAID level of the parity group <sup>1</sup>                                                                                                    |  |  |  |  |
| Resource Group Name               | Name of the resource group in which the parity group belongs                                                                                                    |  |  |  |  |
| Resource Group ID                 | ID for the resource group in which the parity group belongs                                                                                                    |  |  |  |  |
| Emulation Type                    | Emulation type of the parity group                                                                                                    |  |  |  |  |
| Number of LDEVs (Total)           | The number of the logical volumes in the parity group                                                                                                    |  |  |  |  |
| Number of LDEVs<br>(Unallocated)  | The number of the logical volumes in the parity group that the host cannot access                                                                                           |  |  |  |  |
| Total LDEV Capacity<br>(MB)       | Capacity of the logical volumes in the parity group                                                                                                    |  |  |  |  |
| Unallocated LDEV<br>Capacity (MB) | Capacity of the logical volumes in the parity group that the host cannot access                                                                                             |  |  |  |  |
| Drive Type-Code                   | Type code of the drive in the parity group                                                                                                    |  |  |  |  |
|                                   | <ul> <li>The type code of the first drive in the parity group.</li> </ul>                                                                                                   |  |  |  |  |
|                                   | <ul> <li>If the parity group contains external volumes, the drive type code<br/>displays the vendor, the model, and the serial number of the storage<br/>system.</li> </ul> |  |  |  |  |
|                                   | <ul> <li>A hyphen (-) displays if the parity group contains volumes for FICON<br/>DM.</li> </ul>                                                                            |  |  |  |  |

| ltem                                                            | Description                                                                                                    |  |  |  |  |
|-----------------------------------------------------------------|----------------------------------------------------------------------------------------------------|--|--|--|--|
| Drive Type/<br>Interface/RPM                                    | Drive type, drive control name, and revolutions-per-minute (RPM) (unit: krpm) of the drives in the parity group to which the LDEV belongs <sup>1</sup>                                                                                                    |  |  |  |  |
|                                                                 | A hyphen (-) is displayed instead of the RPM when the drive type is not HDD.                                                                                                    |  |  |  |  |
| Drive Capacity                                                  | Capacity of the drive in the parity group <sup>1</sup>                                                                                                    |  |  |  |  |
| RAID Concatenation #0                                           | The number indicating a parity group #0 connected to this parity group <sup>1,2</sup>                                                                                                    |  |  |  |  |
| RAID Concatenation #1                                           | The number indicating a parity group #1 connected to this parity group <sup>1,2</sup>                                                                                                    |  |  |  |  |
| RAID Concatenation #2                                           | The number indicating a parity group #1,2 connected to this parity group <sup>1,2</sup>                                                                                                    |  |  |  |  |
| Encryption                                                      | <ul> <li>Indicates whether the parity group is encrypted.</li> <li>For internal volumes: Enabled (encrypted) or Disabled (not encrypted)</li> <li>For external volumes: A hyphen (-) is displayed</li> </ul>                                                                                                    |  |  |  |  |
| Accelerated<br>Compression                                      | <ul> <li>Accelerated compression of the parity group</li> <li>If accelerated compression is supported, Enabled or Disabled is displayed.</li> <li>If accelerated compression is not supported, a hyphen (-) is displayed.</li> </ul>                                                                                                    |  |  |  |  |
| Automatically manage<br>compressed space of<br>FMD parity group | <ul> <li>Indicates whether to manage the compressed area of the FMD parity group automatically.</li> <li>When accelerated compression is supported, Enabled (the area is managed automatically) or Disabled (the area is not managed automatically) is displayed</li> <li>If accelerated compression is not supported, a hyphen (-) is displayed.</li> </ul> |  |  |  |  |

- Notes:
- **1.** A hyphen is displayed if the parity group contains external volumes or FICON DM volumes.
- **2.** A hyphen is displayed if the parity group is not connected with another parity group or if the parity group contains external volumes including volumes for FICON DM.

#### **Physical Devices report**

The following table describes the items in the Physical Devices report.

| ltem     | Description |
|----------|-------------|
| Location | PDEV name   |

| Item                 | Description                                                                                      |
|----------------------|--------------------------------------------------------------------------------------------------|
| CR#                  | C# and R# (2-digit hexadecimal numbers that identify the PDEV Output in the format XX/YY, where: |
|                      | • XX: C#                                                                                         |
|                      | • YY: R#                                                                                         |
| PG                   | PDEVs parity group                                                                               |
| Emulation Type       | PDEVs emulation type                                                                             |
| Drive Type           | PDEVs drive type                                                                                 |
|                      | Output example: HDD, FMD DC2, SCM, SSD                                                           |
| Interface            | PDEVs control type                                                                               |
|                      | Output example: SAS, SATA, NVMe                                                                  |
| RPM                  | Revolutions per minute (unit: rpm)                                                               |
|                      | A hyphen (-) indicates that the drive is not a hard disk drive (HDD).                            |
| Drive Type-Code      | Drive type code of the drive to which the parity group belongs                                   |
|                      | Output example: SLB5E-M19RSS;SLB5G-M19RSS                                                        |
|                      | If multiple drive types are configured, they are separated by semicolons (;).                    |
| Drive Size           | Drive size (inches)                                                                              |
|                      | Output example: 2.5, 3.5                                                                         |
| Drive Capacity       | Physical drive capacity (GB or TB)                                                               |
| Drive Version        | Drive firmware version                                                                           |
| DKB1                 | Name of the DKB1 controlling the PDEV                                                            |
| DKB2                 | Name of the DKB2 controlling the PDEV                                                            |
| DKB3                 | Name of the DKB3 controlling the PDEV                                                            |
| DKB4                 | Name of the DKB4 controlling the PDEV                                                            |
| Serial Number#       | Serial number of this PDEV                                                                       |
| RAID Level           | RAID level of PDEVs                                                                              |
|                      | Output example: RAID1(2D+2D), RAID5(7D+1P), RAID6(14D+2P)                                        |
| RAID Concatenation#0 | Number of parity group (#0) being concatenated to Physical drive Output example: 2-1, 3-1, 4-1   |
| RAID Concatenation#1 | Number of parity group (#1) being concatenated to Physical drive Output example: 2-1, 3-1, 4-1   |

| ltem                 | Description                                                                                                    |
|----------------------|----------------------------------------------------------------------------------------------------|
| RAID Concatenation#2 | Number of parity group (#2) being concatenated to Physical drive Output example: 2-1, 3-1, 4-1                                                                         |
| Resource Group Name  | Name of the resource group to which the PDEV parity group belongs                                                                                                    |
| Resource Group ID    | ID of the resource group to which the PDEV parity group belongs (0 to 1023, decimal number)                                                                            |
| Encryption           | <ul> <li>Encryption status of the parity group to which the PDEV belongs:</li> <li>Enabled: Encryption is enabled</li> <li>Disabled: Encryption is disabled</li> </ul> |

## Ports report

The following figure shows an example of a Ports report. The Ports report includes several more columns of information that are described below but not shown here.

| I | Ports |
|---|-------|
|   | FUILS |

| СНА     | Туре          | Port Location | Port Attribute | TCP Port Number | Internal WWN / Internal iSCSI Name | Fabric | Connection Type |
|---------|---------------|---------------|----------------|-----------------|------------------------------------|--------|-----------------|
| CHA-1PC | 8IS10 (ISCSI) | 1A            | Target         | 3260            |                                    | -      | -               |
| CHA-1PC | 8IS10 (ISCSI) | за            | Target         | 3260            |                                    |        | -               |
| CHA-1PC | 8IS10 (ISCSI) | 18            | Target         | 3260            |                                    | -      | -               |
| HA-1PC  | 8IS10 (ISCSI) | зв            | Target         | 3260            |                                    | •      | -               |
| HA-1PD  | 16FC8(Fibre ) | 10            | External       |                 | 50060E800701A002                   | OFF    | FC-AL           |
| HA-1PD  | 16FC8(Fibre ) | зс            | RCU Target     | -               | 50060E800701A022                   | OFF    | FC-AL           |
| HA-1PD  | 16FC8(Fibre ) | 5C            | RCU Target     |                 | 50060E800701A042                   | OFF    | FC-AL           |
| HA-1PD  | 16FC8(Fibre ) | 7C            | Initiator      |                 | 50060E800701A062                   | OFF    | FC-AL           |
| HA-1PD  | 16FC8(Fibre ) | 1D            | Target         |                 | 50060E800701A003                   | OFF    | FC-AL           |
| HA-1PD  | 16FC8(Fibre ) | ЗD            | Initiator      |                 | 50060E800701A023                   | ON     | Point to Point  |
| HA-1PD  | 16FC8(Fibre ) | 5D            | Target         |                 | 50060E800701A043                   | ON     | Point to Point  |
| HA-1PD  | 16FC8(Fibre ) | 7D            | RCU Target     |                 | 50060E800701A063                   | OFF    | FC-AL           |
| HA-1PE  | 16M8 (Mfibre) | 1E            | НТР            |                 | 50060E800701A004                   | -      | -               |
| HA-1PE  | 16M8 (Mfibre) | ЗE            | НТР            |                 | 50060E800701A024                   | -      | -               |
| HA-1PE  | 16M8 (Mfibre) | 5E            | НТР            |                 | 50060E800701A044                   | -      | -               |
| HA-1PE  | 16M8 (Mfibre) | 7E            | нтр            | -               | 50060E800701A064                   | -      | -               |
| HA-1PE  | 16M8 (Mfibre) | 1F            | нтр            |                 | 50060E800701A005                   | -      | -               |
| HA-1PE  | 16M8 (Mfibre) | ЗF            | HTP            |                 | 50060E800701A025                   | -      | -               |
| HA-1PE  | 16M8 (Mfibre) | 5F            | НТР            |                 | 50060E800701A045                   | -      | -               |
| HA-1PE  | 16M8 (Mfibre) | 7F            | нтр            | -               | 50060E800701A065                   | -      | -               |
| HA-1PF  | SFC16(Fibre ) | 1G            | Initiator      | -               | 50060E800701A006                   | OFF    | Point to Point  |
| HA-1PF  | SFC16(Fibre ) | 3G            | RCU Target     | -               | 50060E800701A026                   | OFF    | Point to Point  |
| HA-1PF  | 8FC16(Fibre ) | 1H            | Target         |                 | 50060E800701A007                   | OFF    | FC-AL           |
| HA-1PF  | SFC16(Fibre ) | зн            | RCU Target     | -               | 50060E800701A027                   | OFF    | FC-AL           |
| HA-2PD  | 16FC8(Fibre ) | 2D            | Target         |                 | 50060E800701A013                   | OFF    | FC-AL           |
| CHA-2PD | 16FC8(Fibre ) | 4D            | Initiator      |                 | 50060E800701A033                   | OFF    | FC-AL           |

| Item                                   | Description                                                  |
|----------------------------------------|--------------------------------------------------------------|
| СНВ                                    | Name of the channel board (also called a front-end director) |
| Type Package type of the channel board |                                                              |
| Port Location                          | Name of the port on the channel board                        |

| Item                                  | Description                                                                           |  |  |  |
|---------------------------------------|---------------------------------------------------------------------------------------|--|--|--|
| Port Attribute                        | Attribute of the port                                                                 |  |  |  |
| iSCSI Virtual Port Mode               | Mode of the iSCSI virtual port                                                        |  |  |  |
| TCP Port Number                       | Port number to use for a socket (decimal)                                             |  |  |  |
| Internal WWN / Internal<br>iSCSI Name | Port WWN (16-digit hexadecimal) or iSCSI name of the port                             |  |  |  |
| Fabric                                | One of the Fibre topology settings indicating the setting status of the Fabric switch |  |  |  |
|                                       | A hyphen (-) is displayed for mainframe ports.                                        |  |  |  |
| Connection Type                       | Fibre topology setting:                                                               |  |  |  |
|                                       | Point to Point                                                                        |  |  |  |
|                                       | FC-AL                                                                                 |  |  |  |
|                                       | A hyphen (-) is displayed for mainframe ports.                                        |  |  |  |
| IPv4 : IP Address                     | IPv4 address of the port                                                              |  |  |  |
|                                       | Output example: 192.168.0.100                                                         |  |  |  |
| IPv4 : Subnet Mask                    | IPv4 subnet mask of the port                                                          |  |  |  |
|                                       | Output example: 255.255.255.0                                                         |  |  |  |
| IPv4 : Default Gateway                | IPv4 default gateway of the port                                                      |  |  |  |
|                                       | Output example: 255.255.255.0                                                         |  |  |  |
| IPv6 : Mode                           | IPv6 settings of the port                                                             |  |  |  |
|                                       | Enabled                                                                               |  |  |  |
|                                       | Disabled                                                                              |  |  |  |
| IPv6 : Link Local<br>Address          | IPv6 link local address of the port (16-digit hexadecimal)                            |  |  |  |
| IPv6 : Global Address                 | IPv6 global address of the port.                                                      |  |  |  |
|                                       | Output example: xxxx:xxxx:xxxx:xxxx:xxxx:xxxx:xxxx:x                                  |  |  |  |
| IPv6 : Global Address 2               | IPv6 global address 2 of the port.                                                    |  |  |  |
|                                       | Output example: xxxx:xxxx:xxxx:xxxx:xxxx:xxxx:xxxx:x                                  |  |  |  |
| IPv6 : Assigned Default<br>Gateway    | Assigned IPv6 default gateway                                                         |  |  |  |

| ltem                             | Description                                                      |  |  |  |  |
|----------------------------------|------------------------------------------------------------------|--|--|--|--|
| Selective ACK                    | Selective ACK mode                                               |  |  |  |  |
|                                  | <ul> <li>Enabled</li> </ul>                                      |  |  |  |  |
|                                  | <ul> <li>Disabled</li> </ul>                                     |  |  |  |  |
| Ethernet MTU Size                | MTU settings (binary)                                            |  |  |  |  |
| (Byte)                           | <ul> <li>1,500</li> </ul>                                        |  |  |  |  |
| Keep Alive Timer                 | iSCSI keep alive timer (0 to 64,800) (sec)                       |  |  |  |  |
| VLAN : Tagging Mode              | Tagging mode of VLAN                                             |  |  |  |  |
|                                  | <ul> <li>Enabled</li> </ul>                                      |  |  |  |  |
|                                  | <ul> <li>Disabled</li> </ul>                                     |  |  |  |  |
| VLAN : ID                        | Number of VLAN set to the port (1 to 4,094)                      |  |  |  |  |
| CHAP User Name                   | User name for the CHAP authentication                            |  |  |  |  |
| iSNS Server : Mode               | iSNS mode settings                                               |  |  |  |  |
|                                  | • ON                                                             |  |  |  |  |
|                                  | • OFF                                                            |  |  |  |  |
| iSNS Server : IP Address         | IP address of the iSNS server (30 to 65,535)                     |  |  |  |  |
| iSNS Server : TCP Port<br>Number | Number of the TCP port used in iSNS (binary)                     |  |  |  |  |
| Address (Loop ID)                | Fibre port address and Loop ID of the port                       |  |  |  |  |
|                                  | A hyphen (-) is displayed for mainframe ports.                   |  |  |  |  |
| Port Security                    | Security of the port                                             |  |  |  |  |
|                                  | <ul> <li>Enabled</li> </ul>                                      |  |  |  |  |
|                                  | <ul> <li>Disabled</li> </ul>                                     |  |  |  |  |
|                                  | A hyphen (-) is displayed for mainframe ports.                   |  |  |  |  |
| Speed                            | Data transfer speed of the port                                  |  |  |  |  |
|                                  | A hyphen (-) is displayed for mainframe ports.                   |  |  |  |  |
| SFP Data Transfer Rate           | Maximum transfer rate of SFP which the mounted package supports. |  |  |  |  |
|                                  | • 10G                                                            |  |  |  |  |
|                                  | • 16G                                                            |  |  |  |  |
|                                  | • 32G                                                            |  |  |  |  |
|                                  | A hyphen (-) is displayed for mainframe ports.                   |  |  |  |  |
|                                  | A hyphen (-) is displayed if "Type" is "2HS10S".                 |  |  |  |  |

| Item                | Description                                                                                                    |
|---------------------|----------------------------------------------------------------------------------------------------|
| T10 PI Mode         | Indicates whether the T10 PI mode can be applied to the port.                                                                 |
|                     | Enabled                                                                                                    |
|                     | <ul> <li>Disabled</li> </ul>                                                                                                  |
|                     | <ul> <li>Blank if the port type is a Fibre port other than 16FC2(CHB). For iSCSI ports, a hyphen (-) is displayed.</li> </ul> |
| Resource Group Name | Name of the resource group to which the port belongs                                                                          |
| Resource Group ID   | ID of the resource group to which the port belongs (0 to 1023)                                                                |
| Number of Hosts     | Number of hosts registered to the port                                                                                        |
|                     | A hyphen (-) is displayed for mainframe ports.                                                                                |
| Number of LUNs      | Number of LU paths defined to the port                                                                                        |
|                     | A hyphen (-) is displayed for mainframe ports.                                                                                |
| Number of LDEVs     | Number of logical volumes that can be accessed through the port                                                               |
|                     | A hyphen (-) is displayed for mainframe ports.                                                                                |
| Number of PGs       | Number of parity groups having the logical volumes that can be accessed through the port                                      |
|                     | A hyphen (-) is displayed for mainframe ports.                                                                                |
| Number of DKBs      | Number of disk boards controlling the parity group that contains the logical volumes that can be accessed through the port    |
|                     | A hyphen (-) is displayed for mainframe ports.                                                                                |
| Mode                | Operation mode of the Fibre Channel port:                                                                                     |
|                     | SCSI: SCSI port                                                                                                    |
|                     | NVMe: NVMe port                                                                                                    |
|                     | <ul> <li>- (hyphen): a port that is not used for Fibre Channel</li> </ul>                                                     |

## **Power Consumption report**

The following figure shows an example of a power consumption report. A record is created every two hours for each power consumption and temperature monitoring data. The table following the figure describes the items in the report.

### Note:

- If the storage system is turned off, no records are created. If the system is in maintenance mode or if the SVP is rebooted, up to 2 hours of records could be lost.
- If a failure occurs in the storage system, the correct information might not be output.
- If the power and temperature information cannot be acquired due to a unit or network failure, a hyphen(-) is displayed.

| -     | -      | 1.1.1 |
|-------|--------|-------|
| Power | Consum | ption |
|       |        |       |

This report is about power consumption and temperature. A record is created for each power consumption and temperature monitoring data.

| Date and Time       | Power Consumption Average (W) | Power Consumption Maximum (W) | Power Consumption Minimum (W) | TEMP:DKC0 |
|---------------------|-------------------------------|-------------------------------|-------------------------------|-----------|
| 2014/07/24 12:00:00 | 4500                          | 4600                          | 4400                          |           |
| 2014/07/24 10:00:00 | 4600                          | 4700                          | 4500                          |           |
| 2014/07/24 08:00:00 | 4500                          | 4600                          | 4400                          |           |
| 2014/07/24 06:00:00 | 4400                          | 4500                          | 4300                          |           |
| 2014/07/24 04:00:00 | 4300                          | 4400                          | 4200                          |           |
| 2014/07/24 02:00:00 | 4400                          | 4500                          | 4300                          |           |
| 2014/07/24 00:00:00 | 4500                          | 4600                          | 4400                          |           |
| 2014/07/23 22:00:00 | 4500                          | 4600                          | 4400                          |           |
| 2014/07/23 20:00:00 | 4400                          | 4500                          | 4300                          |           |
| 2014/07/23 18:00:00 | 4400                          | 4500                          | 4300                          |           |
| 2014/07/23 16:00:00 | 4500                          | 4600                          | 4400                          |           |
|                     |                               |                               |                               |           |
| •                   |                               |                               |                               |           |

| Item                                  | Description                                |
|---------------------------------------|--------------------------------------------|
| Power Consumption Average (W)         | Average of the power consumption           |
| Power Consumption Maximum (W)         | Maximum of the power consumption           |
| Power Consumption Minimum (W)         | Minimum of the power consumption           |
| TEMP:HSNBX0-HSNPANEL0 Average (°C)    | Average temperature of<br>HSNBX0:HSNPANEL0 |
| TEMP:HSNBX0-HSNPANEL0 Maximum<br>(°C) | Maximum temperature of<br>HSNBX0:HSNPANEL0 |
| TEMP:HSNBX0-HSNPANEL0 Minimum (°C)    | Minimum temperature of<br>HSNBX0:HSNPANEL0 |
| TEMP:HSNBX1-HSNPANEL1 Average (°C)    | Average temperature of<br>HSNBX1:HSNPANEL1 |
| TEMP:HSNBX1-HSNPANEL1 Maximum<br>(°C) | Maximum temperature of<br>HSNBX1:HSNPANEL1 |
| TEMP:HSNBX1-HSNPANEL1 Minimum (°C)    | Minimum temperature of<br>HSNBX1:HSNPANEL1 |

| Item                            | Description                     |
|---------------------------------|---------------------------------|
| TEMP:DKC0-Cluster1 Average (°C) | Average temperature of DKC0:CL1 |
| TEMP:DKC0-Cluster1 Maximum (°C) | Maximum temperature of DKC0:CL1 |
| TEMP:DKC0-Cluster1 Minimum (°C) | Minimum temperature of DKC0:CL1 |
| TEMP:DKC0-Cluster2 Average (°C) | Average temperature of DKC0:CL2 |
| TEMP:DKC0-Cluster2 Maximum (°C) | Maximum temperature of DKC0:CL2 |
| TEMP:DKC0-Cluster2 Minimum (°C) | Minimum temperature of DKC0:CL2 |
| TEMP:DKC1-Cluster1 Average (°C) | Average temperature of DKC1:CL1 |
| TEMP:DKC1-Cluster1 Maximum (°C) | Maximum temperature of DKC1:CL1 |
| TEMP:DKC1-Cluster1 Minimum (°C) | Minimum temperature of DKC1:CL1 |
| TEMP:DKC1-Cluster2 Average (°C) | Average temperature of DKC1:CL2 |
| TEMP:DKC1-Cluster2 Maximum (°C) | Maximum temperature of DKC1:CL2 |
| TEMP:DKC1-Cluster2 Minimum (°C) | Minimum temperature of DKC1:CL2 |

# Table 10 Power Consumption report for DKU00

| Item                             | Description                                                                         |
|----------------------------------|-------------------------------------------------------------------------------------|
| TEMP:DKU00-DBS000-1 Average (°C) | Average temperature, maximum                                                        |
| TEMP:DKU00-DBS000-1 Maximum (°C) | temperature, and minimum temperature of the drive box (DB) for the two-hour period. |
| TEMP:DKU00-DB000-1 Minimum (°C)  | Outputs in the following format:                                                    |
| ,TEMP:DKU00-DB007-2 Average (°C) |                                                                                     |
| TEMP:DKU00-DB-2 Maximum (°C)     |                                                                                     |
| TEMP:DKU00-DB-2 Minimum (°C)     |                                                                                     |

| Item | Description                                                                            |
|------|----------------------------------------------------------------------------------------|
|      | TEMP:DKUXX-DBYYY-DBPSYYY-A<br>Average, Maximum, or Minimum (°C)                        |
|      | DKUXX: DKU location number (decimal)                                                   |
|      | <ul> <li>DBYYY or DBYYY&amp;ZZZ: DB location<br/>number</li> </ul>                     |
|      | The display format of DB location<br>numbers differs depending on the type of<br>DB.   |
|      | <ul> <li>DBYYY: DBL location number<br/>(decimal)</li> </ul>                           |
|      | <ul> <li>DBYYY&amp;ZZZ: Location number of<br/>DBS2, DBF3, or DBN (decimal)</li> </ul> |
|      | Two DB numbers are written together,<br>and then displayed as one DB<br>location.      |
|      | <ul> <li>DBPSYYY-A: DBPS location number</li> </ul>                                    |
|      | • YYY: DB location number (decimal)                                                    |
|      | • A: DBPS number (1, 2)                                                                |

# **Spare Drives report**

The following figure shows an example of a spare drives report. The table following the figure describes the items in the report.

| pare Drives<br>s report is about spare drives. A record is created for each spare drive. |                |           |  |
|------------------------------------------------------------------------------------------|----------------|-----------|--|
| Drive Type-Code                                                                          | Drive Capacity | Location  |  |
| DKS5C-K300SS                                                                             | 300GB          | HDD010-23 |  |
| DKS5C-K300SS                                                                             | 300GB          | HDD012-23 |  |
| DKS5C-K300SS                                                                             | 300GB          | HDD014-23 |  |
| DKS5C-K300SS                                                                             | 300GB          | HDD016-23 |  |
| DKR5D-J900SS                                                                             | 900GB          | HDD011-23 |  |
| DKR5D-J900SS                                                                             | 900GB          | HDD013-23 |  |
| DKR5D-J900SS                                                                             | 900GB          | HDD015-23 |  |
| DKR5D-J900SS                                                                             | 900GB          | HDD017-23 |  |
|                                                                                          |                |           |  |
| Total:8                                                                                  |                |           |  |

| ltem            | Description                  |
|-----------------|------------------------------|
| Drive Capacity  | Capacity of the spare drive  |
| Drive Type-Code | Type code of the spare drive |
| Location        | Location of the spare drive  |

#### **SSD Endurance report**

The following figure shows an example of an SSD/SCM endurance report. The table following the figure describes the items in the report.

| is report is about endurance information of SSD. A record is created for each SSD. |                |           |                              |  |
|------------------------------------------------------------------------------------|----------------|-----------|------------------------------|--|
| Drive Type-Code                                                                    | Drive Capacity | Location  | Used Endurance Indicator (%) |  |
| SLB5A-M800SS                                                                       | 800GB          | HDD100-00 |                              |  |
| SLB5A-M800SS                                                                       | 800GB          | HDD100-01 |                              |  |
| SLB5A-M800SS                                                                       | 800GB          | HDD100-02 |                              |  |
| SLB5A-M800SS                                                                       | 800GB          | HDD102-00 |                              |  |
| SLB5A-M800SS                                                                       | 800GB          | HDD102-01 |                              |  |
| SLB5A-M800SS                                                                       | 800GB          | HDD102-02 |                              |  |
| SLB5A-M800SS                                                                       | 800GB          | HDD104-00 |                              |  |
| SLB5A-M800SS                                                                       | 800GB          | HDD104-01 |                              |  |
| SLB5A-M800SS                                                                       | 800GB          | HDD104-02 |                              |  |
| SLB5A-M800SS                                                                       | 800GB          | HDD106-00 |                              |  |
| SLB5A-M800SS                                                                       | 800GB          | HDD106-01 |                              |  |
| SLB5A-M800SS                                                                       | 800GB          | HDD106-02 |                              |  |
| SLB5A-M400SS                                                                       | 400GB          | HDD101-00 |                              |  |
| SLB5A-M400SS                                                                       | 400GB          | HDD101-01 |                              |  |
| SLB5A-M400SS                                                                       | 400GB          | HDD101-02 |                              |  |
| SLB5A-M400SS                                                                       | 400GB          | HDD103-00 |                              |  |
| SLB5A-M400SS                                                                       | 400GB          | HDD103-01 |                              |  |
| SLB5A-M400SS                                                                       | 400GB          | HDD103-02 |                              |  |
| SLB5A-M400SS                                                                       | 400GB          | HDD105-00 |                              |  |
| SLB5A-M400SS                                                                       | 400GB          | HDD105-01 |                              |  |
| SLB5A-M400SS                                                                       | 400GB          | HDD105-02 |                              |  |
| SLB5A-M400SS                                                                       | 400GB          | HDD107-00 |                              |  |
| SLB5A-M400SS                                                                       | 400GB          | HDD107-01 |                              |  |

| Item            | Description            |
|-----------------|------------------------|
| Drive Type-Code | Type code of the drive |

| ltem                            | Description                                                                                                    |
|---------------------------------|----------------------------------------------------------------------------------------------------|
| Drive Capacity                  | Capacity of the drive                                                                                                    |
| Location                        | Location of the drive                                                                                                    |
| Used Endurance<br>Indicator (%) | The used endurance of SSD life (0 to 100)<br>The value of this indicator increases due to drive operation associated with<br>internal processing of the storage system, and the host I/O. Even when no<br>data is copied due to a drive failure, the value of this indicator increases<br>because the spare drive also performs internal processing. |

# Storage System Summary report

The following illustration shows an example of part of a report of a summary of the storage system. The actual report includes several more rows of information. The table following the illustration describes the items in the report.

| Storage System Type                    |                                      |   |
|----------------------------------------|--------------------------------------|---|
| VSP G1000                              |                                      |   |
| Serial Number                          |                                      |   |
| 50                                     |                                      |   |
| 50                                     |                                      |   |
| IP Address                             |                                      |   |
| 126.10.50.15                           |                                      |   |
| •••••••••••••••••••••••••••••••••••••• |                                      |   |
| Microcode Versions                     |                                      |   |
| Main<br>HTP                            | 8003300805                           |   |
| FHTP                                   | 800303                               |   |
| FCHF                                   | 800403                               |   |
| FOEF                                   | 800121                               |   |
| ISCF                                   | 800101                               |   |
| DKAFSVP                                | 800932                               |   |
| SSVP                                   | 80030000                             |   |
| FCDG                                   | 800003                               |   |
| FFCDG                                  | 800301                               |   |
| CUDG4                                  | 800201                               |   |
| ROM BOOT<br>RAM BOOT                   | 800003 800004                        |   |
| CMBK                                   | 800300                               |   |
| BTCL                                   | 800121                               |   |
| Expander                               | 81000E                               | - |
| Expander(FMU)                          | C10011                               |   |
| Config<br>CFM                          | 80033060<br>SD128-A/A21 : 00030000   |   |
| HDD                                    | DKS5E-J600SS : 7F03                  |   |
|                                        | DKS2D-H3R0SS : 7FA1                  |   |
| HDD(SVP)                               | DKR5D-J: 00GCGC                      |   |
|                                        | DKR5E-J : 00G7G7                     |   |
|                                        | DKS5E-J : 007F09<br>DKR5C-K : 00G9G9 |   |
|                                        | DKS5C-K : 000939                     |   |
|                                        | DKS2E-H : 007FA6                     |   |
|                                        | DKS2F-H : 007FA6                     |   |
|                                        | SLR5C-M : 00A7A7                     |   |
|                                        | NFHAA-P : 00K130                     |   |
|                                        | NFHAB-P : 00K130<br>SLB5A-M : 00T1MC |   |
|                                        | NFH1A-P : 00K130                     |   |
|                                        | NFH1B-P: 00K130                      |   |
|                                        | NFH1C-P: 00K130                      |   |
| Printout Tool                          | NFHAE-Q : 00A0T2                     |   |
| Phillout 1001                          | 80-03-30/00                          |   |
| Number of CUs                          |                                      |   |
|                                        |                                      |   |
| 255                                    |                                      |   |

| Item                       | Description                                           |  |
|----------------------------|-------------------------------------------------------|--|
| Storage System Type        | Type of the storage system.                           |  |
| Serial Number              | Serial number of the storage system.                  |  |
| IP Address                 | IP address of the SVP.                                |  |
| Software Versions          | Version of the following programs.                    |  |
|                            | DKCMAIN                                               |  |
|                            | • HTP                                                 |  |
|                            | ISCF                                                  |  |
|                            | • FCBK                                                |  |
|                            | • ISW                                                 |  |
|                            | • DKB                                                 |  |
|                            | DKBN                                                  |  |
|                            | • SVP                                                 |  |
|                            | • CBA                                                 |  |
|                            | • SSVP                                                |  |
|                            | • GUM                                                 |  |
|                            | • FCDG                                                |  |
|                            | ROMBOOT                                               |  |
|                            | RAMBOOT                                               |  |
|                            | Expander                                              |  |
|                            | • NSW                                                 |  |
|                            | CONFIG                                                |  |
|                            | CFM                                                   |  |
|                            | • HDD                                                 |  |
|                            | HDD (SVP)                                             |  |
|                            | Printout Tool                                         |  |
|                            | EDKBN                                                 |  |
| Number of CUs              | The number of control units in the storage system     |  |
| Shared Memory Size<br>(GB) | Shared memory capacity                                |  |
|                            | Includes the cache management information (directory) |  |
| Cache Size (GB)            | Cache capacity                                        |  |
| Number of DKBs             | The number of disk boards on the module               |  |

| Item                                      | Description                                                                               |  |
|-------------------------------------------|-------------------------------------------------------------------------------------------|--|
| System Options                            | List of the system options specified for the storage system                               |  |
| Drive Capacity (TB)                       | Total capacity of drives in the storage system except for external volumes                |  |
| Spare Drive Capacity<br>(TB)              | Total capacity of the spare drives in the storage system                                  |  |
| Free Drive Capacity(TB)                   | Total capacity of the free drives in the storage system                                   |  |
| OPEN Volume Capacity<br>(GB) <sup>1</sup> | List of the capacity of the open volumes                                                  |  |
| M/F Volume Capacity<br>(GB) <sup>1</sup>  | The list of the capacity of the mainframe volumes and multi-platform volumes              |  |
| Number of LDEVs <sup>1</sup>              | List of the numbers of the volumes in the following status. <ul> <li>allocated</li> </ul> |  |
|                                           | <ul> <li>unallocated</li> </ul>                                                           |  |
|                                           | <ul> <li>reserved</li> </ul>                                                              |  |
|                                           | • free                                                                                    |  |
|                                           | The list for open-systems and the list for mainframe-systems are separate.                |  |
| Notes:                                    |                                                                                           |  |
| 1. You cannot sort this I                 | ist.                                                                                      |  |

# Report examples: graphical view

Some Device Manager - Storage Navigator reports appear in graphical format.

The reports described in this topic display as graphics. iii icons are displayed before the names of reports in graphical view. If the icons or graphics are not displayed properly, update the window.

#### **Cache Memories report**

This report shows cache memory data, including shared memory capacity, controller boards, and DIMM cache.

# **Cache Memories**

This report shows cache memory data, including controller boards and DIMMs.

#### Shared Memory Size: 172GB

| <dkc-0> Cache Size: 256GB</dkc-0> |               |  |
|-----------------------------------|---------------|--|
| CTL01                             | CTL02         |  |
| 32GB                              | 32GB          |  |
| 32GB                              | 32GB          |  |
| 32GB                              | 32GB          |  |
| 32GB                              | 32GB          |  |
| Not Installed                     | Not Installed |  |
| Not Installed                     | Not Installed |  |
| Not Installed                     | Not Installed |  |
| Not Installed Not Installed       |               |  |

#### **Channel Boards report**

This report shows the channel boards (also called front-end directors) and the ports, and also indicates the type of channel boards for each port. The keys (green = installed, gray= not installed) show which channel boards are installed and which are not installed.

#### **Channel Boards**

This report shows channel boards, ports, types of channel boards.

| <dkc-0> Number of Ports: 8</dkc-0> |                                                                               |               |               |
|------------------------------------|-------------------------------------------------------------------------------|---------------|---------------|
| Not Installed                      | CHB-02B           4HF32R(Fibre)           1D         3D         5D         7D | Not Installed | Not Installed |
| Not Installed                      | Not Installed                                                                 | Not Installed | Not Installed |
| Not Installed                      | CHB-01B<br>4HF32R(Fibre)<br>1C 3C 5C 7C                                       | Not Installed | Not Installed |
| Not Installed                      | Not Installed                                                                 | Not Installed | Not Installed |

#### **Physical View report**

This report shows controller chassis and drive box, and includes channel boards (also called front-end directors), disk boards (also called back-end directors), data drives, spare drives, and free drives.

The report also shows the storage system type, serial number, and software version. You can also check the legend for disk units, such as HDD, SSD, Spare, Free, or Not Installed.

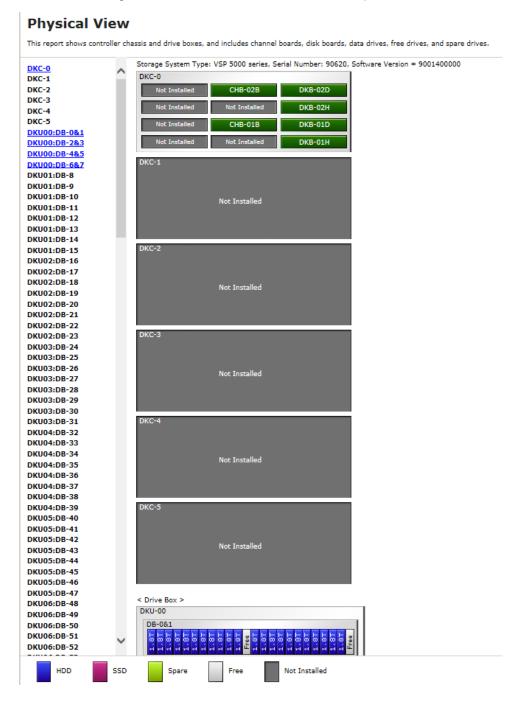

# **Report examples: CSV files**

Some Device Manager - Storage Navigator reports appear in CSV format. This topic describes reports that are saved in CSV format.

### AllConf.csv

This is the concatenated file of all the csv files.

#### CacheInfo.csv

This CSV file contains information about cache packages. A record is created for each cache package.

| Item            | Content                                                                                                    |
|-----------------|----------------------------------------------------------------------------------------------------|
| Location        | Name of cache package                                                                                                    |
| CMG#0 Size(GB)  | Cache memory capacity (in GB) of CMG(#0) in CTL                                                                                                    |
| CMG#1 Size(GB)  | Cache memory capacity (in GB) of CMG(#1) in CTL                                                                                                    |
| Cache Size (GB) | Total cache capacity of this package (in GB)                                                                                                    |
| SM Size (GB)    | Shared memory capacity (in GB). Includes the cache management information (directory). Output only when Cache Location is CACHE-1CA or CACHE-2CA. Blank displays in other cases. |
| CFM#0 Type      | CFM(#0) type in Cluster                                                                                                    |
| СFM#1 Туре      | CFM(#1) type in Cluster                                                                                                    |

#### Table 11 CacheInfo.csv file (Title: <<Cache>>)

## ChapUserInfo.csv

This CSV file contains information about the iSCSI CHAP authenticated user registered to the port in the channel board. A record is created for each target related to the CHAP authenticated user.

| Item                         | Content                                                |
|------------------------------|--------------------------------------------------------|
| Port                         | Port name                                              |
| User Name                    | Name of the CHAP authenticated user <sup>1</sup>       |
| iSCSI Target ID <sup>2</sup> | The iSCSI number of the target (00 to fe, hexadecimal) |
| Notes:                       |                                                        |

- 1. If the character string contains a comma, the comma is converted to a tab.
- 2. For the target information, see the record information with the same iSCSI target ID in IscsiTargetInfo.csv.

Chapter 7: Using reports to view storage system information

#### ChaStatus.csv

This CSV file contains information about the status of each channel board (CHB). A record is created for each CHB.

| Item                     | Content                      |
|--------------------------|------------------------------|
| CHB Location             | CHB name                     |
| PCB Status               | Status of this CHB*          |
| Port#00, #01,, #07       | Status of ports on this CHB* |
| * 1: Normal, 0: Abnormal |                              |

### CTLInfo.csv

This CSV file contains information about the controller (CTL). A record is created for each CTL.

| Item         | Content                                                             |
|--------------|---------------------------------------------------------------------|
| CTL Location | Location of the CTL                                                 |
|              | Output: CTL <i>xx</i>                                               |
|              | where <i>xx</i> : 01, 02, 11, 12, 21, 22, 31, 32, 41, 42, 51, 52    |
| Board Type   | CTL type                                                            |
|              | <ul> <li>Output example for VSP 5100 and VSP 5500: CTL</li> </ul>   |
|              | <ul> <li>Output example for VSP 5200 and VSP 5600: CTL L</li> </ul> |

#### DeviceEquipInfo.csv

This CSV file contains information about equipment and devices that are part of the storage system, including DKC power supply, DB power supply, batteries, BKMF, and SVP. A record is created for each device.

| Item            | Content                                     |
|-----------------|---------------------------------------------|
| Device Location | Device location name.                       |
| Equip Status    | Equipment status of the device:<br>Equipped |
|                 | <ul> <li>Not Equipped</li> </ul>            |

| ltem   | Content                                                     |  |  |  |
|--------|-------------------------------------------------------------|--|--|--|
| Status | Status of the device:                                       |  |  |  |
|        | Normal                                                      |  |  |  |
|        | Abnormal                                                    |  |  |  |
|        | <ul> <li>Blank if "Equip Status" is Not Equipped</li> </ul> |  |  |  |
| Туре   | Type of the device:                                         |  |  |  |
|        | BKMF                                                        |  |  |  |
|        | ACLF                                                        |  |  |  |
|        | This item is blank if the device location name is not BKMF. |  |  |  |

#### DkaInfo.csv

This CSV file contains information about disk boards (DKBs). A record is created for each DKB.

#### Table 12 DkaInfo.csv file (Title: <<DKA Information>>)

| ltem         | Content                          |  |  |
|--------------|----------------------------------|--|--|
| DKB Location | DKB name                         |  |  |
| Package Type | DKB type                         |  |  |
|              | Example:                         |  |  |
|              | <ul> <li>DKB (2Port)</li> </ul>  |  |  |
|              | <ul> <li>EDKB (2Port)</li> </ul> |  |  |
|              | <ul> <li>DKBN (2Port)</li> </ul> |  |  |

# DkaStatus.csv

This CSV file contains information about the status of disk boards (DKBs). A record is created for each DKB.

#### Table 13 DkaStatus.csv file (Title: <<DKA Status>>)

| Item          | Content                                  |  |  |  |
|---------------|------------------------------------------|--|--|--|
| DKB Location  | DKB name                                 |  |  |  |
| PCB Status    | Status of this DKB <sup>1</sup>          |  |  |  |
| BECON#00, #01 | Status of BECON on this DKB <sup>1</sup> |  |  |  |

| Item                      | Content                                             |  |  |
|---------------------------|-----------------------------------------------------|--|--|
| BEPORT#0000, #0001,       | Status of BEPORT on this DKB. <sup>1</sup>          |  |  |
| , #0003.                  | Items are output in the format of "BEPORT#XXYY".    |  |  |
|                           | XX: BE controller number (2-digit hexadecimal (00)) |  |  |
|                           | YY: BE port number (2-digit hexadecimal (00 to 03)) |  |  |
| Notes:                    |                                                     |  |  |
| 1. 1: Normal, 0: Abnormal |                                                     |  |  |

#### DkcInfo.csv

This CSV file contains information about DKC. A record is created for each module.

When Module #1 is not installed, the record for Module #1 is not created.

#### Table 14 DkcInfo.csv file (Title: <<DKC Information>>)

| Item                                             | Content                                                                     |  |  |  |  |
|--------------------------------------------------|-----------------------------------------------------------------------------|--|--|--|--|
| Storage System Type                              | Storage system type.                                                        |  |  |  |  |
|                                                  | Output example:                                                             |  |  |  |  |
|                                                  | <ul> <li>VSP 5100 [Tab] 5500 [Tab] 5100H [Tab] 5500H<sup>3</sup></li> </ul> |  |  |  |  |
|                                                  | <ul> <li>VSP 5200 [Tab] 5600 [Tab] 5200H [Tab] 5600H<sup>3</sup></li> </ul> |  |  |  |  |
| Serial Number #                                  | Serial product number (in decimal format, from 1 to 99999)                  |  |  |  |  |
| IP Address                                       | IP address <sup>1</sup>                                                     |  |  |  |  |
|                                                  | Output example: xxx.xxx.xxx (xxx is in decimal format)                      |  |  |  |  |
| Subnet Mask                                      | Subnet mask <sup>1</sup>                                                    |  |  |  |  |
|                                                  | Output example: xxx.xxx.xxx (xxx is in decimal format)                      |  |  |  |  |
| Number of CUs                                    | Number of CUs (number in the decimal format) <sup>1</sup>                   |  |  |  |  |
| Number of DKBs                                   | Number of DKBs (number in the decimal format) <sup>2</sup>                  |  |  |  |  |
| Configuration Type                               | Configuration type <sup>1</sup>                                             |  |  |  |  |
|                                                  | Output example: PCM                                                         |  |  |  |  |
| DKC#                                             | DKC Number                                                                  |  |  |  |  |
| Notes:                                           | Notes:                                                                      |  |  |  |  |
| <b>1.</b> The same value is output for all DKCs. |                                                                             |  |  |  |  |

2. Different values are output for all DKCs.

3. The model names are output concatenated with TAB characters.

#### DkuTempInfo.csv

This CSV file contains information about DB temperature for every two hours. The acquisition interval of temperature data cannot be changed from two hours. A record is DB temperature information obtained from the environment monitor. A record output to the first line shows the latest temperature information. Because DB temperature information is measured by DBPS, items are displayed in this unit<sup>\*</sup>.

DkuTempInfo.csv shows the average temperature as DB temperature data. The total number of items is 1153.

The DB temperature data displayed in DkuTempAveInfo.csv (average temperature only), DkuTempMaxInfo.csv (maximum temperature only), and DkuTempMinInfo.csv (minimum temperature only) is the same value as the DB temperature data for DkuTempInfo.csv.

No records are created if the DKC is turned off. If the system is in maintenance mode or the SVP is rebooted, the data that is output every two hours might not contain data for the period.

If a failure occurs in the storage system, the correct information might not be output.

| Item                      | Description                                                             |
|---------------------------|-------------------------------------------------------------------------|
| Date                      | Year, month, and date when temperature data was acquired in the format: |
|                           | YYYY/MM/DD hh:mm:ss                                                     |
| DKU00 DB000 DBPS0001      | Average temperature (°C) for the two-hour                               |
| Temperature average       | period of DKU00 DB000 DBPS0001                                          |
| DKU00 DB000 DBPS0001      | Maximum temperature (°C) for the two-hour                               |
| Temperature maximum value | period of DKU00 DB000 DBPS0001                                          |
| DKU00 DB000 DBPS0001      | Minimum temperature (°C) for the two-hour                               |
| Temperature minimum value | period of DKU00 DB000 DBPS0001                                          |
| DKU27 DB191 DBPS1912      | Average temperature (°C) for the two-hour                               |
| Temperature average       | period of DKU27 DB191 DBPS1912                                          |
| DKU27 DB191 DBPS1912      | Maximum temperature (°C) for the two-hour                               |
| Temperature maximum value | period of DKU27 DB191 DBPS1912                                          |
| DKU27 DB191 DBPS1912      | Minimum temperature (°C) for the two-hour                               |
| Temperature minimum value | period ofDKU27 DB191 DBPS1912                                           |

#### Table 15 DkuTempInfo.csv file (Title: <<DKU temperature Information>>)

**Note:** An item name is displayed as "DKU DB*yyy* DBPS*yyya*" or "DKUxx DByyy&zzz DBPS*yyya*".

- DKUxx: DKU location number (decimal)
- DByyy or DByyy&zzz: DB location number

The display format of DB location numbers differs depending on the type of DB.

- DByyy: DBL location number (decimal)
- DByyy&zzz: Location number of DBS2, DBF3, or DBN (decimal)

Two DB numbers are written together, and then displayed as one DB location.

- DBPSyyya: DBPS location number
  - *yyy*: DB location number (decimal)
  - *a*: DBPS number (1, 2)

The following table shows the locations and values for DKUxx, DByyy, and DByyy&zzz.

If DB is not implemented, the item name is displayed with the same as DBL, and the data part is blank. In the case of DBS2, DBF3, and DBN, the data of the same item is displayed twice in duplicate by DB location.

| DKU #         | 0       | 1       | 2       | 3       | 4       | 5       |
|---------------|---------|---------|---------|---------|---------|---------|
| x             | 0       | 1       | 0       | 1       | 0       | 1       |
| У             | 0       | 0       | 1       | 1       | 2       | 2       |
| DKUxy         | DKU00   | DKU10   | DKU01   | DKU11   | DKU02   | DKU12   |
| DKUPSxy<br>zc | DKU00zc | DKU10zc | DKU01zc | DKU11zc | DKU02zc | DKU12zc |

| DKU #  | 6       | 7       | 8       | 9       | 10      | 11      |
|--------|---------|---------|---------|---------|---------|---------|
| x      | 0       | 1       | 0       | 1       | 0       | 1       |
| У      | 3       | 3       | 4       | 4       | 5       | 5       |
| DKUxx  | DKU03   | DKU13   | DKU04   | DKU14   | DKU05   | DKU15   |
| DKUxxy | DKU03zc | DKU13zc | DKU04zc | DKU14zc | DKU05zc | DKU15zc |

The following tables list DKUPSxyzc: zc values (where DKC# is 0 and xy is 00)

| DKU location<br>number | DKU location number (DBS2/DBF3/DBN) |           |           |           |
|------------------------|-------------------------------------|-----------|-----------|-----------|
| DKU00                  | DB000&001                           | DB002&003 | DB004&005 | DB006&007 |

| DKU location<br>number | DKU location number (DBS2/DBF3/DBN) |           |           |           |  |
|------------------------|-------------------------------------|-----------|-----------|-----------|--|
| DKU01                  | DB008&009                           | DB010&011 | DB012&013 | DB014&015 |  |
| DKU26                  | DB176&177                           | DB178&179 | DB180&181 | DB182&183 |  |
| DKU27                  | DB184&185                           | DB186&187 | DB188&189 | DB190&191 |  |

| DKU<br>locatio<br>n<br>number |       | I     | DKU locat | ion numbe | er (DBS2/I | DBF3/DBN | )     |       |
|-------------------------------|-------|-------|-----------|-----------|------------|----------|-------|-------|
| DKU00                         | DB000 | DB001 | DB002     | DB003     | DB004      | DB005    | DB006 | DB007 |
| DKU01                         | DB008 | DB09  | DB010     | DB011     | DB012      | DB013    | DB014 | DB015 |
| DKU26                         | DB176 | DB177 | DB178     | DB179     | DB180      | DB181    | DB182 | DB183 |
| DKU27                         | DB184 | DB185 | DB186     | DB187     | DB188      | DB189    | DB190 | DB191 |

A hyphen(-) is displayed if the power and temperature information cannot be acquired due to a unit or network failure.

#### DkuTempAveInfo.csv

This CSV file contains information about DB temperature for every two hours. The acquisition interval of temperature data cannot be changed from two hours. A record is DB temperature information obtained from the environment monitor. A record output to the first line shows the latest temperature information. Because DB temperature information is measured by DBPS, items are displayed in this unit\*.

DkuTempAveInfo.csv shows the average temperature as DB temperature data. The total number of items is 385.

The DB temperature data displayed in DkuTempAveInfo.csv (average temperature only), DkuTempMaxInfo.csv (maximum temperature only), and DkuTempMinInfo.csv (minimum temperature only) is the same value as the DB temperature data for DkuTempInfo.csv.

No records are created if the DKC is turned off. If the system is in maintenance mode or the SVP is rebooted, the data that is output every two hours might not contain data for the period.

If a failure occurs in the storage system, the correct information might not be output.

| Item                                        | Description                                                                                    |
|---------------------------------------------|------------------------------------------------------------------------------------------------|
| Date                                        | Year, month, and date when temperature data was acquired in the format:<br>YYYY/MM/DD hh:mm:ss |
| DKU00 DB000 DBPS0001<br>Temperature average | Average temperature (°C) for the two-hour period of DKU00 DB000 DBPS0001                       |
| DKU27 DB191 DBPS1912<br>Temperature average | Average temperature (°C) for the two-hour period of DKU27 DB191 DBPS1912                       |

#### Table 16 DkuTempAveInfo.csv file (Title: <<DKU temperature average value Information>>)

**Note:** An item name is displayed as "DKU DByyy DBPSyyya" or "DKUxx DByyy&zzz DBPSyyya".

- DKUxx: DKU location number (decimal)
- DByyy or DByyy&zzz: DB location number

The display format of DB location numbers differs depending on the type of DB.

- DByyy: DBL location number (decimal)
- DByyy&zzz: Location number of DBS2, DBF3, or DBN (decimal)

Two DB numbers are written together, and then displayed as one DB location.

- DBPSyyya: DBPS location number
  - yyy: DB location number (decimal)
  - *a*: DBPS number (1, 2)

See <u>DkuTempInfo.csv (on page 233)</u> for locations and values for DKU*xx*, DByyy, and DByyy&zzz.

A hyphen(-) is displayed if the power and temperature information cannot be acquired due to a unit or network failure.

#### DkuTempMaxInfo.csv

This CSV file contains information about DB temperature for every two hours. The acquisition interval of temperature data cannot be changed from two hours. A record is DB temperature information obtained from the environment monitor. A record output to the first line shows the latest temperature information. Because DB temperature information is measured by DBPS, items are displayed in this unit<sup>\*</sup>.

DkuTempMaxInfo.csv shows the maximum temperature as DB temperature data. The total number of items is 385.

The DB temperature data displayed in DkuTempAveInfo.csv (average temperature only), DkuTempMaxInfo.csv (maximum temperature only), and DkuTempMinInfo.csv (minimum temperature only) is the same value as the DB temperature data for DkuTempInfo.csv.

No records are created if the DKC is turned off. If the system is in maintenance mode or the SVP is rebooted, the data that is output every two hours might not contain data for the period.

If a failure occurs in the storage system, the correct information might not be output.

# Table 17 DkuTempMaxInfo.csv file (Title: <<DKU temperature maximum value Information>>)

| Item                                              | Description                                                                                    |
|---------------------------------------------------|------------------------------------------------------------------------------------------------|
| Date                                              | Year, month, and date when temperature data was acquired in the format:<br>YYYY/MM/DD hh:mm:ss |
| DKU00 DB000 DBPS0001<br>Temperature maximum value | Maximum temperature (°C) for the two-hour period of DKU00 DB000 DBPS0001                       |
| DKU27 DB191 DBPS1912<br>Temperature maximum value | Maximum temperature (°C) for the two-hour period of DKU27 DB191 DBPS1912                       |

**Note:** An item name is displayed as "DKU DB*yyy* DBPS*yyya*" or "DKU*xx* DB*yyy&zzz* DBPS*yyya*".

- DKUxx: DKU location number (decimal)
- DByyy or DByyy&zzz: DB location number

The display format of DB location numbers differs depending on the type of DB.

- DByyy: DBL location number (decimal)
- DByyy&zzz: Location number of DBS2, DBF3, or DBN (decimal)

Two DB numbers are written together, and then displayed as one DB location.

- DBPSyyya: DBPS location number
  - *yyy*: DB location number (decimal)
  - a: DBPS number (1, 2)

See <u>DkuTempInfo.csv (on page 233)</u> for locations and values for DKU*xx*, DByyy, and DByyy&zzz.

A hyphen(-) is displayed if the power and temperature information cannot be acquired due to a unit or network failure.

#### DkuTempMinInfo.csv

This CSV file contains information about DB temperature for every two hours. The acquisition interval of temperature data cannot be changed from two hours. A record is DB temperature information obtained from the environment monitor. A record output to the first line shows the latest temperature information. Because DB temperature information is measured by DBPS, items are displayed in this unit\*.

DkuTempMinInfo.csv shows the minimum temperature as DB temperature data. The total number of items is 385.

The DB temperature data displayed in DkuTempAveInfo.csv (average temperature only), DkuTempMaxInfo.csv (maximum temperature only), and DkuTempMinInfo.csv (minimum temperature only) is the same value as the DB temperature data for DkuTempInfo.csv.

No records are created if the DKC is turned off. If the system is in maintenance mode or the SVP is rebooted, the data that is output every two hours might not contain data for the period.

If a failure occurs in the storage system, the correct information might not be output.

# Table 18 DkuTempMinInfo.csv file (Title: <<DKU temperature minimum value Information>>)

| Item                      | Description                                                                                       |
|---------------------------|---------------------------------------------------------------------------------------------------|
| Date                      | Year, month, and date when temperature<br>data was acquired in the format:<br>YYYY/MM/DD hh:mm:ss |
| DKU00 DB000 DBPS0001      | Minimum temperature (°C) for the two-hour                                                         |
| Temperature minimum value | period of DKU00 DB000 DBPS0001                                                                    |
| DKU27 DB191 DBPS1912      | Minimum temperature (°C) for the two-hour                                                         |
| Temperature minimum value | period of DKU27 DB191 DBPS1912                                                                    |

**Note:** An item name is displayed as "DKU DByyy DBPSyyya" or "DKUxx DByyy&zzz DBPSyyya".

- DKUxx: DKU location number (decimal)
- DByyy or DByyy&zzz: DB location number

The display format of DB location numbers differs depending on the type of DB.

- DByyy: DBL location number (decimal)
- DByyy&zzz: Location number of DBS2, DBF3, or DBN (decimal)

Two DB numbers are written together, and then displayed as one DB location.

- DBPSyyya: DBPS location number
  - *yyy*: DB location number (decimal)
  - *a*: DBPS number (1, 2)

See <u>DkuTempInfo.csv (on page 233)</u> for locations and values for DKU*xx*, DB*yyy*, and DB*yyy&zzz*.

A hyphen(-) is displayed if the power and temperature information cannot be acquired due to a unit or network failure.

# ELunInfo.csv

This CSV file contains information about external volumes. Information about one external volume is output to multiple records according to the number of prioritized paths between the local and the external storage systems.

For details about external volumes, see the Hitachi Universal Volume Manager User Guide.

| Item             | Content                                                                                                    |
|------------------|----------------------------------------------------------------------------------------------------|
| VDEV#            | Virtual device number to which the external volume is mapped                                                               |
| Characteristic1  | Identification number of the external volume                                                                               |
|                  | If the character string contains a comma, the comma is converted to a tab.                                                 |
| Characteristic2  | Extended information for identifying the external volume                                                                   |
| Device           | Product name reported to the host by the external volume                                                                   |
|                  | If the character string contains a comma, the comma is converted to a tab.                                                 |
| Capacity(blocks) | Capacity of the external volume (in blocks)                                                                                |
| Cache Mode       | Indicates whether the write data from the host to the external storage system is reflected synchronously or asynchronously |
|                  | <ul> <li>Enabled: Asynchronously</li> </ul>                                                                                |
|                  | <ul> <li>Disabled: Synchronously</li> </ul>                                                                                |
| ECC Group        | Number of parity group to which the external volume is mapped.                                                             |
|                  | If the number starts with "E" (for example, E1-1), the parity group contains external volumes.                             |
| Current MPU      | Number of a current MP unit controlling the parity group to which the external volume is mapped                            |
| Setting MPU      | Number of an MP unit configured to control the external volume indicated by ECC Group                                      |
| Vendor           | Vendor name of the external storage system                                                                                 |
| Product Name     | Product name of the external storage system                                                                                |
| Serial Number#   | Serial product number of the external storage system                                                                       |
| Path Mode        | Mode which indicates how the paths between local and external storage systems operate                                      |
|                  | - Multi                                                                                                    |
|                  | ▪ Single                                                                                                    |
|                  | • ALUA                                                                                                    |

| Item                               | Content                                                                                               |
|------------------------------------|----------------------------------------------------------------------------------------------------|
| Port                               | Name of a local port from which the external path is connected to the external storage system         |
| WWN                                | Port identifier number of the external storage system                                                 |
|                                    | This item is blank when the "Package Type" is iSCSI.                                                  |
| LUN                                | LU number set for the external volume.                                                                |
| Priority                           | Priority of the paths between the storage systems to be used for connection with the external volume. |
|                                    | "1" indicates the path with the highest priority.                                                     |
| Status                             | Status of the path between storage systems.                                                           |
|                                    | Normal                                                                                                |
|                                    | Blocked                                                                                               |
| ΙΟ ΤΟΥ                             | I/O timeout value for the external volume                                                             |
| QDepth                             | The number of Read/Write commands that can be issued to the external volume at a time                 |
| Resource Group ID<br>(ECC Group)   | Resource group ID for the parity group that is mapping external volumes (in hexadecimal format)       |
| Resource Group Name<br>(ECC Group) | Resource group name of the parity group that is mapping external volumes                              |
| Load Balance Mode                  | I/O load balance distribution logic specified for external volume:                                    |
|                                    | <ul> <li>Normal Round-robin</li> </ul>                                                                |
|                                    | <ul> <li>Extended Round-robin</li> </ul>                                                              |
|                                    | <ul> <li>Disabled</li> </ul>                                                                          |
|                                    | <ul> <li>- (hyphen): Single is specified in Path Mode.</li> </ul>                                     |
| Path Mode on Profile               | Path mode on profile information of the external storage system:                                      |
|                                    | Multi                                                                                                 |
|                                    | Single                                                                                                |
| ALUA Settable                      | Indicates whether ALUA mode can be set as path mode on the external storage system                    |
|                                    | <ul> <li>Yes: ALUA mode can be set</li> </ul>                                                         |
|                                    | <ul> <li>No: ALUA mode cannot be set</li> </ul>                                                       |

| Item                                   | Content                                                                                                    |
|----------------------------------------|----------------------------------------------------------------------------------------------------|
| ALUA Permitted                         | Indicates whether ALUA is used as path mode on the local storage system:                                   |
|                                        | <ul> <li>Enabled: ALUA mode is used</li> </ul>                                                             |
|                                        | <ul> <li>Disabled: ALUA mode is not used</li> </ul>                                                        |
| Target Port Asymmetric<br>Access State | Status of the port on the external storage system when the path mode is ALUA:                              |
|                                        | <ul> <li>Active/Optimized</li> </ul>                                                                       |
|                                        | <ul> <li>Active/Non-Optimized</li> </ul>                                                                   |
|                                        | <ul> <li>Blank: The path mode is other than ALUA.</li> </ul>                                               |
| Package Type                           | Type of CHB to which a port of the local storage system connecting to the external storage system belongs: |
|                                        | <ul> <li>Output example for FC: 4HF32R(Fibre)</li> </ul>                                                   |
|                                        | <ul> <li>Output example for iSCSI: 2HS10S(iSCSI)</li> </ul>                                                |
|                                        | <ul> <li>Output example for FICON: 4Mx16(Mfibre)</li> </ul>                                                |
| IP Address                             | IP address for an iSCSI target of an external storage system                                               |
|                                        | <ul> <li>IPv6:</li> </ul>                                                                                  |
|                                        | (XXXX:XXXX:XXXX:XXXX:XXXX:XXXX:XXXX)                                                                       |
|                                        | <i>XX</i> : 00 to FF (hexadecimal)                                                                         |
|                                        | IPv4:                                                                                                    |
|                                        | (XXX.XXX.XXX.XXX)                                                                                          |
|                                        | XXX: 0 to 255 (decimal)                                                                                    |
|                                        | <ul> <li>Blank: The "Package Type" is other than iSCSI.</li> </ul>                                         |
| TCP Port Number                        | TCP port number (1 through 65535) for the iSCSI target of an external storage system                       |
|                                        | This item is blank when the "Package Type" is other than iSCSI.                                            |
| iSCSI Target Name                      | iSCSI target name of an external storage system                                                            |
|                                        | This item is blank when the "Package Type" is other than iSCSI.                                            |
| Virtual Port ID                        | Virtual port number of own storage system to which external storage system is connected.                   |
|                                        | If Virtual Port Mode is Disabled, this column to be blanked.                                               |

#### EnvMonInfo.csv

This CSV file contains information about the power and temperature of the storage system. Power and temperature measurements from the environment monitor are recorded every 2 hours.

No records are created if the storage system is turned off. If the system is in maintenance mode or the SVP is rebooted, up to 2 hours of records could be lost.

If a failure occurs in the storage system, the correct information might not be output.

A hyphen(-) is displayed if the power and temperature information cannot be acquired due to a unit or network failure.

| Item                                       | Description                                                                              |
|--------------------------------------------|------------------------------------------------------------------------------------------|
| Date                                       | Year, month, and date when record data was acquired for the 2-hour period in the format: |
|                                            | YYYY/MM/DD HH:MM:SS                                                                      |
| Electric power average                     | Average value of electric power (W)                                                      |
| Electric power maximum value               | Maximum value of electric power (W)                                                      |
| Electric power minimum                     | Minimum value of electric power (W)                                                      |
| value                                      | In the following cases, a lower value might be temporarily displayed:                    |
|                                            | <ul> <li>When the storage system is starting up</li> </ul>                               |
|                                            | <ul> <li>Right after replacing storage system parts</li> </ul>                           |
|                                            | <ul> <li>During or after microcode/firmware update</li> </ul>                            |
| DKC0 CLT01<br>Temperature average          | DKC0: Average temperature of CLT01 (°C)                                                  |
| DKC0 CLT01<br>Temperature maximum<br>value | DKC0: Maximum temperature of CLT011 (°C)                                                 |
| DKC0 CLT01<br>Temperature minimum<br>value | DKC0: Minimum temperature of CLT01 (°C)                                                  |
| DKC5 CLT52<br>Temperature average          | DKC5 CLT52: Average temperature of CL2 (°C)                                              |
| DKC5 CLT52<br>Temperature maximum<br>value | DKC5 CLT52: Maximum temperature of CL2 (°C)                                              |

| Item                                       | Description                                 |
|--------------------------------------------|---------------------------------------------|
| DKC5 CLT52<br>Temperature minimum<br>value | DKC5 CLT52: Minimum temperature of CL2 (°C) |

#### HSNBXTempInfo.csv

This CSV file contains information about HSNBX temperature for every two hours. The acquisition interval of temperature data cannot be changed from two hours. A record is HSNBX temperature information obtained from the environment monitor. A record output to the first line shows the latest temperature information.

No records are created if the DKC is turned off. If the system is in maintenance mode or the SVP is rebooted, up to two hours of records could be lost.

If a failure occurs in the storage system, the correct information might not be output.

| Item                                             | Description                                                                                |
|--------------------------------------------------|--------------------------------------------------------------------------------------------|
| Date                                             | Year, month, and date when record data was acquired for the two-hour period in the format: |
|                                                  | YYYY/MM/DD HH:MM:SS                                                                        |
| HSNBX0 HSNPANEL0<br>Temperature average          | HSNBX0: Average temperature of CLT01 (°C)                                                  |
| HSNBX0 HSNPANEL0<br>Temperature maximum<br>value | HSNBX0: Maximum temperature of CLT011 (°C)                                                 |
| HSNBX0 HSNPANEL0<br>Temperature minimum<br>value | HSNBX0: Minimum temperature of CLT01 (°C)                                                  |
| HSNBX1 HSNPANEL1<br>Temperature average          | HSNBX1: Average temperature of CL2 (°C)                                                    |
| HSNBX1 HSNPANEL1<br>Temperature maximum<br>value | HSNBX1: Maximum temperature of CL2 (°C)                                                    |
| HSNBX1 HSNPANEL1<br>Temperature minimum<br>value | HSNBX1: Minimum temperature of CL2 (°C)                                                    |

A hyphen(-) is displayed if the power and temperature information cannot be acquired due to a unit or network failure.

### HduInfo.csv

This CSV file contains information about drive boxes (DBs). A record is created for each DB.

**Note:** Multiple DBs (for example, DB000&001) output to **DB Location** are DBs that have multiple DB information internally in one physical DB. For these DBs, the same number of records as the number of DB information is output. You can also check the **DB Location** output to this CSV in the *Physical View* report.

Example:

```
DB Location, DB Status, Slot Size, DB Type
DB00&01, Installed, 2.5, DBS2
DB00&01, Installed, 2.5, DBS2
DB02&03, Installed, 2.5, DBS2
DB02&03, Installed, 2.5, DBS2
DB04, Installed, 2.5, DBS
DB05, Installed, 2.5, DBS
DB06, Installed, 2.5, DBS
    <omit>
DB50&51, Installed, 2.5, DBS2
DB50&51, Installed, 2.5, DBS2
DB52&53, Installed, 2.5, DBS2
DB52&53, Installed, 2.5, DBS2
DB54, Installed, 2.5, DBS
DB55, Installed, 2.5, DBS
     <omit>
```

| Item        | Content                                               |
|-------------|-------------------------------------------------------|
| DB Location | DB location name                                      |
|             | Output example: HDU000                                |
| DB Status   | Information about whether this DB is installed or not |
|             | <ul> <li>Installed</li> </ul>                         |
|             | Not Installed                                         |
| Slot Size   | Slot size (inches)                                    |
|             | • 2.5                                                 |
|             | • 3.5                                                 |
|             | <ul> <li>Blank when DB is DBF3(FMD DC2)</li> </ul>    |
| DB Type     | DB type of HDU                                        |
|             | DBL (DB for 3.5-inch drive)                           |
|             | DBS2 (2.5 inch SAS DB)                                |

| ltem | Content                                    |
|------|--------------------------------------------|
|      | <ul> <li>DBF3 (DB for FMD DC2)</li> </ul>  |
|      | <ul> <li>DBN (2.5-inch NVMe DB)</li> </ul> |

IscsiHostInfo.csv

This CSV file contains information about iSCSI Initiator (Host) set to the channel board port. A record is created for each iSCSI Host (Initiator) target.

| Item                                                                                                    | Content                                            |
|----------------------------------------------------------------------------------------------------|----------------------------------------------------|
| Port                                                                                                    | Port name                                          |
| iSCSI Name                                                                                                    | iSCSI host name                                    |
| Host Name                                                                                                    | Nickname for iSCSI host name                       |
| iSCSI Target ID <sup>1</sup>                                                                                                    | iSCSI target number (hexadecimal format, 00 to fe) |
| Notes:                                                                                                    |                                                    |
| <ol> <li>For the target information, see the record information with the same iSCSI target ID in<br/>IscsiTargetInfo.csv.</li> </ol> |                                                    |

#### IscsiPortInfo.csv

This CSV file contains information about iSCSI information set to the channel board port. A record is created for each iSCSI host (initiator) target.

| Item                   | Content                                   |
|------------------------|-------------------------------------------|
| Port                   | Port name                                 |
| IPv4   IP Address      | IPv4 address                              |
|                        | Output example: xxx.xxx.xxx.xxx (decimal) |
| IPv4   Subnet Mask     | IPv4 subnet mask (decimal)                |
|                        | Output example: xxx.xxx.xxx (decimal)     |
| IPv4   Default Gateway | Port IPv4 default gateway                 |
|                        | Output example: xxx.xxx.xxx (decimal)     |
| IPv6   Mode            | Port IPv6 settings                        |
|                        | Enabled                                   |
|                        | Disabled                                  |

Chapter 7: Using reports to view storage system information

| Item                      | Content                                                                                                  |
|---------------------------|----------------------------------------------------------------------------------------------------|
| IPv6   Link Local Address | Port IPv6 link local address                                                                             |
|                           | • Output example: <i>xxxx:xxxx:xxxx:xxxx:xxxx:xxxx:xxxx:x</i>                                            |
|                           | <ul> <li>Output example: Auto</li> </ul>                                                                 |
|                           | Auto is displayed if the link local address is automatically set. Blank if "IPv6  <br>Mode" is Disabled. |
| IPv6   Global Address     | IPv6 global address of the port                                                                          |
|                           | • Output example: <i>xxxx:xxxx:xxxx:xxxx:xxxx:xxxx:xxxx:x</i>                                            |
|                           | <ul> <li>Output example: Auto</li> </ul>                                                                 |
|                           | Auto is displayed if the global address is automatically set. Blank if "IPv6  <br>Mode" is Disabled.     |
| IPv6   Assigned Default   | Port IPv6 assigned default gateway                                                                       |
| Gateway                   | • Output example: <i>xxxx:xxxx:xxxx:xxxx:xxxx:xxxx:xxxx:x</i>                                            |
|                           | Blank if "IPv6   Mode" is Disabled.                                                                      |
| Channel Speed             | Data transfer speed of the port (for example, 1G, 10G, Auto)                                             |
| Security Switch           | Port security switch settings                                                                            |
|                           | • On                                                                                                    |
|                           | • Off                                                                                                    |
| TCP Port Number           | The number of the port for using socket (1 to 65535)                                                     |
| Ethernet MTU Size         | MTU settings                                                                                             |
| (Byte)   MTU              | • 1500                                                                                                   |
|                           | • 4500                                                                                                   |
|                           | - 9000                                                                                                   |
| Keep Alive Timer (sec.)   | Keep alive timer value of iSCSI (30 to 64800) (sec)                                                      |
| Selective ACK             | Selective ACK mode                                                                                       |
|                           | <ul> <li>Enabled</li> </ul>                                                                              |
|                           | <ul> <li>Disabled</li> </ul>                                                                             |
| Delayed ACK               | Delayed ACK mode                                                                                         |
|                           | <ul> <li>Enabled</li> </ul>                                                                              |
|                           | <ul> <li>Disabled</li> </ul>                                                                             |

| ltem                         | Content                                                                                                |
|------------------------------|----------------------------------------------------------------------------------------------------|
| Maximum Window Size          | Window scale option settings                                                                           |
| (КВ)                         | • 64KB                                                                                                 |
|                              | ■ 128KB                                                                                                |
|                              | • 256KB                                                                                                |
|                              | • 512KB                                                                                                |
|                              | ■ 1024KB                                                                                               |
| iSNS Server   Mode           | iSNS mode settings                                                                                     |
|                              | • On                                                                                                   |
|                              | • Off                                                                                                  |
| iSNS Server   IP Address     | IP address of the iSNS server                                                                          |
|                              | <ul> <li>IPv4: xxx.xxx.xxx (decimal)</li> </ul>                                                        |
|                              | <ul> <li>IPv6: xxxx:xxxx:xxxx:xxxx:xxxx:xxxx:xxxx (hexadecimal)</li> </ul>                             |
|                              | <ul> <li>Blank if "iSNS Server   Mode" is Off.</li> </ul>                                              |
| iSNS Server   TCP Port       | Port number of TCP used for iSNS (1 to 65535).                                                         |
| Number                       | Blank if "iSNS Server   Mode" is Off.                                                                  |
| VLAN   Tagging Mode          | VLAN tagging mode set to the port                                                                      |
|                              | • On                                                                                                   |
|                              | • Off                                                                                                  |
| VLAN   ID                    | VLAN number set to the port (1 to 4094)                                                                |
|                              | Blank if "VLAN   Tagging Mode" is set to Off.                                                          |
| Resource Group ID<br>(Port)  | Resource group ID of the port (0 to 1023 in decimal)                                                   |
| Resource Group<br>Name(Port) | Resource group name of the port                                                                        |
| iSCSI Name                   | iSCSI name of the port                                                                                 |
| CHAP User Name               | Authenticated user name of the port                                                                    |
| IPv6   Global Address 2      | IPv6 global address 2 of the port                                                                      |
|                              | <ul> <li>Output example: xxxx:xxxx:xxxx:xxxx:xxxx:xxxx:xxxx:x</li></ul>                                |
|                              | <ul> <li>Output example: Auto</li> </ul>                                                               |
|                              | Auto is displayed if the global address 2 is automatically set. Blank if "IPv6  <br>Mode" is Disabled. |

| Item              | Content                                                   |
|-------------------|-----------------------------------------------------------|
| Virtual Port Mode | Virtual port mode of the port <ul> <li>Enabled</li> </ul> |
|                   | <ul> <li>Disabled</li> </ul>                              |

# IscsiTargetInfo.csv

This CSV file contains information about iSCSI target information set to the channel board port. A record is created for each iSCSI target.

| ltem                                | Content                                                               |
|-------------------------------------|-----------------------------------------------------------------------|
| Port                                | Port name                                                             |
| iSCSI Target Alias                  | iSCSI target alias                                                    |
| iSCSI Target ID                     | Number of the iSCSI target (00 to fe, hexadecimal)                    |
| iSCSI Target Name                   | Name of the iSCSI target                                              |
| Host Mode                           | Host mode set to the iSCSI target (hexadecimal)                       |
| Host Mode Option                    | Host mode option set to the iSCSI target (decimal)                    |
|                                     | Separated with a semicolon (;) if multiple host mode options are set. |
| Security Switch                     | Security switch status set to the iSCSI target port                   |
|                                     | • On                                                                  |
|                                     | • Off                                                                 |
| Authentication   Method             | Authentication method settings of the iSCSI target                    |
|                                     | CHAP                                                                  |
|                                     | None                                                                  |
|                                     | <ul> <li>Comply with Host Setting</li> </ul>                          |
| Authentication   Mutual             | Mutual CHAP authentication function settings of the iSCSI target      |
| СНАР                                | Enabled                                                               |
|                                     | <ul> <li>Disabled</li> </ul>                                          |
| Authentication   User<br>Name       | User name set when iSCSI target was authenticated                     |
| Resource Group ID<br>(iSCSI Target) | Resource group ID of the iSCSI target (0 to 1023)                     |

| Item                                  | Content                                 |
|---------------------------------------|-----------------------------------------|
| Resource Group Name<br>(iSCSI Target) | Resource group name of the iSCSI target |

Jnllnfo.csv

This CSV file contains information about Journals. A record is created for each journal.

#### Table 19 Jnllnfo.cvs file (Title: <<JNL Information>>)

| Item        | Content                                             |
|-------------|-----------------------------------------------------|
| JNL#        | Journal number (in the hexadecimal format)          |
| Current MPU | Number of MP unit currently controlling the journal |
| Setting MPU | Number of MP unit configured to control the journal |

# LdevCapaInfo.csv

This CSV file contains information about LDEV capacities. A record is created for each of the classifications shown in "Volume Kind".

| Item                              | Content                                                                                             |
|-----------------------------------|----------------------------------------------------------------------------------------------------|
| Volume Kind                       | The following classifications are output:                                                           |
|                                   | <ul> <li>Internal OPEN Volumes</li> </ul>                                                           |
|                                   | <ul> <li>Internal Mainframe Volumes</li> </ul>                                                      |
|                                   | <ul> <li>External OPEN Volumes</li> </ul>                                                           |
|                                   | <ul> <li>External Mainframe Volumes</li> </ul>                                                      |
|                                   | <ul> <li>Total OPEN Volumes</li> </ul>                                                              |
|                                   | Total Mainframe Volumes                                                                             |
| Allocated LDEV Capacity<br>(GB)   | Allocated LDEV capacity                                                                             |
| Unallocated LDEV<br>Capacity (GB) | Unallocated LDEV capacity                                                                           |
| Reserved Capacity (GB)            | Reserved LDEV capacity                                                                              |
| Total Volume Capacity<br>(GB)     | Total capacity of "Allocated LDEV Capacity", "Unallocated LDEV Capacity"<br>and "Reserved Capacity" |
| Free Space (GB)                   | Free Space                                                                                          |

| Item                | Content                                             |
|---------------------|-----------------------------------------------------|
| Total Capacity (GB) | Total Capacity                                      |
|                     | The sum of "Total Volume Capacity" and "Free Space" |

LdevCountInfo.csv

This CSV file contains information about the number of logical devices (LDEVs). A record is created for each of the classifications shown in "Volume Kind".

| ltem                         | Content                                                                        |
|------------------------------|--------------------------------------------------------------------------------|
| Volume Kind                  | The following classifications are output:                                      |
|                              | <ul> <li>Internal Volumes</li> </ul>                                           |
|                              | <ul> <li>External Volumes</li> </ul>                                           |
|                              | <ul> <li>Total Volumes</li> </ul>                                              |
| Allocated OPEN LDEVs         | Number of allocated open-system volumes (LDEVs)                                |
| Unallocated OPEN<br>LDEVs    | Number of unallocated open-system volumes (LDEVs)                              |
| Reserved OPEN LDEVs          | Number of reserved open-system volumes (LDEVs)                                 |
| Allocated Mainframe<br>LDEVs | Number of allocated mainframe and multi-platform volumes (LDEVs)               |
| Reserved Mainframe<br>LDEVs  | Number of reserved mainframe and multi-platform volumes (LDEVs)                |
| V-VOL                        | Number of virtual volumes                                                      |
|                              | This item is output only when "Volume Kind" is Total Volumes.                  |
|                              | This item is blank when "Volume Kind" is Internal Volumes or External Volumes. |
| Total(All LDEVs)             | Total number of LDEVs                                                          |
| ECC Groups                   | Total number of parity groups                                                  |

#### LdevInfo.csv

This CSV file contains information about logical devices (LDEVs). A record is created for each LDEV.

For details about LDEVs, see the *Provisioning Guide*.

| Item                | Content                                                                                                    |
|---------------------|----------------------------------------------------------------------------------------------------|
| ECC Group           | Number of parity group to which the LDEV belongs                                                                                          |
|                     | <ul> <li>If the number starts with "E" (for example, E1-1), the parity group<br/>contains external volumes.</li> </ul>                    |
|                     | <ul> <li>If the number starts with "M" (for example, M1-1), the parity group<br/>contains FICON<sup>®</sup> DM volumes.</li> </ul>        |
|                     | <ul> <li>If "LDEV Type" is Dynamic Provisioning, Thin Image, or ALU<br/>(Administrative Logical Unit), a hyphen (-) is output.</li> </ul> |
| LDEV#               | LDEV number                                                                                                    |
| LDEV Name           | LDEV name                                                                                                    |
|                     | If the character string contains a comma, the comma is converted to a tab.                                                                |
| LDEV Emulation      | LDEV emulation type                                                                                                    |
| LDEV Type           | LDEV type:                                                                                                    |
|                     | Basic                                                                                                    |
|                     | Dynamic Provisioning                                                                                                    |
|                     | External                                                                                                    |
|                     | Thin Image (Thin Image virtual volume                                                                                                    |
|                     | • ALU                                                                                                    |
| LDEV Attribute      | LDEV Attribute:                                                                                                    |
|                     | CMDDEV (Command device)                                                                                                    |
|                     | <ul> <li>CMDDEV* (Remote command device)</li> </ul>                                                                                       |
|                     | <ul> <li>Journal (Journal volume)</li> </ul>                                                                                              |
|                     | Pool (Pool volume)                                                                                                    |
|                     | <ul> <li>Reserve (Reserved volume)</li> </ul>                                                                                             |
|                     | <ul> <li>Quorum disk (Quorum Disk used with global-active device)</li> </ul>                                                              |
|                     | <ul> <li>TSE (Volume for Hitachi Compatible FlashCopy<sup>®</sup>)</li> </ul>                                                             |
|                     | - ALU                                                                                                    |
|                     | <ul> <li>SLU (Subsidiary Logical Unit)</li> </ul>                                                                                         |
|                     | Deduplication system data volume                                                                                                    |
|                     | <ul> <li>Regular (Others)</li> </ul>                                                                                                    |
| Volume Size(Cyl)    | LDEV capacity (in cylinders)                                                                                                    |
| Volume Size(MB)     | LDEV capacity (in MB)                                                                                                    |
| Volume Size(Blocks) | LDEV capacity (in blocks)                                                                                                    |

| Item                 | Content                                                                                |
|----------------------|----------------------------------------------------------------------------------------|
| CVS                  | Information about whether the LDEV is a custom-sized volume:                           |
|                      | <ul> <li>On: The volume is a custom-sized volume.</li> </ul>                           |
|                      | <ul> <li>Off: "Off" is output for all other volumes.</li> </ul>                        |
| Pool ID              | Pool number                                                                            |
|                      | The pool number is output in the following cases:                                      |
|                      | <ul> <li>"LDEV Type" is Dynamic Provisioning</li> </ul>                                |
|                      | LDEV Attribute is Pool                                                                 |
|                      | This item is blank for all other cases.                                                |
| RAID Concatenation#0 | Number of parity group to be concatenated to parity group (#0) identified by ECC Group |
|                      | This item is blank when the parity group is not concatenated to another parity group.  |
| RAID Concatenation#1 | Number of parity group to be concatenated to parity group (#1) identified by ECC Group |
|                      | This item is blank when the parity group is not concatenated to another parity group.  |
| RAID Concatenation#2 | Number of parity group to be concatenated to parity group (#2) identified by ECC Group |
|                      | This item is blank when the parity group is not concatenated to another parity group.  |
| ORACLE CHECK SUM     | Information about whether this LDEV is Oracle check sum target:                        |
|                      | For open-systems and multi-platform volumes:                                           |
|                      | • On                                                                                   |
|                      | • Off                                                                                  |
|                      | For mainframe volumes, this item is blank.                                             |
| Current MPU          | Number of MP unit currently controlling the LDEV                                       |
| Setting MPU          | Number of MP unit configured to control LDEV                                           |

| Item                          | Content                                                                                                    |
|-------------------------------|----------------------------------------------------------------------------------------------------|
| Allocated                     | Information about whether this LDEV is allocated to a host:                                                  |
|                               | <ul> <li>For open-systems volumes, Y indicates that the volume is accessible to<br/>the host.</li> </ul>     |
|                               | For mainframe and multi-platform volumes, $\mathbb Y$ is output for all volumes except Reserved volumes.     |
|                               | <ul> <li>For open-systems volumes, N indicates that the volume is not accessible<br/>to the host.</li> </ul> |
|                               | For mainframe and multi-platform volumes, $\ensuremath{\mathbb{N}}$ indicates that the volume is Reserved.   |
| Pool Name                     | Name of the pool indicated by Pool ID                                                                        |
|                               | If the character string contains a comma, the comma is converted to a tab.                                   |
| CmdDevSecurity                | Indicates whether Security is specified as the attribute for the command device:                             |
|                               | <ul> <li>Enabled: Command device security is set.</li> </ul>                                                 |
|                               | <ul> <li>Disabled: Command device security is not set.</li> </ul>                                            |
|                               | <ul> <li>Blank: "LDEV Attribute" is not CMDDEV.</li> </ul>                                                   |
| CmdDevUserAuth                | Indicates whether User Authentication is specified as the attribute for the command device:                  |
|                               | Enabled: User authentication is set.                                                                         |
|                               | <ul> <li>Disabled: User authentication is not set.</li> </ul>                                                |
|                               | <ul> <li>Blank: "LDEV Attribute" is not CMDDEV.</li> </ul>                                                   |
| CmdDevDevGrpDef               | Indicates whether Device Group Definition is specified as the attribute for the command device:              |
|                               | <ul> <li>Enabled: Device group definition is set.</li> </ul>                                                 |
|                               | <ul> <li>Disabled: Device group definition is not set.</li> </ul>                                            |
|                               | <ul> <li>Blank: "LDEV Attribute" is not CMDDEV.</li> </ul>                                                   |
| Resource Group ID<br>(LDEV)   | LDEV resource group ID (decimal number)                                                                      |
| Resource Group Name<br>(LDEV) | LDEV resource group name                                                                                     |
| Encryption                    | Indicates whether the parity group identified by ECC Group is encrypted:                                     |
|                               | For internal volumes:                                                                                        |
|                               | <ul> <li>Enabled (encrypted)</li> </ul>                                                                      |
|                               | <ul> <li>Disabled (not encrypted)</li> </ul>                                                                 |

| ltem         | Content                                                                                         |
|--------------|-------------------------------------------------------------------------------------------------|
|              | For external volumes, this item is blank.                                                       |
| ALUA Mode    | Indicates whether the ALUA mode is enabled:                                                     |
|              | <ul> <li>Enabled</li> </ul>                                                                     |
|              | <ul> <li>Disabled</li> </ul>                                                                    |
|              | <ul> <li>Blank: The volume is a mainframe volume.</li> </ul>                                    |
| T10 PI       | Indicates the T10 PI attribute set for the LDEV:                                                |
|              | <ul> <li>Enabled</li> </ul>                                                                     |
|              | <ul> <li>Disabled</li> </ul>                                                                    |
|              | <ul> <li>Blank: The "LDEV Emulation" is not OPEN-V.</li> </ul>                                  |
| Accelerated  | Indicates whether accelerated compression is enabled:                                           |
| Compression  | For internal volumes:                                                                           |
|              | <ul> <li>Enabled: Accelerated compression is enabled.</li> </ul>                                |
|              | <ul> <li>Disabled: Accelerated compression is disabled.</li> </ul>                              |
|              | <ul> <li>Blank: The parity group with LDEV does not support accelerated compression.</li> </ul> |
|              | For external volumes, this item is blank.                                                       |
| Namespace ID | Indicates the namespace ID of the LDEV                                                          |
|              | If the LDEV is not registered as a namespace, this field remains blank.                         |

#### LdevStatus.csv

This CSV file contains information about the status of logical devices (LDEVs). A record is created for each LDEV.

| Item        | Content                                            |
|-------------|----------------------------------------------------|
| VDEV#       | Virtual device number in which the LDEV is defined |
| VDEV Status | VDEV status of "VDEV#"                             |
|             | <ul> <li>1: Normal</li> </ul>                      |
|             | 0: Abnormal                                        |
| HDEV#       | LDEV number                                        |

| ltem           | Content                                                                                                    |
|----------------|----------------------------------------------------------------------------------------------------|
| HDEV Status    | LDEV status                                                                                                    |
|                | <ul> <li>1: Normal</li> </ul>                                                                                                    |
|                | 0: Abnormal                                                                                                    |
| LDEV Emulation | LDEV emulation type                                                                                                    |
| ECC Group      | Number of the parity group where the LDEV belongs.                                                                                |
|                | <ul> <li>If the number starts with "E" (for example, E1-1), the parity group<br/>contains external volumes.</li> </ul>            |
|                | <ul> <li>If the type of the LDEV is a Dynamic Provisioning, Thin Image, or ALU<br/>virtual volume, a hyphen is output.</li> </ul> |
|                | Refer to "LdevInfo.csv" for information about the LDEV type.                                                                      |

#### LogPathStatus.csv

This CSV file contains information about mainframe logical paths.

#### Table 20 LogPathStatus.csv file (Title: <<Main Frame Logical Path Status>>)

| Item         | Content                                                                       |
|--------------|-------------------------------------------------------------------------------|
| LPN#         | Logical path number (in the hexadecimal format)                               |
| CHB Location | CHB name                                                                      |
| Port         | Port name                                                                     |
| Link         | Link address of the connected host (6-digit number in the hexadecimal format) |
| LGCL         | Logical address of the connected host (number in the hexadecimal format)      |
| LDKC#        | Number of connected LDKC (in the hexadecimal format)                          |
| CU#          | Number of connected CU (in the hexadecimal format)                            |

#### LPartition.csv

This CSV file contains information about the cache logical partitioning function. A record is created for each cache partition for a managed resource.

For details about the cache logical partitioning function, see the *Performance Guide*.

| ltem                        | Content                                                              |
|-----------------------------|----------------------------------------------------------------------|
| CLPR#                       | CLPR ID (decimal number)                                             |
| CLPR Name                   | Name of the CLPR                                                     |
| Cache Size(MB)              | Cache size (in MB) allocated to this CLPR ID                         |
| Cache Residency<br>Size(MB) | Cache Residency Manager cache size (in MB) allocated to this CLPR ID |
| ECC Group                   | Number of parity group allocated to this CLPR ID                     |
| LDEV#(V-VOL)                | Number of LDEVs allocated to this CLPR ID                            |
|                             | The type of this LDEV is Dynamic Provisioning, Thin Image, or ALU.   |
|                             | This item is blank when no LDEVs are assigned to the CLPR ID.        |

#### LunInfo.csv

This CSV file contains information about LU path definitions. A record is created for each LU path definition. When only the port name (Port) is output, it indicates that no LU path is defined for the port (which is used only for a remote path or an external path). For details about LU path definitions, see the *Provisioning Guide for Open Systems*. For information about iSCSI targets, see IscsiTargetInfo.csv.

| ltem             | Description                                                                        |
|------------------|------------------------------------------------------------------------------------|
| Port             | Port name                                                                          |
| Host Group       | Host group name                                                                    |
|                  | If "Package Type" is iSCSI, the iSCSI target alias is output.                      |
| Host Mode        | Host mode specified for this host group (hexadecimal)                              |
| Host Mode Option | Host mode option set for this host group (number in the decimal format)            |
|                  | If more than one option is specified, the options are separated by semicolons (;). |
|                  | This item is blank when no host mode option has been specified.                    |
| LUN#             | LUN number for this LU path definition (hexadecimal)                               |
|                  | This item is blank when no LU path is defined for the host group.                  |
| LDEV#            | LDEV number for this LU path definition                                            |
|                  | This item is blank when no LU path is defined for the host group.                  |

| Item                                | Description                                                                                        |
|-------------------------------------|----------------------------------------------------------------------------------------------------|
| Command Device                      | Information about whether the LDEV is a command device:                                            |
|                                     | On: Command Device                                                                                 |
|                                     | On*: Remote Command Device                                                                         |
|                                     | Off: Others                                                                                        |
|                                     | <ul> <li>Blank: No LU path is defined for the host group.</li> </ul>                               |
| Command Security                    | Information about whether the command device is secured:                                           |
|                                     | • On                                                                                               |
|                                     | Off                                                                                                |
|                                     | <ul> <li>Blank: No LU path is defined for the host group.</li> </ul>                               |
| CVS                                 | Information about whether the LDEV is a custom-sized volume:                                       |
|                                     | On: Customized volume                                                                              |
|                                     | Off: Other volumes                                                                                 |
|                                     | <ul> <li>Blank: No LU path is defined for the host group.</li> </ul>                               |
| CHB Location                        | Name of the CHB on which this port is installed                                                    |
| Package Type                        | CHB type for CHB Location                                                                          |
|                                     | Output example for Fibre: 4HF32R(Fibre)                                                            |
|                                     | Output example for iSCSI: 2HS10S(iSCSI)                                                            |
|                                     | Output example for FICON <sup>®</sup> : 4Mx16(Mfibre)                                              |
| Resource Group ID<br>(Host Group)   | Resource group ID of a host group (0 to 1,023, decimal)                                            |
| Resource Group Name<br>(Host Group) | Resource group name of a host group                                                                |
| T10 PI Mode                         | Indicates whether the T10 PI mode can be applied to the port for which the LU path is defined:     |
|                                     | Enabled                                                                                            |
|                                     | Disabled                                                                                           |
|                                     | <ul> <li>Blank: "Package Type" does not support T10 PI mode.</li> </ul>                            |
| T10 PI                              | Information about the T10 PI attribute which is set for the LDEV number of the LU path definition. |
|                                     | Enabled                                                                                            |
|                                     | Disabled                                                                                           |
|                                     | <ul> <li>Blank: The LDEV# is blank.</li> </ul>                                                     |

| ltem                       | Description                                                                       |
|----------------------------|-----------------------------------------------------------------------------------|
| Asymmetric Access<br>State | Asymmetric access status (output only for an open-systems CHB that is FC or FCoE) |
|                            | Indicates the asymmetric access status:                                           |
|                            | Active/Optimized: Prioritized                                                     |
|                            | Active/Non-Optimized: Lower priority                                              |
|                            | <ul> <li>Blank: "Package Type" is iSCSI</li> </ul>                                |

#### LunPortInfo.csv

This CSV file contains information about LU path definition. A record is created for each port.

For details of LU path definition, see the *Provisioning Guide for Open Systems*. For information about iSCSI ports, see IscsiPortInfo.csv.

| ltem            | Content                                                |
|-----------------|--------------------------------------------------------|
| Port            | Port name                                              |
| Security Switch | The setting status of the security switch:             |
|                 | • On                                                   |
|                 | • Off                                                  |
| Port Address    | Port address (2-digit hexadecimal number) 00 to ff     |
|                 | This item is blank when "Package Type" is iSCSI.       |
| Loop ID         | Port address (0 - 125, decimal)                        |
|                 | This item is blank when "Package Type" is iSCSI.       |
| Fabric          | Setting status of the Fabric switch:                   |
|                 | • On                                                   |
|                 | Off                                                    |
|                 | <ul> <li>Blank: "Package Type" is iSCSI.</li> </ul>    |
| Connection      | Fibre topology setting:                                |
|                 | <ul> <li>Point to Point</li> </ul>                     |
|                 | • FC-AL                                                |
|                 | <ul> <li>Blank: "Package Type" is iSCSI.</li> </ul>    |
| Channel Speed   | Channel speed of this port (for example, 4G, 10G, 32G) |
| WWN             | WWN of this port (hexadecimal number)                  |

| Item         | Content                                                       |
|--------------|---------------------------------------------------------------|
|              | This item is blank when "Package Type" is iSCSI.              |
| CHB Location | CHB on which the port is installed.                           |
| Package Type | CHB type for CHB Location                                     |
|              | Output example for Fibre: 4HF32R(Fibre)                       |
|              | Output example for iSCSI: 2HS10S(iSCSI)                       |
|              | Output example for FICON <sup>®</sup> : 4Mx16(Mfibre)         |
| T10 PI Mode  | Indicates whether the T10 PI mode can be applied to the port: |
|              | Enabled                                                       |
|              | <ul> <li>Disabled</li> </ul>                                  |

#### MfDMInfo.csv

This CSV file contains information about migration volumes for mainframe. A record is created for each migration volume.

### Table 21 MfDMInfo.csv file (Title: <<M/F DM Information>>)

| ltem                               | Content                                                              |
|------------------------------------|----------------------------------------------------------------------|
| Migration Volume Group             | Number of the migration volume                                       |
|                                    | The number starts with "M" (for example, M1-1)                       |
| Current MPU                        | Number of the MP unit that is controlling the migration volume       |
| Setting MPU                        | Number f the MP unit specified to control the migration volume       |
| Resource Group ID<br>(ECC Group)   | Resource group ID of migration volume (number in the decimal format) |
| Resource Group Name<br>(ECC Group) | Resource group name of migration volume                              |

#### MicroVersion.csv

This CSV file contains information about microcode versions.

#### Table 22 MicroVersion.csv file (Title: <<Micro Version>>)

| Item    | Content                                                              |
|---------|----------------------------------------------------------------------|
| DKCMAIN | The version of the microcode for the RAID storage system (10 digits) |
| HTP     | HTP microcode version (6 digits)                                     |

| Item          | Content                                                                                                    |
|---------------|----------------------------------------------------------------------------------------------------|
| DKB           | DKB microcode version (6 digits)                                                                                                    |
| SVP           | The version of the microcode installed on the service processor (8 digits)                                                                                           |
| СВА           | CBA version (12 digits)                                                                                                    |
| SSVP          | SSVP microcode version (6 digits)                                                                                                    |
| FCDG          | FCDG microcode version (6 digits)                                                                                                    |
| ROM BOOT      | ROM BOOT microcode version (6 digits)                                                                                                    |
| RAM BOOT      | RAM BOOT microcode version (6 digits)                                                                                                    |
| Config        | Config microcode version (8 digits)                                                                                                    |
| HDD           | HDD microcode version (4 digits) HDD version in the format of "(HDD device type - code):(version)." If an HDD drive is not installed, only a colon (:) is displayed. |
| HDD (SVP)     | HDD(SVP) microcode version (4 digits)                                                                                                    |
| Expander      | Expander microcode version (6 digits)                                                                                                    |
| CFM           | CFM microcode version (8 digits)                                                                                                    |
| Printout Tool | Printout tool version                                                                                                    |
| ISCF          | ISCF version (8 digits)                                                                                                    |
| GUM           | GUM firmware version (8 digits)                                                                                                    |
| FCBK          | FCBK version (8 digits)                                                                                                    |
| ISW           | ISW firmware version (8 digits)                                                                                                    |
| DKBN          | DKBN version (6 digits)                                                                                                    |
| NSW           | NSW version (6 digits)                                                                                                    |
| EDKBN         | EDKBN version (6 digits)                                                                                                    |

#### MIcEnduranceInfo.csv

This CSV file contains information about endurance information of SSD, SCM, or FMD DC2. A record is created for each SSD, SCM, or FMD DC2 endurance information.

If you change the SVP time 1 month or more, the history acquisition months will not be in order.

| Item                            | Content                                                                                                    |
|---------------------------------|----------------------------------------------------------------------------------------------------|
| ECC Group                       | Number of parity groups.                                                                                                    |
| CR#                             | C# and R# (2-digit hexadecimal numbers), which identify the PDEV                                                                                                    |
|                                 | Output in the format of "XX/YY"                                                                                                    |
|                                 | XX: C#                                                                                                    |
|                                 | YY: R#                                                                                                    |
| Device Type-Code                | Drive type code of this drive                                                                                                    |
|                                 | Output example: SLR5B-M200SS                                                                                                    |
| Used Endurance                  | The current used endurance of SSD life (0 to 100)                                                                                                    |
| Indicator (%)                   | The value of this indicator increases due to drive operation associated with internal processing of the storage system, and the host I/O. Even when no data is copied due to a drive failure, the value of this indicator increases because the spare drive also performs internal processing. |
| History1 (date)                 | Date on which the used endurance of SSD life was acquired (1 month ago)                                                                                                    |
| History1 (%)                    | The used endurance of SSD life (0 to 100)(1 month ago)                                                                                                    |
| History2 (date)                 | Date on which the used endurance of SSD life was acquired (2 months ago)                                                                                                    |
| History2 (%)                    | The used endurance of SSD life (0 to 100) (2 months ago)                                                                                                    |
| History3 (%) History<br>119 (%) | Life (0 to 100) (3 months ago119 months ago)                                                                                                    |
| History120 (date)               | Date on which the used endurance of SSD life was acquired (120 months ago)                                                                                                    |
| History120 (%)                  | The used endurance of SSD life (0 to 100) (120 months ago)                                                                                                    |

### ModePerLpr.csv

This CSV file contains information about system option modes. A record is created for each system option mode.

| ltem                | Content                               |
|---------------------|---------------------------------------|
| System Option Mode# | System option mode # (decimal number) |

| ltem                     | Content                                                  |
|--------------------------|----------------------------------------------------------|
| LPR#0, LPR#1,,<br>LPR#31 | System option mode for LPR#0 to LPR#31                   |
|                          | <ul> <li>If the system option mode is on:</li> </ul>     |
|                          | On                                                       |
|                          | <ul> <li>If the system option mode is not on:</li> </ul> |
|                          | Blank                                                    |

## MpPathStatus.csv

This CSV file contains information about the status of logical paths. A record is created for each MP unit or CTL.

#### Table 23 MpPathStatus.csv file (Title: <<MP Path Status>>)

| Item                                                                                                    | Content                                                                                                    |
|----------------------------------------------------------------------------------------------------|----------------------------------------------------------------------------------------------------|
| MPU#/CTL#                                                                                                    | <ul> <li>MP unit number or CTL number (2-digit hexadecimal numbers):</li> <li>For MP unit number<br/>MPU#00 to MPU#0b</li> <li>For CTL number<br/>CTL#00 to CTL #0b</li> </ul> |
| CMG#00-00 to<br>CMG#00-0b<br>CMG#01-00 to<br>CMG#01-0b<br>CMG#02-00 to<br>CMG#02-0b<br>CMG#03-00 to<br>CMG#03-0b | Cache module path status for MP unit number in the format of "CMG#XX-<br>YY". <sup>1</sup><br>(CMG#XX-YY) XX: I path (00 to 03), YY: CMG# (00 to 0b)                           |
| MPU#00-00 to<br>MPU#00-0b<br>MPU#01-00 to<br>MPU#01-0b<br>MPU#02-00 to<br>MPU#02-0b<br>MPU#03-00 to<br>MPU#03-0b | MP unit path status for MP unit number in the format of "MPU#XX-YY". <sup>1</sup><br>MPU#XX-YY) XX: I path (00 to 03), YY: MPU# (00 to 0b<br>)                                 |

| Item                      | Content                                                                                                    |
|---------------------------|----------------------------------------------------------------------------------------------------|
| CMG#00-00 to<br>CMG#00-0b | Cache module path status for CTL number in the format of "CMG#XX-YY". <sup>1</sup> (CMG#XX-YY) XX: I path (00 to 03), YY: CMG# (00 to 0b): MSW number in one module (2-digit number in the hexadecimal format) |
| CMG#01-00 to<br>CMG#01-0b |                                                                                                    |
| CMG#02-00 to<br>CMG#02-0b |                                                                                                    |
| CMG#03-00 to<br>CMG#03-0b |                                                                                                    |
| MPU#00-00 to              | MP unit path status for CTL number in the format of "MPU#XX-YY". <sup>1</sup>                                                                                                    |
| MPU#00-0b                 | (MPU#XX-YY) XX: I path (00 to 03), YY: MPU# (00 to 0b)                                                                                                    |
| MPU#01-00 to<br>MPU#01-0b |                                                                                                    |
| MPU#02-00 to<br>MPU#02-0b |                                                                                                    |
| MPU#03-00 to<br>MPU#03-0b |                                                                                                    |
| Notes:                    |                                                                                                    |
| 1. 1=Normal, 0=Abnorm     | nal                                                                                                    |

#### MpPcbStatus.csv

This CSV file contains information about the status of MP unit. A record is created for each MP unit.

| Item                 | Content                                                                                            |
|----------------------|----------------------------------------------------------------------------------------------------|
| MPU ID               | MP unit ID                                                                                         |
| Auto Assignment      | Information about whether this MP unit is set to be automatically assigned to each resource or not |
|                      | <ul> <li>Enabled</li> </ul>                                                                        |
|                      | Set to be automatically assigned                                                                   |
|                      | <ul> <li>Disabled</li> </ul>                                                                       |
|                      | Not set to be automatically assigned                                                               |
| PCB Status           | MP unit status <sup>1</sup>                                                                        |
| MP#00, #01, #02, #13 | MP status on MP unit #0 to #13 <sup>1</sup>                                                        |

#### Table 24 MpPcbStatus.csv file (Title: <<MP PCB Status>>)

| Item                    | Content |
|-------------------------|---------|
| Notes:                  |         |
| 1. 1=Normal, 0=Abnormal |         |

#### PcbRevInfo.csv

This CSV file contains information about revisions of packages such as channel boards (CHBs) and others. A record is created for each package.

| Item        | Content                                        |
|-------------|------------------------------------------------|
| Location    | Part name                                      |
| FRU number  | Product name of the package or some other name |
| PK Revision | Revision of the package                        |
| Factory     | Factory manufacturing the package              |
| Number      | Serial number of the package                   |
| MAC Address | MAC address of the package                     |
|             | This item always remains blank.                |

## PdevCapaInfo.csv

This CSV file contains information about physical device (PDEV) capacities. A record is created for each of the classifications shown in "PDEV Kind".

| ltem        | Content                                        |
|-------------|------------------------------------------------|
| PDEV Kind   | The following four classifications are output: |
|             | <ul> <li>OPEN System (TB)</li> </ul>           |
|             | <ul> <li>Mainframe System (TB)</li> </ul>      |
|             | <ul> <li>Total Capacity (TB)</li> </ul>        |
|             | <ul> <li>Number of PDEVs</li> </ul>            |
| HDD Drive   | HDD drive capacity (TB)                        |
| Spare Drive | Spare drive capacity (TB)                      |
| SSD Drive   | SSD/SCM capacity (TB)                          |
| Free Drive  | Free drive capacity (TB)                       |

### PdevInfo.csv

This CSV file contains information about physical devices (PDEVs). A record is created for each PDEV.

| Item             | Content                                                        |
|------------------|----------------------------------------------------------------|
| ECC Group        | Number of parity group of which this PDEV is a component:      |
|                  | <ul> <li>Spare Drive: For spare drives</li> </ul>              |
| Emulation Type   | Emulation type for the parity group indicated by "ECC Group"   |
|                  | This item is blank when the ECC Group is Spare Drive.          |
| CR#              | C# and R# (2-digit hexadecimal numbers that identify the PDEV) |
|                  | Output in the format XX/YY, where:                             |
|                  | • XX: C#                                                       |
|                  | • YY: R#                                                       |
| PDEV Location    | PDEV location name                                             |
| Device Type      | Drive type (for example, HDD, SSD, FMD, SCM)                   |
| Interface        | Drive control interface (for example, NVMe, SAS, SATA)         |
| RPM              | Revolutions per minute (unit: rpm)                             |
|                  | A hyphen (-) is output when the drive type is not HDD.         |
| Device Type-Code | Device type code of this drive (for example, DKR5D-J600SS)     |
| Device Size      | Drive size (inches) (for example, 2.5, 3.5)                    |
|                  | This item is blank when the drive type is FMD.                 |
| Device Capacity  | Drive capacity (GB or TB)                                      |
| Drive Version    | Drive firmware version                                         |
| DKB1             | Name of the DKB (1) controlling the PDEV                       |
| DKB2             | Name of the DKB (2) controlling the PDEV                       |
| DKB3             | Name of the DKB (3) controlling the PDEV                       |
| DKB4             | Name of the DKB (4) controlling the PDEV                       |
| Serial Number #  | Serial number of this drive                                    |
| RAID Level       | RAID level of the parity group indicated by "ECC Group"        |
|                  | This item is blank when the "ECC Group" is Spare Drive         |

| ltem                                                            | Content                                                                                                    |
|-----------------------------------------------------------------|----------------------------------------------------------------------------------------------------|
| RAID Concatenation #0                                           | Number of parity group to be concatenated to parity group (#0) identified by "ECC Group"                                           |
|                                                                 | This item is blank when the parity group is not concatenated to another parity group or is Spare Drive.                            |
| RAID Concatenation #1                                           | Number of parity group to be concatenated to parity group (#1) identified by "ECC Group"                                           |
|                                                                 | This item is blank when the parity group is not concatenated to another parity group or is Spare Drive.                            |
| RAID Concatenation #2                                           | Number of parity group to be concatenated to parity group (#2) identified by "ECC Group"                                           |
|                                                                 | This item is blank when the parity group is not concatenated to another parity group or is Spare Drive.                            |
| Resource Group ID<br>(ECC Group)                                | Resource group ID of parity group (decimal number)                                                                                 |
| Resource Group Name<br>(ECC Group)                              | Resource group name of parity group                                                                                                |
| Encryption                                                      | Encryption status of the parity group to which the PDEV belongs:                                                                   |
|                                                                 | <ul> <li>Enabled: Encryption is enabled.</li> </ul>                                                                                |
|                                                                 | <ul> <li>Disabled: Encryption is disabled.</li> </ul>                                                                              |
| Accelerated                                                     | Accelerated compression setting:                                                                                                   |
| Compression                                                     | <ul> <li>Enabled: Accelerated compression is enabled.</li> </ul>                                                                   |
|                                                                 | <ul> <li>Disabled: Accelerated compression is disabled.</li> </ul>                                                                 |
|                                                                 | This item is blank when the parity group with PDEV does not support accelerated compression, or when the ECC Group is Spare Drive. |
| Automatically manage<br>compressed space of<br>FMD parity group | Indicates whether to manage the compressed area of the FMD parity group automatically.                                             |
|                                                                 | <ul> <li>Enabled: The area is managed automatically.</li> </ul>                                                                    |
|                                                                 | <ul> <li>Disabled: The area is not managed automatically</li> </ul>                                                                |
|                                                                 | This item is blank when the parity group to which the PDEV belongs does not support accelerated compression.                       |

#### PdevStatus.csv

This CSV file contains information about the status of physical devices (PDEVs). A record is created for each PDEV.

| ltem                         | Content                                                          |
|------------------------------|------------------------------------------------------------------|
| CR#                          | C# and R# (2-digit hexadecimal numbers), which identify the PDEV |
|                              | Output in the format XX/YY, where:                               |
|                              | • XX: C#                                                         |
|                              | • YY: R#                                                         |
| Pdev Status                  | PDEV status <sup>1</sup>                                         |
| Port0 Status                 | Status of Port 0 on this PDEV <sup>1</sup>                       |
| Port1 Status                 | Status of Port 1 on this PDEV <sup>1</sup>                       |
| Pdev Location                | Location name of this PDEV                                       |
| Notes:                       |                                                                  |
| <b>1.</b> 1=Normal, 0=Abnorm | nal                                                              |

### PhyPathStatus.csv

This CSV file contains information about mainframe physical paths.

#### Table 25 PhyPathStatus.csv file (Title: <<Main Frame Physical Path Status>>)

| Item         | Content                                                                                                    |
|--------------|----------------------------------------------------------------------------------------------------|
| Module#      | Module number                                                                                                    |
| CHB Location | CHB name                                                                                                    |
| Port         | Port name                                                                                                    |
| Link(Self)   | DKC port address (6-digit number in the hexadecimal format)                                                                                         |
| Link(Dest)   | Link address of the adjacent node (6-digit number in the hexadecimal format)                                                                        |
| Status       | <ul><li>Information about whether the adjacent node is enabled:</li><li>VALID (CUR)</li><li>INVALID</li></ul>                                       |
| Type/Model   | Type of the adjacent node (6-digit number in the hexadecimal format) and model name of the adjacent node (3-digit number in the hexadecimal format) |
| SeqNumber    | Serial product number of the adjacent node (14-digit number in the hexadecimal format)                                                              |

| Item             | Content                                                                         |
|------------------|---------------------------------------------------------------------------------|
| Тад              | Tag information of the adjacent node (4-digit number in the hexadecimal format) |
| WWN(N_Port_Name) | N_Port_Name of the adjacent node (16-digit number in the hexadecimal format)    |
| WWN(Node_Name)   | Node_Name of the adjacent node (16-digit number in the hexadecimal format)      |
| Speed            | Data transfer speed:                                                            |
|                  | <ul> <li>2 Gbps</li> </ul>                                                      |
|                  | <ul> <li>4 Gbps</li> </ul>                                                      |
|                  | • 8 Gbps                                                                        |

### PkInfo.csv

This CSV file contains information about channel boards (CHBs). A record is created for each CHB.

| Table 26 P | kInfo.csv file | (Title: < <pk>&gt;)</pk> |
|------------|----------------|--------------------------|
|------------|----------------|--------------------------|

| Item          | Content                                                                            |
|---------------|------------------------------------------------------------------------------------|
| CHB Location  | CHB name                                                                           |
| DKC Emulation | DKC emulation type                                                                 |
| Port#         | Number of the port installed on the CHB (2-digit number in the hexadecimal format) |
| Port          | Name of port installed on the CHB                                                  |
| Package Type  | CHB type                                                                           |
|               | CHB for CHB location:                                                              |
|               | <ul> <li>Fibre: 4HF32R (Fibre)</li> </ul>                                          |
|               | <ul> <li>iSCI: 2HS10S (iSCI)</li> </ul>                                            |
|               | <ul> <li>FICON: 4Mx16 (Mfibre)</li> </ul>                                          |
| SFP Kind      | SFP (Small Form factor Pluggable) kind:                                            |
|               | <ul> <li>Short Wave</li> </ul>                                                     |
|               | <ul> <li>Long Wave</li> </ul>                                                      |

| ltem                          | Content                                                                                                    |
|-------------------------------|----------------------------------------------------------------------------------------------------|
| SFP Status                    | SFP status:                                                                                                    |
|                               | Normal                                                                                                    |
|                               | <ul> <li>Failed</li> </ul>                                                                                                    |
|                               | Not Fix                                                                                                    |
| Port Type                     | Port type                                                                                                    |
|                               | Output example:                                                                                                    |
|                               | Bidirectional                                                                                                    |
|                               | Target                                                                                                    |
|                               | • HTP                                                                                                    |
|                               | • FNP                                                                                                    |
| Fabric                        | One of the Fibre topology settings indicating the setting status of the Fabric switch (output only for an open system CHB that is Fibre or FCoE): |
|                               | • On                                                                                                    |
|                               | Off                                                                                                    |
| Connection                    | One of the Fibre topology settings (output only for an open system CHB that is Fibre or FCoE)                                                     |
|                               | Point to Point                                                                                                    |
|                               | • FC-AL                                                                                                    |
| Port Address                  | Port address (2-digit number in the hexadecimal format)                                                                                           |
|                               | Output only for an open system CHB that is Fibre or FCoE                                                                                          |
| Resource Group ID<br>(Port)   | Resource group ID of port (number in the decimal format)                                                                                          |
| Resource Group Name<br>(Port) | Resource group name of port                                                                                                    |
| Port Internal WWN             | WWN of the port (output only for an open system CHB that is Fibre or FCoE)                                                                        |
| T10 PI Mode                   | Indicates whether the T10 PI mode can be applied to the port.                                                                                     |
|                               | Enabled                                                                                                    |
|                               | <ul> <li>Disabled</li> </ul>                                                                                                    |
| SFP Data Transfer Rate        | Maximum SFP data transfer rate that is supported by installed packages:                                                                           |
|                               | • 8G                                                                                                    |
|                               | • 10G                                                                                                    |

| Item | Content                                                                   |
|------|---------------------------------------------------------------------------|
|      | • 16G                                                                     |
|      | • 32G                                                                     |
| Mode | Operation mode of the Fibre Channel port:                                 |
|      | <ul> <li>SCSI: SCSI port</li> </ul>                                       |
|      | <ul> <li>NVMe: NVMe port</li> </ul>                                       |
|      | <ul> <li>- (hyphen): a port that is not used for Fibre Channel</li> </ul> |

## PpInfo.csv

This CSV file contains information about the software. A record is created for each software product.

For details about the license key, see Managing license keys (on page 177).

| Item                  | Content                                                                                                  |
|-----------------------|----------------------------------------------------------------------------------------------------|
| Program Product Name  | Software name                                                                                            |
| Install               | Information about whether the installed license key is enabled:                                          |
|                       | <ul> <li>Enabled: Installed and the software can be used.</li> </ul>                                     |
|                       | <ul> <li>Disabled: Installed but the software cannot be used.</li> </ul>                                 |
| Кеу Туре              | Installed license key type:                                                                              |
|                       | Permanent                                                                                                |
|                       | Temporary                                                                                                |
|                       | Emergency                                                                                                |
|                       | Term                                                                                                    |
|                       | <ul> <li>Not Installed: No license key is installed.</li> </ul>                                          |
| Permitted Volumes(TB) | Permitted volume capacity for this software (in TB). (The used volume capacity is not output.)           |
|                       | If no upper limit value is set for the capacity, "Unlimited" is output.                                  |
|                       | This item is blank in either of the following cases:                                                     |
|                       | <ul> <li>A new license key whose "Key Type" is Temporary or Emergency has<br/>been installed.</li> </ul> |
|                       | <ul> <li>No license key has been installed.</li> </ul>                                                   |
| Expiration Date       | Expiration date of the software                                                                          |
|                       | The format is <i>mm/dd/yyyy</i> (month/day/year).                                                        |

| Item   | Content                                                                 |
|--------|-------------------------------------------------------------------------|
|        | This item is blank in either of the following cases:                    |
|        | <ul> <li>The effective term of the license key is unlimited.</li> </ul> |
|        | <ul> <li>No license key has been installed.</li> </ul>                  |
| Status | License key status of the software:                                     |
|        | <ul> <li>Installed</li> </ul>                                           |
|        | <ul> <li>Not Enough License</li> </ul>                                  |
|        | <ul> <li>Grace Period</li> </ul>                                        |
|        | <ul> <li>Expired</li> </ul>                                             |
|        | <ul> <li>Not Installed</li> </ul>                                       |
|        | <ul> <li>Installed (Disabled)</li> </ul>                                |

#### SMfundat.csv

This CSV file contains information about SM functions. A record is created for each of the classifications shown in "SM Install Function".

| Item                | Content                                                                    |
|---------------------|----------------------------------------------------------------------------|
| SM Install function | The following classifications are output:                                  |
|                     | <ul> <li>Base</li> </ul>                                                   |
|                     | <ul> <li>Extension1</li> </ul>                                             |
|                     | <ul> <li>Extension2</li> </ul>                                             |
|                     | <ul> <li>Extension3</li> </ul>                                             |
| Availability        | Information about whether the function of "SM Install function" is enabled |
|                     | <ul> <li>Enabled</li> </ul>                                                |
|                     | <ul> <li>Disabled</li> </ul>                                               |

### SsdDriveInfo.csv

This CSV file contains information about SSDs. A record is created for each drive.

| Item      | Content                                                        |
|-----------|----------------------------------------------------------------|
| ECC Group | Number of the parity group to which this SSD belongs           |
| CR#       | C# and R# (2-digit hexadecimal numbers that identify the PDEV) |

| ltem                                           | Content                                              |  |
|------------------------------------------------|------------------------------------------------------|--|
|                                                | Output in the format XX/YY, where:                   |  |
|                                                | • XX: C#                                             |  |
|                                                | • YY: R#                                             |  |
| PDEV Location                                  | Location name of the PDEV                            |  |
|                                                | Output example: SLR5B-M200SS                         |  |
| Device Type-Code                               | Drive type code                                      |  |
|                                                | Output example: SLR5B-M200SS                         |  |
| Device Capacity                                | Drive capacity in GB or TB                           |  |
| SSD Device Type                                | SSD drive type (for example, SSD, SSD(RI), FMD, SCM) |  |
| Used Endurance<br>Indicator (%)                | Used endurance of SSD life (0 to 100)                |  |
| Used Endurance<br>Indicator Threshold (%)      | Drive life threshold (0 to 100)                      |  |
| Used Endurance<br>Indicator Warning SIM<br>(%) | Warning SIM threshold (0 to 100)                     |  |
| FMD Battery Life                               | Threshold of battery life warning SIM (0 to 100)     |  |
| Indicator Warning SIM<br>(%)                   | This item is blank if the SSD is other than FMD.     |  |
| FMD Battery Life                               | Used battery life (0 to 100)                         |  |
| Indicator (%)                                  | This item is blank if the SSD is other than FMD.     |  |

#### SsidInfo.csv

This CSV file contains information about SSIDs. A record is created for each SSID.

| Item       | Content                        |  |
|------------|--------------------------------|--|
| DEV# Start | First LDEV number for the SSID |  |
| DEV# End   | Last LDEV number for the SSID  |  |
| SSID       | Subsystem ID (hexadecimal)     |  |

# SysoptInfo.csv

This CSV file contains information about system options.

| Item                   | Content                                                                                                    |
|------------------------|----------------------------------------------------------------------------------------------------|
| Spare Disk Recover     | Speed of copying data to the spare drive.                                                                                       |
|                        | <ul> <li>Interleave mode</li> </ul>                                                                                             |
|                        | Full Speed mode                                                                                                    |
| Dynamic Sparing        | Information about whether to perform automatic copy to a spare drive if the occurrences of drive failures exceed the threshold. |
|                        | • On                                                                                                    |
|                        | • Off                                                                                                    |
| Correction Copy        | Information about whether to perform correction copy to a spare drive if a drive is blocked.                                    |
|                        | • On                                                                                                    |
|                        | • Off                                                                                                    |
| Disk Copy pace         | Speed of copying the spare drive in the Interleave mode.                                                                        |
|                        | Faster                                                                                                    |
|                        | Medium                                                                                                    |
|                        | Slower                                                                                                    |
| System Option On       | System options that are set to ON.                                                                                              |
|                        | Output example: modeXXXX (0 to 2047, decimal number)                                                                            |
| Link Failure Threshold | Threshold to notify the link failure (0 to 255, decimal)                                                                        |
| WDCP Enable            | Information about whether the WDCP option is set or not. Output only in cases where the Config type is H.                       |
|                        | • On                                                                                                    |
|                        | • Off                                                                                                    |
| DDUMP Enable           | DDUMP Enable Information about whether the DDUMP option is set or not.<br>Output only in cases where the Config type is H.      |
|                        | • On                                                                                                    |
|                        | • Off                                                                                                    |

#### WwnInfo.csv

This CSV file contains information about hosts. A record is created for each host.

For details about the host setting, see the *Provisioning Guide for Open Systems*. For information about iSCSI hosts, see IscsiHostInfo.csv. For information about iSCSI targets, see IscsiTargetInfo.csv.

| ltem             | Content                                                                                   |  |
|------------------|-------------------------------------------------------------------------------------------|--|
| Port             | Port name                                                                                 |  |
| Host Group       | Host group name                                                                           |  |
|                  | If "Package Type" is iSCSI, the iSCSI target alias is output.                             |  |
| Host Mode        | Host mode that is set for the host group (number in hexadecimal format)                   |  |
| Host Mode Option | Host mode option that is set for the host group (hexadecimal number)                      |  |
|                  | Multiple options are separated by semicolons (;).                                         |  |
|                  | This item is blank when no host mode option is specified.                                 |  |
| WWN              | World Wide Name of the host bus adapter registered to the host group (hexadecimal number) |  |
|                  | This item is blank when no valid WWN is specified or when Package Type is iSCSI.          |  |
| Nickname         | Nickname of the host                                                                      |  |
|                  | This item is blank when no nickname is specified or when Package Type is iSCSI.           |  |
| Host Group#      | Host group number (hexadecimal)                                                           |  |
|                  | If "Package Type" is iSCSI, the iSCSI target alias is output.                             |  |
| CHB Location     | CHB on which the port is installed                                                        |  |
| Package Type     | CHB type for CHB Location                                                                 |  |
|                  | Output example for Fibre: 4HF32R (Fibre)                                                  |  |
|                  | Output example for iSCSI: 2HS10S (iSCSI)                                                  |  |
|                  | Output example for FICON <sup>®</sup> : 4Mx16 (Mfibre)                                    |  |
| T10 PI Mode      | Indicates whether the T10 PI mode can be applied to the port:                             |  |
|                  | <ul> <li>Enabled</li> </ul>                                                               |  |
|                  | Disabled                                                                                  |  |

# **Chapter 8: Troubleshooting**

Troubleshooting for Device Manager - Storage Navigator involves identifying the cause of the error and resolving the problem.

This section provides information for identifying and correcting problems with Device Manager - Storage Navigator for your storage system.

# **General troubleshooting**

If you have a problem with Device Manager - Storage Navigator, check the following items. If you cannot resolve an error condition, contact customer support.

- Check the cabling and the LAN. Verify that both the management client and LAN cabling are firmly attached, and that the LAN is operating properly.
- Close any programs on the management client that are not responding. If necessary, reboot the management client and restart a Device Manager - Storage Navigator web client session.
- Clear the Java and web browser caches to solve the problem. To clear the Java cache, click Delete the temporary files in the **General** dialog box of the Java Control Panel.
- Check for other general error conditions. For a complete list of Device Manager Storage Navigator error codes, see the *Hitachi Device Manager Storage Navigator Messages*.
- Check the alert icon. Confirm the severity level of the storage system alert by clicking Alert in the Device Manager - Storage Navigator main window.

#### Troubleshooting workflow

Chapter 8: Troubleshooting

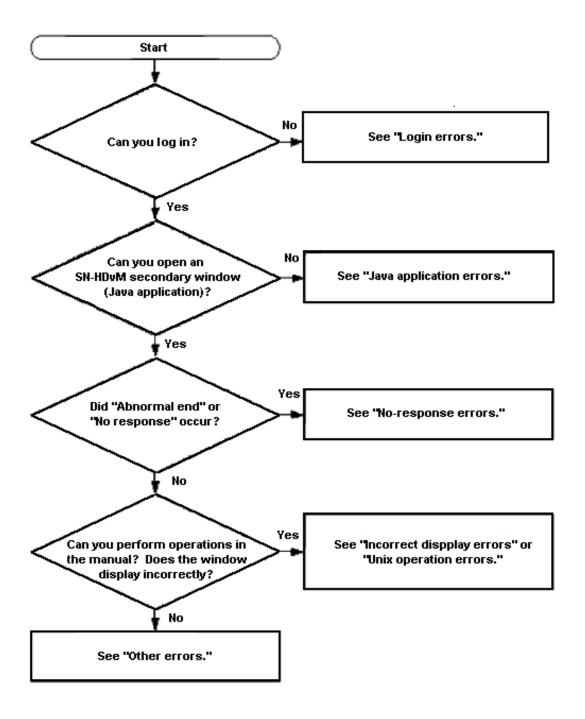

## Service information messages

The storage systems generate service information messages (SIM) to identify normal operations. For example, TrueCopy pair status change, as well as service requirements and errors or failures. For assistance with SIMs, contact customer support.

Chapter 8: Troubleshooting

SIMs can be generated by the front-end directors, back-end directors, and the SVP. All SIMs generated by the storage system are stored on the SVP for use by Hitachi Vantara personnel, displayed by the Device Manager - Storage Navigator software, and reported over SNMP to the open-systems host. The SIM display on Device Manager - Storage Navigator enables users to remotely view the SIMs reported by the attached storage systems. Each time a SIM is generated, the amber Message LED on the control panel turns on. The Hitachi Remote Ops also reports all SIMs to the support center.

SIMs are classified in four severity levels: service, moderate, serious, and acute. The service and moderate SIMs (lowest severity) do not require immediate attention and are addressed during routine maintenance. The serious and acute SIMs (highest severity) are reported to the host system once every eight hours.

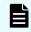

**Note:** If a serious-level or high-level SIM is reported, contact the support center immediately to ensure the problem is being addressed.

The following figure illustrates a typical 32-byte SIM from the storage system. The SIMs are displayed by reference code (RC) and severity. The six-digit RC comprises bytes 22, 23, and 13, identifies the possible error and determines the severity. The SIM type, located in byte 28, indicates which component experienced the error.

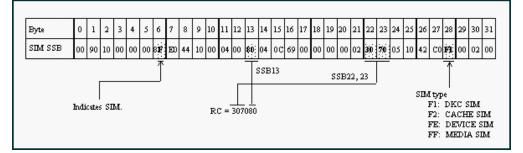

Figure 1 Service information message

## Monitoring SIMs alerts in Device Manager - Storage Navigator

The Device Manager - Storage Navigator main window opens an icon indicating whether service information messages (SIMs) occurred in the storage system.

#### Procedure

1. In the Device Manager - Storage Navigator main window, click **Alert**. The **Alerts** window opens.

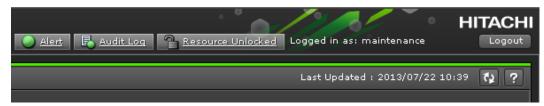

- **2.** To check the details of each alert, select and right-click one row, and then click **Detail** in the pop-up menu. The detail dialog box opens.
- **3.** If the following SIM reference codes appear (see table below), you must resolve the error.

Chapter 8: Troubleshooting

| Reference code                                                              | Program product                                 |
|-----------------------------------------------------------------------------|-------------------------------------------------|
| 601 <i>xxx</i> *                                                            | Thin Image                                      |
| 602 <i>xxx</i> *                                                            |                                                 |
| 602ffe                                                                      |                                                 |
| 620 <i>xxx</i> *                                                            | Dynamic Provisioning                            |
| 621 <i>xxx</i> *                                                            | Dynamic Provisioning for Mainframe              |
| 622 <i>xxx</i> *                                                            |                                                 |
| 624000                                                                      | Thin Image                                      |
|                                                                             | Dynamic Provisioning                            |
|                                                                             | Dynamic Provisioning for Mainframe              |
| 625000                                                                      | Dynamic Provisioning                            |
| 626 <i>xxx</i> *                                                            | Dynamic Provisioning for Mainframe              |
| 641 <i>xxx</i> *                                                            | Dynamic Tiering                                 |
|                                                                             | Dynamic Tiering for Mainframe                   |
| * <i>xxx</i> indicates a pool number. Pool number <b>Properties</b> window. | s are decimal and displayed on the <b>Alert</b> |

For details on how to resolve the error, see the *Hitachi Thin Image User Guide*, the *Provisioning Guide for Open Systems*, or the *Provisioning Guide for Mainframe Systems*.

# Login errors

The following table lists login errors and provides recommended actions for each error condition.

| Error condition               | Probable cause / Recommended action                                                                                                    |
|-------------------------------|----------------------------------------------------------------------------------------------------|
| Failed to login is displayed. | Check that the user name and password are correct.<br>If you forget your password, log in with the Security<br>Administrator (View & Modify) and set a new<br>password. |

| Error condition                                                               | Probable cause / Recommended action                                                                                                    |
|-------------------------------------------------------------------------------|----------------------------------------------------------------------------------------------------|
|                                                                               | When you are using an external authentication server such as LDAP, check the following:                                                                                                    |
|                                                                               | <ul> <li>The authentication server has been started.</li> </ul>                                                                                                    |
|                                                                               | <ul> <li>The authentication server can be accessed from<br/>the SVP via the network</li> </ul>                                                                                                    |
|                                                                               | <ul> <li>The user account has been established on the<br/>authentication server</li> </ul>                                                                                                    |
|                                                                               | <ul> <li>The connection information for the authentication<br/>server that has set on the SVP is correct.</li> </ul>                                                                                                    |
|                                                                               | <ul> <li>The certificate used for the communication with<br/>the external authentication server satisfies the<br/>requirements.</li> </ul>                                                                                                    |
|                                                                               | If the symptom recurs even after you correct the<br>above settings, use the dump tool to collect HDvM -<br>SN normal dump files to some recording media and<br>then contact customer support.                                                                        |
| The page is not displayed because of an invalid syntax error.                 | Enter the URL of the desired SVP in the Trusted sites section of the <b>Internet Options</b> dialog box.                                                                                                    |
| The HDvM - SN window is not displayed.                                        | Make sure that the TLS setting of SVP and that of the browser are correct.                                                                                                    |
| HDvM - SN does not start even with repeated attempts.                         | Close all the web browser windows and then clear the web browser cache.                                                                                                    |
|                                                                               | Use the Task Manager to check for "hung" or duplicate processes.                                                                                                    |
| A network error occurred when you logged in to HDvM - SN.                     | Close all dialog boxes and log in to the HDvM - SN<br>again. If the same error occurs, check the network<br>environment.                                                                                                    |
| The login to a storage system from the Hitachi<br>Command Suite server fails. | If you change your password for a storage system,<br>you need to change the information registered in<br>Hitachi Command Suite. For details, see the section<br>describing how to change storage system settings in<br>the <i>Hitachi Command Suite User Guide</i> . |
|                                                                               | Check the number of tiers of the certificate chain to<br>be used in Hitachi Command Suite. The maximum<br>number supported is 20 tiers. Make sure to use a<br>certificate in a certificate chain with no more than 20<br>tiers.                                      |

| Error condition                                                                                                    | Probable cause / Recommended action                                                                                                    |
|----------------------------------------------------------------------------------------------------|----------------------------------------------------------------------------------------------------|
| When starting HDvM - SN running in an Adobe<br>AIR environment, the display goes gray and the<br>login window does not open. | Make sure that the TLS setting is enabled for the browser.                                                                                                    |
| The login window does not open for HDvM - SN running on a web browser.                                                       | Internet Explorer 11 might be used with Adobe Flash<br>Player whose version is 10.0 or earlier. Confirm the<br>version of Adobe Flash Player.                                   |
|                                                                                                    | If you use Microsoft Edge, install Storage Device<br>Launcher and run HDvM - SN in an Adobe AIR<br>environment because Microsoft Edge does not<br>support Adobe Flash Player.   |
| An error (20121-107097) occurs and the HDvM<br>- SN login fails.                                                             | You might not have selected the cipher suites corresponding to the key type of the certificate on the <b>TLS Security Settings</b> dialog box.                                  |
|                                                                                                    | <ol> <li>Connect to the <b>Tool Panel</b> dialog box via an<br/>HTTP connection, and enable all cipher suites.</li> </ol>                                                       |
|                                                                                                    | <ol> <li>Make sure you can log in to Device Manager -<br/>Storage Navigator.</li> </ol>                                                                                         |
|                                                                                                    | 3. Verify the settings of the cipher suites.                                                                                                    |
|                                                                                                    | <ol> <li>The maximum number of tiers of the certificate<br/>chain is 20 tiers. Make sure to use a certificate<br/>in a certificate chain with no more than 20 tiers.</li> </ol> |

# **No-response errors**

The following table lists no-response errors and provides the probable cause and recommended actions for each error.

| Error condition                                                                                                    | Probable cause / Recommended action                                                                                                    |
|----------------------------------------------------------------------------------------------------|----------------------------------------------------------------------------------------------------|
| <ul><li>The following error occurs when using Device<br/>Manager - Storage Navigator:</li><li>20121-107024</li></ul>                          | The SVP web server might have been restarted.<br>Close HDvM - SN, wait 10 minutes, and then restart<br>HDvM - SN.                                                                                              |
| <ul> <li>The following error occurs when using Device<br/>Manager - Storage Navigator:</li> <li>20121-107022</li> <li>20121-107025</li> </ul> | The session information might not be stored correctly.<br>Set to enable cookies for your web browser. For<br>more information, see <u>Configuring the web browser</u><br>on the management client (on page 28) |

| Error condition                                                                       | Probable cause / Recommended action                                                                                                    |
|---------------------------------------------------------------------------------------|----------------------------------------------------------------------------------------------------|
| Error (20121-107096) occurs repeatedly while                                          | A timeout error may have occurred in Adobe AIR.                                                                                                    |
| you are using Device Manager - Storage<br>Navigator.                                  | Close the HDvM - SN window. Click X in the corner of the browser window or click the window and press <b>Alt+F4</b> .                                                                                                    |
| The following errors occur when using Device<br>Manager - Storage Navigator:          | This error may occur if the load to the management client is high, or if you start multiple instances of                                                                                                    |
| • 20121-107024                                                                        | HDvM - SN by using multiple tabs in a tab browser or multiple browsers.                                                                                                    |
| • 20121-107025                                                                        | Close the other applications which cause the high                                                                                                    |
| • 20121-107096                                                                        | load, or make sure to start only one HDvM - SN                                                                                                    |
| • 20121-107097                                                                        |                                                                                                    |
| The following application error occurs when using Device Manager - Storage Navigator: | Retry the operations on HDvM - SN. If the problem occurs again, take the following actions:                                                                                                    |
| • 20020-108000                                                                        | <ul> <li>The version of HDvM - SN installed on the<br/>management client might not match the SVP<br/>version. Close all the browser windows and then<br/>clear the browser cache.</li> </ul>                                                                   |
|                                                                                       | <ul> <li>The management client might have entered<br/>standby or hibernate mode. Restart HDvM - SN.</li> </ul>                                                                                                    |
|                                                                                       | <ul> <li>If a proxy server is used for network connections,<br/>the proxy server cache may be storing the older<br/>version of the program. If the problem continues<br/>after you clear the browser cache, contact your<br/>network administrator.</li> </ul> |

| Error condition                                                                                                    | Probable cause / Recommended action                                                                                                    |
|----------------------------------------------------------------------------------------------------|----------------------------------------------------------------------------------------------------|
|                                                                                                    | <ul> <li>Java content might be disabled in the web<br/>browser using the JRE 7.0 Update 10 or later.</li> </ul>                                                                                                    |
|                                                                                                    | To enable Java content in the web browser:                                                                                                    |
|                                                                                                    | <ol> <li>From Windows, open the Java Control<br/>Panel.</li> </ol>                                                                                                    |
|                                                                                                    | <ol> <li>In the Java Control Panel, click the Security<br/>tab.</li> </ol>                                                                                                    |
|                                                                                                    | <ol> <li>If Enable Java content in the browser is<br/>checked, uncheck it and click Apply.</li> </ol>                                                                                                    |
|                                                                                                    | <ol> <li>The User Account Control dialog box<br/>opens. Click Yes. The confirmation window<br/>opens. Click OK.</li> </ol>                                                                                                    |
|                                                                                                    | 5. Restart the browser.                                                                                                    |
|                                                                                                    | <ul> <li>The JRE used by the secondary window might not<br/>support the protocols or cipher suites used in TLS<br/>communications. Check whether your JRE<br/>supports the protocols and cipher suites used in<br/>TLS communications. If not, install a new JRE that<br/>supports these protocols and cipher suites.</li> </ul> |
|                                                                                                    | If none of the above actions solves the problem, save<br>the HDvM - SN dump file and send it to customer<br>support. Then restart the web browser.                                                                                                    |
| Device Manager - Storage Navigator does not respond.                                                                                                    | Close the web browser and reopen it. When using<br>the HDvM - SN secondary window, exit HDvM - SN                                                                                                    |
| Device Manager - Storage Navigator may hang in the following cases:                                                                                                    | by pressing <b>Ctrl+Alt+Shift+D</b> all at once.<br>If you close the web browser but you cannot exit                                                                                                    |
| <ul> <li>The HDvM - SN main window is grayed out<br/>and does not display the percentage of</li> </ul>                                                                                | HDvM - SN, reboot the management client or restart<br>HDvM - SN after forcibly closing HDvM - SN as<br>follows:                                                                                                    |
| progress, and you cannot perform any<br>operation for a long period of time.                                                                                                    | In Windows:                                                                                                    |
| <ul> <li>You cannot perform any operation for a long period of time and the dialog box that says Loading is not displayed.</li> <li>The dialog box that says Loading opens</li> </ul> | Exit the web browser and then use the Task<br>Manager to terminate msedge.exe (if you are<br>using Microsoft Edge), iexplorer.exe (if you<br>are using Internet Explorer), or chrome.exe (if                                                                                                    |
| when the window switches. However, you                                                                                                    | you are using Google Chrome).                                                                                                    |
| cannot move the dialog box or perform any operation for a long period of time.                                                                                                    | In UNIX:                                                                                                    |
|                                                                                                    | Exit the web browser, and then terminate firefox-<br>bin with the kill command.                                                                                                    |
|                                                                                                    | <ul> <li>If the problem continues, ask your maintenance<br/>personnel to restart the SVP.</li> </ul>                                                                                                    |

| Error condition                                                                                                    | Probable cause / Recommended action                                                                                                    |
|----------------------------------------------------------------------------------------------------|----------------------------------------------------------------------------------------------------|
| <ul> <li>The login window does not appear and the white screen continues.</li> <li>You clicked the cross mark  or Close,</li> </ul> |                                                                                                    |
| however the window cannot be closed.                                                                                                |                                                                                                    |
| A network error occurred. There is no response<br>to any operation even after 30 minutes.                                           | Restart the management client. An operation can<br>take over 30 minutes depending on the use<br>condition. For example, when several HDvM - SN<br>web clients are running, an operation might take a<br>long time. |
| An internal error occurs, or a web browser<br>ended abnormally.                                                                     | Close all dialog boxes, and then log in to HDvM - SN again. If the same error occurs, restart the management client.                                                                                               |
| During a Device Manager - Storage Navigator<br>operation, the web browser suddenly<br>disappears.                                   | Restart the management client.                                                                                                    |
| An error (1-4011) occurs while you are using<br>Device Manager - Storage Navigator.                                                 | The clock time of the management client may have been changed. Log in to HDvM - SN again.                                                                                                    |
| The management client reboots on its own.                                                                                           | Restart the management client.                                                                                                    |
| A Device Manager - Storage Navigator window<br>is forcibly closed during a time-consuming<br>process, such as LDEV formatting.      | Close all windows, wait until processing finishes, and then restart HDvM - SN.                                                                                                    |
| A Device Manager - Storage Navigator window<br>is incorrectly closed when you do one of the<br>following:                           | Restart HDvM - SN. If you cannot log in, wait for one minute and try again.                                                                                                    |
| Click                                                                                                    |                                                                                                    |
| <ul> <li>Use commands such as File &gt; Close on the<br/>web browser</li> </ul>                                                     |                                                                                                    |
| <ul> <li>Press the Alt and F4 keys</li> </ul>                                                                                       |                                                                                                    |
| When you log out of Device Manager - Storage                                                                                        | The probable causes are as follows:                                                                                                    |
| Navigator, a Microsoft Edge or Internet Explorer error occurs.                                                                      | <ul> <li>Microsoft Edge or Internet Explorer has not been<br/>updated.</li> </ul>                                                                                                    |
|                                                                                                    | Action: Install the latest updates.                                                                                                    |
|                                                                                                    | <ul> <li>Microsoft Edge or Internet Explorer may be<br/>configured incorrectly.</li> </ul>                                                                                                    |
|                                                                                                    | Action: Re-install Microsoft Edge or Internet Explorer.                                                                                                    |

| Error condition                                                                                                    | Probable cause / Recommended action                                                                                                    |
|----------------------------------------------------------------------------------------------------|----------------------------------------------------------------------------------------------------|
| When you click File > Refresh All or Refresh in<br>the Device Manager - Storage Navigator main<br>window, the percentage of progress remains<br>99%. | The probable causes are as follows:                                                                                                    |
|                                                                                                    | <ul> <li>Another application such as Command Control<br/>Interface may be changing configuration. The<br/>window will be updated shortly after the<br/>configuration change ends.</li> </ul>                                                                                                    |
|                                                                                                    | <ul> <li>Volume Migration operations, Quick Restore<br/>operations or Thin Image operations may be in<br/>progress. The window will be updated shortly after<br/>the operations end.</li> </ul>                                                                                                    |
| One of the following errors occurred during a Device Manager - Storage Navigator operation                                                           | <ul> <li>Another application such as Command Control<br/>Interface may be changing configuration.</li> <li>Volume Migration operations, Quick Restore<br/>operations, or Thin Image operations may be in<br/>progress.</li> </ul>                                                                                                |
| in the main window<br>• 20123-107027<br>• 20123-108004                                                                                               |                                                                                                    |
| <ul> <li>00002-058578</li> <li>00003-002003</li> </ul>                                                                                               | <ul> <li>The configuration data may not be matched if a<br/>communication error occurs between the storage<br/>system and SVP.</li> </ul>                                                                                                    |
| • xxxxx-065740                                                                                                    | Wait a few minutes and then click File > Refresh All<br>to reload the configuration information. Then run<br>HDvM - SN again. If a configuration change<br>operation was performed, check that all the<br>configuration changes that caused the error were<br>applied, and then set the settings that were not<br>applied again. |
| • xxxxx-068800                                                                                                    |                                                                                                    |
| where xxxxx indicates any code.                                                                                                    |                                                                                                    |

| Error condition                                                                                                    | Probable cause / Recommended action                                                                                                    |
|----------------------------------------------------------------------------------------------------|----------------------------------------------------------------------------------------------------|
|                                                                                                    | When using Encryption License Key, do the following:                                                                                                    |
|                                                                                                    | <ul> <li>If a failure (00002-058578) occurs when you set<br/>the Encryption Environment for the first time from<br/>the Edit Encryption Environmental Settings<br/>window, do the following:</li> </ul>                                                                                                    |
|                                                                                                    | <ol> <li>Wait a few minutes and then click File &gt;<br/>Refresh All to reload the configuration<br/>information.</li> </ol>                                                                                                    |
|                                                                                                    | <ol> <li>Initialize the Encryption Environment<br/>Settings.</li> </ol>                                                                                                    |
|                                                                                                    | <b>3.</b> Set the Encryption Environment again.                                                                                                    |
|                                                                                                    | <ul> <li>If a failure (00002-058578) occurs when you set<br/>the Encryption Environment again from the Edit<br/>Encryption Environmental Settings window, do<br/>the following:</li> </ul>                                                                                                    |
|                                                                                                    | <ol> <li>Wait a few minutes and then click File &gt;<br/>Refresh All to reload the configuration<br/>information.</li> </ol>                                                                                                    |
|                                                                                                    | 2. Set the Encryption Environment again.                                                                                                    |
| The Device Manager - Storage Navigator<br>window turns white and the icon shown below<br>displays in the center of the web browser when<br>you use Device Manager - Storage Navigator.                                                                         | Restart the management client.                                                                                                    |
| Icon in Internet Explorer:                                                                                                    |                                                                                                    |
| Icon in Google Chrome:                                                                                                    |                                                                                                    |
| Operations cannot be performed due to a<br>problem with the Device Manager - Storage<br>Navigator main window. For example, tables<br>are not displayed correctly or some buttons are<br>not displayed. Logging out and back in does not<br>solve the problem. | The HDvM - SN window setting information may have<br>been saved with an incorrect value. Click Settings ><br>Environmental Settings > Reset View to Settings in<br>the HDvM - SN main window to clear the window<br>setting information. Then click any button in the<br>HDvM - SN window and check that it operates<br>correctly. You do not need to log out and back in. |

| Error condition                                                                                                    | Probable cause / Recommended action                                                                                                    |
|----------------------------------------------------------------------------------------------------|----------------------------------------------------------------------------------------------------|
| Device Manager - Storage Navigator closes<br>automatically when operating the IPv6 address<br>setting from Device Manager - Storage<br>Navigator. | When the symptom occurs, the resource group status remains locked.<br>Open the <b>Operation Lock Properties</b> window and release the locked resource group caused by the symptom. Suspend other operations when releasing the resource group, as other resource groups are also released the lock. See <u>Operation Lock</u><br><u>Properties window (on page 524)</u> . |

# Incorrect display errors

The following table lists incorrect display errors:

| Error condition                                                                           | Probable cause / Recommended action                                                                                                    |
|-------------------------------------------------------------------------------------------|----------------------------------------------------------------------------------------------------|
| A question mark or icon displays in a table or<br>other area of the window.               | <ul> <li>When the question mark appears in the View Tier<br/>Properties window, see the topic describing this<br/>window in the <i>Provisioning Guide for Open</i><br/><i>Systems</i>. If the problem still persists, contact<br/>customer support.</li> </ul>         |
|                                                                                           | <ul> <li>When the question mark appears in the Add<br/>External Volumes window, see the topic<br/>describing this window in the <i>Hitachi Universal</i><br/><i>Volume Manager User Guide</i>. If the problem still<br/>persists, contact customer support.</li> </ul> |
|                                                                                           | <ul> <li>If the question mark or icon appears in another<br/>window, update the window. Contact customer<br/>support if the question mark remains after you<br/>update the window.</li> </ul>                                                                          |
| The product name, vendor name, and function<br>name displayed in HDvM - SN are incorrect. | The product information might not be correctly obtained because of any of the following situations:                                                                                                    |
|                                                                                           | <ul> <li>The controller model is being upgraded.</li> </ul>                                                                                                    |
|                                                                                           | <ul> <li>The upgrade of the controller model is temporarily<br/>interrupted and is not complete.</li> </ul>                                                                                                    |
|                                                                                           | <ul> <li>The controller model is being downgraded.</li> </ul>                                                                                                    |
|                                                                                           | <ul> <li>The downgrade of the controller model is<br/>temporarily interrupted and is not complete.</li> </ul>                                                                                                    |

| Error condition                                                                                                    | Probable cause / Recommended action                                                                                                    |
|----------------------------------------------------------------------------------------------------|----------------------------------------------------------------------------------------------------|
|                                                                                                    | Check the execution status of the upgrade or<br>downgrade of the controller model. If any of the<br>previous situations does not apply, in the HDvM - SN<br>main window, click <b>File &gt; Refresh All</b> , and then<br>confirm that the product name, vendor name, and<br>function name in HDvM - SN are correct. If these<br>items are still displayed incorrectly, ask maintenance<br>personnel to restart the SVP. If the problem persists,<br>contact customer support. |
| A part of the HDvM - SN window is not displayed.                                                                                                    | You may be using the zoom in and zoom out function<br>of the web browser. Do not use this function of the<br>web browser when using HDvM - SN.                                                                                                    |
| The display on HDvM - SN's main window is not<br>updated to the latest information. "Last<br>Updated" on HDvM - SN's main window is not<br>updated. | Volume Migration operations, Quick Restore<br>operations, or Thin Image operations may be in<br>progress. The window will be updated shortly after<br>the operations end.                                                                                                    |
| When many items are set, some items might<br>not be displayed even if you scroll through the<br>table.                                              | Depending on the size of a window, some items in a table might not be displayed. Do the following:                                                                                                    |
|                                                                                                    | <ul> <li>Increase the resolution so that more areas of the<br/>table can be shown.</li> </ul>                                                                                                    |
|                                                                                                    | <ul> <li>Use the zoom in or zoom out function of your<br/>browser to adjust the viewing area.</li> </ul>                                                                                                    |
|                                                                                                    | Note: Text might become too small.                                                                                                    |
|                                                                                                    | If you still cannot solve the problem, contact customer support.                                                                                                    |
| The Tools panel of Google Chrome is not displayed correctly in Japanese.                                                                            | Click the Chrome menu > Settings > Show advanced settings > Languages > Language and input settings.                                                                                                    |
|                                                                                                    | <ol> <li>If you do not have Japanese in the list, click Add<br/>to add Japanese.</li> </ol>                                                                                                    |
|                                                                                                    | <ol> <li>From the list, select Japanese, and then click<br/>Display Google Chrome in this language &gt;<br/>Done.</li> </ol>                                                                                                    |
|                                                                                                    | <ol> <li>To apply the changes, close all Google Chrome<br/>windows.</li> </ol>                                                                                                    |
|                                                                                                    | <ol> <li>Click the Chrome menu &gt; Settings &gt; Show<br/>advanced settings &gt; Languages &gt; Language<br/>and input setting.</li> </ol>                                                                                                    |

| Error condition                                                                                                 | Probable cause / Recommended action                                                                                                    |
|----------------------------------------------------------------------------------------------------|----------------------------------------------------------------------------------------------------|
|                                                                                                    | <ul> <li>5. In the languages list, select another language.<br/>Click the x symbol which is displayed when you<br/>select another language to delete the selected<br/>language. Delete all languages except<br/>Japanese.</li> <li>6. Click Done to close the window.</li> </ul>                                                                                                    |
| The message "Unable to launch the application" appears on the secondary window, then operation ends abnormally. | Perform the following:                                                                                                    |
|                                                                                                    | If you use JRE 8, Solaris is not supported.                                                                                                    |
|                                                                                                    | Confirm Use TLS 1.2 for Java is enabled.                                                                                                    |
|                                                                                                    | If this problem still persists after performing the<br>above actions, click Detail in the window to collect<br>information displayed in the window by copying and<br>pasting it or by capturing the screen shot, and then<br>contact customer support.                                                                                                    |
| After an upgrade or downgrade of the controller model, the display of HDvM - SN windows and                     | The product information might not be correctly displayed because of any of the following situations:                                                                                                    |
| buttons does not match the installed version.                                                                   | <ul> <li>The controller model is being upgraded.</li> </ul>                                                                                                    |
|                                                                                                    | <ul> <li>The upgrade of the controller model is temporarily<br/>interrupted and is not complete.</li> </ul>                                                                                                    |
|                                                                                                    | <ul> <li>The controller model is being downgraded.</li> </ul>                                                                                                    |
|                                                                                                    | <ul> <li>The downgrade of the controller model is<br/>temporarily interrupted and is not complete.</li> </ul>                                                                                                    |
|                                                                                                    | Check the execution status of the upgrade or<br>downgrade of the controller model. If any of the<br>previous situations does not apply, in the HDvM - SN<br>main window, click <b>File &gt; Refresh All</b> , and then<br>check the HDvM - SN windows and buttons. If they<br>still do not match the installed version, ask<br>maintenance personnel to restart the SVP. If the<br>problem persists, contact customer support. |
| A pop-up block message appears when<br>Microsoft Edge is used.                                                  | In Microsoft Edge settings, pop-ups for the SVP (IP<br>address or host name) might be blocked. To allow<br>pop-ups for the SVP:                                                                                                    |
|                                                                                                    | <ol> <li>Open the Settings window (click the Settings<br/>and more icon (), and then click Settings from<br/>the drop-down menu).</li> <li>In the Settings window, click Cookies and site</li> </ol>                                                                                                    |
|                                                                                                    | permissions in the left pane of the window.                                                                                                    |
|                                                                                                    | <b>3.</b> In the right pane, click <b>Pop-ups and redirects</b> .                                                                                                    |

| Error condition | Probable cause / Recommended action                                                                                         |  |  |
|-----------------|----------------------------------------------------------------------------------------------------|--|--|
|                 | <ol> <li>In the right pane, click the Add button to the<br/>right of Allow.</li> </ol>                                      |  |  |
|                 | <ol> <li>In the Add a site dialog box, enter the IP<br/>address or host name of the SVP, and then click<br/>Add.</li> </ol> |  |  |

## **UNIX operation errors**

The following table lists UNIX operation errors:

| Error condition                                                                                                    | Probable cause / Recommended action                                                                                                    |
|----------------------------------------------------------------------------------------------------|----------------------------------------------------------------------------------------------------|
| The web browser is incorrectly displayed<br>because GUI items, such as labels and icons,<br>cannot be loaded properly.<br>Part of a button is outside the window. | If you use Device Manager - Storage Navigator on<br>the Japanese version of Firefox, log out of Device<br>Manager - Storage Navigator, and then log in to<br>Device Manager - Storage Navigator again. Enter the<br>following commands using the X Server Emulator. |
|                                                                                                    | <ul> <li>B Shell:</li> </ul>                                                                                                    |
|                                                                                                    | LANG=C                                                                                                    |
|                                                                                                    | export LANG                                                                                                    |
|                                                                                                    | C Shell:                                                                                                    |
|                                                                                                    | setenv LANG C                                                                                                    |
| The web browser closes abnormally.                                                                                                    | This problem can occur if a Mozilla process keeps<br>running after Mozilla stops responding. Delete the<br>"java_vm" and "mozilla" processes and continue with<br>Device Manager - Storage Navigator operations.                                                    |
| The following error occurs when using Device<br>Manager - Storage Navigator with Firefox:<br>• 20020-107094                                                       | The server certificate might not be appropriate.<br>Obtain either of the following certificates to perform<br>the operations:                                                                                                    |
|                                                                                                    | <ul> <li>Certificate issued by the certificate authority that is<br/>used by your company.</li> </ul>                                                                                                    |
|                                                                                                    | <ul> <li>Official certificate issued by an SSL certificate<br/>authority such as VeriSign to which you need to<br/>send a certificate signing request.</li> </ul>                                                                                                   |

# HDvM - SN secondary window blocked

If you cannot open the HDvM - SN secondary window on a Windows PC, the default browser might not be set to Internet Explorer or Google Chrome. Set the default browser to Internet Explorer or Google Chrome, and then retry the operation.

If Java 7 Update 55 or later or Java 8 Update 5 or later is installed on the management client, execution of the Device Manager - Storage Navigator secondary window application might be blocked. In this case, use the following procedure to change the Java security settings.

#### Procedure

- 1. Check the version and update information of Java installed in your management client. Click **Start > Control Panel > Java**.
- 2. On the General tab, click About.
- **3.** Check the version and update information of Java, and then close the **About Java** dialog box. If your PC uses either Java 7 update 55 or later, or Java 8 Update 5 or later, you need to change Java security settings referring to Step 4 and after.
- 4. Select the Security tab.
- 5. Click Edit Site List.
- 6. In Exception Site List, specify the URL of the SVP as follows, and then click Add.

```
http://IP-address-of-SVP or https://IP-address-of-SVP
```

- 7. Click OK.
- 8. Select the Advanced tab.
- 9. For Perform signed code certificate revocation checks on, select Do not check (not recommended), and then click OK.
- 10. Close the Control Panel.

#### **Storage Device Launcher errors**

| Error condition                                                                        | Probable cause / Recommended action                                                                      |
|----------------------------------------------------------------------------------------|----------------------------------------------------------------------------------------------------|
| Installation of Storage Device Launcher failed with error message "CPU Address Width". | The storage management software and SVP software installed on the SVP support only English and Japanese. |
|                                                                                        | Set the locale of the HDvM - SN<br>management client to either English or<br>Japanese.                   |

|   | Error condition                                                                                                    | Probable cause / Recommended action                                                                                                    |
|---|----------------------------------------------------------------------------------------------------|----------------------------------------------------------------------------------------------------|
| • | Storage Device Launcher cannot start.<br>Or a message appears asking if you<br>have entered the name correctly<br>because\\bundle\jre_win<br>\bin\javaw cannot be found.<br>HDvM - SN that can run in the Adobe<br>AIR environment cannot start from a web<br>browser. | After installing Storage Device Launcher, the<br>WCLauncher_win folder used for the<br>installation might have been deleted or<br>moved. If the WCLauncher_win folder<br>remains, restore it to the location where it<br>was installed. Or, reinstall Storage Device<br>Launcher in the new location to which it has<br>been moved.<br>If you cannot find the WCLauncher_win<br>folder, download the setup file and reinstall<br>Storage Device Launcher. For details, see<br>Installing Storage Device Launcher on the<br>management client (on page 29).<br>Check the number of tiers of the certificate<br>chain that is used in Hitachi Command<br>Suite. The maximum number supported is 5<br>tiers. Make sure to use a certificate in the<br>certificate chain with no more than 5 tiers. |

### Other errors

The following table lists other errors that occur in Device Manager - Storage Navigator (HDvM - SN) and the Tool Panel utilities and provides recommended actions for resolving the errors.

| Error condition                                                                                                    | Probable cause / Recommended action                                                                                                    |
|----------------------------------------------------------------------------------------------------|----------------------------------------------------------------------------------------------------|
| <ul> <li>Error about insufficient<br/>capacity when creating an<br/>LDEV with sufficient capacity.</li> <li>Operation error about an<br/>LDEV that does not exist<br/>when creating a pair for an<br/>LDEV that does exist.</li> </ul> | Configuration information displayed in HDvM - SN and controller<br>configuration information might not match.<br>Click File > Refresh All in the Device Manager - Storage Navigator<br>main window to reload configuration information.<br>If the problem persists, contact customer support. |
| The firmware on the SVP is upgraded or downgraded.                                                                                                    | <ul> <li>Close all HDvM - SN windows, and then clear the browser<br/>cache. Even when you are not sure that the firmware on the SVP<br/>is upgraded or downgraded, clear the browser cache.</li> </ul>                                                                                        |
|                                                                                                    | <ul> <li>An item added to the table by upgrading or downgrading the SVP<br/>firmware is placed on the right edge of the table. Move the<br/>column to a more appropriate location if necessary.</li> </ul>                                                                                    |

| Error condition                                                                                                    | Probable cause / Recommended action                                                                                                    |  |  |
|----------------------------------------------------------------------------------------------------|----------------------------------------------------------------------------------------------------|--|--|
| HDvM - SN processing is<br>temporarily delayed.                                                                                                    | Internal processing (for example, configuration change, P.P. check, operational information acquisition) might be running on the SVP.                                                                                                    |  |  |
| Installing of signed SSL certificate fails.                                                                                                    | The passphrase for the SSL certificate might be set. Release the passphrase. If needed, see <u>Releasing an SSL certificate</u> passphrase (on page 98).                                                                                                    |  |  |
| Failed in the certification of the user. appears when you create a                                                                                                    | Close the tab of the configuration report or the window, and then open it again.                                                                                                    |  |  |
| configuration report of a storage<br>system and try to view it in a<br>browser.                                                                                                    | If the problem cannot be solved, address mismatch of SSL certificates between the SVP and the management client might have occurred. To reconfigure SSL communication, see <u>Setting up SSL</u> communications (on page 91). If the SSL communication cannot be reconfigured immediately (for example, you do not have permission), you can also download and verify the configuration report. To download the configuration report, see <u>Downloading and viewing the HDvM - SN configuration reports (on page 201)</u> . |  |  |
|                                                                                                    | Otherwise, you can display the configuration report by logging in to HDvM - SN using HTTP.                                                                                                    |  |  |
|                                                                                                    | <b>Note:</b> You cannot connect HDvM - SN that operates on Adobe AIR by using HTTP (only HTTPS connection is available).                                                                                                    |  |  |
| A message is displayed                                                                                                    | Take the following actions:                                                                                                    |  |  |
| indicating that the exclusive<br>setting cannot be released, a<br>different user is using the<br>resource, or a different user is                                                                                 | <ul> <li>This operation cannot be performed while a different user is<br/>changing the configurations. Wait for a while, and then retry the<br/>operation.</li> </ul>                                                                                                    |  |  |
| locking the resource.                                                                                                    | <ul> <li>This operation might not be performed while a task is running.</li> <li>Wait for a while, and then retry the operation. If a task is waiting to run, suspend the task so that the waiting task does not run.</li> </ul>                                                                                                    |  |  |
|                                                                                                    | In other cases, ask the storage administrator to perform Force<br>Release System Lock. After the system lock is forcibly released,<br>retry the operation.                                                                                                    |  |  |
|                                                                                                    | If this problem persists, ask maintenance personnel to restart the SVP.                                                                                                    |  |  |
| When the <b>Operation Lock</b><br><b>Properties</b> window is displayed,<br>the status of System Lock is<br>displayed as <i>Locked</i> , and the<br>status of Resource group is<br>displayed as <i>Unlocked</i> . | Ask maintenance personnel to restart the SVP, and then retry the operation in HDvM - SN.                                                                                                    |  |  |

| Error condition                                                                                                    | Probable cause / Recommended action                                                                                                    |  |  |
|----------------------------------------------------------------------------------------------------|----------------------------------------------------------------------------------------------------|--|--|
| HDvM - SN operation is slow,<br>although the hardware<br>requirements for the SVP are<br>satisfied.                                                             | Verify that no anti-virus software is running on the SVP.                                                                                                    |  |  |
| You cannot resolve an error condition.                                                                                                    | <ol> <li>Copy the HDvM - SN detailed dump files onto recording media<br/>using the Dump tool.</li> <li>Obtain the Java log and trace files.</li> <li>Contact customer support.</li> </ol>                                                                                                    |  |  |
| HDvM - SN cannot be displayed after setting SSL communication                                                                                                   | Your browser might not allow the protocol selected in the <b>TLS</b><br><b>Security Settings</b> dialog box. Take the following measures:                                                                                                    |  |  |
| using HDvM - SN.                                                                                                    | <ul> <li>Check whether your browser supports the protocol selected in<br/>the TLS Security Settings dialog box. If your browser does not<br/>support the protocol, change the browser that supports the<br/>protocol, and then change the TLS security settings.</li> </ul>                                            |  |  |
|                                                                                                    | <ul> <li>Access the <b>Tool Panel</b> dialog box by using HTTP connection,<br/>and then change the TLS settings that satisfies the requirements<br/>or prerequisites again.</li> </ul>                                                                                                    |  |  |
| HDvM - SN cannot be displayed after setting a certificate.                                                                                                    | The configured certificate might not be consistent with the cipher<br>suite selected in the TLS Security Settings. Connect to the <b>Tool</b><br><b>Panel</b> dialog box via an HTTP connection, and then change the<br>cipher suite in the TLS Security Settings that satisfies the<br>requirements or prerequisites. |  |  |
| After the certificate for Syslog,<br>key management server, or<br>external authentication server is<br>set, you cannot communicate<br>with each server.         | <ul> <li>The possible causes are as follows:</li> <li>The set certificate might not satisfy the requirements or prerequisites for the certificate. If the requirements or prerequisites are not satisfied, set a certificate that satisfies the requirements or prerequisites again.</li> </ul>                        |  |  |
|                                                                                                    | <ul> <li>The set certificate might not consistent with the cipher suites that<br/>were selected in the TLS Security Settings dialog box. Select<br/>cipher suites that are consistent with the certificate, or set a<br/>certificate that suits the cipher suites again.</li> </ul>                                    |  |  |
|                                                                                                    | <ul> <li>Check the number of tiers of the certificate chain to be used. The<br/>maximum number supported is 20 tiers. Make sure to use a<br/>certificate in a certificate chain with no more than 20 tiers.</li> </ul>                                                                                                 |  |  |
| When you open the Tool Panel<br>dialog box while Microsoft Edge<br>Developer Tools is open, an<br>error message is displayed on<br>the Developer Tools console. | <ul> <li>Change the Microsoft Edge browser setting as follows:</li> <li>1. Open the Settings window (click the Settings and more icon (), and then click Settings from the drop-down menu).</li> <li>2. In the Settings window, click Default browser in the left pane of the window.</li> </ul>                       |  |  |

| Error condition                                                                                                    | Probable cause / Recommended action                                                                                                    |  |
|----------------------------------------------------------------------------------------------------|----------------------------------------------------------------------------------------------------|--|
|                                                                                                    | <ol> <li>In the right pane, set Allow sites to be reloaded in Internet<br/>Explorer mode to disabled.</li> </ol>                                                                                                    |  |
| No audit log for<br>WindowsServerUpdateServices<br>has been output for more than<br>two weeks even though Security<br>Updates were approved                                         | <ul> <li>Verify that the server URL in the WSUS Settings dialog box is correct.</li> <li>Verify the operation status on the WSUS server.</li> <li>If this problem persists, ask a Support Personnel to perform the following operations:</li> <li>1. Collect the dump file with dump type: WSUS information dump from Autodump on the SVP.</li> <li>2. Restart the SVP.</li> </ul>                                                     |  |
| An audit log for<br>WindowsServerUpdateServices<br>is output, while a log indicating<br>the successful installation of<br>Security Updates has not been<br>output.                  | <ul> <li>Verify the settings of the WSUS server. If this problem persists after<br/>at least 27 hours, ask a Support Personnel to perform the following<br/>operations:</li> <li>1. Collect the dump file with dump type: WSUS information dump<br/>from Autodump on the SVP.</li> <li>2. Restart the SVP.</li> <li>If restarting the SVP does not solve the problem after at least 27<br/>hours, contact customer support.</li> </ul> |  |
| You cannot open the HDvM - SN<br>secondary window on a<br>Windows PC.                                                                                                    | If you cannot open the HDvM - SN secondary window on a Window<br>PC, the default browser might not be set to Internet Explorer or<br>Google Chrome. Set the default browser to Internet Explorer or<br>Google Chrome, and then retry the operation.                                                                                                    |  |
| After the server certificate for the<br>syslog server, the key<br>management server, or the<br>external authentication server is<br>set, you cannot communicate<br>with the server. | prerequisites. If not, set a server certificate that satisfies the requirements and prerequisites.                                                                                                    |  |

# Forcibly fail over the SVP

When you are requested by the support personnel to manually change the SVP to the standby SVP, change the SVP by using the following procedure.

Perform this task only when requested by the support personnel.

#### Before you begin

- The standby SVP is installed on the storage system.
- Check the IP addresses or the host names of both the master SVP and the standby SVP in advance.
- You must have the Storage Administrator (Initial Configuration) role to perform this task.

#### Procedure

1. Verify that you can use the standby SVP. On the Device Manager - Storage Navigator computer, open a web browser and enter the following URL to open the **Tool Panel** dialog box for the standby SVP.

```
http://IP-address-or-host-name-of-standby-SVP/cgi-bin/utility/
toolpanel.cgi
```

- When the **Tool Panel** dialog box is displayed, you can change the SVP. Proceed to step 2.
- When the **Tool Panel** dialog box is not displayed, the message "This page cannot be displayed." or "dns\_server\_failure" appears and you cannot change the SVP. Close the web browser, and then contact customer support.
- 2. Close the web browser
- Verify that you can connect to the master SVP. On the Device Manager Storage Navigator computer, open a web browser and enter the following URL to open the Tool Panel dialog box for the master SVP.

```
http://IP-address-or-host-name-of-master-SVP/cgi-bin/utility/
toolpanel.cgi
```

- When the **Tool Panel** dialog box is displayed, proceed to step 4.
- When the Tool Panel dialog box is not displayed, proceed to step 10.
- 4. In the **Tool Panel** dialog box, click **Forcibly disable SVP**. The login dialog box for **Forcibly disable SVP** opens.
- In the login dialog box for Forcibly disable SVP, enter the administrator user ID in the User ID field and the password in the Password field, and then click Login. The Forcibly disable SVP dialog box opens.
- 6. Click OK. A confirmation dialog box opens.
- 7. Click OK. The Forcibly disable SVP dialog box opens again.
- Click OK. The operation to forcibly disable the SVP starts. Wait up to five minutes to complete the processing of forcibly disable the SVP. After the forcibly disable the SVP operation is complete, the Forcibly disable SVP dialog box does not appear again
- **9.** Reload the web browser and check that the **Tool Panel** dialog box does not appear. If the **Tool Panel** dialog box cannot be displayed, the message "This page cannot be displayed" or "dns\_server\_failure" appears.
- 10. Close the web browser.

**11.** On the Device Manager - Storage Navigator computer, open a web browser and enter the following URL to open the **Tool Panel** dialog box for the standby SVP.

```
http://IP-address-or-host-name-of-standby-SVP/cgi-bin/utility/
toolpanel.cgi
```

- 12. In the **Tool Panel** dialog box for the standby SVP, click **Forcibly Fail Over SVP**. The login dialog box for **Forcibly Fail Over SVP** opens.
- 13. In the login dialog box for Forcibly Fail Over SVP, enter the administrator user ID in the User ID field and the password in the Password field, and then click Login. The Forcibly Fail Over SVP dialog box opens.
- 14. Click OK. A confirmation dialog box opens.
- 15. Click OK. The Forcibly Fail Over SVP dialog box opens again.
- 16. Click OK. The operation to forcibly fail over the SVP starts. Wait up to five minutes for the forcibly fail over the SVP operation to complete processing. The forcibly fail over the SVP operation takes over the IP address or the host name of the master SVP to the standby SVP. After the forcibly fail over the SVP operation is complete, the Tool Panel dialog box does not appear again.
- 17. Reload the web browser and check that the **Tool Panel** dialog box does not appear. If the **Tool Panel** dialog box cannot be displayed, the message "This page cannot be displayed" or "dns\_server\_failure" appears.
- **18.** Verify that forcibly fail over the SVP operation is completed correctly. On the Device Manager Storage Navigator computer, open a web browser and enter the following URL to open the **Tool Panel** dialog box for the master SVP.

```
http://IP-address-or-host-name-of-master-SVP/cgi-bin/utility/
toolpanel.cgi
```

- When the **Tool Panel** dialog box is displayed, the forcibly fail over the SVP operation is complete correctly. Proceed to step 19.
- When the **Tool Panel** dialog box is not displayed, fthe forcibly fail over the SVP operation could not be performed. Close the web browser, and then contact customer support.
- 19. Close the web browser. Wait up to 10 minutes before you can log in.
- **20.** Verify that you can log in to Device Manager Storage Navigator. If you cannot log in, contact customer support.

### Firefox web browser problems on UNIX

Note the following when using Firefox web browser on UNIX:

- If a Mozilla process or a Firefox web browser process becomes unavailable, Device Manager - Storage Navigator performance is affected. Delete the abnormal process and continue with Device Manager - Storage Navigator operations.
- When using Device Manager Storage Navigator on the Japanese version of the Firefox web browser, you must use the X Server Emulator to properly configure the browser, as follows:

In a B Shell, enter the following command:

LANG=C export LANG

In a C Shell, enter the following command:

setenv LANG C

When you use Device Manager - Storage Navigator with Firefox, movements of the focus may differ from movements of the focus in Internet Explorer. For example:

- When the Device Manager Storage Navigator login window appears, the focus is not on the User Name box. Even is the User Name box is emphasized, you cannot enter any characters in it.
- When you move the focus by using the Tab key, the destination browser window does not become active.

In Firefox, when you click Logout at the upper right corner of the Device Manager - Storage Navigator main window, the Device Manager - Storage Navigator login window appears after you logout. With Internet Explorer, the window closes after the logout.

When you use Device Manager - Storage Navigator with Firefox, the files might not be uploaded depending on the type of server certificate. In this case, you must obtain either of the following certificates provided in <u>Obtaining a signed and trusted certificate (on page 96)</u>.:

- Certificate issued by the certificate authority that is used by your company.
- Official certificate issued by an SSL certificate authority such as VeriSign to which you
  need to send a certificate signing request.

### **Troubleshooting the SMI-S function**

If you cannot access the SMI-S function, check the network environment and access destination. If access cannot be made even though there is no problem with the network environment and access destination, contact customer support.

The SMI-S certificate might have expired when you receive a storage system. If so, you must upload a new signed certificate to the SMI-S provider. Follow the procedure on <u>Uploading a signed certificate to the SMI-S provider (on page 127)</u>.

#### **SMI-S** artificial indication errors

The following table lists SMI-S artificial indication errors:

| Error condition                                                              | Probable cause / Recommended action                                                                                                    |
|------------------------------------------------------------------------------|----------------------------------------------------------------------------------------------------|
| The user ID or the password is not valid.<br>(00190 77302)                   | User ID or password is invalid. Enter the correct user ID or password, and then retry the operation.                                                                                                    |
| An error occurred during the listener information acquisition. (00190 77303) | An error occurred during the listener information<br>acquisition. Check the number of tiers of the<br>certificate chain to be used. The maximum number<br>supported is 20 tiers. Make sure to use a certificate in<br>a certificate chain with no more than 20 tiers. |
|                                                                              | If this problem occurs again, collect Device Manager<br>- Storage Navigator normal dump file using the dump<br>tool.                                                                                                    |
| No listeners are subscribed to the provider.<br>(00190 77304)                | The listeners are not subscribed to the SMI-S provider. Have the listeners subscribe to the provider, and retry.                                                                                                    |
| The artificial indication cannot be sent to some listeners. (00190 77305)    | The artificial indication cannot be sent to some<br>listeners. Use the dump tool to collect and save<br>Device Manager - Storage Navigator normal dump<br>files. Then contact the customer support.                                                                   |
| A time-out error occurred. (00190 77306)                                     | Send the artificial indication again. If this problem<br>persists, use the dump tool to collect Device<br>Manager - Storage Navigator normal dump files to<br>some recording media and then contact the customer<br>support.                                          |
| An internal error occurred. (00190 77307)                                    | Use the dump tool to collect Device Manager -<br>Storage Navigator normal dump files to some<br>recording media and then contact the customer<br>support.                                                                                                    |

### Downloading dump files using the Dump tool

Use the Dump tool to download dump files onto a Device Manager - Storage Navigator computer. The downloaded dump files can be used to:

- Troubleshoot the system. Use the Dump tool to download dump files from the SVP to provide to customer support.
- Check the system configuration. Click File > Refresh All to update the configuration information, and then use the Dump tool to download the dump files.

#### Before you begin

- Verify that all other users (including the SVP user) have stopped using the Dump tool.
- Stop all maintenance operations.
- You must have Support Personnel role to log in.
- You must be an external authentication user whose external user group mapping is disabled.

#### Procedure

1. Start a web browser and specify the following URL to open the Tool Panel:

https://IP-address-or-host-name-of-SVP/cgi-bin/utility/toolpanel.cgi

- 2. Click Download Dump Files. The Login dialog box opens.
- **3.** Enter the user ID and password and click **Login**. The **Download Dump Files** dialog box opens.
- 4. Select a file that you want to download.
  - Existing Dump Files indicates the last dump file that you downloaded. Select this when you want to re-download a previously downloaded dump file. If you have not downloaded any dump files from the Tool Panel, this item does not display even if you have acquired a dump file via SVP.
  - Normal Dump includes all information about the SVP and the minimum information about the storage system. Select this when you have a less serious problem such as incorrect display.
  - **Detail Dump** includes all information about the SVP and the storage system. Select this when Device Manager Storage Navigator has a serious problem (for example, Device Manager Storage Navigator does not start) or when you need to determine if the storage system has a problem.
  - Detail Dump (for DKC Performance) contains the I/O-performance-related information. This includes performance monitor collection information, in addition to information applicable to Detail Dump. Choose Detail Dump (for DKC Performance) to check for I/O performance problems.

Note that while processing takes place, DKC I/O performance may be affected. During processing, you cannot use Device Manager - Storage Navigator to change the system configuration or perform SVP maintenance operations.

- **5.** Click **Next**. A message appears confirming the execution of compression of the dump files.
- 6. Click OK. File compression processing starts. When the file is compressed, the **Download Dump Files** dialog box opens for the download.
- 7. Click Download. The File Download dialog box opens.
- 8. On the File Download dialog box, click Save this file to disk, and then click OK. The Save As dialog box opens.
- **9.** Specify the download destination, and then click **Save**. When the file is downloaded successfully, the Download complete dialog box opens.

### Saving Java log and trace files

Before you contact your service representative, save the detail dump files collected using the Dump tool, and the Java log and trace file on your Device Manager - Storage Navigator computer, and then restart the web browser.

Examples of the Windows trace and log file locations are shown below.

- C:\Users\logon user ID\AppData\LocalLow\Sun\Java\Deployment\log\\*.trace
- C:\Users\logon userID\AppData\LocalLow\Sun\Java\Deployment\log\\*.log

Examples of the UNIX trace and log file locations follow:

- user home directory\.java\deployment\log\\*.trace
- user home directory\.java\deployment\log\\*.log

System option modes allow the storage system to be configured to specific customer operating requirements.

### System option modes

To provide greater flexibility, the storage systems have additional operational parameters called system option modes (SOMs) that allow you to tailor the storage system to your unique operating requirements. The SOMs are set on your storage system by your service representative.

The following table lists and describes the SOMs for DKCMAIN microcode version 90-08-01. Review the SOMs for your storage system, and work with your service representative to ensure that the appropriate SOMs for your operational environment are configured on your storage system.

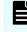

**Note:** The SOM information might have changed since this document was published. For the latest SOM information, contact customer support.

| Mode | Category | Description                                                              | Default | MCU/RCU |
|------|----------|--------------------------------------------------------------------------|---------|---------|
| 15   | Common   | This SOM can reduce the host response time to be within about 6 seconds. | ON      | -       |

#### Table 27 System option modes for VSP 5000 series

| Mode | Category                                                              | Description                                                                                                    | Default | MCU/RCU |
|------|-----------------------------------------------------------------------|----------------------------------------------------------------------------------------------------|---------|---------|
|      |                                                                       | <ol> <li>Notes:         <ol> <li>This SOM is used on a storage system where slow or delayed drive response may affect business operations.</li> <li>When Dynamic Sparing or Auto Correction Mode is used, because host I/Os conflict with copy processing, the I/O watching time is 30 seconds even when this SOM is set to ON.</li> <li>Even though SOM 15 is set to ON, the function does not apply to SATA or NL-SAS drives.</li> <li>When SOM 771 or SOM 797 is set to ON, the setting of SOM 771/797 is prioritized for the read I/O watching time.</li> <li>For additional details about this SOM (interaction with other SOMs, operational details), contact customer support (see SOM015 sheet).</li> </ol> </li> </ol> |         |         |
| 20   | TrueCopy for<br>Mainframe<br>Universal<br>Replicator for<br>Mainframe | S-VOL read only function (secondary system only).<br><b>Mode 20 = ON:</b> The S-VOL accepts host read<br>operations while the pair is split.<br><b>Mode 20 = OFF (default):</b> The S-VOL does not<br>accept host read operations while the pair is split.                                                                                                    | OFF     | RCU     |
| 22   | Common                                                                | Regarding the correction copy or the drive copy, in<br>case ECCs/LRC PINs are set on the track of copy<br>source HDD, SOM 22 can be used to interrupt the<br>copy processing (default) or to create ECCs/LRC<br>PINs on the track of copy target HDD to continue the<br>processing.<br><b>Mode 22 = ON:</b> If ECCs/LRC PINs (up to 64) have<br>been set on the track of copy source HDD,<br>ECCs/LRC PINs (up to 64) will be created on the<br>track of copy target HDD so that the copy processing<br>will continue. If the number of ECCs/LRC PINs<br>exceeds 64, the corresponding copy processing will<br>be interrupted.<br><b>Mode 22 = OFF:</b> If ECCs/LRC PINs have been set on                                       | OFF     | None    |
|      |                                                                       | <b>Mode 22 = OFF:</b> If ECCs/LRC PINs have been set on<br>the track of copy source HDD, the copy processing<br>will be interrupted. (First recover ECCs/LRC PINs by<br>using the PIN recovery flow, and then perform the<br>correction copy or the drive copy again).<br>One of the controlling option for correction/drive copy.                                                                                                    |         |         |

| Mode | Category                  | Description                                                                                                    | Default | MCU/RCU |
|------|---------------------------|----------------------------------------------------------------------------------------------------|---------|---------|
| 36   | TrueCopy for              | Selects function of CRIT=Y(ALL) or CRIT=Y(PATHS).                                                                                                    | OFF     | MCU     |
|      | Mainframe                 | <b>Mode 36 = ON:</b> CRIT=Y(ALL) => equivalent to Primary Volume Fence Level = Data.                                                                                                    |         |         |
|      |                           | <b>Mode 36 = OFF (default):</b> CRIT=Y(PATHS) => equivalent to Primary Volume Fence Level = Status.                                                                                                    |         |         |
| 64   | TrueCopy for<br>Mainframe | Mode 64 = ON:                                                                                                    | OFF     | Both    |
|      |                           | <ul> <li>When receiving the Freeze command, pair<br/>volumes in the storage system that fulfill the<br/>conditions below are suspended and the status<br/>change pending (SCP) that holds write I/Os from<br/>the host is set. The path between MCU and RCU<br/>is not deleted. Query is displayed only but<br/>unusable.</li> </ul>                      |         |         |
|      |                           | <ul> <li>When receiving the RUN command, the SCP<br/>status of the pairs that fulfill the conditions below is<br/>released.</li> </ul>                                                                                                    |         |         |
|      |                           | <ul> <li>When a Failure Suspend occurs when Freeze<br/>Option Enable is set, except the pair in which the<br/>Failure Suspend occurs, other pairs that fulfill the<br/>conditions below go into SCP state.</li> </ul>                                                                                                    |         |         |
|      |                           | Conditions:                                                                                                    |         |         |
|      |                           | TCz P-VOL                                                                                                    |         |         |
|      |                           | Mainframe volume                                                                                                    |         |         |
|      |                           | <ul> <li>Pair status: Duplex/Pending</li> </ul>                                                                                                    |         |         |
|      |                           | Mode 64 = OFF (default):                                                                                                    |         |         |
|      |                           | <ul> <li>When receiving the Freeze command, pairs that<br/>fulfill the conditions below are suspended and the<br/>SCP is set. In the case of CU emulation type<br/>2105/2017, the path between MCU and RCU is<br/>deleted, while the path is not deleted but unusable<br/>with Query displayed only in the case of CU<br/>emulation type 3990.</li> </ul> |         |         |
|      |                           | <ul> <li>When receiving the RUN command, the SCP<br/>status of the pairs that fulfill the conditions below is<br/>released.</li> </ul>                                                                                                    |         |         |
|      |                           | <ul> <li>When a Failure Suspend occurs while the Freeze<br/>Option Enable is set, except the pair in which the<br/>Failure Suspend occurs, other pairs that fulfill the<br/>conditions below go into SCP state.</li> </ul>                                                                                                    |         |         |

| Mode | Category    | Description                                                                                                    | Default | MCU/RCU |
|------|-------------|----------------------------------------------------------------------------------------------------|---------|---------|
|      |             | Conditions:                                                                                                    |         |         |
|      |             | TCz P-VOL                                                                                                    |         |         |
|      |             | <ul> <li>Mainframe volume</li> </ul>                                                                                                    |         |         |
|      |             | <ul> <li>Pair status: Duplex/Pending</li> </ul>                                                                                                    |         |         |
|      |             | <ul> <li>A pair whose RCU# is identical to the RCU for<br/>which the Freeze command is specified.</li> </ul>                                                                                                    |         |         |
|      |             | Notes:                                                                                                    |         |         |
|      |             | 1. General use: SOM 64 = OFF (default).                                                                                                    |         |         |
|      |             | <ol> <li>When all the following conditions are met, set<br/>SOM 64 to ON:</li> </ol>                                                                                                    |         |         |
|      |             | <ul> <li>Customer requests to stop the update I/O<br/>operation to the RCU of a TCz pair for the<br/>whole storage system.</li> </ul>                                                                                                    |         |         |
|      |             | <ul> <li>Disaster Recovery function such as GDPS,<br/>HyperSwap, or Fail Over/ Fail Back, which<br/>requires compatibility with IBM<sup>®</sup> storage, is<br/>not used as SOM 64 operates without having<br/>compatibility with IBM<sup>®</sup> storage.</li> </ul> |         |         |
|      |             | <ul> <li>Only Peer-to-Peer-Remote-Copy operation.</li> <li>(Do not use it in combination with Business<br/>Continuity Manager.)</li> </ul>                                                                                                    |         |         |
|      |             | <ol> <li>Even though the Failover command is not an<br/>applicable criterion, when executing the Failover<br/>command while SOM 114 is ON, since ports are<br/>not automatically switched, the Failover<br/>command fails.</li> </ol>                                 |         |         |
|      |             | <ol> <li>With increase of Sync pairs in storage system,<br/>the time period to report the completion of<br/>Freeze command and RUN command gets<br/>longer (estimate of time to report completion: 1<br/>second per 1000 pairs), and MIH may occur.</li> </ol>        |         |         |
| 80   | ShadowImage | In response to the Restore instruction from the host, if<br>neither Quick nor Normal is specified, the following<br>operation is performed.                                                                                                    | OFF     | -       |
|      |             | <b>Mode 80 = ON:</b> Normal Restore / Reverse Copy is performed.                                                                                                    |         |         |
|      |             | <b>Mode 80 = OFF (default):</b> Quick Restore is performed.                                                                                                    |         |         |

| Mode | Category                                    | Description                                                                                                    | Default | MCU/RCU |
|------|---------------------------------------------|----------------------------------------------------------------------------------------------------|---------|---------|
|      |                                             | Notes:                                                                                                    |         |         |
|      |                                             | <ol> <li>This SOM is applied when the specification for<br/>Restore of SI is switched between Quick<br/>(default) and Normal.</li> </ol>                                                                                                    |         |         |
|      |                                             | <ol> <li>The performance of Restore differs depending<br/>on the Normal or Quick specification.</li> </ol>                                                                                                    |         |         |
| 87   | ShadowImage                                 | Determines whether NormalCopy or QuickResync, if<br>not specified, is performed at the execution of<br>pairresync by CCI.                                                                                                    | OFF     | -       |
|      |                                             | Mode 87 = ON: QuickResync is performed.                                                                                                    |         |         |
|      |                                             | Mode 87 = OFF (default): NormalCopy is performed.                                                                                                    |         |         |
| 104  | TrueCopy for<br>Mainframe                   | Changes the default of the CGROUP Freeze option.                                                                                                    | OFF     | MCU     |
| 114  | TrueCopy for<br>Mainframe<br>Universal      | Allows dynamic port mode setting (Initiator/RCU<br>target for Fibre Channel) through PPRC CESTPATH<br>and CDELPATH commands.                                                                                                    | OFF     | MCU     |
|      | Replicator for<br>Mainframe                 | <b>Mode 114 = ON:</b> Initiator ports automatically change to RCU target ports, and RCU target ports automatically change to Initiator ports.                                                                                                    |         |         |
|      |                                             | <b>Mode 114 = OFF (default):</b> Automatic port switching during ESTPATH/DELPATH is disabled.                                                                                                    |         |         |
|      |                                             | Notes:                                                                                                    |         |         |
|      |                                             | <ol> <li>If you select an incorrect port while this SOM is<br/>set to ON, and if ESTPATH is executed when no<br/>logic path exists, the port is switched to RCP.</li> </ol>                                                                                                    |         |         |
|      |                                             | <ol> <li>Set this SOM to OFF before using TPC-R or<br/>CSM (IBM<sup>®</sup> software for disaster recovery).</li> </ol>                                                                                                    |         |         |
|      |                                             | <ol> <li>For Fibre Channel interface, do not use the<br/>CESTPATH and CDELPATH commands at the<br/>same time as the SCSI path definition function of<br/>LUN Manager. Fibre Channel interface ports<br/>need to be configured as initiator ports or RCU<br/>target ports before the CESTPATH and<br/>CDELPATH commands are issued.</li> </ol> |         |         |
|      |                                             | <ol> <li>If you use the FCoE port (16FE10 package), you<br/>cannot switch the initiator port and the RCU<br/>target port automatically, even if SOM 114 is ON.</li> </ol>                                                                                                    |         |         |
| 122  | ShadowImage<br>ShadowImage<br>for Mainframe | For Split or Resync request from the Mainframe host<br>and Device Manager - Storage Navigator.                                                                                                    | OFF     | -       |

| Mode | Category | Description                                                                                                    | Default | MCU/RCU |
|------|----------|----------------------------------------------------------------------------------------------------|---------|---------|
|      |          | <b>Mode 122 = ON:</b> By specifying Split or Resync,<br>Steady/Quick Split or Normal/Quick Resync is<br>respectively executed in accordance with Normal/<br>Quick setting.                                                                                                    |         |         |
|      |          | <b>Mode 122 = OFF (default):</b> By specifying Split or<br>Resync, Steady/Quick Split or Normal/Quick Resync<br>is respectively executed in accordance with Normal/<br>Quick setting.                                                                                                    |         |         |
|      |          | For details about pairsplit/pairresync command behavior, contact customer support (see SOM122 sheet).                                                                                                    |         |         |
|      |          | Notes:                                                                                                    |         |         |
|      |          | <ol> <li>Executing the pairresync command from CCI<br/>may be related to the SOM 87 setting.</li> </ol>                                                                                                    |         |         |
|      |          | <ol> <li>When performing At-Time Split from CCI, set this<br/>SOM to OFF, or specify the environment variable<br/>HORCC_SPLT for Quick. Otherwise, Pairsplit<br/>may turn timeout.</li> </ol>                                                                                                    |         |         |
|      |          | <ol> <li>This SOM becomes effective after specifying<br/>Split/Resync following the mode setting. The<br/>mode function does not work if it is set during<br/>the Split/Resync operation.</li> </ol>                                                                                                    |         |         |
| 142  | Common   | When a command issued to a drive turns to time-out,<br>the failure is counted on the failure counter of the<br>drive port. If the failure counter reaches the port<br>blockage threshold, the drive port is blocked. When<br>this SOM is set to ON, the port is blocked when the<br>number of failures reaches the half point of the<br>threshold, which mitigates the occurrence possibility<br>of the host time-out. | ON      | -       |
|      |          | <b>Mode 142 = ON (default*):</b> The threshold value of blocking a drive port due to command time-out is changed to the half of the normal threshold.                                                                                                    |         |         |
|      |          | <b>Mode 142 = OFF:</b> The threshold value of blocking a drive port due to command time-out does not change.                                                                                                    |         |         |
|      |          | Notes:                                                                                                    |         |         |
|      |          | <ol> <li>This SOM should always be set to ON. This<br/>SOM can be set to OFF only when the customer<br/>does not allow to set this SOM to ON for a<br/>storage system already in production.</li> <li>This SOM is effective for the entire storage<br/>system.</li> </ol>                                                                                                    |         |         |

| Mode | Category                                 | Description                                                                                                    | Default | MCU/RCU |
|------|------------------------------------------|----------------------------------------------------------------------------------------------------|---------|---------|
| 190  | TrueCopy for<br>Mainframe<br>Universal   | Allows you to update the VOLSER and VTOC of the S-VOL while the pair is suspended if both SOM 20 and SOM 190 are ON.                                                                                                    | OFF     | RCU     |
|      | Replicator for<br>Mainframe              | <b>Mode 190 = ON:</b> When SOM 20 (S-VOL read-only option) and this SOM are both ON, you can update the VOLSER and VTOC of the S-VOL while the pair is suspended. When the pair is resumed, the VOLSER and VTOC of the S-VOL are overwritten with the VOLSER and VTOC of the P-VOL.     |         |         |
|      |                                          | <b>Mode 190 = OFF (default):</b> Even when SOM 20 (S-<br>VOL read-only option) is ON, you cannot update the<br>VOLSER or VTOC of the S-VOL while the pair is<br>suspended.                                                                                                    |         |         |
| 305  | Mainframe                                | This SOM enables the pre-label function (creation of VTOC including VOLSER).                                                                                                    | OFF     | -       |
|      |                                          | Mode 305 = ON: Pre-label function is enabled.                                                                                                    |         |         |
|      |                                          | Mode 305 = OFF (default): Pre-label function is disabled.                                                                                                    |         |         |
|      |                                          | Notes:                                                                                                    |         |         |
|      |                                          | <ol> <li>Set SOM 305 to ON before performing LDEV<br/>Format for a mainframe volume if you want to<br/>perform OS IPL (volume online) without fully<br/>initializing the volume after the LDEV Format.<br/>However, full initialization is required in actual<br/>operation.</li> </ol> |         |         |
|      |                                          | <ol> <li>Processing time of LDEV format increases by as<br/>much as full initialization takes.</li> </ol>                                                                                                    |         |         |
|      |                                          | <ol> <li>The following functions and conditions are not<br/>supported:</li> </ol>                                                                                                    |         |         |
|      |                                          | <ul> <li>Quick format</li> </ul>                                                                                                    |         |         |
|      |                                          | <ul> <li>3390-A (Dynamic Provisioning attribute)</li> </ul>                                                                                                    |         |         |
|      |                                          | Volume Shredder                                                                                                    |         |         |
|      |                                          | <b>4.</b> Full initialization is required in actual operation.                                                                                                    |         |         |
| 308  | TrueCopy for<br>Mainframe                | Allows you to specify whether the Remote Copy Path status, SIM218 <i>x</i> , is reported to the host or not.                                                                                                    | OFF     | MCU     |
|      | Universal<br>Replicator for<br>Mainframe |                                                                                                    |         |         |

| Mode | Category                        | Description                                                                                                    | Default | MCU/RCU |
|------|---------------------------------|----------------------------------------------------------------------------------------------------|---------|---------|
|      |                                 | SIM RC=2180 (RIO path failure between MCU and<br>RCU) is not reported to host. The storage system<br>reports SSB with F/M=F5 instead of reporting SIM<br>RC=2180 in case of RIO path failure between MCU<br>and RCU. Micro-program is modified to report SIM<br>RC=2180 with this SOM as individual function for<br>specific customers.                                                        |         |         |
|      |                                 | <b>Mode 308 = ON:</b> SIM RC 2180 is reported, which is compatible with older Hitachi specification.                                                                                                    |         |         |
|      |                                 | <b>Mode 308 = OFF (default):</b> SIM RC 2180 is not reported. Reporting is compatible with IBM - Sense Status report of F5.                                                                                                    |         |         |
| 310  | Common                          | <b>Mode 310 = ON:</b> The monitoring timer for MP hang-<br>up is 6 seconds and returning a response to the host<br>within 8 seconds is guaranteed.                                                                                                    | OFF     | -       |
|      |                                 | <b>Mode 310 = OFF (default):</b> The monitoring timer for MP hang-up is 8 seconds.                                                                                                    |         |         |
|      |                                 | Notes:                                                                                                    |         |         |
|      |                                 | <ol> <li>This SOM applies to a site where strict host<br/>response performance is required.</li> </ol>                                                                                                    |         |         |
|      |                                 | <ol> <li>If a hardware failure occurs when this SOM is<br/>set to ON, the time until MPB blockage is<br/>determined is shorter than usual.</li> </ol>                                                                                                    |         |         |
| 454  | Virtual<br>Partition<br>Manager | CLPR (function of Virtual Partition Manager) partitions<br>the cache memory in the storage system into multiple<br>virtual cache and assigns the partitioned virtual cache<br>for each use. If a large amount of cache is required<br>for a specific use, it can minimize the impact on other<br>uses. The CLPR function works as follows depending<br>on whether SOM 454 is set to ON or OFF. | OFF     | -       |
|      |                                 | <b>Mode 454 = OFF (default):</b> The amount of the entire destage processing is periodically determined by using the highest workload of all CLPRs (*a). (The larger the workload is, the larger the amount of the entire destage processing becomes.)                                                                                                    |         |         |
|      |                                 | *a: (Write Pending capacity of CLPR#x of concerned<br>MPB) ÷ (Cache capacity of CLPR#x of concerned<br>MPB), x=0 to 31                                                                                                    |         |         |
|      |                                 | CLPR whose value above is the highest of all CLPRs                                                                                                    |         |         |

| Mode | Category | Description                                                                                                    | Default | MCU/RCU |
|------|----------|----------------------------------------------------------------------------------------------------|---------|---------|
|      |          | Because the destage processing would be<br>accelerated depending on CLPR with high workload,<br>when the workload in a specific CLPR increases, the<br>risk of host I/O halt would be reduced.                                                                                                    |         |         |
|      |          | Therefore, set SOM 454 to OFF in most cases.                                                                                                    |         |         |
|      |          | Mode 454 = ON:                                                                                                    |         |         |
|      |          | The amount of the entire destage processing is<br>periodically determined by using the workload of the<br>entire system (*b). (The larger the workload is, the<br>larger the amount of the entire destage processing<br>becomes.)                                                                                                    |         |         |
|      |          | *b: (Write Pending capacity of the entire system of concerned MPB) ÷ (Cache capacity of the entire system of concerned MPB)                                                                                                    |         |         |
|      |          | <b>Caution:</b> Because the destage processing would not<br>be accelerated even if CLPR has high workload,<br>when the workload in a specific CLPR increases, the<br>risk of host I/O halt would be increased. Therefore,<br>set SOM 454 to ON only when a CLPR has constant<br>high workload and the I/O performance in a CLPR<br>with low workload has higher priority than host I/O<br>halt in the CLPR with high workload. |         |         |
|      |          | Notes:                                                                                                    |         |         |
|      |          | <ol> <li>When this SOM is set to ON, even if there is an<br/>overloaded CLPR (CLPR with large Write<br/>Pending capacity), the amount of destage<br/>processing would not increase easily. Therefore<br/>TOV(MIH) may occur in the overloaded CLPR.<br/>Set this SOM to ON only when the overloaded<br/>state of a specific CLPR would not affect other<br/>CLPRs.</li> </ol>                                                  |         |         |
|      |          | When the UR function is used, if user volumes<br>and journal volumes are defined in different<br>CLPRs, when the CLPR to which the journal<br>volumes are assigned overflows, the user<br>volumes become inaccessible. Therefore it is<br>recommended to set this SOM to OFF.                                                                                                    |         |         |
|      |          | <ol> <li>Because the destage processing will have a<br/>lower priority in the overloaded CLPR, the<br/>overloaded state of the overloaded CLPR is not<br/>removed, and TOV(MIH) might occur.</li> </ol>                                                                                                    |         |         |

| Mode | Category                                    | Description                                                                                                    | Default | MCU/RCU |
|------|---------------------------------------------|----------------------------------------------------------------------------------------------------|---------|---------|
| 457  | Universal<br>Volume<br>Manager              | This SOM has two purposes: High-Speed LDEV<br>Format for External Volumes, and Support for<br>Mainframe Control Block Write GUI.                                                                                                    | OFF     | Both    |
|      |                                             | Mode 457 = ON:                                                                                                    |         |         |
|      |                                             | <b>1.</b> High-Speed LDEV Format for External Volumes.                                                                                                    |         |         |
|      |                                             | The high-speed LDEV format for external<br>volumes is available by SOM 457 to ON. When<br>SOM 457 is ON, if you select an external volume<br>group and perform an LDEV format, any write<br>processing on the external logical units will be<br>skipped. However, if the external LDEV is a<br>mainframe volume, the write processing for<br>mainframe control information only will be<br>performed after the write skip. |         |         |
|      |                                             | 2. Support for Mainframe Control Block Write GUI.                                                                                                    |         |         |
|      |                                             | Control Block Write of the external LDEVs in mainframe emulation is supported by Device Manager - Storage Navigator (GUI).                                                                                                    |         |         |
|      |                                             | <b>Mode 457 = OFF (default):</b> High-speed LDEV format for external volumes and support for mainframe control block write GUI are not available.                                                                                                    |         |         |
|      |                                             | Notes:                                                                                                    |         |         |
|      |                                             | <ul> <li>If the LDEV is not written with data "0" before<br/>performing the function, the LDEV format might<br/>fail.</li> </ul>                                                                                                    |         |         |
|      |                                             | <ul> <li>After the format processing, make sure to set<br/>SOM 457 to OFF.</li> </ul>                                                                                                    |         |         |
| 459  | ShadowImage<br>ShadowImage<br>for Mainframe | When the S-VOL of an SI/SIz pair is an external volume, the transaction to change the status from SP-PEND to SPLIT is as follows:                                                                                                    | OFF     | -       |
|      |                                             | <b>Mode 459 = ON:</b> When suspending an SI/SIz pair:<br>Waits for the copy data in cache memory to<br>completely destage to the external volume S-VOL<br>before changing the pair status to SUSPEND.                                                                                                    |         |         |
|      |                                             | <b>Mode 459 = OFF (default):</b> When suspending an SI/SIz pair: The status changes to SUSPEND as soon as all of the delta data is copied to S-VOL cache. The status does not wait for cache to destage to the S-VOL external volume.                                                                                                    |         |         |

| Mode | Category                                                                                  | Description                                                                                                    | Default | MCU/RCU |
|------|-------------------------------------------------------------------------------------------|----------------------------------------------------------------------------------------------------|---------|---------|
| 467  | ShadowImage<br>ShadowImage<br>for Mainframe<br>Compatible<br>FlashCopy <sup>®</sup><br>V2 | For the following features, the current copy<br>processing slows down when the percentage of "dirty"<br>data is 60% or higher, and it stops when the<br>percentage is 75% or higher. Mode 467 is provided to<br>prevent the percentage from exceeding 60%, so that<br>the host performance is not affected. | ON      | -       |
|      | Compatible<br>FlashCopy <sup>®</sup><br>SE<br>Universal                                   | <ul> <li>SIz</li> <li>FCv2, FCSE</li> <li>UVM</li> </ul>                                                                                                    |         |         |
|      | Universal<br>Volume<br>Manager<br>Volume<br>Migration                                     | <ul> <li>Volume Migration</li> <li>Mode 467 = ON (default): Copy overload prevention.<br/>Copy processing stops when the percentage of "dirty"<br/>data reaches 60% or higher. When the percentage<br/>falls below 60%, copy processing restarts.</li> </ul>                                                |         |         |
|      |                                                                                           | <b>Mode 467 = OFF:</b> Normal operation. The copy processing slows down if the dirty percentage is 60% or larger, and it stops if the dirty percentage is 75% or larger.                                                                                                    |         |         |
|      |                                                                                           | <b>Caution:</b> This SOM must always be set to ON when using an external volume as the secondary volume of any of the applicable replication products.                                                                                                    |         |         |
|      |                                                                                           | Notes:                                                                                                    |         |         |
|      |                                                                                           | <ol> <li>It takes longer to finish the copy processing<br/>because it stops for prioritizing the host I/O<br/>performance.</li> </ol>                                                                                                    |         |         |
|      |                                                                                           | <ol> <li>This SOM supports background copy only. The processing to copy the pre-update data to the S-VOL, which occurs when overwriting data to uncopied slots of P-VOL in Split processing or reading or writing data to uncopied slots of S-VOL, is not supported.</li> </ol>                             |         |         |
|      |                                                                                           | <ol> <li>Check the write pending rate of each CLPR per<br/>MP unit. Even though there is some free cache<br/>capacity in the entire system, if the write pending<br/>rate of an MP unit to which pairs* belong<br/>exceeds the threshold, the copy operation is<br/>stopped.</li> </ol>                     |         |         |
|      |                                                                                           | *Applies to pairs of SI, SIz, FCv2, FCSE, and Volume Migration.                                                                                                    |         |         |

| Mode | Category                                 | Description                                                                                                    | Default | MCU/RCU |
|------|------------------------------------------|----------------------------------------------------------------------------------------------------|---------|---------|
| 471  | Thin Image                               | Since the SIM-RCs generated when the Thin Image<br>pool usage rate exceeds the threshold value can be<br>resolved by users, these SIM-RCs are not reported to<br>the maintenance personnel. This SOM is used to<br>report these SIM-RCs to maintenance personnel.                                                                                                    | OFF     | -       |
|      |                                          | The SIM-RCs reported by setting the SOM to ON are:<br>601xxx (Pool utilization threshold exceeded), 603000<br>(SM space warning).                                                                                                    |         |         |
|      |                                          | <b>Mode 471 = ON:</b> These SIM-RCs are reported to maintenance personnel.                                                                                                    |         |         |
|      |                                          | <b>Mode 471 = OFF (default):</b> These SIM-RCs are not reported to maintenance personnel.                                                                                                    |         |         |
|      |                                          | <b>Note:</b> Set this SOM to ON when it is required to inform maintenance personnel of these SIM-RCs.                                                                                                    |         |         |
| 474  | Universal<br>Replicator                  | UR initial copy performance can be improved by<br>issuing a command from CCI/Business Continuity<br>Manager (BCM) to execute a dedicated script<br>consisting of UR initial copy (Nocopy), UR suspend,<br>TC Sync initial copy, TC Sync delete, and UR resync.                                                                                                    | OFF     | Both    |
|      | Universal<br>Replicator for<br>Mainframe |                                                                                                    |         |         |
|      |                                          | <b>Mode 474 = ON:</b> For a suspended UR pair, a TC (Sync) pair can be created with the same P-VOL/S-VOL so that UR initial copy time can be reduced by using the dedicated script.                                                                                                    |         |         |
|      |                                          | <b>Mode 474 = OFF (default):</b> For a suspended UR pair, a TC (Sync) pair cannot be created with the same P-VOL/S-VOL. For this, the dedicated script cannot be used.                                                                                                    |         |         |
|      |                                          | If the P-VOL and S-VOL are both DP-VOLs, initial<br>copy performance might not improve with SOM 474<br>set to ON. This is because with DP-VOLs, not all<br>areas in a volume are allocated for UR; therefore not<br>all areas in the P-VOL are copied to the S-VOL. With<br>less than the full amount of data in the P-VOL being<br>copied, the initial copy completes in a shorter time,<br>which might not be improved with SOM 474. |         |         |

| Mode | Category                  | Description                                                                                                    | Default | MCU/RCU |
|------|---------------------------|----------------------------------------------------------------------------------------------------|---------|---------|
|      |                           | Notes:                                                                                                    |         |         |
|      |                           | <ol> <li>Set this SOM for both primary and secondary<br/>storage systems.</li> </ol>                                                                                                    |         |         |
|      |                           | <b>2.</b> When this SOM is set to ON:                                                                                                    |         |         |
|      |                           | <ul> <li>Execute all pair operations from CCI/BCM.</li> </ul>                                                                                                    |         |         |
|      |                           | <ul> <li>Use a dedicated script.</li> </ul>                                                                                                    |         |         |
|      |                           | <ul> <li>Initial copy operation is prioritized over<br/>update I/O. Therefore, the processing speed<br/>of the update I/O slows down.</li> </ul>                                                                                                    |         |         |
|      |                           | <ol> <li>If this SOM is set to ON, the processing speed of<br/>update I/O slows down by about 15 µs per<br/>command, version downgrade is disabled, and<br/>Take Over is not available.</li> </ol>                                                                                       |         |         |
|      |                           | <ol> <li>If this SOM is not set to ON for both sides, the<br/>behavior is as follows:</li> </ol>                                                                                                    |         |         |
|      |                           | <ul> <li>OFF in primary and secondary storage<br/>systems: Normal UR initial copy<br/>performance.</li> </ul>                                                                                                    |         |         |
|      |                           | <ul> <li>ON in the primary storage system/OFF in the<br/>secondary storage system: TC Sync pair<br/>creation fails.</li> </ul>                                                                                                    |         |         |
|      |                           | <ul> <li>OFF in the primary storage system/ON in the<br/>secondary storage system: The update data<br/>is copied to the S-VOL synchronously.</li> </ul>                                                                                                    |         |         |
|      |                           | <ol> <li>While this SOM is set to ON, make sure not to<br/>perform microcode downgrade to an<br/>unsupported version.</li> </ol>                                                                                                    |         |         |
|      |                           | <ol> <li>While this SOM is set to ON, make sure not to<br/>perform the Take Over function.</li> </ol>                                                                                                    |         |         |
|      |                           | 7. This SOM cannot be applied to a UR pair that is<br>the second mirror in a URxUR multi-target<br>configuration, URxUR cascade configuration, or<br>3DC multi-target or cascading configuration of<br>three UR sites. If applied, TC pair creation is<br>rejected with SSB=CBED output. |         |         |
|      |                           | <ol> <li>Before setting SOM 474 to ON, make sure that<br/>SOM 1091 is set to OFF. If SOM 1091 is set to<br/>ON, set it to OFF first, and then set SOM 474 to<br/>ON.</li> </ol>                                                                                                    |         |         |
| 484  | TrueCopy for<br>Mainframe | The IBM <sup>®</sup> -compatible PPRC FC path interface was supported with TagmaStore USP 50-06-11. As the                                                                                                    | OFF     | Both    |

| Mode | Category                             | Description                                                                                                    | Default | MCU/RCU |
|------|--------------------------------------|----------------------------------------------------------------------------------------------------|---------|---------|
|      | ShadowImage<br>for Mainframe         | specification of QUERY display using FC interface<br>(hereinafter called New Spec) is different from the<br>ESCON <sup>®</sup> specification (hereinafter called Previous<br>Spec), this SOM enables to display the PPRC path<br>QUERY with New Spec or Previous Spec. |         |         |
|      |                                      | <ul> <li>Mode 484 = ON: The status of path using the<br/>Fibre Channel interface is displayed. WWNN is<br/>indicated.</li> </ul>                                                                                                    |         |         |
|      |                                      | <ul> <li>Mode 484 = OFF (default): The status of path<br/>using an ESCON<sup>®</sup> interface is displayed. WWNN<br/>is invalid.</li> </ul>                                                                                                    |         |         |
|      |                                      | Notes:                                                                                                    |         |         |
|      |                                      | <ol> <li>Set this SOM to ON when you want to maintain<br/>compatibility with the Previous Spec for PPRC<br/>path QUERY display under the environment<br/>where IBM host function (such as PPRC and<br/>GDPS) is used.</li> </ol>                                       |         |         |
|      |                                      | <ol> <li>When an old model or a TagmaStore USP that<br/>does not support this SOM is connected using<br/>TCz, set this SOM to OFF.</li> </ol>                                                                                                    |         |         |
|      |                                      | <ol> <li>If the display specification is different between<br/>MCU and RCU, it may cause malfunction of<br/>host.</li> </ol>                                                                                                    |         |         |
|      |                                      | <ol> <li>When IBM<sup>®</sup> TPC-R or CSM software for disaster<br/>recovery is used, set this SOM to ON.</li> </ol>                                                                                                    |         |         |
| 506  | Universal<br>Replicator<br>Universal | This SOM is used to enable Delta Resync with no host update I/O by copying only differential JNL instead of copying all data.                                                                                                    | OFF     | Both    |
|      | Replicator for<br>Mainframe          | The UR Delta Resync configuration is required.                                                                                                    |         |         |
|      |                                      | Mode 506 = ON:                                                                                                    |         |         |
|      |                                      | <ul> <li>Without update I/O: Delta Resync is enabled.</li> </ul>                                                                                                    |         |         |
|      |                                      | <ul> <li>With update I/O: Delta Resync is enabled.</li> </ul>                                                                                                    |         |         |
|      |                                      | Mode 506 = OFF:                                                                                                    |         |         |
|      |                                      | <ul> <li>Without update I/O: Total data copy of Delta<br/>Resync is performed.</li> </ul>                                                                                                    |         |         |
|      |                                      | <ul> <li>With update I/O: Delta Resync is enabled.</li> </ul>                                                                                                    |         |         |

| Mode | Category                                                         | Description                                                                                                    | Default | MCU/RCU |
|------|------------------------------------------------------------------|----------------------------------------------------------------------------------------------------|---------|---------|
|      |                                                                  | <b>Note:</b> Even when SOM 506 is set to ON, the Delta Resync may fail and only the total data copy of the Delta Resync function is allowed if the necessary journal data does not exist on the primary storage system used for the Delta Resync operation.                                                                                                    |         |         |
| 531  | Common                                                           | When PIN data is generated, the SIM currently stored in SVP is reported to the host.                                                                                                    | OFF     | Both    |
|      |                                                                  | <b>Mode 531 = ON:</b> The SIM for PIN data generation is stored in SVP and reported to the host.                                                                                                    |         |         |
|      |                                                                  | <b>Mode 531 = OFF (default):</b> The SIM for PIN data generation is stored in SVP only, not reported to the host, the same as the current specification.                                                                                                    |         |         |
| 548  | ShadowImage<br>for Mainframe                                     | This SOM prevents pair operations of TCz, URz, or SIz via Command Device online.                                                                                                    | OFF     | Both    |
|      | from BCM<br>TrueCopy for<br>Mainframe                            | <b>Mode 548 = ON:</b> Pair operations of TCz, URz, or SIz via online Command Device are not available. SSB=0x64fb is output.                                                                                                    |         |         |
|      | from BCM<br>Universal<br>Replicator for<br>Mainframe<br>from BCM | <b>Mode 548 = OFF (default):</b> Pair operations of TCz,<br>URz, or SIz via online Command Device are<br>available. SIM is output.                                                                                                    |         |         |
|      |                                                                  | <ol> <li>Notes:         <ol> <li>When Command Device is used online, if a script containing an operation via Command Device has been executed, the script may stop if this SOM is set to ON. As described in the BCM user's guide, the script must be performed with Command Device offline.</li> </ol> </li> <li>This SOM is applied to operations from BCM that is operated on MVS.</li> </ol> |         |         |
| 556  | Open                                                             | <ul> <li>Prevents an error code from being set in the 8 - 11th bytes in the standard 16-byte sense byte.</li> <li>Mode 556 = ON: An error code is not set in bytes 8 - 11 in the standard 16-byte sense byte.</li> <li>Mode 556 = OFF (default): An error code is set in bytes 8 - 11 in the standard 16-byte sense byte.</li> </ul>                                                             | OFF     | Both    |
| 561  | ShadowImage<br>Universal<br>Volume<br>Manager                    | Allows Quick Restore for external volumes with<br>different Cache Mode settings.<br><b>Mode 561 = ON:</b> Quick Restore for external volumes<br>with different Cache Mode settings is prevented.                                                                                                    | OFF     | Both    |

| Mode | Category                                                  | Description                                                                                                    | Default | MCU/RCU                                                                                                    |
|------|-----------------------------------------------------------|----------------------------------------------------------------------------------------------------|---------|----------------------------------------------------------------------------------------------------|
|      |                                                           | <b>Mode 561 = OFF (default):</b> Quick Restore for external volumes with different Cache Mode settings is allowed.                                                                                                    |         |                                                                                                    |
| 573  | TrueCopy for<br>Mainframe<br>ShadowImage<br>for Mainframe | <ul> <li>For the CU emulation type 2105/2107, specifying the CASCADE option for the ICKDSF ESTPAIR command is allowed.</li> <li>Mode 573 = ON: The ESTPAIR CASCADE option is allowed.</li> <li>Mode 573 = OFF (default): The ESTPAIR CASCADE option is not allowed. (When specified, the option is rejected.)</li> <li>Notes: <ol> <li>When CU emulation type is 2105/2107, this SOM is applied in the case where pair creation in TCz – SIz cascading configuration in the ICKDSF environment fails with the following message output. Message: ICK301111 DEVICE SPECIFIED IS THE SECONDARY OF A DUPLEX OR PPRC PAIR</li> <li>This SOM is applied when building an environment using the Metro Mirror F.O./F.B. function with TPC-R or CSM.</li> <li>The CASCADE option can be specified in the TSO environment also.</li> </ol> </li> <li>Although the CASCADE option can be specified for the ESTPAIR command, the PPRC-XD function is not supported.</li> <li>Perform thorough pre-check for any influence on GDPS/PPRC.</li> <li>The SOM must be enabled only when the CASCADE option is pecified for the ESTPAIR command, for the ESTPAIR command for the CU emulation type 2105/2107.</li> </ul> | OFF     | Both<br>The unit for<br>which TCz<br>and SIz in<br>a<br>cascading<br>configuratio<br>n use the<br>same<br>volume. |
| 589  | Universal<br>Volume<br>Manager                            | <ul> <li>When this SOM is ON, the frequency of progress update of disconnection is changed.</li> <li>Mode 589 = ON: For each external volume, progress is updated only when the progress rate is 100%.</li> <li>Mode 589 = OFF (default): Progress is updated when the progress rate exceeds the previous level.</li> <li>Notes:</li> </ul>                                                                                                    | OFF     | Both                                                                                                    |

| Mode | Category                                 | Description                                                                                                    | Default | MCU/RCU |
|------|------------------------------------------|----------------------------------------------------------------------------------------------------|---------|---------|
|      |                                          | <ol> <li>Set this SOM to ON when disconnecting an external volume while the specific host IO operation is online and its performance requirement is severe.</li> <li>Whether the disconnecting status for each external volume is progressed or not cannot be confirmed on Device Manager - Storage Navigator (It indicates "-"until just before the completion and at the last it changes to 100%).</li> </ol> |         |         |
| 598  | Universal<br>Replicator for<br>Mainframe | This SOM is used to report SIMs (RC=DCE0 to DCE3) to a Mainframe host to warn that a URz journal is full.                                                                                                    | OFF     | Both    |
|      |                                          | <b>Mode 598 = ON:</b> SIMs (RC=DCE0 to DEC3) to warn that a JNL is full are reported to SVP and the host.                                                                                                    |         |         |
|      |                                          | <b>Mode 598 = OFF (default):</b> SIMs (RC=DCE0 to DEC3) to warn that a JNL is full are reported to SVP only.                                                                                                    |         |         |
|      |                                          | Notes:                                                                                                    |         |         |
|      |                                          | <ol> <li>This SOM is applied if SIMs (RC=DCE0 to<br/>DCE3) need to be reported to a Mainframe host.</li> <li>The SIMs are not reported to the Open server.</li> <li>SIMs for JNL full (RC=DCE0 and DCE1) on<br/>MCU are reported to the host connected with<br/>MCU.</li> <li>SIMs for JNL full (RC=DCE2 and DCE3) on</li> </ol>                                                                                |         |         |
|      |                                          | RCU are reported to the host connected with RCU.                                                                                                    |         |         |
| 632  | TrueCopy for<br>Mainframe                | By setting this mode to ON/OFF when the PPRC<br>ESTPAIR CRIT option is "NO" (fence level = NEVER)<br>and VPD (SOM 36) is ON, Byte1,Bit5 (VPD flag) of<br>PPRC QUERY is changed. PPRC QUERY display is<br>not changed (CRIT (NO)).                                                                                                    | OFF     | Both    |
|      |                                          | Mode 632 = ON: Byte1,Bit5 (VPD flag) = ON                                                                                                    |         |         |
|      |                                          | <b>Mode 632 = OFF (default):</b> Byte1,Bit5 (VPD flag) = OFF                                                                                                    |         |         |
|      |                                          | The mode is applied if reporting Byte1,Bit5 (VPD flag)<br>= ON when the PPRC ESTPAIR CRIT option is "NO"<br>(Fence level = NEVER) and VPD (SOM36) is ON is<br>required.                                                                                                    |         |         |
| 640  | TrueCopy for<br>Mainframe                | Vary Online can be run from the host for a volume shared by a TCz S-VOL (SwapSuspend or S-VOL                                                                                                    | OFF     | RCU     |

| Mode | Category                     | Description                                                                                                    | Default | MCU/RCU |
|------|------------------------------|----------------------------------------------------------------------------------------------------|---------|---------|
|      | ShadowImage<br>for Mainframe | write access permitted) and an SIz P-VOL. This mode<br>changes the behavior of the Sense SubSystem<br>command from its current behavior to its previous<br>behavior.                                                                                                    |         |         |
|      |                              | <b>Mode 640 = ON:</b> . The SIz pair information is<br>returned for the Sense SubSystem command that<br>runs when either a TCz pair is in SSWS status or<br>when write access to the S-VOL is permitted in a<br>configuration where the TCz pair is combined with an<br>SIz pair.                |         |         |
|      |                              | <b>Mode 640 = OFF (default):</b> . The SIz pair information<br>is not returned for the Sense SubSystem command<br>that runs when either a TCz pair is in SSWS status or<br>when write access to the S-VOL is permitted in a<br>configuration where the TCz pair is combined with an<br>SIz pair. |         |         |
|      |                              | Notes:                                                                                                    |         |         |
|      |                              | <ol> <li>The mode is applied to obtain the SIz pair<br/>information by the SenseSubSystem command<br/>when a TCz pair is in SSWS status or write<br/>access to the S-VOL is permitted in a<br/>configuration where the TCz pair is conbined<br/>with an SIz pair.</li> </ol>                     |         |         |
|      |                              | <ol> <li>When SOM 640 is ON, Vary Online cannot be<br/>run for a volume shared by a TCz S-VOL and<br/>anSIz P-VOL volume.</li> </ol>                                                                                                    |         |         |
| 665  | Common                       | Disables the automatic log dump collection function<br>that is executed when a hardware failure occurs to<br>reduce the time to start failure analysis. A failure log<br>created on a storage system triggers the function to<br>start at a hardware failure.                                    | ON      | -       |
|      |                              | <b>Mode 665 = ON (default):</b> The auto dump collection function is disabled.                                                                                                    |         |         |
|      |                              | <b>Mode 665 = OFF:</b> The auto dump collection function is enabled.                                                                                                    |         |         |
|      |                              | Notes:                                                                                                    |         |         |
|      |                              | <ol> <li>This SOM is applied when disabling the<br/>automatic log dump collection function is<br/>required at a failure.</li> </ol>                                                                                                    |         |         |
|      |                              | <ol> <li>This SOM is effective for the entire storage system.</li> </ol>                                                                                                    |         |         |

| Mode | Category                                 | Description                                                                                                    | Default | MCU/RCU |
|------|------------------------------------------|----------------------------------------------------------------------------------------------------|---------|---------|
| 689  | TrueCopy<br>TrueCopy for<br>Mainframe    | Allows you to slow the initial copy and resync operations when the write-pending rate on the RCU exceeds 60%.                                                                                                    | OFF     | Both    |
|      | Global-active<br>device                  | <b>Mode 689 = ON:</b> The initial copy and resync copy operations are slowed down when the Write Pending rate on RCU exceeds 60%.                                                                                            |         |         |
|      |                                          | If the CLPR write pending rate where the initial copy target secondary volume belongs to is not over 60% but that of MP PCB where the S-VOL belongs to is over 60%, the initial copy operation is slowed down.               |         |         |
|      |                                          | <b>Mode 689 = OFF (default):</b> The initial copy and resync copy operations are not slowed down when the Write Pending rate on RCU exceeds 60% (the same as before).                                                        |         |         |
|      |                                          | Notes:                                                                                                    |         |         |
|      |                                          | 1. This SOM can be set online.                                                                                                    |         |         |
|      |                                          | <ol> <li>The micro-programs on both MCU and RCU<br/>must support this SOM.</li> </ol>                                                                                                    |         |         |
|      |                                          | <b>3.</b> This SOM should be set when requested by the user.                                                                                                    |         |         |
|      |                                          | <ol> <li>Setting this SOM to ON is recommended when<br/>GAD is installed, as the performance<br/>degradation is more likely to occur due to active-<br/>active I/Os.</li> </ol>                                              |         |         |
|      |                                          | <ol> <li>If the write-pending status remains at 60% or<br/>higher on the RCU for a long time, it takes extra<br/>time for the initial copy and resync copy to be<br/>completed due to the slower copy operations.</li> </ol> |         |         |
|      |                                          | <ol> <li>If the write pending rate of CLPR to which the initial copy target S-VOL belongs is not over 60% but that of MP PCB to which the S-VOL belongs is over 60%, the initial copy operation is slowed down.</li> </ol>   |         |         |
| 690  | Universal<br>Replicator                  | This SOM is used to prevent Read JNL or JNL<br>Restore when the Write Pending rate on RCU<br>exceeds 60% as follows:                                                                                                    | OFF     | RCU     |
|      | Universal<br>Replicator for<br>Mainframe | <ul> <li>When CLPR of JNL-Volume exceeds 60%, Read<br/>JNL is prevented.</li> </ul>                                                                                                    |         |         |
|      |                                          | <ul> <li>When CLPR of Data (secondary)-Volume exceeds<br/>60%, JNL Restore is prevented.</li> </ul>                                                                                                    |         |         |

| Mode | Category            | Description                                                                                                    | Default | MCU/RCU |
|------|---------------------|----------------------------------------------------------------------------------------------------|---------|---------|
|      |                     | <b>Mode 690 = ON:</b> Read JNL or JNL Restore is prevented when the Write Pending rate on RCU exceeds 60%.                                                                                         |         |         |
|      |                     | <b>Mode 690 = OFF (default):</b> Read JNL or JNL<br>Restore is not prevented when the Write Pending rate<br>on RCU exceeds 60% (the same as before).                                               |         |         |
|      |                     | Notes:                                                                                                    |         |         |
|      |                     | 1. This SOM can be set online.                                                                                                    |         |         |
|      |                     | <ol> <li>This SOM should be set per customer's requests.</li> </ol>                                                                                                    |         |         |
|      |                     | <ol> <li>If the Write Pending status long keeps 60% or<br/>more on RCU, it takes extra time for the initial<br/>copy to be completed by making up for the<br/>prevented copy operation.</li> </ol> |         |         |
|      |                     | <ol> <li>If the Write Pending status long keeps 60% or<br/>more on RCU, the pair status may become<br/>Suspend due to the JNL-Vol being full.</li> </ol>                                           |         |         |
| 701  | Universal<br>Volume | Issues the Read command at the logical unit discovery operation using UVM.                                                                                                    | OFF     | -       |
|      | Manager             | <b>Mode 701 = ON:</b> The Read command is issued at the logical unit discovery operation.                                                                                                    |         |         |
|      |                     | <b>Mode 701 = OFF (default):</b> The Read command is not issued at the logical unit discovery operation.                                                                                           |         |         |

| Mode | Category                                                                            | Description                                                                                                    | Default | MCU/RCU |
|------|-------------------------------------------------------------------------------------|----------------------------------------------------------------------------------------------------|---------|---------|
| mode |                                                                                     | <ul> <li>Notes:</li> <li>1. When the external storage is TagmaStore USP/NSC and the Open LDEV Guard attribute (VMA) is defined on an external device, set this SOM to ON.</li> <li>2. When this SOM is set to ON, it takes longer time to complete the LU discovery. The amount of time depends on external storages.</li> <li>3. With this SOM OFF, if searching for external devices with VMA is set, the VMA information cannot be read.</li> <li>4. When this SOM is set to ON while the following conditions are met, the external volume is blocked: <ul> <li>An external volume to which Nondisruptive migration (NDM) attribute is set exists.</li> <li>The external volume is reserved by the host</li> </ul> </li> <li>5. As the VMA information is TagmaStore USP/NSC-specific, this SOM does not need to be ON when the external storage is other than TagmaStore USP/NSC.</li> <li>6. Set this SOM to OFF when an external volume to which nondisruptive migration (NDM) attribute is set exist.</li> </ul> |         |         |
| 704  | ShadowImage<br>ShadowImage<br>for Mainframe<br>Compatible<br>FlashCopy <sup>®</sup> | is set exists.<br>To reduce the chance of MIH, this SOM can reduce<br>the priority of ShadowImage, Volume Migration, or<br>Resync copy internal IO requests so that host IO has<br>a higher priority. This SOM creates new work queues<br>where these jobs can be assigned with a lower<br>priority.                                                                                                    | OFF     | -       |
|      | Volume<br>Migration                                                                 | <ul> <li>Mode 704 = ON: Copy processing requested is registered into a newly created queue so that the processing is scheduled with lower priority than host I/O.</li> <li>Mode 704 = OFF (default): Copy processing requested is not registered into a newly created queue. Only the existing queue is used.</li> </ul>                                                                                                    |         |         |

| Mode | Category            | Description                                                                                                    | Default | MCU/RCU |
|------|---------------------|----------------------------------------------------------------------------------------------------|---------|---------|
|      |                     | Notes:                                                                                                    |         |         |
|      |                     | <ol> <li>Apply this SOM when the load of host I/O to an<br/>ECC that uses ShadowImage or Volume<br/>Migration is high and the host I/O processing is<br/>delayed.</li> <li>If the PDEV is highly loaded, the priority of<br/>Read/Write processing made by ShadowImage,<br/>Volume Migration, or Resync may become<br/>lower. As a consequence the copy speed may<br/>be slower.</li> </ol> |         |         |
| 721  | Common              | When a parity group is uninstalled or installed, the following operation is performed according to the setting of SOM 721.                                                                                                    | OFF     | -       |
|      |                     | <b>Mode 721 = ON:</b> When a parity group is uninstalled or installed, the LED of the drive for uninstallation is not illuminated, and the instruction message for removing the drive does not appear. Also, the windows other than that of parity group, such as DKA or DKU, are unavailable to select.                                                                                    |         |         |
|      |                     | <b>Mode 721 = OFF (default):</b> When a parity group is uninstalled or installed, the operation is as before: the LED of the drive is illuminated, and the drive must be unmounted and remounted.                                                                                                    |         |         |
|      |                     | Notes:                                                                                                    |         |         |
|      |                     | <ol> <li>When the RAID level or emulation type is<br/>changed for the existing parity group, this SOM<br/>should be applied only if the drive mounted<br/>position remains the same at the time of the<br/>parity group uninstallation or installation.</li> <li>After the operation using this SOM is completed,</li> </ol>                                                                |         |         |
|      |                     | this SOM must be set back to OFF; otherwise,<br>the LED of the drive to be removed will not be<br>illuminated at subsequent parity group<br>uninstalling operations.                                                                                                    |         |         |
| 725  | Universal<br>Volume | This SOM determines the action that will be taken when the status of an external volume is Not Ready.                                                                                                    | OFF     | -       |
|      | Manager             | <b>Mode 725 = ON:</b> When Not Ready is returned, the external path is blocked and the path status can be automatically recovered (Not Ready blockade). Note that the two behaviors, automatic recovery and block, may be repeated.                                                                                                    |         |         |

| Mode | Category                                     | Description                                                                                                    | Default | MCU/RCU |
|------|----------------------------------------------|----------------------------------------------------------------------------------------------------|---------|---------|
|      |                                              | When the status of a device is Not Ready blockade,<br>Device Health Check is executed after 30 seconds.                                                                                                    |         |         |
|      |                                              | <b>Mode 725 = OFF (default):</b> When Not Ready is returned three times in three minutes, the path is blocked and the path status cannot be automatically recovered (Response error blockade).                                                                                            |         |         |
|      |                                              | Notes:                                                                                                    |         |         |
|      |                                              | <ol> <li>Applying this SOM is prohibited when USP V/VM<br/>is used as an external storage system and its<br/>external volume is DP-VOL.</li> </ol>                                                                                                    |         |         |
|      |                                              | <ol> <li>Applying this SOM is recommended when the<br/>above condition (1) is not met and SUN storage<br/>is used as an external storage.</li> </ol>                                                                                                    |         |         |
|      |                                              | <ol> <li>Applying this SOM is recommended when the<br/>above condition (1) is not met and EMC CX<br/>series or Fujitsu Fibre CAT CX series is used as<br/>an external storage.</li> </ol>                                                                                                 |         |         |
|      |                                              | 4. Applying this SOM is recommended if the above condition (1) is not met and a maintenance operation such as firmware update causing controller reboot is executed on the external storage side while a storage system other than Hitachi product is used as an external storage system. |         |         |
|      |                                              | <ol> <li>While USP V/VM is used as an external storage<br/>system and its volume is DP-VOL, if some Pool-<br/>VOLs constituting the DP-VOL are blocked,<br/>external path blockade and recovery occurs<br/>repeatedly.</li> </ol>                                                         |         |         |
|      |                                              | <ol> <li>When a virtual volume mapped by UVM is set to<br/>pool-VOL and used as DP-VOL in local storage<br/>system, this SOM can be applied without<br/>problem.</li> </ol>                                                                                                    |         |         |
| 729  | Dynamic<br>Provisioning<br>Data<br>Retention | When a DP pool is full, if any write operation is<br>requested to the area where the page allocation is not<br>provided, this SOM can enable the DRU Protect<br>attribute for the target DP-VOL.                                                                                          | OFF     | -       |
|      | Utility                                      | <b>Mode 729 = ON:</b> Set the DRU Protect attribute for the target DP-VOL when any write operation is requested to the area where the page allocation is not provided at a time when the DP pool is full. (Not to set in the case of Read request.)                                       |         |         |

| Mode | Category                                 | Description                                                                                                    | Default | MCU/RCU |
|------|------------------------------------------|----------------------------------------------------------------------------------------------------|---------|---------|
|      |                                          | <b>Mode 729 = OFF (default):</b> Do not set the DRU<br>Protect attribute for the target DP-VOL when any<br>write operation is requested to the area where the<br>page allocation is not provided at a time when DP<br>pool is full.                                                                                                    |         |         |
|      |                                          | For details, contact customer support (see SOM729 & 803 sheet).                                                                                                    |         |         |
|      |                                          | Notes:                                                                                                    |         |         |
|      |                                          | 1. This SOM is applied when:                                                                                                    |         |         |
|      |                                          | <ul> <li>The threshold of pool is high (for example,<br/>95%) and the pool may be full.</li> </ul>                                                                                                    |         |         |
|      |                                          | <ul> <li>File system is used.</li> </ul>                                                                                                    |         |         |
|      |                                          | <ul> <li>Data Retention Utility is installed.</li> </ul>                                                                                                    |         |         |
|      |                                          | <ol> <li>Since the Protect attribute is set for V-VOL, the<br/>Read operation cannot be allowed as well.</li> </ol>                                                                                                    |         |         |
|      |                                          | <ol> <li>When Data Retention Utility is not installed, the<br/>desired effect is not achieved.</li> </ol>                                                                                                    |         |         |
|      |                                          | <ol> <li>Protect attribute can be released from the Data<br/>Retention window of Device Manager - Storage<br/>Navigator after releasing the full status of the<br/>pool by adding a Pool-VOL.</li> </ol>                                                                                                    |         |         |
|      |                                          | 5. VVP can be enabled/disabled for each pool.<br>With SOM 729 disabled, VVP is also disabled by<br>default, but you can enable VVP for each pool<br>as needed. With SOM 729 enabled, VVP is also<br>enabled automatically (by default) when you<br>create a new pool. Caution: A pool is NOT<br>protected by ANY FUNCTION if you deliberately<br>turn VVP for the pool from ON (default) to OFF,<br>even with SOM 729 enabled. |         |         |
|      |                                          | 6. When HMO 63 or 73 is set to ON, the setting of<br>the HMO is prioritized over the SOM 729 setting,<br>so that the behavior remains the same as when<br>SOM 729 is OFF even when it is set to ON.                                                                                                    |         |         |
| 734  | Dynamic<br>Provisioning                  | When exceeding the pool threshold, the SIM is reported as follows:                                                                                                    | OFF     | -       |
|      | Dynamic<br>Provisioning<br>for Mainframe |                                                                                                    |         |         |

| Mode | Category                | Description                                                                                                    | Default | MCU/RCU |
|------|-------------------------|----------------------------------------------------------------------------------------------------|---------|---------|
|      |                         | <b>Mode 734 = ON:</b> A SIM is reported at the time when<br>the pool usage rate exceeds the pool threshold<br>(warning, system, or depletion). Once the pool usage<br>rate falls below the pool threshold, and then exceeds<br>again, the SIM is reported again. If the pool usage<br>rate continues to exceed the warning threshold and<br>the depletion threshold, the SIM (SIM-RC625000) is<br>repeatedly reported every eight (8) hours until the<br>pool usage rate falls below the depletion threshold.                                             |         |         |
|      |                         | <b>Mode 734 = OFF (default):</b> A SIM is reported at the time when the pool usage rate exceeds the pool threshold (warning, system, or depletion). Once the pool usage rate falls below the pool threshold, and then exceeds again, the SIM is reported again. The SIM is not reported while the pool usage rate continues to exceed the warning threshold and the depletion threshold.                                                                                                    |         |         |
|      |                         | Notes:                                                                                                    |         |         |
|      |                         | <ol> <li>This SOM is turned ON to prevent the write I/O operation from being unavailable due to pool full.</li> <li>If the exceeding pool threshold SIM occurs frequently, other SIMs may not be reported.</li> <li>Though turning on this SOM can increase the warning effect, if measures such as adding a pool fail to be done in time so that the pool becomes full, SOM 729 can be used to prevent file systems from being destroyed.</li> <li>Turning on SOM 741 can provide the SIM report to both the users and the service personnel.</li> </ol> |         |         |
| 741  | Dynamic<br>Provisioning | This SOM enables to switch over whether to report<br>the following SIM for users to the service personnel:                                                                                                    | OFF     | -       |
|      | Dynamic<br>Provisioning | SIM-RC 625000 (DP pool usage rate continues to exceed the threshold)                                                                                                    |         |         |
|      | for Mainframe           | <b>Mode 741 = ON:</b> SIM is reported to the service personnel.                                                                                                    |         |         |
|      |                         | <b>Mode 741 = OFF (default):</b> SIM is not reported to the service personnel.                                                                                                    |         |         |

| Mode | Category                       | Description                                                                                                    | Default | MCU/RCU |
|------|--------------------------------|----------------------------------------------------------------------------------------------------|---------|---------|
|      |                                | Notes:                                                                                                    |         |         |
|      |                                | <ol> <li>This SOM is set to ON to have SIM for users<br/>reported to the service personnel:</li> </ol>                                                                                   |         |         |
|      |                                | <ul> <li>For the system where SNMP and E-mail<br/>notification are not set.</li> </ul>                                                                                                   |         |         |
|      |                                | <ul> <li>If Device Manager - Storage Navigator is not<br/>periodically activated.</li> </ul>                                                                                             |         |         |
|      |                                | <ol> <li>When SOM 734 is turned OFF, SIM-RC625000<br/>is not reported; accordingly the SIM is not<br/>reported to the service personnel even though<br/>this SOM is ON.</li> </ol>       |         |         |
| 745  | Universal<br>Volume<br>Manager | Enables to change the area where the information is obtained as the Characteristic1 item from SYMMETRIX.                                                                                 | OFF     | -       |
|      |                                | Mode 745 = ON:                                                                                                    |         |         |
|      |                                | <ul> <li>The area where the information is obtained as the<br/>Characteristic1 item from SYMMETRIX is<br/>changed.</li> </ul>                                                            |         |         |
|      |                                | <ul> <li>When CheckPaths or Device Health Check (1/<br/>hour) is performed, the information of an already-<br/>mapped external volume is updated to the one<br/>after change.</li> </ul> |         |         |
|      |                                | Mode 745 = OFF (default):                                                                                                    |         |         |
|      |                                | <ul> <li>The area where the information is obtained as the<br/>Characteristic1 item from SYMMTRIX is set to the<br/>default.</li> </ul>                                                  |         |         |
|      |                                | <ul> <li>When CheckPaths or Device Health Check (1/<br/>hour) is performed, the information of an already-<br/>mapped external volume is updated to the default.</li> </ul>              |         |         |

| Mode | Category                                | Description                                                                                                    | Default | MCU/RCU |
|------|-----------------------------------------|----------------------------------------------------------------------------------------------------|---------|---------|
|      |                                         | <ol> <li>Notes:         <ol> <li>This SOM is applied when the EMC<br/>SYMMETRIX is connected using UVM.</li> </ol> </li> <li>Enable the setting of EMC SCSI Flag SC3 for<br/>the port of the EMC SYMMETRIX storage<br/>connected with the storage system and disable<br/>the setting of Flag SPC2. If the setting of EMC<br/>SCSI Flag SC3 is not enabled or the setting of<br/>Flag SPC2 is enabled, the effect of this SOM<br/>may not be achieved.</li> <li>If you want to enable this SOM immediately after<br/>setting, perform Check Paths on each path one<br/>by one for all the external ports connected to the<br/>EMC SYMMETRIX storage. But, without doing<br/>Check Paths, the display of Characteristic1 can<br/>automatically be changed by the Device Health<br/>Check to be performed once an hour. If<br/>SSB=AD02 occurs and a path is blocked,<br/>perform Check Paths on this path again.</li> <li>If the Check Paths is performed while<br/>ShadowImage for Mainframe pair and<br/>FlashCopy<sup>®</sup> Mirror pair are defined in the<br/>specified volume, the Check Paths operation is<br/>rejected with a message, "605 2518". If</li> </ol> |         |         |
| 749  | Dynamic                                 | ShadowImage for Mainframe pair and<br>FlashCopy <sup>®</sup> Mirror pair are defined in the<br>specified volume, do not perform Check Paths<br>but wait until the display is automatically<br>changed.<br>This SOM disables the HDP Rebalance function and                                                                                                    | OFF     |         |
| 5-1  | Provisioning<br>Dynamic<br>Provisioning | the HDT Tier relocation function which allow the drives of all ECC Groups in the pool to share the load.<br><b>Mode 749 = ON:</b> The HDP Rebalance function and                                                                                                    |         | -       |
|      | for Mainframe<br>Dynamic<br>Tiering     | the HDT Tier relocation function are disabled.<br><b>Mode 749 = OFF (default):</b> The HDP Rebalance<br>function and the HDT Tier relocation function are                                                                                                    |         |         |
|      | Dynamic<br>Tiering for<br>Mainframe     | enabled.                                                                                                    |         |         |
|      | Thin Image                              |                                                                                                    |         |         |

| Mode | Category                                 | Description                                                                                                    | Default | MCU/RCU                                 |
|------|------------------------------------------|----------------------------------------------------------------------------------------------------|---------|-----------------------------------------|
|      |                                          | Notes:                                                                                                    |         |                                         |
|      |                                          | <ol> <li>This SOM is applied when no change in<br/>performance characteristic is desired.</li> </ol>                                                                      |         |                                         |
|      |                                          | <ol> <li>When a pool is newly installed, the load may be<br/>concentrated on the installed pool volumes.</li> <li>When 0 data discarding is executed, load may</li> </ol> |         |                                         |
|      |                                          | <ul><li>be unbalanced among pool volumes.</li><li>4. Pool VOL deletion while this SOM is set to ON</li></ul>                                                              |         |                                         |
|      |                                          | fails. To delete pool VOLs, set this SOM to OFF.                                                                                                    |         |                                         |
| 757  | Common                                   | Enables/disables output of in-band audit logs.                                                                                                    | OFF     | -                                       |
|      |                                          | Mode 757 = ON: In-band audit log is not output.                                                                                                    |         |                                         |
|      |                                          | Mode 757 = OFF (default): In-band audit log is output.                                                                                                    |         |                                         |
|      |                                          | Notes:                                                                                                    |         |                                         |
|      |                                          | <ol> <li>Mode 757 applies to the sites where outputting<br/>the In-band audit logs is not needed.</li> <li>When this SOM is set to ON:</li> </ol>                         |         |                                         |
|      |                                          | <ul> <li>There is no access to SM for the In-band<br/>audit logs, which can avoid the<br/>corresponding performance degradation.</li> </ul>                               |         |                                         |
|      |                                          | <ul> <li>SM is not used for the In-band audit logs.</li> </ul>                                                                                                    |         |                                         |
|      |                                          | <ol> <li>If outputting the In-band audit log is desired, set<br/>this SOM to OFF.</li> </ol>                                                                              |         |                                         |
| 762  | Universal<br>Replicator for<br>Mainframe | This SOM enables to settle the data to RCU according to the time stamp specified in the command when a Flush suspension for an EXCTG is performed from BCM.               | OFF     | Both<br>(On RCU<br>side,<br>considerati |
|      |                                          | <b>Mode 762 = ON:</b> The data is settled to RCU according to the time stamp specified in the command.                                                                    |         | on in<br>Takeover is<br>required for    |
|      |                                          | <b>Mode 762 = OFF (default):</b> The data is settled to RCU according to the time stamp that RCU has received.                                                            |         | setting)                                |
|      |                                          | Notes:                                                                                                    |         |                                         |
|      |                                          | <ol> <li>This SOM is applied under the following<br/>conditions.</li> </ol>                                                                                               |         |                                         |
|      |                                          | <ul> <li>Universal Replicator for Mainframe.</li> </ul>                                                                                                    |         |                                         |
|      |                                          | <ul> <li>EXCTG configuration.</li> </ul>                                                                                                    |         |                                         |

| Mode | Category                                                                                                    | Description                                                                                                    | Default | MCU/RCU |
|------|----------------------------------------------------------------------------------------------------|----------------------------------------------------------------------------------------------------|---------|---------|
|      |                                                                                                    | <ul> <li>Flush suspension with an EXCTG specified is executed.</li> <li>BCM is installed on the host where the time stamping function is available.</li> <li>(In the case of multiple-host configuration, SYCRI EX times is qualitable on the sustamp)</li> </ul>                                                                                                    |         |         |
|      |                                                                                                    | <ol> <li>SYSPLEX timer is available on the system)</li> <li>If this SOM is set to ON while the BCM does not exist in the environment where the time stamping function is available (In the case of multiple-host configuration, SYSPLEX timer is available on the system), the pair status may not become Suspend after Flush suspension for an EXCTG.</li> <li>Do not set this SOM to ON if the BCM does not</li> </ol>                                                                                                    |         |         |
|      |                                                                                                    | exist in the environment where the time<br>stamping function is available (In the case of<br>multiple-host configuration, SYSPLEX timer is<br>available on the system).                                                                                                    |         |         |
| 769  | TrueCopy<br>TrueCopy for<br>Mainframe<br>Universal<br>Replicator<br>Universal<br>Replicator for<br>Mainframe | Controls whether the retry operation is executed or<br>not when a path creation operation is executed. (The<br>function applies to both of CU FREE path and CU<br>single path for Open and Mainframe).<br>Apply this SOM when the Basic HyperSwap <sup>®</sup> function<br>of TPC-R or CSM is used. The Basic HyperSwap <sup>®</sup><br>function can allow the CESTPATH operation to<br>establish a path to several secondary systems at the<br>same time. Because attributes of a port are switched<br>if the CESTPATH operation is performed with SOM<br>144 ON, the path status between the primary and<br>secondary systems is changed to linkdown. If the<br>CESTPATH operation is performed to two or more<br>secondary systems at the same time, MIH may be<br>reported to a host as the other CESTPATH operation,<br>which has detected the linkdown path, retries the<br>CESTPATH operation. To disable an MIH report to a<br>host, set this SOM to ON to disable the CESTPATH to<br>retry the operation when a linkdown is detected.<br><b>Mode 769 = ON:</b> The retry operation is executed (retry<br>operation is not executed). | OFF     | Both    |
|      |                                                                                                    | <b>Mode 769 = OFF (default):</b> The retry operation is enabled when the path creation operation is executed (retry operation is executed).                                                                                                    |         |         |

| Mode | Category                          | Description                                                                                                    | Default | MCU/RCU |
|------|-----------------------------------|----------------------------------------------------------------------------------------------------|---------|---------|
|      |                                   | <ul><li>Notes:</li><li>1. Apply this SOM when the following three</li></ul>                                                                                                    |         |         |
|      |                                   | <ul><li>conditions are met:</li><li>SOM 114 is set to OFF (operation of</li></ul>                                                                                                    |         |         |
|      |                                   | <ul><li>automatically switching the port is disabled).</li><li>HMO 49 and HMO 50 are set to OFF</li></ul>                                                                                        |         |         |
|      |                                   | (60-07-51-00/00 and later, 70-02-31-00/00 and later).                                                                                                    |         |         |
|      |                                   | <ul> <li>TPC-R or CSM is used (it is not applied in<br/>normal operation).</li> </ul>                                                                                                    |         |         |
|      |                                   | <ol> <li>When SOM 769 is set to ON, SOM 114, HMO 49<br/>and HMO 50 must not be set to ON.</li> </ol>                                                                                             |         |         |
|      |                                   | <ol> <li>In either of the following cases, the path creation<br/>operation might fail after automatic port<br/>switching is executed.</li> </ol>                                                 |         |         |
|      |                                   | <ul> <li>SOM 114 is set to ON.</li> </ul>                                                                                                    |         |         |
|      |                                   | <ul> <li>HMO 49 and HMO 50 are set to ON.</li> </ul>                                                                                                    |         |         |
| 776  | TrueCopy for<br>Mainframe         | Allows you to select whether to output the F/M = FB<br>message to the host of primary system when the split                                                                                      | OFF     | Both    |
|      | Business<br>Continuity<br>Manager | or the release operation is performed from Business<br>Continuity Manager to the S-VOL of a TCz pair in<br>Duplex status.                                                                        |         |         |
|      | 0                                 | <b>Mode 776 = ON:</b> When the status of P-VOL changes to Suspend during a TCz S-VOL pair suspend or deletion operation from BCM, the F/M=FB message is not output to the host.                  |         |         |
|      |                                   | <b>Mode 776 = OFF (default):</b> When the status of P-<br>VOL changes to Suspend during a TCz S-VOL pair<br>suspend or deletion operation from BCM, the F/M=FB<br>message is output to the host. |         |         |

| Mode | Category                                                         | Description                                                                                                    | Default | MCU/RCU |
|------|------------------------------------------------------------------|----------------------------------------------------------------------------------------------------|---------|---------|
|      |                                                                  | <ol> <li>Notes:         <ol> <li>Set this SOM to ON in the environment where<br/>TCz is used from BCM and the MCU host does<br/>not need the F/M=FB message output during an<br/>S-VOL pair suspend or deletion operation from<br/>BCM.</li> <li>If this SOM is set to ON, the F/M=FB message is<br/>not output to the host when the status of P-VOL<br/>changes to Suspend during an S-VOL pair<br/>suspend or deletion operation from BCM.</li> <li>If the PPRC item of CU option is set to NO, the<br/>F/M=FB message is not output to the host<br/>regardless of setting of this SOM.</li> <li>If the function switch#07 is set to "enable", the F/<br/>M=FB message is not output to the host<br/>regardless of setting of this SOM.</li> </ol> </li> </ol>                                                                                                    |         |         |
| 784  | TrueCopy<br>TrueCopy for<br>Mainframe<br>Global-active<br>device | This SOM can reduce the MIH watch time of RI/O for<br>a TC, TCz, or GAD pair internally so that update I/Os<br>can continue by using an alternate path without MIH<br>or time-out occurrence in the environment where<br>Mainframe host MIH is set to 15 seconds, or Open<br>host time-out time is short (15 seconds or less). This<br>SOM is effective at initial pair creation or Resync<br>operation for TC, TCz, or GAD. (Not effective by just<br>setting this SOM to ON.)<br>This SOM is applied to TC, TCz, and GAD. This SOM<br>supports Fibre remote copy paths but not iSCSI.<br><b>Mode 784 = ON:</b> The MIH time of RIO is internally<br>reduced so that, even though a path failure occurs<br>between storage systems in the environment where<br>host MIH time is set to 15 seconds, update I/Os can<br>be processed by using an alternate path promptly, | OFF     | Both    |
|      |                                                                  | lowering the possibility of host MIH occurrence.<br><b>Mode 784 = OFF (default):</b> The operation is<br>processed in accordance with the TC, TCz, or GAD<br>specification.                                                                                                    |         |         |

| Mode | Category | Description                                                                                                    | Default | MCU/RCU |
|------|----------|----------------------------------------------------------------------------------------------------|---------|---------|
|      |          | Notes:                                                                                                    |         |         |
|      |          | <ol> <li>This SOM is applied to the environment where<br/>Mainframe host MIH time is set to 15 seconds.</li> </ol>                                                                                                    |         |         |
|      |          | <ol> <li>This SOM is applied to the environment where<br/>OPEN host time-out time is set to 15 seconds or<br/>less.</li> </ol>                                                                                                    |         |         |
|      |          | <ol> <li>This SOM is applied to reduce RI/O MIH time to<br/>5 seconds.</li> </ol>                                                                                                    |         |         |
|      |          | <ol> <li>This function is available for all the TC, TCz, and<br/>GAD pairs on the storage system, unable to<br/>specify the pairs that are using this function or<br/>not.</li> </ol>                                                                                                    |         |         |
|      |          | <ol> <li>To apply this SOM to TCz, MCU and RCU must<br/>be USP V/VM or later models and micro-<br/>program must be the support version on both<br/>sides.</li> </ol>                                                                                                    |         |         |
|      |          | 6. For a TC, TCz, or GAD pair with this SOM effective (RI/O MIH time is 5 seconds), the setting of RI/O MIH time made at RCU registration (default is 15 seconds, which can be changed within range from 10 to 100 seconds) is invalid. However, RI/O MIH time displayed on Device Manager - Storage Navigator and CCI is not "5 seconds" but is what set at RI/O registration.                                                               |         |         |
|      |          | <ol> <li>If a failure occurs on the switched path between<br/>storage systems, Mainframe host MIH or Open<br/>server time-out may occur.</li> </ol>                                                                                                    |         |         |
|      |          | <ol> <li>If an MP to which the path between storage<br/>systems belongs is overloaded, switching to an<br/>alternate path delays and host MIH or time-out<br/>may occur.</li> </ol>                                                                                                    |         |         |
|      |          | 9. If an RI/O retry occurs due to other factors than<br>RI/O MIH (5 sec), such as a check condition<br>report issued from RCU to MCU, the RI/O retry<br>is performed on the same path instead of an<br>alternate path. If a response delay to the RI/O<br>occurs constantly on this path due to path failure<br>or link delay, host MIH or time-out may occur<br>due to response time accumulation for each<br>RI/O retried within 5 seconds. |         |         |
|      |          | <ol> <li>Even though this SOM is set to ON, if Mainframe<br/>host MIH time or Open host time-out time is set<br/>to 10 seconds or less, host MIH or time-out may</li> </ol>                                                                                                    |         |         |

| Mode | Category                                   | Description                                                                                                    | Default | MCU/RCU |
|------|--------------------------------------------|----------------------------------------------------------------------------------------------------|---------|---------|
|      |                                            | <ul> <li>occur due to a path failure between storage systems.</li> <li>11. Operation commands are not available for promptly switching to an alternate path.</li> <li>12. This SOM works for the pair for which initial pair creation or Resync operation is executed.</li> <li>13. Micro-program downgrade to an unsupported version cannot be executed unless all the TC, TCz, and GAD pairs are suspended or deleted.</li> <li>14. For operational specifications in each combination of MCU and RCU of TCz/TC, contact customer support (see SOM784 sheet).</li> <li>15. For GAD pairs, this SOM is effective if the microcode version supports GAD.</li> <li>16. This SOM does not support iSCSI paths between storage systems. When iSCSI is used for paths between storage systems, the time to switch to an alternate path cannot be reduced. For this, if a failure occurs on a path between storage systems in an environment where host time-out time is short, a time-out may occur on the host side. A time-out may also occur on the host side when a failure occurs on an iSCSI path between storage systems if storage system paths of Fibre and iSCSI coexist in an environment where host time-out time is short, a time-out time is short so that the configuration where storage system paths of Fibre and iSCSI coexist is not supported too.</li> </ul> |         |         |
| 787  | Compatible<br>FlashCopy <sup>®</sup><br>V2 | <ul> <li>This SOM enables the batch prefetch copy.</li> <li>Mode 787 = ON: The batch prefetch copy is executed for an FCv2 pair and a Preserve Mirror pair</li> <li>Mode 787 = OFF (default): The batch prefetch copy is not executed.</li> <li>Notes: <ol> <li>When this SOM is set to ON, the performance characteristic regarding sequential I/Os to the FCv2 target VOL changes.</li> <li>This SOM is applied only when SOM 577 is set to OFF.</li> </ol> </li> <li>This SOM is applied if response performance for a host I/O issued to the FCv2 target VOL is prioritized.</li> </ul>                                                                                                    | OFF     | -       |

| Mode | Category                                                             | Description                                                                                                    | Default | MCU/RCU |
|------|----------------------------------------------------------------------|----------------------------------------------------------------------------------------------------|---------|---------|
| 803  | Dynamic<br>Provisioning<br>Data<br>Retention                         | While a DP pool VOL is blocked, if a read or write I/O<br>is issued to the blocked pool VOL, this SOM can<br>enable the Protect attribute of DRU for the target DP-<br>VOL.                                                                                                    | OFF     | -       |
|      | Utility                                                              | <b>Mode 803 = ON:</b> While a DP pool VOL is blocked, if a read or write I/O is issued to the blocked pool VOL, the DRU attribute is set to Protect.                                                                                                    |         |         |
|      |                                                                      | <b>Mode 803 = OFF (default):</b> While a DP pool VOL is blocked, if a read or write I/O is issued to the blocked pool VOL, the DRU attribute is not set to Protect.                                                                                                    |         |         |
|      | For more details, contact customer support (see SOM729 & 803 sheet). |                                                                                                    |         |         |
|      |                                                                      | Notes:                                                                                                    |         |         |
|      |                                                                      | <b>1.</b> This SOM is applied when:                                                                                                    |         |         |
|      |                                                                      | <ul> <li>A file system using DP pool VOLs is used.</li> </ul>                                                                                                    |         |         |
|      |                                                                      | <ul> <li>Data Retention Utility is installed.</li> </ul>                                                                                                    |         |         |
|      |                                                                      | <ol> <li>Because the DRU attribute is set to Protect for<br/>the V-VOL, a read I/O is also disabled.</li> </ol>                                                                                                    |         |         |
|      |                                                                      | <ol> <li>If Data Retention Utility is not installed, the<br/>expected effect cannot be achieved.</li> </ol>                                                                                                    |         |         |
|      |                                                                      | <ol> <li>The Protect attribute of DRU for the DP V-VOL<br/>can be released on the Data Retention window<br/>of Device Manager - Storage Navigator after<br/>recovering the blocked pool VOL.</li> </ol>                                                                                                    |         |         |
|      |                                                                      | 5. VVP can be enabled/disabled for each pool.<br>With SOM 803 disabled, VVP is also disabled by<br>default, but you can enable VVP for each pool<br>as needed. With SOM 803 enabled, VVP is also<br>enabled automatically (by default) when you<br>create a new pool. Caution: A pool is NOT<br>protected by ANY FUNCTION if you deliberately<br>turn VVP for the pool from ON (default) to OFF,<br>even with SOM 803 enabled. |         |         |
| 855  | ShadowImage<br>ShadowImage<br>for Mainframe                          | By switching this SOM to ON/OFF when<br>ShadowImage is used with SOM 467 set to ON, copy<br>processing is continued or stopped as follows.                                                                                                    | OFF     | -       |
|      | Volume<br>Migration                                                  |                                                                                                    |         |         |

| Mode | Category                                      | Description                                                                                                    | Default | MCU/RCU |
|------|-----------------------------------------------|----------------------------------------------------------------------------------------------------|---------|---------|
|      |                                               | <b>Mode 855 = ON:</b> When the amount of dirty data is within the range from 58% to 63%, the next copy processing is continued after the dirty data created in the previous copy is cleared to prevent the amount of dirty data from increasing (copy after destaging). If the amount of dirty data exceeds 63%, the copy processing is stopped. |         |         |
|      |                                               | <b>Mode 855 = OFF (default):</b> The copy processing is stopped when the amount of dirty data is over 60%.                                                                                                    |         |         |
|      |                                               | For details, contact customer support (see SOM855 sheet).                                                                                                    |         |         |
|      |                                               | Notes:                                                                                                    |         |         |
|      |                                               | <ol> <li>This SOM is applied when all the following<br/>conditions are met</li> </ol>                                                                                                    |         |         |
|      |                                               | <ul> <li>ShadowImage is used with SOM 467 set to<br/>ON.</li> </ul>                                                                                                    |         |         |
|      |                                               | <ul> <li>Write pending rate of an MP unit that has<br/>LDEV ownership of the copy target is high</li> </ul>                                                                                                    |         |         |
|      |                                               | <ul> <li>Usage rate of a parity group to which the<br/>copy target LDEV belongs is low.</li> </ul>                                                                                                    |         |         |
|      |                                               | <ul> <li>ShadowImage copy progress is delayed.</li> </ul>                                                                                                    |         |         |
|      |                                               | 2. This SOM is available only when SOM 467 is set to ON.                                                                                                    |         |         |
|      |                                               | <b>3.</b> If the workload of the copy target parity group is high, the copy processing may not be improved even if this SOM is set to ON.                                                                                                    |         |         |
| 867  | Dynamic<br>Provisioning<br>Dynamic<br>Tiering | All-page reclamation (discarding all mapping<br>information between DP pool and DP volumes) is<br>executed in DP-VOL LDEV format. This new method<br>is enabled or disabled by setting this SOM to ON or<br>OFF.                                                                                                    | ON      | -       |
|      |                                               | <b>Mode 867 = ON (default):</b> LDEV format of the DP-<br>VOL is performed with page reclamation.                                                                                                    |         |         |
|      |                                               | <b>Mode 867 = OFF:</b> LDEV format of the DP-VOL is performed with 0 data writing.                                                                                                    |         |         |

| Mode | Category                            | Description                                                                                                    | Default | MCU/RCU |
|------|-------------------------------------|----------------------------------------------------------------------------------------------------|---------|---------|
|      |                                     | Notes:                                                                                                    |         |         |
|      |                                     | <b>1.</b> This SOM is applied from factory shipment.                                                                                                    |         |         |
|      |                                     | <ol> <li>Do not change the setting of this SOM during<br/>DP-VOL format.</li> </ol>                                                                                                    |         |         |
|      |                                     | <ol> <li>If the setting of this SOM is changed during DP-<br/>VOL format, the change is not reflected to the<br/>format of the DP-VOL being executed but the<br/>format continues in the same method.</li> </ol> |         |         |
| 895  | TrueCopy for<br>Mainframe           | Setting this SOM to ON or OFF, the link type with transfer speed of 8 Gbps/16 Gbps or 4 Gbps is reported respectively.                                                                                           | ON      | Both    |
|      |                                     | <b>Mode 895 = ON (default):</b> When the FICON <sup>®</sup> /FC link up speed is 8 Gbps/16 Gbps, the link type with transfer speed of 8 Gbps/16 Gbps is reported.                                                |         |         |
|      |                                     | <b>Mode 895 = OFF:</b> The link type with transfer speed of up to 4 Gbps is reported , even when the actual transfer speed is 8 Gbps/16 Gbps.                                                                    |         |         |
|      |                                     | Notes:                                                                                                    |         |         |
|      |                                     | <ol> <li>To apply this SOM, the RMF version of<br/>mainframe z/OS<sup>®</sup> to be connected must be 1.12<br/>or higher.</li> </ol>                                                                             |         |         |
|      |                                     | <ol> <li>If the OS does not use a supported version, the<br/>transfer speed cannot be displayed correctly.</li> </ol>                                                                                            |         |         |
|      |                                     | <ol> <li>If all RMF versions of mainframe z/OS<br/>connected are 1.12 or higher, set this SOM to<br/>ON.</li> </ol>                                                                                              |         |         |
|      |                                     | <ol> <li>If any version of mainframe z/OS connected is<br/>lower than 1.12, set this SOM to OFF.</li> </ol>                                                                                                    |         |         |
| 896  | Dynamic<br>Provisioning             | This SOM enables or disables the background format function performed on an unformatted area of a                                                                                                    | ON      | -       |
|      | Dynamic                             | DP/DT/TI pool.                                                                                                    |         |         |
|      | Provisioning<br>for Mainframe       | For information regarding operating conditions, see the <i>Provisioning Guide</i> .                                                                                                    |         |         |
|      | Dynamic<br>Tiering                  | <b>Mode 896 = ON (default):</b> The background format function is enabled.                                                                                                    |         |         |
|      | Dynamic<br>Tiering for<br>Mainframe | <b>Mode 896 = OFF:</b> The background format function is disabled.                                                                                                    |         |         |
|      | Thin Image                          |                                                                                                    |         |         |

| Mode | Category            | Description                                                                                                    | Default | MCU/RCU |
|------|---------------------|----------------------------------------------------------------------------------------------------|---------|---------|
|      |                     | Notes:                                                                                                    |         |         |
|      |                     | <ol> <li>This SOM is applied when you need to disable<br/>the background format for a DP/DT/TI pool due<br/>to a concern of performance degradation of<br/>other functions in an environment where a DP-<br/>VOL is used by other functions.</li> </ol>                                                   |         |         |
|      |                     | <ol> <li>When the background format function is<br/>enabled, because up to 42 MB/s of ECCG<br/>performance is used, local copy performance<br/>may degrade by about 10%. Therefore, confirm<br/>whether the 10% performance degradation is<br/>acceptable or not before enabling the function.</li> </ol> |         |         |
|      |                     | <ol> <li>When a Dynamic Provisioning VOL on an<br/>external storage system, which is used as an<br/>external VOL, is used as a pool VOL, if the<br/>external pool on the external storage side<br/>becomes full due to the background format, the<br/>external VOL may be blocked.</li> </ol>             |         |         |
|      |                     | If the external pool capacity is smaller than the<br>external VOL capacity (Dynamic Provisioning<br>VOL of external storage system), do not enable<br>the background format function.                                                                                                    |         |         |
|      |                     | <ol> <li>If the background format function is disabled by<br/>changing this SOM setting, the format progress<br/>is initialized and the entire area becomes<br/>unformatted.</li> </ol>                                                                                                    |         |         |
| 899  | Volume<br>Migration | In combination with the SOM 900 setting, this SOM determines whether to execute and when to start the I/O synchronous copy change as follows.                                                                                                    | OFF     | -       |
|      |                     | Mode 899 = ON:                                                                                                    |         |         |
|      |                     | <ul> <li>SOM 900 is ON: I/O synchronous copy starts<br/>without retrying Volume Migration.</li> </ul>                                                                                                    |         |         |
|      |                     | <ul> <li>SOM 900 is OFF: I/O synchronous copy starts<br/>when the threshold of Volume Migration retry is<br/>exceeded. (Recommended)</li> </ul>                                                                                                    |         |         |
|      |                     | Mode 899 = OFF (default):                                                                                                    |         |         |
|      |                     | <ul> <li>SOM 900 is ON: I/O synchronous copy starts<br/>when the number of retries reaches half of the<br/>threshold of Volume Migration retry.</li> </ul>                                                                                                    |         |         |
|      |                     | <ul> <li>SOM 900 is OFF: Volume Migration is retired and<br/>I/O synchronous copy is not executed.</li> </ul>                                                                                                    |         |         |

| Mode | Category                      | Description                                                                                                    | Default | MCU/RCU |
|------|-------------------------------|----------------------------------------------------------------------------------------------------|---------|---------|
|      |                               | Notes:                                                                                                    |         |         |
|      |                               | <ol> <li>This SOM is applied when improvement of<br/>Volume Migration success rate is desired under<br/>the condition that there are many updates to a<br/>migration source volume of Volume Migration.</li> <li>During I/O synchronous copy, host I/O<br/>performance degrades.</li> </ol> |         |         |
| 900  | Volume<br>Migration           | In combination with SOM 899 setting, this SOM determines whether to execute and when to start the I/O synchronous copy change as follows.                                                                                                    | OFF     | -       |
|      |                               | Mode 900 = ON:                                                                                                    |         |         |
|      |                               | <ul> <li>SOM 899 is ON: I/O synchronous copy starts<br/>without retrying Volume Migration.</li> </ul>                                                                                                    |         |         |
|      |                               | <ul> <li>SOM 899 is OFF: I/O synchronous copy starts<br/>when the number of retries reaches half of the<br/>threshold of Volume Migration retry.</li> </ul>                                                                                                    |         |         |
|      |                               | Mode 900 = OFF (default):                                                                                                    |         |         |
|      |                               | <ul> <li>SOM 899 is ON: I/O synchronous copy starts<br/>when the threshold of Volume Migration retry is<br/>exceeded. (Recommended)</li> </ul>                                                                                                    |         |         |
|      |                               | <ul> <li>SOM 899 is OFF: Volume Migration is retired and<br/>I/O synchronous copy is not executed.</li> </ul>                                                                                                    |         |         |
|      |                               | Notes:                                                                                                    |         |         |
|      |                               | <ol> <li>This SOM is applied when improvement of<br/>Volume Migration success rate is desired under<br/>the condition that there are many updates to a<br/>migration source volume of Volume Migration.</li> <li>During I/O synchronous copy, host I/O<br/>performance degrades.</li> </ol> |         |         |
| 901  | Dynamic<br>Tiering<br>Dynamic | By setting this SOM to ON or OFF, the page<br>allocation method of Tier Level ALL when the drive<br>type of tier1 is SSD changes as follows.                                                                                                    | OFF     | -       |
|      | Tiering for<br>Mainframe      | <b>Mode 901 = ON:</b> For tier1 (drive type is SSD), pages are allocated until the capacity reaches the limit. Without consideration of exceeding performance limitation, allocation is done from highly loaded pages until reaching the capacity limit                                     |         |         |

| Mode | Category           | Description                                                                                                    | Default | MCU/RCU |
|------|--------------------|----------------------------------------------------------------------------------------------------|---------|---------|
|      |                    | When the capacity of tier1 reaches the threshold<br>value, the minimum value of the tier range is set to<br>the starting value of the lower IOPH zone, and the<br>maximum value of the lower tier range is set to the<br>boundary value.                                                                                                    |         |         |
|      |                    | <b>Mode 901 = OFF (default):</b> For tier1 (drive type is SSD), page allocation is performed based on performance potential limitation. With consideration of exceeding performance limitation, allocation is done from highly loaded pages but at the point when the performance limitation is reached, pages are not allocated any more even there is free space. |         |         |
|      |                    | When the capacity of tier1 reaches the threshold value, the minimum value of the tier range is set to the boundary value, and the maximum value of the lower tier range is set to a value of <i>boundary-value</i> × 110% + 5 [IOPH].                                                                                                    |         |         |
|      |                    | Notes:                                                                                                    |         |         |
|      |                    | <ol> <li>This SOM is applied when pages with the<br/>maximum capacity need to be allocated to tier1<br/>(drive type is SSD) with Dynamic Tiering or<br/>Dynamic Tiering for Mainframe.</li> </ol>                                                                                                    |         |         |
|      |                    | <ol> <li>When Tier1 is SSD while SOM 901 is set to ON,<br/>the effect of SOM 897 and 898 to the gray zone<br/>of Tier1 and Tier2 is disabled and the SOM 901<br/>setting is enabled instead. In addition, the<br/>settings of SOM 897 and 898 are effective for<br/>Tier2 and Tier3.</li> </ol>                                                                     |         |         |
|      |                    | <b>3.</b> The following is recommended when applying SOM 901.                                                                                                    |         |         |
|      |                    | actual I/O value (total number of I/Os of all<br>tiering policies) < performance potential value of<br>Tier1* × 0.6                                                                                                    |         |         |
|      |                    | * The performance potential value of Tier1<br>displayed on Monitor information by using Dx-<br>ray.                                                                                                    |         |         |
|      |                    | For more details about the interactions between<br>SOMs 897, 898, and 901, contact customer support<br>(see SOM897_898_901 sheet).                                                                                                    |         |         |
| 904  | Dynamic<br>Tiering | By setting this SOM to ON or OFF, the number of pages to be migrated per unit time at tier relocation is changed.                                                                                                    | OFF     | -       |

| Mode | Category                                 | Description                                                                                                    | Default | MCU/RCU |
|------|------------------------------------------|----------------------------------------------------------------------------------------------------|---------|---------|
|      | Dynamic<br>Tiering for<br>Mainframe      | <b>Mode 904 = ON:</b> The number of pages to be migrated at tier relocation is set to up to one page per second.                             |         |         |
|      |                                          | <b>Mode 904 = OFF (default):</b> No restriction on the number of pages to be migrated at tier relocation (existing specification).           |         |         |
|      |                                          | Notes:                                                                                                    |         |         |
|      |                                          | <b>1.</b> This SOM is applied when:                                                                                                    |         |         |
|      |                                          | <ul> <li>Dynamic Tiering for Mainframe is used<br/>(including multi-platform configuration).</li> </ul>                                      |         |         |
|      |                                          | <ul> <li>The requirement for response time is severe.</li> </ul>                                                                             |         |         |
|      |                                          | 2. The number of pages to be migrated per unit time at tier relocation decreases.                                                            |         |         |
| 908  | Universal<br>Replicator                  | This SOM can change CM capacity allocated to MPBs with different workloads.                                                                  | OFF     | Both    |
|      | Universal<br>Replicator for<br>Mainframe | <b>Mode 908 = ON:</b> The difference in CM allocation capacity among MPBs with different workload is large.                                  |         |         |
|      |                                          | <b>Mode 908 = OFF (default):</b> The difference in CM allocation capacity among MPBs with different workload is small (existing operation) . |         |         |

| Mode | Category                                      | Description                                                                                                    | Default | MCU/RCU |
|------|-----------------------------------------------|----------------------------------------------------------------------------------------------------|---------|---------|
|      |                                               | <ul> <li>Notes:</li> <li>1. If a CLPR is used by only some MPBs among all the installed MPBs, set this SOM to ON for the CLPR to increase CM capacity allocated to the MPBs that use the CLPR.</li> </ul>                                                                                      |         |         |
|      |                                               | Example:                                                                                                    |         |         |
|      |                                               | <ul> <li>(a) A CLPR only for UR JNLG.</li> <li>(b) A configuration where MPBs and CLPRs are<br/>separately used for Open and Mainframe<br/>systems.</li> </ul>                                                                                                    |         |         |
|      |                                               | <ol> <li>Since CM capacity allocated to MPBs with low<br/>load is small, the performance is affected by a<br/>sudden increase in load.</li> </ol>                                                                                                    |         |         |
|      |                                               | <ol> <li>SOM 908 cannot be used with SOM 933. When<br/>SOM 933 is set to ON, the function of SOM 908<br/>is canceled even though SOM 908 is ON.</li> </ol>                                                                                                    |         |         |
|      |                                               | <ol> <li>This SOM is effective for a CLPR. Therefore,<br/>when setting this SOM to ON/OFF, select target<br/>"LPRXX (XX=00 to 31)". For example, even<br/>when CLPR0 is defined (any of CLPR1 to 31 are<br/>not defined), select "LPR00" first and then set<br/>this SOM to ON/OFF.</li> </ol> |         |         |
| 930  | Dynamic<br>Provisioning<br>Dynamic<br>Tiering | When this SOM is set to ON, all of the zero data page<br>reclamation operations in processing are stopped.<br>(Also the zero data page reclamation cannot be<br>started.)                                                                                                    | OFF     | -       |
|      | ShadowImage                                   | * Zero data page reclamation by WriteSame and UNMAP functions, and IO synchronous page reclamation are not disabled.                                                                                                    |         |         |
|      |                                               | <b>Mode 930 = ON:</b> All of the zero data page reclamation operations in processing are stopped at once. (Also the zero data reclamation cannot be newly started.)                                                                                                    |         |         |
|      |                                               | <b>Mode 930 = OFF (default):</b> The zero data page reclamation is performed.                                                                                                    |         |         |
|      |                                               | For details about interactions with SOM 755 and SOM 859, contact customer support (see SOM930 sheet).                                                                                                    |         |         |

| Mode | Category                            | Description                                                                                                    | Default | MCU/RCU |
|------|-------------------------------------|----------------------------------------------------------------------------------------------------|---------|---------|
|      |                                     | Notes:                                                                                                    |         |         |
|      |                                     | <ol> <li>This SOM is applied when stopping or disabling<br/>zero data page reclamation by user request is<br/>required.</li> </ol>                                                                                                    |         |         |
|      |                                     | <ol> <li>When this SOM is set to ON, the zero data page<br/>reclamation does not work at all.</li> </ol>                                                                                                    |         |         |
|      |                                     | * Zero data page reclamation by WriteSame and<br>UNMAP, IO synchronous page reclamation,<br>program product synchronous page reclamation,<br>and UDSR page reclamation can work.                                                                                                    |         |         |
|      |                                     | <b>3.</b> When downgrading micro-program to a version that does not support this SOM while this SOM is set to ON, set this SOM to OFF after the downgrade.                                                                                                    |         |         |
|      |                                     | * Because the zero data page reclamation does not work at all while this SOM is set to ON.                                                                                                    |         |         |
|      |                                     | <ol> <li>When the mode is set to ON, zero data page reclamation by WriteSame function, UNMAP function, I/O synchronous page reclamation, program product synchronous page reclamation, and UDSR page reclamation can work.</li> <li>This SOM is related to SOM 755 and SOM 859.</li> </ol> |         |         |
| 937  | Dynamic<br>Provisioning             | By setting this SOM to ON, HDT monitoring data is collected even if the pool is a DP pool.                                                                                                    | OFF     | -       |
|      | Dynamic<br>Provisioning             | <b>Mode 937 = ON:</b> HDT monitoring data is collected even if the pool is a DP pool.                                                                                                    |         |         |
|      |                                     | Only Manual execution mode and Period mode are                                                                                                    |         |         |
|      | Dynamic                             | supported.                                                                                                    |         |         |
|      | Tiering                             | Mode 937 = OFF (default): HDT monitoring data is                                                                                                    |         |         |
|      | Dynamic<br>Tiering for<br>Mainframe | not collected if the pool is a DP pool                                                                                                    |         |         |

| Mode | Category | Description                                                                                                    | Default | MCU/RCU |
|------|----------|----------------------------------------------------------------------------------------------------|---------|---------|
|      |          | Notes:                                                                                                    |         |         |
|      |          | <ol> <li>This SOM is applied when HDT monitoring data<br/>collection is required in DP environment.</li> </ol>                                                                                                    |         |         |
|      |          | <ol> <li>When HDT is already used, do not set this SOM<br/>to ON.</li> </ol>                                                                                                    |         |         |
|      |          | <ol> <li>For HDT monitoring data collection, shared<br/>memory for HDT must be installed. For details,<br/>contact customer support (see SOM937 sheet).</li> </ol>                                                             |         |         |
|      |          | <ol> <li>If monitoring data collection is performed without<br/>shared memory for HDT installed, an error is<br/>reported and the monitoring data collection fails.</li> </ol>                                                 |         |         |
|      |          | <ol> <li>Before removing the shared memory for HDT,<br/>set this SOM to OFF and wait for 30 minutes.</li> </ol>                                                                                                    |         |         |
|      |          | <ol> <li>Tier relocation with monitoring data collected<br/>when this SOM is set to ON is disabled.</li> </ol>                                                                                                    |         |         |
|      |          | <ol> <li>When DP is converted into HDT (after purchase<br/>of software license), the collected monitoring<br/>data is discarded.</li> </ol>                                                                                    |         |         |
|      |          | <ol> <li>Before downgrading the micro-program to an<br/>unsupported version, set SOM 937 to OFF and<br/>wait for at least 30 minutes.</li> </ol>                                                                               |         |         |
| 972  | Common   | By setting this SOM, THP Page Size in Inquiry Page<br>E3h is changed. THP Page Size varies depending on<br>the combination of SOM 972 and 973 settings. For<br>details, contact customer support (see SOM972_973<br>sheet).    | OFF     | -       |
|      |          | Notes:                                                                                                    |         |         |
|      |          | <ol> <li>This SOM is applied when a delay in host I/O<br/>response due to reclamation processing occurs<br/>in a customer environment.</li> </ol>                                                                              |         |         |
|      |          | 2. Reclamation processing is delayed.                                                                                                    |         |         |
|      |          | <ol> <li>This SOM is to prioritize host I/O response over<br/>reclamation processing in VxVM environment,<br/>so that the time required for reclamation<br/>processing may increase when this SOM is set<br/>to ON.</li> </ol> |         |         |
|      |          | For details about the interaction between this SOM<br>and SOM 1069, contact customer support (see<br>SOM1069 sheet).                                                                                                    |         |         |
| 973  | Common   | By setting this SOM, THP Page Size in Inquiry Page<br>E3h is changed. THP Page Size varies depending on<br>the combination of SOM972 and 973 settings. For                                                                     | OFF     | -       |

| Mode | Category            | Description                                                                                                    | Default | MCU/RCU |
|------|---------------------|----------------------------------------------------------------------------------------------------|---------|---------|
|      |                     | details, contact customer support (see SOM972_973 sheet).                                                                                                    |         |         |
|      |                     | Notes:                                                                                                    |         |         |
|      |                     | <ol> <li>This SOM is applied when a delay in host I/O<br/>response due to reclamation processing occurs<br/>in a customer environment.</li> </ol>                                                                                                    |         |         |
|      |                     | <ol> <li>When this SOM is set to ON, reclamation<br/>processing is delayed.</li> </ol>                                                                                                    |         |         |
|      |                     | <ol> <li>This SOM is to prioritize host I/O response over<br/>reclamation processing in VxVM environment,<br/>so that the time required for reclamation<br/>processing may increase when this SOM is set<br/>to ON.</li> </ol>                              |         |         |
|      |                     | For details about the interaction between this SOM<br>and SOM 1069, contact customer support (see<br>SOM1069 sheet).                                                                                                    |         |         |
| 1021 | Universal<br>Volume | This SOM can enable or disable the auto-recovery for external volumes of an EMC storage system.                                                                                                    | OFF     | -       |
|      | Manager             | <b>Mode 0121 = ON:</b> An external volume that is blocked due to Not Ready status can be recovered automatically regardless of the type of external storage system.                                                                                         |         |         |
|      |                     | <b>Mode 1021 = OFF (default):</b> An external volume that<br>is blocked due to Not Ready status might not be<br>recovered automatically depending on the type of<br>external storage system.                                                                |         |         |
|      |                     | Notes:                                                                                                    |         |         |
|      |                     | <ol> <li>This SOM is applied when the auto-recovery of<br/>external volumes that are blocked due to Not<br/>Ready status is desired in UVM connection<br/>using an ECM storage system as an external<br/>storage system.</li> </ol>                         |         |         |
|      |                     | <ol> <li>When this SOM is set to ON and the connected<br/>external storage system is not in stable status<br/>(such as failure and recovery from failure), a<br/>blockage due to Not Ready status and auto-<br/>recovery might occur repeatedly.</li> </ol> |         |         |
| 1043 | Universal           | This SOM disables journal copy.                                                                                                    | OFF     | Both    |
|      | Replicator          | <b>Mode 1043 = ON:</b> When the following conditions are met at the UR secondary site, the journal copy is disabled.                                                                                                    |         |         |

| Mode | Category                    | Description                                                                                                    | Default | MCU/RCU |
|------|-----------------------------|----------------------------------------------------------------------------------------------------|---------|---------|
|      | Universal<br>Replicator for | The following conditions (1) and (2) or (1) and (3) are met:                                                                                                    |         |         |
|      | Mainframe                   | <ol> <li>4,096 or more journals are accumulated at the secondary site.</li> </ol>                                                                                                    |         |         |
|      |                             | <ol> <li>The CLPR write pending rate for journal volumes<br/>of MP unit for which journal ownership at the<br/>RCU is defined is 25% or higher (including the<br/>write pending rate for other than journal<br/>volumes).</li> </ol> |         |         |
|      |                             | <ol> <li>It takes 15 seconds or longer to start restore<br/>after journal copy at the RCU.</li> </ol>                                                                                                    |         |         |
|      |                             | <b>Note:</b> Even though the above conditions are met, journal copy is not disabled when all time stamps of the journals accumulated are the same in a consistency group containing multiple journals.                               |         |         |
|      |                             | <b>Mode 1043 = OFF (default):</b> The journal copy is not disabled.                                                                                                    |         |         |
|      |                             | Notes:                                                                                                    |         |         |
|      |                             | <ol> <li>This SOM applies when one of the following<br/>conditions is met:</li> </ol>                                                                                                    |         |         |
|      |                             | <ul> <li>Multiple journals are registered in a<br/>consistency group of CCI.</li> </ul>                                                                                                    |         |         |
|      |                             | <ul> <li>Multiple journals are registered in an<br/>extended consistency group.</li> </ul>                                                                                                    |         |         |

| Mode | Category                                         | Description                                                                                                    | Default | MCU/RCU |
|------|--------------------------------------------------|----------------------------------------------------------------------------------------------------|---------|---------|
|      |                                                  | <ul> <li>c. Journals are accumulated at the secondary<br/>site, causing the system performance to<br/>decrease.</li> </ul>                                                                                                    |         |         |
|      |                                                  | <ol> <li>If SOM 690 is set to ON and the Write Pending<br/>rate is 60% or higher, the journal copy is<br/>disabled regardless of the setting of this SOM.</li> </ol>                                                                                                    |         |         |
|      |                                                  | <b>3.</b> When the host write speed is faster than the JNL copy speed, the usage rate of the master journal increases.                                                                                                    |         |         |
|      |                                                  | <ol> <li>This SOM is effective within the range of each<br/>CLPR. Therefore, an operation target LPRxx<br/>(xx= 00 to 31) needs to be selected before<br/>setting this SOM to ON/OFF.</li> </ol>                                                                                                    |         |         |
|      |                                                  | For example, when setting this SOM only to<br>CLPR0 (even though this SOM is not set to<br>CLPR 1 to 31), select "LPR00" and then set this<br>SOM to ON/OFF. If "System" is selected and<br>then this SOM is set to ON, this SOM is not<br>effective for any of the CLPRs.                                                                                                    |         |         |
|      |                                                  | <ol> <li>Set SOM 1043 to ON when journals are not<br/>accumulated at the RCU. If journals have<br/>already been accumulated at the RCU, journal<br/>copy does not start until the journal usage rate<br/>becomes 0%. (If you need to set SOM 1043 to<br/>ON while journals are accumulated, set Purge<br/>Suspend, and then perform resync.)</li> </ol>                                         |         |         |
| 1061 | Compatible<br>FlashCopy <sup>®</sup>             | This SOM is used to enable the copy after write (CAW) function of FlashCopy <sup>®</sup> .                                                                                                    | OFF     | -       |
|      | V2<br>Compatible<br>FlashCopy <sup>®</sup><br>SE | By setting this SOM to ON, CAW (While copy<br>processing is withheld, command response is<br>returned first and then the copy is done in<br>asynchronous manner) can work so as to improve<br>random write response performance. (In the case of<br>sequential write, as an improvement to copy data in<br>advance has been implemented, the equal<br>performance can be achieved without CAW.) |         |         |
|      |                                                  | Mode 1061 = ON: The CAW function works.                                                                                                    |         |         |
|      |                                                  | <b>Mode 1061 = OFF (default):</b> The CAW function does not work. (COW works.)                                                                                                    |         |         |

| Mode | Category                                                            | Description                                                                                                    | Default | MCU/RCU |
|------|---------------------------------------------------------------------|----------------------------------------------------------------------------------------------------|---------|---------|
|      |                                                                     | <ol> <li>Notes:</li> <li>1. This SOM is applied when the CAW function is enabled.</li> <li>2. The cache write pending rate may increase.</li> </ol>                                                                                                    |         |         |
| 1067 | Universal<br>Replicator<br>Universal<br>Replicator for<br>Mainframe | <ul> <li>This SOM is used to enable microcode downgrade to a version that does not support URxUR (including delta).</li> <li>Mode 1067 = ON: Even when a UR pair has been registered, downgrading the microcode to a version that does not support URxUR (including delta) is</li> </ul>                                                                                                    | OFF     | Both    |
|      |                                                                     | allowed.<br><b>Mode 1067 = OFF (default):</b> If any UR pair has been<br>registered, downgrading the microcode to a version<br>that does not support URxUR (including delta) is not<br>allowed.                                                                                                    |         |         |
|      |                                                                     | <ol> <li>Notes:</li> <li>This SOM is applied to enable microcode<br/>downgrade to a version that does not support<br/>URxUR (including delta) if the configuration<br/>where any UR pair has been registered is not<br/>URxUR (including delta).</li> <li>Setting this SOM to ON allows microcode</li> </ol>                                                                                                    |         |         |
|      |                                                                     | 2. Setting this sour to Orvanows microcode<br>downgrade at sites where only 1 mirror is used<br>in URxUR multi-target configuration without delta<br>resync and cascade configuration (L or R site in<br>multi-target, and P or R site in cascade), but the<br>following phenomena occur after microcode<br>downgrade. Make sure that the target storage<br>system does not contain pairs of URxUR<br>configuration. |         |         |

| Mode | Category | Description                                                                                                    | Default | MCU/RCU |
|------|----------|----------------------------------------------------------------------------------------------------|---------|---------|
|      |          | Phenomena:                                                                                                    |         |         |
|      |          | <ul> <li>When the microcode is downgraded at S<br/>site (local or remote) in multi-target<br/>configuration, the pair between P site and<br/>the target S site cannot be resynchronized.</li> </ul> |         |         |
|      |          | b. When the pair between I site and R site in cascade configuration is resynchronized, the pair status cannot change from COPY to PAIR.                                                             |         |         |
|      |          | c. When the microcode is downgraded at R<br>site in cascade configuration, the pair<br>between I site and R site cannot be<br>resynchronized.                                                       |         |         |
| 1068 | Common   | This mode can detect and report a minor drive response delay early by severely checking drives.                                                                                                    | OFF     | -       |
|      |          | <b>Mode 1068 = ON:</b> Drive response delay is checked and detected with conditions that are more severe than current conditions.                                                                   |         |         |
|      |          | When SOM 144 is set to ON, the drive with response delay is blocked.                                                                                                    |         |         |
|      |          | Target drive: HDD, FMD, SSD                                                                                                    |         |         |
|      |          | <b>Mode 1068 = OFF:</b> Drive response delay is checked and detected with current conditions.                                                                                                    |         |         |
|      |          | The behavior varies depending on the combinations of SOM settings. For details, contact customer support (see SOM144 sheet).                                                                        |         |         |
|      |          | Notes:                                                                                                    |         |         |
|      |          | <ol> <li>Apply this mode to detect a minor delay in drive response.</li> </ol>                                                                                                    |         |         |
|      |          | <ol> <li>When a delay is suspected, a processing to refer<br/>to the statistics data and determine the delay<br/>works.</li> </ol>                                                                  |         |         |
|      |          | <ol> <li>If SOM 157 is set to ON, the output prevention<br/>status of SSB=A4CE is not cleared in one-day<br/>cycle.</li> </ol>                                                                      |         |         |
|      |          | <ol> <li>When applying this mode only, a SIM for delay<br/>detection is reported but the drive is not blocked.<br/>To block the drive, SOM 144 also needs to be<br/>applied.</li> </ol>             |         |         |
| 1069 | Common   | By setting this SOM, the INQUIRY Page E3h field is changed. The field varies depending on the                                                                                                    | OFF     | -       |

| Mode | Category                                      | Description                                                                                                    | Default | MCU/RCU |
|------|-----------------------------------------------|----------------------------------------------------------------------------------------------------|---------|---------|
|      |                                               | combination of SOMs 972, 973, and 1069. For details, contact customer support (see SOM1069 sheet).                                                                                                    |         |         |
|      |                                               | Notes:                                                                                                    |         |         |
|      |                                               | <ol> <li>This SOM is applied when the page problem<br/>occurs in an environment where Symantec ASL<br/>6.0.5 or higher is used and SOM 972 and/or 973<br/>is set to ON.</li> </ol>                                                                                                    |         |         |
|      |                                               | <ol> <li>When this SOM is set to ON, reclamation<br/>processing is delayed.</li> </ol>                                                                                                    |         |         |
|      |                                               | <ol> <li>The priority of setting when SOMs are set at the<br/>same time is SOM 1069, 972, and then 973. The<br/>setting of higher priority SOM is enabled.</li> </ol>                                                                                                    |         |         |
| 1070 | Global-active<br>device                       | This SOM changes the processing for a group operation with GAD consistency group (CTG).                                                                                                    | OFF     | Both    |
|      |                                               | <b>Mode 1070 = ON:</b> The status change of all pairs in a consistency group. is performed for 50 msec.                                                                                                    |         |         |
|      |                                               | <b>Mode 1070 = OFF (default):</b> The status change of all pairs in a consistency group is performed for 1 msec.                                                                                                    |         |         |
|      |                                               | Notes:                                                                                                    |         |         |
|      |                                               | <ol> <li>This SOM is applied when reducing the time to<br/>complete status change of all pairs in a<br/>consistency group at a group operation<br/>(suspension and resync operation) with the GAD<br/>CTG function. In a system configuration where<br/>host I/O performance is prioritized, do not use<br/>this SOM because setting this SOM may affect<br/>the host I/O performance.</li> </ol> |         |         |
|      |                                               | 2. The MP usage rate increases during status<br>change of all pairs in a consistency group. For<br>details about approximate percentage increase<br>in MP usage rate, contact customer support (see<br>SOM1070 sheet).                                                                                                    |         |         |
| 1079 | Dynamic<br>Provisioning<br>Dynamic<br>Tiering | This SOM is set not to run the Proprietary ANCHOR<br>command during microcode downgrade from a<br>version that supports the Proprietary ANCHOR<br>command to a version that does not support the<br>command.                                                                                                    | OFF     | -       |
|      |                                               | <b>Mode 1079 = ON:</b> The Proprietary ANCHOR command is unavailable.                                                                                                    |         |         |
|      |                                               | <b>Mode 1079 = OFF (default):</b> The Proprietary ANCHOR command is available.                                                                                                    |         |         |

| Mode | Category                                                  | Description                                                                                                    | Default | MCU/RCU |
|------|-----------------------------------------------------------|----------------------------------------------------------------------------------------------------|---------|---------|
|      |                                                           | <ol> <li>Notes:         <ol> <li>This SOM is applied when downgrading the microcode from a version that supports the Proprietary ANCHOR command to a version that does not support the command.</li> <li>Whether the Proprietary ANCHOR command can be run or not varies depending on the setting combination of SOM 1079 and HMO 97 as follows:</li> </ol> </li> </ol>                                                                                                    |         |         |
|      |                                                           | <ul> <li>a. SOM 1079 setting ON/HMO 97 setting ON<br/>&gt; Proprietary ANCHOR command<br/>Unavailable</li> <li>b. SOM 1079 setting ON/HMO 97 setting OFF<br/>&gt; Proprietary ANCHOR command<br/>Unavailable</li> <li>c. SOM 1079 setting OFF/HMO 97 setting ON<br/>&gt; Proprietary ANCHOR command<br/>Available</li> <li>d. SOM 1079 setting OFF/HMO 97 setting<br/>OFF&gt; Proprietary ANCHOR command<br/>Unavailable</li> </ul>                                                                                        |         |         |
| 1080 | Global-active<br>device<br>Universal<br>Volume<br>Manager | This SOM is intended for a case that multiple external connection paths are connected to a Target port on an external system with a quorum disk and there is a path whose performance degrades. For such a case, this SOM can eliminate impacts on commands run for other external devices that share the Target port with the quorum disk on the external system by setting the time to run a reset command for the Target port to be the same (15 seconds) as that to run other commands for the other external devices. | OFF     | -       |
|      |                                                           | Mode 1080 = ON: The time to run the reset<br>command for the quorum disk on the external system<br>is 15 seconds to eliminate the impacts on commands<br>run for the other external devices that share the<br>Target port with the quorum disk on the external<br>system.<br>If a response to ABTS is delayed for 12 seconds or<br>longer, the quorum disk may be blocked.                                                                                                    |         |         |

| Mode | Category                             | Description                                                                                                    | Default | MCU/RCU |
|------|--------------------------------------|----------------------------------------------------------------------------------------------------|---------|---------|
|      |                                      | <b>Mode 1080 = OFF (default):</b> The time to run a reset command for the quorum disk when performance of a path degrades is 3 seconds so that a retry is performed by an alternate path to avoid quorum disk blockage.                                                            |         |         |
|      |                                      | Notes:                                                                                                    |         |         |
|      |                                      | <ol> <li>This SOM is applied if avoiding impacts on<br/>commands for other external devices sharing a<br/>Target port on an external system side with a<br/>quorum disk is prioritized over preventing<br/>quorum disk blockage when a response to ABTS<br/>is delayed.</li> </ol> |         |         |
|      |                                      | The delay is caused due to path performance<br>degradation in a configuration where the Target<br>port is shared between external devices and the<br>quorum disk.                                                                                                    |         |         |
|      |                                      | <ol> <li>When connection performance degradation<br/>occurs, the quorum disk blockage is more likely<br/>to occur.</li> </ol>                                                                                                    |         |         |
| 1083 | Dynamic<br>Provisioning<br>Universal | This SOM enables or disables DP-VOL deletion while<br>an external volume associated with the DP-VOL with<br>data direct mapping attribute is not disconnected.                                                                                                    | OFF     | -       |
|      | Volume                               | Mode 1083 = ON: DP-VOL deletion is enabled.                                                                                                    |         |         |
|      | Manager                              | <b>Mode 1083 = OFF (default):</b> DP-VOL deletion is disabled.                                                                                                    |         |         |
|      |                                      | Notes:                                                                                                    |         |         |
|      |                                      | <ol> <li>This SOM is applied when the following<br/>conditions are met.</li> </ol>                                                                                                    |         |         |
|      |                                      | <ul> <li>A DP-VOL with data direct mapping attribute<br/>is deleted.</li> </ul>                                                                                                    |         |         |
|      |                                      | <ul> <li>The data of external volume with data direct<br/>mapping attribute associated with a deletion<br/>target DP-VOL with data direct mapping<br/>attribute will not be used again.</li> </ul>                                                                                 |         |         |
|      |                                      | <ol> <li>When SOM 1083 is set to ON, the data of<br/>external volumes cannot be guaranteed.</li> </ol>                                                                                                    |         |         |
|      |                                      | <ol> <li>When DP-VOL deletion is performed without<br/>disconnecting an external volume, the data of<br/>the external volume cannot be guaranteed.</li> </ol>                                                                                                    |         |         |

| Mode | Category                                                                | Description                                                                                                    | Default | MCU/RCU |
|------|-------------------------------------------------------------------------|----------------------------------------------------------------------------------------------------|---------|---------|
| 1086 | 1086 Dynamic<br>Provisioning<br>Dynamic<br>Provisioning                 | This SOM enables or disables the performance<br>improvement for Dynamic Provisioning volumes that<br>are Universal Volume Manager volumes used as pool<br>volumes.                                                                                                    | ON      | -       |
|      | for Mainframe<br>Universal                                              | <b>Mode 1086 = ON (default):</b> The performance improvement is enabled.                                                                                                    |         |         |
|      | Volume<br>Manager                                                       | <b>Mode 1086 = OFF:</b> The performance improvement is disabled.                                                                                                    |         |         |
|      |                                                                         | Notes:                                                                                                    |         |         |
|      |                                                                         | <ol> <li>This SOM is applied when the IOPS<br/>performance of an external storage system is<br/>higher than 80k × the number of installed MPBs,<br/>which is the value of IOPS that an entire local<br/>storage system sends to an external storage<br/>system.</li> <li>When it is required to set this SOM to OFF, if<br/>IOPS sent from the local storage system to the<br/>external storage system is higher than 80k × the<br/>number of installed MPBs, reduce the IOPS to<br/>lower than 80k × the number of installed MPBs,<br/>and then set this SOM to OFF. (Otherwise CWP<br/>increases and cache is overloaded.)</li> </ol> |         |         |
| 1091 | Compatible<br>FlashCopy <sup>®</sup><br>V2<br>TrueCopy for<br>Mainframe | This SOM enables or disables the IBM <sup>®</sup> zHyperWrite function. When this SOM setting is changed to ON or OFF, SCI is reported to the host and the zHyperWrite function is enabled or disabled.                                                                                                    | OFF     | Both    |
|      | Mainframe<br>Universal<br>Replicator for                                | <b>Mode 1091 = ON:</b> The zHyperWrite function is<br>enabled. (ReadFeatureCode setting for the<br>zHyperWrite function)                                                                                                    |         |         |
|      | Mainframe                                                               | <b>Mode 1091 = OFF (default):</b> The zHyperWrite function is disabled.                                                                                                    |         |         |

| Mode | Category                                      | Description                                                                                                    | Default | MCU/RCU |
|------|-----------------------------------------------|----------------------------------------------------------------------------------------------------|---------|---------|
| Mode | Category                                      | <ol> <li>Notes:         <ol> <li>This SOM can be applied when DKCMAIN version that supports the zHyperWrite function is used.</li> <li>To use the zHyperWrite function, a HyperSwap environment is required.</li> <li>To enable the zHyperWrite function, set this SOM to ON on both MCU and RCU.</li> <li>To downgrade the microcode to a version that does not support the zHyperWrite function, set this SOM to OFF prior to downgrading the microcode.</li> <li>Even when this SOM is set to ON for a storage system in 3DC configuration, the zHyperWrite function does not work for volumes in 3DC configuration.</li> <li>Do not set this SOM to ON if SOM 474 is set to ON.</li> <li>Do not set this SOM to ON if the TCz Function Switch 12 is set to ON.</li> <li>To use the zHyperWrite function, make sure that</li> </ol> </li> </ol> | Default | MCU/RCU |
|      |                                               | the CFW Data setting for the PPRC/TCz pairs is<br>set to Secondary Volume Copy so that CFW<br>data is copied to the S-VOL. If CFW Data is set<br>to Primary Volume Only, zHyperWrite will not<br>function.                                                                                                    |         |         |
| 1093 | Dynamic<br>Provisioning<br>Dynamic<br>Tiering | This SOM is used to disable background unmap<br>during microcode downgrade from a version that<br>supports pool reduction rate correction to a version<br>that does not support the function.                                                                                                    | OFF     | -       |
|      | Thin Image                                    | Mode 1093 = ON: Background unmap cannot work.<br>Mode 1093 = OFF (default): Background unmap can<br>work.                                                                                                    |         |         |

| Mode | Category                    | Description                                                                                                    | Default | MCU/RCU |
|------|-----------------------------|----------------------------------------------------------------------------------------------------|---------|---------|
|      |                             | Notes:                                                                                                    |         |         |
|      |                             | <ol> <li>This SOM is applied when downgrading<br/>microcode from a version that supports pool<br/>reduction rate correction to a version that does<br/>not support the function is disabled.</li> <li>When pool capacity shrinking is performed for<br/>an FMD parity group while the mode is set to<br/>ON, the pool capacity shrinking cannot be<br/>completed. Make sure to set the mode to OFF<br/>prior to performing pool capacity shrinking for an<br/>FMD parity group.</li> </ol> |         |         |
| 1096 | Universal                   | This SOM disables read-journal frequency reduction.                                                                                                    | OFF     | Both    |
|      | Replicator<br>Universal     | <b>Mode 1096 = ON:</b> The read-journal frequency reduction does not work.                                                                                                    |         |         |
|      | Replicator for<br>Mainframe | <b>Mode 1096 = OFF (default):</b> The read-journal frequency reduction works.                                                                                                    |         |         |
|      |                             | Notes:                                                                                                    |         |         |
|      |                             | <ol> <li>This SOM is applied when a significant delay,<br/>which is about 200 msec or longer, occurs in the<br/>line between MCU and RCU.</li> </ol>                                                                                                    |         |         |
|      |                             | <ol> <li>When this SOM is set to ON while round-trip<br/>delay time is small (about less than 20 msec),<br/>the usage rate of RCU Initiator increases by<br/>10% x the number of journals.</li> </ol>                                                                                                    |         |         |
|      |                             | <ol> <li>Even though this SOM is supposed to be applied<br/>to UR RCU, apply it to both MCU and RCU on<br/>the premise of DR operation.</li> </ol>                                                                                                    |         |         |
|      |                             | 4. This SOM is effective for each CLPR, so that select the operation target LPRxx (xx=00 to 31), and then set this SOM to ON/OFF. For example, when only CLPR0 is defined (CLPR1 to 31 are not defined), select LPR00 and then set this SOM to ON/OFF. This SOM is not effective for any CLPRs if "System" is selected even when this SOM is set to ON.                                                                                                    |         |         |
| 1097 | Common                      | This SOM disables the warning LED to blink when specific SIMs are reported.                                                                                                    | ON      | -       |
|      |                             | <b>Mode 1097 = ON (default):</b> When SIM=452XXX, 462XXX, 3077XY, 4100XX, or 410100 is reported, the warning LED does not blink.                                                                                                    |         |         |

| Mode | Category                                 | Description                                                                                                    | Default | MCU/RCU |
|------|------------------------------------------|----------------------------------------------------------------------------------------------------|---------|---------|
|      |                                          | <b>Mode 1097 = OFF:</b> When SIM=452XXX, 462XXX, 3077XY, 4100XX, or 410100 is reported, the warning LED blinks.                                                                                                    |         |         |
|      |                                          | <b>Note:</b> This SOM disables the warning LED to blink when specific SIMs are reported.                                                                                                    |         |         |
| 1099 | TrueCopy for<br>Mainframe                | When PPRC FREEZE using GDPS works, the<br>FREEZE might time out if the storage system has<br>more than 32 CUs. This SOM changes the FREEZE<br>behavior to prevent time-out for a storage system with<br>more than 32 CUs.                                                                                                    | OFF     | MCU     |
|      |                                          | <b>Mode 1099 = ON:</b> When FREEZE is received, the completion of path deletion for those other than the last path is not reported but only the completion of path deletion for the last path is reported. If multiple CUs share an RCU path, path deletion does not work at FREEZE per CU, so that the following phenomenon may occur: |         |         |
|      |                                          | <ul> <li>After Hyperswap is performed, SSB=8BD8 and<br/>8BD9 are logged for a pair where the Hyperswap<br/>is performed.</li> </ul>                                                                                                    |         |         |
|      |                                          | <b>Mode 1099 = OFF (default):</b> The completion of path deletion for every path is reported.                                                                                                    |         |         |
|      |                                          | Notes:                                                                                                    |         |         |
|      |                                          | <ol> <li>Apply this mode when a storage system with<br/>over 32 CUs is used in a TCz environment in<br/>which PPRC FREEZE is available.</li> </ol>                                                                                                    |         |         |
|      |                                          | <ol> <li>The mode is effective for the entire storage<br/>system.</li> </ol>                                                                                                    |         |         |
|      |                                          | <ol> <li>FREEZE using Sync CTG is performed without<br/>path deletion, so it is not subject to this change<br/>in FREEZE behavior.</li> </ol>                                                                                                    |         |         |
| 1106 | Dynamic<br>Provisioning                  | This SOM is used to monitor the page usage rate of parity groups defined to a pool, and perform                                                                                                    | OFF     | -       |
|      | Dynamic<br>Provisioning<br>for Mainframe | rebalance (the same as the rebalance that works at<br>pool expansion or after 0 data page reclamation) to<br>balance the usage rate if the rate differs significantly<br>among parity groups. On VSP E series, this SOM is                                                                                                    |         |         |
|      | Dynamic<br>Tiering                       | used to perform rebalance even when the number of reclaimed pages is 0 after 0 data page reclamation.                                                                                                    |         |         |
|      | Dynamic<br>Tiering for<br>Mainframe      |                                                                                                    |         |         |

| Mode | Category | Description                                                                                                    | Default | MCU/RCU |
|------|----------|----------------------------------------------------------------------------------------------------|---------|---------|
|      |          | <b>Mode 1106 = ON:</b> The rebalance (the same as the rebalance that works at pool expansion or after 0 data page reclamation) (*3) works when one of the following conditions is met:                                                                                    |         |         |
|      |          | <ol> <li>The usage rate is checked for parity groups in a pool once a day, and the usage rate is not balanced (*1) among parity groups.</li> <li>After 0 data page reclamation, the number of reclaimed pages is 0 (*2).</li> </ol>                                       |         |         |
|      |          | <b>Mode 1106 = OFF (default):</b> The rebalance does not work even when the usage rate is not balanced.                                                                                                    |         |         |
|      |          | *1: How to determine whether usage rate is unbalanced among parity groups                                                                                                    |         |         |
|      |          | The pool usage rate is determined as unbalanced<br>when there is 25% or more difference between the<br>usage rate of each parity group in the pool and the<br>average.                                                                                                    |         |         |
|      |          | <b>Note:</b> The term "page usage rate" refers to the percentage of the number of assigned pages in each PG compared to the total number of pages in the pool. For HDT pools, the term "total number of pages" is the number of pages assigned within each specific tier. |         |         |
|      |          | Examples:                                                                                                    |         |         |
|      |          | 1. In an HDP pool, if the usage rates of PG1, PG2, and PG3 are 50%, 40%, and 30% respectively, it is not determined as unbalanced.                                                                                                    |         |         |
|      |          | Because the average parity group usage rate is $(50\% + 40\% + 30\%) / 3 = 40\%$ and the difference in the rate between each parity group and the average is 10% at the maximum.                                                                                          |         |         |
|      |          | 2. In an HDP pool, if the usage rates of PG1, PG2, and PG3 are 80%, 40%, and 30% respectively, it is determined as unbalanced.                                                                                                    |         |         |
|      |          | Because the average parity group usage rate is $(80\% + 40\% + 30\%) / 3 = 50\%$ and the difference in the rate between each parity group and the average is 30% at the maximum.                                                                                          |         |         |
|      |          | <b>3.</b> In an HDT pool, if the usage rates of PG1, PG2, and PG3 are 80% (SSD), 40% (SAS15K) and                                                                                                    |         |         |

| Mode | Category                            | Description                                                                                                    | Default | MCU/RCU |
|------|-------------------------------------|----------------------------------------------------------------------------------------------------|---------|---------|
|      |                                     | 30% (SAS15K), it is not determined as unbalanced, because:                                                                                                    |         |         |
|      |                                     | <ul> <li>The average parity group usage rate of Tier1<br/>is (80%) / 1 = 80% and the difference in the<br/>rate between the parity group and the<br/>average is 0%.</li> </ul>                                                                                                    |         |         |
|      |                                     | <ul> <li>The average parity group usage rate of Tier2<br/>is (40% + 30%) / 2 = 35% and the difference<br/>in the rate between the parity group and the<br/>average is 5% at the maximum.</li> </ul>                                                                                           |         |         |
|      |                                     | *2: Condition for rebalance after 0 data page reclamation                                                                                                    |         |         |
|      |                                     | When the mode is set to ON, rebalance works even when reclaimed page is 0 at 0 data page reclamation.                                                                                                    |         |         |
|      |                                     | When the mode is set to ON, rebalance works even when reclaimed page is 0 at 0 data page reclamation.                                                                                                    |         |         |
|      |                                     | *3: Rebalance (the same as the rebalance that works<br>at pool expansion or after 0 data page reclamation)<br>works according to the SOM1195 setting (default<br>OFF).                                                                                                    |         |         |
|      |                                     | <b>Note:</b> This SOM is applied when balancing the usage rate is required at a customer site where the usage rate is not even.                                                                                                    |         |         |
| 1113 | Deduplication<br>and<br>Compression | If a problem occurs while the capacity saving function<br>is enabled and the MP usage rate needs to be<br>reduced to identify the failure, use this mode to stop<br>asynchronous processing of host I/Os by the capacity<br>saving function other than garbage collection and de-<br>staging. | OFF     | -       |
|      |                                     | <b>Mode 1113 = ON:</b> The asynchronous processing of host I/Os by the capacity saving function, other than garbage collection and de-staging, is stopped.                                                                                                    |         |         |
|      |                                     | <b>Note:</b> While the capacity reduction processing is not working, the capacity saving rate might degrade.                                                                                                    |         |         |
|      |                                     | Mode 1113 = OFF (default): The capacity saving function fully works.                                                                                                    |         |         |

| Mode | Category                            | Description                                                                                                    | Default | MCU/RCU |
|------|-------------------------------------|----------------------------------------------------------------------------------------------------|---------|---------|
|      |                                     | <b>Relationship between SOM 1113 and SOM 1112:</b><br>When both modes are set to ON, the setting of SOM<br>1112 is prioritized over that of SOM 1113. When SOM<br>1112 is set to ON, all asynchronous processing for<br>host I/Os among those related to the capacity saving<br>function are stopped, including garbage collection<br>and de-staging, so that write I/Os to V-VOLs with<br>Compression or Deduplication and Compression set<br>are disabled. |         |         |
| 1115 | Deduplication<br>and<br>Compression | When LDEV format is performed for a virtual volume<br>with capacity saving (Compression, or Deduplication<br>and Compression, the same hereinafter) enabled,<br>data is initialized without using metadata regardless<br>of the mode setting.                                                                                                    | ON      | -       |
|      |                                     | <b>Mode 1115 = ON:</b> When LDEV format is performed for a virtual volume with capacity saving enabled, the data is initialized without using the metadata.                                                                                                    |         |         |
|      |                                     | <b>Mode 1115 = OFF (default):</b> When LDEV format is performed for a virtual volume with capacity saving enabled, normal formatting is performed, but if one of the following conditions is met, the data is initialized without using metadata.                                                                                                    |         |         |
|      |                                     | <ul> <li>There is a pinned slot.</li> </ul>                                                                                                    |         |         |
|      |                                     | <ul> <li>The capacity saving status is "Failed".</li> </ul>                                                                                                    |         |         |
|      |                                     | <ul> <li>The virtual volume is blocked (Normal restore<br/>cannot be performed).</li> </ul>                                                                                                    |         |         |
|      |                                     | The processing time increases with increase in pool capacity. Estimate of processing time:                                                                                                    |         |         |
|      |                                     | Processing time (minutes) = (pool capacity (TB)/40) + 5                                                                                                    |         |         |
|      |                                     | If the result of dividing the pool capacity by 40 has decimal places, round it up to the next integer.                                                                                                    |         |         |
|      |                                     | The processing finishes early if there is less capacity<br>of allocated pages. For example, in the case of a 4-<br>PB pool, normal formatting (SOM 1115 OFF) is faster<br>if the LDEV capacity is 50 GB or less, therefore the<br>performance of LDEV format without using metadata<br>is better.                                                                                                    |         |         |
| 1118 | Open                                | This SOM is used to disable the ENC reuse function.                                                                                                    | OFF     | -       |

| Mode | Category                            | Description                                                                                                    | Default                           | MCU/RCU |
|------|-------------------------------------|----------------------------------------------------------------------------------------------------|-----------------------------------|---------|
|      |                                     | <b>Mode 1118 = ON:</b> When a failure occurs in the Expander chip mounted on a controller board (CTLS, CTLSE) or an ENC board, the reuse function does not work but SIM=CF12XX is reported and the ENC is blocked.                          |                                   |         |
|      |                                     | <b>Mode 1118 = OFF (default):</b> When a failure occurs in the Expander chip mounted on a controller board (CTLS, CTLSE) or an ENC board, the reuse function works.                                                                         |                                   |         |
|      |                                     | If the ENC is reusable, SIM=CF12XX and then CF14XX are reported, and the ENC is reused.                                                                                                    |                                   |         |
|      |                                     | If the ENC is not reusable, SIM=CF12XX is reported, and the ENC is blocked.                                                                                                    |                                   |         |
|      |                                     | <b>Note:</b> The ENC reuse function is enabled as default.<br>This SOM is applied when you want to disable the<br>ENC reuse function.                                                                                                    |                                   |         |
| 1169 | Deduplication<br>and<br>Compression | This mode can enable or disable the deduplication<br>processing that works during resync processing from<br>P-VOL to S-VOL by the copy function for DP-VOLs<br>with capacity saving in Inline mode enabled.                                 | ON<br>(90-03-0<br>1 and<br>later) | -       |
|      |                                     | <b>Mode 1169 = ON:</b> Deduplication processing is not performed during resync processing.*                                                                                                    |                                   |         |
|      |                                     | <b>Mode 1169 = OFF:</b> Deduplication processing is performed during resync processing.                                                                                                    |                                   |         |
|      |                                     | * To reduce the capacity consumption in the case that<br>the pool capacity is almost depleted for example, the<br>deduplication processing might be performed during<br>the resync processing. In particular, the following<br>cases apply: |                                   |         |
|      |                                     | <ul> <li>The usage rate exceeds the warning threshold.</li> </ul>                                                                                                    |                                   |         |
|      |                                     | <ul> <li>Free capacity is smaller than about 240 GB.</li> </ul>                                                                                                    |                                   |         |

| Mode | Category                               | Description                                                                                                    | Default | MCU/RCU |
|------|----------------------------------------|----------------------------------------------------------------------------------------------------|---------|---------|
|      |                                        | <ol> <li>Notes:         <ol> <li>When SOM 1280 is ON, deduplication processing is performed even when SOM 1169 is ON.</li> <li>If conditions to disable deduplication processing by SOM 1191 are met, deduplication processing is not performed even when SOM 1169 is OFF. For details about the conditions to disable deduplication processing, contact customer support (see SOM1191 sheet).</li> <li>When SOM 1169 is set to ON, like the post mode, estimating and reserving the capacity of a temporary storing area in the copy target DP volume or pool in advance is necessary.</li> </ol> </li> <li>SOM 1169 is not effective for the initial copy at pair creation, but there are some exceptional cases for SI and VM, such as pair creation using a used volume for S-VOL. In this case, deduplication processing is performed or not performed according to the mode setting.</li> <li>SOM 1169 is not related to determining whether to perform deduplication processing in synchronization with initial write. For example, the setting of SOM 1169 does not contribute to a reduction in time to migrate data to a newly defined volume.</li> </ol> |         |         |
| 1174 | Open<br>Universal<br>Volume<br>Manager | This SOM is used to disable a path that is logged in from a host or an external storage system (host path and external path) to be used as an external path.                                                                                                    | OFF     | -       |
|      |                                        | <b>Mode 1174 = ON:</b> A path logged in from a host or an external storage system is excluded from the WWN discovery target.                                                                                                    |         |         |
|      |                                        | <b>Mode 1174 = OFF:</b> A path logged in from a host or external storage system is included in the WWN discovery target.                                                                                                    |         |         |

| Mode | Category                                 | Description                                                                                                    | Default | MCU/RCU                                           |
|------|------------------------------------------|----------------------------------------------------------------------------------------------------|---------|---------------------------------------------------|
|      |                                          | Notes:                                                                                                    |         |                                                   |
|      |                                          | <ol> <li>Apply SOM 1174 when discovery is performed<br/>while specifying a universal port that is being<br/>logged in from a host or an external storage<br/>system.</li> <li>If SOM 1174 is set to ON, external volumes<br/>cannot be created using the paths being logged</li> </ol>                                                                                                    |         |                                                   |
|      |                                          | <ul> <li>in from hosts and external storage systems.</li> <li>3. If WWN discovery is performed while SOM 1174 is set to ON, the storage system being logged in from hosts and external storage systems are displayed as [Unknown] in the discovery result.</li> </ul>                                                                                                    |         |                                                   |
| 1175 | Universal<br>Replicator for<br>Mainframe | This SOM enables the CFW data that the P-VOL of a URz pair created fromBCM or CCI to be transferred to the S-VOL.                                                                                                    | ON      | Both                                              |
|      |                                          | <b>Mode 1175 = ON:</b> The CFW data written to the URz<br>P-VOL is transferred to the S-VOL.                                                                                                    |         |                                                   |
|      |                                          | <b>Mode 1175 = OFF:</b> The CFW data written to the URz P-VOL is not transferred to the S-VOL.                                                                                                    |         |                                                   |
|      |                                          | Notes:                                                                                                    |         |                                                   |
|      |                                          | <ol> <li>Apply SOM 1175 if the CFW data transfer from<br/>the URz P-VOL to the S-VOL is required. When<br/>a pair is created with SOM 1175 set ON, the<br/>CFW data that the P-VOL receives is transferred<br/>to the S-VOL. It can apply to pair creation from<br/>BCM or CCI only. If a pair is created from Device<br/>Manager - Storage Navigator, transferring the<br/>CFW data can be selected, as usual.</li> </ol> |         |                                                   |
|      |                                          | <ol> <li>If SOM 1175 is set to OFF, to transfer the CFW<br/>data to the S-VOL, a journal ceation is<br/>performed as an extension of CFW write, which<br/>causes the CFW write performance to degrade<br/>compared to that when SOM 1175 is set to ON.</li> </ol>                                                                                                    |         |                                                   |
|      |                                          | <ol> <li>The mode setting, whether ON or OFF, can be<br/>changed regardless of the URz pair status, but<br/>to transfer the CFW data to the S-VOL, a new<br/>pair must be created after setting SOM 1175 to<br/>ON.</li> </ol>                                                                                                    |         |                                                   |
| 1182 | Universal<br>Replicator                  | This SOM is used to enable replacement of the journal volume on the primary storage system of the UR delta resync pair in a GAD 3DC delta resync (GAD+UR) configuration.                                                                                                    | OFF     | MCU (MCU<br>of delta UR<br>pair, L site<br>in GAD |

Appendix A: System option modes (SOMs)

| Mode | Category                            | Description                                                                                                    | Default | MCU/RCU         |
|------|-------------------------------------|----------------------------------------------------------------------------------------------------|---------|-----------------|
|      |                                     | <b>Mode 1182 = ON:</b> If a reserve journal is added to the journal on the primary storage system of the delta resync pair, the status of the journal changes to HLD.                                                                                     |         | +UR<br>config.) |
|      |                                     | Mode 1182 = OFF:                                                                                                    |         |                 |
|      |                                     | Deletion of the journal whose status is HOLD,<br>HOLDING, or HLDE is guarded on the primary<br>storage system of the UR delta resync pair.                                                                                                    |         |                 |
|      |                                     | If a reserve journal volume has already been added,<br>delete the reserve journal volume, and then add a<br>reserve journal volume again while the system option<br>mode 1182 is set to ON.                                                               |         |                 |
|      |                                     | After the journal volume is replaced, restore the delta<br>resync pair status from Device Manager - Storage<br>Navigator (you cannot perform this operation from<br>CCI).                                                                                 |         |                 |
| 1191 | Deduplication<br>and<br>Compression | When online data migration is performed on volumes<br>whose capacity saving mode is set to deduplication<br>and compression and inline, setting SOM 1191 to ON<br>can mitigate the I/O performance degradation caused<br>by the deduplication processing. | OFF     | -               |
|      |                                     | <b>Mode 1191 = ON:</b> Inline deduplication processing is disabled when the average of MP usage rates on the entire storage system is 50% or higher. When SOM 1191 is ON, SOM 1191 applies to the entire storage system.                                  |         |                 |
|      |                                     | <b>Mode 1191 = OFF:</b> Inline deduplication processing is not disabled regardless of the average MP usage rate.                                                                                                    |         |                 |
|      |                                     | Notes:                                                                                                    |         |                 |
|      |                                     | <ol> <li>Before setting this mode to ON, estimate the<br/>temporary area in a pool and then reserve it in<br/>advance. For details, see the Caution* below.</li> </ol>                                                                                    |         |                 |
|      |                                     | <ol> <li>By setting the mode to ON, the inline<br/>deduplication processing is disabled when the<br/>average MP usage is 50% or higher even<br/>though SOM 1280 is set to ON.</li> </ol>                                                                  |         |                 |
|      |                                     | <ol> <li>When SOM 1169 is set to ON, the inline<br/>deduplication at copy processing is disabled<br/>regardless of SOM 1191 setting.</li> </ol>                                                                                                    |         |                 |

| Mode | Category                                                       | Description                                                                                                    | Default | MCU/RCU |
|------|----------------------------------------------------------------|----------------------------------------------------------------------------------------------------|---------|---------|
|      |                                                                | * <b>Caution:</b> When SOM 1191 is ON and MP usage<br>(entire storage system) reaches or exceeds 50%, the<br>pool used capacity increases due to consumption of<br>temporary area for post-process deduplication<br>processing. Before enabling this SOM, verify that<br>there is enough pool capacity by using the following<br>conditional expressions, and then set SOM 1191 to<br>ON only when the applicable conditional expression is<br>met: |         |         |
|      |                                                                | <ul> <li>If SOM 1191 is set to ON during data migration:</li> </ul>                                                                                                    |         |         |
|      |                                                                | <pre>pool-capacity × depletion-threshold [%] / 100 &gt; current-pool-used-capacity + (data-capacity-to-be-migrated × (100 - estimated-compression-ratio [%]*) / 100)</pre>                                                                                                    |         |         |
|      |                                                                | <ul> <li>If SOM 1191 is set to ON during normal<br/>operations:</li> </ul>                                                                                                    |         |         |
|      |                                                                | <pre>pool-capacity × depletion-threshold [%] / 100 &gt; current-pool-used-capacity + (data-capacity-to-be-written-to-non- write-area × (100 - estimated- compression-ratio [%]*) / 100)</pre>                                                                                                    |         |         |
|      |                                                                | where <i>estimated-compression-ratio</i> is the ratio of the estimated compression reduction effect. To convert the compression ratio in the N:1 format to percentage, use the following equation:                                                                                                    |         |         |
|      |                                                                | compression-ratio [%] = $(1 - 1 \div N) \times 100$                                                                                                    |         |         |
|      |                                                                | If the estimated compression ratio is not specified, use 0% to calculate.                                                                                                    |         |         |
| 1198 | TrueCopy<br>Universal<br>Replicator<br>Global-active<br>device | To expand TC, UR, and GAD pair capacity, the<br>difference management method must be changed<br>from shared memory (SM) difference management to<br>hierarchical difference management. This mode is<br>used to enable changing the difference management<br>method by using CCI. The difference management<br>method is changed at the first TC, UR, or GAD pair<br>creation or resync operation after setting this mode.                          | OFF     | Both    |

| Mode | Category                                                       | Description                                                                                                    | Default | MCU/RCU |
|------|----------------------------------------------------------------|----------------------------------------------------------------------------------------------------|---------|---------|
|      |                                                                | <b>Mode 1198 = ON:</b> The difference management<br>method for volumes of 4 TB or less used in TC, UR,<br>or GAD pairs is changed to hierarchical difference<br>management regardless of SOM 5, SOM 6, and SOM<br>1199 settings.                                                                                                    |         |         |
|      |                                                                | Mode 1198 = OFF:                                                                                                    |         |         |
|      |                                                                | <ul> <li>When SOM 1198 is OFF and SOM 1199 is ON,<br/>the difference management method for volumes of<br/>4 TB or less used in TC, UR, or GAD pairs is<br/>changed to SM difference management.</li> </ul>                                                                                                    |         |         |
|      |                                                                | <ul> <li>When both SOM 1198 and SOM 1199 are OFF,<br/>the difference management method is not<br/>changed.</li> </ul>                                                                                                    |         |         |
|      |                                                                | Notes:                                                                                                    |         |         |
|      |                                                                | <ol> <li>Apply this mode when the storage system does<br/>not have an SVP and you want to expand the<br/>capacity of volumes used in TC, UR, or GAD<br/>pairs.</li> </ol>                                                                                                    |         |         |
|      |                                                                | <ol> <li>Changing the difference management method<br/>can affect the I/O response performance<br/>depending on the I/O pattern.</li> </ol>                                                                                                    |         |         |
|      |                                                                | <b>3.</b> Changing the difference management method can affect the initial copy time depending on the conditions.                                                                                                    |         |         |
| 1199 | TrueCopy<br>Universal<br>Replicator<br>Global-active<br>device | This mode is used to enable changing the difference<br>management method from hierarchical difference<br>management back to SM difference management if<br>necessary for some reasons after the method was<br>changed to hierarchical difference management by<br>setting SOM 1198 to ON. The difference management<br>method is changed at the first TC, UR, or GAD pair<br>creation or resync operation after setting this mode. | OFF     | Both    |

Appendix A: System option modes (SOMs)

| Mode | Category                | Description                                                                                                    | Default | MCU/RCU |
|------|-------------------------|----------------------------------------------------------------------------------------------------|---------|---------|
|      |                         | Mode 1199 = ON:                                                                                                    |         |         |
|      |                         | <ul> <li>When both SOM 1199 and SOM 1198 are ON, the<br/>difference management method for volumes of 4<br/>TB or less used in TC, UR, or GAD pairs is<br/>changed to hierarchical difference management<br/>regardless of SOM 5 and 6 settings.</li> </ul>                                                                      |         |         |
|      |                         | <ul> <li>When SOM 1199 is ON and SOM 1198 is OFF, the<br/>difference management method for volumes of 4<br/>TB or less used in TC, UR, or GAD pairs is<br/>changed to SM difference management regardless<br/>of SOM 5 and 6 settings.</li> </ul>                                                                               |         |         |
|      |                         | Mode 1199 = OFF:                                                                                                    |         |         |
|      |                         | <ul> <li>When SOM 1199 is OFF and SOM 1198 is ON,<br/>the difference management method for volumes of<br/>4 TB or less used in TC, UR, or GAD pairs is<br/>changed to hierarchical difference management<br/>regardless of SOM 5 and 6 settings.</li> </ul>                                                                     |         |         |
|      |                         | <ul> <li>When both SOM 1199 and SOM 1198 are OFF,<br/>the difference management method is not<br/>changed.</li> </ul>                                                                                                    |         |         |
|      |                         | Notes:                                                                                                    |         |         |
|      |                         | <ol> <li>Apply this mode when the storage system does<br/>not have an SVP and you want to expand the<br/>capacity of volumes used in TC, UR, or GAD<br/>pairs.</li> </ol>                                                                                                    |         |         |
|      |                         | <ol> <li>Changing the difference management method<br/>can affect the I/O response performance<br/>depending on the I/O pattern.</li> </ol>                                                                                                    |         |         |
|      |                         | <b>3.</b> Changing the difference management method can affect the initial copy time depending on the conditions.                                                                                                    |         |         |
| 1201 | Global-active<br>device | This mode is used to select the volume for which<br>failure suspend will occur while allowing the host<br>access to the volume when failures occur on all<br>remote paths between the storage systems while the<br>connection between the quorum disk and either of the<br>primary or secondary storage system is disconnected. | OFF     | Both    |
|      |                         | You need to set this mode on both the primary and secondary storage systems.                                                                                                    |         |         |

| Mode | Category                                 | Description                                                                                                    | Default | MCU/RCU |
|------|------------------------------------------|----------------------------------------------------------------------------------------------------|---------|---------|
|      |                                          | <b>Mode 1201 = ON:</b> Failure suspend occurs on the volume of the storage system whose connection with the quorum disk is not disconnected while the host access to the volume is allowed.                                                                                                    |         |         |
|      |                                          | <b>Mode 1201 = OFF:</b> Failure suspend occurs on the primary volume while the host access to the volume is allowed.                                                                                                    |         |         |
|      |                                          | Apply this SOM when you want to continue<br>operations on the storage system in the normal state,<br>in a case in which a failure occurs on the path to the<br>quorum disk and then a remote path failure occurs.<br>Do not apply this SOM when you want to continue<br>operations on the primary volume. |         |         |
| 1204 | Dynamic<br>Provisioning<br>Dynamic       | This mode is intended to improve the page migration performance when the MP usage rate is within the range from 30% to 50%.                                                                                                    | OFF     | -       |
|      | Provisioning<br>for Mainframe<br>Dynamic | <b>Mode 1204 = ON:</b> When the MP usage rate is within the range 30 to 50%, the processing interval is shortened to improve the page migration throughput.                                                                                                    |         |         |
|      | Tiering Dynamic                          | <b>Mode 1204 = OFF:</b> There is no change for the processing interval.                                                                                                    |         |         |
|      | Tiering for                              | For details, see sheet SOM 1204.                                                                                                    |         |         |
|      | Mainframe                                | Notes:                                                                                                    |         |         |
|      | Thin Image                               | <ol> <li>Apply this mode when the following conditions<br/>are met:</li> </ol>                                                                                                    |         |         |
|      |                                          | <ul> <li>The MP usage rate constantly exceeds 30%.</li> </ul>                                                                                                    |         |         |
|      |                                          | <ul> <li>Prioritizing the page migration processing<br/>over the I/O processing is required.</li> </ul>                                                                                                    |         |         |
|      |                                          | <ol> <li>When SOM 1204 is set to ON, the operation<br/>frequency of the relocation processing increases<br/>so that the host I/O response performance is<br/>degraded.</li> </ol>                                                                                                    |         |         |
|      |                                          | <ol> <li>When SOM 904 is set to ON, the SOM 904<br/>setting is prioritized.</li> </ol>                                                                                                    |         |         |
|      |                                          | <ol> <li>By setting SOM 1204 to ON, the MP usage rate<br/>increases by 3 to 10% due to the asynchronous<br/>processing, and the host I/O response may be<br/>degraded.</li> </ol>                                                                                                    |         |         |
| 1205 | Dynamic<br>Provisioning                  | Changes the background unmap processing speed for FMC drives.                                                                                                    | OFF     | -       |

| Mode | Category                                                            | Description                                                                                                    | Default    | MCU/RCU  |
|------|---------------------------------------------------------------------|----------------------------------------------------------------------------------------------------|------------|----------|
|      | Dynamic<br>Tiering                                                  | <b>Mode 1205 = ON:</b> Background unmap runs at up to 42 MB/s.                                                                                                    |            |          |
|      | Thin Image                                                          | <b>Mode 1205 = OFF:</b> Background unmap runs at up to 10 GB/s.                                                                                                    |            |          |
|      |                                                                     | Notes:                                                                                                    |            |          |
|      |                                                                     | <ol> <li>The mode is applied to prevent the host<br/>response performance from being degraded due<br/>to background unmap.</li> </ol>                                                                                                    |            |          |
|      |                                                                     | <ol> <li>When SOM 1122 is set to ON, the SOM 1122<br/>setting is prioritized.</li> </ol>                                                                                                    |            |          |
|      |                                                                     | <ol> <li>As releasing physical areas runs at the normal<br/>speed, the following phenomena may occur,<br/>though the phenomena are solved immediately<br/>after the physical area release is complete:</li> </ol>                                                                                        |            |          |
|      |                                                                     | <ul> <li>The used pool capacity does not decrease<br/>immediately after DP volume deletion.</li> </ul>                                                                                                    |            |          |
|      |                                                                     | <ul> <li>The saving ratio seems to be lower<br/>temporarily.</li> </ul>                                                                                                    |            |          |
|      |                                                                     | <ul> <li>The used pool capacity may increase due to<br/>rebalance.</li> </ul>                                                                                                    |            |          |
| 1211 | Universal<br>Replicator<br>Universal<br>Replicator for<br>Mainframe | This mode is to change the threshold for the write<br>pending rate that is a condition to determine whether<br>to disable journal data copy or not. By setting the<br>mode to ON, the threshold of write pending rate that<br>is a condition to disable journal data copy is changed<br>from 25% to 50%. | OFFOF<br>F | BothBoth |
|      |                                                                     | Journal data copy is disabled when the following conditions (1) and (2), or (1) and (3) are met:                                                                                                    |            |          |
|      |                                                                     | <ol> <li>4096 or more journal data sets are accumulated<br/>on RCU.</li> </ol>                                                                                                    |            |          |
|      |                                                                     | <ol> <li>The write pending rate of a journal volume in an<br/>MPB that has the ownership of the journal on<br/>RCU exceeds the threshold, 25% (mode OFF)<br/>or 50% (mode ON). (Including the write pending<br/>rate of those other than the journal volume)</li> </ol>                                  |            |          |
|      |                                                                     | <ol> <li>On RCU, it takes 15 seconds or longer to start a<br/>restore operation after the copy processing of<br/>journals is complete.</li> </ol>                                                                                                    |            |          |

| Mode | Category | Description                                                                                                    | Default | MCU/RCU |
|------|----------|----------------------------------------------------------------------------------------------------|---------|---------|
|      |          | <b>Note:</b> Even when the above conditions are met, if the time stamp of accumulated journal datasets is the same in a configuration where multiple journals are added to a consistency group, journal data copy is not disabled.                                                                                                    |         |         |
|      |          | <b>Mode 1211 = ON:</b> The threshold for the write pending rate is 50%.                                                                                                    |         |         |
|      |          | <b>Mode 1211 = OFF:</b> The threshold for the write pending rate is 25%.                                                                                                    |         |         |
|      |          | Apply this mode when all of the following conditions are met:                                                                                                    |         |         |
|      |          | <ol> <li>Disabling journal data copy is enabled by<br/>meeting one of the following conditions:</li> </ol>                                                                                                    |         |         |
|      |          | SOM1043 is set to ON for each CLPR on the secondary site.                                                                                                    |         |         |
|      |          | A configuration where multiple journals are added to a CCI consistency group (open and mainframe).                                                                                                    |         |         |
|      |          | A configuration where multiple journals are added to an extended consistency group (mainframe).                                                                                                    |         |         |
|      |          | <b>2.</b> The write pending rate of a CLPR containing a journal on the secondary site exceeds 25%.                                                                                                    |         |         |
|      |          | The mode is effective for a CLPR.                                                                                                    |         |         |
|      |          | Notes:                                                                                                    |         |         |
|      |          | <ol> <li>Though the mode can work on UR/URz RCU,<br/>apply it to both MCU and RCU assuming<br/>Disaster Recovery operation.</li> </ol>                                                                                                    |         |         |
|      |          | 2. This mode is related to SOM 1043.                                                                                                    |         |         |
|      |          | <ol> <li>If SOM 690 is set to ON and the write pending<br/>rate is 60% or higher, journal data copy is<br/>disabled regardless of the setting of this mode.</li> </ol>                                                                                                    |         |         |
|      |          | 4. This mode is effective per CLPR. Therefore, select a target LPR xx (xx= 00 to 31), and then set the mode to ON or OFF. For example, when setting the mode to CLPR0 (CLPR 1 to 31 are not defined), select LPR00, and then set the mode to ON or OFF. When setting the mode by selecting System, the mode cannot be enabled for any CLPRs. |         |         |

| Mode | Category                                                                                    | Description                                                                                                    | Default | MCU/RCU |
|------|---------------------------------------------------------------------------------------------|----------------------------------------------------------------------------------------------------|---------|---------|
| 1222 | Dynamic<br>Provisioning<br>Dynamic<br>Provisioning<br>for Mainframe<br>Deduplication<br>and | lower tier to a free space in the upper tier after<br>performing optimal allocation according to the number<br>of I/Os in tier relocation.                                                                                                    |         |         |
|      | Compression                                                                                 | <b>Mode 1222 = ON:</b> The gray zone promotion processing is performed on compressed pages.                                                                                                    |         |         |
|      |                                                                                             | <b>Mode 1222 = OFF:</b> The gray zone promotion processing is not performed on compressed pages.                                                                                                    |         |         |
|      |                                                                                             | Apply this mode when the performance is prioritized<br>over the reduction ratio. In an ADR with HDT/HDTz<br>environment, if the usage rate of the second lowest<br>tier is lower than the upper limit of the setting value,<br>the usage rate can be increased by setting this mode<br>to ON.                                            |         |         |
| 1223 | Dynamic<br>Provisioning                                                                     | This mode is used to disable the mapping<br>consistency check processing that runs at Write<br>Same command. The mapping consistency check<br>processing causes response performance<br>degradation if the transfer length is short, so this<br>mode is available to prevent the performance<br>degradation by disabling the processing. |         |         |
|      |                                                                                             | <b>Mode 1223 = ON:</b> The mapping consistency check processing does not run at Write Same command.                                                                                                    |         |         |
|      |                                                                                             | <b>Mode 1223 = OFF:</b> The mapping consistency check processing runs at Write Same command.                                                                                                    |         |         |
|      |                                                                                             | Notes:                                                                                                    |         |         |
|      |                                                                                             | <ol> <li>Apply the mode when all the following conditions<br/>are met:</li> </ol>                                                                                                    |         |         |
|      |                                                                                             | <b>a.</b> The microcode that supports the mode is applied.(90-04-08 and later in 90-04-0x range, 90-05-03 and later)                                                                                                    |         |         |
|      |                                                                                             | <ul> <li>b. The response time of Write Same<br/>command increase about 0.1 msec.</li> </ul>                                                                                                    |         |         |
|      |                                                                                             | <ul> <li>c. The length of Write Same command is<br/>short. (less than 256KiB)</li> </ul>                                                                                                    |         |         |
|      |                                                                                             | <ol> <li>The mode is effective for the entire storage system.</li> </ol>                                                                                                    |         |         |

Appendix A: System option modes (SOMs)

| Mode | Category                                                             | Description                                                                                                    | Default | MCU/RCU |
|------|----------------------------------------------------------------------|----------------------------------------------------------------------------------------------------|---------|---------|
| 1242 | Universal<br>Replicator,<br>Universal<br>Replicator for<br>Mainframe | This mode is used to report SIM=DCF6XX (XX=JNLG number) as a warning for an omission of setting a remote command device for delta resync in a TC/<br>TCz-UR/URz delta resync configuration or a UR/URz-<br>UR/URz delta resync configuration. The SIM is reported once 24 hours after the pair for delta resync is created in the target journal group.                                                                                             | OFF     | Both    |
|      |                                                                      | When a delta resync operation is performed after a GDPS update and then a second delta resync operation is performed within one minute after the previous delta resync operation in a TC-UR delta resync configuration for which a remote command device was not added, the second delta resync operation fails (SSB=EBE6 or EBE7) because the second delta resync operation is performed before the delta resync internal information was defined. |         |         |
|      |                                                                      | <b>Mode 1242 = ON:</b> SIM=DCF6XX is reported regularly if a remote command device for delta resync was not added in the target configuration. The SIM is reported for each journal group to which a remote command device for delta resync was not added.                                                                                                    |         |         |
|      |                                                                      | Mode 1242 = OFF: SIM=DCF6XX is not reported.                                                                                                    |         |         |
| 1259 | Common                                                               | This mode is used to enable and disable DIMM hardware diagnosis processing during controller startup.                                                                                                    | OFF     | Both    |
|      |                                                                      | This mode can be set only on VSP 5200 and VSP 5600 models.                                                                                                    |         |         |
|      |                                                                      | <b>Mode 1259 = ON:</b> The DIMM hardware diagnosis processing does not run at controller startup.                                                                                                    |         |         |
|      |                                                                      | <b>Mode 1259 = OFF:</b> The DIMM hardware diagnosis processing runs at controller startup.                                                                                                    |         |         |
|      |                                                                      | Apply this mode to reduce the PS ON time when a<br>quicker startup time is required. The time to complete<br>PS ON and controller maintenance operation<br>becomes 5 minutes shorter.                                                                                                    |         |         |
| 1267 | Dynamic<br>Provisioning                                              | This mode is used to control the speed of asynchronous processing of capacity saving.                                                                                                    | OFF     |         |
|      | Deduplication<br>and                                                 | <b>Mode 1267 = ON:</b> The asynchronous processing of capacity saving listed below runs at low speed.                                                                                                    |         |         |
|      | Compression                                                          | <b>Mode 1267 = OFF:</b> The asynchronous processing of capacity saving listed below runs at normal speed.                                                                                                    |         |         |

| Mode | Category | Description                                                                                                    | Default | MCU/RCU |
|------|----------|----------------------------------------------------------------------------------------------------|---------|---------|
|      |          | Asynchronous processing that runs at low speed by setting the mode to ON                                                                                                    |         |         |
|      |          | <ul> <li>Disabling of the capacity saving function</li> </ul>                                                                                                    |         |         |
|      |          | <ul> <li>Deletion of LDEVs for which the capacity saving<br/>function is enabled</li> </ul>                                                                                                    |         |         |
|      |          | Garbage collection                                                                                                    |         |         |
|      |          | <ul> <li>Asynchronous capacity reduction processing</li> </ul>                                                                                                    |         |         |
|      |          | <ul> <li>Compression conversion of compression<br/>accelerator</li> </ul>                                                                                                    |         |         |
|      |          | <ul> <li>Garbage collection for collecting unnecessary<br/>meta data or user data of deduplication system<br/>data volume (data store)</li> </ul>                                                                                                    |         |         |
|      |          | <ul> <li>Deletion of unnecessary hash data for<br/>deduplication</li> </ul>                                                                                                    |         |         |
|      |          | <ul> <li>Expansion of meta data area of the capacity<br/>saving</li> </ul>                                                                                                    |         |         |
|      |          | <ul> <li>Correction of control information when SOM 1208<br/>is set to ON</li> </ul>                                                                                                    |         |         |
|      |          | Apply this mode in the following cases:                                                                                                    |         |         |
|      |          | There is a possibility of drive overload by the<br>asynchronous processing (asynchronous capacity<br>reduction, disabling capacity saving, compression<br>conversion of compression accelerator) that works<br>after the data reduction setting (capacity saving,<br>compression accelerator) is changed. |         |         |
|      |          | <ul> <li>The drive is overloaded by asynchronous<br/>processing of capacity saving.</li> </ul>                                                                                                    |         |         |
|      |          | When a data reduction setting change is complete after setting the mode to ON, set the mode to OFF.                                                                                                    |         |         |
|      |          | <b>Note:</b> By setting the mode to ON, the capacity saving ratio may decrease.                                                                                                    |         |         |

# Appendix B: Device Manager - Storage Navigator user management GUI reference

This section describes the Device Manager - Storage Navigator windows and wizards that you use to manage user security and to set up and manage user accounts on your storage system.

### **User Groups window**

This window lists all user groups created in Device Manager - Storage Navigator.

| User Groups Last Updated : 2013/03/21 15:29 📢 ?        |                     |                    |                              |                    |                                 |  |
|--------------------------------------------------------|---------------------|--------------------|------------------------------|--------------------|---------------------------------|--|
| User Groups                                            |                     |                    |                              |                    |                                 |  |
| Number of User Groups 10                               |                     |                    |                              |                    |                                 |  |
| - Vser Groups                                          |                     |                    |                              |                    |                                 |  |
| Create User Group Add Users Edit Resource Group Assi   | gnment More Actions | •                  |                              |                    | Selected: 0 of 10               |  |
| Filter ON OFF Select All Pages                         |                     |                    |                              | Options 🔻          | <b> € € 1 / 1 → →</b>           |  |
| User Group Name 1 🔺                                    | User Group Type     | Number of<br>Roles | Number of<br>Resource Groups | Number of<br>Users | All Resource Groups<br>Assigned |  |
| 🔲 🍓 Administrator User Group                           | Built-in            | 8                  | 3                            | 2                  | Yes                             |  |
| 🔲 🍓 Audit Log Administrator (View & Modify) User Group | Built-in            | 2                  | 3                            | 0                  | Yes                             |  |
| 🔲 🍓 Audit Log Administrator (View Only) User Group     | Built-in            | 2                  | 3                            | 0                  | Yes                             |  |
| 📃 🍓 Security Administrator (View & Modify) User Group  | Built-in            | 3                  | 3                            | 0                  | Yes                             |  |
| 📄 🍓 Security Administrator (View Only) User Group      | Built-in            | 3                  | 3                            | 0                  | Yes                             |  |
| 🔲 🍓 Storage Administrator (View & Modify) User Group   | Built-in            | 6                  | 1                            | 0                  | No                              |  |
| 🔲 🍓 Storage Administrator (View Only) User Group       | Built-in            | 1                  | 1                            | 0                  | No                              |  |
| 🔲 🍓 Support Personnel Group                            | Built-in            | 7                  | 3                            | 1                  | Yes                             |  |
| 📃 🍓 System User Group                                  | Built-in            | 8                  | 3                            | 1                  | Yes                             |  |
| 🔲 🍇 Usergroup01                                        | User-created        | 2                  | 1                            | 0                  | No                              |  |
|                                                        |                     |                    |                              |                    |                                 |  |

### Summary

The following table describes the fields in the summary section in the User Groups window.

| Item                     | Description                                                          |
|--------------------------|----------------------------------------------------------------------|
| Number of User<br>Groups | Number of user groups created in Device Manager - Storage Navigator. |

### User Groups tab

The following table describes the fields in the User Groups tab in the User Groups window.

| ltem                              | Description                                                                     |  |  |  |  |
|-----------------------------------|---------------------------------------------------------------------------------|--|--|--|--|
| User Group Name                   | Displays user group name.                                                       |  |  |  |  |
| User Group Type                   | Displays the user group type.                                                   |  |  |  |  |
|                                   | Built-in: Indicates a built-in user group.                                      |  |  |  |  |
|                                   | User-created: Indicates a user group that users created.                        |  |  |  |  |
| Number of Roles                   | Displays the number of the roles that are assigned to the user group.           |  |  |  |  |
| Number of Resource<br>Groups      | Displays the number of the resource groups that are assigned to the user group. |  |  |  |  |
| Number of Users                   | Displays the number of users who belong to the user group.                      |  |  |  |  |
| All Resource Groups               | Displays whether all the resource groups are assigned.                          |  |  |  |  |
| Assigned                          | Yes: All the resource groups are assigned to the user group.                    |  |  |  |  |
|                                   | No: All the resource groups are not assigned to the user group.                 |  |  |  |  |
| Create User Group                 | Creates a new user group.                                                       |  |  |  |  |
| Add Users                         | Adds the created users to the selected user group.                              |  |  |  |  |
| Edit Resource Group<br>Assignment | Assigns the created resource groups to the selected user groups.                |  |  |  |  |
| Edit Role Assignment*             | Assigns the created roles to the selected user groups.                          |  |  |  |  |
| Delete User Groups*               | Deletes the selected user groups.                                               |  |  |  |  |
| Edit User Group*                  | Edits the user group name.                                                      |  |  |  |  |
| Export*                           | Displays a window for outputting table information.                             |  |  |  |  |
| * Appears when you cli            | ck More Actions.                                                                |  |  |  |  |

# **Selected User Group Window**

The **User Group** window lists the names of all of the built-in user groups and any user groups that were created in Device Manager - Storage Navigator. To open a window for a specific user group, in the User Groups tab, click the user group name.

The features of the window that opens when a user group is selected are the same, no matter which user group is selected. The following example uses the **Administrator User Group** window to show the features in the window.

| Administrator User Group Last Updated : 2013/03/21 15:36 👔 |                     |                |              |                          |               |      |    |  |  |
|------------------------------------------------------------|---------------------|----------------|--------------|--------------------------|---------------|------|----|--|--|
| <u>User Groups</u> > Administrator User Group              |                     |                |              |                          |               |      |    |  |  |
| Number of Roles                                            |                     |                | 8            |                          |               |      |    |  |  |
| Number of Resource Groups                                  |                     |                | 3            |                          |               |      |    |  |  |
| Number of Users                                            |                     |                | 2            |                          |               |      |    |  |  |
| User Group Type                                            |                     |                | Built-in     |                          |               |      |    |  |  |
| All Resource Groups Assigned                               |                     |                | Yes          |                          |               |      |    |  |  |
| Users Roles Resource Groups<br>Create User Change Password | Edit User More Acti | ions 🔻         |              |                          | Select        |      |    |  |  |
| Filter ON OFF Select All Page                              | s                   |                |              |                          | Options 🔻 🗲 1 | /1 🗦 | ×  |  |  |
| User Name 1 🔺                                              | Account Status      | Authentication | User Type    | Number of<br>User Groups |               |      |    |  |  |
| 🔚 📃 🤶 User01                                               | Enabled             | Local          | User-created | 2                        |               |      |    |  |  |
| 🔲 🎍 Agg maintenance                                        | Enabled             | Local          | Built-in     | 2                        |               |      |    |  |  |
|                                                            |                     |                |              |                          |               |      | _1 |  |  |
|                                                            |                     |                |              |                          |               |      |    |  |  |

The window for each selected user group contains a Summary section and three tabs.

#### Summary section

The following table describes the fields and settings in the Summary section of the selected user group window.

| Item                         | Description                                                                          |  |  |  |  |
|------------------------------|--------------------------------------------------------------------------------------|--|--|--|--|
| Number of Roles              | Displays the number of roles that are assigned to the selected user group.           |  |  |  |  |
| Number of Resource<br>Groups | Displays the number of resource groups that are assigned to the selected user group. |  |  |  |  |
| Number of Users              | Displays the number of users who belong to the selected user group.                  |  |  |  |  |
| User Group Type              | Displays the user group type.                                                        |  |  |  |  |
|                              | Built-in: Indicates a built-in user group.                                           |  |  |  |  |
|                              | User-created: Indicates a user group that a user created.                            |  |  |  |  |
| All Resource Groups          | Displays whether all the resource groups are assigned.                               |  |  |  |  |
| Assigned                     | Yes: All the resource groups are assigned to the user group.                         |  |  |  |  |
|                              | No: All the resource groups are not assigned to the user group.                      |  |  |  |  |

#### Users tab

The following table describes the fields and settings in the Users tab of the selected user group window. It lists the users who belong to the selected user group.

| ltem                      | Description                                                                                                    |
|---------------------------|----------------------------------------------------------------------------------------------------|
| User Name                 | Name of user who belongs to the user group.                                                                              |
| Account Status            | Account status. The following statuses are available:                                                                    |
|                           | Enabled: The user can use the account.                                                                                   |
|                           | Disabled: The user cannot use the account or log in to Device<br>Manager - Storage Navigator.                            |
| Lockout <sup>1</sup>      | Indicates whether the status is locked.                                                                                  |
|                           | <ul> <li>Yes: The user account is locked, so login to Device Manager -<br/>Storage Navigator is not possible.</li> </ul> |
|                           | <ul> <li>No: The user can use the account.</li> </ul>                                                                    |
| Authentication            | Authentication method. The following methods are available:                                                              |
|                           | Local: Does not use authentication server. Uses a dedicated password for Device Manager - Storage Navigator.             |
|                           | External: Uses authentication server.                                                                                    |
| User Type                 | User type. The following types are available:                                                                            |
|                           | Built-in or User-created                                                                                                 |
| Number of User<br>Groups  | Displays the number of the user groups where the user belongs.                                                           |
| Create User               | Creates a new user account.                                                                                              |
| Change Password           | Changes your own password if you click this.                                                                             |
|                           | Changes the password of other users if you select a user and then click this.                                            |
| Edit User                 | Changes the setting for authentication or for the account status.                                                        |
|                           | You can set the password of the selected user if you change<br>Authentication from External to Local.                    |
| Add Users <sup>2</sup>    | Adds the created users to the selected user group.                                                                       |
| Remove Users <sup>2</sup> | Removes the selected user from the user group. The user account itself will not be deleted.                              |
| Delete Users <sup>2</sup> | Deletes the selected users.                                                                                              |
| Export <sup>2</sup>       | Displays a window for outputting table information.                                                                      |
| Notes:                    | I                                                                                                    |

- **1.** This content is not displayed by default. To display it, change the settings in the **Column Settings** window in the table options.
- **2.** Appears when you click More Actions.

### Roles tab

The following illustration shows the Roles tab of the selected user group window.

| dministrator User Group                                                                                                    |          | Last Updated : 2013/05/16 16:27 🚺 '    |
|----------------------------------------------------------------------------------------------------|----------|----------------------------------------|
| <u>Jser Groups</u> > Administrator User Group                                                                                                    |          |                                        |
| Number of Roles                                                                                                    | 8        |                                        |
| Number of Resource Groups                                                                                                    | 1        |                                        |
| Number of Users                                                                                                    | 1        |                                        |
| User Group Type                                                                                                    | Built-in |                                        |
| All Resource Groups Assigned                                                                                                    | Yes      |                                        |
| Edit Role Assignment Export                                                                                                    |          | Total: 8                               |
| Edit Role Assignment Export                                                                                                    |          |                                        |
| AFilter ON OFF                                                                                                    |          | Total: 8<br>Options ♥ (K) € 1 / 1 → Э) |
| AFilter ON OFF                                                                                                    |          |                                        |
| Audit Log Administrator (View & Modify)                                                                                                    |          |                                        |
| AFilter ON OFF                                                                                                    |          |                                        |
| AFilter         ON         OFF           Role         1 a           B Audit Log Administrator (View & Modify)           B Security Administrator (View & Modify)                                                                                                    |          |                                        |
| Reliter     ON     OFF       Role     1 a       Audit Log Administrator (View & Modify)       Security Administrator (Initial Configuration)       Storage Administrator (Local Copy)       Storage Administrator (Corranace Management)                                                                                                    |          |                                        |
| A Filter         ON         OFF           Role         1 a           B Audit Log Administrator (View & Modify)         Storage Administrator (Usew & Modify)           Storage Administrator (Initial Configuration)         Storage Administrator (Local Copy)           Storage Administrator (Derformance Management)         Storage Administrator (Performance Management)           Storage Administrator (Perovisioning)         Storage Administrator (Perovisioning) |          |                                        |
| Reliter     ON     OFF       Role     1 a       Audit Log Administrator (View & Modify)       Security Administrator (Initial Configuration)       Storage Administrator (Local Copy)       Storage Administrator (Corranace Management)                                                                                                    |          |                                        |

The following table describes the fields and settings in the Roles tab of the selected user group window. Role displays the roles assigned to the user group, which determines the operations the user can perform.

| Role                 | Permitted operations                                    |  |  |  |  |
|----------------------|---------------------------------------------------------|--|--|--|--|
| Roles                | Displays the roles that are assigned to the user group. |  |  |  |  |
| Edit Role Assignment | Assigns the created roles to the selected user groups.  |  |  |  |  |
| Export               | Displays a window for outputting table information.     |  |  |  |  |

#### **Resource Groups tab**

The following illustration shows the Resource Groups tab of the selected user group window.

| Administrator User Group |                          |                            |                    |                    |                          |                            | Last Updated : 2015/08/19 13:19 | ₹2       |
|--------------------------|--------------------------|----------------------------|--------------------|--------------------|--------------------------|----------------------------|---------------------------------|----------|
| <u>User Groups</u> > Adm | ninistrator User Gro     | oup                        |                    |                    |                          |                            |                                 |          |
| Number of Roles          |                          |                            |                    |                    |                          | 8                          |                                 |          |
| Number of Resou          | rce Groups               |                            |                    |                    |                          | 1                          |                                 |          |
| Number of Users          |                          |                            |                    |                    |                          | 1                          |                                 |          |
| User Group Type          |                          |                            |                    |                    |                          | Built-in                   |                                 |          |
| All Resource Grou        | ips Assigned             |                            |                    |                    |                          | Yes                        |                                 |          |
|                          | Resource Grou            | Export                     | -                  |                    |                          |                            | Totali                          |          |
| Filter ON                | FF Column Se             | ttings                     |                    |                    |                          |                            | Options ▼ Ѥ 🗲 1 / 1 🗦           | <b>H</b> |
| Resource<br>Group Name   | Number of<br>User Groups | Number of<br>Parity Groups | Number<br>of LDEVs | Number of<br>Ports | Number of<br>Host Groups | Number of<br>iSCSI Targets |                                 |          |
| 🚓 meta .re               | 10                       | 16                         | 65280              | 40                 | 2550                     | 2040                       |                                 |          |
|                          |                          |                            |                    |                    |                          |                            |                                 |          |
|                          |                          |                            |                    |                    |                          |                            |                                 |          |
|                          |                          |                            |                    |                    |                          |                            |                                 |          |

The following table describes the fields and settings in the Resource Groups tab of the selected user group window. It lists the resource groups that are assigned to the selected user group.

| ltem                                                       | Description                                                                                          |
|------------------------------------------------------------|----------------------------------------------------------------------------------------------------|
| Resource Group<br>Name                                     | Displays the name and ID of the resource group assigned to the user group.                           |
| Number of User<br>Groups                                   | Displays the number of user groups that are assigned to the resource group.                          |
| Number of Parity<br>Groups                                 | Displays the number of the parity groups that are assigned to the resource group.                    |
| Number of LDEVs                                            | Displays the number of the LDEVs that are assigned to the resource group.                            |
| Number of Ports                                            | Displays the number of the ports that are assigned to the resource group.                            |
| Number of Host<br>Groups                                   | Displays the number of the host groups that are assigned to the resource group.                      |
| Number of iSCSI<br>Targets                                 | Displays the number of the iSCSI targets that are assigned to the resource group.                    |
| Virtual Storage<br>Machine <sup>*</sup>                    | Displays the model type and serial number of the virtual storage machine set for the resource group. |
| Edit Resource Group<br>Assignment                          | Assigns the created resource groups to the user groups.                                              |
| Export                                                     | Displays a window for outputting table information.                                                  |
| * This content is not dis<br><b>Settings</b> window in the | splayed by default. To display it, change the settings in the <b>Column</b> table options.           |

# **Create User Group wizard**

Create User Group window

Use this window to create a new user group.

| Create User Group   |                                                                                                    | τ□×         |
|---------------------|----------------------------------------------------------------------------------------------------|-------------|
| 1.Create User Group | > 2.Assign Roles > 3.Assign Resource Groups > 4.Confirm                                                                                                    |             |
|                     | create a user group. Enter a name of the user group you want to create,<br>onfirm whether the name is available or not on the external authentication server. Click Next to add roles to this ( | iser group. |
| User Group Name:    | (Max. 64 Characters)                                                                                                    |             |
|                     | <b>∢Back Next</b>                                                                                                    | ancel ?     |

| Item            | Description                                                                                                    |  |  |  |  |  |
|-----------------|----------------------------------------------------------------------------------------------------|--|--|--|--|--|
| User Group Name | Enter the name of the user group to be created.                                                                           |  |  |  |  |  |
|                 | You can specify ASCII code characters, spaces, and the following symbols:                                                 |  |  |  |  |  |
|                 | ! # \$ % & ' ( ) + = @ [ ] ^ ` { } ~                                                                                      |  |  |  |  |  |
| Check           | Check whether the entered user group name is registered to the authorization server when you use an authorization server. |  |  |  |  |  |

| Crea  | ite User Grou        | р             |                          |                             |         |                |               |                      |                       | Ŧ□×        |
|-------|----------------------|---------------|--------------------------|-----------------------------|---------|----------------|---------------|----------------------|-----------------------|------------|
| 1.Cre | ate User Group       | > 2.Assi      | ign Roles > 3.A          | ssign Resource Gr           | oups    | > 4.0          | Confirm       |                      |                       |            |
| Ente  | er a name for th     | he task. C    | onfirm the setting       | s in the lists and (        | click A | Apply to       | add tas       | k in Tasks           | queue for             | execution. |
| Tas   | sk Name:             | 150828        | -CreateUserGroup         |                             |         |                |               |                      |                       |            |
|       |                      | (Max. 3       | 2 Characters)            |                             |         |                |               |                      |                       |            |
|       | Create Use           | r Group       |                          |                             |         |                |               |                      |                       | î          |
|       | User Group Na        | ame           | Number of<br>Roles       | Number of<br>Resource Group | s       | Numbe<br>Users | r of          | All Reso<br>Assigned | urce Groups<br>J      |            |
|       | Usergroup            |               | 2                        |                             | 0       |                | 0             | Yes                  |                       |            |
|       | <                    |               |                          |                             |         |                |               |                      |                       | <u> </u>   |
|       | Assigned R           | oles          | _                        | _                           | -       |                |               |                      | _                     |            |
|       | Role                 |               |                          |                             |         |                |               |                      |                       |            |
|       | Audit Log Adr        |               |                          |                             |         |                |               |                      |                       |            |
|       | Storage Admi         | inistrator (' | View Only)               |                             |         |                |               |                      |                       |            |
|       |                      |               |                          |                             |         |                |               |                      |                       |            |
|       |                      |               |                          |                             |         |                |               |                      |                       |            |
|       |                      |               |                          |                             |         |                |               |                      | Total: :              | 2          |
|       | Assigned R           | esource (     | Groups                   | _                           |         | _              | _             | _                    | _                     |            |
|       | Resource<br>Name (ID |               | Number of<br>User Groups | Number of<br>Parity Groups  |         | mber<br>LDEVs  | Numb<br>Ports | per of               | Number o<br>Host Grou |            |
|       |                      |               |                          |                             |         |                |               |                      |                       |            |
|       |                      |               |                          |                             |         |                |               |                      |                       |            |
|       |                      |               |                          | No Dat                      | а       |                |               |                      |                       |            |
|       |                      |               |                          |                             |         |                |               |                      |                       |            |
|       |                      |               |                          |                             |         |                |               |                      |                       |            |
|       | <                    |               |                          |                             |         |                |               |                      |                       | >          |
|       | Detail               |               |                          |                             |         |                |               |                      | Total: (              |            |
|       |                      |               | Go to tasks              | window for status           | 4       | Back           | Next          | Арг                  |                       | ncel ?     |
|       |                      |               |                          |                             | 4       | JACK           | next          |                      |                       |            |

### Create User Group confirmation window

#### **Create User Group**

The following table describes the fields in the Create User Group section of the Create User Group Window.

| Item                         | Description                                                                         |  |
|------------------------------|-------------------------------------------------------------------------------------|--|
| User Group Name              | Displays the name of user groups that are created.                                  |  |
| Number of Roles              | les Displays the number of roles that are assigned to the user group created.       |  |
| Number of Resource<br>Groups | Displays the number of resource groups that are assigned to the user group created. |  |

| Item                            | Description                                                                                                    |  |
|---------------------------------|----------------------------------------------------------------------------------------------------|--|
| Number of Users                 | Displays the number of users that belong to the user group created.                                                                                                    |  |
| All Resource Groups<br>Assigned | Displays whether all resource groups are assigned.<br>Yes: All resource groups are assigned to the user group.<br>No: All resource groups are not assigned to the user group. |  |

### **Assigned Roles**

The following table describes the fields in the Assigned Roles section of the Create User Group Window.

| Item | Description                                                     |
|------|-----------------------------------------------------------------|
| Role | Displays the roles that are assigned to the user group created. |

### **Assigned Resource Groups**

The following table describes the fields in the Assigned Resource Group section of the Create User Group Window.

| Item                        | Description                                                                        |  |
|-----------------------------|------------------------------------------------------------------------------------|--|
| Resource Group<br>Name (ID) | Displays the name and ID of the resource group assigned to the user group created. |  |
| Number of User<br>Groups    | Displays the number of user groups that are assigned to the resource group.        |  |
| Number of Parity<br>Groups  | Displays the number of parity groups that are assigned to the resource group.      |  |
| Number of LDEVs             | Displays the number of LDEVs that are assigned to the resource group.              |  |
| Number of Ports             | Displays the number of ports that are assigned to the resource group.              |  |
| Number of Host<br>Groups    | Displays the number of host groups that are assigned to the resource group.        |  |
| Number of iSCSI<br>Targets  | Displays the number of the iSCSI targets that are assigned to the resource group.  |  |
| Detail                      | Displays details of the selected resource group.                                   |  |

### Selected Users

The following table describes the fields in the Selected Users section of the Create User Group Window. This table displays only when users are added to the user group. This table displays only when users are added to the user group.

| Item                     | Description                                                                                                  |  |
|--------------------------|----------------------------------------------------------------------------------------------------|--|
| User Name                | Displays the name of the users that belong to the user group to be created.                                  |  |
| Account Status           | Displays the account status. The following status are available:                                             |  |
|                          | Enabled: The user can use the account.                                                                       |  |
|                          | Disabled: The user cannot use the account or log in to Device<br>Manager - Storage Navigator.                |  |
| Authentication           | Displays the authentication method. The following methods are available:                                     |  |
|                          | Local: Does not use authentication server. Uses a dedicated password for Device Manager - Storage Navigator. |  |
|                          | External: Uses authentication server.                                                                        |  |
| Number of User<br>Groups | Displays the number of user groups where the user belongs.                                                   |  |

### **Create User wizard**

**Create User window** 

Use this window to create a new user account.

| Create User               |                                  |                      |                 | Ŧ□×      |
|---------------------------|----------------------------------|----------------------|-----------------|----------|
| 1.Create User > 2.Confirm |                                  |                      |                 |          |
| Set values for the r      | new user account and click Finis | sh to confirm.       |                 |          |
| User Name:                | <br>(Max 256 Characters)         |                      |                 |          |
| Account Status:           | 💿 Enable 🔵 Disable               |                      |                 |          |
| Authentication:           | 💿 Local 🛛 🔵 External             |                      |                 |          |
|                           | Password:                        |                      |                 |          |
|                           | Re-enter Password:               | (6 - 256 Characters) |                 |          |
|                           |                                  |                      |                 |          |
|                           |                                  |                      |                 |          |
|                           |                                  |                      |                 |          |
|                           |                                  | 🗲 Back               | Next 🕨 🛛 Finish | Cancel ? |

The following table describes the fields and settings in the Create User window.

| Item              | Description                                                                                                  |  |
|-------------------|----------------------------------------------------------------------------------------------------|--|
| User Name         | Enter the user name to be created.                                                                           |  |
|                   | The allowable characters and length of user names depend on the application that the user uses.              |  |
| Account Status    | Account statuses. The following statuses are available:                                                      |  |
|                   | Enable: The user can use the account.                                                                        |  |
|                   | Disable: The user cannot use the account or log in to Device<br>Manager - Storage Navigator.                 |  |
| Authentication    | Authentication method. The following methods are available:                                                  |  |
|                   | Local: Does not use authentication server. Uses a dedicated password for Device Manager - Storage Navigator. |  |
|                   | External: Uses authentication server.                                                                        |  |
| Password          | Password that the user enters for login.                                                                     |  |
|                   | The allowable characters and length of passwords depend on the application that the user uses.               |  |
| Re-enter Password | Password as above.                                                                                           |  |

### **Create User confirmation window**

| Create User 🗧 🗖 🗙                                                 |                                                      |                                      |                               |  |  |  |
|-------------------------------------------------------------------|------------------------------------------------------|--------------------------------------|-------------------------------|--|--|--|
| 1.Create User > 2.Confirm                                         |                                                      |                                      |                               |  |  |  |
| Ente                                                              | er a name for the task. Confirm the                  | settings and click Apply to add task | in Tasks queue for execution. |  |  |  |
| Tas                                                               | Task Name: 130321-CreateUser<br>(Max. 32 Characters) |                                      |                               |  |  |  |
|                                                                   | Selected User                                        |                                      |                               |  |  |  |
|                                                                   | Item                                                 | Value                                |                               |  |  |  |
|                                                                   | User Name                                            | User02                               |                               |  |  |  |
|                                                                   | Account Status                                       | Enabled                              |                               |  |  |  |
|                                                                   | Authentication                                       | Local                                |                               |  |  |  |
|                                                                   | Password                                             | ****                                 |                               |  |  |  |
|                                                                   | User Group Name                                      | Administrator User Group             |                               |  |  |  |
|                                                                   |                                                      |                                      |                               |  |  |  |
|                                                                   |                                                      |                                      |                               |  |  |  |
|                                                                   |                                                      |                                      |                               |  |  |  |
|                                                                   |                                                      |                                      |                               |  |  |  |
|                                                                   |                                                      |                                      |                               |  |  |  |
|                                                                   |                                                      |                                      |                               |  |  |  |
| Go to tasks window for status 🛛 Back Next 🕨 Apply Cancel <b>?</b> |                                                      |                                      |                               |  |  |  |

#### **Selected Users**

The following table describes the fields and settings used to create a new user account.

| Item            | Description                                                                                                  |  |
|-----------------|----------------------------------------------------------------------------------------------------|--|
| User Name       | User name to be created.                                                                                     |  |
| Account Status  | Account statuses. The following statuses are available:                                                      |  |
|                 | Enabled: The user can use the account.                                                                       |  |
|                 | Disabled: The user cannot use the account or log in to Device<br>Manager - Storage Navigator.                |  |
| Authentication  | Authentication methods. The following methods are available:                                                 |  |
|                 | Local: Does not use authentication server. Uses a dedicated password for Device Manager - Storage Navigator. |  |
|                 | External: Uses authentication server.                                                                        |  |
| Password        | Password that the user enters for login.                                                                     |  |
| User Group Name | User group name where the user is added.                                                                     |  |

# **Change Password Wizard**

### **Change Password window**

Use this window to change the password for yourself or another user.

| Change Password 🗧 🗆 🗙         |                                            |          |  |  |
|-------------------------------|--------------------------------------------|----------|--|--|
| 1.Change Password > 2.Confirm |                                            |          |  |  |
| Set Current and New passwords | for the user, and click Finish to confirm. |          |  |  |
| User Name:                    | User01                                     |          |  |  |
| Current Password:             | 1                                          |          |  |  |
| New Password:                 |                                            |          |  |  |
|                               | (6 - 256 Characters)                       |          |  |  |
| Re-enter New Password:        |                                            |          |  |  |
|                               |                                            |          |  |  |
|                               |                                            |          |  |  |
|                               |                                            |          |  |  |
|                               |                                            |          |  |  |
|                               |                                            |          |  |  |
|                               |                                            |          |  |  |
|                               | 🖣 Back Next 🕨 Finish 🤇                     | Cancel ? |  |  |

The following table describes the fields and settings used to change a password.

| Item                     | Description                                                                                                    |  |
|--------------------------|----------------------------------------------------------------------------------------------------|--|
| User Name                | Selected user name.                                                                                                    |  |
| Current Password         | Current password of your user account. Required only when you change your own password.                                                                 |  |
| New Password             | New password that the selected user enters for login.<br>The allowable characters and length of passwords depend on the application that the user uses. |  |
| Re-enter New<br>Password | Same password as above.                                                                                                    |  |

### **Change Password confirmation window**

| Change Password ∓ 🗆 🗙                                             |                                                          |                                      |                               |  |  |
|-------------------------------------------------------------------|----------------------------------------------------------|--------------------------------------|-------------------------------|--|--|
| 1.Change Password > 2.Confirm                                     |                                                          |                                      |                               |  |  |
| Ent                                                               | er a name for the task. Confirm the                      | settings and click Apply to add task | in Tasks queue for execution. |  |  |
| Tas                                                               | Task Name: 130321-ChangePassword<br>(Max. 32 Characters) |                                      |                               |  |  |
|                                                                   | Selected User                                            |                                      |                               |  |  |
|                                                                   | Item                                                     | Value                                |                               |  |  |
|                                                                   | User Name                                                | User01                               |                               |  |  |
|                                                                   | Current Password                                         | ****                                 |                               |  |  |
|                                                                   | New Password                                             | ****                                 |                               |  |  |
|                                                                   |                                                          |                                      |                               |  |  |
|                                                                   |                                                          |                                      |                               |  |  |
|                                                                   |                                                          |                                      |                               |  |  |
|                                                                   |                                                          |                                      |                               |  |  |
|                                                                   |                                                          |                                      |                               |  |  |
|                                                                   |                                                          |                                      |                               |  |  |
|                                                                   |                                                          |                                      |                               |  |  |
| Go to tasks window for status 🛛 Back Next 🕨 Apply Cancel <b>?</b> |                                                          |                                      |                               |  |  |

The following table describes the fields and settings used to change user passwords.

| Item             | Description                                              |
|------------------|----------------------------------------------------------|
| User Name        | Selected user name.                                      |
| Current Password | Current password.                                        |
|                  | A hyphen (-) indicates no current password is specified. |
| New Password     | New password.                                            |

### **Edit User wizard**

**Edit User window** 

Use this window to change the setting for authentication or for the account status.

| Edit User                                                 |                    |                                                 | Ŧ□×     |
|-----------------------------------------------------------|--------------------|-------------------------------------------------|---------|
| 1.Edit User > 2.Confirm                                   |                    |                                                 |         |
| This wizard lets you edit or<br>and then enter the new va |                    | he box in front of the property you want to edi | it,     |
| User Name:                                                | User01             |                                                 |         |
| Account Status:                                           | 💿 Enable 🔵 Disable |                                                 |         |
| Authentication:                                           | 💿 Local 🛛 External |                                                 |         |
|                                                           | Password:          |                                                 |         |
|                                                           |                    | (6 - 256 Characters)                            |         |
|                                                           | Re-enter Password: |                                                 |         |
|                                                           |                    |                                                 |         |
|                                                           |                    |                                                 |         |
|                                                           |                    |                                                 |         |
|                                                           |                    |                                                 |         |
|                                                           |                    |                                                 |         |
|                                                           |                    | 🛾 🖉 Back Next 🕨 Finish C                        | ancel ? |

The following table describes the fields and settings used to edit user account information.

| Item              | Description                                                                                                  |
|-------------------|----------------------------------------------------------------------------------------------------|
| User Name         | Selected user name.                                                                                          |
| Account Status    | Account statuses. The following statuses are available:                                                      |
|                   | Enabled: The user can use the account.                                                                       |
|                   | Disabled: The user cannot use the account or log in to Device<br>Manager - Storage Navigator.                |
| Authentication    | Authentication method. The following methods are available:                                                  |
|                   | Local: Does not use authentication server. Uses a dedicated password for Device Manager - Storage Navigator. |
|                   | External: Uses authentication server.                                                                        |
| Password          | Password that the user enters for login.                                                                     |
|                   | You can specify ASCII code characters and the following symbols:                                             |
|                   | ! # \$ % & ' ( ) * + , / : ; < = > ? @ [ \ ] ^ _` {   } ~                                                    |
| Re-enter Password | Password that the user enters for login.                                                                     |

### Edit User confirmation window

| Edit   | User                                                 |                                      | T D >                         | × |
|--------|------------------------------------------------------|--------------------------------------|-------------------------------|---|
| 1.Edit | : User > <mark>2.Confirm</mark>                      |                                      |                               |   |
| Ent    | er a name for the task. Confirm the                  | settings and click Apply to add task | in Tasks queue for execution. |   |
| Tas    | sk Name: <u>130321-EditUser</u><br>(Max. 32 Characte | rs)                                  |                               |   |
|        | Selected User                                        |                                      |                               |   |
|        | Item                                                 | Value                                |                               |   |
|        | User Name                                            | User01                               |                               |   |
|        | Account Status                                       | Disabled                             |                               |   |
|        | Authentication                                       | Local                                |                               |   |
|        | Password                                             | ****                                 |                               |   |
|        |                                                      |                                      |                               |   |
|        |                                                      |                                      |                               |   |
|        |                                                      |                                      |                               |   |
|        |                                                      |                                      |                               |   |
|        |                                                      |                                      |                               |   |
|        |                                                      |                                      |                               |   |
|        | 📕 Go t                                               | o tasks window for status 🛛 🛛 Back   | Next Apply Cancel ?           |   |

The following table describes the fields and settings in the Edit Users window.

| Item           | Description                                                                                                  |
|----------------|----------------------------------------------------------------------------------------------------|
| User Name      | Selected user name.                                                                                          |
| Account Status | Account status. The following statuses are available:                                                        |
|                | Enabled: The user can use the account.                                                                       |
|                | Disabled: The user cannot use the account or log in to Device<br>Manager - Storage Navigator.                |
| Authentication | Authentication method. The following methods are available:                                                  |
|                | Local: Does not use authentication server. Uses a dedicated password for Device Manager - Storage Navigator. |
|                | External: Uses authentication server.                                                                        |
| Password       | Password that the user enters for login.                                                                     |

# Add User wizard

### Add Users window

Use this window to add the created user accounts to the selected user group.

| Available Users                               |                |              |                     |           |    | ted Users     | _   | _         | _           | _                          |             |
|-----------------------------------------------|----------------|--------------|---------------------|-----------|----|---------------|-----|-----------|-------------|----------------------------|-------------|
|                                               | es Options 👻 Ѥ |              | /1 → →<br>Numbe     | 0         |    | All Pages     |     |           |             |                            | Num         |
| User Name                                     | Account Status | Authenticati | ion Numbe<br>User G | 31        | Us | er Name       |     | Account S | tatus       | Authentication             | Num<br>User |
| User01                                        | Enabled        | Local        |                     |           |    |               |     |           |             |                            |             |
|                                               |                |              |                     |           |    |               |     |           |             |                            |             |
|                                               |                |              |                     |           |    |               |     |           |             |                            |             |
|                                               |                |              |                     |           |    |               |     |           |             |                            |             |
|                                               |                |              |                     |           |    |               |     |           |             |                            |             |
|                                               |                |              |                     | Add 🕨     |    |               |     |           |             |                            |             |
|                                               |                |              |                     |           |    |               | N   | o Da      | ta          |                            |             |
|                                               |                |              |                     | Remove    |    |               |     |           |             |                            |             |
|                                               |                |              |                     |           |    |               |     |           |             |                            |             |
|                                               |                |              |                     |           |    |               |     |           |             |                            |             |
|                                               |                |              |                     |           |    |               |     |           |             |                            |             |
|                                               |                |              |                     |           |    |               |     |           |             |                            |             |
|                                               |                |              |                     |           |    |               |     |           |             |                            |             |
|                                               |                |              |                     |           |    |               |     |           |             |                            |             |
|                                               |                |              |                     |           |    |               |     |           |             |                            |             |
|                                               |                |              |                     |           |    |               |     |           |             |                            |             |
| Available Users                               | Select All I   | _            | ed: 0 of 1          |           | <  | 6 1           | / 1 |           | Back Nex    | Selected:<br>kt ) Finish C | _           |
| Available Users<br>Filter ON OFF              | Select All I   | Pages        | Opti                | ons 🔻 ) ( |    |               | / 1 | 7         | K           | kt ) Finish C              | _           |
| Available Users<br>Filter ON OFF              | Select All I   | Pages        | -                   |           |    | < 1<br>Authen |     | 7         |             | kt ▶ Finish C              | _           |
| Available Users<br>Filter ON OFF              | Select All I   | Pages]       | Opti                |           |    |               |     | 7         | ) →)<br>Num | kt ▶ Finish C              | _           |
| Available Users<br>Filter ON OFF<br>User Name | Select All I   | Pages]       | Opti<br>Account     |           |    | Authen        |     | 7         | ) →)<br>Num | kt ▶ Finish C              | _           |
| Filter ON OFF                                 | Select All I   | Pages]       | Opti<br>Account     |           |    | Authen        |     | 7         | ) →)<br>Num | kt ▶ Finish C              | _           |
| Filter ON OFF                                 | Select All I   | Pages]       | Opti<br>Account     |           |    | Authen        |     | 7         | ) →)<br>Num | ct ) Finish C              | _           |
| Available Users<br>Filter ON OFF<br>User Name | Select All I   | Pages]       | Opti<br>Account     |           |    | Authen        |     | 7         | ) →)<br>Num | t Finish C                 | iancel      |
| Available Users<br>Filter ON OFF<br>User Name | Select All I   | Pages]       | Opti<br>Account     |           |    | Authen        |     | 7         | ) →)<br>Num | ct ) Finish C              | iancel      |
| Available Users<br>Filter ON OFF<br>User Name | Select All F   | Pages]       | Opti<br>Account     |           |    | Authen        |     | 7         | ) →)<br>Num | t Finish C                 | iancel      |
| Available Users<br>Filter ON OFF<br>User Name | Select All I   | Pages]       | Opti<br>Account     |           |    | Authen        |     | 7         | ) →)<br>Num | t Finish C                 | iancel      |
| Available Users<br>Filter ON OFF<br>User Name | Select All F   | Pages]       | Opti<br>Account     |           |    | Authen        |     | 7         | ) →)<br>Num | t Finish C                 | iancel      |

### **Available Users**

The following table lists all the candidate users who do not belong to the selected user group.

| Item                     | Description                                                                                                  |
|--------------------------|----------------------------------------------------------------------------------------------------|
| User Name                | Selected user name.                                                                                          |
| Account Status           | Account status. The following statuses are available:                                                        |
|                          | Enabled: The user can use the account.                                                                       |
|                          | Disabled: The user cannot use the account or log in to Device<br>Manager - Storage Navigator.                |
| Authentication           | Authentication method. The following methods are available:                                                  |
|                          | Local: Does not use authentication server. Uses a dedicated password for Device Manager - Storage Navigator. |
|                          | External: Uses authentication server.                                                                        |
| Number of User<br>Groups | Displays the number of user groups where the user belongs.                                                   |

#### Add button

Adds the selected users in the Available Users list to the Selected Users list.

#### **Remove button**

Removes the selected users from the Selected Users list and relocates the selected users to the Available User list.

#### Selected Users table

|                 | Select All Pages |                |                |              |
|-----------------|------------------|----------------|----------------|--------------|
|                 | Select All Pages |                |                |              |
|                 | User Name        | Account Status | Authentication | Numl<br>User |
| -               |                  |                |                |              |
|                 |                  |                |                |              |
| Add             |                  |                |                |              |
| <b>∢</b> Remove |                  |                |                | _            |
| -               |                  |                |                |              |
|                 |                  | No Data        |                |              |
|                 | <                | ·              | Selected: 0    | ><br>of 0    |

Lists users to be added to the user group.

| Item                     | Description                                                                                                  |
|--------------------------|----------------------------------------------------------------------------------------------------|
| User Name                | Selected user name.                                                                                          |
| Account Status           | Account status. The following statuses are available:                                                        |
|                          | Enabled: The user can use the account.                                                                       |
|                          | Disabled: The user cannot use the account or log in to Device<br>Manager - Storage Navigator.                |
| Authentication           | Authentication method. The following methods are available:                                                  |
|                          | Local: Does not use authentication server. Uses a dedicated password for Device Manager - Storage Navigator. |
|                          | External: Uses authentication server.                                                                        |
| Number of User<br>Groups | Displays the number of user groups where the user belongs.                                                   |

### Add Users confirmation window

| Add Users                                              |                          |                        | TOX                      |
|--------------------------------------------------------|--------------------------|------------------------|--------------------------|
| 1.Add Users > 2.Confirm                                |                          |                        |                          |
| Enter a name for the task. Confirm the                 | settings and click Apply | y to add task in Tasks | queue for execution.     |
| Task Name: <b>130321-AddUsers</b><br>(Max. 32 Characte | ers)                     | ]                      |                          |
| Selected User Group                                    |                          |                        |                          |
| User Group Name                                        |                          |                        |                          |
| Storage Administrator (View Only)                      | User Group               |                        |                          |
|                                                        |                          |                        |                          |
| Selected Users                                         |                          |                        |                          |
| User Name                                              | Account Status           | Authentication         | Number of<br>User Groups |
| User01                                                 | Enabled                  | Local                  | 2                        |
|                                                        |                          |                        |                          |
|                                                        |                          |                        |                          |
|                                                        |                          |                        |                          |
|                                                        |                          |                        |                          |
|                                                        |                          |                        |                          |
|                                                        |                          |                        | Total: 1                 |
| 📕 Go to tasks wi                                       | indow for status 🛛 🛛 Ba  | ck Next 🌢 Ap           | ply Cancel <b>?</b>      |

#### **Selected User Group**

| Item            | Description                                           |
|-----------------|-------------------------------------------------------|
| User Group Name | Displays the user group name where the user is added. |

### Selected Users table

| Item                     | Description                                                                                                  |
|--------------------------|----------------------------------------------------------------------------------------------------|
| User Name                | Selected user name.                                                                                          |
| Account Status           | Account status. The following statuses are available:                                                        |
|                          | Enabled: The user can use the account.                                                                       |
|                          | Disabled: The user cannot use the account or log in to Device<br>Manager - Storage Navigator.                |
| Authentication           | Authentication method. The following methods are available:                                                  |
|                          | Local: Does not use authentication server. Uses a dedicated password for Device Manager - Storage Navigator. |
|                          | External: Uses authentication server.                                                                        |
| Number of User<br>Groups | Displays the number of user groups where the user belongs.                                                   |

### **Remove Users window**

The **Remove Users** window is used to remove users from a particular group. However, the removed users will still remain in the system. To delete users entirely from the system, see <u>Deleting user accounts (on page 153)</u>.

| Remove Users 🔽 🗆 🗙 |                                                                                                    |                                     |                |                |                          |  |  |
|--------------------|----------------------------------------------------------------------------------------------------|-------------------------------------|----------------|----------------|--------------------------|--|--|
| 1.Co               | 1.Confirm                                                                                              |                                     |                |                |                          |  |  |
| ٦ 🔔                | ${ig \Delta}$ The authorization of User Group can not be used for this user. Are you sure to continue? |                                     |                |                |                          |  |  |
| Tas                | k Name:                                                                                                | 130321-RemoveU<br>(Max. 32 Characte |                | ]              |                          |  |  |
|                    | Selected U                                                                                             | ser Group                           | _              | _              | _                        |  |  |
|                    | User Group N                                                                                           | lame                                |                |                |                          |  |  |
|                    | Administrato                                                                                           | r User Group                        |                |                |                          |  |  |
|                    |                                                                                                    |                                     |                |                |                          |  |  |
|                    | Selected U                                                                                             | sers                                |                |                |                          |  |  |
| User Name          |                                                                                                    |                                     | Account Status | Authentication | Number of<br>User Groups |  |  |
|                    | User01                                                                                                 |                                     | Enabled        | Local          | 2                        |  |  |
|                    |                                                                                                    |                                     |                |                |                          |  |  |
|                    |                                                                                                    |                                     |                |                |                          |  |  |
|                    |                                                                                                    |                                     |                |                |                          |  |  |
|                    | Total: 1                                                                                               |                                     |                |                |                          |  |  |
|                    | 🗹 Go to tasks window for status 🔌 Back 🛛 Next 🕨 Apply Cancel ?                                         |                                     |                |                |                          |  |  |

#### Selected User Group table

| Item            | Description                                                    |  |  |
|-----------------|----------------------------------------------------------------|--|--|
| User Group Name | Displays the name of the user group where the user is removed. |  |  |

#### Selected Users table

| Item                     | Description                                                                                                  |  |  |
|--------------------------|----------------------------------------------------------------------------------------------------|--|--|
| User Name                | Selected user name.                                                                                          |  |  |
| Account Status           | Account status. The following statuses are available:                                                        |  |  |
|                          | Enabled: The user can use the account.                                                                       |  |  |
|                          | Disabled: The user cannot use the account or log in to Device<br>Manager - Storage Navigator.                |  |  |
| Authentication           | Authentication method. The following methods are available:                                                  |  |  |
|                          | Local: Does not use authentication server. Uses a dedicated password for Device Manager - Storage Navigator. |  |  |
|                          | External: Uses authentication server.                                                                        |  |  |
| Number of User<br>Groups | Displays the number of user groups where the user belongs.                                                   |  |  |

### **Delete Users window**

The **Delete Users** window is used to delete users entirely from the system. If you want to remove users from a particular group without deleting them in the system, see <u>Changing user</u> permissions (on page 151).

| Dele                          | Delete Users 7 🗆 🗙                                          |                          |                                      |           |          |  |  |
|-------------------------------|-------------------------------------------------------------|--------------------------|--------------------------------------|-----------|----------|--|--|
| 1.Co                          | 1.Confirm                                                   |                          |                                      |           |          |  |  |
| <u> </u>                      | 🛕 Selected Users will be deleted. Are you sure to continue? |                          |                                      |           |          |  |  |
| Task Name: 130321-DeleteUsers |                                                             |                          |                                      |           |          |  |  |
|                               | (Max. 32 Characte                                           | ers)                     | _                                    |           |          |  |  |
|                               | Selected Users                                              | _                        | _                                    | _         |          |  |  |
|                               | User Name                                                   | Account Status           | Authentication Number of User Groups |           |          |  |  |
|                               | User01                                                      | Enabled                  | Local                                | 2         |          |  |  |
|                               |                                                             |                          |                                      |           |          |  |  |
|                               |                                                             |                          |                                      |           |          |  |  |
|                               |                                                             |                          |                                      |           |          |  |  |
|                               |                                                             |                          |                                      |           |          |  |  |
|                               |                                                             |                          |                                      |           |          |  |  |
|                               |                                                             |                          |                                      |           |          |  |  |
|                               |                                                             |                          |                                      |           |          |  |  |
|                               | Total: 1                                                    |                          |                                      |           |          |  |  |
|                               | 🗹 Go t                                                      | to tasks window for stat | us 🛛 Back Nex                        | t 🕨 Apply | Cancel ? |  |  |

| Item                     | Description                                                                                                  |  |  |
|--------------------------|----------------------------------------------------------------------------------------------------|--|--|
| User Name                | Selected user name.                                                                                          |  |  |
| Account Status           | Account status. the following statuses are available:                                                        |  |  |
|                          | Enabled: The user can use the account.                                                                       |  |  |
|                          | Disabled: The user cannot use the account or log in to Device<br>Manager - Storage Navigator.                |  |  |
| Authentication           | Authentication method. The following methods are available:                                                  |  |  |
|                          | Local: Does not use authentication server. Uses a dedicated password for Device Manager - Storage Navigator. |  |  |
|                          | External: Uses authentication server.                                                                        |  |  |
| Number of User<br>Groups | Displays the number of user groups to which the user belongs.                                                |  |  |

# **Release Lockout window**

| Rele                                                            | Release Lockout 7 🗆 🗙                                                                 |         |                        |               |       |          |
|-----------------------------------------------------------------|---------------------------------------------------------------------------------------|---------|------------------------|---------------|-------|----------|
| 1.Co                                                            | nfirm                                                                                 |         |                        |               |       |          |
| Δ 1                                                             | 🗥 The lockout status of the selected user will be released. Are you sure to continue? |         |                        |               |       |          |
| Task Name:     150508-ReleaseLockout       (Max. 32 Characters) |                                                                                       |         |                        |               |       |          |
|                                                                 | Selected Us                                                                           | ers     | _                      | _             | _     |          |
|                                                                 | User Name                                                                             |         |                        |               |       |          |
|                                                                 | maintenance                                                                           |         |                        |               |       |          |
|                                                                 |                                                                                       |         |                        |               |       |          |
|                                                                 |                                                                                       |         |                        |               |       |          |
|                                                                 |                                                                                       |         |                        |               |       |          |
|                                                                 |                                                                                       |         |                        |               |       |          |
|                                                                 |                                                                                       |         |                        |               |       |          |
|                                                                 |                                                                                       |         |                        |               |       |          |
|                                                                 |                                                                                       |         |                        |               |       |          |
|                                                                 |                                                                                       |         |                        |               |       | Total: 1 |
|                                                                 |                                                                                       | Go to t | asks window for status | 🛾 🖌 Back Next | Apply | Cancel ? |

| ltem      | Description                                       |
|-----------|---------------------------------------------------|
| User Name | Name of the user whose account you want to unlock |

# Edit User Group wizard

Edit User Group window

Use this window to change the name of a user group.

| Edit User Group                                                                                                    | Ŧ□×     |
|----------------------------------------------------------------------------------------------------|---------|
| 1.Edit User Group > 2.Confirm                                                                                                    |         |
| This wizard lets you edit the name of the selected user group. Enter a name of the user group you want,<br>Check to confirm whether the name is available or not on the external authentication server. Click Finish |         |
| User Group Name: UsergroupOI Check<br>(Max. 64 Characters)                                                                                                    |         |
| Back Next ▶ Finish     C                                                                                                    | ancel ? |

The following table describes the fields and settings used to edit user group information.

| Item            | Description                                                                                                    |  |  |
|-----------------|----------------------------------------------------------------------------------------------------|--|--|
| User Group Name | Enter the new name of the user group.                                                                                       |  |  |
|                 | You can use ASCII code characters, spaces, and the following symbols:                                                       |  |  |
|                 | ! # \$ % & ' ( ) + = @ [ ] ^ ` { } ~                                                                                        |  |  |
| Check           | Check whether the entered user group name is registered to the authentication server when you use an authentication server. |  |  |

### Edit User Group confirmation window

| Edit   | Edit User Group 🗧 🗆 🗙                                                                                                 |                    |                                 |                    |                                 |  |  |
|--------|----------------------------------------------------------------------------------------------------|--------------------|---------------------------------|--------------------|---------------------------------|--|--|
| 1.Edit | 1.Edit User Group > 2.Confirm                                                                                         |                    |                                 |                    |                                 |  |  |
| Ent    | Enter a name for the task. Confirm the settings in the list and click Apply to add task in Tasks queue for execution. |                    |                                 |                    |                                 |  |  |
| Tas    | Task Name:     130522-EditUserGroup       (Max. 32 Characters)                                                        |                    |                                 |                    |                                 |  |  |
|        | Selected User Group                                                                                                   |                    | _                               |                    |                                 |  |  |
|        | User Group Name                                                                                                    | Number<br>of Roles | Number of<br>Resource<br>Groups | Number of<br>Users | All Resource Groups<br>Assigned |  |  |
|        | Usergroup                                                                                                    | 2                  | 1                               | 0                  | No                              |  |  |
|        |                                                                                                    |                    |                                 |                    |                                 |  |  |
|        |                                                                                                    |                    |                                 |                    |                                 |  |  |
|        |                                                                                                    |                    |                                 |                    |                                 |  |  |
|        |                                                                                                    |                    |                                 |                    |                                 |  |  |
|        |                                                                                                    |                    |                                 |                    |                                 |  |  |
|        |                                                                                                    |                    |                                 |                    |                                 |  |  |
|        |                                                                                                    |                    |                                 |                    |                                 |  |  |
|        | 🔤 Go to tasks window for status 🖉 Back 🛛 Next 🕨 Apply Cancel ?                                                        |                    |                                 |                    |                                 |  |  |

The following table describes the fields and settings used to edit user group information.

| Item                            | Description                                                                                                    |  |  |  |
|---------------------------------|----------------------------------------------------------------------------------------------------|--|--|--|
| User Group Name                 | Displays the new name of the user group.                                                                                                    |  |  |  |
| Number of Roles                 | Displays the number of roles that are assigned to the user group.                                                                                                    |  |  |  |
| Number of Resource<br>Groups    | Displays the number of resource groups that are assigned to the user group.                                                                                                    |  |  |  |
| Number of Users                 | Displays the number of users that belong to the user group.                                                                                                    |  |  |  |
| All Resource Groups<br>Assigned | Displays whether all the resource groups are assigned.<br>Yes: All resource groups are assigned to the user group.<br>No: All resource groups are not assigned to the user group. |  |  |  |

# **Delete User Groups window**

| Dele | Delete User Groups 7 🗆 🗙  |                                   |                           |                    |                                 |  |  |
|------|---------------------------|-----------------------------------|---------------------------|--------------------|---------------------------------|--|--|
| 1.Co | nfirm                     |                                   |                           |                    |                                 |  |  |
| A 1  | The selected user group(s | ) will be deleted.                | Are you sure to contin    | ue?                |                                 |  |  |
| Tas  |                           | -DeleteUserGroup<br>2 Characters) | S                         |                    |                                 |  |  |
|      | Selected User Grou        | ps                                | _                         |                    |                                 |  |  |
|      | User Group Name 1▲        | Number of Roles                   | Number of Resource Groups | Number of<br>Users | All Resource Groups<br>Assigned |  |  |
|      | Usergroup01               | 2                                 | 1                         | 0                  | No                              |  |  |
|      |                           |                                   |                           |                    |                                 |  |  |
|      |                           |                                   |                           |                    |                                 |  |  |
|      |                           |                                   |                           |                    |                                 |  |  |
|      |                           |                                   |                           |                    |                                 |  |  |
|      |                           |                                   |                           |                    |                                 |  |  |
|      |                           |                                   |                           |                    |                                 |  |  |
|      |                           |                                   |                           |                    |                                 |  |  |
|      |                           |                                   |                           |                    | Total: 1                        |  |  |
|      |                           | 🗹 Go to task:                     | s window for status       | ■ Back Next        | Apply Cancel ?                  |  |  |

| Item Description                                                                 |                                                                                                    |  |
|----------------------------------------------------------------------------------|----------------------------------------------------------------------------------------------------|--|
| User Group Name                                                                  | Displays the new name of the user group.                                                                                                    |  |
| Number of RolesDisplays the number of roles that are assigned to the user group. |                                                                                                    |  |
| Number of Resource<br>Groups                                                     | Displays the number of resource groups that are assigned to the user group.                                                                                                   |  |
| Number of Users                                                                  | Displays the number of users that belong to the user group.                                                                                                    |  |
| All Resource Groups<br>Assigned                                                  | Displays whether all resource groups are assigned.<br>Yes: All resource groups are assigned to the user group.<br>No: All resource groups are not assigned to the user group. |  |

# Edit Resource Group Assignment wizard

## Edit Resource Group Assignment window

Use this window to assign created resource groups to the user group and to assign created resource groups to the user group in the Create User Group.

| Uп | assigned Reso     | urce Groups                 |                               |           |                |                          |        | A | ssigned Resou     | irce Groups                 |                               |            |            |                          |
|----|-------------------|-----------------------------|-------------------------------|-----------|----------------|--------------------------|--------|---|-------------------|-----------------------------|-------------------------------|------------|------------|--------------------------|
|    | ter ON OFF        | Select All Pa               |                               | Options 👻 | <b> </b> € € 1 | /1 ⇒ →                   |        |   | lect All Pages    | nee areaps                  |                               |            |            |                          |
|    | Resource<br>Group | Number<br>of User<br>Groups | Number of<br>Parity<br>Groups | Numb      | Number<br>     | Number of<br>Host Groups |        |   | Resource<br>Group | Number<br>of User<br>Groups | Number of<br>Parity<br>Groups | Number<br> | Number<br> | Number of<br>Host Groups |
| 1  | meta_resourc      | 9                           | 1                             | 16368     | 16             | 4065                     |        |   | RSG1 (1)          | 8                           | 0                             | 16         | 0          | 15                       |
|    | RSG2 (2)          | 7                           | 0                             | 0         | 0              | 0                        |        |   |                   |                             |                               |            |            |                          |
|    |                   |                             |                               |           |                |                          |        |   |                   |                             |                               |            |            |                          |
|    |                   |                             |                               |           |                |                          |        |   |                   |                             |                               |            |            |                          |
|    |                   |                             |                               |           |                |                          |        |   |                   |                             |                               |            |            |                          |
|    |                   |                             |                               |           |                |                          |        |   |                   |                             |                               |            |            |                          |
|    |                   |                             |                               |           |                |                          |        |   |                   |                             |                               |            |            |                          |
|    |                   |                             |                               |           |                |                          | Add 🕨  |   |                   |                             |                               |            |            |                          |
|    |                   |                             |                               |           |                |                          |        |   |                   |                             |                               |            |            |                          |
|    |                   |                             |                               |           |                |                          | Remove |   |                   |                             |                               |            |            |                          |
|    |                   |                             |                               |           |                |                          |        |   |                   |                             |                               |            |            |                          |
|    |                   |                             |                               |           |                |                          |        |   |                   |                             |                               |            |            |                          |
|    |                   |                             |                               |           |                |                          |        |   |                   |                             |                               |            |            |                          |
|    |                   |                             |                               |           |                |                          |        |   |                   |                             |                               |            |            |                          |
|    |                   |                             |                               |           |                |                          |        |   |                   |                             |                               |            |            |                          |
|    |                   |                             |                               |           |                |                          |        |   |                   |                             |                               |            |            |                          |
|    |                   |                             |                               |           |                |                          |        |   |                   |                             |                               |            |            |                          |
|    |                   |                             |                               |           |                |                          |        |   |                   |                             |                               |            |            |                          |
|    |                   |                             |                               |           |                |                          |        |   |                   |                             |                               |            |            |                          |

The following table describes the fields and settings used to assign resource groups with the **Create User Group** wizard.

| Item                            | Description                                                                                                    |
|---------------------------------|----------------------------------------------------------------------------------------------------|
| All Resource Groups<br>Assigned | Displays whether all the resource groups are assigned to the user group.                                                                          |
|                                 | This item is set to Yes when the following roles are assigned in the <b>Assign Roles</b> window.                                                  |
|                                 | <ul> <li>Security Administrator (View Only)</li> </ul>                                                                                            |
|                                 | <ul> <li>Security Administrator (View &amp; Modify)</li> </ul>                                                                                    |
|                                 | <ul> <li>Audit log Administrator (View Only)</li> </ul>                                                                                           |
|                                 | <ul> <li>Audit log Administrator (View &amp; Modify)</li> </ul>                                                                                   |
|                                 | <ul> <li>Support Personnel (Vendor Only)</li> </ul>                                                                                               |
|                                 | When this item is set to Yes, Unassigned Resource Groups table,<br>Assigned Resource Groups table, Add button, and Remove button<br>are disabled. |

| Unassigned Reso        | ource Groups                | _                             | _         | _            | _                        |   |        |
|------------------------|-----------------------------|-------------------------------|-----------|--------------|--------------------------|---|--------|
| <b>☆</b> Filter ON OFF | Select All Pag              | jes 🗌                         | Options 👻 | <b>K E</b> 1 | /1 🗦                     | Э |        |
| Resource<br>Group      | Number<br>of User<br>Groups | Number of<br>Parity<br>Groups | Numb      | Number<br>   | Number of<br>Host Groups |   |        |
| meta_resourc           | 9                           | 1                             | 16368     | 16           | 4065                     |   |        |
| RSG2 (2)               | 7                           | 0                             | 0         | 0            | 0                        |   |        |
|                        |                             |                               |           |              |                          | _ |        |
|                        |                             |                               |           |              |                          |   |        |
|                        |                             |                               |           |              |                          | _ |        |
|                        |                             |                               |           |              |                          |   |        |
|                        |                             |                               |           |              |                          | _ |        |
|                        |                             |                               |           |              |                          |   | Add 🕨  |
|                        |                             |                               |           |              |                          |   | Remove |
|                        |                             |                               |           |              |                          |   |        |
|                        |                             |                               |           |              |                          |   |        |
|                        |                             |                               |           |              |                          |   |        |
|                        |                             |                               |           |              |                          |   |        |
|                        |                             |                               |           |              |                          |   |        |
|                        |                             |                               |           |              |                          |   |        |
|                        |                             |                               |           |              |                          |   |        |
|                        |                             |                               |           |              |                          |   |        |
|                        |                             |                               |           |              |                          |   |        |
|                        |                             |                               |           |              |                          |   |        |
|                        |                             |                               |           |              |                          |   |        |
| Detail                 |                             |                               |           | Sel          | ected: 0 of 2            | : |        |

### **Unassigned Resource Groups table**

The following table lists the resource groups that are not assigned to the user group.

| Item                        | Description                                                                                          |
|-----------------------------|----------------------------------------------------------------------------------------------------|
| Resource Group<br>Name (ID) | Displays the name and ID of the resource group that is not assigned to the user group to be created. |
| Number of User<br>Groups    | Displays the number of user groups that are not assigned to the resource group.                      |
| Number of Parity<br>Groups  | Displays the number of parity groups that are not assigned to the resource group.                    |
| Number of LDEVs             | Displays the number of LDEVs that are not assigned to the resource group.                            |
| Number of Ports             | Displays the number of ports that are not assigned to the resource group.                            |

| Item                       | Description                                                                       |
|----------------------------|-----------------------------------------------------------------------------------|
| Number of Host<br>Groups   | Displays the number of host groups that are not assigned to the resource group.   |
| Number of iSCSI<br>Targets | Displays the number of the iSCSI targets that are assigned to the resource group. |
| Detail                     | Displays the detail of the selected resource group.                               |

### Add button

Adds the selected resource groups in the Unassigned Resource Groups list to the Assigned Resource Groups list.

#### **Remove button**

Removes the selected resource groups from the Assigned Resource Groups list and relocates the resource groups to the Unassigned Resource Groups list.

#### **Assigned Resource Groups table**

|        | Assigned Resour  | ce Groups                   |                               |            |            |                          |
|--------|------------------|-----------------------------|-------------------------------|------------|------------|--------------------------|
|        | Select All Pages |                             |                               |            |            |                          |
|        | Group            | Number<br>of User<br>Groups | Number of<br>Parity<br>Groups | Number<br> | Number<br> | Number of<br>Host Groups |
|        | RSG1 (1)         | 8                           | 0                             | 16         | 0          | 15                       |
|        |                  |                             |                               |            |            |                          |
|        |                  |                             |                               |            |            |                          |
|        |                  |                             |                               |            |            |                          |
|        |                  |                             |                               |            |            |                          |
|        |                  |                             |                               |            |            |                          |
|        |                  |                             |                               |            |            |                          |
| Add 🕨  |                  |                             |                               |            |            |                          |
|        |                  |                             |                               |            |            |                          |
| Remove |                  |                             |                               |            |            |                          |
|        |                  |                             |                               |            |            |                          |
|        |                  |                             |                               |            |            |                          |
|        |                  |                             |                               |            |            |                          |
|        |                  |                             |                               |            |            |                          |
|        |                  |                             |                               |            |            |                          |
|        |                  |                             |                               |            |            |                          |
|        |                  |                             |                               |            |            |                          |
|        |                  |                             |                               |            |            |                          |
|        |                  |                             |                               |            |            |                          |
|        |                  |                             |                               |            |            |                          |
|        | Detail           |                             |                               |            | Sele       | ected: 0 of 1            |

Lists the resource groups to be assigned to the user group.

| Item                        | Description                                                                              |
|-----------------------------|------------------------------------------------------------------------------------------|
| Resource Group<br>Name (ID) | Displays the name and ID of the resource group assigned to the user group to be created. |
| Number of User<br>Groups    | Displays the number of user groups that are assigned to the resource group.              |
| Number of Parity<br>Groups  | Displays the number of parity groups that are assigned to the resource group.            |
| Number of LDEVs             | Displays the number of LDEVs that are assigned to the resource group.                    |
| Number of Ports             | Displays the number of ports that are assigned to the resource group.                    |
| Number of Host<br>Groups    | Displays the number of host groups that are assigned to the resource group.              |
| Number of iSCSI<br>Targets  | Displays the number of the iSCSI targets that are assigned to the resource group.        |
| Detail                      | Displays the detail of the selected resource group.                                      |

## Edit Resource Group Assignment confirmation window

|             | source Group Assi           |                          | m                          |                    |                    |                          |
|-------------|-----------------------------|--------------------------|----------------------------|--------------------|--------------------|--------------------------|
| ter a       | name for the task. (        | Confirm the setting      | gs in the list and c       | lick Apply to a    | dd task in Tasks ( | queue for executio       |
| sk N        |                             | 3-EditResourceGro        | upAssignme                 |                    |                    |                          |
|             | •                           | 32 Characters)           |                            |                    |                    |                          |
| S           | elected User Grou           | ID                       |                            |                    |                    |                          |
| U:          | ser Group Name              |                          |                            |                    |                    |                          |
| usergroup01 |                             |                          |                            |                    |                    |                          |
| -           |                             |                          |                            |                    |                    |                          |
| S           | elected Resource            |                          |                            | N. I               | N 1 6              | N 1 6                    |
|             | Resource Group<br>Name (ID) | Number of<br>User Groups | Number of<br>Parity Groups | Number<br>of LDEVs | Number of<br>Ports | Number of<br>Host Groups |
| $\bigcirc$  | meta_resource               | 10                       | 11                         | 65280              | 112                | 16320                    |
|             |                             |                          |                            |                    |                    |                          |
|             |                             |                          |                            |                    |                    |                          |
| _           |                             |                          |                            |                    |                    |                          |
|             |                             |                          |                            |                    |                    |                          |
|             | Detail                      |                          |                            |                    |                    | Total: 1                 |
| S           | elected Resource            | Groups as Unas           | signed                     |                    |                    |                          |
|             | Resource Group<br>Name (ID) | Number of<br>User Groups | Number of<br>Parity Groups | Number<br>of LDEVs | Number of<br>Ports | Number of<br>Host Groups |
|             |                             |                          |                            |                    |                    |                          |
|             |                             |                          | No Da                      | ta-                |                    |                          |
|             |                             |                          |                            | 110                |                    |                          |
|             |                             |                          |                            |                    |                    |                          |
|             |                             |                          |                            |                    |                    |                          |
|             | Detail                      |                          |                            |                    |                    | Total: 0                 |
|             |                             |                          | vindow for status          | ( Back             | Next 🕨 🛛 App       | ly Cancel                |

The following tables describe the fields and settings used to assign user group names with the **Create User Group** wizard.

| Item                                                     | Description |
|----------------------------------------------------------|-------------|
| User Group Name Displays the new name of the user group. |             |

### Selected Resource Groups as Assigned Table

The following table describes the fields and settings used to assign resource groups with the **Create User Group** wizard.

| Item                        | Description                                                                              |
|-----------------------------|------------------------------------------------------------------------------------------|
| Resource Group<br>Name (ID) | Displays the name and ID of the resource group assigned to the user group to be created. |
| Number of User<br>Groups    | Displays the number of user groups that are assigned to the resource group.              |
| Number of Parity<br>Groups  | Displays the number of parity groups that are assigned to the resource group.            |
| Number of LDEVs             | Displays the number of LDEVs that are assigned to the resource group.                    |
| Number of Ports             | Displays the number of ports that are assigned to the resource group.                    |
| Number of Host<br>Groups    | Displays the number of host groups that are assigned to the resource group.              |
| Number of iSCSI<br>Targets  | Displays the number of the iSCSI targets that are assigned to the resource group.        |
| Detail                      | Displays the detail of the selected resource group.                                      |

### Selected Resource Groups as Unassigned Table

The following table lists the resource groups that are not assigned to the user group.

| Item                        | Description                                                                                  |
|-----------------------------|----------------------------------------------------------------------------------------------|
| Resource Group<br>Name (ID) | Displays the name and ID of the resource group not assigned to the user group to be created. |
| Number of User<br>Groups    | Displays the number of user groups that are not assigned to the resource group.              |
| Number of Parity<br>Groups  | Displays the number of parity groups that are not assigned to the resource group.            |
| Number of LDEVs             | Displays the number of LDEVs that are not assigned to the resource group.                    |
| Number of Ports             | Displays the number of ports that are not assigned to the resource group.                    |
| Number of Host<br>Groups    | Displays the number of host groups that are not assigned to the resource group.              |
| Number of iSCSI<br>Targets  | Displays the number of the iSCSI targets that are assigned to the resource group.            |

| Item   | Description                                         |
|--------|-----------------------------------------------------|
| Detail | Displays the detail of the selected resource group. |

# Edit Role Assignment wizard

## Edit Role Assignment window

| s wizard lets you edit role assignment to the selected user group. S<br>k Finish to confirm. | elect roles from t | he Unassigned Ro | oles li | st and click Add or select roles from the Assigned Roles list | and click Remove. |
|----------------------------------------------------------------------------------------------|--------------------|------------------|---------|---------------------------------------------------------------|-------------------|
| Jnassigned Roles                                                                             | _                  |                  | А       | ssigned Roles                                                 | _                 |
| Filter ON OFF Select All Pages Options 🗸 Ѥ 🗲 1                                               | /1 → →             |                  | Se      | lect All Pages                                                |                   |
| Role 14                                                                                      |                    |                  |         | Role                                                          | 14                |
| Audit Log Administrator (View & Modify)                                                      |                    |                  |         | Storage Administrator (Provisioning)                          |                   |
| Audit Log Administrator (View Only)                                                          |                    |                  |         | Storage Administrator (View Only)                             |                   |
| Security Administrator (View & Modify)                                                       |                    |                  |         |                                                               |                   |
| Security Administrator (View Only)                                                           |                    |                  |         |                                                               |                   |
| Storage Administrator (Initial Configuration)                                                |                    |                  |         |                                                               |                   |
| Storage Administrator (Local Copy)                                                           |                    |                  |         |                                                               |                   |
| Storage Administrator (Performance Management)                                               |                    |                  |         |                                                               |                   |
| Storage Administrator (Remote Copy)                                                          |                    |                  |         |                                                               |                   |
| Storage Administrator (System Resource Management)                                           |                    |                  |         |                                                               |                   |
| Support Personnel                                                                            |                    | Add 🕨            |         |                                                               |                   |
|                                                                                              |                    | <b>∢</b> Remove  |         |                                                               |                   |
|                                                                                              |                    |                  |         |                                                               |                   |
|                                                                                              |                    |                  |         |                                                               |                   |
|                                                                                              |                    |                  |         |                                                               |                   |
|                                                                                              |                    |                  |         |                                                               |                   |
|                                                                                              |                    |                  |         |                                                               |                   |
|                                                                                              |                    |                  |         |                                                               |                   |
|                                                                                              |                    |                  |         |                                                               |                   |
|                                                                                              |                    |                  |         |                                                               |                   |
|                                                                                              |                    |                  |         |                                                               |                   |
|                                                                                              |                    |                  |         |                                                               |                   |
|                                                                                              |                    |                  |         |                                                               |                   |

Use this window to add roles to the user group and to assign roles to the user group in the Create User Group.

### **Unassigned Roles**

| Un           | assigned Roles                                        |        |
|--------------|-------------------------------------------------------|--------|
| <b>≮</b> Fil | ter ON OFF Select All Pages Options 🗸 🎼 🧲 1 🛛 / 1 🌛 🌖 |        |
|              | Role 1                                                |        |
|              | Audit Log Administrator (View & Modify)               |        |
|              | Audit Log Administrator (View Only)                   |        |
|              | Security Administrator (View & Modify)                |        |
|              | Security Administrator (View Only)                    |        |
|              | Storage Administrator (Initial Configuration)         |        |
|              | Storage Administrator (Local Copy)                    |        |
|              | Storage Administrator (Performance Management)        |        |
|              | Storage Administrator (Remote Copy)                   |        |
|              | Storage Administrator (System Resource Management)    |        |
|              | Support Personnel                                     | Add 🕨  |
|              |                                                       |        |
|              |                                                       | Remove |
|              |                                                       |        |
|              |                                                       |        |
|              |                                                       |        |
|              |                                                       |        |
|              |                                                       |        |
|              |                                                       |        |
|              |                                                       |        |
|              |                                                       |        |
|              |                                                       |        |
|              |                                                       |        |
|              |                                                       |        |
|              | Selected: 0 of 10                                     |        |

Lists roles that are not assigned to the user group.

| ltem | Description     |
|------|-----------------|
| Role | Displays roles. |

### Add button

Adds the selected roles in the Unassigned Roles list to the Assigned Roles list.

#### **Remove button**

Removes the selected roles from the Assigned Roles list and relocates the selected roles to the Unassigned Roles list.

#### **Assigned Roles**

The following window shows the roles that can be assigned to the selected user group.

|        | A  | ssigned Roles                        |      |         |   |     |   |
|--------|----|--------------------------------------|------|---------|---|-----|---|
|        | Se | lect All Pages                       |      |         |   |     |   |
|        |    | Role 1                               | 1 🔺  |         |   |     |   |
|        |    | Storage Administrator (Provisioning) |      |         |   |     |   |
|        |    | Storage Administrator (View Only)    |      |         |   |     |   |
|        |    |                                      |      |         |   |     |   |
|        |    |                                      |      |         |   |     |   |
|        |    |                                      |      |         |   |     |   |
|        |    |                                      |      |         |   |     |   |
|        |    |                                      |      |         |   |     |   |
|        |    |                                      |      |         |   |     |   |
| Add 🕨  |    |                                      |      |         |   |     |   |
|        |    |                                      |      |         |   |     |   |
| Remove |    |                                      |      |         |   |     |   |
|        |    |                                      |      |         |   |     |   |
|        |    |                                      |      |         |   |     |   |
|        |    |                                      |      |         |   |     |   |
|        |    |                                      |      |         |   |     |   |
|        |    |                                      |      |         |   |     |   |
|        |    |                                      |      |         |   |     |   |
|        |    |                                      |      |         |   |     |   |
|        |    |                                      |      |         |   |     |   |
|        |    |                                      |      |         |   |     |   |
|        |    |                                      | Cala | . لہ جب | • | - 6 | 2 |
|        |    |                                      | Sele | cted:   | 0 | of  | 2 |

| Item | Description     |
|------|-----------------|
| Role | Displays roles. |

| Edit Role Assignment confirmation window |
|------------------------------------------|
|------------------------------------------|

| Edit   | Role Assignm     | nent                         |                         |                |                           |                  | TOX           |
|--------|------------------|------------------------------|-------------------------|----------------|---------------------------|------------------|---------------|
| 1.Edit | : Role Assignme  | ent > <mark>2.Confirn</mark> | n                       |                |                           |                  |               |
| Ent    | er a name for tl | he task. Confirm             | the settings in the lis | st and click A | pply to add task in       | i Tasks queue fi | or execution. |
| Tas    | k Name:          | 130528-EditRo                | leAssignment            |                |                           |                  |               |
|        |                  | (Max. 32 Char                | acters)                 |                |                           |                  |               |
|        | Selected U       | ser Group                    | _                       |                |                           |                  |               |
|        | User Group N     | ame                          |                         |                | Resource Groups<br>signed |                  |               |
|        | usergroup01      |                              |                         | No             |                           |                  |               |
|        |                  |                              |                         |                |                           |                  |               |
|        |                  | oles as Assigne              | d                       |                | _                         |                  |               |
|        | Role             |                              |                         |                |                           |                  |               |
|        | Storage Admi     | inistrator (Initial (        | Configuration)          |                |                           |                  |               |
|        |                  |                              |                         |                |                           |                  |               |
|        |                  |                              |                         |                |                           |                  |               |
|        |                  |                              |                         |                |                           |                  |               |
|        |                  |                              |                         |                |                           |                  | Total: 1      |
|        | Selected Ro      | oles as Unassig              | jned                    | _              |                           | _                |               |
|        | Role             |                              |                         |                |                           |                  |               |
|        | Storage Admi     | inistrator (Provisio         | oning)                  |                |                           |                  |               |
|        |                  |                              |                         |                |                           |                  |               |
|        |                  |                              |                         |                |                           |                  |               |
|        |                  |                              |                         |                |                           |                  |               |
|        |                  |                              |                         |                |                           |                  | Total: 1      |
|        |                  |                              | Go to tasks window      | for status     |                           | t 🕨 🛛 Apply      | Cancel ?      |

### Selected User Group

| Item                | Description                                                     |
|---------------------|-----------------------------------------------------------------|
| User Group Name     | Displays the new name of the user group.                        |
| All Resource Groups | Displays whether all the resource groups are assigned.          |
| Assigned            | Yes: All the resource groups are assigned to the user group.    |
|                     | No: All the resource groups are not assigned to the user group. |

### Selected Assigned Roles

| Item | Description                                             |
|------|---------------------------------------------------------|
| Role | Displays the roles that are assigned to the user group. |

### **Selected Unassigned Roles**

| Item | Description                                                 |
|------|-------------------------------------------------------------|
| Role | Displays the roles that are not assigned to the user group. |

## Setup Server wizard

### **Select Authentication Server window**

To open this window, select Server Setup from the LDAP, RADIUS, or Kerberos properties window.

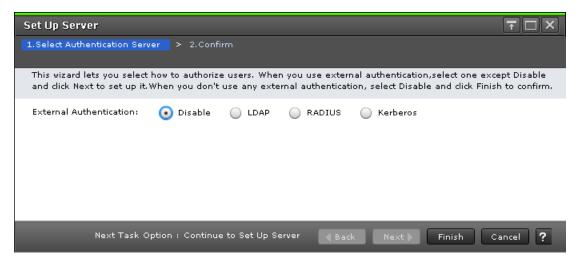

The following tables describe the fields and settings used to set up external authentication in the **Select Authentication Server** window.

| Item           | Description                                                                                                    |  |  |  |
|----------------|----------------------------------------------------------------------------------------------------|--|--|--|
| External       | Select the type of authentication server.                                                                                                    |  |  |  |
| Authentication | <ul> <li>Disable: Does not use any authentication server. Users are<br/>authenticated with user information registered in the SVP.</li> </ul> |  |  |  |
|                | <ul> <li>LDAP: Users are authenticated with user information registered<br/>in the LDAP server.</li> </ul>                                    |  |  |  |
|                | <ul> <li>RADIUS: Users are authenticated with user information<br/>registered in the RADIUS server.</li> </ul>                                |  |  |  |
|                | <ul> <li>Kerberos: Users are authenticated with user information<br/>registered in the Kerberos server.</li> </ul>                            |  |  |  |
|                | When you select Disable, click Finish to open the confirmation window.                                                                        |  |  |  |

| Item | Description                                                                                   |
|------|-----------------------------------------------------------------------------------------------|
|      | When you select LDAP, RADIUS, or Kerberos, click Next to open the <b>Setup Server</b> window. |

### Select Authentication Server confirmation window

To open this window, select Disable in the Select Authentication Server window.

| Set Up Server             | TOX                                                                                                 |
|---------------------------|----------------------------------------------------------------------------------------------------|
| 1.Select Authenticati     | on Server > 2.Confirm                                                                               |
| Enter a name for t        | he task. Confirm the settings in the list and click Apply to add task in Tasks queue for execution. |
| Task Name:                | 130603-SetUpServer<br>(Max. 32 Characters)                                                          |
| Selected S                | erver                                                                                               |
| External<br>Authenticatio | n                                                                                                   |
| Disable                   |                                                                                                    |
|                           |                                                                                                    |
|                           | Total: 1                                                                                            |
|                           | Go to tasks window for status 🛛 Back Next 🕨 Apply Cancel <b>?</b>                                   |

The following table describes the fields and settings in the Disable authentication server setup window.

| Item           | Description                                                                                                    |  |  |  |
|----------------|----------------------------------------------------------------------------------------------------|--|--|--|
| External       | Displays the type of the authentication server.                                                                                               |  |  |  |
| Authentication | <ul> <li>Disable: Does not use any authentication server. Users are<br/>authenticated with user information registered in the SVP.</li> </ul> |  |  |  |
|                | <ul> <li>LDAP: Users are authenticated with user information registered<br/>in the LDAP server.</li> </ul>                                    |  |  |  |
|                | <ul> <li>RADIUS: Users are authenticated with user information<br/>registered in the RADIUS server.</li> </ul>                                |  |  |  |
|                | <ul> <li>Kerberos: Users are authenticated with user information<br/>registered in the Kerberos server.</li> </ul>                            |  |  |  |

## LDAP Properties window

To open this window, select LDAP in the External Authentication window.

| DAP Properties              | TO>            |
|-----------------------------|----------------|
| ☆ LDAP Properties           |                |
| DNS Lookup                  | Disable        |
| Authentication Protocol     | STARTTLS       |
| External User Group Mapping | Enable         |
| Primary Host Name           | xx.xxx.xx.xx   |
| Primary Port Number         | 389            |
| Domain Name                 | example.com    |
| User Name Attribute         | sAMAccountName |
| Base DN                     | sample         |
| Search User's DN            | sample         |
| Password                    | *****          |
| Timeout                     | 10 Second(s)   |
| Retry Interval              | 1 Second(s)    |
| Number of Retries           | 3              |
| Secondary Host Name         | -              |
| Secondary Port Number       | -              |
|                             | Set Up Server  |
|                             |                |
|                             | Close ?        |

| Item                    | Description                                                                                                    |
|-------------------------|----------------------------------------------------------------------------------------------------|
| DNS Lookup              | Displays whether to search for the LDAP server using the information registered in the SRV records in the DNS server.  |
|                         | <ul> <li>Enable: Performs the search using information registered in<br/>the SRV records in the DNS server.</li> </ul> |
|                         | <ul> <li>Disable: Performs the search using the host name and the<br/>port number.</li> </ul>                          |
| Authentication Protocol | Displays the LDAP protocol to use.                                                                                     |

| ltem                           | Description                                                                                            |  |
|--------------------------------|----------------------------------------------------------------------------------------------------|--|
| External User Group<br>Mapping | Displays whether to connect an authentication server to an authorization server.                       |  |
|                                | <ul> <li>Enable: Connects an authentication server to an<br/>authorization server.</li> </ul>          |  |
|                                | <ul> <li>Disable: Does not connect an authentication server to an<br/>authorization server.</li> </ul> |  |
| Primary Host Name              | Displays the host name of the LDAP server.                                                             |  |
| Primary Port Number            | Displays the port number of the LDAP server.                                                           |  |
| Domain Name                    | Displays the domain name that the LDAP server manages.                                                 |  |
| User Name Attribute            | Displays the attribute name to identify a user, such as a user ID.                                     |  |
| Base DN                        | Displays the Base DN for searching for users to authenticate.                                          |  |
| Search User's DN               | Displays the DN of the user for searching.                                                             |  |
| Password                       | Displays asterisks (*) to mask the password of the user for searching.                                 |  |
| Timeout                        | Displays the number of seconds before connection to the LDAP server times out.                         |  |
| Retry Interval                 | Displays the retry interval in seconds when the connection to the LDAP server fails.                   |  |
| Number of Retries              | Displays the retry times when the connection to the LDAP server fails.                                 |  |
| Secondary Host Name            | Displays the host name of the secondary LDAP server.                                                   |  |
| Secondary Port Number          | Displays the port number of the secondary LDAP server.                                                 |  |
| Setup Server                   | Displays the Setup Server window.                                                                      |  |

# **RADIUS Properties window**

This window opens when you select RADIUS in External Authentication.

| A ADIUS PropertiesPAPAuthentication ProtocolsamplePrimary Host NamesampleSecret******NAS Addressxx.xxx.xxNAS Addressxx.xxx.xxPrimary Port Number1812Timeout10 Second(s)Number of Retries3Secondary Host Name-Secondary Port Number-Secondary Port Number-Secondary Port Number-Secondary Port Number-Secondary Port Number-DNS Lookup-Host Name-Port Number-Base DN-Search User's DN-Password-Time in int-                                                                                                    |          |  |
|----------------------------------------------------------------------------------------------------|----------|--|
| Primary Host NamesampleSecret******NAS Addressxx.xxx.xxNAS Addressxx.xxx.xxPrimary Port Number1812Timeout10 Second(s)Number of Retries3Secondary Host Name-Secondary Port Number-Secondary Port Number-Secondary Port Number-Secondary Port Number-Pix Lookup-Port Number-DNS Lookup-Host Name-Domain Name-Base DN-Search User's DN-Password-Search User's DN-                                                                                                    |          |  |
| Secret ***** Secret ***** NAS Address ***** NAS Address ***** NAS Address ***** NAS Address ***** Name ****** Primary Port Number ***** Issecondary Host Name ***** Secondary Host Name ***** Secondary Port Number ******  Fxternal User Group Mapping ******  Authentication Protocol ****** Instance ****** Instance ****** Instance ****** Instance ****** Instance ****** Instance ****** Instance ****** Instance ****** Instance ****** Instance ****** Instance ****** Instance ****** Instance ******* Instance ********* Instance ************************************                                                                                                    |          |  |
| NAS Addressxx.xxx.xxPrimary Port Number1812Timeout10 Second(s)Number of Retries3Secondary Host Name-Secondary Port Number-Secondary Port Number-External User Group MappingAuthentication ProtocolIn Substrain Port Number-In Substrain Port Number-In Substrain Port Number-In Substrain Protocol-In Substrain Port Number-In Substrain Port Number-In Substrain Port Number-In Substrain Port Number-In Substrain Port Number-In Substrain Port Number-In Substrain Port Number-In Substrain Port Number-In Substrain Port Port Number-In Substrain Port Port Port Port Port Port Port Port                                                                                                    |          |  |
| Primary Port Number       1812         Timeout       10 Second(s)         Number of Retries       3         Secondary Host Name       -         Secondary Port Number       -         External User Group Mapping       Authentication Protocol       -         Instruct Number       -         Port Number       -         Instruct Number       -         Instruct Number       -         Ins |          |  |
| Timeout10 Second(s)Number of Retries3Secondary Host Name-Secondary Port Number-External User Group Mapping<br>NUMBERAuthentication Protocol-DNS Lookup-Host Name-Port Number-Domain Name-Base DN-Search User's DN-Password-                                                                                                    |          |  |
| Number of Retries       3         Secondary Host Name       -         Secondary Port Number       -         External User Group Mapping       Authentication Protocol       -         DNS Lookup       -         Host Name       -         Port Number       -         Domain Name       -         Base DN       -         Search User's DN       -         Password       -                                                                                                    |          |  |
| Secondary Host Name Secondary Port Number  Fxternal User Group Mapping                                                                                                    |          |  |
| Secondary Port Number · · · · · · · · · · · · · · · · · · ·                                                                                                    |          |  |
| External User Group Mapping       Authentication Protocol       -         DNS Lookup       -       -         Host Name       -       -         Port Number       -       -         Domain Name       -       -         Base DN       -       -         Search User's DN       -       -         Password       -       -                                                                                                    |          |  |
| DNS Lookup-Host Name-Port Number-Domain Name-Base DN-Search User's DN-Password-                                                                                                    |          |  |
| Host Name-Port Number-Domain Name-Base DN-Search User's DN-Password-                                                                                                    |          |  |
| Port Number     -       Domain Name     -       Base DN     -       Search User's DN     -       Password     -                                                                                                    |          |  |
| Domain Name     -       Base DN     -       Search User's DN     -       Password     -                                                                                                    |          |  |
| Base DN -<br>Search User's DN -<br>Password -                                                                                                    |          |  |
| Search User's DN -<br>Password -                                                                                                    |          |  |
| Password -                                                                                                    |          |  |
|                                                                                                    |          |  |
|                                                                                                    |          |  |
| Timeout -                                                                                                    |          |  |
| Retry Interval -                                                                                                    |          |  |
| Number of Retries -                                                                                                    |          |  |
| Set Up                                                                                                    | Up Serve |  |
|                                                                                                    |          |  |

The following table describes the fields and settings in the RADIUS properties window.

| Item                    | Description                                                                                                  |  |
|-------------------------|----------------------------------------------------------------------------------------------------|--|
| Authentication Protocol | Displays the RADIUS protocol to use.                                                                         |  |
|                         | <ul> <li>PAP: Password authentication protocol that transmits<br/>plaintext user ID and password.</li> </ul> |  |
|                         | <ul> <li>CHAP: Challenge-handshake authentication protocol that<br/>transmits encrypted password.</li> </ul> |  |
| Primary Host Name       | Displays the host name, the IPv4 address, or the IPv6 address of the RADIUS server.                          |  |
| Secret                  | Displays asterisks (*) to mask the RADIUS secret key used for the PAP or CHAP authentication.                |  |

| Item                                                        | Description                                                                                                    |  |
|-------------------------------------------------------------|----------------------------------------------------------------------------------------------------|--|
| NAS Address                                                 | Displays the identifier for the RADIUS server to find SVP.                                                             |  |
| Primary Port Number                                         | Displays the port number of the RADIUS server.                                                                         |  |
| Timeout                                                     | Displays the number of seconds before connection to the RADIUS server times out.                                       |  |
| Number of Retries                                           | Displays the retry times when the connection to the RADIUS server fails.                                               |  |
| Secondary Host Name                                         | Displays the host name, the IPv4 address, or the IPv6 address of the secondary RADIUS server.                          |  |
| Secondary Port Number                                       | Displays the port number of the secondary RADIUS server.                                                               |  |
| External User Group<br>Mapping - Authentication<br>Protocol | Displays the LDAP protocol to use.                                                                                     |  |
| External User Group<br>Mapping - DNS Lookup                 | Displays whether to search for the LDAP server using the information registered in the SRV records in the DNS server.  |  |
|                                                             | <ul> <li>Enable: Performs the search using information registered in<br/>the SRV records in the DNS server.</li> </ul> |  |
|                                                             | <ul> <li>Disable: Performs the search using the host name and the port number.</li> </ul>                              |  |
| External User Group<br>Mapping - Host Name                  | Displays the host name, the IPv4 address, or the IPv6 address of the LDAP server.                                      |  |
| External User Group<br>Mapping - Port Number                | Displays the port number of the LDAP server.                                                                           |  |
| External User Group<br>Mapping - Domain<br>Name             | Displays the domain name of the LDAP server.                                                                           |  |
| External User Group<br>Mapping - Base DN                    | Displays the base DN to search for users to authenticate.                                                              |  |
| External User Group<br>Mapping - Search User's<br>DN        | Displays the search user's domain name.                                                                                |  |
| External User Group<br>Mapping - Password                   | Displays asterisks (*) to mask the password of the user for searching.                                                 |  |
| External User Group<br>Mapping - Timeout                    | Displays the number of seconds before connection to the LDAP server times out.                                         |  |

| Item                                                  | Description                                                                          |  |
|-------------------------------------------------------|--------------------------------------------------------------------------------------|--|
| External User Group<br>Mapping - Retry Interval       | Displays the retry interval in seconds when the connection to the LDAP server fails. |  |
| External User Group<br>Mapping - Number of<br>Retries | Displays the retry times when the connection to the LDAP server fails.               |  |
| Setup Server                                          | Displays the Setup Server window.                                                    |  |

# **Kerberos Properties window**

To open this window, select Kerberos in the External Authentication window.

| Kerberos Properties         |                         |               | 70>           |
|-----------------------------|-------------------------|---------------|---------------|
| ☆ Kerberos Properties       |                         |               |               |
| DNS Lookup                  |                         | Disable       |               |
| Realm Name                  |                         | example       |               |
| Primary Host Name           |                         | example       |               |
| Primary Port Number         |                         | 88            |               |
| Clock Skew                  |                         | 300 Second(s) |               |
| Timeout                     |                         | 10 Second(s)  |               |
| Secondary Host Name         |                         | -             |               |
| Secondary Port Number       |                         | -             |               |
| External User Group Mapping | Authentication Protocol | -             |               |
|                             | Primary Port Number     | -             |               |
|                             | Base DN                 | -             |               |
|                             | Search User's DN        | -             |               |
|                             | Password                | -             |               |
|                             | Timeout                 | -             |               |
|                             | Retry Interval          | -             |               |
|                             | Number of Retries       | -             |               |
|                             | Secondary Port Number   | -             |               |
|                             |                         |               | Set Up Server |
|                             |                         |               |               |
|                             |                         |               | Close ?       |

The following table describes the fields and settings used to edit the Kerberos properties.

| Item              | Description                                                                                                    |  |
|-------------------|----------------------------------------------------------------------------------------------------|--|
| DNS Lookup        | Displays whether to search for the Kerberos server using the information registered in the SRV records in the DNS server. |  |
|                   | <ul> <li>Enable: Performs the search using information registered in<br/>the SRV records in the DNS server.</li> </ul>    |  |
|                   | <ul> <li>Disable: Performs the search using the host name and the port number.</li> </ul>                                 |  |
| Realm Name        | Displays the default realm name.                                                                                          |  |
| Primary Host Name | Displays the name of the Kerberos server.                                                                                 |  |

| Item                                                        | Description                                                                               |
|-------------------------------------------------------------|-------------------------------------------------------------------------------------------|
| Primary Port Number                                         | Displays the port number of the Kerberos server.                                          |
| Clock Skew                                                  | Displays the acceptable range of time difference between the SVP and the Kerberos server. |
| Timeout                                                     | Displays the number of seconds before connection to the Kerberos server times out.        |
| Secondary Host Name                                         | Displays the name of the secondary Kerberos server.                                       |
| Secondary Port Number                                       | Displays the port number of the secondary Kerberos server.                                |
| External User Group<br>Mapping - Authentication<br>Protocol | Displays the LDAP protocol to use.                                                        |
| External User Group<br>Mapping - Primary Port<br>Number     | Displays the port number of the LDAP server.                                              |
| External User Group<br>Mapping - Base DN                    | Displays the base domain name to search for users to authenticate.                        |
| External User Group<br>Mapping - Search User's<br>DN        | Displays the search user's domain name.                                                   |
| External User Group<br>Mapping - Password                   | Displays asterisks (*) to mask the password of the user for searching.                    |
| External User Group<br>Mapping - Timeout                    | Displays the number of seconds before connection to the LDAP server times out.            |
| External User Group<br>Mapping - Retry Interval             | Displays the retry interval in seconds when the connection to the LDAP server fails.      |
| External User Group<br>Mapping - Number of<br>Retries       | Displays the retry times when the connection to the LDAP server fails.                    |
| External User Group<br>Mapping - Secondary<br>Port Number   | Displays the port number of the secondary LDAP server.                                    |
| Setup Server                                                | Displays the <b>Setup Server</b> window.                                                  |

# **Setup Server for LDAP**

### LDAP Setup Server window

To open this window, select LDAP in the **Select Authentication Server** window.

| Set Up Server                              |                         |                          | TOX                   | ٢) |
|--------------------------------------------|-------------------------|--------------------------|-----------------------|----|
| 1.Select Authentication Server > 2.Set Up  | Server > 3.Confirm      |                          |                       |    |
| Enter the information to set up the auther | tication server (LDAP). | Click Finish to confirm. |                       |    |
|                                            |                         |                          |                       | ^  |
| Certificate File Name:                     | Select from [Browse]    |                          | Browse                |    |
| DNS Lookup:                                | 🗌 Enable 🕡 Dis          |                          |                       | Ш  |
| Authentication Protocol:                   | STARTTLS                |                          | <b>•</b>              | Ш  |
| External User Group Mapping:               | Enable 💽 Disa           | able                     |                       | Ш  |
| Host Name:                                 |                         |                          |                       | Ш  |
|                                            | (Max. 255 Character     | s)                       |                       | Ш  |
| Port Number:                               | 389                     |                          |                       | Ш  |
|                                            | (1-65535)               |                          |                       | Ш  |
| Domain Name:                               |                         |                          |                       | Ш  |
|                                            | (Max. 255 Character     | s)                       |                       | Ш  |
| User Name Attribute:                       | sAMAccountName          |                          |                       |    |
|                                            | (Max. 255 Character     | s)                       |                       | Ш  |
| Timeout:                                   | 10                      |                          | Second(s)             |    |
| Retry Interval:                            | (1-120)                 |                          | Second(s)             | Ш  |
| Kedy Interval.                             | (1-60)                  |                          | Second(s)             |    |
| Number of Retries:                         | 3                       |                          |                       | Ш  |
|                                            | (1-50)                  |                          |                       |    |
| Base DN:                                   |                         |                          |                       |    |
|                                            | (Max. 255 Character     | s)                       |                       |    |
| Search User's DN:                          |                         |                          |                       |    |
|                                            | (Max. 255 Character     | s)                       |                       |    |
| Password:                                  |                         |                          |                       |    |
|                                            | (Max. 256 Character     | s)                       |                       |    |
| Re-enter Password:                         |                         |                          |                       |    |
|                                            | (Max, 256 Character     | s)                       |                       | ~  |
|                                            |                         | A Back Next ▶ F          | ïnish Cancel <b>?</b> |    |
|                                            |                         |                          | ال السبب ال           |    |

The following table describes the fields and settings used to edit the server information.

| Item                  | Description                                                |  |
|-----------------------|------------------------------------------------------------|--|
| Certificate File Name | Specify a certificate file. Click Browse to find the file. |  |

| Item                             | Description                                                                                                    |
|----------------------------------|----------------------------------------------------------------------------------------------------|
| DNS Lookup                       | Specify whether to search for the LDAP server using the information registered in the SRV records in the DNS server.        |
|                                  | <ul> <li>Enable: Do not select the search using information registered<br/>in the SRV records in the DNS server.</li> </ul> |
|                                  | <ul> <li>Disable: Select the search using the host name and the port<br/>number.</li> </ul>                                 |
| Authentication Protocol          | Specify an LDAP protocol to use. Available protocols are as follows.                                                        |
|                                  | <ul> <li>Select LDAP over SSL/TLS</li> </ul>                                                                                |
|                                  | Do not select STARTTLS                                                                                                    |
|                                  | If you select Enable in DNS Lookup, you cannot select LDAP over SSL/TLS.                                                    |
| External User Group<br>Mapping   | Specify whether to connect an authentication server to an authorization server.                                             |
|                                  | <ul> <li>Enable: Connects an authentication server to an<br/>authorization server.</li> </ul>                               |
|                                  | <ul> <li>Disable: Does not connect an authentication server to an<br/>authorization server.</li> </ul>                      |
| External User Group              | Specify a host name of the LDAP server.                                                                                     |
| Mapping - Host Name              | ASCII code characters, hyphens (-), and periods (.) can be specified.                                                       |
|                                  | If you select Enable in DNS Lookup, this item is disabled.                                                                  |
| External User Group              | Specify a port number of the LDAP server.                                                                                   |
| Mapping - Port Number            | If you select Enable in DNS Lookup, this item is disabled.                                                                  |
| External User Group              | Specify a domain name that the LDAP server manages.                                                                         |
| Mapping - Domain<br>Name         | You can specify ASCII code characters, hyphens (-), and periods (.).                                                        |
| External User Group              | Specify an attribute name to identify a user, such as a user ID.                                                            |
| Mapping - User Name<br>Attribute | You can specify ASCII code characters and the following symbols:                                                            |

| Item                                                  | Description                                                                                                    |
|-------------------------------------------------------|----------------------------------------------------------------------------------------------------|
|                                                       | ! # \$ % & ' ( ) * + , / : ; < = > ? @[ \ ] ^_` {  } ~                                                                                                    |
|                                                       | <ul> <li>Hierarchical model</li> </ul>                                                                                                    |
|                                                       | Specify an attribute name where the value that can identify a user is stored.                                                                                                    |
|                                                       | <ul> <li>Flat model</li> </ul>                                                                                                    |
|                                                       | Specify an attribute name for a user entry's RDN.                                                                                                    |
|                                                       | sAMAccountName is used for Active Directory.                                                                                                    |
| External User Group<br>Mapping - Timeout              | Specify the number of seconds before connection to the LDAP server times out.                                                                                                    |
| External User Group<br>Mapping - Retry Interval       | Specify a retry interval in seconds when the connection to the LDAP server fails.                                                                                                    |
| External User Group<br>Mapping - Number of<br>Retries | Specify retry times when the connection to the LDAP server fails.                                                                                                    |
| External User Group                                   | Search for users to authenticate by specifying a base DN.                                                                                                    |
| Mapping - Base DN                                     | Available characters: Alphanumeric characters (ASCII characters) and all symbols.                                                                                                    |
|                                                       | <ul> <li>Hierarchical model: Specify a DN of hierarchy that includes<br/>all of the targeted users for searching.</li> </ul>                                                                                                    |
|                                                       | <ul> <li>Flat model: Specify a DN of hierarchy that is one level above<br/>the targeted user for searching.</li> </ul>                                                                                                    |
|                                                       | To use symbols such as + ; , < = and > in the <b>basedn</b> field, type<br>a backslash (\) before each symbol. When using multiple<br>symbols, each symbol must have a backslash (\) before it. For<br>example, to enter abc++, type abc\+\+. |
|                                                       | To use backslash (\) , forward slash (/), or quotation mark (") in the <b>basedn</b> field, type a backslash (\) followed by the ASCII code in hex for the symbol:                                                                            |
|                                                       | ■ Type \5c to enter a backslash (\).                                                                                                    |
|                                                       | ■ Type \2f to enter a forward slash (/).                                                                                                    |
|                                                       | ■ Type \22 to enter a quotation mark (").                                                                                                    |
| External User Group                                   | Search for a user by specifying a DN.                                                                                                    |
| Mapping - Search User's<br>DN                         | Available characters: Alphanumeric characters (ASCII characters) and all symbols.                                                                                                    |
|                                                       | If you specify sAMAccountName in External User Group<br>Mapping - User Name Attribute, or if you select Enable in<br>External User Group Mapping, this item must be specified.                                                                |

| Item                                      | Description                                                                                                    |
|-------------------------------------------|----------------------------------------------------------------------------------------------------|
|                                           | To use symbols such as + ; , < = and > in the <b>searchdn</b> field,<br>type a backslash (\) before each symbol. When using multiple<br>symbols, each symbol must have a backslash (\) before it. For<br>example, to enter abc++, type abc\+\+. |
|                                           | To use backslash (\) , forward slash (/), or quotation mark (") in the <b>searchdn</b> field, type a backslash (\) followed by the ASCII code in hex for the symbol:                                                                            |
|                                           | ■ Type \5c to enter a backslash (\).                                                                                                    |
|                                           | <ul> <li>Type \2f to enter a forward slash (/).</li> </ul>                                                                                                    |
|                                           | <ul> <li>Type \22 to enter a quotation mark (").</li> </ul>                                                                                                    |
| External User Group<br>Mapping - Password | Search for a user by specifying his password.Search for a user<br>by specifying his password. Specify the same password that is<br>registered in the LDAP server.                                                                               |
|                                           | You can specify ASCII code characters and the following symbols:                                                                                                    |
|                                           | ! # \$ % & ' ( ) * + = @ \ ^ _                                                                                                    |
|                                           | If you specify sAMAccountName in External User Group<br>Mapping - User Name Attribute, or if you select Enable in<br>External User Group Mapping, this item must be specified.                                                                  |
| External User Group<br>Mapping - Re-enter | Re-enter the password of the user group you are searching for to confirm your entry.                                                                                                    |
| Password                                  | You can specify ASCII code characters and the following symbols:                                                                                                    |
|                                           | ! # \$ % & ' ( ) * + = @ \ ^ _                                                                                                    |
|                                           | If you enter any password in External User Group Mapping -<br>Password, you must specify this item.                                                                                                    |
| Secondary Server                          | Specify whether to use a secondary LDAP server.                                                                                                    |
|                                           | <ul> <li>Enable: Uses a secondary LDAP server.</li> </ul>                                                                                                    |
|                                           | <ul> <li>Disable: Does not use a secondary LDAP server.</li> </ul>                                                                                                    |
|                                           | If you select Enable in DNS Lookup, this item is disabled.                                                                                                    |
| Secondary Server - Host                   | Specify a host name of the secondary LDAP server.                                                                                                    |
| Name                                      | You can specify ASCII code characters, hyphens (-), and periods (.).                                                                                                    |
|                                           | If you select Disable in Secondary Server, this item is disabled.                                                                                                    |
| Secondary Server -Port                    | Specify a port number of the secondary LDAP server.                                                                                                    |
| Number                                    | If you select Disable in Secondary Server, this item is disabled.                                                                                                    |

| ltem                                  | Description                                                                                                    |
|---------------------------------------|----------------------------------------------------------------------------------------------------|
| Test User Name                        | Specify a user name for a server connection test.                                                                                           |
|                                       | You can specify ASCII code characters and the following symbols:                                                                            |
|                                       | ! # \$ % & ' * + / = ? @ ^_` {   } ~                                                                                                    |
| Password                              | Specify a password of the user name for a server connection test.                                                                           |
|                                       | You can specify ASCII code characters and the following symbols:                                                                            |
|                                       | ! # \$ % & ' ( ) * + , / : ; < = > ? @[ \ ] ^_` {   }~                                                                                      |
| Server Configuration<br>Test          | Click Check to conduct a server connection test for the authentication server and the authorization server based on the specified settings. |
| Server Configuration<br>Test - Result | Displays a result of the server connection test for the authentication server and the authorization server.                                 |

## LDAP Setup Server confirmation window

| Set   | Up Server                  |                     |                       |                                |                      | Ŧ□×                    |
|-------|----------------------------|---------------------|-----------------------|--------------------------------|----------------------|------------------------|
| 1.Sel | lect Authenticatio         | n Server > 2.Set    | Up Server > 3.0       | onfirm                         |                      |                        |
| Ent   | er a name for th           | e task. Confirm the | e settings in the lis | t and click Apply to a         | add task in Tasks g  | ueue for execution.    |
|       | sk Name:                   | 130603-SetUpSe      |                       |                                |                      |                        |
|       |                            | (Max. 32 Charact    |                       |                                |                      |                        |
|       | Selected Se                | rver                | _                     |                                |                      |                        |
|       | External<br>Authentication |                     |                       |                                |                      |                        |
|       | LDAP                       |                     |                       |                                |                      |                        |
|       |                            |                     |                       |                                |                      |                        |
|       |                            |                     |                       |                                |                      |                        |
|       |                            |                     |                       |                                |                      |                        |
|       |                            | _                   |                       |                                |                      |                        |
|       |                            |                     |                       |                                |                      |                        |
|       |                            |                     |                       |                                |                      |                        |
|       |                            |                     |                       |                                |                      |                        |
|       |                            |                     |                       |                                |                      | Total: 1               |
|       |                            |                     |                       |                                |                      |                        |
|       | Set Up Serv                | er                  |                       |                                |                      |                        |
|       | Certificate<br>File        | DNS Lookup          | Authentication        | External User<br>Group Mapping | Primary Host<br>Name | Primary Port<br>Number |
|       | Select from                | Disable             | STARTTLS              | Disable                        | ××.×××.×××           | 389                    |
|       |                            |                     |                       |                                |                      |                        |
|       |                            |                     |                       |                                |                      |                        |
|       |                            |                     |                       |                                |                      |                        |
|       |                            |                     |                       |                                |                      |                        |
|       |                            |                     |                       |                                |                      |                        |
|       |                            |                     |                       |                                |                      |                        |
|       | <                          |                     |                       |                                |                      | >                      |
|       |                            |                     |                       |                                |                      | Total: 1               |
|       |                            | Go to               | tasks window for st   | atus 🛛 Back                    | Next Apply           | Cancel ?               |
|       |                            |                     |                       |                                | CPP17                | كا لتنتقع م            |

### **Selected Server**

| Item           | Description                                                                                                    |
|----------------|----------------------------------------------------------------------------------------------------|
| External       | Displays the type of the authentication server.                                                                                               |
| Authentication | <ul> <li>Disable: Does not use any authentication server. Users are<br/>authenticated with user information registered in the SVP.</li> </ul> |
|                | <ul> <li>LDAP: Users are authenticated with user information registered<br/>in the LDAP server.</li> </ul>                                    |

| Item | Description                                                                                                    |  |  |
|------|----------------------------------------------------------------------------------------------------|--|--|
|      | <ul> <li>RADIUS: Users are authenticated with user information<br/>registered in the RADIUS server.</li> </ul>     |  |  |
|      | <ul> <li>Kerberos: Users are authenticated with user information<br/>registered in the Kerberos server.</li> </ul> |  |  |

### Setup Server

| Item                           | Description                                                                                                    |  |
|--------------------------------|----------------------------------------------------------------------------------------------------|--|
| Certificate File Name          | Displays the certificate file.                                                                                         |  |
| DNS Lookup                     | Displays whether to search for the LDAP server using the information registered in the SRV records in the DNS server.  |  |
|                                | <ul> <li>Enable: Performs the search using information registered in the<br/>SRV records in the DNS server.</li> </ul> |  |
|                                | <ul> <li>Disable: Performs the search using the host name and the port<br/>number.</li> </ul>                          |  |
| Authentication<br>Protocol     | Displays the LDAP protocol.                                                                                            |  |
| External User Group<br>Mapping | Displays whether to connect an authentication server to an authorization server.                                       |  |
|                                | <ul> <li>Enable: Connects an authentication server to an authorization server.</li> </ul>                              |  |
|                                | <ul> <li>Disable: Does not connect an authentication server to an<br/>authorization server.</li> </ul>                 |  |
| Primary Host Name              | Displays the host name of the LDAP server.                                                                             |  |
| Primary Port Number            | Displays the port number of the LDAP server.                                                                           |  |
| Domain Name                    | Displays the domain name that the LDAP server manages.                                                                 |  |
| User Name Attribute            | Displays the attribute name to identify a user.                                                                        |  |
| Base DN                        | Displays the base DN for searching for users to authenticate.                                                          |  |
| Search User's DN               | Displays the DN of a user for searching.                                                                               |  |
| Password                       | Displays asterisks (*) to mask the password of the user for searching.                                                 |  |
| Timeout                        | Displays the number of seconds before connection to the LDAP server times out.                                         |  |

| Item                     | Description                                                                          |  |  |
|--------------------------|--------------------------------------------------------------------------------------|--|--|
| Retry Interval           | Displays the retry interval in seconds when the connection to the LDAP server fails. |  |  |
| Number of Retries        | Displays the retry times when the connection to the LDAP server fails.               |  |  |
| Secondary Host<br>name   | Displays the host name of the secondary LDAP server.                                 |  |  |
| Secondary Port<br>Number | Displays the port number of the secondary LDAP server.                               |  |  |

# **Setup Server for RADIUS**

## **RADIUS Setup Server window**

To open this window, select RADIUS in the Select Authentication Server window.

| Set Up Server                             |                                                     | TOX       |
|-------------------------------------------|-----------------------------------------------------|-----------|
| 1.Select Authentication Server > 2.Set U  | p Server > 3.Confirm                                |           |
| Enter the information to set up the authe | ntication server (RADIUS). Click Finish to confirm. |           |
|                                           |                                                     | <u>^</u>  |
| Authentication Protocol:                  | 💽 РАР 🔵 СНАР                                        |           |
| Host Name:                                | _                                                   |           |
|                                           | (Max. 255 Characters)                               |           |
| Secret:                                   |                                                     |           |
|                                           | (Max. 256 Characters)                               |           |
| Re-enter Secret:                          |                                                     |           |
|                                           | (Max. 256 Characters)                               |           |
| NAS Address:                              | Identifier IPv4 IPv6                                |           |
|                                           |                                                     |           |
| Port Number:                              | 1812 (1-65535)                                      |           |
| Timeout:                                  | 10                                                  | Second(s) |
|                                           | (1-120)                                             |           |
| Number of Retries:                        | 3                                                   |           |
|                                           | (1-50)                                              |           |
| Secondary Server:                         | 💽 Enable 🔵 Disable                                  |           |
| Host Name:                                |                                                     |           |
|                                           | (Max. 255 Characters)                               |           |
| Port Number:                              | 1812 (1-65535)                                      |           |
|                                           | (10000)                                             |           |
| External User Group Mapping:              | 🔵 Enable 💿 Disable                                  |           |
| Certificate File Name:                    | Select from [Browse]                                | Browse    |
| DNS Lookup:                               | Enable 💿 Disable                                    |           |
| Authentication Protocol                   | Back Next Finish                                    | Cancel ?  |
|                                           | 🛛 Back 🛛 Next 🕨 🛛 Finish                            | Cancel ?  |

The following table describes the fields and settings used to edit server RADIUS information.

| Item                       | Description                                                                                                    |  |  |
|----------------------------|----------------------------------------------------------------------------------------------------|--|--|
| Authentication<br>Protocol | <ul> <li>Specify a RADIUS protocol to use.</li> <li>PAP: Password authentication protocol that transmits plaintext user ID and password.</li> </ul> |  |  |
|                            | <ul> <li>CHAP: Challenge-handshake authentication protocol that<br/>transmits encrypted password.</li> </ul>                                        |  |  |
| Host Name                  | Specify a name of the RADIUS server.<br>You can specify ASCII code characters, hyphens (-), and periods (.).                                        |  |  |

| Item              | Description                                                                                               |  |  |
|-------------------|----------------------------------------------------------------------------------------------------|--|--|
| Secret            | Specify a RADIUS secret key used for the PAP authentication or the CHAP authentication.                   |  |  |
|                   | You can specify ASCII code characters and the following symbols:                                          |  |  |
|                   | ! # \$ % & ' ( ) * + = @ \ ^ _                                                                            |  |  |
| Re-enter Secret   | Re-enter the RADIUS secret key to confirm your entry.                                                     |  |  |
|                   | You can specify ASCII code characters and the following symbols:                                          |  |  |
|                   | ! # \$ % & ' ( ) * + = @ \ ^ _                                                                            |  |  |
| NAS Address       | Specify an identifier for the RADIUS server to find SVP.                                                  |  |  |
|                   | <ul> <li>To specify a host name, select Identifier and enter the host<br/>name.</li> </ul>                |  |  |
|                   | You can specify ASCII code characters and the following symbols:                                          |  |  |
|                   | ! " # \$ % & ' ( ) * + , / ; : < > = ? @ [ \ ] ^ _ ( } ~                                                  |  |  |
|                   | <ul> <li>To specify an IPv4 address, select IPv4 and enter 4 numbers<br/>(0-255).</li> </ul>              |  |  |
|                   | For example:                                                                                              |  |  |
|                   | XXX.XXX.XXX.XXX (X indicates a digit)                                                                     |  |  |
|                   | Specify only numbers. Do not specify any periods.                                                         |  |  |
|                   | <ul> <li>To specify an IPv6 address, select IPv6 and enter 8 hexadecimal<br/>numbers (0-FFFF).</li> </ul> |  |  |
|                   | For example:                                                                                              |  |  |
|                   | YYYY:YYYY:YYYY:YYYY:YYYY:YYYY:YYYY:YYYY (Y indicates a hexadecimal digit)                                 |  |  |
|                   | Enter 0 to omit a segment.                                                                                |  |  |
| Port Number       | Specify a port number of the RADIUS server.                                                               |  |  |
| Timeout           | Specify the number of seconds before connection to the RADIUS server times out.                           |  |  |
| Number of Retries | Specify the retry times when the connection to the RADIUS server fails.                                   |  |  |
| Secondary Server  | Specify whether to use a secondary RADIUS server and a secondary LDAP server.                             |  |  |
|                   | Enable: Uses secondary servers.                                                                           |  |  |
|                   | <ul> <li>Disable: Does not use secondary servers.</li> </ul>                                              |  |  |

| Item                                 | Description                                                                                                    |  |  |
|--------------------------------------|----------------------------------------------------------------------------------------------------|--|--|
| Secondary Server -                   | Specify a name of the secondary RADIUS server.                                                                              |  |  |
| Host Name                            | You can specify ASCII code characters, hyphens (-), and periods (.).                                                        |  |  |
|                                      | If you select Disable in Secondary Server, this item is disabled.                                                           |  |  |
| Secondary Server -                   | Specify a port number of the secondary RADIUS server.                                                                       |  |  |
| Port Number                          | If you select Disable in Secondary Server, this item is disabled.                                                           |  |  |
| External User Group<br>Mapping       | Specify whether to connect an authentication server to an authorization server.                                             |  |  |
|                                      | <ul> <li>Enable: Connects an authentication server to an authorization server.</li> </ul>                                   |  |  |
|                                      | <ul> <li>Disable: Does not connect an authentication server to an<br/>authorization server.</li> </ul>                      |  |  |
| External User Group                  | Specify a certificate file. Click Browse to find the file.                                                                  |  |  |
| Mapping - Certificate<br>File Name   | If you select Disable in External User Group Mapping, this item is disabled.                                                |  |  |
| External User Group<br>Mapping - DNS | Specify whether to search for the LDAP server using the information registered in the SRV records in the DNS server.        |  |  |
| Lookup                               | <ul> <li>Enable: Do not select the search using information registered in<br/>the SRV records in the DNS server.</li> </ul> |  |  |
|                                      | <ul> <li>Disable: Select the search using the host name and the port<br/>number.</li> </ul>                                 |  |  |
|                                      | If you select Disable in External User Group Mapping, this item is disabled.                                                |  |  |
| External User Group                  | Specify an LDAP protocol to use. Available protocols are as follows.                                                        |  |  |
| Mapping -<br>Authentication          | <ul> <li>Select LDAP over SSL/TLS</li> </ul>                                                                                |  |  |
| Protocol                             | <ul> <li>Do not select STARTTLS</li> </ul>                                                                                  |  |  |
|                                      | If you select Enable in DNS Lookup, you cannot select LDAP over SSL/TLS.                                                    |  |  |
|                                      | If you select Disable in External User Group Mapping, this item is disabled.                                                |  |  |
| External User Group                  | Specify a host name of the LDAP server.                                                                                     |  |  |
| Mapping - Host<br>Name               | You can specify ASCII code characters, hyphens (-), and periods (.).                                                        |  |  |
|                                      | If you select Enable in DNS Lookup, or if you select Disable in External User Group Mapping, this item is disabled.         |  |  |

| Item                          | Description                                                                                                    |  |  |
|-------------------------------|----------------------------------------------------------------------------------------------------|--|--|
| External User Group           | Specify a port number of the LDAP server.                                                                                                    |  |  |
| Mapping - Port<br>Number      | If you select Enable in DNS Lookup, or if you select Disable in External User Group Mapping, this item is disabled.                                                                                                    |  |  |
| External User Group           | Specify a domain name of the LDAP server.                                                                                                    |  |  |
| Mapping - Domain<br>Name      | You can specify ASCII code characters, hyphens (-), and periods (.).                                                                                                    |  |  |
|                               | If you select Disable in External User Group Mapping, this item is disabled.                                                                                                    |  |  |
| External User Group           | Specify a base DN to search for users to authenticate.                                                                                                    |  |  |
| Mapping - Base DN             | Available characters: Alphanumeric characters (ASCII characters) and all symbols.                                                                                                    |  |  |
|                               | <ul> <li>Hierarchical model: Specify a DN of hierarchy that includes all<br/>the targeted users for searching.</li> </ul>                                                                                                    |  |  |
|                               | <ul> <li>Flat model: Specify a DN of hierarchy that is one level up of the<br/>targeted user for searching.</li> </ul>                                                                                                    |  |  |
|                               | If this field is blank, the value specified for the defaultNamingContext attribute of Active Directory is assumed as the base DN.                                                                                                    |  |  |
|                               | If you select Disable in External User Group Mapping, this item is disabled.                                                                                                    |  |  |
|                               | To use symbols such as + ; , < = and > in the <b>basedn</b> field, type a backslash (\) before each symbol. When using multiple symbols, each symbol must have a backslash (\) before it. For example, to enter abc++, type abc\+\+. |  |  |
|                               | To use backslash (\) , forward slash (/), or quotation mark (") in the <b>basedn</b> field, type a backslash (\) followed by the ASCII code in hex for the symbol:                                                                   |  |  |
|                               | ■ Type \5c to enter a backslash (\).                                                                                                    |  |  |
|                               | <ul> <li>Type \2f to enter a forward slash (/).</li> </ul>                                                                                                    |  |  |
|                               | ■ Type \22 to enter a quotation mark (").                                                                                                    |  |  |
| External User Group           | Search for a user by specifying a DN                                                                                                    |  |  |
| Mapping - Search<br>User's DN | Available characters: Alphanumeric characters (ASCII characters) and all symbols.                                                                                                    |  |  |
|                               | If you select Disable in External User Group Mapping, this item is disabled.                                                                                                    |  |  |

| Item                                      | Description                                                                                                    |  |  |
|-------------------------------------------|----------------------------------------------------------------------------------------------------|--|--|
|                                           | To use symbols such as + ; , < = and > in the <b>searchdn</b> field, type a backslash (\) before each symbol. When using multiple symbols, each symbol must have a backslash (\) before it. For example, to enter abc++, type abc\+\+. |  |  |
|                                           | To use backslash (\) , forward slash (/), or quotation mark (") in the <b>searchdn</b> field, type a backslash (\) followed by the ASCII code in hex for the symbol:                                                                   |  |  |
|                                           | ■ Type \5c to enter a backslash (\).                                                                                                    |  |  |
|                                           | <ul> <li>Type \2f to enter a forward slash (/).</li> </ul>                                                                                                    |  |  |
|                                           | <ul> <li>Type \22 to enter a quotation mark (").</li> </ul>                                                                                                    |  |  |
| External User Group<br>Mapping - Password | Search for a user by specifying his password. Specify the same password that is registered in the LDAP server.                                                                                                    |  |  |
|                                           | You can specify ASCII code characters and the following symbols:                                                                                                    |  |  |
|                                           | ! # \$ % & ' ( ) * + = @ \ ^ _                                                                                                    |  |  |
|                                           | If you select Disable in External User Group Mapping, this item is disabled.                                                                                                    |  |  |
| External User Group<br>Mapping - Re-enter | Re-enter the password of the user you are searching for to confirm your entry.                                                                                                    |  |  |
| Password                                  | You can specify ASCII code characters and the following symbols:                                                                                                    |  |  |
|                                           | ! # \$ % & ' ( ) * + = @ \ ^ _                                                                                                    |  |  |
|                                           | If you enter any password in External User Group Mapping -<br>Password, you must specify this item.                                                                                                    |  |  |
|                                           | If you select Disable in External User Group Mapping, this item is disabled.                                                                                                    |  |  |
| External User Group<br>Mapping - Timeout  | Specify the number of seconds before connection to the LDAP server times out.                                                                                                    |  |  |
|                                           | If you select Disable in External User Group Mapping, this item is disabled.                                                                                                    |  |  |
| External User Group<br>Mapping - Retry    | Specify a retry interval in seconds when the connection to the LDAP server fails.                                                                                                    |  |  |
| Interval                                  | If you select Disable in External User Group Mapping, this item is disabled.                                                                                                    |  |  |
| External User Group                       | Specify retry times when the connection to the LDAP server fails.                                                                                                    |  |  |
| Mapping - Number of<br>Retries            | If you select Disable in External User Group Mapping, this item is disabled.                                                                                                    |  |  |
| Test User Name                            | Specify a user name for a server connection test.                                                                                                    |  |  |

| Item                                  | Description                                                                                                    |  |  |
|---------------------------------------|----------------------------------------------------------------------------------------------------|--|--|
|                                       | You can specify ASCII code characters and the following symbols:                                                                            |  |  |
|                                       | ! # \$ % & ' * + / = ? @ ^ _ ` {   } ~                                                                                                    |  |  |
| Password                              | Specify a password of the user name for a server connection test.                                                                           |  |  |
|                                       | You can specify ASCII code characters and the following symbols:                                                                            |  |  |
|                                       | ! # \$ % & ' ( ) * + , / : ; < = > ? @[\]^`{ }~                                                                                             |  |  |
| Server Configuration<br>Test          | Click Check to conduct a server connection test for the authentication server and the authorization server based on the specified settings. |  |  |
| Server Configuration<br>Test - Result | Displays a result of the server connection test for the authentication server and the authorization server.                                 |  |  |

# **RADIUS Setup Server confirmation window**

| Set Up Server          |                                   |                   |                          |                        | Ŧ                 |           |
|------------------------|-----------------------------------|-------------------|--------------------------|------------------------|-------------------|-----------|
| 1.Select Authenti      | cation Server > 2.Set             | :Up Server >      | 3.Confirm                |                        |                   |           |
| Enter a name f         | or the task. Confirm th           | e settings in the | e list and click Apply t | o add task in Task     | s queue for exec  | ution.    |
| Task Name:             | 130603-SetUpSe<br>(Max. 32 Charac |                   |                          |                        |                   |           |
| Selected               | i Server                          |                   | _                        |                        |                   |           |
| External<br>Authentica | ation                             |                   |                          |                        |                   |           |
| RADIUS                 |                                   |                   |                          |                        |                   |           |
|                        |                                   |                   |                          |                        |                   |           |
|                        |                                   |                   |                          |                        |                   |           |
|                        |                                   |                   |                          |                        |                   |           |
|                        |                                   |                   |                          |                        | Total:            | 1         |
| Set Up S               | Server                            |                   |                          |                        |                   |           |
| Authentica<br>         | ation Primary Host<br>Name        | Secret            | NAS Address              | Primary Port<br>Number | Timeout<br>(sec.) | Nui<br>Re |
| PAP                    | sample                            | *****             | **.***.**                | 1812                   | 10                |           |
|                        |                                   |                   |                          |                        |                   |           |
| <                      |                                   |                   |                          |                        |                   | >         |
|                        |                                   |                   |                          |                        | Total:            | 1         |
|                        | 🔳 <u>Go to</u>                    | tasks window fo   | or status 🛛 🖓 Back       | Next Ap                | ply Cancel        | 2         |
|                        |                                   |                   |                          |                        |                   |           |

### **Selected Server**

The following table describes the fields and settings in the Server section of the confirmation window for (RADIUS Setup Server) window.

| Item                       | Description                                                                                                    |  |  |
|----------------------------|----------------------------------------------------------------------------------------------------|--|--|
| External<br>Authentication | Displays the type of the authentication server.                                                                                               |  |  |
|                            | <ul> <li>Disable: Does not use any authentication server. Users are<br/>authenticated with user information registered in the SVP.</li> </ul> |  |  |
|                            | <ul> <li>LDAP: Users are authenticated with user information registered<br/>in the LDAP server.</li> </ul>                                    |  |  |
|                            | <ul> <li>RADIUS: Users are authenticated with user information<br/>registered in the RADIUS server.</li> </ul>                                |  |  |
|                            | <ul> <li>Kerberos: Users are authenticated with user information<br/>registered in the Kerberos server.</li> </ul>                            |  |  |

### **Setup Server**

The following table describes the fields and settings in the Setup Server section of the confirmation window for (RADIUS Setup Server) window.

| Item                   | Description                                                                                                    |
|------------------------|----------------------------------------------------------------------------------------------------|
| Authentication         | Displays the RADIUS protocol to use.                                                                             |
| Protocol               | <ul> <li>PAP: Password authentication protocol that transmits plaintext<br/>user ID and password.</li> </ul>     |
|                        | <ul> <li>CHAP: Challenge-handshake authentication protocol that<br/>transmits encrypted password.</li> </ul>     |
| Primary Host Name      | Displays the name of the RADIUS server.                                                                          |
| Secret                 | Displays asterisks (*) to mask the RADIUS secret key used for the PAP authentication or the CHAP authentication. |
| NAS Address            | Displays the identifier for the RADIUS server to find SVP.                                                       |
| Primary Port Number    | Displays the port number of the RADIUS server.                                                                   |
| Timeout                | Displays the number of seconds before connection to the RADIUS server times out.                                 |
| Number of Retries      | Displays the retry times when the connection to the RADIUS server fails.                                         |
| Secondary Host<br>Name | Displays the name of the secondary RADIUS server.                                                                |

| Item                                                           | Description                                                                                                    |  |  |  |
|----------------------------------------------------------------|----------------------------------------------------------------------------------------------------|--|--|--|
| Secondary Port<br>Number                                       | Displays the port number of the secondary RADIUS server.                                                               |  |  |  |
| External User Group<br>Mapping - Certificate<br>File Name      | Displays the certificate file.                                                                                         |  |  |  |
| External User Group<br>Mapping -<br>Authentication<br>Protocol | Displays the LDAP protocol to use.                                                                                     |  |  |  |
| External User Group<br>Mapping - DNS                           | Displays whether to search for the LDAP server using the information registered in the SRV records in the DNS server.  |  |  |  |
| Lookup                                                         | <ul> <li>Enable: Performs the search using information registered in the<br/>SRV records in the DNS server.</li> </ul> |  |  |  |
|                                                                | <ul> <li>Disable: Performs the search using the host name and the port<br/>number.</li> </ul>                          |  |  |  |
| External User Group<br>Mapping - Host<br>Name                  | Displays the LDAP server host name                                                                                     |  |  |  |
| External User Group<br>Mapping - Port<br>Number                | Displays the LDAP server port number                                                                                   |  |  |  |
| External User Group<br>Mapping - Domain<br>Name                | Displays the LDAP server domain name.                                                                                  |  |  |  |
| External User Group<br>Mapping - Base DN                       | Displays the base DN to search for users to authenticate.                                                              |  |  |  |
| External User Group<br>Mapping - Search<br>User's DN           | Displays the user's DN for searching.                                                                                  |  |  |  |
| External User Group<br>Mapping - Password                      | Displays asterisks (*) to mask the password of the user for searching.                                                 |  |  |  |
| External User Group<br>Mapping - Timeout                       | Displays the number of seconds before connection to the LDAP server times out.                                         |  |  |  |
| External User Group<br>Mapping - Retry<br>Interval             | Displays the retry interval in seconds when the connection to the LDAP server fails.                                   |  |  |  |

| Item                                                  | Description                                                            |
|-------------------------------------------------------|------------------------------------------------------------------------|
| External User Group<br>Mapping - Number of<br>Retries | Displays the retry times when the connection to the LDAP server fails. |

## **Setup Server for Kerberos**

#### Kerberos Setup Server window

To open this window, select Kerberos in the Select Authentication Server window.

| Set Up Server                             |                                                       | <b>∓</b> □× |
|-------------------------------------------|-------------------------------------------------------|-------------|
| 1.Select Authentication Server > 2.Set U  | Server > 3.Confirm                                    |             |
| Enter the information to set up the authe | ntication server (Kerberos). Click Finish to confirm. |             |
|                                           |                                                       | <u>^</u>    |
| DNS Lookup:                               | 🔵 Enable 💿 Disable                                    |             |
| Realm Name:                               |                                                       |             |
|                                           | (Max. 255 Characters)                                 |             |
| Host Name:                                |                                                       |             |
|                                           | (Max. 255 Characters)                                 |             |
| Port Number:                              | 88 (1-65535)                                          |             |
| Clock Skew:                               | 300                                                   | Second(s)   |
|                                           | (1-300)                                               |             |
| Timeout:                                  | 10                                                    | Second(s)   |
|                                           | (1-120)                                               |             |
| Secondary Server:                         | 💿 Enable 🔵 Disable                                    |             |
| Host Name:                                |                                                       |             |
|                                           | (Max. 255 Characters)                                 |             |
| Port Number:                              | 88 (1-65535)                                          |             |
|                                           | (10000)                                               |             |
| External User Group Mapping:              | 🔵 Enable 💿 Disable                                    |             |
| Certificate File Name:                    | Select from [Browse]                                  | Browse      |
| Authentication Protocol:                  |                                                       | ▼           |
| Primary Port Number:                      | (-)                                                   |             |
| Secondary Port Number:                    |                                                       |             |
|                                           | (-)                                                   |             |
| Base DN:                                  |                                                       | ~           |
|                                           | G Back Next ▶ Finish                                  | Cancel ?    |

The following table describes the fields and settings in the Setup Server section of Kerberos window.

| Item               | Description                                                                                                    |  |  |  |  |
|--------------------|----------------------------------------------------------------------------------------------------|--|--|--|--|
| DNS Lookup         | Specify whether to search for the Kerberos server using the information registered in the SRV records in the DNS server.    |  |  |  |  |
|                    | <ul> <li>Enable: Do not select the search using information registered in<br/>the SRV records in the DNS server.</li> </ul> |  |  |  |  |
|                    | <ul> <li>Disable: Select the search using the host name and the port<br/>number.</li> </ul>                                 |  |  |  |  |
| Realm Name         | Specify a default realm name.                                                                                               |  |  |  |  |
|                    | You can specify ASCII code characters and hyphens (-).                                                                      |  |  |  |  |
| Host Name          | Specify a host name of the Kerberos server.                                                                                 |  |  |  |  |
|                    | You can specify ASCII code characters, hyphens (-), and periods (.).                                                        |  |  |  |  |
|                    | If you select Enable in DNS Lookup, this item is disabled.                                                                  |  |  |  |  |
| Port Number        | Specify a port number of the Kerberos server.                                                                               |  |  |  |  |
|                    | If you select Enable in DNS Lookup, this item is disabled.                                                                  |  |  |  |  |
| Clock Skew         | Specify an acceptable range of time difference between the SVP and the Kerberos server.                                     |  |  |  |  |
| Timeout            | Specify the number of seconds before connection to the Kerberos server times out.                                           |  |  |  |  |
| Secondary Server   | Specify whether to use a secondary Kerberos server.                                                                         |  |  |  |  |
|                    | <ul> <li>Enable: Uses the secondary server.</li> </ul>                                                                      |  |  |  |  |
|                    | <ul> <li>Disable: Does not use the secondary server.</li> </ul>                                                             |  |  |  |  |
|                    | If you specify Enable in DNS Lookup, this item is disabled.                                                                 |  |  |  |  |
| Secondary Server - | Specify a name of the secondary Kerberos server.                                                                            |  |  |  |  |
| Host Name          | You can specify ASCII code characters, hyphens (-), and periods (.).                                                        |  |  |  |  |
|                    | If you select Enable in DNS Lookup, or if you select Disable in Secondary Server, this item is disabled.                    |  |  |  |  |
| Secondary Server - | Specify a port number of the secondary Kerberos server.                                                                     |  |  |  |  |
| Port Number        | If you select Enable in DNS Lookup, or if you select Disable in Secondary Server, this item is disabled.                    |  |  |  |  |

| Item                                  | Description                                                                                                    |  |  |  |  |  |
|---------------------------------------|----------------------------------------------------------------------------------------------------|--|--|--|--|--|
| External User Group<br>Mapping        | Specify whether to connect an authentication server to an authorization server.                                                   |  |  |  |  |  |
|                                       | <ul> <li>Enable: Connects an authentication server to an authorization server.</li> </ul>                                         |  |  |  |  |  |
|                                       | <ul> <li>Disable: Does not connect an authentication server to an<br/>authorization server.</li> </ul>                            |  |  |  |  |  |
| External User Group                   | Specify a certificate file. Click Browse to find the file.                                                                        |  |  |  |  |  |
| Mapping - Certificate<br>File Name    | If you select Disable in External User Group Mapping, this item is disabled.                                                      |  |  |  |  |  |
| External User Group                   | Specify an LDAP protocol to use. Available protocols are:                                                                         |  |  |  |  |  |
| Mapping -<br>Authentication           | <ul> <li>Select LDAP over SSL/TLS</li> </ul>                                                                                      |  |  |  |  |  |
| Protocol                              | <ul> <li>Do not select STARTTLS</li> </ul>                                                                                        |  |  |  |  |  |
|                                       | If you select Enable in DNS Lookup, you cannot select LDAP over SSL/TLS.                                                          |  |  |  |  |  |
|                                       | If you select Disable in External User Group Mapping, this item is disabled.                                                      |  |  |  |  |  |
| External User Group                   | Specify a port number of the LDAP server.                                                                                         |  |  |  |  |  |
| Mapping - Primary<br>Port Number      | If you select Enable in DNS Lookup, or if you select Disable in External User Group Mapping, this item is disabled.               |  |  |  |  |  |
| External User Group                   | Specify a port number of the secondary LDAP server.                                                                               |  |  |  |  |  |
| Mapping -<br>Secondary Port<br>Number | If you select Disable in Secondary Server, Enable in DNS Lookup,<br>or External User Group Mapping fields, this item is disabled. |  |  |  |  |  |
| External User Group                   | Specify a base DN to search for users to authenticate.                                                                            |  |  |  |  |  |
| Mapping - Base DN                     | Available characters: Alphanumeric characters (ASCII characters) and all symbols.                                                 |  |  |  |  |  |
|                                       | <ul> <li>Hierarchical model: Specify a DN of hierarchy that includes all<br/>the targeted users for searching.</li> </ul>         |  |  |  |  |  |
|                                       | <ul> <li>Flat model: Specify a DN of hierarchy that is one level up of the<br/>targeted user for searching.</li> </ul>            |  |  |  |  |  |
|                                       | If this field is blank, the value specified for the defaultNamingContext attribute of Active Directory is assumed as the base DN. |  |  |  |  |  |
|                                       | If you select Disable in External User Group Mapping, this item is disabled.                                                      |  |  |  |  |  |

| Item                                      | Description                                                                                                    |  |  |  |  |  |
|-------------------------------------------|----------------------------------------------------------------------------------------------------|--|--|--|--|--|
|                                           | To use symbols such as + ; , < = and > in the <b>basedn</b> field, type a backslash (\) before each symbol. When using multiple symbols, each symbol must have a backslash (\) before it. For example, to enter abc++, type abc\+\+.   |  |  |  |  |  |
|                                           | To use backslash (\) , forward slash (/), or quotation mark (") in the <b>basedn</b> field, type a backslash (\) followed by the ASCII code in hex for the symbol:                                                                     |  |  |  |  |  |
|                                           | ■ Type \5c to enter a backslash (\).                                                                                                    |  |  |  |  |  |
|                                           | ■ Type \2f to enter a forward slash (/).                                                                                                    |  |  |  |  |  |
|                                           | <ul> <li>Type \22 to enter a quotation mark (").</li> </ul>                                                                                                    |  |  |  |  |  |
| External User Group                       | Search for a user by specifying a DN                                                                                                    |  |  |  |  |  |
| Mapping - Search<br>User's DN             | Available characters: Alphanumeric characters (ASCII characters) and all symbols.                                                                                                    |  |  |  |  |  |
|                                           | If you select Disable in External User Group Mapping, this item is disabled.                                                                                                    |  |  |  |  |  |
|                                           | To use symbols such as + ; , < = and > in the <b>searchdn</b> field, type a backslash (\) before each symbol. When using multiple symbols, each symbol must have a backslash (\) before it. For example, to enter abc++, type abc\+\+. |  |  |  |  |  |
|                                           | To use backslash (\), forward slash (/), or quotation mark (") in the <b>searchdn</b> field, type a backslash (\) followed by the ASCII code in hex for the symbol:                                                                    |  |  |  |  |  |
|                                           | ■ Type \5c to enter a backslash (\).                                                                                                    |  |  |  |  |  |
|                                           | ■ Type \2f to enter a forward slash (/).                                                                                                    |  |  |  |  |  |
|                                           | ■ Type \22 to enter a quotation mark (").                                                                                                    |  |  |  |  |  |
| External User Group<br>Mapping - Password | Search for a user by specifying his password. Specify the same password that is registered in the LDAP server.                                                                                                    |  |  |  |  |  |
|                                           | You can specify ASCII code characters and the following symbols:                                                                                                    |  |  |  |  |  |
|                                           | ! # \$ % & ' ( ) * + = @ \ ^ _                                                                                                    |  |  |  |  |  |
|                                           | If you select Disable in External User Group Mapping, this item is disabled.                                                                                                    |  |  |  |  |  |
| External User Group<br>Mapping - Re-enter | Re-enter the password of the user you are searching for to confirm your entry.                                                                                                    |  |  |  |  |  |
| Password                                  | You can specify ASCII code characters and the following symbols:                                                                                                    |  |  |  |  |  |
|                                           | ! # \$ % & ' ( ) * + = @ \ ^ _                                                                                                    |  |  |  |  |  |
|                                           | If you enter any password in External User Group Mapping -<br>Password, you must specify this item.                                                                                                    |  |  |  |  |  |

| Item                                     | Description                                                                                                    |  |  |  |  |  |
|------------------------------------------|----------------------------------------------------------------------------------------------------|--|--|--|--|--|
|                                          | If you select Disable in External User Group Mapping, this item is disabled.                                                                |  |  |  |  |  |
| External User Group<br>Mapping - Timeout | Specify the number of seconds before connection to the LDAP server times out.                                                               |  |  |  |  |  |
|                                          | If you select Disable in External User Group Mapping, this item is disabled.                                                                |  |  |  |  |  |
| External User Group<br>Mapping - Retry   | Specify a retry interval in seconds when the connection to the LDAP server fails.                                                           |  |  |  |  |  |
| Interval                                 | If you select Disable in External User Group Mapping, this item is disabled.                                                                |  |  |  |  |  |
| External User Group                      | Specify retry times when the connection to the LDAP server fails.                                                                           |  |  |  |  |  |
| Mapping - Number of<br>Retries           | If you select Disable in External User Group Mapping, this item is disabled.                                                                |  |  |  |  |  |
| Test User Name                           | Specify a user name for a server connection test.                                                                                           |  |  |  |  |  |
|                                          | You can specify ASCII code characters and the following symbols:                                                                            |  |  |  |  |  |
|                                          | ! # \$ % & ' * + / = ? @ ^ _ ` {   } ~                                                                                                    |  |  |  |  |  |
| Password                                 | Specify a password of the user name for a server connection test.                                                                           |  |  |  |  |  |
|                                          | You can specify ASCII code characters and the following symbols:                                                                            |  |  |  |  |  |
|                                          | ! # \$ % & ' ( ) * + , / : ; < = > ? @[\]^_`{ }~                                                                                            |  |  |  |  |  |
| Server Configuration<br>Test             | Click Check to conduct a server connection test for the authentication server and the authorization server based on the specified settings. |  |  |  |  |  |
| Server Configuration<br>Test - Result    | Displays a result of the server connection test for the authentication server and the authorization server.                                 |  |  |  |  |  |

|                            | Up Server 🔽 🗖             |                       |                        |                      |                             |           |  |
|----------------------------|---------------------------|-----------------------|------------------------|----------------------|-----------------------------|-----------|--|
| .Select Authenticatio      | on Server > 2.Set         | Up Server > 3.0       | Confirm                |                      |                             |           |  |
| Enter a name for th        | e task. Confirm the       | e settings in the lis | st and click Apply to  | o add task in Task   | ks queue for exec           | ution.    |  |
| Task Name:                 | 130603-SetUpSer           | ver                   |                        |                      |                             |           |  |
|                            | (Max. 32 Charact          | ers)                  |                        |                      |                             |           |  |
| Selected Se                | rver                      | _                     | _                      | _                    | _                           |           |  |
| External<br>Authentication | 1                         |                       |                        |                      |                             |           |  |
| Kerberos                   |                           |                       |                        |                      |                             |           |  |
|                            |                           |                       |                        |                      |                             |           |  |
|                            |                           |                       |                        |                      |                             |           |  |
|                            |                           |                       |                        |                      |                             |           |  |
|                            |                           |                       |                        |                      | Total:                      | 1         |  |
| Set Up Serv                | ver                       | _                     | _                      | _                    | Total:                      | 1         |  |
| Set Up Serv                | re <b>r</b><br>Realm Name | Primary Host<br>Name  | Primary Port<br>Number | Clock Skew<br>(sec.) | Total:<br>Timeout<br>(sec.) | Se        |  |
|                            |                           |                       |                        |                      | Timeout                     | Se        |  |
| DNS Lookup                 | Realm Name                | Name                  | Number                 | (sec.)               | Timeout<br>(sec.)           | Ser<br>Ho |  |
| DNS Lookup                 | Realm Name                | Name                  | Number                 | (sec.)               | Timeout<br>(sec.)           | Sei<br>Ho |  |

## Kerberos Setup Server confirmation window

#### **Selected Server**

The following table describes the fields and settings in the Server section of the confirmation window for Kerberos Setup Server).

| Item           | Description                                                                                                    |  |  |  |  |
|----------------|----------------------------------------------------------------------------------------------------|--|--|--|--|
| External       | Displays the type of the authentication server.                                                                                               |  |  |  |  |
| Authentication | <ul> <li>Disable: Does not use any authentication server. Users are<br/>authenticated with user information registered in the SVP.</li> </ul> |  |  |  |  |
|                | <ul> <li>LDAP: Users are authenticated with user information registered<br/>in the LDAP server.</li> </ul>                                    |  |  |  |  |
|                | <ul> <li>RADIUS: Users are authenticated with user information<br/>registered in the RADIUS server.</li> </ul>                                |  |  |  |  |
|                | <ul> <li>Kerberos: Users are authenticated with user information<br/>registered in the Kerberos server.</li> </ul>                            |  |  |  |  |

#### Setup Server

The following table describes the fields and settings in the Setup Server section of the confirmation window for Kerberos Setup Server.

| Item                                                           | Description                                                                                                    |
|----------------------------------------------------------------|----------------------------------------------------------------------------------------------------|
| DNS Lookup                                                     | Displays whether to search for the Kerberos server using the information registered in the SRV records in the DNS server. |
|                                                                | <ul> <li>Enable: Performs the search using information registered in the<br/>SRV records in the DNS server.</li> </ul>    |
|                                                                | <ul> <li>Disable: Performs the search using the host name and the port<br/>number.</li> </ul>                             |
| Realm Name                                                     | Displayed the default realm name.                                                                                         |
| Primary Host Name                                              | Displays the name of the Kerberos server.                                                                                 |
| Primary Port Number                                            | Displays the port number of the Kerberos server.                                                                          |
| Clock Skew                                                     | Displays the acceptable range of time difference between the SVP and the Kerberos server.                                 |
| Timeout                                                        | Displays the number of seconds before connection to the Kerberos server times out.                                        |
| Secondary Host<br>Name                                         | Displays the name of the secondary Kerberos server.                                                                       |
| Secondary Port<br>Number                                       | Displays the port number of the secondary Kerberos server.                                                                |
| External User Group<br>Mapping - Certificate<br>File Name      | Displays the certificate file.                                                                                            |
| External User Group<br>Mapping -<br>Authentication<br>Protocol | Displays the LDAP protocol to use.                                                                                        |
| External User Group<br>Mapping - Primary<br>Port Number        | Displays the port number of the LDAP server.                                                                              |
| External User Group<br>Mapping - Base DN                       | Displays the base DN to search for users to authenticate.                                                                 |
| External User Group<br>Mapping - Search<br>User's DN           | Displays the search user's domain name.                                                                                   |

| Item                                                         | Description                                                                          |
|--------------------------------------------------------------|--------------------------------------------------------------------------------------|
| External User Group<br>Mapping - Password                    | Displays asterisks (*) to mask the password of the user for searching.               |
| External User Group<br>Mapping - Timeout                     | Displays the number of seconds before connection to the LDAP server times out.       |
| External User Group<br>Mapping - Retry<br>Interval           | Displays the retry interval in seconds when the connection to the LDAP server fails. |
| External User Group<br>Mapping - Number of<br>Retries        | Displays the retry times when the connection to the LDAP server fails.               |
| External User Group<br>Mapping -<br>Secondary Port<br>Number | Displays the port number of the secondary LDAP server.                               |

# Appendix C: Device Manager - Storage Navigator licenses GUI reference

This section describes the Device Manager - Storage Navigator windows that you use to view and manage the licenses for the software applications on your storage system.

## License Keys window

Livee App

Use the License Keys window to install and uninstall license keys.

| nted Capacity                                                                                        |                        |           | 14.6      |                 |     |    |                    |   |                     |
|----------------------------------------------------------------------------------------------------|------------------------|-----------|-----------|-----------------|-----|----|--------------------|---|---------------------|
| nber of License Keys                                                                                 |                        |           | Insta     |                 |     | 1  | Not Enough License | 0 |                     |
|                                                                                                    |                        |           |           | lied (Disabled) |     | 0  | Grace Period       | 0 |                     |
|                                                                                                    |                        |           | Not 1     | installed       |     | 43 | Expired            | 0 |                     |
| ense Keys                                                                                            |                        |           |           |                 |     |    |                    |   |                     |
| Instal Licenses Remove Licenses Enable L                                                             | harmone I Many Anthony |           |           | _               |     |    |                    |   | Selected: 0         |
| Filter ON OFF Select All Pages Column 5                                                              |                        |           |           | _               |     |    |                    |   | Options - 0 0 1 / 1 |
| CONTRACTOR CONTRACTOR CONTRACTOR                                                                     | 63117322.)             |           | Licensed  |                 |     |    |                    |   | I = 1 / I           |
| Program Product Name                                                                                 | Status                 | Key       |           |                 | Tem |    |                    |   |                     |
|                                                                                                    |                        |           | Permitted | Used (TB)       |     |    |                    |   |                     |
| Compatible PAV                                                                                       | Not Installed          |           |           |                 |     |    |                    |   |                     |
| 2 Data Retention Utility                                                                             | Not Installed          |           |           |                 |     |    |                    |   |                     |
| Volume Retention Manager                                                                             | Not Installed          |           |           |                 |     |    |                    |   |                     |
| Z Dynamic Provisioning                                                                               | Not Installed          |           |           |                 |     |    |                    |   |                     |
| Open Volume Management                                                                               | Not Installed          |           |           |                 |     |    |                    |   |                     |
| LUN Manager                                                                                          | Not Installed          |           |           |                 |     |    |                    |   |                     |
| Performance Monitor                                                                                  | Not Installed          |           |           |                 |     |    |                    |   |                     |
| Server Priority Manager                                                                              | Not Installed          |           |           |                 |     |    |                    |   |                     |
| Volume Micration                                                                                     | Not Installed          |           |           |                 |     |    |                    |   |                     |
| Shadowûmape                                                                                          | Not Installed          |           |           |                 |     |    |                    |   |                     |
| Shadow0mage for Mainframe                                                                            | Not Installed          |           |           |                 |     |    |                    |   |                     |
| Compatible FlashCopv(R) V2                                                                           | Not Installed          |           |           |                 |     |    |                    |   |                     |
| HDvN/Storage Navigator                                                                               | Tratalled              | Permanent | Unlimited |                 |     |    |                    |   |                     |
| SNNP Agent                                                                                           | Not Installed          |           |           |                 |     |    |                    |   |                     |
| awa aps                                                                                              | Rot Installed          |           |           |                 |     |    |                    |   |                     |
| TrueCopy                                                                                             | Not Installed          |           |           |                 |     |    |                    |   |                     |
| TrueCopy for Mainframe                                                                               | Rot Installed          |           |           |                 |     |    |                    |   |                     |
| Universal Replicator                                                                                 | Not Installed          |           |           |                 |     |    |                    |   |                     |
| Universal Replicator for Mainframe                                                                   | Not Installed          |           |           |                 |     |    |                    |   |                     |
|                                                                                                    |                        |           |           |                 |     |    |                    |   |                     |
| Virtual LVI                                                                                          | Not Installed          |           |           |                 |     |    |                    |   |                     |
| Writial Partition Manager                                                                            | Not Installed          |           |           |                 |     |    |                    |   |                     |
|                                                                                                    | Not Installed          |           |           |                 |     |    |                    |   |                     |
| Compatible XRC      Remote Replication Extended                                                      | Not Installed          |           |           |                 |     |    |                    |   |                     |
|                                                                                                    |                        |           |           |                 |     |    |                    |   |                     |
| Volume Migration V2                                                                                  | Not Installed          |           |           |                 |     |    |                    |   |                     |
| Compatible Hyper PAW                                                                                 | Not Installed          |           |           |                 |     |    |                    |   |                     |
| Z FICON(R) Data Micration                                                                            | Not Installed          |           |           |                 |     |    |                    |   |                     |
| Compatible High Performance Connectiv                                                                | Not Installed          |           |           |                 |     |    |                    |   |                     |
|                                                                                                    | Not Installed          |           |           |                 |     |    |                    |   |                     |
| Z Dynamic Tiering                                                                                    | Not Installed          |           |           |                 |     |    |                    |   |                     |
| Z SNI-S Provider                                                                                     | Not Installed          |           |           |                 |     |    |                    |   |                     |
| Dynamic Provisioning for Nainframe     Zesource Partition Nanaper                                    | Not Installed          |           |           |                 |     |    |                    |   |                     |
|                                                                                                    |                        |           |           |                 |     |    |                    |   |                     |
| Compatible Software for IBM(R) FlashC                                                                | Not Installed          |           |           |                 |     |    |                    |   |                     |
| Compare Tering for Mainframe     Thin Image                                                          |                        |           |           |                 |     |    |                    |   |                     |
|                                                                                                    | Not Installed          |           |           |                 |     |    |                    |   |                     |
| Condistustive migration                                                                              | Not Installed          |           |           |                 |     |    |                    |   |                     |
| A dobal-active device     A active flash                                                             | Not Installed          |           |           |                 |     |    |                    |   |                     |
| All active flash     All active flash for mainframe                                                  | Not Installed          |           |           |                 |     |    |                    |   |                     |
| Add active flash for mainframe     Add active flash for mainframe     Add active flash for mainframe | Not Installed          |           |           |                 |     |    |                    |   |                     |
|                                                                                                    | Not Installed          |           |           |                 |     |    |                    |   |                     |
| Kernel And Antipation Server                                                                         |                        |           |           |                 |     |    |                    |   |                     |
| J LE VSP 5500 model activation license                                                               | Not Installed          |           |           |                 |     |    |                    |   |                     |
|                                                                                                    |                        |           |           |                 |     |    |                    |   |                     |
|                                                                                                    |                        |           |           |                 |     |    |                    |   |                     |

#### Summary

The following table describes the fields and settings in the Summary section of the **License Keys** window.

| Item                   | Description                                                                                                    |
|------------------------|----------------------------------------------------------------------------------------------------|
| Mounted capacity       | Displays the capacity of internal and external volumes created<br>in the storage system. When you install the software whose<br>license capacity type is Mounted Capacity, install more license<br>capacity than the mounted capacity to keep the software in<br>Installed status. Values are rounded up to the second decimal<br>place. |
| Number of License Keys | Numbers of license keys are displayed for each status.                                                                                                    |

#### License Keys

The following table describes the fields and settings in the License Keys section of the **License Keys** window.

| ltem                 | Description                                                                                                    |  |  |
|----------------------|----------------------------------------------------------------------------------------------------|--|--|
| Program Product Name | Name of the software application                                                                                                    |  |  |
| Status               | The current status of the software                                                                                                    |  |  |
|                      | <ul> <li>Installed: The software is available.</li> </ul>                                                                                                    |  |  |
|                      | <ul> <li>Installed (Disabled): Installation is complete, but the license<br/>is set to Disabled. This status might appear if an error occurs<br/>after you install software. Resolve the error and enable the<br/>license. This status also appears when the license key of this<br/>software is installed but the license key of the prerequisite<br/>software has expired.</li> </ul>                                                                |  |  |
|                      | <ul> <li>Not Installed: The software is not installed.</li> </ul>                                                                                                    |  |  |
|                      | Not Enough License: Installation is complete, but the license capacity is insufficient. Not Enough License might remain displayed when the licensed capacity exceeds the mounted capacity after you reduce the number of LDEVs, or when the licensed capacity exceeds the used capacity after you delete pairs or pool volumes. In these cases, you can update the license status by selecting Update License Status and then installing the software. |  |  |

| ltem              | Description                                                                                                    |  |  |  |
|-------------------|----------------------------------------------------------------------------------------------------|--|--|--|
|                   | <ul> <li>Grace Period: The licensed capacity is insufficient because LDEVs are added, or copy pairs are created, or pool volumes are added. The license expires in 30 days. Please purchase the licenses before the license key expires. Grace Period might remain displayed when the licensed capacity exceeds the mounted capacity after you reduce the number of LDEVs, or when the licensed capacity exceeds the used capacity after you delete pairs or pool volumes. In these cases, you can update the license status by selecting Update License Status and then installing the software.</li> <li>Expired: The term has already expired for the temporary key.</li> </ul> |  |  |  |
|                   | When the status is Expired, you cannot re-install the temporary key.                                                                                                    |  |  |  |
| Кеу Туре          | The license key type:                                                                                                    |  |  |  |
|                   | <ul> <li>permanent</li> </ul>                                                                                                    |  |  |  |
|                   | ▪ term                                                                                                    |  |  |  |
|                   | <ul> <li>temporary</li> </ul>                                                                                                    |  |  |  |
|                   | <ul> <li>emergency</li> </ul>                                                                                                    |  |  |  |
|                   | This field is blank if no license key is installed.                                                                                                    |  |  |  |
| Licensed Capacity | <ul> <li>Permitted (TB): Displays the permitted volume capacity for<br/>this software in integers. If no upper limit value is set for the<br/>capacity, "Unlimited" displays. This field is blank if no license<br/>is installed.</li> </ul>                                                                                                    |  |  |  |
|                   | <ul> <li>Used (TB): Capacity of the volumes used by the software.<br/>Up to the second decimal place is displayed. The third<br/>decimal place is rounded up. If the license capacity type is<br/>other than Used, a hyphen (-) displays. If no license is<br/>installed, a blank displays.</li> </ul>                                                                                                    |  |  |  |
|                   | Licensed capacity displayed is found from calculations based<br>on the following:                                                                                                    |  |  |  |
|                   | 1k byte = 1,024 bytes, 1M byte = 1,024 kilobytes, 1G byte = 1,024 megabytes, 1T byte = 1,024 gigabytes                                                                                                    |  |  |  |
| Term (days)       | The number of days remaining before the expiration of a temporary key, an emergency key, or a term key. After the temporary key has expired, the column shows the number of days that remain before you can reinstall the temporary key. If there is no limit on validity, a hyphen (-) displays. This field is blank if no license is installed.                                                                                                    |  |  |  |
| Install Licenses  | Opens the Install Licenses window                                                                                                    |  |  |  |

| ltem                                   | Description                                               |  |  |  |
|----------------------------------------|-----------------------------------------------------------|--|--|--|
| Uninstall Licenses                     | Opens the Uninstall Licenses window                       |  |  |  |
| Enable                                 | Opens the Enable Licenses window                          |  |  |  |
| Disable <sup>*</sup>                   | Opens the <b>Disable Licenses</b> window                  |  |  |  |
| Update License Status*                 | Opens the Update License Status window                    |  |  |  |
| Export*                                | Displays a window that shows the information in the table |  |  |  |
| * Appears when you click More Actions. |                                                           |  |  |  |

# **Install Licenses wizard**

This topic describes the Install Licenses wizard.

#### Install Licenses window

| Install Licenses                        |                        |                            |                       |                  | Ŧ□×         |
|-----------------------------------------|------------------------|----------------------------|-----------------------|------------------|-------------|
| 1.Install Licenses > 2.0                | Confirm                |                            |                       |                  |             |
| This wizard lets you instal             | licenses. Enter the ke | ey code, or select the fil | le, and then click Ac | dd. Click Finish | to confirm. |
| License Key:                            |                        |                            |                       |                  |             |
| 💽 Key Code:                             |                        |                            |                       |                  |             |
| File: Se                                | lect from [Browse]     |                            |                       |                  | Browse      |
|                                         |                        | 🖌 Add                      |                       |                  |             |
| <b>C</b> -1                             |                        | ▼ Add                      |                       |                  |             |
| Selected License Ke<br>Select All Pages | /5                     |                            |                       |                  |             |
|                                         |                        |                            | Licensed Capacity     | y                | Term        |
| Program Product Nar                     | ne Status              | Кеу Туре                   | Permitted (TB)        | Used (TB)        | (days)      |
|                                         |                        |                            |                       |                  |             |
|                                         |                        |                            |                       |                  |             |
|                                         |                        |                            |                       |                  |             |
|                                         |                        | No Data                    |                       |                  |             |
|                                         |                        | 110 0400                   | -                     |                  |             |
|                                         |                        |                            |                       |                  |             |
| Enable Disable                          | Clear All              |                            |                       | Select           | ed: 0 of 0  |
|                                         |                        |                            |                       |                  |             |
|                                         |                        |                            | Back Next             | t 🕨 🛛 Finish     | Cancel ?    |

| ltem        | Description                                                                                                    |  |  |  |
|-------------|----------------------------------------------------------------------------------------------------|--|--|--|
| License Key | Select whether to enter a key code or specify a license key file.                                                                      |  |  |  |
|             | <ul> <li>Key Code: Enter a key code to install the software. Use the<br/>license key code for the software to be installed.</li> </ul> |  |  |  |
|             | <ul> <li>File: Specify a license key file to install software. Click<br/>Browse and specify the license key file.</li> </ul>           |  |  |  |
| Add button  | Adds the specified license key to the Selected License Keys table.                                                                     |  |  |  |

#### Selected License Keys

| ltem                 | Description                                                                                                    |  |  |
|----------------------|----------------------------------------------------------------------------------------------------|--|--|
| Program Product Name | Name of the software application                                                                                                    |  |  |
| Status               | The current status of the software                                                                                                    |  |  |
|                      | <ul> <li>Installed: The software is available.</li> </ul>                                                                                                    |  |  |
|                      | <ul> <li>Installed (Disabled): Installation is complete, but the license<br/>is set to Disabled. This status might appear if an error occurs<br/>after you install software. Resolve the error and enable the<br/>license. This status also appears when the license key of this<br/>software is installed but the license key of the prerequisite<br/>software has expired.</li> </ul>                                                                                                    |  |  |
|                      | <ul> <li>Not Installed: The software is not installed.</li> </ul>                                                                                                    |  |  |
|                      | <ul> <li>Not Enough License: Installation is complete, but the license<br/>capacity is insufficient. Not Enough License might remain<br/>displayed when the licensed capacity exceeds the mounted<br/>capacity after you reduce the number of LDEVs, or when the<br/>licensed capacity exceeds the used capacity after you delete<br/>pairs or pool volumes. In these cases, you can update the<br/>license status by selecting Update License Status and then<br/>installing the software.</li> </ul> |  |  |

| Item              | Description                                                                                                    |
|-------------------|----------------------------------------------------------------------------------------------------|
|                   | <ul> <li>Grace Period: The licensed capacity is insufficient because<br/>LDEVs are added, or copy pairs are created, or pool<br/>volumes are added. The license expires in 30 days. Please<br/>purchase the licenses before the license key expires. Grace<br/>Period might remain displayed when the licensed capacity<br/>exceeds the mounted capacity after you reduce the number<br/>of LDEVs, or when the licensed capacity exceeds the used<br/>capacity after you delete pairs or pool volumes. In these<br/>cases, you can update the license status by selecting Update<br/>License Status and then installing the software.</li> </ul> |
|                   | <ul> <li>Expired: The term has already expired for the temporary key.<br/>When the status is Expired, you cannot re-install the<br/>temporary key.</li> </ul>                                                                                                    |
| Кеу Туре          | The license key type:                                                                                                    |
|                   | <ul> <li>permanent</li> </ul>                                                                                                    |
|                   | ▪ term                                                                                                    |
|                   | ▪ temporary                                                                                                    |
|                   | <ul> <li>emergency</li> </ul>                                                                                                    |
|                   | This field is blank if no license key is installed.                                                                                                    |
| Licensed Capacity | <ul> <li>Permitted (TB): The window displays the permitted volume<br/>capacity for this software in integers. If no upper limit value is<br/>set for the capacity, "Unlimited" displays. This field is blank if<br/>no license is installed.</li> </ul>                                                                                                    |
|                   | <ul> <li>Used (TB): This is the capacity of the volumes used by the<br/>software. Up to the second decimal place is displayed. The<br/>third decimal place is rounded up. If the license capacity type<br/>is other than Used, a hyphen (-) displays. If no license is<br/>installed, a blank displays.</li> </ul>                                                                                                    |
|                   | Licensed capacity displayed is found from calculations based<br>on the following:                                                                                                    |
|                   | 1k byte = 1,024 bytes, 1M byte = 1,024 kilobytes, 1G byte = 1,024 megabytes, 1T byte = 1,024 gigabytes                                                                                                    |
| Term (days)       | The number of days remaining before the expiration of a temporary key, an emergency key, or a term key. After the temporary key has expired, the column shows the number of days that remain before you can reinstall the temporary key. If there is no limit on validity, a hyphen (-) displays. This field is blank if no license is installed.                                                                                                    |
| Enable            | Installs license keys in Enabled status. You can select more than one software product.                                                                                                    |

| Item Description |                                                                                          |  |
|------------------|------------------------------------------------------------------------------------------|--|
| Disable          | Installs license keys in Disabled status. You can select more than one software product. |  |
| Clear All        | Deletes all license keys from the Selected License Keys table.                           |  |

#### Install Licenses confirmation window

| Enter a name for the task.             |                       |                      |                    |           |    |
|----------------------------------------|-----------------------|----------------------|--------------------|-----------|----|
| Confirm the settings in the list and c | lick Apply to add the | task in the Tasks qu | eue for execution. |           |    |
| Task Name: 130221-InstallL             | icenses               |                      |                    |           |    |
| (Max. 32 Chara                         |                       |                      |                    |           |    |
| Selected License Keys                  |                       |                      |                    |           |    |
| Selected License Keys                  |                       |                      | Licensed Capacity  |           |    |
| Program Product Name                   | Status                | Кеу Туре             |                    |           | l  |
|                                        |                       |                      | Permitted (TB)     | Used (TB) | ł  |
| Compatible PAV                         | Install               | Permanent            | Unlimited          | 0.00      | 1  |
| Dynamic Provisioning                   | Install               | Permanent            | Unlimited          | 0.00      | l  |
| LUN Manager                            | Install               | Permanent            | Unlimited          | -         |    |
| Performance Monitor                    | Install               | Permanent            | Unlimited          | -         | ľ  |
| Server Priority Manager                | Install               | Permanent            | Unlimited          | -         |    |
| Volume Migration                       | Install               | Permanent            | Unlimited          | -         |    |
| ShadowImage                            | Install               | Permanent            | Unlimited          | 0.00      | 1  |
| ShadowImage for Mainframe              | Install               | Permanent            | Unlimited          | 0.00      |    |
| Compatible FlashCopy(R) V2             | Install               | Permanent            | Unlimited          | 0.00      | 1  |
| TrueCopy                               | Install               | Permanent            | Unlimited          | 0.00      |    |
| TrueCopy for Mainframe                 | Install               | Permanent            | Unlimited          | 0.00      | ١. |
|                                        |                       |                      |                    | >         | ľ  |
|                                        |                       |                      |                    | Total: 2  |    |

This topic describes the Install Licenses confirmation window.

| Item                 | Description                                                                                                  |
|----------------------|----------------------------------------------------------------------------------------------------|
| Program Product Name | Name of the software application                                                                             |
| Status               | Displays the software's installation status.                                                                 |
|                      | See the Status item in the Selected License Keys table in the section Install Licenses window (on page 444). |

| ltem              | Description                                                                                                    |  |  |  |
|-------------------|----------------------------------------------------------------------------------------------------|--|--|--|
| Кеу Туре          | The license key type:                                                                                                    |  |  |  |
|                   | <ul> <li>permanent</li> </ul>                                                                                                    |  |  |  |
|                   | ■ term                                                                                                    |  |  |  |
|                   | <ul> <li>temporary</li> </ul>                                                                                                    |  |  |  |
|                   | <ul> <li>emergency</li> </ul>                                                                                                    |  |  |  |
|                   | This field is blank if no license key is installed.                                                                                                    |  |  |  |
| Licensed Capacity | <ul> <li>Permitted (TB): The window displays the permitted volume<br/>capacity for this software in integers. If no upper limit value is<br/>set for the capacity, "Unlimited" displays. This field is blank if<br/>no license is installed.</li> </ul>                                                                                           |  |  |  |
|                   | <ul> <li>Used (TB): This is the capacity of the volumes used by the<br/>software. Up to the second decimal place is displayed. The<br/>third decimal place is rounded up. If the license capacity ty<br/>is other than Used, a hyphen (-) displays. If no license is<br/>installed, a blank displays.</li> </ul>                                  |  |  |  |
|                   | Licensed capacity displayed is found from calculations based<br>on the following:                                                                                                    |  |  |  |
|                   | 1k byte = 1,024 bytes, 1M byte = 1,024 kilobytes, 1G byte = 1,024 megabytes, 1T byte = 1,024 gigabytes                                                                                                    |  |  |  |
| Term (days)       | The number of days remaining before the expiration of a temporary key, an emergency key, or a term key. After the temporary key has expired, the column shows the number of days that remain before you can reinstall the temporary key. If there is no limit on validity, a hyphen (-) displays. This field is blank if no license is installed. |  |  |  |

## **Enable Licenses window**

This section describes the Enable Licenses window.

| Enat | ole Licenses         |           |                               |                    |                                            |               | Ŧ□×               |
|------|----------------------|-----------|-------------------------------|--------------------|--------------------------------------------|---------------|-------------------|
| 1.Co | nfirm                |           |                               |                    |                                            |               |                   |
|      |                      |           |                               |                    | enable. Enter a nam<br>sks queue for execu |               |                   |
| Tas  | sk Name:             |           | nableLicenses                 | 5                  |                                            |               |                   |
|      |                      | (Max. 32  | Characters)                   |                    |                                            |               |                   |
|      | Selected Lie         | cense Key | s                             | _                  | _                                          | _             |                   |
|      | Dreavers Dred        | ut blaces | Status                        | Кеу Туре           | Licensed Capacity                          |               | Term (days)       |
|      | Program Product Name |           | Status                        | Key Type           | Permitted (TB)                             | Used (TB)     | renn (days)       |
|      | Volume Migra         | tion      | Install Permanent Unlimited - |                    | -                                          | -             |                   |
|      |                      |           |                               |                    |                                            |               |                   |
|      |                      |           |                               |                    |                                            |               |                   |
|      |                      |           |                               |                    |                                            |               |                   |
|      |                      |           |                               |                    |                                            |               |                   |
|      |                      |           |                               |                    |                                            |               |                   |
|      |                      |           |                               |                    |                                            |               |                   |
|      |                      |           |                               |                    |                                            |               |                   |
|      |                      |           |                               |                    |                                            |               |                   |
|      |                      |           | ·                             |                    |                                            |               | Total: 1          |
|      |                      |           | Go to tas                     | sks window for sta | tus 🖣 Back N                               | ext 🕨 🛛 Apple | y Cancel <b>?</b> |

The following table describes the fields and settings in the **Enable Licenses** window.

| Item                 | Description                                                                                                    |
|----------------------|----------------------------------------------------------------------------------------------------|
| Program Product Name | Name of the software application                                                                                                    |
| Status               | Displays the software's installation status. See the Status item in the Selected License Keys table in the section <u>Install Licenses</u> window (on page 444). |
| Кеу Туре             | The license key type:                                                                                                    |
|                      | <ul> <li>Permanent</li> </ul>                                                                                                    |
|                      | Term                                                                                                    |
|                      | Temporary                                                                                                    |
|                      | Emergency                                                                                                    |
|                      | This field is blank if no license key is installed.                                                                                                    |

| Item                   | Description                                                                                                    |
|------------------------|----------------------------------------------------------------------------------------------------|
| Licensed Capacity (TB) | <ul> <li>Permitted: The window displays the permitted volume<br/>capacity for this software in integers. If no upper limit value is<br/>set for the capacity, "Unlimited" displays. This field is blank if<br/>no license is installed.</li> </ul>                                                                                                |
|                        | <ul> <li>Used: This is the capacity of the volumes used by the<br/>software. Up to the second decimal place is displayed. The<br/>third decimal place is rounded up. If the license capacity type<br/>is other than Used, a hyphen (-) displays. If no license is<br/>installed, a blank displays.</li> </ul>                                     |
|                        | Licensed capacity displayed is found from calculations based<br>on the following:                                                                                                    |
|                        | 1 KB= 1,024 bytes, 1 MB = 1,024 KB, 1 GB = 1,024 MB, 1<br>TB= 1,024 GB                                                                                                    |
| Term (days)            | The number of days remaining before the expiration of a temporary key, an emergency key, or a term key. After the temporary key has expired, the column shows the number of days that remain before you can reinstall the temporary key. If there is no limit on validity, a hyphen (-) displays. This field is blank if no license is installed. |

## **Disable Licenses window**

This section describes the **Disable Licenses** window.

| Disa | ble Licenses                 |                     |                |                      |               | Ŧ□×               |
|------|------------------------------|---------------------|----------------|----------------------|---------------|-------------------|
| 1.Co | onfirm                       |                     |                |                      |               |                   |
| Thi  | s wizard lets you confirm th | e selected licenses | vou want to d  | lisable. Are vou sur | e vou want to | continue?         |
|      |                              | DisableLicenses     | ,              | <b></b>              | - ,           |                   |
| 14:  |                              | Characters)         |                | 1                    |               |                   |
|      | Selected License Key         | 15                  |                |                      |               |                   |
|      |                              |                     |                | Licensed Capacit     | y             |                   |
|      | Program Product Name         | Status              | Кеу Туре       | Permitted (TB)       | Used (TB)     | Term (days)       |
|      | Thin Image                   | Install(Disable)    | Term           | 6                    | 0.00          |                   |
|      |                              |                     |                |                      |               |                   |
|      |                              |                     |                |                      |               |                   |
|      |                              |                     |                |                      |               |                   |
|      |                              |                     |                |                      |               |                   |
|      |                              |                     |                |                      |               |                   |
|      |                              |                     |                |                      |               |                   |
|      |                              |                     |                |                      |               |                   |
|      |                              |                     |                |                      |               |                   |
|      |                              |                     |                |                      |               |                   |
|      |                              |                     |                |                      |               |                   |
|      |                              |                     |                |                      |               |                   |
|      |                              |                     |                |                      |               |                   |
|      |                              |                     |                |                      |               |                   |
|      |                              |                     |                |                      |               | Total: 1          |
|      |                              |                     |                |                      |               |                   |
|      |                              | 📕 Go to tasks wi    | ndow for stati | us 🖣 Back 🛛 N        | ext 🕨 🛛 Appl  | y Cancel <b>?</b> |

The following table describes the fields and settings in the **Disable Licenses** window.

| Item                 | Description                                                                                                    |
|----------------------|----------------------------------------------------------------------------------------------------|
| Program Product Name | Name of the software application                                                                                                    |
| Status               | Displays the software's installation status. See the Status item in the Selected License Keys table in the section <u>Install Licenses</u> window (on page 444). |
| Кеу Туре             | The license key type:                                                                                                    |
|                      | <ul> <li>Permanent</li> </ul>                                                                                                    |
|                      | ▪ Term                                                                                                    |
|                      | <ul> <li>Temporary</li> </ul>                                                                                                    |
|                      | Emergency                                                                                                    |
|                      | This field is blank if no license key is installed.                                                                                                    |

| Item                   | Description                                                                                                    |
|------------------------|----------------------------------------------------------------------------------------------------|
| Licensed Capacity (TB) | <ul> <li>Permitted: The window displays the permitted volume<br/>capacity for this software in integers. If no upper limit value is<br/>set for the capacity, "Unlimited" displays. This field is blank if<br/>no license is installed.</li> </ul>                                                                                                |
|                        | <ul> <li>Used: This is the capacity of the volumes used by the<br/>software. Up to the second decimal place is displayed. The<br/>third decimal place is rounded up. If the license capacity type<br/>is other than Used, a hyphen (-) displays. If no license is<br/>installed, a blank displays.</li> </ul>                                     |
|                        | Licensed capacity displayed is found from calculations based<br>on the following:                                                                                                    |
|                        | 1 KB= 1,024 bytes, 1 MB = 1,024 KB, 1 GB = 1,024 MB, 1<br>TB= 1,024 GB                                                                                                    |
| Term (days)            | The number of days remaining before the expiration of a temporary key, an emergency key, or a term key. After the temporary key has expired, the column shows the number of days that remain before you can reinstall the temporary key. If there is no limit on validity, a hyphen (-) displays. This field is blank if no license is installed. |

## **Remove Licenses window**

This topic describes the **Remove Licenses** window.

| Rem  | ove Licenses     |               |                    |                |                      |                 | Ŧ□×       |
|------|------------------|---------------|--------------------|----------------|----------------------|-----------------|-----------|
| 1.Co | nfirm            |               |                    |                |                      |                 |           |
|      | This wizard lets | you confirm t | he selected licens | es you want to | o delete. Are you su | ure you want to | continue? |
| Tas  | sk Name:         | 130221-Re     | moveLicenses       |                |                      |                 |           |
|      |                  | (Max. 32 C    | haracters)         |                |                      |                 |           |
|      | Selected Li      | cense Keys    |                    | _              | _                    |                 |           |
|      | Program Prod     | luct Name     | Status             | Кеу Туре       | Licensed Capacity    | /               | Term      |
|      |                  |               |                    | , .,p=         | Permitted (TB)       | Used (TB)       | (days)    |
|      | Volume Migra     | tion          | Not Install        |                |                      |                 |           |
|      |                  |               |                    |                |                      |                 |           |
|      |                  |               |                    |                |                      |                 |           |
|      |                  |               |                    |                |                      |                 |           |
|      |                  |               |                    |                |                      |                 |           |
|      |                  |               |                    |                |                      |                 |           |
|      |                  |               |                    |                |                      |                 |           |
|      |                  |               |                    |                |                      |                 |           |
|      |                  |               |                    |                |                      |                 |           |
|      |                  |               |                    |                |                      |                 |           |
|      |                  |               |                    |                |                      |                 |           |
|      |                  |               |                    |                |                      |                 | Total: 1  |
|      |                  |               | Go to tasks win    | dow for status |                      | t 🕨 🛛 Apply     | Cancel ?  |

| Item                 | Description                                                                                                    |
|----------------------|----------------------------------------------------------------------------------------------------|
| Program Product Name | Name of the software application                                                                                                    |
| Status               | Displays the software's installation status. See the Status item in the Selected License Keys table in the section <u>Install Licenses</u> window (on page 444). |
| Кеу Туре             | The license key type:                                                                                                    |
|                      | <ul> <li>Permanent</li> </ul>                                                                                                    |
|                      | Term                                                                                                    |
|                      | Temporary                                                                                                    |
|                      | Emergency                                                                                                    |
|                      | This field is blank if no license key is installed.                                                                                                    |

| Item              | Description                                                                                                    |
|-------------------|----------------------------------------------------------------------------------------------------|
| Licensed Capacity | <ul> <li>Permitted (TB): The window displays the permitted volume<br/>capacity for this software in integers. If no upper limit value is<br/>set for the capacity, "Unlimited" displays. This field is blank if<br/>no license is installed.</li> </ul>                                                                                                    |
|                   | <ul> <li>Used (TB): This is the capacity of the volumes used by the<br/>software. Up to the second decimal place is displayed. The<br/>third decimal place is rounded up. If the license capacity type<br/>is other than Used, a hyphen (-) displays. If no license is<br/>installed, a blank displays.</li> </ul>                                                             |
|                   | Licensed capacity displayed is found from calculations based<br>on the following:                                                                                                    |
|                   | 1 KB= 1,024 bytes, 1 MB = 1,024 KB, 1 GB = 1,024 MB, 1<br>TB= 1,024 GB                                                                                                    |
| Term (days)       | The number of days remaining before the expiration of a temporary key, an emergency key, or a term key. After the temporary key has expired, the column shows the number of days that remain before you can reinstall the temporary key. A hyphen (-) displays if the If there is no limit on validity, a hyphen (-) displays. This field is blank if no license is installed. |

## **Update License Status window**

This topic describes the Update License Status window.

| pdate License St<br>.Confirm |                                           |                               |                   |                |
|------------------------------|-------------------------------------------|-------------------------------|-------------------|----------------|
| Enter a name for th          | e task. Click Apply to                    | add the task in the Tasks que | ue for execution. |                |
| Task Name:                   | 130226-UpdateLicer<br>(Max. 32 Characters |                               |                   |                |
| License Key                  | s to be updated                           |                               | _                 | _              |
|                              |                                           |                               |                   | Licensed Capac |
| Program Prod                 | uct Name                                  | Status                        | Key Type          | Permitted (TB) |
| LUN Manager                  |                                           | Install                       | Term              |                |
| Performance M                | Ionitor                                   | Install                       | Term              |                |
| Server Priority              | Manager                                   | Install                       | Term              |                |
| Volume Migrat                | ion                                       | Install                       | Term              | 1              |
| Volume Migrat                | ion V2                                    | Install                       | Term              |                |
|                              |                                           |                               |                   |                |
|                              |                                           |                               |                   |                |
|                              |                                           |                               |                   |                |
|                              |                                           |                               |                   |                |
|                              |                                           |                               |                   |                |
|                              |                                           |                               |                   |                |
|                              |                                           |                               |                   |                |
|                              |                                           |                               |                   |                |
|                              |                                           |                               |                   |                |
|                              |                                           |                               |                   |                |
|                              |                                           |                               |                   |                |
|                              |                                           |                               |                   |                |
| <                            |                                           |                               |                   | >              |
|                              |                                           |                               |                   | Total: 5       |
|                              |                                           |                               |                   |                |

The following table describes the fields and settings in the Update License Status window.

| Item                 | Description                                                                                                    |
|----------------------|----------------------------------------------------------------------------------------------------|
| Program Product Name | Name of the software application                                                                                                    |
| Status               | Displays the software's installation status. See the Status item in the Selected License Keys table in the section <u>Install Licenses</u> window (on page 444). |
| Кеу Туре             | The license key type:                                                                                                    |
|                      | <ul> <li>permanent</li> </ul>                                                                                                    |
|                      | ▪ term                                                                                                    |
|                      | <ul> <li>temporary</li> </ul>                                                                                                    |
|                      | <ul> <li>emergency</li> </ul>                                                                                                    |
|                      | This field is blank if no license key is installed.                                                                                                    |

| Item              | Description                                                                                                    |
|-------------------|----------------------------------------------------------------------------------------------------|
| Licensed Capacity | <ul> <li>Permitted (TB): The window displays the permitted volume<br/>capacity for this software in integers. If no upper limit value is<br/>set for the capacity, "Unlimited" displays. This field is blank if<br/>no license is installed.</li> </ul>                                                                                           |
|                   | <ul> <li>Used (TB): This is the capacity of the volumes used by the<br/>software. Up to the second decimal place is displayed. The<br/>third decimal place is rounded up. If the license capacity type<br/>is other than Used, a hyphen (-) displays. If no license is<br/>installed, a blank displays.</li> </ul>                                |
|                   | Licensed capacity displayed is found from calculations based<br>on the following:                                                                                                    |
|                   | 1k byte = 1,024 bytes, 1M byte = 1,024 kilobytes, 1G byte = 1,024 megabytes, 1T byte = 1,024 gigabytes                                                                                                    |
| Term (days)       | The number of days remaining before the expiration of a temporary key, an emergency key, or a term key. After the temporary key has expired, the column shows the number of days that remain before you can reinstall the temporary key. If there is no limit on validity, a hyphen (-) displays. This field is blank if no license is installed. |

# Appendix D: Configuring storage systems GUI reference

This section describes the Device Manager - Storage Navigator windows and wizards that you use to configure storage systems.

## Login Message window

| File Go Help          | R 🔀 | Logged in as: maintenance |   |
|-----------------------|-----|---------------------------|---|
| Login Message         |     |                           |   |
| Login Message         |     |                           |   |
| Login Message Setting |     |                           |   |
| Login Message         |     |                           | - |
|                       |     |                           |   |
|                       |     |                           |   |
|                       |     |                           |   |
|                       |     |                           |   |
|                       |     |                           |   |
|                       |     |                           |   |
|                       |     |                           |   |
|                       |     |                           |   |
|                       |     |                           |   |
|                       |     |                           |   |
|                       |     |                           |   |
|                       |     |                           |   |
|                       |     |                           |   |
|                       |     |                           |   |
|                       |     | 8                         | • |
|                       |     | Apply Cancel              |   |

The following table describes the fields and settings in the Login Message window.

| Item          | Description                                                                                       |
|---------------|---------------------------------------------------------------------------------------------------|
| Login Message | Enter a login message. You can use up to 2,048 alphanumeric characters (ASCII codes) and symbols. |

# Edit Storage System wizard

#### Edit Storage System window

| Edit Storage System 🗧 🗆 🗙                                         |                                                                           |  |  |  |  |
|-------------------------------------------------------------------|---------------------------------------------------------------------------|--|--|--|--|
| 1.Edit Storage System > 2.Co                                      | 1.Edit Storage System > 2.Confirm                                         |  |  |  |  |
| This wizard lets you edit one or<br>and then enter the new value. | more properties. Check the box in front of the property you want to edit, |  |  |  |  |
| Storage System Name:                                              | Storage<br>(Max. 180 characters)                                          |  |  |  |  |
| Contact:                                                          | (Max. 180 characters, or blank)                                           |  |  |  |  |
| Location:                                                         | (Max. 180 characters, or blank)                                           |  |  |  |  |
|                                                                   |                                                                           |  |  |  |  |
|                                                                   |                                                                           |  |  |  |  |
|                                                                   |                                                                           |  |  |  |  |
|                                                                   |                                                                           |  |  |  |  |

The following table describes the fields and settings in the Edit Storage System window.

| Item                   | Description                                                                                                |
|------------------------|----------------------------------------------------------------------------------------------------|
| Storage System<br>Name | Device name of the storage system.                                                                         |
| Contact                | Contact information such as personnel and telephone number where you can inquire about the storage system. |
| Location               | Location of the connected storage system.                                                                  |

## Edit Storage System confirmation window

| Edit 9 | Edit Storage System 🔽 🗆 🗙                                   |                                         |                               |            |  |  |
|--------|-------------------------------------------------------------|-----------------------------------------|-------------------------------|------------|--|--|
| 1.Edit | 1.Edit Storage System > 2.Confirm                           |                                         |                               |            |  |  |
| Ente   | er a name for the task. Confirm the                         | settings in the list and click Apply to | o add task in Tasks queue for | execution. |  |  |
| Tas    | Task Name: 130205-EditStorageSystem<br>(Max. 32 Characters) |                                         |                               |            |  |  |
|        | Edit Storage System                                         |                                         |                               |            |  |  |
|        | Item                                                        | Value                                   |                               |            |  |  |
|        | Storage System Name                                         | Storage                                 |                               |            |  |  |
|        | Contact                                                     |                                         |                               |            |  |  |
|        | Location                                                    |                                         |                               |            |  |  |
|        |                                                             |                                         |                               |            |  |  |
|        |                                                             |                                         |                               |            |  |  |
|        |                                                             |                                         |                               |            |  |  |
|        |                                                             |                                         |                               |            |  |  |
|        |                                                             |                                         |                               |            |  |  |
|        |                                                             |                                         | т                             | otal: 3    |  |  |
|        | V                                                           | Go to tasks window for status 🦪 B       | ack Next Apply Ca             | ancel ?    |  |  |

The following table describes the fields and settings in the Confirm window (Edit Storage System).

| ltem                   | Description                                                                                                |
|------------------------|----------------------------------------------------------------------------------------------------|
| Storage<br>System Name | Device name of the storage system.                                                                         |
| Contact                | Contact information such as personnel and telephone number where you can inquire about the storage system. |
| Location               | Location of the connected storage system.                                                                  |

# **Edit Alert Settings wizard**

This section describes the Edit Alert Settings wizard.

## **Edit Alert Settings window**

| Item               | Description                                                                      |  |
|--------------------|----------------------------------------------------------------------------------|--|
| Notification Alert | Select the destination of the alert notification.                                |  |
|                    | <ul> <li>All: Sends alerts of all SIMs.</li> </ul>                               |  |
|                    | <ul> <li>Host Report: Sends alerts only of SIMs that report to hosts.</li> </ul> |  |
|                    | Alert destinations are common to Syslog, SNMP, and Email.                        |  |

#### Syslog tab

| Edit Alert Settings                          |                                           |                                                           |               | Ŧ□              | X |
|----------------------------------------------|-------------------------------------------|-----------------------------------------------------------|---------------|-----------------|---|
| 1.Edit Alert Settings > 2.Confirm            |                                           |                                                           |               |                 |   |
| This wizard lets you edit the alert settings | of Syslog, SNMP and E-mail. Enter the inf | ormation for the alert settings. Click Finish to confirm. |               |                 |   |
| Notification Alert: O All                    | Host Report                               |                                                           |               |                 | â |
| Syslog SNMP                                  | Email                                     |                                                           |               |                 |   |
| Transfer Protocol:                           | New Syslog Protocol (TLS1.2/RFC5          | 424) Old Syslog Protocol (UDP/RFC3164)                    |               |                 |   |
| Primary Server:                              | Enable     Disable                        |                                                           |               |                 |   |
|                                              | Server Settings:                          | ◯ Identifier ● IPv4 ◯ IPv6                                | Port Number   |                 |   |
|                                              |                                           | 127.0.0.1                                                 | 514           |                 |   |
|                                              | Client Certificate File Name:             | Select from (Browse)                                      | (1-65535)     | Browse          |   |
|                                              | Password:                                 | Selection [browse]                                        |               | Browse          |   |
|                                              | Root Certificate File Name:               | Select from [Browse]                                      |               | Browse          |   |
|                                              |                                           |                                                           |               |                 |   |
| Secondary Server:                            | Enable 💿 Disable                          |                                                           |               |                 |   |
|                                              | Server Settings:                          | Identifier IPv4 () IPv5                                   | Port Number   |                 |   |
|                                              |                                           |                                                           |               |                 |   |
|                                              | Client Certificate File Name:             |                                                           | (-)           | Browse          |   |
|                                              | Password:                                 |                                                           |               |                 |   |
|                                              | Root Certificate File Name:               |                                                           |               | Browse          |   |
|                                              |                                           |                                                           | _             |                 |   |
| Location Identification Name:                | Storage001<br>(Max. 32 Characters)        |                                                           |               |                 |   |
|                                              |                                           |                                                           |               |                 |   |
| Timeout:                                     | 10 (1-120)                                |                                                           | Second(s)     |                 |   |
|                                              |                                           |                                                           |               |                 |   |
| Retry Interval:                              | 1                                         |                                                           | Second(s)     |                 |   |
|                                              | (1-60)                                    |                                                           |               |                 |   |
| Number of Retries:                           | 3                                         |                                                           |               |                 |   |
|                                              | (1-50)                                    |                                                           |               |                 |   |
| Send Test Message to Syslog Server           | Reset Settings                            |                                                           |               |                 | Ý |
|                                              |                                           |                                                           | 4 Back Next I | Finish Cancel ? | 2 |
|                                              |                                           |                                                           | - Back Next   |                 | 2 |

The following table describes the fields and settings in the Syslog tab.

| Item              | Description                                              |  |
|-------------------|----------------------------------------------------------|--|
| Transfer Protocol | Select the protocol for Syslog transfer.                 |  |
|                   | <ul> <li>New Syslog Protocol (TLS1.2/RFC5424)</li> </ul> |  |
|                   | <ul> <li>Old Syslog Protocol (UDP/RFC3164)</li> </ul>    |  |

| ltem                                             | Description                                                                                                    |  |  |
|--------------------------------------------------|----------------------------------------------------------------------------------------------------|--|--|
| Primary Server                                   | Select whether or not to use the Syslog Server.                                                                                                    |  |  |
|                                                  | <ul> <li>Enable: Reports SIM to the Syslog Server through Syslog.</li> </ul>                                                                                                    |  |  |
|                                                  | <ul> <li>Does not report SIM to the Syslog Server through Syslog.</li> </ul>                                                                                                    |  |  |
| Primary Server -<br>Server Setting               | Enter the IPv4 or IPv6 address, or the host name of the server that you want to set as the Syslog Server. You cannot set an address with all 0s.                                                                                                    |  |  |
|                                                  | To specify a host name, select Identifier, and then enter a host name with no more than 255 characters by using alphanumeral characters and symbols: $\$\% @_` \sim$ .                                                                                    |  |  |
|                                                  | Use this field only when you select Enable in Primary Server.                                                                                                    |  |  |
|                                                  | Note: If SIMs are not transferred to the Syslog server, verify the settings in the Syslog tab. If all settings are correct, verify the settings and operating conditions of the Syslog Server itself, and the operating conditions of the Management LAN. |  |  |
| Primary Server - Port<br>Number                  | Enter the port number used by the Syslog Server. Use this field only when you selected Enable in Primary Server.                                                                                                    |  |  |
| Primary Server - Client<br>Certificate File Name | Specify a certificate file. Click Browse and specify the certificate file. Use this field only when you select New Syslog Protocol (TLS1.2/RFC5424) in Transfer Protocol and selected Enable in Primary Server.                                           |  |  |
| Primary Server -<br>Password                     | Enter a password for the client certificate. You can enter up to 128 alphanumeric characters and the following symbols:                                                                                                    |  |  |
|                                                  | ! # \$ % & ' ( ) * + , / : ; < = > ? @ [ \ ] ^ ` {   } ~                                                                                                    |  |  |
|                                                  | Use this field only when you specified Client Certificate File Name.                                                                                                    |  |  |
| Primary Server - Root                            | Specify a certificate file. Click Browse and specify the certificate file.                                                                                                    |  |  |
| Certificate File Name                            | Use this field only when you select New Syslog Protocol (TLS1.2/RFC5424) in Transfer Protocol and selected Enable in Primary Server.                                                                                                    |  |  |
| Secondary Server                                 | Select whether or not to use an alternate server for the Syslog Server.                                                                                                    |  |  |
|                                                  | <ul> <li>Enable: Reports SIM to the alternate server for the Syslog Server<br/>through Syslog.</li> </ul>                                                                                                    |  |  |
|                                                  | <ul> <li>Disable: Does not report SIM to the alternate server for the Syslog<br/>Server through Syslog.</li> </ul>                                                                                                    |  |  |
| Secondary Server -<br>Server Setting             | Enter the IPv4 or IPv6 address, or the host name of the server that you want to set as the alternate server for the Syslog Server. You cannot set an address with all 0s.                                                                                 |  |  |
|                                                  | To specify a host name, select Identifier, and then enter a host name with no more than 255 characters by using alphanumeral characters and symbols: $!$ % @ _ `~.                                                                                        |  |  |

| Item                                                  | Description                                                                                                    |  |  |
|-------------------------------------------------------|----------------------------------------------------------------------------------------------------|--|--|
|                                                       | Use this field only when you select Enable in Secondary Server.                                                                                                    |  |  |
| Secondary Server - Port<br>Number                     | Specify a certificate file. Click Browse and specify the certificate file. Use this field only when you select New Syslog Protocol (TLS1.2/RFC5424) in Transfer Protocol and select Enable in Secondary Server.                     |  |  |
| Secondary Server -<br>Client Certificate File<br>Name | Specify a certificate file. Click Browse and specify the certificate file. Use this field only when you select New Syslog Protocol (TLS1.2/RFC5424) in Transfer Protocol and selected Enable in Secondary Server.                   |  |  |
| Secondary Server -<br>Password                        | Enter a password for the client certificate. You can enter up to 128 alphanumeric characters and the following symbols:                                                                                                    |  |  |
|                                                       | ! # \$ % & ' ( ) * + , / : ; < = > ? @ [ \ ] ^ ` {   } ~                                                                                                    |  |  |
|                                                       | Use this field only when you specify Client Certificate File Name.                                                                                                    |  |  |
| Secondary Server - Root                               | Specify a certificate file. Click Browse and specify the certificate file.                                                                                                    |  |  |
| Certificate File Name                                 | Use this field only when you select New Syslog Protocol (TLS1.2/RFC5424) in Transfer Protocol and selected Enable in Secondary Server.                                                                                              |  |  |
| Location Identification<br>Name                       | Enter a name for identification of the storage system for which SIM is transferred to the Syslog Server. You can enter up to 32 alphanumeric characters and the following symbols:                                                  |  |  |
|                                                       | ! # \$ % & ' ( ) * + , / : ; < = > ? @ [ \ ] ^ ` {   } ~                                                                                                    |  |  |
|                                                       | Spaces are not allowed.                                                                                                    |  |  |
| Timeout                                               | Enter a value as the time before the timeout for connection to the Syslog Server is detected. The default is 10.                                                                                                    |  |  |
|                                                       | Use this field only when you selected New Syslog Protocol (TLS1.2/<br>RFC5424) in Transfer Protocol.                                                                                                    |  |  |
| Retry Interval                                        | Enter a value between 1 and 60 (seconds) as the retry interval when communication with the Syslog Server fails. The default is 1.Use this field only when you selected New Syslog Protocol (TLS1.2/RFC5424) in Transfer Protocol.   |  |  |
| Number of Retries                                     | Enter a value between 1 and 50 as the number of retries when<br>communication with the Syslog Server fails. The default is 3.Use this field<br>only when you selected New Syslog Protocol (TLS1.2/RFC5424) in Transfer<br>Protocol. |  |  |
| Send Test Message to                                  | Reports SIM for test with Syslog.                                                                                                    |  |  |
| Syslog Server                                         | Verify that the log <b>Detailed data: "RefCode: 7FFFFF, This is Test</b><br><b>Report."</b> has been transferred to the Syslog server.                                                                                              |  |  |
| Reset settings                                        | Cancels the changes within the tab                                                                                                    |  |  |

| Edit Alert Settings                          |                                    |                                                        |                   | Ŧ□X      |
|----------------------------------------------|------------------------------------|--------------------------------------------------------|-------------------|----------|
| 1.Edit Alert Settings > 2.Confirm            |                                    |                                                        |                   |          |
| This wizard lets you edit the alert setti    | ngs of Syslog, SNMP and E-mail.    | Enter the information for the alert settings. Click Fi | inish to confirm. |          |
| Notification Alert: 🕠 All (                  | ) Host Report                      |                                                        |                   |          |
| Syslog SNMP                                  | Email                              |                                                        |                   |          |
| SNMP Agent:                                  | 🕢 Enable 🔵 Disable                 |                                                        |                   |          |
| SNMP Version:                                | v1                                 |                                                        |                   | <b>T</b> |
| Sending Trap Setting:                        | Registered Sending Trap            | Settings                                               |                   |          |
|                                              | Community                          | Send Trap to                                           |                   |          |
|                                              | community                          | 10.10.10.10                                            |                   |          |
|                                              | public                             | 10.10.10.10 , 10.10.10.20 , 10.10.10.30                |                   |          |
|                                              | Add Change Dele                    | te                                                     | Selected: 0 o     | f 2      |
| Request Authentication Setting:              |                                    |                                                        |                   |          |
| Request Authentication Setting:              | Registered Request Author          | Requests Permitted                                     |                   |          |
|                                              | public                             | 10.10.10.10 , 10.10.20.10 , 10.10.10.30                |                   |          |
|                                              |                                    | 10.10.10.10, 10.10.20,10, 10.10.10.30                  |                   |          |
|                                              |                                    |                                                        |                   |          |
|                                              | Add Change Dele                    | te                                                     | Selected: 0 o     | f 1      |
| System Group Information:                    | Storage System Name:               | storageSystemName                                      |                   |          |
|                                              |                                    | (Max. 180 characters)                                  |                   |          |
|                                              | Contact:                           | contact<br>(Max. 180 characters, or blank)             |                   |          |
|                                              | Location:                          | (Max. 180 characters, or blank)                        |                   | _        |
|                                              |                                    | (Max. 180 characters, or blank)                        |                   |          |
| ONME FEELER ID.                              | 000000074040000046064050           |                                                        |                   |          |
| SNMP Engine ID: 0x80000074043938346264353061 |                                    |                                                        |                   |          |
| Send Test SNMP Trap Reset S                  | Send Test SNMP Trap Reset Settings |                                                        |                   |          |
|                                              |                                    |                                                        |                   |          |
|                                              |                                    | Back Next                                              | Finish            | Cancel ? |

| SNMP tab (when the SNM | protocol version is | SNMP v1 or SNMP v2c) |
|------------------------|---------------------|----------------------|
|------------------------|---------------------|----------------------|

The following table describes the fields and settings in the SNMP tab when the SNMP protocol version is v1 or v2c.

| ltem         | Description                                                                                                    |  |  |  |  |
|--------------|----------------------------------------------------------------------------------------------------|--|--|--|--|
| SNMP Agent   | elect whether to use the SNMP agent.                                                                                                    |  |  |  |  |
|              | <ul> <li>Enable: Reports SIM through SNMP trap that permits GET REQUEST,<br/>GETNEXT REQUEST, and GETBULK REQUEST<sup>*</sup></li> </ul> |  |  |  |  |
|              | <ul> <li>Disable: Does not report SIM through SNMP or permit GET REQUEST,<br/>GETNEXT REQUEST, or GETBULK REQUEST*</li> </ul>            |  |  |  |  |
| SNMP Version | Select the SNMP protocol version.                                                                                                    |  |  |  |  |

| Item                                   | Description                                                                                                    |  |  |  |  |
|----------------------------------------|----------------------------------------------------------------------------------------------------|--|--|--|--|
| Sending Trap Setting                   | Displays, in the Registered Sending Trap Settings table, the user names and IP addresses for which SNMP trap information is reported.                                               |  |  |  |  |
|                                        | <ul> <li>Community: Displays the community for which SNMP trap information is reported.</li> </ul>                                                                                  |  |  |  |  |
|                                        | <ul> <li>Send Trap to: Displays the IP address to which SNMP trap information is reported</li> </ul>                                                                                |  |  |  |  |
|                                        | <ul> <li>Add: Opens the Add Sending Trap Setting window. You can register up<br/>to 32 communities.</li> </ul>                                                                      |  |  |  |  |
|                                        | <ul> <li>Change: To change a community, select it, and then click this button to<br/>open the Change Sending Trap Setting window.</li> </ul>                                        |  |  |  |  |
|                                        | <ul> <li>Delete: To delete a community, select it, and then click this button.</li> </ul>                                                                                           |  |  |  |  |
| Request Authentication<br>Setting      | Displays, in the Registered Request Authentication Settings table, the community names and IP addresses that permit GET REQUEST, GETNEXT REQUEST and GETBULK REQUEST <sup>*</sup> . |  |  |  |  |
|                                        | <ul> <li>Community: Displays the community names that permit GET REQUEST,<br/>GETNEXT REQUEST, and GETBULK REQUEST*</li> </ul>                                                      |  |  |  |  |
|                                        | <ul> <li>Requests Permitted: Displays the IP addresses that permit GET<br/>REQUEST, GETNEXT REQUEST, and GETBULK REQUEST*</li> </ul>                                                |  |  |  |  |
|                                        | <ul> <li>Add: The Add Request Authentication Setting window opens. You can<br/>register up to 32 communities.</li> </ul>                                                            |  |  |  |  |
|                                        | <ul> <li>Change: To change a community, select it, and then click this button.</li> </ul>                                                                                           |  |  |  |  |
|                                        | <ul> <li>Delete: To delete a community, select it, and then click this button</li> </ul>                                                                                            |  |  |  |  |
| System Group<br>Information - Storage  | Enter the storage system name. You can enter up to 180 alphanumeric characters and symbols, except for the following:                                                               |  |  |  |  |
| System Name                            | \ , / ; : * ? <b>" &lt; &gt;   &amp;</b> % ^                                                                                                    |  |  |  |  |
|                                        | Note: Do not include space characters at the beginning or end.                                                                                                    |  |  |  |  |
|                                        | <b>Caution:</b> Make sure to document the information about the storage system because the settings will be cleared when the SVP is replaced.                                       |  |  |  |  |
| System Group<br>Information - Contact  | Enter the administrator's name or contact information. You can enter up to 180 alphanumeric characters and symbols, except for the following:                                       |  |  |  |  |
|                                        | \ , / ; : * ? <b>" &lt; &gt;   &amp;</b> % ^                                                                                                    |  |  |  |  |
|                                        | <b>Note:</b> Do not include space characters at the beginning or end.                                                                                                    |  |  |  |  |
| System Group<br>Information - Location | Specify a location of the storage system. You can enter up to 180 alphanumeric characters and symbols, except for the following:                                                    |  |  |  |  |
|                                        | ,/;:*?"<> &%^                                                                                                    |  |  |  |  |
|                                        | <b>Note:</b> Do not include space characters at the beginning or end.                                                                                                    |  |  |  |  |

| Item                                      | Description                                                                                                    |  |  |  |
|-------------------------------------------|----------------------------------------------------------------------------------------------------|--|--|--|
| SNMP Engine ID                            | Displays the SNMP engine identifier.                                                                                                    |  |  |  |
| Send Test SNMP Trap                       | Reports test trap to IP addresses that are already registered in the storage system.                                                                                                    |  |  |  |
|                                           | <b>Note:</b> Trap is reported using the content applied previously to the storage system rather than the current settings in the SNMP tab. Before reporting test trap, click Finish to apply the changes to the storage system. |  |  |  |
| Reset settings                            | Cancels the changes within the tab.                                                                                                    |  |  |  |
| * Only SNMP v2c supports GETBULK REQUEST. |                                                                                                    |  |  |  |

#### SNMP tab (when the SNMP protocol version is SNMP v3)

| <page-header>         State state stat</page-header> | Edit Alert Settings                     |                                      |                |           |                   |               |            |          |     |            |             | 70>      |
|----------------------------------------------------------------------------------------------------|-----------------------------------------|--------------------------------------|----------------|-----------|-------------------|---------------|------------|----------|-----|------------|-------------|----------|
| Notication date: <ul> <li>All on Respect</li> </ul> System Group Information:     System Group Information:     System Group Information:     System Group Information:     System Group Information:     System Group Information:     System Group Information:     System Group Information:     System Group Information:     Storge System Name:   Introductor, or blank)   Location:   Introductor, or blank)   Location:   Introductor, or blank)   Location:   Introductor, or blank)   Location:   Introductor, or blank)   Location:   Inter Kange Katterstor, or blank)   Location:   Inter Kange Katterstor, or blank)   Location:   Inter Kange Katterstor, or blank)                                                                                                    | 1.Edit Alert Settings > 2.Confirm       |                                      |                |           |                   |               |            |          |     |            |             |          |
| System Group Information:       State System Name:       totest State of total         System Group Information:       State System Name:       totest State of total         System Group Information:       State System Name:       totest State of total         System Group Information:       State System Name:       total dotanadters, or blank).         System Group Information:       State System Name:       total dotanatters, or blank).         System Group Information:       State System Name:       total dotanatters, or blank).         System Group Information:       State System Name:       total dotanatters, or blank).         System Group Information:       State System State System State Syste                                                                                                    | This wizard lets you edit the alert set | tings of Syslog, SNMP and E-mail. En | ter the inform | ation for | the alert setting | ıs. Click Fin | ish to coi | nfirm.   | _   | _          |             | _        |
| SNMP Agent:          • Enable         • Disable          SNMP Varion:          v2          Sending Trap Setting:          valuer Name          Registered Sending Trap Setting:          Registered Sending Trap Setting:          Send Trap to          User Name          District          Enabled          Send Trap to          User Name          Add       Change         Delete          Selected: 0 of 1          Request Authentication Setting:          Registered Request Authentication Settings          User Name          Authentication Encryption          Mode          Protocol          User Name          Authentication Encryption          User Name          Authentication Encryption          Outic          Enabled          Add          Change Delete          System Group Information:          Storage SystemName             (Max. 180 characters)          Contact:            (Max. 180 characters, or blank).          Location:          Location:         (Max. 180 characters, or blank).          SNMP Engine ID:          Oxe00000740439989845264353061                                                                                                    | Notification Alert: 💿 All               | Host Report                          |                |           |                   |               |            |          |     |            |             |          |
| SMMP Version:       Image: Sind Trap to image: Sind Trap to image: Sind Sind Sind Sind Sind Sind Sind Sind                                                                                                    | Syslog SNMP                             | Email                                |                |           |                   |               |            |          |     |            |             |          |
| Sending Trap Setting: Registered Sending Trap Setting:   Send Trap to User Name   Authentication Encryption   Mode Protocol   Mode Protocol   Add Change   Delete Enabled   Sender Setting: Registered Reguest Authentication Setting:   User Name Authentication   User Name Authentication   Enabled SHA   Enabled SHA   Delete Selected:   Or of 1   Request Authentication Setting:   User Name Authentication   Encryption   User Name Authentication   Encryption   Wode   Protocol   Mode   Protocol   Mode   Protocol   Or of 1   Selected: 0 of 1   Storage System Name:   Storage System Name:   Max: 180 dharacters; or blank)   Location:   Iocation:   Iocation:   Iocation:   Iocation:   Iocation:   Iocation:   Iocation:   Iocation:   Iocation:   Iocation:   Iocation:   Iocation:   Iocation:   Iocation:   Iocation:   Iocation:   Iocation:   Iocation:   Iocation:   Iocation:   Iocation:   Iocation:   Iocation:   Iocation: <tr< td=""><td>SNMP Agent:</td><td>💿 Enable 🔵 Disable</td><td></td><td></td><td></td><td></td><td></td><td></td><td></td><td></td><td></td><td></td></tr<>                                                                                                    | SNMP Agent:                             | 💿 Enable 🔵 Disable                   |                |           |                   |               |            |          |     |            |             |          |
| Send Trap to       User Name       Authentication       Encryption         Mode       Protocol       Mode       Protocol         10.10.10.0       public       Enabled       SHA       Enabled       AES         Add       Change       Delete       Selected: 0       of 1         Request Authentication Setting:       Registered Request Authentication Settings       Selected: 0       of 1         User Name       Mode       Protocol       Mode       Protocol         Intervention       Encryption       Encryption       Intervention       Intervention         Viser Name       Mode       Protocol       Mode       Protocol         Intervention:       User Name       Mode       Protocol       Intervention:         System Group Information:       Selected:       Selected:       Intervention:       Selected:       Intervention:         System Group Information:       Storage System Name:       Intervention:       Intervention:       Intervention:       Intervention:         System Group Information:       Storage System Name:       Intervention:       Intervention:       Intervention:       Intervention:       Intervention:         Storage System Name:       Intervention:       Interventin:       Interventin:                                                                                                    | SNMP Version:                           | v3                                   |                |           |                   |               |            |          |     |            |             | •        |
| Send Trap to User Name     I 0.10.10.10 public     Enabled SHA     Add Change     Delete     Selected: 0 of 1     User Name Mode     Protocol     Mode     Protocol     Add     Contact:     (Max. 180 characters)     Contact:     (Max. 180 characters, or blank)     Location:     (Max. 180 characters, or blank)     SNMP Engine ID:     Ox80000074043938346264353061     Send Trap to     User SNMP Trap     Reguest SNMP Trap     Reguest SNMP Trap     Reguest SNMP Trap     Reguest Strap     Storage System Strap     Reguest Strap     Reguest Strap     Reguest Strap     Reguest Strap     Reguest Strap     Reguest Strap     Reguest Strap     Reguest Strap     Reguest Strap     Reguest Authentication Settings     Reguest Authentication Settings     Reguest Authentication Settings     Reguest Authentication Settings     Reguest Authentication Settings     Reguest Authentication Settings <t< td=""><td>Sending Trap Setting:</td><td>Registered Sending Trap Se</td><td>ttings</td><td></td><td></td><td></td><td></td><td></td><td></td><td></td><td></td><td></td></t<>                                                                                                    | Sending Trap Setting:                   | Registered Sending Trap Se           | ttings         |           |                   |               |            |          |     |            |             |          |
| In 10.10.10.10 public Enabled SHA Enabled AES Image: Contract: Selected: 0 of 1   Request Authentication Setting:     Request Authentication Setting:     Request Authentication Setting:     Request Authentication Setting:     Request Authentication Setting:     Request Authentication Setting:     Request Authentication Setting:     Request Authentication Setting:     Authentication     Mode        Protocol     Mode        Add        Add        Storage System Name:                 System Group Information:     Storage System Name: <td></td> <td>Send Trap to</td> <td></td> <td>User N</td> <td>ame</td> <td></td> <td></td> <td></td> <td></td> <td>Encryption</td> <td></td> <td></td>                                                                                                    |                                         | Send Trap to                         |                | User N    | ame               |               |            |          |     | Encryption |             |          |
| Add Change   Delete Selected: 0 of 1     Reguest Authentication Setting:     Registered Request Authentication     Encryption     Urer Name     Mode        Mode        Protocol        Mode        Mode        Protocol        Add        Add        Add        Add                                      Selected: 0 of 1                                                 Selected: 0 of 1     Selected: 0 of 1     (Max. 180 characters, or blank)    Location  (Max. 180 characters, or blank)    Location: (Max. 180 characters, or blank)    Selected: 10 ocation: (Max. 180 characters, or blank)    Selected: 20 of 1 (Max. 180 characters, or blank) Location: (Max. 180 characters, or blank) Selecter: 10 ocation: (Max. 180 characters                                                                                                    |                                         |                                      |                |           |                   |               |            |          |     |            |             |          |
| Request Authentication Settings       Authentication       Encryption         User Name       Authentication       Encryption         Mode       Protocol       Mode       Protocol         public       Enabled       SHA       Enabled       AES         Add       Change       Delete       Selected; 0 of 1         System Group Information:       Storage System Name:       : storageSystemName                                                                                                    |                                         | 10.10.10                             |                | public    |                   |               | Enable     | ≥d       | SHA | Enabled    | AES         |          |
| Request Authentication Settings       Authentication       Encryption         User Name       Authentication       Encryption         Mode       Protocol       Mode       Protocol         public       Enabled       SHA       Enabled       AES         Add       Change       Delete       Selected; 0 of 1         System Group Information:       Storage System Name:       : storageSystemName                                                                                                    |                                         |                                      |                |           |                   |               |            |          |     |            |             | <i>.</i> |
| System Group Information:       Storage System Name:       storage System Name:       storage System Name:         (Max. 180 characters)       Contact:       contact       (Max. 180 characters, or blank)         Location:       I location       (Max. 180 characters, or blank)       storage System Name:         SNMP Engine ID:       0x80000074043938346264353061       storage System Name:       storage System Name:                                                                                                    |                                         |                                      |                |           |                   |               |            |          |     |            | Selected: U | of 1     |
| User Name     Mode     Protocol     Mode       public     Enabled     SHA     Enabled     AES         Add     Change     Delete     Selected:     0 of 1   Storage System Name: <pre>(Max. 180 characters) Contact:     </pre> Contact:     (Max. 180 characters, or blank)       Location:     location        (Max. 180 characters, or blank)   SHMP Engine ID:   Dx8000074043938346264353061       Send Test SNMP Trap     Reset Settings                                                                                                    | Request Authentication Setting:         | Registered Request Authen            |                | _         |                   | Encrypt       | tion       | _        | _   |            |             |          |
| Add       Change       Delete       Selected:       0 of 1         System Group Information:       Storage System Name:       istorageSystemName:       (Max. 180 characters)         Contact:       Contact:       (Max. 180 characters, or blank)       Location:       (Max. 180 characters, or blank)         SHMP Engine ID:       Dx8000074043938346264353061       SHMP Trap       Reset Settings                                                                                                    |                                         | User Name                            |                |           | Protocol          |               |            | Protocol |     |            |             |          |
| System Group Information:       Storage System Name: (forageSystemName (Max. 180 characters))         Contact:       Contact:         (Max. 180 characters, or blank)         Location:       location         (Max. 180 characters, or blank)         SNMP Engine ID:       0x80000074043938346264353061         Send Test SNMP Trap       Reset Settings                                                                                                    |                                         | public                               | Enable         | d         | SHA               | Enable        | d          | AES      |     |            |             |          |
| System Group Information:       Storage System Name: (forageSystemName (Max. 180 characters))         Contact:       (ontact         (Max. 180 characters, or blank,)         Location:       location         (Max. 180 characters, or blank,)         SNMP Engine ID:       0x80000074043938346264353061         Send Test SNMP Trap       Reset Settings                                                                                                    |                                         |                                      |                |           |                   |               |            |          |     |            |             |          |
| Storage System Name:       torageSystem Name         (Max. 180 chrasters)         Contact:       (ontact         (Max. 180 chrasters, or blank)         Location:       location         (Max. 180 chrasters, or blank)         SNMP Engine ID:       0x80000074043938346264353061         Send Test SNMP Trap       Reset Settings                                                                                                    |                                         | Add Change Delete                    |                |           |                   |               |            |          |     |            | Selected: 0 | of 1     |
| Contact:     contact       (Max. 180 characters, or blank)       Location:     location       (Max. 180 characters, or blank)   SNMP Engine ID: 0x80000074043938346264353061 Send Test SNMP Trap Reset Settings                                                                                                    | System Group Information:               | Storage System Name:                 | storageSystem  | nName     |                   |               |            |          |     |            |             |          |
| SNMP Engine ID:       0x80000074043938346264353061         Send Test SNMP Trap       Reset Settings                                                                                                    |                                         |                                      |                | aracters) |                   |               |            |          |     |            |             |          |
| Location:         location           SNMP Engine ID:         0x80000074043938346264353061           Send Test SNMP Trap         Reset Settings                                                                                                    |                                         |                                      |                |           |                   |               |            |          |     |            |             |          |
| SNMP Engine ID:         0x80000074043938346264353061           Send Test SNMP Trap         Reset Settings                                                                                                    |                                         |                                      |                |           |                   |               |            |          |     |            |             |          |
| Send Test SNMP Trap Reset Settings                                                                                                    |                                         |                                      | (Max. 180 cha  | aracters, | or blank)         |               |            |          |     |            |             |          |
|                                                                                                    | SNMP Engine ID:                         | 0×8000007404393834626435306          | 1              |           |                   |               |            |          |     |            |             |          |
| (Back Next)) Finish Cancel ?                                                                                                    | Send Test SNMP Trap Reset               | Settings                             |                |           |                   |               |            |          |     |            |             |          |
|                                                                                                    |                                         |                                      | _              |           | _                 |               |            |          |     |            | t Finish    | Cancel ? |

The following table describes the fields and settings in the SNMP tab when the SNMP protocol version is v3.

Appendix D: Configuring storage systems GUI reference

| ltem                 | Description                                                                                                    |  |  |  |  |  |
|----------------------|----------------------------------------------------------------------------------------------------|--|--|--|--|--|
| SNMP Agent           | Select whether to use the SNMP agent.                                                                                                    |  |  |  |  |  |
|                      | <ul> <li>Enable: Reports SIM through SNMP trap that permits GET REQUEST,<br/>GETNEXT REQUEST, and GETBULK REQUEST</li> </ul>                   |  |  |  |  |  |
|                      | <ul> <li>Disable: Does not report SIM through SNMP or permit GET REQUEST,<br/>GETNEXT REQUEST, or GETBULK REQUEST</li> </ul>                   |  |  |  |  |  |
| SNMP Version         | Select the SNMP protocol version.                                                                                                    |  |  |  |  |  |
| Sending Trap Setting | Displays, in the Registered Sending Trap Settings table, the community names and IP addresses for which SNMP trap information is reported.     |  |  |  |  |  |
|                      | <ul> <li>Send Trap to: Displays the IP address to which SNMP trap information is reported</li> </ul>                                           |  |  |  |  |  |
|                      | <ul> <li>User Name: Displays the user used for reporting SNMP trap information</li> </ul>                                                      |  |  |  |  |  |
|                      | <ul> <li>Authentication - Mode: Displays whether authentication is enabled</li> </ul>                                                          |  |  |  |  |  |
|                      | <ul> <li>Authentication - Protocol: If authentication is enabled, the authentication<br/>method is displayed</li> </ul>                        |  |  |  |  |  |
|                      | <ul> <li>Encryption - Mode: Displays whether encryption is enabled</li> </ul>                                                                  |  |  |  |  |  |
|                      | <ul> <li>Encryption - Protocol: If encryption is enabled, the encryption method is<br/>displayed</li> </ul>                                    |  |  |  |  |  |
|                      | <ul> <li>Add: Opens the Add Sending Trap Setting window. You can register up<br/>to eight IP addresses.</li> </ul>                             |  |  |  |  |  |
|                      | <ul> <li>Change: To change a destination, select it, and then click this button to<br/>open the Change Sending Trap Setting window.</li> </ul> |  |  |  |  |  |
|                      | <ul> <li>Delete: To delete a destination, select it, and then click this button.</li> </ul>                                                    |  |  |  |  |  |

| Item                                   | Description                                                                                                    |  |  |  |  |
|----------------------------------------|----------------------------------------------------------------------------------------------------|--|--|--|--|
| Request Authentication<br>Setting      | Displays the user name that permit GET REQUEST, GETNEXT REQUEST<br>and GETBULK REQUEST, in the Registered Request Authentication<br>Settings table.                                                                             |  |  |  |  |
|                                        | <ul> <li>User Name: Displays the user names that permit GET REQUEST,<br/>GETNEXT REQUEST, and GETBULK REQUEST</li> </ul>                                                                                                    |  |  |  |  |
|                                        | <ul> <li>Authentication - Mode: Displays whether authentication is enabled</li> </ul>                                                                                                    |  |  |  |  |
|                                        | <ul> <li>Authentication - Protocol: If authentication is enabled, the authentication<br/>method is displayed</li> </ul>                                                                                                    |  |  |  |  |
|                                        | <ul> <li>Encryption - Mode: Displays whether encryption is enabled</li> </ul>                                                                                                    |  |  |  |  |
|                                        | <ul> <li>Encryption - Protocol: If encryption is enabled, the encryption method is<br/>displayed</li> </ul>                                                                                                    |  |  |  |  |
|                                        | <ul> <li>Add: Opens the Add Request Authentication Setting window. You can<br/>register up to 8 users.</li> </ul>                                                                                                    |  |  |  |  |
|                                        | <ul> <li>Change: To change a user, select it, and then click this button to open<br/>the Change Request Authentication Setting window.</li> </ul>                                                                               |  |  |  |  |
|                                        | <ul> <li>Delete: To delete a user, select it, and then click this button.</li> </ul>                                                                                                    |  |  |  |  |
| System Group<br>Information - Storage  | Enter the storage system name. You can enter up to 180 alphanumeric characters and symbols, except for the following:                                                                                                    |  |  |  |  |
| System Name                            | \ , / ; : * ? <b>" &lt; &gt;   &amp;</b> % ^                                                                                                    |  |  |  |  |
|                                        | Note: Do not include space characters at the beginning or end.                                                                                                    |  |  |  |  |
|                                        | <b>Caution:</b> Make sure to document the information about the storage system because the settings will be cleared when the SVP is replaced.                                                                                   |  |  |  |  |
| System Group<br>Information - Contact  | Enter the administrator's name or contact information. You can enter up to 180 alphanumeric characters and symbols, except for the following:                                                                                   |  |  |  |  |
|                                        | \ , / ; : * ? <b>" &lt; &gt;   &amp;</b> % ^                                                                                                    |  |  |  |  |
|                                        | <b>Note:</b> Do not include space characters at the beginning or end.                                                                                                    |  |  |  |  |
| System Group<br>Information - Location | Specify a location of the storage system. You can enter up to 180 alphanumeric characters and symbols, except for the following:                                                                                                |  |  |  |  |
|                                        | \ , / ; : * ? <b>" &lt; &gt;   &amp;</b> % ^                                                                                                    |  |  |  |  |
|                                        | Note: Do not include space characters at the beginning or end.                                                                                                    |  |  |  |  |
| SNMP Engine ID                         | Displays the SNMP engine identifier.                                                                                                    |  |  |  |  |
| Send Test SNMP Trap                    | Reports test trap to IP addresses that are already registered in the storage system.                                                                                                    |  |  |  |  |
|                                        | <b>Note:</b> Trap is reported using the content applied previously to the storage system rather than the current settings in the SNMP tab. Before reporting test trap, click Finish to apply the changes to the storage system. |  |  |  |  |

| Item           | Description                         |  |  |  |
|----------------|-------------------------------------|--|--|--|
| Reset settings | Cancels the changes within the tab. |  |  |  |

#### Email tab

| lit Alert Settings                 |                               |                                 |                 |                                   | Ŧ□     |
|------------------------------------|-------------------------------|---------------------------------|-----------------|-----------------------------------|--------|
| .Edit Alert Settings > 2.Confi     |                               |                                 |                 |                                   |        |
| This wizard lets you edit the aler | t settings of Syslog, SNMP an | d E-mail. Enter the information | for the alert s | ettings. Click Finish to confirm. | _      |
| Notification Alert: 🛛 Al           | Host Report                   |                                 |                 |                                   |        |
| Syslog SNMP                        | Email                         |                                 |                 |                                   |        |
|                                    | Cindi                         |                                 |                 |                                   |        |
| Mail Notice: 💿 Enable              | Disable                       |                                 |                 |                                   |        |
| Email Settings                     |                               |                                 | _               |                                   |        |
| Mail Address                       | Attribute                     |                                 |                 |                                   |        |
| test001@example.com                | То                            |                                 |                 |                                   |        |
| test002@example.com                | Cc<br>Bcc                     |                                 |                 |                                   |        |
| test003@example.com                | BCC                           |                                 |                 |                                   |        |
|                                    |                               |                                 |                 |                                   |        |
|                                    |                               |                                 |                 |                                   |        |
|                                    |                               |                                 |                 |                                   |        |
|                                    |                               |                                 |                 |                                   |        |
| Add Change D                       | elete                         |                                 |                 | Selected: 0                       | of 3   |
| Mail Address (From):               | test004@example.com           |                                 |                 |                                   |        |
|                                    | (Max. 255 Characters)         |                                 |                 |                                   |        |
| Mail Address (Reply-To):           | reply@example.com             |                                 |                 |                                   |        |
|                                    | (Max. 255 Characters)         |                                 |                 |                                   |        |
| Mail Server Setting:               | Mail Server:                  | 🔵 Identifier 💿 IPv4             | IPv6            |                                   |        |
|                                    |                               | 127.0.0.1                       |                 |                                   |        |
|                                    | SMTP Authentication:          | 💿 Enable 🔵 Disable              |                 |                                   |        |
|                                    |                               | Account                         |                 | Password                          |        |
|                                    |                               | account                         |                 | *****                             |        |
|                                    |                               | (Max. 255 Characters)           |                 | (Max. 255 Characters)             |        |
|                                    |                               |                                 |                 |                                   |        |
| Send Test Email Reset S            | Settings                      |                                 |                 |                                   |        |
|                                    |                               |                                 |                 | Back Next Finish                  | Cancel |
|                                    |                               |                                 |                 | HINISH Next P Finish              |        |

| Item           | Description                                                                        |  |  |  |  |  |
|----------------|------------------------------------------------------------------------------------|--|--|--|--|--|
| Mail Notice    | Select whether or not to report failure information through email.                 |  |  |  |  |  |
|                | <ul> <li>Enable: Reports SIM through email.</li> </ul>                             |  |  |  |  |  |
|                | <ul> <li>Disable: Does not report SIM through email.</li> </ul>                    |  |  |  |  |  |
| Email Settings | This field is mandatory when you selected Enable in Mail Notice.                   |  |  |  |  |  |
|                | <ul> <li>Mail Address: The email address displays.</li> </ul>                      |  |  |  |  |  |
|                | <ul> <li>Attribute: Adds email addresses. The Add Address window opens.</li> </ul> |  |  |  |  |  |
|                | <ul> <li>Add: Adds email addresses. The Add Address window opens</li> </ul>        |  |  |  |  |  |

| Item                      | Description                                                                                                    |  |
|---------------------------|----------------------------------------------------------------------------------------------------|--|
|                           | <ul> <li>Change: Changes the selected email address and attribute. The opens.</li> </ul>                                                                                                    |  |
|                           | You can select more than one email address. When you select more than one email address, you can change only attributes.                                                                                                    |  |
|                           | <ul> <li>Delete: Deletes the selected email address. You can select more than<br/>one email address.</li> </ul>                                                                                                    |  |
| Mail Address (From)       | Enter the source address of the email for failure information report.                                                                                                    |  |
|                           | You can enter up to 255 alphanumeric characters and the following symbols:                                                                                                    |  |
|                           | ! # \$ % & ` + - * / ' ^ { } = ? @   ~                                                                                                    |  |
|                           | This field is mandatory when you selected Enable in Mail Notice.                                                                                                    |  |
| Mail Address (Reply - To) | b) Specify the return email address. If you specify this address, return email from the email recipient is transmitted to the address. If you omit this address, return email from the email recipient is transmitted to Mail Address (From).          |  |
|                           | You can enter up to 255 alphanumeric characters and the following symbols:                                                                                                    |  |
|                           | ! # \$ % & ` + - * / ' ^ { } = ? @   ~                                                                                                    |  |
| Mail Server Setting -     | Enter the Email server information. You cannot set an IP address with all 0s.                                                                                                    |  |
| Email Server              | <ul> <li>Identifier: To specify a host name, select Identifier. You can enter a name<br/>of up to 63 characters and the following symbols:</li> </ul>                                                                                                  |  |
|                           | ! \$ % ( ) ' @ ~                                                                                                    |  |
|                           | <ul> <li>IPv4: Enter a valid IPv4 address in the format XXX.XXX.XXX.XXX<br/>(where XXX is a number from 0 to 255)</li> </ul>                                                                                                    |  |
|                           | <ul> <li>IPv6: Enter a valid IPv6 address in the format<br/>YYYY:YYYY:YYYY:YYYY:YYYY:YYYY:YYYY:YY</li></ul>                                                                                                    |  |
|                           | This field is mandatory when you select Enable in Mail Notice.                                                                                                    |  |
|                           | <b>Note:</b> If SIMs are not transferred through email, verify the settings in the Email tab. If all settings are correct, verify the settings and operating conditions of the mail server itself, and the operating conditions of the Management LAN. |  |
| Mail Server Setting -     | Select whether or not to perform SMTP authentication.                                                                                                    |  |
| SMTP Authentication       | <ul> <li>Enable: Performs SMTP authentication.</li> </ul>                                                                                                    |  |
|                           | <ul> <li>Disable: Does not perform SMTP authentication.</li> </ul>                                                                                                    |  |
|                           | When you select Enable, enter values in Account and Password.                                                                                                    |  |

| Item            | Description                                                                |
|-----------------|----------------------------------------------------------------------------|
|                 | You can enter up to 255 alphanumeric characters and the following symbols: |
|                 | !\$%()'@~                                                                  |
|                 | This field is mandatory when you select Enable in Mail Notice.             |
| Send Test Email | Sends SIM for testing through email.                                       |
| Reset settings  | Cancels the changes within the tab                                         |

## Add Sending Trap Setting window (SNMP v1 or v2c)

Use the Add Sending Trap Setting window to set up an alert notification when using SNMP v1 or SNMP v2c.

This window appears when you click Add on the SNMP tab of the **Set Up Alert Notifications** window if the SNMP protocol version is SNMP v1 or SNMP v2c.

| Add Sending Trap Setting 🗧 🗆 🗙                                |                                                                      |             |
|---------------------------------------------------------------|----------------------------------------------------------------------|-------------|
| Enter the information to the sending trap settings. Click OK. |                                                                      |             |
| Community:                                                    | Community                                                            | •           |
|                                                               | (Max. 180 characters)                                                |             |
| Send Trap to:                                                 | IPv4     •       IPv4     •       10.10.10.10       + Add IP Address |             |
|                                                               |                                                                      |             |
|                                                               |                                                                      |             |
|                                                               |                                                                      |             |
|                                                               |                                                                      | OK Cancel ? |

| ltem         | Description                                                                                                    |
|--------------|----------------------------------------------------------------------------------------------------|
| Community    | Specify the community to which SNMP traps are reported.                                                                                                    |
|              | You can select an existing community from the pull down menu or create a new community. You can enter up to 180 alphanumeric characters excluding the following symbols: |
|              | \ , / ; : * ? " < >   & % ^ '                                                                                                    |
|              | Note: Do not include space characters at the beginning or end.                                                                                                    |
| Send Trap to | Specify the IP address to which SNMP traps are reported.                                                                                                    |
|              | Select an existing IP address from the pull down menu or enter a new address.                                                                                            |
|              | <ul> <li>IPv4: Enter a valid IPv4 address in the format XXX.XXX.XXX.XXX (where XXX is<br/>a number from 0 to 255)</li> </ul>                                             |
|              | <ul> <li>IPv6: Enter a valid IPv6 address in the format<br/>YYYY:YYYY:YYYY:YYYY:YYYY:YYYY:YYYY:YY</li></ul>                                                              |
|              | <ul> <li>Minus symbol: Removes the IP address in that row.</li> </ul>                                                                                                    |
|              | <ul> <li>Add IP Address: Adds an IP address. You can add up to 32 IP addresses.</li> </ul>                                                                               |

## Add Sending Trap Setting window (SNMP v3)

Use the Add Sending Trap Setting window to set up an alert notification when using SNMP v3.

This window appears when you click Add on the SNMP tab of the **Set Up Alert Notifications** window if the SNMP protocol version is SNMP v3.

| Add Sending Trap Setting 🗧 🗖 🗙 |                                            |  |
|--------------------------------|--------------------------------------------|--|
| Enter the informatio           | on to the sending trap settings. Click OK. |  |
| Send Trap to:                  | IPv4 v 11.111.11                           |  |
| User Name:                     | user_name<br>(Max. 32 Characters)          |  |
| Authentication:                | 💿 Enable 🔵 Disable                         |  |
| Protocol:                      | SHA                                        |  |
| Password:                      | **********<br>(8-180 characters)           |  |
| Encryption:                    | 💿 Enable 🔘 Disable                         |  |
| Protocol:                      | AES 🗸                                      |  |
| Key:                           | ****                                       |  |
|                                | (8-180 characters)                         |  |
| Re-enter Key:                  | *****                                      |  |
|                                |                                            |  |
|                                |                                            |  |
|                                |                                            |  |
|                                |                                            |  |
|                                | OK Cancel ?                                |  |

| ltem           | Description                                                                                                    |  |
|----------------|----------------------------------------------------------------------------------------------------|--|
| Send Trap to   | Specify the IP address to which SNMP traps are reported.                                                                     |  |
|                | <ul> <li>IPv4: Enter a valid IPv4 address in the format XXX.XXX.XXX.XXX (where XXX is<br/>a number from 0 to 255)</li> </ul> |  |
|                | <ul> <li>IPv6: Enter a valid IPv6 address in the format<br/>YYYY:YYYY:YYYY:YYYY:YYYY:YYYY:YYYY:YY</li></ul>                  |  |
| User Name      | Enter the user name to be used for reporting SNMP traps.                                                                     |  |
|                | You can enter up to 32 alphanumeric characters, excluding the following symbols:                                             |  |
|                | /;:*?"<> &%^                                                                                                    |  |
|                | <b>Note:</b> Do not include space characters at the beginning or end.                                                        |  |
| Authentication | Select whether to perform authentication.                                                                                    |  |
|                | <ul> <li>Enable: Authentication is performed.</li> </ul>                                                                     |  |
|                | <ul> <li>Disable: Authentication is not performed.</li> </ul>                                                                |  |

| Item                         | Description                                                                                                    |
|------------------------------|----------------------------------------------------------------------------------------------------|
|                              | Authentication and encryption information is displayed only if authentication is enabled.                                               |
| Authentication -             | If authentication is enabled, select the authentication method.                                                                         |
| Protocol                     | • SHA                                                                                                    |
|                              | • MD5                                                                                                    |
| Authentication -<br>Password | If authentication is enabled, enter a password. The password must be 8 to 180 alphanumeric characters, including the following symbols: |
|                              | \ , / ; : * ? " < >   & % ^                                                                                                    |
|                              | <b>Note:</b> Do not include space characters at the beginning or end.                                                                   |
| Encryption                   | Select whether to perform encryption.                                                                                                   |
|                              | <ul> <li>Enable: Encryption is performed.</li> </ul>                                                                                    |
|                              | <ul> <li>Disable: Encryption is not performed.</li> </ul>                                                                               |
|                              | Encryption information is displayed only if encryption is enabled.                                                                      |
| Encryption -                 | If encryption is enabled, select the encryption method.                                                                                 |
| Protocol                     | • AES                                                                                                    |
|                              | • DES                                                                                                    |
| Encryption -<br>Key          | If encryption is enabled, enter a key. The key must be 8 to 180 alphanumeric characters, including the following symbols:               |
|                              | \ , / ; : * ? <b>" &lt; &gt;   &amp; % ^</b>                                                                                            |
|                              | <b>Note:</b> Do not include space characters at the beginning or end.                                                                   |
| Encryption -<br>Re-enter Key | Re-enter the same key.                                                                                                    |

## Change Sending Trap Setting window (SNMP v1 or v2c)

Use the Change Sending Trap Setting window to set up an alert notification when using SNMP v1 or SNMP v2c.

This window appears when you click Change on the SNMP tab of the **Set Up Alert Notifications** window if the SNMP protocol version is SNMP v1 or SNMP v2c.

| Chan | ge Sending Trap Sett       | ing                                                                            | Ŧ□×                     |
|------|----------------------------|--------------------------------------------------------------------------------|-------------------------|
| Che  | ck the box in front of the | property you want to edit, and then enter th                                   | he new value. Click OK. |
|      | Community:                 | community                                                                      | ▼                       |
|      |                            | (Max. 180 characters)                                                          |                         |
|      | Send Trap to:              | IPv4       10.10.10.10         IPv4       10.10.10.10         + Add IP Address |                         |
|      |                            |                                                                                |                         |
|      |                            |                                                                                | OK Cancel <b>?</b>      |

| Item         | Description                                                                                                    |  |
|--------------|----------------------------------------------------------------------------------------------------|--|
| Community    | Specify the community to which SNMP traps are reported.                                                                                                    |  |
|              | You can select an existing community from the pull down menu or create a new community. You can enter up to 180 alphanumeric characters excluding the following symbols: |  |
|              | \ , / ; : * ? <b>" &lt; &gt;   &amp;</b> % ^                                                                                                    |  |
|              | <b>Note:</b> Do not include space characters at the beginning or end.                                                                                                    |  |
| Send Trap to | Specify the IP address to which SNMP traps are reported.                                                                                                    |  |

| ltem | Description                                                                                                    |
|------|----------------------------------------------------------------------------------------------------|
|      | Select an existing IP address from the pull down menu or enter a new address.                                                |
|      | <ul> <li>IPv4: Enter a valid IPv4 address in the format XXX.XXX.XXX.XXX (where XXX is<br/>a number from 0 to 255)</li> </ul> |
|      | <ul> <li>IPv6: Enter a valid IPv6 address in the format<br/>YYYY:YYYY:YYYY:YYYY:YYYY:YYYY:YYYY:YY</li></ul>                  |
|      | <ul> <li>Minus symbol: Removes the IP address in that row.</li> </ul>                                                        |
|      | <ul> <li>Add IP Address: Adds an IP address. You can add up to 32 IP addresses.</li> </ul>                                   |

## Change Sending Trap Setting window (SNMP v3)

Use the Change Sending Trap Setting window to set up an alert notification when using SNMP v3.

This window appears when you click Change on the SNMP tab of the **Set Up Alert Notifications** window if the SNMP protocol version is SNMP v3.

| Change Sending Trap Se      | tting Ŧ 🗆 🗙                                                           |
|-----------------------------|-----------------------------------------------------------------------|
| Check the box in front of t | he property you want to edit, and then enter the new value. Click OK. |
| Send Trap to:               | IPv4 V 10.10.10                                                       |
| User Name:                  | public<br>(Max. 32 Characters)                                        |
| Authentication:             | 💿 Enable 🔘 Disable                                                    |
| Protocol:                   | SHA 🗸 🗸                                                               |
| Password:                   | *****                                                                 |
|                             | (8-180 characters)                                                    |
| Encryption:                 | 💿 Enable 🔵 Disable                                                    |
| Protocol:                   | AES 🗸                                                                 |
| 🗹 Key:                      | *****                                                                 |
|                             | (8-180 characters)                                                    |
| Re-enter Key:               | *****                                                                 |
|                             |                                                                       |
|                             |                                                                       |
|                             |                                                                       |
|                             |                                                                       |
|                             | OK Cancel ?                                                           |

| ltem                         | Description                                                                                                    |  |
|------------------------------|----------------------------------------------------------------------------------------------------|--|
| Send Trap to                 | Specify the IP address to which SNMP traps are reported.                                                                                |  |
|                              | <ul> <li>IPv4: Enter a valid IPv4 address in the format XXX.XXX.XXX.XXX (where XXX is<br/>a number from 0 to 255)</li> </ul>            |  |
|                              | <ul> <li>IPv6: Enter a valid IPv6 address in the format<br/>YYYY:YYYY:YYYY:YYYY:YYYY:YYYYY:YYYY:Y</li></ul>                             |  |
| User Name                    | Enter the user name to be used for reporting SNMP traps.                                                                                |  |
|                              | You can enter up to 32 alphanumeric characters, excluding the following symbols:                                                        |  |
|                              | \ , / ; : * ? <b>" &lt; &gt;   &amp;</b> % ^                                                                                            |  |
|                              | <b>Note:</b> Do not include space characters at the beginning or end.                                                                   |  |
| Authentication               | Select whether to perform the authentication.                                                                                           |  |
|                              | <ul> <li>Enable: Authentication is performed.</li> </ul>                                                                                |  |
|                              | <ul> <li>Disable: Authentication is not performed.</li> </ul>                                                                           |  |
|                              | Authentication and encryption information is displayed only if authentication is enabled.                                               |  |
| Authentication -             | If authentication is enabled, select the authentication method.                                                                         |  |
| Protocol                     | • SHA                                                                                                    |  |
|                              | • MD5                                                                                                    |  |
| Authentication -<br>Password | If authentication is enabled, enter a password. The password must be 8 to 180 alphanumeric characters, including the following symbols: |  |
|                              | /;:*?"<> &%^                                                                                                    |  |
|                              | <b>Note:</b> Do not include space characters at the beginning or end.                                                                   |  |
| Encryption                   | Select whether to perform the encryption                                                                                                |  |
|                              | <ul> <li>Enable: Encryption is performed.</li> </ul>                                                                                    |  |
|                              | <ul> <li>Disable: Encryption is not performed.</li> </ul>                                                                               |  |
|                              | Encryption information is displayed only if encryption is enabled.                                                                      |  |
| Encryption -                 | If encryption is enabled, select the encryption method.                                                                                 |  |
| Protocol                     | • AES                                                                                                    |  |
|                              | • DES                                                                                                    |  |

| ltem                         | Description                                                                                                    |
|------------------------------|----------------------------------------------------------------------------------------------------|
| Encryption -<br>Key          | If encryption is enabled, enter a key. The key must be at least 8 alphanumeric characters, including the following symbols: |
|                              | /;:*?"<> &%^                                                                                                    |
|                              | <b>Note:</b> Do not include space characters at the beginning or end.                                                       |
| Encryption -<br>Re-enter Key | Re-enter the same key.                                                                                                    |

#### Add Request Authentication Setting window (SNMP v1 or v2c)

Use the Add Request Authentication Setting window to set up an alert notification when using SNMP v1 or SNMP v2c.

This window appears when you click Add on the SNMP tab of the Set Up Alert Notifications window if the SNMP protocol version is SNMP v1 or SNMP v2c.

| Add Request Authent     | tication Setting  |                                |    | Ŧ□×      |
|-------------------------|-------------------|--------------------------------|----|----------|
| Enter the information t | o the request aut | hentication settings. Click OK |    |          |
| Community:              | community         |                                |    | •        |
|                         | (Max. 180 chai    | racters)                       |    |          |
| Requests Permitted:     | All               |                                |    |          |
|                         | IPv4 🛛 🔻          | 111.111.111                    |    | · ·      |
|                         | IPv4 🛛 🔻          | 10.10.10.10                    |    | •        |
|                         | + Add IP Add      | lress                          |    |          |
|                         |                   |                                |    |          |
|                         |                   |                                |    |          |
|                         |                   |                                |    |          |
|                         |                   |                                |    |          |
|                         |                   |                                |    |          |
|                         |                   |                                |    |          |
|                         |                   |                                |    |          |
|                         |                   |                                |    |          |
|                         |                   |                                |    |          |
|                         |                   |                                |    |          |
|                         |                   | _                              | ок | Cancel ? |

| Item                                      | Description                                                                                                    |
|-------------------------------------------|----------------------------------------------------------------------------------------------------|
| Community                                 | Select an existing community, or create one, permitted to execute GET REQUEST, GETNEXT REQUEST, and GETBULK REQUEST <sup>*</sup> . |
|                                           | You can enter up to 180 alphanumeric characters excluding the following symbols:                                                   |
|                                           | \ , / ; : * ? " < >   & % ^ '                                                                                                    |
|                                           | <b>Note:</b> Do not include space characters at the beginning or end.                                                              |
| Requests permitted                        | Specify which users have permission to execute GET REQUEST, GETNEXT REQUEST, and GETBULK REQUEST <sup>*</sup> .                    |
|                                           | <ul> <li>All: Accepts GET REQUEST, GETNEXT REQUEST, and GETBULK<br/>REQUEST from all users.</li> </ul>                             |
|                                           | If All is selected, the IP address information is not displayed.                                                                   |
|                                           | <ul> <li>Specific IP addresses:</li> </ul>                                                                                         |
|                                           | <ul> <li>Select an existing IP address from the pull down menu or enter a<br/>new address.</li> </ul>                              |
|                                           | <ul> <li>IPv4: Enter a valid IPv4 address in the format XXX.XXX.XXX.XXX<br/>(where XXX is a number from 0 to 255)</li> </ul>       |
|                                           | <ul> <li>IPv6: Enter a valid IPv6 address in the format<br/>YYYY:YYYY:YYYY:YYYY:YYYY:YYYY:YYYY:YY</li></ul>                        |
|                                           | <ul> <li>Minus symbol: Removes the IP address in that row.</li> </ul>                                                              |
|                                           | <ul> <li>Add IP Address: Adds an IP address. You can add up to 32 IP<br/>addresses.</li> </ul>                                     |
| * Only SNMP v2c supports GETBULK REQUEST. |                                                                                                    |

## Add Request Authentication Setting window (SNMP v3)

Use the Add Request Authentication Setting window to set up an alert notification when using SNMP v3.

The Add Request Authentication Setting window appears when you click Add on the SNMP tab of the **Set Up Alert Notifications** window if the SNMP protocol version is SNMP v3.

| Add Request Authentication Setting |                                                |   |  |
|------------------------------------|------------------------------------------------|---|--|
| Enter the information to t         | the request authentication settings. Click OK. |   |  |
| User Name:                         | username<br>(Max, 32 Characters)               |   |  |
| Authentication:                    | Enable      Disable                            |   |  |
| Protocol:                          | MD5                                            | • |  |
| Password:                          | *****                                          |   |  |
|                                    | (8-180 characters)                             |   |  |
| Re-enter Password:                 | ****                                           |   |  |
|                                    |                                                |   |  |
| Encryption:                        | 💽 Enable 🔵 Disable                             |   |  |
| Protocol:                          | DES                                            | • |  |
| Key:                               | *****                                          |   |  |
|                                    | (8-180 characters)                             |   |  |
| Re-enter Key:                      | *****                                          |   |  |
|                                    |                                                |   |  |
|                                    |                                                |   |  |
|                                    |                                                |   |  |
|                                    |                                                |   |  |
|                                    | OK Cancel                                      | ? |  |

| Item                                                        | Description                                                                                        |
|-------------------------------------------------------------|----------------------------------------------------------------------------------------------------|
| User Name                                                   | Enter the name of the user permitted to execute GET REQUEST, GETNEXT REQUEST, and GETBULK REQUEST. |
|                                                             | You can enter up to 32 alphanumeric characters, excluding the following symbols:                   |
|                                                             | \ , / ; : * ? <b>" &lt; &gt;   &amp;</b> % ^                                                       |
|                                                             | <b>Note:</b> Do not include space characters at the beginning or end.                              |
| Authenticatio Select whether to perform the authentication. |                                                                                                    |
| n                                                           | <ul> <li>Enable: Authentication is performed.</li> </ul>                                           |
|                                                             | <ul> <li>Disable: Authentication is not performed.</li> </ul>                                      |
|                                                             | Authentication information is displayed only if authentication is enabled.                         |
| Authenticatio                                               | If authentication is enabled, select the authentication method.                                    |
| n - Protocol                                                | • SHA                                                                                              |
| <ul> <li>MD5</li> </ul>                                     |                                                                                                    |

| ltem                                      | Description                                                                                                    |
|-------------------------------------------|----------------------------------------------------------------------------------------------------|
| Authenticatio<br>n - Password             | If authentication is enabled, enter a password. The password must be 8 to 180 alphanumeric characters excluding the following symbols: |
|                                           | \ , / ; : * ? <b>" &lt; &gt;   &amp;</b> % ^                                                                                           |
|                                           | <b>Note:</b> Do not include space characters at the beginning or end.                                                                  |
| Authenticatio<br>n - Re-enter<br>Password | Re-enter the same password.                                                                                                    |
| Encryption                                | Select whether to perform the encryption                                                                                               |
|                                           | <ul> <li>Enable: Encryption is performed.</li> </ul>                                                                                   |
|                                           | <ul> <li>Disable: Encryption is not performed.</li> </ul>                                                                              |
|                                           | Encryption information is displayed only if encryption is enabled.                                                                     |
| Encryption -                              | If encryption is enabled, select the encryption method                                                                                 |
| Protocol                                  | • AES                                                                                                    |
|                                           | • DES                                                                                                    |
| Encryption -<br>Key                       | If encryption is enabled, enter a key. The key must be 8 to 180 alphanumeric characters excluding the following symbols:               |
|                                           | \ , / ; : * ? <b>" &lt; &gt;   &amp;</b> % ^                                                                                           |
|                                           | <b>Note:</b> Do not include space characters at the beginning or end.                                                                  |
| Encryption -<br>Re-enter Key              | Re-enter the same key.                                                                                                    |

## Change Request Authentication Setting window (SNMP v1 or v2c)

Use the Change Request Authentication Setting window to set up an alert notification when using SNMP v1 or SNMP v2c.

This window appears when you click Change on the SNMP tab of the **Set Up Alert Notifications** window if the SNMP protocol version is SNMP v1 or SNMP v2c.

| Chan         | Change Request Authentication Setting |                   |                             |                            |              |
|--------------|---------------------------------------|-------------------|-----------------------------|----------------------------|--------------|
| Che          | ck the box in front of the            | e property you wa | ant to edit, and then enter | <sup>,</sup> the new value | a. Click OK. |
|              | Community:                            | public            |                             |                            | •            |
|              |                                       | (Max. 180 cha     | racters)                    |                            |              |
| $\checkmark$ | Requests Permitted:                   | All               |                             |                            |              |
|              |                                       | IPv4   🔻          | 10.10.10.10                 |                            | <b>•</b> -   |
|              |                                       | IPv4   🔻          | 10.10.20.10                 |                            | <b>·</b> •   |
|              |                                       | IPv4   🔻          | 10.10.10.30                 |                            | • •          |
|              |                                       | IPv4 🛛 🔻          | 10.10.10.10                 |                            | <b>•</b> •   |
|              |                                       | + Add IP Add      | dress                       |                            |              |
|              |                                       |                   |                             |                            |              |
|              |                                       |                   |                             |                            |              |
|              |                                       |                   |                             |                            |              |
|              |                                       |                   |                             |                            |              |
|              |                                       |                   |                             |                            |              |
|              |                                       |                   |                             |                            |              |
|              |                                       |                   |                             |                            |              |
|              |                                       |                   |                             |                            |              |
|              |                                       |                   |                             | ок                         | Cancel ?     |

| ltem      | Description                                                                                                    |
|-----------|----------------------------------------------------------------------------------------------------|
| Community | Select an existing community, or create one, permitted to execute GET REQUEST, GETNEXT REQUEST, and GETBULK REQUEST <sup>*</sup> . |
|           | You can enter up to 180 alphanumeric characters excluding the following symbols:                                                   |
|           | \ , / ; : * ? " < >   & % ^ '                                                                                                    |
|           | <b>Note:</b> Do not include space characters at the beginning or end.                                                              |

| ltem                  | Description                                                                                                    |  |  |
|-----------------------|----------------------------------------------------------------------------------------------------|--|--|
| Requests<br>Permitted | Specify which users have permission to execute GET REQUEST, GETNEXT REQUEST, and GETBULK REQUEST <sup>*</sup> .              |  |  |
|                       | <ul> <li>All: Accepts GET REQUEST, GETNEXT REQUEST, and GETBULK<br/>REQUEST from all users.</li> </ul>                       |  |  |
|                       | If All is selected, the IP address information is not displayed.                                                             |  |  |
|                       | <ul> <li>Specific IP addresses:</li> </ul>                                                                                   |  |  |
|                       | <ul> <li>Select an existing IP address from the pull down menu or enter a<br/>new address.</li> </ul>                        |  |  |
|                       | <ul> <li>IPv4: Enter a valid IPv4 address in the format XXX.XXX.XXX.XXX<br/>(where XXX is a number from 0 to 255)</li> </ul> |  |  |
|                       | <ul> <li>IPv6: Enter a valid IPv6 address in the format<br/>YYYY:YYYY:YYYY:YYYY:YYYY:YYYYY:YYYYY:YYYY</li></ul>              |  |  |
|                       | <ul> <li>Minus symbol: Removes the IP address in that row.</li> </ul>                                                        |  |  |
|                       | <ul> <li>Add IP Address: Adds an IP address. You can add up to 32 IP<br/>addresses.</li> </ul>                               |  |  |
| * Only SNMP           | * Only SNMP v2c supports GETBULK REQUEST.                                                                                    |  |  |

## Change Request Authentication Setting window (SNMP v3)

Use the Change Request Authentication Setting window to set up an alert notification when using SNMP v3.

This window appears when you click Change on the SNMP tab of the **Set Up Alert Notifications** window if the SNMP protocol version is SNMP v3.

| Change Request Authentication Setting |                                                                                                  |  |  |
|---------------------------------------|--------------------------------------------------------------------------------------------------|--|--|
| Check the box in front of the pr      | Check the box in front of the property you want to edit, and then enter the new value. Click OK. |  |  |
| User Name:                            | public<br>(Max. 32 Characters)                                                                   |  |  |
| Authentication:                       | 💽 Enable 🔵 Disable                                                                               |  |  |
| Protocol:                             | SHA 🛛 🗸                                                                                          |  |  |
| Password:                             | *****                                                                                            |  |  |
|                                       | (8-180 characters)                                                                               |  |  |
| Re-enter Password:                    | *****                                                                                            |  |  |
|                                       |                                                                                                  |  |  |
| Encryption:                           | 💽 Enable 🔵 Disable                                                                               |  |  |
| Protocol:                             | AES 🗸 🗸                                                                                          |  |  |
| 🗹 Key:                                | *****                                                                                            |  |  |
|                                       | (8-180 characters)                                                                               |  |  |
| Re-enter Key:                         | *****                                                                                            |  |  |
|                                       |                                                                                                  |  |  |
|                                       |                                                                                                  |  |  |
|                                       |                                                                                                  |  |  |
|                                       |                                                                                                  |  |  |
|                                       | OK Cancel ?                                                                                      |  |  |

| Item          | Description                                                                                        |  |  |
|---------------|----------------------------------------------------------------------------------------------------|--|--|
| User Name     | Enter the name of the user permitted to execute GET REQUEST, GETNEXT REQUEST, and GETBULK REQUEST. |  |  |
|               | You can enter up to 32 alphanumeric characters, excluding the following symbols:                   |  |  |
|               | \ , / ; : * ? " < >   & % ^                                                                        |  |  |
|               | <b>Note:</b> Do not include space characters at the beginning or end.                              |  |  |
| Authenticatio | Select whether to perform authentication.                                                          |  |  |
| n             | <ul> <li>Enable: Authentication is performed.</li> </ul>                                           |  |  |
|               | <ul> <li>Disable: Authentication is not performed.</li> </ul>                                      |  |  |
|               | Authentication and encryption information is displayed only if authentication is enabled.          |  |  |
| Authenticatio | If authentication is enabled, select the authentication method.                                    |  |  |
| n - Protocol  | • SHA                                                                                              |  |  |
|               | • MD5                                                                                              |  |  |

| ltem                                             | Description                                                                                                    |
|--------------------------------------------------|----------------------------------------------------------------------------------------------------|
| Authenticatio<br>n - Password                    | If authentication is enabled, enter a password. The password must be 8 to 180 alphanumeric characters excluding the following symbols: |
|                                                  | \ , / ; : * ? " < >   & % ^                                                                                                    |
|                                                  | <b>Note:</b> Do not include space characters at the beginning or end.                                                                  |
| Authenticatio<br>n - Re-enter<br>Password        | Re-enter the same password.                                                                                                    |
| Encryption Select whether to perform encryption. |                                                                                                    |
|                                                  | <ul> <li>Enable: Encryption is performed.</li> </ul>                                                                                   |
|                                                  | <ul> <li>Disable: Encryption is not performed.</li> </ul>                                                                              |
|                                                  | Encryption information is displayed only if encryption is enabled.                                                                     |
| Encryption -                                     | If encryption is enabled, select the encryption method.                                                                                |
| Protocol                                         | • AES                                                                                                    |
|                                                  | • DES                                                                                                    |
| Encryption -<br>Key                              | If encryption is enabled, enter a key. The key must be 8 to 180 alphanumeric characters excluding the following symbols:               |
|                                                  | \ , / ; : * ? " < >   & % ^                                                                                                    |
|                                                  | <b>Note:</b> Do not include space characters at the beginning or end.                                                                  |
| Encryption -<br>Re-enter Key                     | Re-enter the same key.                                                                                                    |

## Add Address window

Use the add address window to add an email address to the list of addresses to notify of a system error.

| Add Address          |                   | Ŧ□×      |
|----------------------|-------------------|----------|
| Enter the mail addre | ss, and click OK. |          |
| Mail Address:        | To ∣▼             |          |
|                      |                   |          |
|                      |                   |          |
|                      |                   |          |
|                      |                   |          |
|                      | ок                | Cancel ? |

The following table describes the fields and settings in the Add Address window.

| Item         | Description                                                                                                    |
|--------------|----------------------------------------------------------------------------------------------------|
| Mail Address | Enter an email address and select an attribute (To, Cc, or Bcc).                                                                        |
|              | Email addresses can contain up to 255 alphanumeric characters, including the following symbols: $! # $ % & ` + - * / ' ^ { } = ? @   ~. |

## Change Settings window

Use the change settings window to change an email address.

| Change Settings        |                                                                 |             | Ŧ□×      |
|------------------------|-----------------------------------------------------------------|-------------|----------|
| This wizard lets you c | hange the mail address and attributes. Enter the new value, and | d click OK. |          |
|                        |                                                                 |             |          |
| Mail Address:          | test003@example.com                                             | Bcc   🔻     |          |
|                        |                                                                 |             |          |
|                        |                                                                 |             |          |
|                        |                                                                 |             |          |
|                        |                                                                 |             |          |
|                        |                                                                 |             |          |
|                        |                                                                 |             |          |
|                        |                                                                 |             |          |
|                        |                                                                 |             |          |
|                        |                                                                 |             |          |
|                        |                                                                 |             |          |
|                        |                                                                 |             |          |
|                        |                                                                 |             |          |
|                        |                                                                 |             |          |
|                        |                                                                 | ок          | Cancel ? |

The following table describes the fields and settings in the **Change Settings** window.

| Item         | Description                                                                                                    |
|--------------|----------------------------------------------------------------------------------------------------|
| Mail Address | Enter an email address after change and select an attribute. You can select<br>more than one email address. When you select more than one email<br>address, you can change only attributes. |
|              | Email addresses can contain up to 255 alphanumeric characters, including the following symbols: ! # \$ % & ` + - * / ' ^ { } _ = ? @   ~.                                                   |

| Edit Advanced System Settings |                                                   |                    |              |             |              |              |
|-------------------------------|---------------------------------------------------|--------------------|--------------|-------------|--------------|--------------|
| 1.Edit Advanced               | 1.Edit Advanced System Settings > 2.Confirm       |                    |              |             |              |              |
| Enter a name                  | for the task. Confirm the settings in             | the list and click | Apply to add | task in Tas | ks queue for | r execution. |
| Task Name:                    | 200624-EditAdvancedSystem<br>(Max. 32 Characters) | Setting            |              |             |              |              |
| Advanc                        | ed System Settings                                |                    |              |             | _            |              |
| No.                           | Advanced System Setting                           | Status             |              |             |              | ^            |
| 0                             | Hide alert information                            | Disabled           |              |             |              |              |
| 1                             | Refresh forcibly after Apply                      | Disabled           |              |             |              |              |
| 2                             | Disable data polling                              | Disabled           |              |             |              |              |
| з                             | Disable retry of data updating                    | Disabled           |              |             |              |              |
| 4                             | Enable Storage Navigator 2 Al                     | Disabled           |              |             |              |              |
| 5                             | Manage differential bitmaps i                     | Disabled           |              |             |              |              |
| 6                             | Manage differential bitmaps i                     | Disabled           |              |             |              |              |
| 7                             | External Authentication Comp                      | Disabled           |              |             |              |              |
| 8                             | Enable reboot of background                       | Disabled           |              |             |              |              |
| 9                             | Notify an alert when tier reloc                   | Disabled           |              |             |              |              |
| 10                            | Reserve0010                                       | Disabled           |              |             |              |              |
| 11                            | Reserve0011                                       | Disabled           |              |             |              |              |
| 12                            | Reserve0012                                       | Disabled           |              |             |              |              |
| 13                            | The consistency time of a Uni                     | Disabled           |              |             |              |              |
| 14                            | After delta resync, the pair st                   | Disabled           |              |             |              |              |
| 15                            | One minute after remote pat                       | Disabled           |              |             |              |              |
| 16                            | After remote path failure dete                    | Disabled           |              |             |              |              |
| 17                            | The copy pace for mirror opti                     | Disabled           |              |             |              |              |
| 18                            | The copy pace for mirror opti                     | Disabled           |              |             |              | ~            |
|                               |                                                   |                    |              |             |              | Total: 1024  |
|                               | 📕 Go to tasks wir                                 | dow for status     | Back         | Next 🕨      | Apply        | Cancel ?     |

## Edit Alert Settings confirmation window

**Note:** Only the tables related to the items you edited are displayed in the confirmation window.

The following tables describe the fields and settings in the Edit Alert Settings confirmation window

| ltem               | Description                                         |
|--------------------|-----------------------------------------------------|
| Notification Alert | Displays the destination of the alert notification. |

This table describes the Syslog Server settings.

| Item                                                  | Description                                                                                  |
|-------------------------------------------------------|----------------------------------------------------------------------------------------------|
| Primary Server - Syslog<br>Server                     | Displays whether or not to use the Syslog Server                                             |
| Primary Server - Host<br>Name/IP Address              | Displays the host name or IP address of the Syslog Server                                    |
| Primary Server - Port<br>Number                       | Displays the port number used by the Syslog Server                                           |
| Primary Server - Client<br>Certificate File Name      | Displays the client certificate file name                                                    |
| Primary Server -<br>Password                          | Displays the client certificate password as asterisks                                        |
| Primary Server - Root<br>Certificate File Name        | Displays the root certificate file name                                                      |
| Secondary Server -<br>Syslog Server                   | Displays whether or not to use an alternate server for the Syslog Server                     |
| Secondary Server - Host<br>Name/IP Address            | Displays the host name or IP address of the alternate server for the Syslog Server           |
| Secondary Server - Port<br>Number                     | Displays the port number used by the alternate server for the Syslog Server                  |
| Secondary Server -<br>Client Certificate File<br>Name | Displays the file name of the client certificate                                             |
| Secondary Server -<br>Password                        | Displays the password of the client certificate as asterisks                                 |
| Secondary Server - Root<br>Certificate File Name      | Displays the file name of the root certificate                                               |
| Location Identification<br>Name                       | Displays the name for identifying the storage system that transfers SIM to the Syslog Server |
| Timeout                                               | Displays the time before the timeout for connection to the Syslog Server is detected         |
| Retry Interval                                        | Displays the retry interval when communication with the Syslog Server fails                  |
| Number of Retries                                     | Displays the number of retires when communication with the Syslog Server fails               |

This table describes the SNMP Information settings.

| Item                                                 | Description                                              |
|------------------------------------------------------|----------------------------------------------------------|
| SNMP Agent                                           | Displays whether or not to use the SNMP Agent.           |
| System Group<br>Information - Storage<br>System Name | Displays the storage system name                         |
| System Group<br>Information - Contact                | Displays the administrator's name or contact information |
| System Group<br>Information - Location               | Displays the storage system location                     |
| SNMP Version                                         | Displays the SNMP protocol version.                      |

The following tables describes the Registered Sending Trap Settings for the different SNMP protocol versions.

(when the SNMP protocol version is SNMP v1 or SNMP v2c)

| Item         | Description                                                                         |
|--------------|-------------------------------------------------------------------------------------|
| Community    | Displays the name of the community for which the SNMP trap information is reported. |
| Send Trap to | Displays the IP address to which SNMP trap information is reported.                 |

(when the SNMP protocol version is SNMP v3)

| Item                         | Description                                                          |
|------------------------------|----------------------------------------------------------------------|
| Send Trap to                 | Displays the IP address to which SNMP trap information is reported.  |
| User Name                    | Displays the user name to which SNMP trap information is reported.   |
| Authentication - Mode        | Displays whether the authentication is enabled or not.               |
| Authentication – Protocol    | Displays the authentication method if the authentication is enabled. |
| Authentication –<br>Password | Displays the authentication password as asterisks.                   |
| Encryption - Mode            | Displays whether the encryption is enabled.                          |
| Encryption – Protocol        | Displays the encryption method if the encryption is enabled.         |
| Encryption - Key             | Displays the encryption key as asterisks.                            |

The following tables describes the Registered Request Authentication Setting for the different SNMP protocol versions.

(when the SNMP protocol version is SNMP v1 or SNMP v2c)

| ltem               | Description                                                                                           |
|--------------------|----------------------------------------------------------------------------------------------------|
| Community          | Displays the name of community to which GET REQUEST, GETNEXT REQUEST, or GETBULK REQUEST is accepted. |
| Requests Permitted | Displays the IP address to which GET REQUEST, GETNEXT REQUEST, or GETBULK REQUEST is accepted.        |

(when the SNMP protocol version is SNMP v3)

| ltem                         | Description                                                                           |
|------------------------------|---------------------------------------------------------------------------------------|
| User Name                    | Displays the user name that accepts GET REQUEST, GETNEXT REQUEST, or GETBULK REQUEST. |
| Authentication - Mode        | Displays whether the authentication is enabled or not.                                |
| Authentication – Protocol    | Displays the authentication method if the authentication is enabled.                  |
| Authentication –<br>Password | Displays the authentication password as asterisks.                                    |
| Encryption - Mode            | Displays whether the encryption is enabled.                                           |
| Encryption – Protocol        | Displays the encryption method if the encryption is enabled.                          |
| Encryption - Key             | Displays the encryption key as asterisks.                                             |

The following table describes the Email Notification settings. (when the SNMP protocol version is SNMP v3)

| ltem                             | Description                                                                 |  |  |  |
|----------------------------------|-----------------------------------------------------------------------------|--|--|--|
| Mail Notice                      | Displays whether or not to use email to notify users of failure information |  |  |  |
| Mail Address (From)              | Displays the source email address for notification of failure information.  |  |  |  |
| Mail Address (Reply - To)        | Displays the email return address                                           |  |  |  |
| Server Host Name                 | Displays the email server host name or IP address                           |  |  |  |
| SMTP Authentication              | Displays whether or not to perform SMTP authentication.                     |  |  |  |
| SMTP Authentication -<br>Account | Displays the account used for SMTP authentication.                          |  |  |  |

| Item                              | Description                                            |  |
|-----------------------------------|--------------------------------------------------------|--|
| SMTP Authentication -<br>Password | Displays the SMTP authentication password as asterisks |  |

The following table describes the Email settings. (when the SNMP protocol version is SNMP v3)

| Item                                                           | Description                                 |  |
|----------------------------------------------------------------|---------------------------------------------|--|
| Mail Address                                                   | Displays the email address after the change |  |
| Attribute Displays the attribute of email for SIM notification |                                             |  |

# **Column Settings window**

| Colum        | nn Settings 🛛 🕇 🗆 🗙         |
|--------------|-----------------------------|
| Selec        | t which columns to display. |
|              | Restore Default Settings    |
|              | Column Name                 |
| $\checkmark$ | Task Name                   |
| $\checkmark$ | Status                      |
| $\checkmark$ | Туре                        |
| $\checkmark$ | User Name                   |
| $\checkmark$ | Submission Time             |
| $\checkmark$ | Start Time                  |
| $\checkmark$ | End Time                    |
| $\checkmark$ | Auto Delete                 |
|              |                             |
|              |                             |
|              |                             |
|              |                             |
|              |                             |
|              |                             |
|              |                             |
|              |                             |
|              |                             |
|              |                             |
|              | OK Cancel ?                 |

| ltem                        | Description                                                                                                    |
|-----------------------------|----------------------------------------------------------------------------------------------------|
| Restore Default<br>Settings | Changes the selection of the displayed columns to the factory default settings.                                                                                                    |
| Checkbox                    | Selects the columns to display.                                                                                                    |
|                             | Click the checkbox next to the name of each column that you want to display. After making the selections, click OK. Only the columns whose checkboxes are selected are displayed. Columns whose checkboxes are not selected are not displayed. |
|                             | Note that you cannot select the checkboxes of the columns that must always be displayed because they are deactivated.                                                                                                    |
|                             | When you deselect a checkbox, the filter and sort settings of that column are released. If you display the column again, you must set the filter and sort settings again.                                                                      |
| Column Name                 | Displays the names of the columns in the table. If a column contains two rows, the name of the upper row is shown on the left of the vertical bar ( ). The name of the lower row is shown on the right of the vertical bar.                    |

# **Edit Advanced System Settings wizard**

Edit Advanced System Settings wizard contains the following topics:

- Edit Advanced System Settings window (on page 493)
- Edit Advanced System Settings confirmation window (on page 498)
- Column Settings window (on page 491)

# Edit Advanced System Settings window

| idit Advanced System Settings     T □ ×       1.Edit Advanced System Settings     > 2.Confirm                                                                                                    |           |                                         |          |             |        |       |      |
|----------------------------------------------------------------------------------------------------|-----------|-----------------------------------------|----------|-------------|--------|-------|------|
| This wizard lets you edit advanced system settings. Select the advanced system settings you want to edit<br>in the Advanced System Settings list and click Enable or Disable. Click Finish to confirm. |           |                                         |          |             |        |       |      |
| A                                                                                                    | dvanced   | System Settings                         | _        | _           | _      |       |      |
| <b>^</b> F                                                                                                    | Filter ON | OFF Select All Pages                    |          | Options 🗸 💽 | € 1    | / 2   | > >  |
|                                                                                                    | No.       | Advanced System Setting                 | Status   |             |        |       | â    |
|                                                                                                    | 0         | Hide alert information                  | Disabled |             |        |       |      |
|                                                                                                    | 1         | Refresh forcibly after Apply            | Disabled |             |        |       |      |
|                                                                                                    | 2         | Disable data polling                    | Disabled |             |        |       |      |
|                                                                                                    | 3         | Disable retry of data updating          | Disabled |             |        |       |      |
|                                                                                                    | 4         | Enable Storage Navigator 2 All Function | Disabled |             |        |       |      |
|                                                                                                    | 5         | Manage differential bitmaps in DP po    | Disabled |             |        |       |      |
|                                                                                                    | 6         | Manage differential bitmaps in DP po    | Disabled |             |        |       |      |
|                                                                                                    | 7         | External Authentication Compatibility   | Disabled |             |        |       |      |
|                                                                                                    | 8         | Enable reboot of background service     | Disabled |             |        |       |      |
|                                                                                                    | 9         | Notify an alert when tier relocation is | Disabled |             |        |       |      |
|                                                                                                    | 10        | Reserve0010                             | Disabled |             |        |       |      |
|                                                                                                    | 11        | Reserve0011                             | Disabled |             |        |       |      |
|                                                                                                    | 12        | Reserve0012                             | Disabled |             |        |       |      |
|                                                                                                    | 13        | The consistency time of a Universal     | Disabled |             |        |       |      |
|                                                                                                    | 14        | After delta resync, the pair status re  | Disabled |             |        |       |      |
|                                                                                                    | 15        | One minute after remote path failure    | Disabled |             |        |       |      |
|                                                                                                    | 16        | After remote path failure detection, t  | Disabled |             |        |       |      |
|                                                                                                    | 17        | The copy pace for mirror option (Med    | Disabled |             |        |       |      |
|                                                                                                    | 18        | The copy pace for mirror option (Med    | Disabled |             |        |       | ~    |
| Enable Disable Selected: 0 of 1024                                                                                                    |           |                                         |          |             |        |       |      |
|                                                                                                    |           |                                         | A Back   | Next 🕨      | Finish | Cance | el ? |

| ltem            | Description                                                                                                    |  |  |
|-----------------|----------------------------------------------------------------------------------------------------|--|--|
| No.             | Number of function bits for the advanced system setting                                                                                                    |  |  |
| Advanced System | Name of the advanced system setting                                                                                                    |  |  |
| Setting         | Hide alert information: The <b>Alert</b> window is not displayed.                                                                                                    |  |  |
|                 | <ul> <li>Refresh forcibly after Apply: The configuration information for<br/>the storage system is forcibly updated after the configuration<br/>changes are applied to the storage system.</li> </ul> |  |  |
|                 | <ul> <li>Disable data polling: Polling stops.</li> </ul>                                                                                                    |  |  |
|                 | <ul> <li>Disable retry of data updating: Retry does not take place even<br/>when you fail to acquire data.</li> </ul>                                                                                 |  |  |

| Item | Description                                                                                                    |  |  |
|------|----------------------------------------------------------------------------------------------------|--|--|
|      | <ul> <li>Enable Storage Navigator 2 All Function : The restrictions on<br/>login from Device Manager - Storage Navigator's login window<br/>are cleared, including the restrictions on the users who can log<br/>in and on the functions available after login. When enabling or<br/>disabling the advanced system setting, log in again.</li> </ul>                                                                                                    |  |  |
|      | <ul> <li>Manage differential bitmaps in DP pool at pair create and<br/>resync operations for 4TB or less TC/TCMF/UR/URMF/GAD<br/>pairs: Differential data is maintained in a pool with which a D<br/>VOL that has the user capacity (up to 4,194,304 MB) is linke<br/>when a new TC/TCMF/UR/URMF/GAD pair is created or<br/>resynchronized using the DP-VOL. Note that differential data<br/>maintained, regardless of this setting, in a pool linked with th<br/>DP-VOL that has the user capacity (greater than 4,194,304 I<br/>when a new pair using the DP-VOL is created.</li> </ul> |  |  |
|      | <ul> <li>Manage differential bitmaps in DP pool at pair create operations<br/>for 4TB or less TC/TCMF/UR/URMF/GAD pairs: Differential<br/>data is maintained in a pool with which a DP-VOL that has the<br/>user capacity (up to 4,194,304 MB) is linked when a new pair is<br/>created using the DP-VOL. Note that differential data is<br/>maintained, regardless of this setting, in a pool linked with the<br/>DP-VOL that has the user capacity (greater than 4,194,304 MB)<br/>when a new pair using the DP-VOL is created.</li> </ul>                                              |  |  |
|      | <ul> <li>External Authentication Compatibility option: When enabled, the<br/>authentication method is switched from VSP 5000 series to<br/>VSP.</li> </ul>                                                                                                    |  |  |
|      | This setting enables the acceleration of external authentication,<br>however only top-level user groups can be searched.<br>Therefore, this setting is not recommended.                                                                                                    |  |  |
|      | <ul> <li>VSP authentication method: When external authentication<br/>(LDAP) is performed, only top-level user groups are<br/>searched. Nested groups are not searchable.</li> </ul>                                                                                                    |  |  |
|      | <ul> <li>VSP authentication method: When external authentication<br/>(LDAP) is performed, nested groups are enabled as well as<br/>top-level user groups.</li> </ul>                                                                                                    |  |  |

| Item | Description                                                                                                    |  |  |
|------|----------------------------------------------------------------------------------------------------|--|--|
|      | <ul> <li>Enable reboot of background service: This option must be<br/>enabled only when you are requested to enable it. When this<br/>option is enabled, the SVP starts monitoring the background<br/>service process. When either of the following values exceeds its<br/>threshold, the background service process for managing<br/>configuration information is restarted.</li> </ul>           |  |  |
|      | <ul> <li>The amount of memory used in the background service<br/>process</li> </ul>                                                                                                    |  |  |
|      | <ul> <li>Time elapsed after the background service process is<br/>started</li> </ul>                                                                                                    |  |  |
|      | <ul> <li>Notify an alert when tier relocation is suspended by system: If<br/>you enable this option, when tier relocation is suspended by the<br/>system, an alert is issued to users. For details about an alert<br/>(SIM) to be issued, see the Troubleshooting chapter of the<br/><i>Provisioning Guide for Open Systems</i> or <i>Provisioning Guide for<br/>Mainframe Systems</i>.</li> </ul> |  |  |
|      | <ul> <li>The consistency time of a URMF pair shows the time stamp of<br/>the data that has just been copied to a restored journal volume.</li> </ul>                                                                                                    |  |  |
|      | <ul> <li>Enabled: The time included in the time stamp of the data<br/>that has just been copied to a restored journal volume<br/>shows the consistency time.</li> </ul>                                                                                                    |  |  |
|      | <ul> <li>Disabled: The time included in the time stamp of the data<br/>that has just been copied to a secondary volume shows the<br/>consistency time.</li> </ul>                                                                                                    |  |  |
|      | <ul> <li>After delta resync, the pair status remains COPY during journal<br/>data copy.</li> </ul>                                                                                                    |  |  |
|      | <ul> <li>Enabled: When a delta resync is performed in a 3DC multi-<br/>target configuration with TC and UR, the pair status remains<br/>COPY during journal data copy.</li> </ul>                                                                                                    |  |  |
|      | <ul> <li>Disabled: When a delta resync is performed in a 3DC multi-<br/>target configuration with TC and UR, the pair status changes<br/>directly to PAIR.</li> </ul>                                                                                                    |  |  |

| Item    | Description                                                                                                    |  |  |  |
|---------|----------------------------------------------------------------------------------------------------|--|--|--|
|         | <ul> <li>One minute after remote path failure detection, the mirror is split.</li> </ul>                                                                                                    |  |  |  |
|         | <ul> <li>Enabled: When a remote path failure is detected, the mirror<br/>is split if the remote path is not restored within one minute<br/>after the detection.</li> </ul>                                                                                      |  |  |  |
|         | <ul> <li>Disabled: When a remote path failure is detected, the mirror<br/>is split if the remote path is not restored within the path<br/>monitoring time set by the mirror option.</li> </ul>                                                                  |  |  |  |
|         | This setting is enabled only when After remote path failure<br>detection, the mirror is split is enabled. When After remote path<br>failure detection, the mirror is split is disabled, the mirror is not<br>split even if a remote path failure is detected.   |  |  |  |
|         | <ul> <li>After remote path failure detection, the mirror is split.</li> </ul>                                                                                                    |  |  |  |
|         | <ul> <li>Enabled: After a remote path failure is detected, the mirror is split.</li> </ul>                                                                                                    |  |  |  |
|         | <ul> <li>Disabled: Even if a remote path failure is detected, the<br/>mirror is not split.</li> </ul>                                                                                                    |  |  |  |
|         | <b>Note:</b> See table below for After remote path failure detection settings.                                                                                                    |  |  |  |
|         | <ul> <li>The copy pace for mirror option (Medium) becomes one level<br/>faster.</li> </ul>                                                                                                    |  |  |  |
|         | <ul> <li>Enabled: The pace for copying data during initial copy<br/>becomes one level faster when the copy pace for journal<br/>option is Medium. This item can be used to make the initial<br/>copy operation in Medium speed mode perform faster.</li> </ul>  |  |  |  |
|         | <ul> <li>The copy pace for mirror option (Medium) becomes two levels faster.</li> </ul>                                                                                                    |  |  |  |
|         | <ul> <li>Enabled: The pace for copying data during initial copy<br/>becomes two levels faster when the copy pace for journal<br/>option is Medium. This item can be used to make the initial<br/>copy operation in Medium speed mode perform faster.</li> </ul> |  |  |  |
| Status  | Displays the statuses of the advanced system settings.                                                                                                    |  |  |  |
| Enable  | Enables the selected advanced system settings. You can select more than one advanced system setting.                                                                                                    |  |  |  |
| Disable | Disables the selected advanced system settings. You can select more than one advanced system setting.                                                                                                    |  |  |  |

The following tables show how advanced system setting 5 works with advanced system setting 6 and how advanced system setting 15 works with advanced system setting 16.

|                                                                                                    |          | Description                                                                               |                                                                                           |  |
|----------------------------------------------------------------------------------------------------|----------|-------------------------------------------------------------------------------------------|-------------------------------------------------------------------------------------------|--|
| No. 5                                                                                                    | No. 6    | Create operation                                                                          | Resync operation                                                                          |  |
| Disabled                                                                                                    | Disabled | Change the<br>management method<br>from hierarchical<br>differences to SM<br>differences. | Change the<br>management method<br>from hierarchical<br>differences to SM<br>differences. |  |
|                                                                                                    | Enabled  | Change the<br>management method<br>from SM differences<br>to hierarchical<br>differences. | The differential data management method is not changed.                                   |  |
| Enabled                                                                                                    | Disabled | Change the<br>management method<br>from SM differences<br>to hierarchical<br>differences. | Change the<br>management method<br>from SM differences<br>to hierarchical<br>differences. |  |
|                                                                                                    | Enabled  | Change the<br>management method<br>from SM differences<br>to hierarchical<br>differences. | The differential data management method is not changed.                                   |  |
| <b>Note:</b> If the LDEV capacity exceeds 4 TB (for open)/262,668 Cyl (for mainframe), the hierarchical memory management method is used regardless of whether advanced system settings 5 or 6 are enabled. |          |                                                                                           |                                                                                           |  |

#### Table 28 Advanced system settings 5 and 6

#### Table 29 Advanced system settings 15 and 16

| No. 15   | No. 16   | Description                                                         |
|----------|----------|---------------------------------------------------------------------|
| Disabled | Disabled | Even if a remote path failure is detected, the mirror is not split. |
| Enabled  | Disabled | Even if a remote path failure is detected, the mirror is not split. |

| No. 15   | No. 16  | Description                                                                                                    |
|----------|---------|----------------------------------------------------------------------------------------------------|
| Disabled | Enabled | After remote path failure<br>detection, the mirror is<br>split if the remote path is<br>not restored within the<br>path monitoring time.          |
| Enabled  | Enabled | After remote path failure<br>detection, the mirror is<br>split if the remote path is<br>not restored within one<br>minute after the<br>detection. |

# Edit Advanced System Settings confirmation window

| Edit Advanced System Settings               |          |                                      |                    |                 |              |               |            |
|---------------------------------------------|----------|--------------------------------------|--------------------|-----------------|--------------|---------------|------------|
| 1.Edit Advanced System Settings > 2.Confirm |          |                                      |                    |                 |              |               |            |
| Enter a                                     | a name f | or the task. Confirm the settings in | the list and click | Apply to add    | task in Task | s queue for ( | execution. |
|                                             |          |                                      |                    | ,,,pp,,, to 666 |              | a queue ioi i |            |
| Task I                                      | Name:    | 200624-EditAdvancedSystem            | Setting            |                 |              |               |            |
|                                             |          | (Max. 32 Characters)                 |                    |                 |              |               |            |
|                                             | Advance  | ed System Settings                   | _                  |                 | _            | _             |            |
| N                                           | No.      | Advanced System Setting              | Status             |                 |              |               | â          |
| c                                           | )        | Hide alert information               | Disabled           |                 |              |               |            |
| 1                                           | L        | Refresh forcibly after Apply         | Disabled           |                 |              |               |            |
| 2                                           | 2        | Disable data polling                 | Disabled           |                 |              |               |            |
| з                                           | 3        | Disable retry of data updating       | Disabled           |                 |              |               |            |
| 4                                           | 1        | Enable Storage Navigator 2 Al        | Disabled           |                 |              |               |            |
| 5                                           | 5        | Manage differential bitmaps i        | Disabled           |                 |              |               |            |
| e                                           | 5        | Manage differential bitmaps i        | Disabled           |                 |              |               |            |
| 7                                           | 7        | External Authentication Comp         | Disabled           |                 |              |               |            |
| 8                                           | 3        | Enable reboot of background          | Disabled           |                 |              |               |            |
| 9                                           | Ð        | Notify an alert when tier reloc      | Disabled           |                 |              |               |            |
| 1                                           | 10       | Reserve0010                          | Disabled           |                 |              |               |            |
| 1                                           | 11       | Reserve0011                          | Disabled           |                 |              |               |            |
| 1                                           | 12       | Reserve0012                          | Disabled           |                 |              |               |            |
| 1                                           | 13       | The consistency time of a Uni        | Disabled           |                 |              |               |            |
| 1                                           | 14       | After delta resync, the pair st      | Disabled           |                 |              |               |            |
| 1                                           | 15       | One minute after remote pat          | Disabled           |                 |              |               |            |
| 1                                           | 16       | After remote path failure dete       | Disabled           |                 |              |               |            |
| 1                                           | 17       | The copy pace for mirror opti        | Disabled           |                 |              |               |            |
| 1                                           | 18       | The copy pace for mirror opti        | Disabled           |                 |              |               | *          |
|                                             |          |                                      |                    |                 |              | т             | otal: 1024 |
| _                                           |          |                                      |                    |                 | _            |               |            |
|                                             |          | 📕 Go to tasks win                    | dow for status     | ( Back          | Next 🕨 📔     | Apply (       | Cancel ?   |
|                                             |          |                                      |                    |                 |              |               |            |

| Item                       | Description                                                           |
|----------------------------|-----------------------------------------------------------------------|
| No.                        | Displays the number of function bits for the advanced system setting. |
| Advanced System<br>Setting | Displays the name of the advanced system setting.                     |
| Status                     | Displays the status of the advanced system setting.                   |

# Appendix E: Device Manager - Storage Navigator system GUI reference

This section explains the Device Manager - Storage Navigator windows used to view and manage storage system tasks, reports, and alerts.

# Storage Systems window

| VSP 5000 series(S/N:1) Last Updated : 2020/02/12 06:50 🚺 ?                                               |                             |                |                |                   |              |                |                                   |     |
|----------------------------------------------------------------------------------------------------|-----------------------------|----------------|----------------|-------------------|--------------|----------------|-----------------------------------|-----|
| VSP 5000 series(5/N:1)                                                                                   |                             |                |                |                   |              |                |                                   |     |
| Edit Storage System                                                                                      |                             |                |                |                   |              |                |                                   |     |
| Storage System Name                                                                                      |                             |                |                | Software Version  | Main         |                |                                   |     |
| Storage System Type                                                                                      |                             | VSP 5500H      |                |                   | SVP          |                | 90-04-00/00                       |     |
| Serial Number                                                                                            |                             | 1              |                |                   | CBA          |                | 90-04-00/00-0001                  |     |
| IP Address                                                                                               |                             | localhost      |                |                   | RMI Server   |                | 10_01_03                          |     |
| Contact                                                                                                  |                             |                |                | Total Cache Size  |              |                | 166.00 GB                         |     |
| Location                                                                                                 |                             |                |                |                   |              |                |                                   |     |
|                                                                                                    |                             |                |                | ^                 |              | _              |                                   | _   |
| Allocation Summary                                                                                       |                             |                |                |                   |              |                |                                   |     |
| Internal/External : Total                                                                                | - Open/Ma                   | inframe: Total | Capacity Unit: | Appropriate 👻     |              |                |                                   |     |
| Physical Summary                                                                                         |                             |                |                | Physical Capacity |              | Number of Phy  | sical Logical Devices             |     |
|                                                                                                    | Allocated                   |                | 542            | 2.60 GB [7%       | 1            |                |                                   |     |
|                                                                                                    | Reserved<br>Available Space | в              | Used DP Pool   | 0                 | .00 MB [0%   | ]              |                                   | 94  |
|                                                                                                    |                             | C              | Unused DP Pool | 0                 | .00 MB [0%   | 1              |                                   | -   |
|                                                                                                    |                             | D              | Other          | 294               | 91 GB [4%    | ]              |                                   | 2   |
|                                                                                                    |                             | E              | Unallocated    | 157               | .20 GB [1%   | -              |                                   | 256 |
| F                                                                                                    |                             | F              | Free Space     | e                 | 5.70 TB [88% | ]              |                                   | · · |
|                                                                                                    | Physical Total              | Physical Total |                | 7.68 TB           |              |                | 856                               |     |
| Virtual Summary                                                                                          |                             |                |                |                   |              | Number of Virt | Number of Virtual Logical Devices |     |
|                                                                                                    | DP Allocated                |                |                | 120.96 GB         |              | 84             |                                   | 84  |
|                                                                                                    | DP Unallocated              |                |                | 361.75 GB         |              | 114            |                                   |     |
|                                                                                                    | Other                       |                |                | 768.00 MB         |              | 16             |                                   |     |
| Virtual Total                                                                                            |                             | 483            | 3.46 GB        |                   |              | 214            |                                   |     |
| Total Efficiency: - (Data Reduction: - /                                                                 |                             |                |                |                   |              |                |                                   |     |
| Software Saving: - ( Compression: - / Deduplication: - / Pattern Matching: - ) /                         |                             |                |                |                   |              |                |                                   |     |
| FMD Saving: - ( Compression: - / Pattern Matching: - ) /                                                 |                             |                |                |                   |              |                |                                   |     |
| Snapshot: - / Provisioning: 0%) [-]                                                                      |                             |                |                |                   |              |                |                                   |     |
| Total Saving: 0.99:1 (+) Total DP Subscription Rate: 0% Total Number of LDEVs: 1070 (Max Allowed: 65280) |                             |                |                |                   |              |                |                                   |     |
|                                                                                                    |                             |                |                |                   |              |                |                                   |     |

#### Hardware summary

| Item                   | Description                                                                                                |
|------------------------|----------------------------------------------------------------------------------------------------|
| Edit Storage<br>System | Allows editing of the storage system name, contact, and location.                                          |
| Storage<br>System Name | Device name of the storage system.                                                                         |
| Contact                | Contact information such as personnel and telephone number where you can inquire about the storage system. |
| Location               | Location of the connected storage system.                                                                  |

| ltem                   | Description                                                                                                    |
|------------------------|----------------------------------------------------------------------------------------------------|
| Storage<br>System Type | Model type of the storage system.                                                                                                    |
| Serial Number          | Serial number of the storage system.                                                                                                    |
| IP Address             | IP address of the SVP.                                                                                                    |
| Software<br>Version    | <ul> <li>Version of the following software:</li> <li>Main: Version of the storage system firmware</li> <li>SVP: Version of HDvM - SN installed in the SVP</li> <li>CBA: Version of Captive Bundle Application (used for running HDvM -<br/>SN with Adobe AIR)</li> <li>RMI Server: Version of the RMI server installed in the SVP</li> </ul> |
| Total Cache<br>Size    | Total size of the cache memory in the storage system. The capacity used as the shared memory is not included.                                                                                                    |

#### Allocation summary

| Item                | Description                                                                                                    |
|---------------------|----------------------------------------------------------------------------------------------------|
| Internal /          | This item switches the displayed items.                                                                                                    |
| External            | <ul> <li>Total: Displays information on both the internal volumes and the<br/>external volumes.</li> </ul>                                                                                                    |
|                     | <ul> <li>Internal Only: Displays information on only the internal volumes.</li> </ul>                                                                                                    |
|                     | <ul> <li>External Only: Displays information on only the external volumes.</li> </ul>                                                                                                    |
| Open/               | This item switches the displayed capacity units.                                                                                                    |
| Mainframe           | <ul> <li>Total: Displays all the open-systems, mainframe-systems and multi-<br/>platform volumes</li> </ul>                                                                                                    |
|                     | <ul> <li>Open Only: Displays only open-systems volumes</li> </ul>                                                                                                    |
|                     | <ul> <li>Mainframe Only: Displays mainframe-systems and multi-platform volumes.</li> </ul>                                                                                                    |
| Capacity Unit       | This item switches the displayed units of the capacity.                                                                                                    |
|                     | <ul> <li>Appropriate: Displays the capacity in appropriate unit depending on<br/>the capacity of each item.</li> </ul>                                                                                                    |
|                     | <ul> <li>TB/GB/MB: Displays the capacity of the specified unit.</li> </ul>                                                                                                    |
| Physical<br>Summary | This item displays the capacity of physical logical devices and the number<br>of devices. The information for open systems and mainframe systems is<br>different. For details about this item, see the Physical Summary table. |

| ltem               | Description                                                                                                    |
|--------------------|----------------------------------------------------------------------------------------------------|
| Virtual<br>Summary | This item displays capacity of virtual logical devices and the number of devices. The information for open systems and mainframe systems is different. For details about this item, see the table below about virtual summary.                                                  |
| Total Efficiency   | This field is blank if the calculation for items below is not complete. A hyphen (-) is displayed if the information is not valid. For details, see the <i>Provisioning Guide</i> .                                                                                             |
|                    | <ul> <li>Total Efficiency: Displays the ratio of the total saving effect achieved<br/>by accelerated compression, capacity saving (compression and<br/>deduplication), snapshot, and Hitachi Dynamic Provisioning. The ratio<br/>of the system data is not included.</li> </ul> |
|                    | <ul> <li>Data Reduction: Displays the data reduction ratio before and after<br/>performing the accelerated compression function and the capacity<br/>saving function (compression and deduplication). The ratio of the<br/>system data is not included.</li> </ul>              |
|                    | <ul> <li>Software Saving: Displays the capacity reduction ratio for data which<br/>is before and after performing the capacity saving function. The ratio<br/>of the system data is not included.</li> </ul>                                                                    |
|                    | <ul> <li>Compression: Displays the capacity compression ratio for data<br/>which is before and after performing the capacity saving function.</li> </ul>                                                                                                    |
|                    | <ul> <li>Deduplication: Displays the capacity deduplication ratio for data<br/>which is before and after performing the capacity saving function.</li> </ul>                                                                                                    |
|                    | <ul> <li>Pattern Matching: Displays the capacity reduction ratio for data<br/>before and after performing pattern matching of the capacity saving<br/>function.</li> </ul>                                                                                                    |
|                    | <ul> <li>FMD Saving: Displays the capacity reduction ratio for data which is<br/>before and after performing the accelerated compression function.<br/>The ratio of the system data is not included.</li> </ul>                                                                 |
|                    | <ul> <li>Compression: Displays the capacity compression ratio for data<br/>which is before and after performing the accelerated compression<br/>function.</li> </ul>                                                                                                    |
|                    | <ul> <li>Pattern Matching: Displays the capacity reduction ratio for data<br/>before and after performing pattern matching of the accelerated<br/>compression function.</li> </ul>                                                                                              |
|                    | <ul> <li>Snapshot: Displays the efficiency ratio achieved by snapshot. The<br/>ratio of the system data is not included.</li> </ul>                                                                                                    |
|                    | <ul> <li>Provisioning: Displays the efficiency ratio achieved by Hitachi<br/>Dynamic Provisioning. The ratio of the system data is not included.</li> </ul>                                                                                                    |
|                    | <ul> <li>Date and time for calculation: The start date and time and the end<br/>date and time for the calculation are displayed within the square<br/>brackets.</li> </ul>                                                                                                    |

| ltem                                                              | Description                                                                                                    |  |  |
|-------------------------------------------------------------------|----------------------------------------------------------------------------------------------------|--|--|
|                                                                   | <b>Note:</b> The date and time in the square brackets are the system date and time (date, time, and timezone) of the storage system. For Last Updated in HDvM - SN, the date and time based on the system date and time (date, time, and timezone) of the SVP are displayed. Therefore, if the settings of the system date and time for the storage system and the ones for the SVP are different, the date and time in the square brackets in this window and the date and time displayed for Last Updated are also different. |  |  |
| Total Saving<br>(Software                                         | Total Saving: Displays the ratio and capacity reduced by the capacity saving function against all data in a storage system.                                                                                                    |  |  |
| Deduplication,<br>Software<br>Compression,<br>FMD<br>Compression) | When you use the capacity saving function, the saving ratio is calculated<br>against metadata, garbage data, and parity data generated by the<br>storage system in addition to user data. If the amount of used data<br>volume before the capacity saving function is executed is smaller than the<br>used pool capacity, a value which is invalid and smaller than the actually<br>saved capacity might be displayed as the saved capacity.                                                                                    |  |  |
|                                                                   | Software Deduplication: Displays the ratio reduced by the deduplication function against all data in a storage system.                                                                                                    |  |  |
|                                                                   | Software Compression: Displays the ratio reduced by the software compression function against all data in a storage system.                                                                                                    |  |  |
|                                                                   | FMD Compression: Displays the ratio reduced by the FMD compression function against all data in a storage system.                                                                                                    |  |  |
| Total DP<br>Subscription<br>Rate                                  | This item displays the ratio of virtual logical device capacity to physical logical device capacity in the pool volume of Dynamic Provisioning.                                                                                                    |  |  |
|                                                                   | For a Dynamic Provisioning pool in which Thin Image pairs are created,<br>the virtual logical device capacity includes the snapshot data capacity.                                                                                                    |  |  |
| Total Number<br>of LDEVs                                          | The number of LDEVs. The information displayed in this field depends on the type of system. See the following table.                                                                                                    |  |  |

#### Physical summary

| Item                         | Description                                                                                                    |
|------------------------------|----------------------------------------------------------------------------------------------------|
| Allocated                    | When Open is selected from Open / Mainframe, this item displays the capacity of path-defined open system volumes (LDEVs) and the number of logical devices that the host can recognize. This capacity does not include the control cylinder.                                                                                                    |
|                              | When Mainframe is selected from Open / Mainframe, this item displays<br>the capacity of path-defined mainframe and multiplatform volumes and<br>the number of logical devices that the host can recognize. The<br>Reserved - Used DP Pool, Reserved - Unused DP Pool, and Reserved<br>- Other volumes are not included. This capacity does not include the<br>control cylinder. |
| Reserved - Used<br>DP Pool   | When Total is selected in Internal / External, this item displays the total capacity of the pages that are actually used in pool of Dynamic Provisioning and the number of logical devices. The total capacity does not include the control cylinder.                                                                                                    |
|                              | For a DP pool in which Thin Image pairs are created, the total page capacity includes the snapshot data capacity.                                                                                                    |
|                              | When an item other than Total is selected in Internal / External, this item displays the number of logical devices that are actually used in the Dynamic Provisioning pool. The capacity does not display in this item, but is counted as part of Reserved - Other.                                                                                                    |
| Reserved -<br>Unused DP Pool | When the total is selected in Internal / External, this item displays the capacity remaining after subtracting the Used DP Pool value from the total capacity of pool of Dynamic Provisioning. Control cylinder is not included in the capacity. The number of logical devices does not display.                                                                                |
|                              | When an item other than Total is selected in Internal / External, the capacity and the number of logical devices are not displayed in this item, and the capacity is counted as part of Reserved - Other.                                                                                                    |
| Reserved - Other             | When Open is selected from Open / Mainframe, this item displays the total capacity and the number of logical devices of the following volumes:                                                                                                    |
|                              | The control cylinder is not included in the capacity.                                                                                                    |
|                              | The total capacity includes:                                                                                                    |
|                              | <ul> <li>The pool-VOL capacity that is not used as pool capacity</li> </ul>                                                                                                    |
|                              | <ul> <li>The capacity of the system pool-VOL management area (approx.</li> <li>4.1 GB per pool)</li> </ul>                                                                                                    |
|                              | When Mainframe is selected from Open / Mainframe, this item displays<br>the total capacity of journal volumes and the number of logical devices<br>of the mainframe and multi-platform volumes.                                                                                                    |

| Item                             | Description                                                                                                    |
|----------------------------------|----------------------------------------------------------------------------------------------------|
|                                  | The control cylinder is not included in the capacity.                                                                                                    |
|                                  | The total capacity includes:                                                                                                    |
|                                  | <ul> <li>The pool-VOL capacity that is not used as pool capacity</li> </ul>                                                                                                    |
|                                  | <ul> <li>The capacity of the system pool-VOL management area (approx.</li> <li>3.7 GB per pool)</li> </ul>                                                                                                    |
|                                  | For both open and mainframe, when an item other than Total is selected in Internal / External, the capacities for Reserved - Used DP Pool and Reserved - Unused DP Pool are also counted as part of this item.                                                                                                    |
| Available Space -<br>Unallocated | When Open or Total is selected from Open / Mainframe, this item<br>displays the volume capacity and the number of logical devices from<br>the open volumes that are not defined paths. The Reserved - Used DP<br>Pool, Reserved - Unused DP Pool, and Reserved - Other volumes are<br>not included. The control cylinder is also not included in the capacity. |
|                                  | When Mainframe is selected from Open / Mainframe, the capacity and the number of logical devices do not display.                                                                                                    |
| Available Space -<br>Free Space  | When Open is selected from Open / Mainframe, this item displays the free space in which users can create Open volumes.                                                                                                    |
|                                  | When Mainframe is selected from Open / Mainframe, this item displays the free space in which users can create Mainframe-systems and multi-platform volumes.                                                                                                    |
|                                  | In both Open and Mainframe, the control cylinder is not included in the capacity, and the number of logical devices does not display.                                                                                                    |
| Physical Total                   | This item displays the total capacity of physical logical devices and the number of logical devices. Control cylinder is not included in the capacity.                                                                                                    |

#### Virtual summary

| ltem            | Description                                                                                                    |
|-----------------|----------------------------------------------------------------------------------------------------|
| DP Allocated *  | When total is selected in Internal / External, this item displays the capacity of path-defined virtual volumes of Dynamic Provisioning, and the number of logical devices. Virtual volumes for Thin Image are not included. Control cylinder is not included in the capacity.              |
| DP Unallocated* | When total is selected in Internal / External, this item displays the capacity of virtual volumes of Dynamic Provisioning that are not path-defined, and the number of logical devices. Virtual volumes for Thin Image are not included. Control cylinder is not included in the capacity. |

| ltem          | Description                                                                                                    |
|---------------|----------------------------------------------------------------------------------------------------|
| Other*        | When total is selected in Internal / External, the item displays the virtual volumes of other than Dynamic Provisioning and the number of logical devices. Control cylinder is not included in the capacity. |
| Virtual Total | This item displays the total capacity of virtual logical devices and the number of logical devices. Control cylinder is not included in the capacity.                                                        |
|               | er than Total is selected in Internal / External, the capacity and the evices are not displayed.                                                                                                    |

## **Port Condition window**

|                                                                                                    | 🔽 Available                                                                                                  | (Connected)                                                 | )                                                                                         | 2                                                  | S                                                                                                    |                                                                                      |  |
|----------------------------------------------------------------------------------------------------|----------------------------------------------------------------------------------------------------|-------------------------------------------------------------|-------------------------------------------------------------------------------------------|----------------------------------------------------|----------------------------------------------------------------------------------------------------|--------------------------------------------------------------------------------------|--|
|                                                                                                    | 🕞 Available (                                                                                                | (Not Connec                                                 | ted)                                                                                      | 3                                                  | 6                                                                                                    |                                                                                      |  |
|                                                                                                    | 🔳 Not Availa                                                                                                 | ble                                                         |                                                                                           | 3                                                  |                                                                                                    |                                                                                      |  |
|                                                                                                    | 🔲 Not Install                                                                                                | led                                                         |                                                                                           |                                                    |                                                                                                    |                                                                                      |  |
|                                                                                                    |                                                                                                    |                                                             |                                                                                           | 1                                                  |                                                                                                    |                                                                                      |  |
| Ē                                                                                                    | A 3A 5A 7A                                                                                                   |                                                             |                                                                                           |                                                    |                                                                                                    |                                                                                      |  |
|                                                                                                    | 0 0                                                                                                    |                                                             | 11                                                                                        | 1.<br>                                             |                                                                                                    |                                                                                      |  |
|                                                                                                    |                                                                                                    |                                                             |                                                                                           |                                                    |                                                                                                    |                                                                                      |  |
| t                                                                                                    | 1E 3E 5E 7E                                                                                                  |                                                             | • •                                                                                       |                                                    |                                                                                                    |                                                                                      |  |
|                                                                                                    |                                                                                                    |                                                             |                                                                                           |                                                    |                                                                                                    |                                                                                      |  |
|                                                                                                    |                                                                                                    |                                                             |                                                                                           |                                                    |                                                                                                    |                                                                                      |  |
| 2 - 2 - 2 - 2 - 2 - 2                                                                                                    |                                                                                                    |                                                             |                                                                                           |                                                    |                                                                                                    | 100000000000000000000000000000000000000                                              |  |
|                                                                                                    |                                                                                                    |                                                             |                                                                                           |                                                    |                                                                                                    |                                                                                      |  |
|                                                                                                    |                                                                                                    | _                                                           |                                                                                           |                                                    |                                                                                                    |                                                                                      |  |
|                                                                                                    |                                                                                                    | _                                                           |                                                                                           | -                                                  |                                                                                                    | -                                                                                    |  |
|                                                                                                    |                                                                                                    |                                                             |                                                                                           |                                                    |                                                                                                    |                                                                                      |  |
|                                                                                                    |                                                                                                    |                                                             |                                                                                           |                                                    |                                                                                                    |                                                                                      |  |
| Port Condition                                                                                                    |                                                                                                    |                                                             |                                                                                           |                                                    |                                                                                                    |                                                                                      |  |
| Port Condition                                                                                                    |                                                                                                    |                                                             |                                                                                           |                                                    |                                                                                                    |                                                                                      |  |
|                                                                                                    | Board Type                                                                                                   | Port ID                                                     | Attribute                                                                                 | Conditi                                            | 20                                                                                                    | Speed                                                                                |  |
| *Filter ON OFF                                                                                                    | Board Type                                                                                                   | Port ID                                                     |                                                                                           | Conditi                                            | on                                                                                                    | Speed                                                                                |  |
| *Filter ON OFF                                                                                                    | Board Type<br>4HF32R (Fi                                                                                     | Port ID<br>CL1-A                                            |                                                                                           |                                                    | on                                                                                                    | Speed<br>Auto(-)                                                                     |  |
| <b>☆ Filter ON OFF</b>                                                                                                    |                                                                                                    |                                                             | Attribute                                                                                 | Not                                                |                                                                                                    | Auto(-)                                                                              |  |
| CHB-01B                                                                                                    | 4HF32R (Fi                                                                                                   | CL1-A                                                       | Attribute<br>Target                                                                       | Not<br>O Avai                                      | Available                                                                                                    | Auto(-)                                                                              |  |
| A Filter ON OFF<br>Channel Board<br>CHB-01B<br>CHB-01B                                                                                                    | 4HF32R (Fi<br>4HF32R (Fi                                                                                     | CL1-A<br>CL3-A                                              | Attribute<br>Target<br>Target                                                             | Not<br>© Avai<br><b>©</b> Avai                     | Available<br>Iable (Not Connected                                                                                                  | Auto(-)                                                                              |  |
| A Filter ON OFF<br>Channel Board<br>CHB-01B<br>CHB-01B<br>CHB-01B                                                                                                    | 4HF32R (Fi<br>4HF32R (Fi<br>4HF32R (Fi                                                                       | CL1-A<br>CL3-A<br>CL5-A                                     | Attribute<br>Target<br>Target<br>Target                                                   | Not<br>O Avai<br>Avai<br>Not                       | Available<br>ilable (Not Connected<br>ilable (Connected)                                                                           | Auto(-)<br>Auto(-)<br>Auto(-)<br>Auto(-)                                             |  |
| Filter ON OFF<br>Channel Board<br>CHB-01B<br>CHB-01B<br>CHB-01B<br>CHB-01B                                                                                                    | 4HF32R (Fi<br>4HF32R (Fi<br>4HF32R (Fi<br>4HF32R (Fi                                                         | CL1-A<br>CL3-A<br>CL5-A<br>CL7-A                            | Attribute<br>Tarqet<br>Tarqet<br>Tarqet<br>Tarqet<br>Tarqet                               | Not<br>Avai<br>Avai<br>Not<br>Avai                 | Available<br>Ilable (Not Connected)<br>Ilable (Connected)<br>Available                                                             | Auto(-)<br>Auto(-)<br>Auto(-)<br>Auto(-)                                             |  |
| <ul> <li>Filter ON OFF</li> <li>Channel Board</li> <li>CHB-01B</li> <li>CHB-01B</li> <li>CHB-01B</li> <li>CHB-01B</li> <li>CHB-01B</li> <li>CHB-01B</li> <li>CHB-02B</li> </ul>                  | 4HF32R (Fi<br>4HF32R (Fi<br>4HF32R (Fi<br>4HF32R (Fi<br>4HF32R (Fi                                           | CL1-A<br>CL3-A<br>CL5-A<br>CL7-A<br>CL7-A                   | Attribute<br>Target<br>Target<br>Target<br>Target<br>Target<br>Target                     | Not<br>Avai<br>Avai<br>Not<br>Avai<br>Avai<br>Avai | Available<br>ilable (Not Connected<br>ilable (Connected)<br>Available<br>ilable (Not Connected                                     | Auto(-)<br>Auto(-)<br>Auto(-)<br>Auto(-)<br>) Auto(-)                                |  |
| <ul> <li>Filter ON OFF</li> <li>Channel Board</li> <li>CHB-01B</li> <li>CHB-01B</li> <li>CHB-01B</li> <li>CHB-01B</li> <li>CHB-01B</li> <li>CHB-02B</li> <li>CHB-02B</li> </ul>                  | 4HF32R (Fi<br>4HF32R (Fi<br>4HF32R (Fi<br>4HF32R (Fi<br>4HF32R (Fi<br>4HF32R (Fi                             | CL1-A<br>CL3-A<br>CL5-A<br>CL7-A<br>CL1-E<br>CL3-E          | Attribute<br>Tarqet<br>Tarqet<br>Tarqet<br>Tarqet<br>Tarqet<br>Tarqet<br>Tarqet           | Not<br>Avai<br>Avai<br>Not<br>Avai<br>Avai<br>Not  | Available<br>ilable (Not Connected<br>ilable (Connected)<br>Available<br>Ilable (Not Connected)<br>ilable (Connected)              | Auto(-)<br>Auto(-)<br>Auto(-)<br>Auto(-)<br>Auto(-)<br>Auto(-)<br>Auto(-)<br>Auto(-) |  |
| <ul> <li>Filter ON OFF</li> <li>Channel Board</li> <li>CHB-01B</li> <li>CHB-01B</li> <li>CHB-01B</li> <li>CHB-01B</li> <li>CHB-02B</li> <li>CHB-02B</li> <li>CHB-02B</li> <li>CHB-02B</li> </ul> | 4HF32R (Fi<br>4HF32R (Fi<br>4HF32R (Fi<br>4HF32R (Fi<br>4HF32R (Fi<br>4HF32R (Fi<br>4HF32R (Fi<br>4HF32R (Fi | CL1-A<br>CL3-A<br>CL5-A<br>CL7-A<br>CL1-E<br>CL3-E<br>CL3-E | Attribute<br>Target<br>Target<br>Target<br>Target<br>Target<br>Target<br>Target<br>Target | Not<br>Avai<br>Avai<br>Not<br>Avai<br>Avai<br>Not  | Available<br>ilable (Not Connected<br>ilable (Connected)<br>Available<br>Ilable (Not Connected)<br>Ilable (Connected)<br>Available | Auto(-)<br>Auto(-)<br>Auto(-)<br>Auto(-)<br>Auto(-)<br>Auto(-)<br>Auto(-)<br>Auto(-) |  |

You can switch between information about DKC-0 and DKC-1 through DKC-5 with a tab. When DKC-1 through DKC-5 is not installed, the target tab is not displayed.

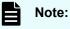

- Ports not allocated to the user are indicated with Not Available.
- Except for the Condition column, there may be a difference between the actual device configuration and the displayed information depending on the update timing of the storage system.

Refresh: Updates the window display to the latest status.

#### Number of Ports

The following table describes the fields and settings in **Number of Ports**.

| ltem                         | Description                                          |
|------------------------------|------------------------------------------------------|
| Available<br>(Connected)     | Number of ports in use                               |
| Available (Not<br>Connected) | Number of ports that are installed but not in use    |
| Not Available                | Total number of ports that are installed but blocked |
| Not Installed                | Ports not installed                                  |

#### **Port Condition**

The following table describes the fields and settings in the **Port Condition** window.

| ltem          | Description                                                                          |
|---------------|--------------------------------------------------------------------------------------|
| Channel Board | Name of the channel board (Channel board is also called a front-end director.)       |
| Board Type    | Type of the channel board                                                            |
| Port ID       | Port identifier                                                                      |
| Attribute     | Port attribute                                                                       |
|               | <ul> <li>Channel board type is Fibre: Bidirectional or Target</li> </ul>             |
|               | <ul> <li>When no port is assigned to the user, a hyphen (-) is displayed.</li> </ul> |
| Condition     | Port Condition icon and port status                                                  |
|               | <ul> <li>Available (Connected): The port is installed and in use.</li> </ul>         |
|               | <ul> <li>Available (Not Connected): The port is installed and available</li> </ul>   |

Appendix E: Device Manager - Storage Navigator system GUI reference

System Administrator Guide for VSP 5000 Series

| Item                      | Description                                                                                                    |
|---------------------------|----------------------------------------------------------------------------------------------------|
|                           | <ul> <li>Not Installed: The port is either not installed or cannot be used.</li> </ul>                         |
|                           | <ul> <li>Not Available: The port is either blocked or not assigned to the user.</li> </ul>                     |
| Speed                     | Data transfer speed of the port is displayed in gigabits per second as follows:                                |
|                           | <ul> <li>1 Gbps</li> </ul>                                                                                     |
|                           | ■ 2 Gbps                                                                                                    |
|                           | <ul> <li>4 Gbps</li> </ul>                                                                                     |
|                           | <ul> <li>8 Gbps</li> </ul>                                                                                     |
|                           | ■ 10 Gbps                                                                                                    |
|                           | ▪ 16 Gbps                                                                                                    |
|                           | <ul> <li>32 Gbps</li> </ul>                                                                                    |
|                           | If Auto is set for Port Speed in the <b>Edit Ports</b> window, this item is displayed as follows:              |
|                           | <ul> <li>Auto (1 Gbps)</li> </ul>                                                                              |
|                           | <ul> <li>Auto (2 Gbps)</li> </ul>                                                                              |
|                           | <ul> <li>Auto (4 Gbps)</li> </ul>                                                                              |
|                           | <ul> <li>Auto (8 Gbps)</li> </ul>                                                                              |
|                           | <ul> <li>Auto (10 Gbps)</li> </ul>                                                                             |
|                           | <ul> <li>Auto (16 Gbps)</li> </ul>                                                                             |
|                           | <ul> <li>Auto (32 Gbps)</li> </ul>                                                                             |
|                           | The values in the parentheses are set by the storage system. If linkup is not made, a hyphen (-) is displayed. |
|                           | A hyphen (-) is displayed for the ports not assigned to the user.                                              |
|                           | For details of the <b>Edit Ports</b> window, see the <i>Provisioning Guide for Open Systems</i> .              |
|                           | For information about the availability of the 32 Gbps SFPs, contact customer support.                          |
| SFP Data Transfer<br>Rate | Displays the maximum transfer rate of SFP which the mounted package supports.                                  |
| WWN/iSCSI Name            | WWN/iSCSI name of the port                                                                                     |
| Export                    | Displays a window for outputting table information                                                             |

### **Tasks window**

| In Progress 0 Failed 2 Waiting 0 Tasks Suspend Tasks Resume Tasks Delete Tasks More Actions                |               |
|----------------------------------------------------------------------------------------------------|---------------|
| Waiting 0 Tasks Suspend Tasks Resume Tasks Delete Tasks More Actions Sele                                  |               |
| Tasks<br>Suspend Tasks Resume Tasks Delete Tasks More Actions V                                            |               |
| Tasks<br>Suspend Tasks Resume Tasks Delete Tasks More Actions                                              |               |
| SFilter ON OFF Select All Pages Options                                                                    | ected: 0 of 5 |
| □ Task Name Status Type User Name Submission Time 1▼ Start Time End Time                                   | Auto Delete   |
| E 130131-Cre 🕑 Completed Create Res mainten 2013/01/31 11:19:55 2013/01/31 11:19:56 2013/01/31 11:20:11    | Enabled       |
| □ 🖺 130130-Cre ⊗ Failed Create LDEVs mainten 2013/01/30 15:34:16 2013/01/30 15:34:22 2013/01/30 15:34:48   | Disabled      |
| E 130129-Res 😣 Failed Restore LDE mainten 2013/01/29 20:35:39 2013/01/29 20:35:39 2013/01/29 20:35:52      | Disabled      |
| □ 🖺 130129-Cre 🥹 Completed Create User mainten 2013/01/29 12:01:11 2013/01/29 12:01:12 2013/01/29 12:01:18 | Enabled       |
| 🔲 🖺 130129-Cre 🥪 Completed Create User mainten 2013/01/29 12:00:29 2013/01/29 12:00:29 2013/01/29 12:00:31 | Enabled       |

This window displays a list of tasks performed on the storage system. Up to 384 tasks can display, including 256 that are Completed and/or Failed. Up to 128 tasks whose statuses are In Progress, Waiting, and Suspended can also display.

#### Summary

| Item        | Description                                 |  |
|-------------|---------------------------------------------|--|
| Completed   | Number of completed tasks.                  |  |
| In Progress | Number of tasks in progress.                |  |
| Waiting     | Number of tasks waiting.                    |  |
| Suspended   | Number of suspended tasks.                  |  |
| Failed      | Number of tasks in which an error occurred. |  |

#### Tasks tab

| Item      | Description                                                                                                    |
|-----------|----------------------------------------------------------------------------------------------------|
| Task Name | Task name specified by a user when the user performed the task.<br>Click to view the detail of the task.                                                                                                    |
| Status    | <ul> <li>Task status. Click to view more details about status or errors.</li> <li>Completed or Completed(Request): The task completed normally.</li> <li>In progress: The task is being processed by the system.</li> <li>Waiting: The task is not yet started.</li> </ul> |

| ltem                  | Description                                                                                                    |  |
|-----------------------|----------------------------------------------------------------------------------------------------|--|
|                       | Suspended: The task has been suspended.                                                                                                    |  |
|                       | <ul> <li>Sailed: The task ended abnormally.</li> </ul>                                                                                                    |  |
| Туре                  | General name of the task.                                                                                                    |  |
| User Name             | User name who performed the task.                                                                                                    |  |
| Submission Time       | Date and time when the task was submitted.                                                                                                    |  |
| Start Time            | Date and time when the task was started.                                                                                                    |  |
|                       | Blank indicates the task has not started yet.                                                                                                    |  |
| End time              | Date and time when the task completed.                                                                                                    |  |
|                       | Blank indicates the task has not completed yet.                                                                                                    |  |
| Auto Delete           | Enabled: A task is automatically deleted when the following two events occur:                                                                                                    |  |
|                       | The task is completed                                                                                                    |  |
|                       | <ul> <li>The number of tasks in the Task list reaches the maximum<br/>number the window can display (384)</li> </ul>                                                                                                    |  |
|                       | Disabled: Tasks will remain displayed until users delete them.<br>Tasks whose status is Failed are automatically Disabled by the<br>system.                                                                                      |  |
| Suspend Tasks button  | Suspends the selected tasks. They will not be started even if the storage system is ready. Only waiting tasks can be suspended.                                                                                                  |  |
| Resume Tasks button   | Resume the selected tasks. The status goes back to waiting.                                                                                                    |  |
| Delete Tasks button   | Deletes the selected tasks from the window.                                                                                                    |  |
|                       | <ul> <li>The waiting or suspended tasks will be cancelled.</li> </ul>                                                                                                    |  |
|                       | <ul> <li>The failed or aborted tasks can be deleted from the window.</li> </ul>                                                                                                    |  |
|                       | <ul> <li>Tasks in progress cannot be deleted.</li> </ul>                                                                                                    |  |
|                       | <ul> <li>If the maximum number of tasks displayed on the window is<br/>reached when Auto Delete is enabled, execution of a new task<br/>will result in automatic deletion of a task starting with the oldest<br/>one.</li> </ul> |  |
| Disable Auto Delete * | When disabled, the selected task remains in the task list after the task is completed.                                                                                                    |  |

| Item                                   | Description                                                                                                    |  |
|----------------------------------------|----------------------------------------------------------------------------------------------------|--|
| Enable Auto Delete *                   | When enabled, the selected task is deleted from the Task list when the following two events occur:                   |  |
|                                        | <ul> <li>The task is completed</li> </ul>                                                                            |  |
|                                        | <ul> <li>The number of tasks in the Task list reaches the maximum<br/>number the window can display (384)</li> </ul> |  |
| Export *                               | Displays a window that shows the information in the table                                                            |  |
| * Appears when you click More Actions. |                                                                                                    |  |

## **Task Properties window**

This window displays details about a task performed on the storage system. The content of the window depends on the task you executed.

| Task Properties              |          | Ŧ□×     |
|------------------------------|----------|---------|
| 1.Edit Storage System > 2.Co | nfirm    |         |
| Task Name: 130205-EditStora  | geSystem | Î       |
| Edit Storage System          |          |         |
| Item                         | Value    |         |
| Storage System Name          | Storage  |         |
| Contact                      |          |         |
| Location                     |          |         |
|                              |          |         |
|                              |          |         |
|                              |          |         |
|                              |          |         |
|                              |          | ~       |
|                              |          | Close ? |

### Suspend Tasks window

Use this window to suspend waiting tasks.

| Selected Tasks | _       | _           | _            | _                   | _        |
|----------------|---------|-------------|--------------|---------------------|----------|
| Task Name      | Status  | Туре        | User<br>Name | Submission Time 1 🔻 |          |
| 130206-BlockL  | Waiting | Block LDEVs | mainten      | 2013/02/06 14:30:38 |          |
|                |         |             |              |                     |          |
|                |         |             |              |                     |          |
|                |         |             |              |                     |          |
|                |         |             |              |                     |          |
|                |         |             |              |                     |          |
|                |         |             |              |                     |          |
|                |         |             |              |                     |          |
|                |         |             |              |                     |          |
|                |         |             |              |                     |          |
|                |         |             |              |                     |          |
|                |         |             |              |                     | Total: 1 |
|                |         |             |              |                     | Totan I  |

| Item            | Description                                                     |
|-----------------|-----------------------------------------------------------------|
| Task Name       | Task name specified by a user when the user performed the task. |
| Status          | Task status.                                                    |
| Туре            | General name of the task.                                       |
| User Name       | User name who performed the task.                               |
| Submission Time | Date and time when the task was submitted.                      |

# **Resume Tasks window**

Use this window to resume suspended tasks.

| esume Tasks          |                   |                      |                 |                     |          |
|----------------------|-------------------|----------------------|-----------------|---------------------|----------|
| Are you sure you wan | t to resume the f | ollowing tasks? If : | so, dick Apply. |                     |          |
|                      |                   |                      |                 |                     |          |
| Selected Tasks       |                   |                      |                 |                     |          |
| Task Name            | Status            | Туре                 | User<br>Name    | Submission Time 1▼  |          |
| 130206-BlockL        | Suspended         | Block LDEVs          | mainten         | 2013/02/06 14:30:38 |          |
|                      |                   |                      |                 |                     |          |
|                      |                   |                      |                 |                     |          |
|                      |                   |                      |                 |                     |          |
|                      |                   |                      |                 |                     |          |
|                      |                   |                      |                 |                     |          |
|                      |                   |                      |                 |                     |          |
|                      |                   |                      |                 |                     |          |
|                      |                   |                      |                 |                     |          |
|                      |                   |                      |                 |                     |          |
|                      |                   |                      |                 |                     |          |
|                      |                   |                      |                 |                     | Total: 1 |
|                      |                   |                      |                 |                     |          |
|                      |                   |                      |                 | Apply               | Cancel ? |

| Item            | Description                                                     |
|-----------------|-----------------------------------------------------------------|
| Task Name       | Task name specified by a user when the user performed the task. |
| Status          | Task status.                                                    |
| Туре            | General name of the task.                                       |
| User Name       | User name who performed the task.                               |
| Submission Time | Date and time when the task was submitted.                      |

### **Delete Tasks window**

Use this window to delete tasks. If you delete a waiting task, the task will be cancelled.

| Selected Tasks | _         |             |              |                     |          |
|----------------|-----------|-------------|--------------|---------------------|----------|
| Task Name      | Status    | Туре        | User<br>Name | Submission Time 1 🕇 |          |
| 130205-Create  | Completed | Create User | mainten      | 2013/02/05 17:49:29 |          |
|                |           |             |              |                     |          |
|                |           |             |              |                     |          |
|                |           |             |              |                     |          |
|                |           |             |              |                     |          |
|                |           |             |              |                     |          |
|                |           |             |              |                     |          |
|                |           |             |              |                     |          |
|                |           |             |              |                     |          |
|                |           |             |              |                     |          |
|                |           |             |              |                     |          |
|                |           |             |              |                     | Total: 1 |

| Item            | Description                                                     |
|-----------------|-----------------------------------------------------------------|
| Task Name       | Task name specified by a user when the user performed the task. |
| Status          | Task status.                                                    |
| Туре            | General name of the task.                                       |
| User Name       | User name who performed the task.                               |
| Submission Time | Date and time when the task was submitted.                      |

# **Disable Auto Delete window**

Use this window to prevent a task from being automatically deleted from the task window.

| isable Auto Delete     | 9                   |                     |              |                     | TD       |
|------------------------|---------------------|---------------------|--------------|---------------------|----------|
| Click Apply to Disable | e Auto Delete for t | he following tasks: | •            |                     |          |
|                        |                     |                     |              |                     |          |
| Selected Tasks         |                     | _                   | _            |                     |          |
| Task Name              | Status              | Туре                | User<br>Name | Submission Time 1 🛛 |          |
| 130205-Create          | Completed           | Create User         | mainten      | 2013/02/05 17:49:46 |          |
|                        |                     |                     |              |                     |          |
|                        |                     |                     |              |                     |          |
|                        |                     |                     |              |                     |          |
|                        |                     |                     |              |                     |          |
|                        |                     |                     |              |                     |          |
|                        |                     |                     |              |                     |          |
|                        |                     |                     |              |                     |          |
|                        |                     |                     |              |                     |          |
|                        |                     |                     |              |                     |          |
|                        |                     |                     |              |                     |          |
|                        |                     |                     |              |                     | Tabala   |
|                        |                     |                     |              |                     | Total: 1 |
|                        |                     |                     |              |                     |          |
|                        |                     |                     |              | Apply               | Cancel ? |

| Item            | Description                                                     |
|-----------------|-----------------------------------------------------------------|
| Task Name       | Task name specified by a user when the user performed the task. |
| Status          | Task status.                                                    |
| Туре            | General name of the task.                                       |
| User Name       | User name of the person who performed the task.                 |
| Submission Time | Date and time when the task was submitted.                      |

### **Enable Auto Delete window**

Use this window to automatically delete completed tasks from the task window when the number of displayed tasks reaches the maximum (384 tasks).

| able Auto Delete    |                    |                      |              |                     | TD       |
|---------------------|--------------------|----------------------|--------------|---------------------|----------|
| Click Apply to Enal | ble Auto Delete fo | or the following tas | ks.          |                     |          |
|                     |                    |                      |              |                     |          |
| Selected Tasks      | _                  | _                    | _            |                     |          |
| Task Name           | Status             | Туре                 | User<br>Name | Submission Time 1▼  |          |
| 130205-Create       | Completed          | Create User          | mainten      | 2013/02/05 17:47:14 |          |
|                     |                    |                      |              |                     |          |
|                     |                    |                      |              |                     |          |
|                     |                    |                      |              |                     |          |
|                     |                    |                      |              |                     |          |
|                     |                    |                      |              |                     |          |
|                     |                    |                      |              |                     |          |
|                     |                    |                      |              |                     |          |
|                     |                    |                      |              |                     |          |
|                     |                    |                      |              |                     |          |
|                     |                    |                      |              |                     |          |
|                     |                    |                      |              |                     | Total: 1 |
|                     |                    |                      |              |                     |          |
|                     |                    |                      |              | Apply               | Cancel ? |

| Item            | Description                                                     |
|-----------------|-----------------------------------------------------------------|
| Task Name       | Task name specified by a user when the user performed the task. |
| Status          | Task status.                                                    |
| Туре            | General name of the task.                                       |
| User Name       | User name of the person who performed the task.                 |
| Submission Time | Date and time when the task was submitted.                      |

# **Edit Information Display Settings window**

Use this window to change the display parameters.

| Edit Information Display Settings                                               | 1                            | X    |
|---------------------------------------------------------------------------------|------------------------------|------|
| Set the interval values and click Apply.                                        |                              |      |
| Top Status Indicator Refresh Interval<br>(Alerts, Audit log and Resource Lock): | [30 ▼ Second(s)<br>(10-3600) |      |
| Task Screen Refresh Interval:                                                   | 60 ▼ Second(s)<br>(10-3600)  |      |
| LUN ID Notation:                                                                | 💿 Decimal 🛛 Hexadecimal      |      |
| Secondary windows:                                                              | 🔵 Enable 💿 Disable           |      |
|                                                                                 |                              |      |
|                                                                                 |                              |      |
|                                                                                 |                              |      |
|                                                                                 |                              |      |
|                                                                                 |                              |      |
|                                                                                 |                              |      |
|                                                                                 |                              |      |
|                                                                                 | Apply Cano                   | el ? |

| Item                                       | Description                                                                                                    |
|--------------------------------------------|----------------------------------------------------------------------------------------------------|
| Top Status Indicator<br>Refresh Interval   | Interval for the automatic updates of the icons on the upper-right corner of the Device Manager - Storage Navigator main window.                                                                                                    |
| (Alerts, Audit log, and<br>Operation Lock) | You can specify 10-3600 seconds. The default value is 60 seconds.                                                                                                    |
| Task Screen Refresh                        | Interval for the automatic updates of the task window.                                                                                                    |
| Interval                                   | You can specify 10-3600 seconds, or No Update. The default value is 60 seconds. This setting can be enabled only during logged in.                                                                                                    |
|                                            | No Update indicates that the task window will be updated only when a user clicks Refresh or File > Refresh All.                                                                                                    |
| LUN ID Notation                            | Select whether to display the LUN ID in decimal or hexadecimal<br>notation. The default is decimal. Regardless of the setting, LUN<br>IDs are displayed in decimal format on Device Manager -<br>Storage Navigator's secondary window. |
| Secondary windows                          | Specify whether to enable or disable Device Manager - Storage Navigator's secondary window.                                                                                                    |
|                                            | Enable: Enables Device Manager - Storage Navigator's secondary window.                                                                                                    |
|                                            | Disable: Disables Device Manager - Storage Navigator's secondary window.                                                                                                    |

### **Reports window**

This window lists configuration reports about the storage system.

| Reports                              |              |                       | Last Updated : 201  | 13/04/10 08:13 | ৻৴ ? |
|--------------------------------------|--------------|-----------------------|---------------------|----------------|------|
| <u>Storage(S/N:302600)</u> > Reports |              |                       |                     |                |      |
| Number of Reports                    |              |                       | 2 (Max Allowed: 20) |                |      |
| Reports                              |              |                       | ^                   |                |      |
| Create Configuration Report Down     | load Report  | Delete Reports Export |                     | Selected: 0    | of 2 |
| ☆Filter ON OFF Select All Page       | s            |                       | Options 🔻 Ѥ 🗲       | 1 / 1          | > >  |
| Report Name                          | User<br>Name | Submission Time 1 🔻   |                     |                |      |
| 🔲 📋 130408-CreateConfigurati         | mainten      | 2013/04/08 22:39:37   |                     |                |      |
| 130408-CreateConfigurati             | mainten      | 2013/04/08 20:16:12   |                     |                |      |
|                                      |              |                       |                     |                |      |
|                                      |              |                       |                     |                |      |

You can create up to 20 reports.

#### Summary

| ltem              | Description                |  |
|-------------------|----------------------------|--|
| Number of Reports | Number of created reports. |  |

#### Reports tab

| ltem                           | Description                                                                                           |
|--------------------------------|----------------------------------------------------------------------------------------------------|
| Report Name                    | Task name specified when users created a report. Click to view the report in HTML format.             |
| User Name                      | User name of the person who created the report.                                                       |
| Submission Time                | Date and time when the report was created.                                                            |
| Create Configuration<br>Report | Creates a new report.                                                                                 |
| Download Reports               | Downloads the created report in both HTML and CSV format.                                             |
| Delete Reports                 | Deletes the selected report.                                                                          |
| Export                         | Displays a window that shows the information in the table<br>Window for outputting table information. |

### **Create Configuration Report window**

Use this window to create storage system configuration reports.

| Create Configuration Report 🗧 🗆 🗙 |                                                      |                     |                                            |                   |
|-----------------------------------|------------------------------------------------------|---------------------|--------------------------------------------|-------------------|
| 1.Co                              | nfirm                                                |                     |                                            |                   |
| Ent                               | er a name for the task. Confirm the                  | settings in the lis | t and click Apply to add task in Tasks que | ue for execution. |
| Tas                               | sk Name: <u>130410-CreateCo</u><br>(Max. 32 Characte |                     |                                            |                   |
|                                   | Selected Reports                                     |                     |                                            |                   |
|                                   | Report Type                                          | Format              |                                            |                   |
|                                   | Configuration Reports                                | HTML                |                                            |                   |
|                                   | Detail Configuration Reports                         | CSV                 |                                            |                   |
|                                   |                                                      |                     |                                            |                   |
|                                   |                                                      |                     |                                            |                   |
|                                   |                                                      |                     |                                            |                   |
|                                   |                                                      |                     |                                            |                   |
|                                   |                                                      |                     |                                            |                   |
|                                   |                                                      |                     |                                            |                   |
|                                   |                                                      |                     |                                            |                   |
|                                   |                                                      |                     |                                            | Total: 2          |
|                                   | Go -                                                 | to tasks window fo  | r status 🛛 Back Next 🕨 Apply               | Cancel ?          |

| ltem        | Description                       |  |
|-------------|-----------------------------------|--|
| Report Type | Type of the report to be created. |  |
| Format      | File format.                      |  |

# **Delete Reports window**

Use this window to delete configuration reports.

| Delete Report | s                                     |                |                       |              | Ŧ□×      |
|---------------|---------------------------------------|----------------|-----------------------|--------------|----------|
| 1.Confirm     |                                       |                |                       |              |          |
| 🚹 The selecte | d reports will be deleted.            | Are you sure t | to continue?          |              |          |
| Task Name:    | 130410-DeleteRep<br>(Max. 32 Characte |                |                       |              |          |
| Selecte       | d Reports                             |                |                       | _            |          |
| Report Na     | ame                                   | User<br>Name   | Submission Time 1 🔻   |              |          |
| 130408-0      | CreateConfigurationR                  | mainten        | 2013/04/08 22:39:37   |              |          |
|               |                                       |                |                       |              |          |
|               |                                       |                |                       |              |          |
|               |                                       |                |                       |              |          |
|               |                                       |                |                       |              |          |
|               |                                       |                |                       |              |          |
|               |                                       |                |                       |              |          |
|               |                                       |                |                       | 1            | Total: 1 |
|               | 🔲 Go t                                | to tasks windo | w for status 🛛 🖣 Back | Next 🕨 Apply | Cancel ? |

| ltem            | Description                                      |  |
|-----------------|--------------------------------------------------|--|
| Report Name     | Task name specified when users created a report. |  |
| User Name       | User name of the person who created the report.  |  |
| Submission Time | Date and time when the report was created        |  |

# **Alerts window**

Displays the list of alerts (SIM) that occurred in the storage system.

| Alerts                       |                         |             |                   | Ŧ□×     |  |
|------------------------------|-------------------------|-------------|-------------------|---------|--|
| ☆ Summary                    | _                       |             |                   |         |  |
| Number of Uncompleted Alerts | Acu                     | ıte         | 0                 |         |  |
|                              | Sei                     | rious       | 0                 |         |  |
|                              | Mo                      | derate      | 2                 |         |  |
|                              | Sei                     | rvice       | 0                 |         |  |
|                              | Tot                     | tal         | 2                 |         |  |
| ☆ Alerts                     |                         |             |                   |         |  |
| Filter ON OFF Select All Par | ges                     | Options     | <b>• (f f f</b> 1 | /1 → →  |  |
| Error Code Date              |                         | Error Level | Status            |         |  |
| BF2010 2013/02/19 09:5       | 2:30                    | 🛕 Moderate  | Uncompleted       |         |  |
| 47E700 2013/02/19 09:5       | 1:37                    | 🛕 Moderate  | Uncompleted       |         |  |
|                              |                         |             |                   |         |  |
|                              |                         |             |                   |         |  |
|                              |                         |             |                   |         |  |
|                              |                         |             |                   |         |  |
|                              |                         |             |                   |         |  |
|                              |                         |             |                   |         |  |
|                              |                         |             |                   |         |  |
|                              |                         |             |                   |         |  |
|                              |                         |             |                   |         |  |
|                              |                         |             |                   |         |  |
|                              |                         |             |                   |         |  |
|                              |                         |             |                   |         |  |
|                              |                         |             |                   |         |  |
|                              |                         |             |                   |         |  |
| Detail                       | Detail Selected: 0 of 2 |             |                   |         |  |
|                              |                         |             |                   | Close ? |  |

#### Summary

| Item               | Description                                                                                                    |  |  |  |
|--------------------|----------------------------------------------------------------------------------------------------|--|--|--|
| Number of          | Displays the number of alerts that are not authenticated yet.                                                    |  |  |  |
| Uncompleted Alerts | <ul> <li>Acute: Displays total number of Acute level alerts that are not<br/>authenticated yet.</li> </ul>       |  |  |  |
|                    | <ul> <li>Serious: Displays total number of Serious level alerts that are<br/>not authenticated yet.</li> </ul>   |  |  |  |
|                    | <ul> <li>Moderate: Displays total number of Moderate level alerts that<br/>are not authenticated yet.</li> </ul> |  |  |  |

| ltem | Description                                                                                                    |
|------|----------------------------------------------------------------------------------------------------|
|      | <ul> <li>Service: Displays total number of Service level alerts that are not<br/>authenticated yet.</li> </ul> |
|      | <ul> <li>Total: Total number of above is displayed.</li> </ul>                                                 |

#### Alerts

| Item        | Description                                                                                                    |  |  |  |
|-------------|----------------------------------------------------------------------------------------------------|--|--|--|
| Error Code  | Displays reference code of SIM. For details about reference code, contact the customer support.                                                        |  |  |  |
|             | For information about errors that need to be solved, see <u>Monitoring</u><br><u>SIMs alerts in Device Manager - Storage Navigator (on page 277)</u> . |  |  |  |
| Date        | Displays the date when alerts occurred.                                                                                                    |  |  |  |
| Error Level | Displays error level of alerts.                                                                                                    |  |  |  |
|             | <ul> <li>Service: No need to deal with immediately. Errors that are<br/>dealt with within periodical maintenance.</li> </ul>                           |  |  |  |
|             | <ul> <li>Moderate: No need to deal with immediately. Errors that are<br/>dealt with within periodical maintenance.</li> </ul>                          |  |  |  |
|             | <ul> <li>Serious: Contact the customer support. Take adequate<br/>measure as instructed, report and solve the problem.</li> </ul>                      |  |  |  |
|             | <ul> <li>Acute: Contact the customer support. Take adequate<br/>measure as instructed, report and solve the problem.</li> </ul>                        |  |  |  |
| Status      | If status alert remains, Uncompleted displays. If alert is removed by SVP, Completed displays.                                                         |  |  |  |
| Detail      | Displays the details of alert that is selected in the list.                                                                                            |  |  |  |

## **Alert Properties window**

This window shows details of an alert (SIM) that has occurred in the storage system.

| Alert Properties   |                        |                 | Ŧ□×     |
|--------------------|------------------------|-----------------|---------|
| 🔗 Alert Properties |                        |                 |         |
| Error Code         | BF2010                 |                 |         |
| Date               | 2013/02/19 09:52:30    |                 |         |
| Error Level        | Moderate               |                 |         |
| Status             | Uncompleted            |                 |         |
| Error Section      | Environmental error    |                 |         |
| Error Detail       | Logic PS voltage alarm |                 |         |
| Location           | -                      |                 |         |
|                    |                        |                 | 1/2     |
|                    |                        |                 |         |
|                    |                        | 🖣 Back 🛛 Next 🗅 | Close ? |

When you select multiple alerts in the **Alert** window, click Back and Next to change alert that is displayed.

| Item       | Description                                                                                                    |
|------------|----------------------------------------------------------------------------------------------------|
| Error Code | Displays reference codes of SIM. For details about reference codes, contact the customer support. For information about errors that need to be solved, see <u>Monitoring SIMs alerts in Device Manager -</u> <u>Storage Navigator (on page 277)</u> . |
| Date       | Displays the date when alerts occurred.                                                                                                    |

| Item          | Description                                                                                                    |
|---------------|----------------------------------------------------------------------------------------------------|
| Error Level   | Displays error level of alerts.                                                                                                    |
|               | <ul> <li>Service: No need to deal with immediately. These errors are<br/>dealt with during periodical maintenance.</li> </ul>      |
|               | <ul> <li>Moderate: No need to deal with immediately. These errors are<br/>dealt with during periodical maintenance.</li> </ul>     |
|               | <ul> <li>Serious: Contact the customer support. Take adequate<br/>measures as instructed, report and solve the problem.</li> </ul> |
|               | <ul> <li>Acute: Contact the customer support. Take adequate<br/>measures as instructed, report and solve the problem.</li> </ul>   |
| Status        | If status alert remains, Uncompleted displays. If alert is removed by SVP, Completed displays.                                     |
| Error Section | Displays overview of the error where the alert occurred.                                                                           |
| Error Detail  | Displays more detail on the error.                                                                                                 |
| Location      | Displays where the error occurred. It differs according to the error code.                                                         |

## **Operation Lock Properties window**

This window displays the lock status of the entire system and the lock status of the resource groups that can be operated.

| ☆ Operation Lock Properties |          |           |        |                   | - |
|-----------------------------|----------|-----------|--------|-------------------|---|
| System Lock                 |          | Status    |        |                   |   |
|                             |          | Lock Use  |        | -                 |   |
|                             |          | Lock Star | t Time |                   |   |
| Number of Resource Groups   |          | Locked    |        | 0                 |   |
|                             |          | Unlocked  |        | 1                 |   |
| Resource Group Name (ID)    |          |           |        |                   |   |
|                             |          |           |        |                   |   |
| meta_resource (0)           | Unlocked |           | -      | VSP G200 / 482001 |   |
|                             | Unlocked | -         |        | VSP G200 / 482001 |   |

#### **Operation Lock Properties**

| Item                                    | Description                                                                |
|-----------------------------------------|----------------------------------------------------------------------------|
| System Lock - Status                    | Displays lock status of the entire system.                                 |
|                                         | Locked: System locked user exists.                                         |
|                                         | Hyphen (-): System locked user does not exist.                             |
| System Lock - Lock                      | Displays the user that locked the entire system.                           |
| User                                    | A hyphen (-) indicates that there is no user who locked the entire system. |
| System lock - Lock                      | Displays the time when the entire system was locked.                       |
| Start Time                              | A hyphen (-) indicates that the entire system is not locked.               |
| Number of Resource<br>Groups - Locked   | Displays the number of locked resource groups.                             |
| Number of Resource<br>Groups - Unlocked | Displays the number of unlocked resource groups.                           |

#### **Resource Groups**

The following table describes the items in the Resource Groups table section of the **Operation Lock Properties** window.

| Item                        | Description                                                                                         |
|-----------------------------|----------------------------------------------------------------------------------------------------|
| Resource Group Name<br>(ID) | Displays the name and ID of the resource group that user can control                                |
| Status                      | Displays the lock status of the resource groups                                                     |
|                             | Locked: The resource group is locked                                                                |
|                             | Unlocked: The resource group is not locked                                                          |
|                             | System Locked: The entire system is locked                                                          |
| Lock User                   | Displays the user name of the person who locked the resource                                        |
| Lock Start Time             | Displays the time when the lock started                                                             |
| Unlock All                  | Forcibly unlocks all locked resource groups                                                         |
| Virtual Storage Machine     | Displays the model type of the virtual storage machine and serial number set for the resource group |

# **Temperature Monitor window**

| ☆ HSNBX Am ☆ Filter ON                   | bient Temperatur           | e                       |               |                         |                 |          |
|------------------------------------------|----------------------------|-------------------------|---------------|-------------------------|-----------------|----------|
| HSN Box                                  | Measuremen                 |                         | Ambient Terre | perature (degrees C)    |                 |          |
|                                          |                            | it cocation             | Ambient rein  |                         |                 |          |
| HSNBX-0                                  | HSNPANELO                  |                         |               | 28                      | 3               |          |
|                                          |                            |                         |               |                         |                 |          |
| Export                                   |                            |                         |               |                         |                 | Total: 1 |
| ☆ DKC Ambi                               | ent Temperature            |                         |               |                         |                 |          |
| <b>☆</b> Filter ON                       |                            |                         |               |                         |                 |          |
| Chassis ID                               | Measuremen                 | nt Location             | Ambient Temp  | perature (degrees C)    |                 |          |
| DKC-0                                    | CTL01                      |                         |               | 26                      | 5               |          |
| DKC-0                                    | CTL02                      |                         |               | 26                      | 5               |          |
|                                          |                            |                         |               |                         |                 |          |
|                                          |                            |                         |               |                         |                 | Total: 2 |
| ☆ DB Interna ☆ Filter ON                 | al Temperature             | _                       | _             | _                       | _               | Total: 2 |
|                                          | _                          | Measuremen              | t Location    | Internal Temperature (d | egrees C)       | Total: 2 |
| <b>☆</b> Filter ON                       | OFF                        | Measuremen<br>DBPS000-1 | t Location    | Internal Temperature (d | egrees C)<br>31 | Total: 2 |
| <b>☆Filter ON</b><br>Disk Unit           | OFF<br>Drive Box           |                         | t Location    | Internal Temperature (d |                 | Total: 2 |
| <b>☆Filter ON</b><br>Disk Unit<br>DKU-00 | OFF<br>Drive Box<br>DB-000 | DBPS000-1               | t Location    | Internal Temperature (d | 31              | Total: 2 |
| <b>☆Filter ON</b><br>Disk Unit<br>DKU-00 | OFF<br>Drive Box<br>DB-000 | DBPS000-1               | t Location    | Internal Temperature (d | 31              | Total: 2 |
| <b>☆Filter ON</b><br>Disk Unit<br>DKU-00 | OFF<br>Drive Box<br>DB-000 | DBPS000-1               | t Location    | Internal Temperature (d | 31              | Total: 2 |
| <b>☆Filter ON</b><br>Disk Unit<br>DKU-00 | OFF<br>Drive Box<br>DB-000 | DBPS000-1               | t Location    | Internal Temperature (d | 31              | Total: 2 |
| <b>☆Filter ON</b><br>Disk Unit<br>DKU-00 | OFF<br>Drive Box<br>DB-000 | DBPS000-1               | t Location    | Internal Temperature (d | 31              | Total: 2 |
| <b>☆Filter ON</b><br>Disk Unit<br>DKU-00 | OFF<br>Drive Box<br>DB-000 | DBPS000-1               | t Location    | Internal Temperature (d | 31              | Total: 2 |
| <b>☆Filter ON</b><br>Disk Unit<br>DKU-00 | OFF<br>Drive Box<br>DB-000 | DBPS000-1               | t Location    | Internal Temperature (d | 31              | Total: 2 |
| <b>☆Filter ON</b><br>Disk Unit<br>DKU-00 | OFF<br>Drive Box<br>DB-000 | DBPS000-1               | t Location    | Internal Temperature (d | 31              | Total: 2 |

Displays the temperature information for DKC and DB.

#### **DKC Ambient Temperature table**

| ltem                               | Description                                                                                                    |  |  |
|------------------------------------|----------------------------------------------------------------------------------------------------|--|--|
| Chassis ID                         | Displays the chassis ID of the storage system.                                                                                                    |  |  |
| Measurement Location               | Displays the measurement location.                                                                                                    |  |  |
| Ambient Temperature<br>(degrees C) | Displays the ambient temperature in degrees Celsius.<br>A hyphen (-) is displayed if the DKC is turned off, or the<br>temperature information cannot be acquired due to a unit or<br>network failure. |  |  |
| Export button                      | Displays a window for outputting table information.                                                                                                    |  |  |

#### **DB Internal Temperature table**

| Item                                | Description                                                                                                    |
|-------------------------------------|----------------------------------------------------------------------------------------------------|
| Disk Unit                           | Displays the disk unit of the storage system.                                                                                                    |
| Drive Box                           | Displays the drive box.                                                                                                    |
| Measurement Location                | Displays the measurement location.                                                                                                    |
| Internal Temperature<br>(degrees C) | Displays the internal temperature in degrees Celsius.<br>Nothing is displayed in the DB internal temperature table when<br>the DKC is turned off. The DB is not displayed in the DB internal<br>temperature table when the temperature information cannot be<br>acquired because the chassis is not installed, the DB is blocked<br>for maintenance, or a unit or network failure occurred. |
| Export button                       | Displays a window for outputting table information.                                                                                                    |

#### HSNBX Ambient Temperature table

| Item                               | Description                                                                                                    |
|------------------------------------|----------------------------------------------------------------------------------------------------|
| HSN Box                            | Displays the HSN box of the storage system.                                                                                                    |
| Measurement Location               | Displays the measurement location.                                                                                                    |
| Ambient Temperature<br>(degrees C) | Displays the ambient temperature in degrees Celsius.<br>Nothing is displayed in the HSNBX ambient temperature table<br>when the DKC is turned off. The HSNBX is not displayed in the<br>HSNBX ambient temperature table when the temperature<br>information cannot be acquired because the HSNBX is blocked<br>for maintenance, or a unit or network failure occurred. |
| Export button                      | Displays a window for outputting table information.                                                                                                    |

# **Appendix F: Tool Panel GUI Reference**

This section describes the windows and features of the SVP Tool Panel.

## **Tool Panel**

This section describes the Tool Panel window features and controls.

| Tool Panel                             |  |
|----------------------------------------|--|
| Control Panel                          |  |
| Download Dump Files                    |  |
| Update Certificate Files               |  |
| Set Up HTTP Blocking                   |  |
| Release HTTP Blocking                  |  |
| Update Certificate Files for SMI-S     |  |
| Upload Configuration Files for SMI-S   |  |
| SMI-S Artificial Indication            |  |
| Set or Delete Certificate for HCS      |  |
| TLS Security Settings                  |  |
| Create CSR and Self-Signed Certificate |  |
| Forcibly Disable SVP                   |  |
| Forcibly Fail Over SVP                 |  |
| Flash Disable/Enable                   |  |
| CaptiveBundleUpload                    |  |
| WSUS Settings                          |  |

| Γool Panel |                                        |  |
|------------|----------------------------------------|--|
|            | Control Panel                          |  |
|            | Download Dump Files                    |  |
|            | Update Certificate Files               |  |
|            | Set Up HTTP Blocking                   |  |
|            | Release HTTP Blocking                  |  |
|            | Update Certificate Files for SMI-S     |  |
|            | Upload Configuration Files for SML-S   |  |
|            | SMI-S Artificial Indication            |  |
|            | Set or Delete Certificate for CVAE     |  |
|            | TLS Security Settings                  |  |
|            | Create CSR and Self-Signed Certificate |  |
|            | Forcibly Disable SVP                   |  |
|            | Forcibly Fail Over SVP                 |  |
|            | Flash Disable/Enable                   |  |
|            | CaptiveBundleUp load                   |  |
|            | WSUS Settings                          |  |

| Item                                 | Description                                                                                                    |
|--------------------------------------|----------------------------------------------------------------------------------------------------|
| Control Panel                        | Downloads and restores configuration files.                                                                                                    |
| Download Dump Files                  | Download dump files onto a Hitachi Device<br>Manager - Storage Navigator(HDvM - SN)<br>computer.                                                 |
| Update Certificate Files             | Updates and uploads the private key and the signed server certificate (Public Key) to the SVP.                                                   |
| Set Up HTTP Blocking                 | Allows you to block access to port 80.                                                                                                    |
| Release HTTP Blocking                | Allows you to unblock access to port 80.                                                                                                    |
| Update Certificates Files for SMI-S  | Updates and uploads the private key and the signed server certificate (public key) to the SMI-S provider to update the certificate.              |
| Upload Configuration Files for SMI-S | Controls the SMI-S function using the SMI-S provider configuration file that you create.                                                         |
| SMI-S Artificial Indication          | Send an SMI-S artificial indication to determine<br>whether the communication between the listeners<br>and the SMI-S provider succeeds or fails. |
| Set or Delete Certificates for HCS   | Sets or deletes the HCS public key certificate.                                                                                                  |

| Item                                   | Description                                                                                                    |
|----------------------------------------|----------------------------------------------------------------------------------------------------|
| TLS Security Settings                  | Creates the security settings used for SSL/TLS communications with the SVP.                                                      |
| Create CSR and Self-Signed Certificate | Creates a CSR (public key), private key, and self-<br>signed certificate.                                                        |
| Forcibly Disable SVP                   | Used to manually change the SVP to the standby SVP.                                                                              |
| Forcibly Fail Over SVP                 | Used to manually change the SVP to the standby SVP.                                                                              |
| Flash Disable/Enable                   | Disables HDvM - SN to run in the Adobe Flash<br>Player environment.                                                              |
|                                        | <b>Caution:</b> Adobe Flash Player is no longer supported. Do not enable use of HDvM - SN in the Adobe Flash Player environment. |
| CaptiveBundleUpload                    | Enables HDvM - SN to run in the Adobe AIR environment.                                                                           |
| WSUS Settings                          | Sets up Windows Server Update Services<br>(WSUS).                                                                                |

### **Control Panel**

This section describes the Tool Panel windows and controls.

### **Download File window**

This section describes the **Download File** window of the Control Panel.

| Control Panel Download Restore                                                     |  |
|------------------------------------------------------------------------------------|--|
| Download File                                                                      |  |
| Configuration File                                                                 |  |
| User Account Information                                                           |  |
| Environment Parameter List                                                         |  |
| Environment Parameter List                                                         |  |
| SIMSyslog Transfer Information                                                     |  |
|                                                                                    |  |
| SIMSyslog Transfer Information                                                     |  |
| SIMSyslog Transfer Information<br>Key Management Server                            |  |
| SIMSyslog Transfer Information<br>Key Management Server<br>REST API Configurations |  |

| Item               | Description                                                                                                    |
|--------------------|----------------------------------------------------------------------------------------------------|
| Configuration File | Select the checkbox for the file to be downloaded.<br>Downloadable configuration files differ according<br>to the system configuration. |
| Submit             | Downloads the configuration file.                                                                                                    |
| Reset              | Cancels downloading the configuration file.                                                                                             |

### **Restore File window**

This section describes the **Restore File** window features and controls.

| Control Panel              |            |
|----------------------------|------------|
| Download Restore           |            |
| Restore File               |            |
| Upload File (Archive File) |            |
| □Archive File (tgz File)   | 参照         |
|                            | Next Reset |
|                            |            |

Appendix F: Tool Panel GUI Reference

| Item                       | Description                                                             |
|----------------------------|-------------------------------------------------------------------------|
| Upload File (Archive File) | Click Browse and specify the configuration file you want to restore.    |
| Next                       | Displays a window for confirming the configuration file to be restored. |
| Reset                      | Cancels restoring the configuration file.                               |

## **Download Dump Files window**

This section describes the **Download Dump Files** window features and controls.

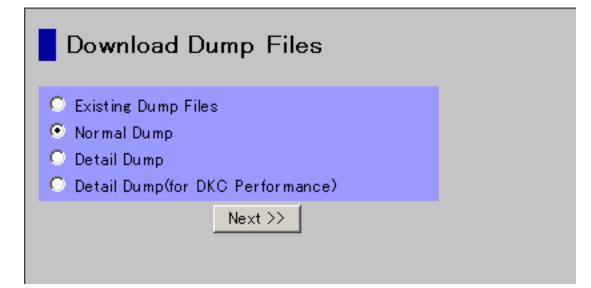

| Item                | Description                                                                                                    |
|---------------------|----------------------------------------------------------------------------------------------------|
| Existing Dump Files | Select this when you want to re-download a<br>previously downloaded dump file. This item<br>displays only when one or more compressed<br>dump files exist. If you have not downloaded any<br>dump files, this item does not display even though<br>you have acquired dump files via SVP. |
| Normal Dump         | Contains all information about the SVP and<br>minimum information about the storage system.<br>Select Normal Dump when there is no fatal<br>problem such as a problem with the display of<br>Device Manager - Storage Navigator.                                                         |

| Item                              | Description                                                                                                    |
|-----------------------------------|----------------------------------------------------------------------------------------------------|
| Detail Dump                       | Contains all information about the storage system<br>in addition to the content of Normal Dump. Select<br>this when you cannot start Device Manager -<br>Storage Navigator or when you check for<br>problems with the storage system. |
| Detail Dump (for DKC Performance) | Contains information about I/O performance, such<br>as collecting Performance Monitor information in<br>addition to the content of Detail Dump. Select this<br>when you check for problems with the I/O<br>performance.               |
| Next                              | Displays a dialog box for confirm that the downloading of the dump file can start.                                                                                                    |

# **Update Certificate Files window**

This section describes the **Update Certificate Files** window features and controls.

| Update Certificate Files                                                                                                    |                                   |
|----------------------------------------------------------------------------------------------------|-----------------------------------|
| Specify the certificate files.         Certificate file (.crt file)         Browse         Key file (.key file)         Browse         It is recommended first to release HTTP blocking, and then perform the update certificate files.         If applying the update certificate files without releasing HTTP blocking first, connecting to the tool panel using In this case, connect to the tool panel using HTTP, and then apply the appropriate TLS security settings.         If the problem persists despite retrying, contact customer support. | : HTTP and HTTPS might fail.      |
| I understood that I canceled HTTP blocking or TLS communication might fail.                                                                                                    | Return to the default certificate |

| Item                         | Description                                                      |
|------------------------------|------------------------------------------------------------------|
| Certificate file (.crt file) | Click Browse and specify the certificate file (server.crt file). |
| Key file (.key file)         | Click Browse and specify the key file (server.key file).         |

| Item                                                                        | Description                                                                                                    |
|-----------------------------------------------------------------------------|----------------------------------------------------------------------------------------------------|
| I understood that I canceled HTTP blocking or TLS communication might fail. | Confirm the messages about a possible TLS<br>communication failure and recommendations<br>described in the dialog box, and then select the<br>check box for this item. |
| Return to the default certificate                                           | Returns the SSL certificate to default.                                                                                                    |
| Upload                                                                      | Uploads the SSL certificate.                                                                                                    |
| Reset                                                                       | Cancels the upload of the SSL certificate.                                                                                                    |

# Update Certificate Files for the SMI-S window

This section describes the **Update Certificate Files for the SMI-S** window features and controls.

| Update Certific              | cate Files for SMI-S    |
|------------------------------|-------------------------|
| Specify the certific         | ate files.              |
| Certificate file (.crt file) | Browse                  |
| Key file (.key file)         | Browse                  |
| Return to                    | the default certificate |
|                              | Upload Reset            |

| Item                              | Description                                                      |
|-----------------------------------|------------------------------------------------------------------|
| Certificate file (.crt file)      | Click Browse and specify the certificate file (server.crt file). |
| Key file (.key file)              | Click Browse and specify the key file (server.key file).         |
| Return to the default certificate | Returns the SSL certificate to default.                          |
| Upload                            | Uploads the certificate to the SMI-S provider.                   |

| Item  | Description                                           |
|-------|-------------------------------------------------------|
| Reset | Cancels the upload of the SMI-S provider certificate. |

# **Upload Configuration Files for SMI-S window**

This section describes the **Upload Configuration Files for SMI-S** window features and controls.

| Upload Configuration Files for SMI-S |                     |
|--------------------------------------|---------------------|
| Enter the configu                    | uration file names. |
| Configuration File                   | Browse              |
| Return to the de                     | fault configuration |
|                                      | Upload Reset        |

| Item                                | Description                                                         |
|-------------------------------------|---------------------------------------------------------------------|
| Configuration file                  | Click Browse and specify the configuration file you want to upload. |
| Return to the default configuration | Returns the SMI-S provider configuration file to default            |
| Upload                              | Uploads the configuration file to SMI-S provider.                   |
| Reset                               | Cancels the upload of the SMI-S provider configuration file.        |

# **SMI-S Artificial Indication window**

This section describes the SMI-S Artificial Indication window features and controls.

| SMI-S Artificial Indication         |  |
|-------------------------------------|--|
| Enter the user ID and the password. |  |
| User ID:<br>Password:<br>Test Reset |  |

| Item     | Description                      |
|----------|----------------------------------|
| User ID  | Enter user ID.                   |
| Password | Enter password.                  |
| Test     | Sends the artificial indication. |
| Reset    | Resets user ID and password.     |

# Set or Delete Certificate File for HCS window

This section describes the Set or Delete Certificate File for HCS window features and controls.

| Set or Delete Certificate File for HCS |  |  |
|----------------------------------------|--|--|
| Set Certificate File for HCS           |  |  |
| Specify the certificate file.          |  |  |
| Certificate file (.crt file)  Register |  |  |
| Delete Certificate File for HCS        |  |  |
| Delete                                 |  |  |
|                                        |  |  |
|                                        |  |  |
|                                        |  |  |

| Item                         | Description                                                      |
|------------------------------|------------------------------------------------------------------|
| Certificate file (.crt file) | Click Browse and specify the certificate file (server.crt file). |
| Register                     | Registers the certificate for HCS.                               |
| Delete                       | Deletes the certificate for HCS.                                 |

# **TLS Security Settings window**

This section describes the TLS Security Settings window features and controls.

# **TLS Security Settings**

| Protocol:                                                                                      | TLS                                                                                                    | 1.2 🗹 TLS1.3                                                                       |                                                                                                    |                                   |  |
|------------------------------------------------------------------------------------------------|----------------------------------------------------------------------------------------------------|------------------------------------------------------------------------------------|----------------------------------------------------------------------------------------------------|-----------------------------------|--|
| Cipher Suites:                                                                                 | マ<br>て<br>マ<br>て<br>て<br>て<br>て<br>て<br>て<br>て<br>て<br>て<br>て<br>て<br>こ<br>マ<br>て<br>に<br>マ<br>て<br>に<br>マ<br>て<br>こ<br>マ<br>て<br>に<br>マ<br>て<br>こ<br>マ<br>て<br>こ<br>マ<br>て<br>こ<br>マ<br>て<br>に<br>マ<br>て<br>こ<br>マ<br>て<br>こ<br>マ<br>て<br>こ<br>マ<br>て<br>こ<br>マ<br>て<br>こ<br>マ<br>て<br>こ<br>マ<br>て<br>こ<br>マ<br>て<br>こ<br>マ<br>て<br>こ<br>マ<br>て<br>こ<br>マ<br>て<br>こ<br>こ<br>マ<br>て<br>こ<br>マ<br>て<br>こ<br>て<br>て<br>こ<br>マ<br>て<br>こ<br>こ<br>マ<br>て<br>こ<br>こ<br>マ<br>て<br>こ<br>こ<br>マ<br>て<br>こ<br>こ<br>マ<br>て<br>こ<br>こ<br>マ<br>て<br>こ<br>こ<br>て<br>こ<br>こ<br>こ<br>こ<br>こ<br>こ<br>こ<br>こ<br>こ<br>こ<br>こ<br>こ<br>こ | S_DHE_RSA_WITH,<br>S_ECDHE_RSA_WIT<br>S_ECDHE_ECDSA_U<br>S_ECDHE_RSA_WIT           | 128,CBC,SHA256<br>256,CBC,SHA256<br>256,GCM,SHA384<br>AES,128,GCM,SHA4<br>AES,256,GCM,SHA4<br>AES,256,GCM,SHA4<br>ATH,AES,128,GCM<br>ATH,AES,256,GCM,SH<br>AITH,AES,256,GCM<br>HA256 | 384<br>HA256<br>(LSHA256<br>HA384 |  |
| Minimum Key Length<br>(Key Exchange):                                                          | RSA:<br>DHE:<br>ECDHE:                                                                                                    | 2048 bits ❤<br>2048 bits ❤<br>256 bits(secp258r1                                   | ) •                                                                                                    |                                   |  |
| Renegotiation:                                                                                 | O Yes                                                                                                    | No (Recommen                                                                       | ded)                                                                                                    |                                   |  |
| If applying the TLS so<br>tool panel using HTTI<br>In this case, connect<br>security settings. | ecurity set<br>P and HTT<br>to the too                                                                                                    | tings without relea<br>PS might fail.<br>I panel using HTTF<br>retrying, contact c | sing HTTP blocking<br>2, and then apply the<br>ustomer support.                                                                                                    |                                   |  |
| I understood that                                                                              | I canceleo                                                                                                    | I HTTP blocking or                                                                 | TLS communication                                                                                                    | n might fail.                     |  |

| Item     | Description                                                                                            |
|----------|----------------------------------------------------------------------------------------------------|
| Protocol | Protocols that is allowed to be used in the communication path. The following protocols are supported: |
|          | • TLS1.2                                                                                               |
|          | • TLS1.3                                                                                               |

| Item                                 | Description                                                                                                    |  |
|--------------------------------------|----------------------------------------------------------------------------------------------------|--|
| Cipher Suites                        | Cipher Suites that are allowed to be used in the communication path. The following cipher suites are supported:                                                                                                    |  |
|                                      | • TLS1.2                                                                                                    |  |
|                                      | <ul> <li>TLS_RSA_WITH_AES_128_CBC_SHA</li> </ul>                                                                                                    |  |
|                                      | <ul> <li>TLS_RSA_WITH_AES_128_CBC_SHA256</li> </ul>                                                                                                    |  |
|                                      | <ul> <li>TLS_RSA_WITH_AES_256_CBC_SHA256</li> </ul>                                                                                                    |  |
|                                      | <ul> <li>TLS_RSA_WITH_AES_256_GCM_SHA384</li> </ul>                                                                                                    |  |
|                                      | <ul> <li>TLS_DHE_RSA_WITH_AES_128_GCM_SHA256</li> </ul>                                                                                                    |  |
|                                      | <ul> <li>TLS_DHE_RSA_WITH_AES_256_GCM_SHA384</li> </ul>                                                                                                    |  |
|                                      | <ul> <li>TLS_ECDHE_RSA_WITH_AES_128_GCM_SHA256</li> </ul>                                                                                                    |  |
|                                      | <ul> <li>TLS_ECDHE_RSA_WITH_AES_256_GCM_SHA384</li> </ul>                                                                                                    |  |
|                                      | <ul> <li>TLS_ECDHE_ECDSA_WITH_AES_128_GCM_SHA256</li> </ul>                                                                                                    |  |
|                                      | <ul> <li>TLS_ECDHE_ECDSA_WITH_AES_256_GCM_SHA384</li> </ul>                                                                                                    |  |
|                                      | • TLS1.3                                                                                                    |  |
|                                      | <ul> <li>TLS_AES_128_GCM_SHA256</li> </ul>                                                                                                    |  |
|                                      | <ul> <li>TLS_AES_256_GCM_SHA384</li> </ul>                                                                                                    |  |
| Minimum Key Length<br>(Key Exchange) | Sets the minimum key length allowed for key exchange during the communications.                                                                                                    |  |
|                                      | The minimum key length supported by the key exchange algorithm<br>set on the TLS Security Setting dialog box in the Tool Panel dialog<br>box is applied when a certificate with RSA public key is set during<br>the communications between the management client and the SVP.                                                              |  |
|                                      | When the following cipher suites are valid, and when a server certificate, root certificate, or client certificate with an RSA public key is uploaded to the SVP, the key length of the RSA public key of the certificate must be longer than the key length selected on the TLS Security Setting dialog box in the Tool Panel dialog box. |  |
|                                      | <ul> <li>TLS_RSA_WITH_AES_128_CBC_SHA</li> </ul>                                                                                                    |  |
|                                      | <ul> <li>TLS_RSA_WITH_AES_128_CBC_SHA256</li> </ul>                                                                                                    |  |
|                                      | <ul> <li>TLS_RSA_WITH_AES_256_CBC_SHA256</li> </ul>                                                                                                    |  |
|                                      | <ul> <li>TLS_RSA_WITH_AES_256_GCM_SHA384</li> </ul>                                                                                                    |  |

| Item          | Description                                                                                                    |
|---------------|----------------------------------------------------------------------------------------------------|
|               | When the SVP communicates with a Syslog server, key<br>management server, external authentication and authorization<br>server, or Hitachi Command Suite server, the key length of the key<br>exchange key set on the server must satisfy the following: |
|               | <ul> <li>RSA: 2048 bits or more</li> </ul>                                                                                                    |
|               | <ul> <li>DHE: 2048 bits</li> </ul>                                                                                                    |
|               | <ul> <li>ECDHE: secp256r1, secp384r1, or secp521r1</li> </ul>                                                                                                    |
|               | The supported key exchange algorithms have a minimum key lengths.                                                                                                    |
|               | RSA<br>2048 bits                                                                                                    |
|               | 3072 bits                                                                                                    |
|               | 4096 bits                                                                                                    |
|               | DHE 2048 bits                                                                                                    |
|               | ECDHE<br>256 bits (secp256r1)                                                                                                    |
|               | 384 bits (secp384r1)                                                                                                    |
|               | 521 bits (secp521r1)                                                                                                    |
| Renegotiation | Sets whether to allow (Yes) or disallow (No (Recommended)) renegotiation.                                                                                                    |

# **TLS Security Settings Communication Test window**

This section describes the TLS Security Settings Communication Test window features and controls.

| TLS Security Settings - Internet Explorer |        |      | -      |       |
|-------------------------------------------|--------|------|--------|-------|
| LS Security Set                           | tings  |      |        |       |
| ommunication Test                         | •      |      |        |       |
| SVP-Syslog Server                         | Normal |      |        |       |
| SVP−Key Management Server                 | Normal |      |        |       |
| SVP-LDAP Server                           | Normal |      |        |       |
| SVP-HCS Server                            | Normal |      |        |       |
|                                           |        |      |        |       |
|                                           |        |      |        |       |
|                                           |        |      |        |       |
|                                           |        |      |        |       |
|                                           |        |      |        |       |
|                                           |        |      |        |       |
|                                           |        |      |        |       |
|                                           |        |      |        |       |
|                                           |        |      |        |       |
|                                           |        |      |        |       |
|                                           |        |      |        |       |
|                                           |        |      |        |       |
|                                           |        |      |        |       |
|                                           |        |      |        |       |
|                                           |        |      |        |       |
|                                           |        | Back | Submit | Cance |

| Item               | Description                                                                                                  |
|--------------------|----------------------------------------------------------------------------------------------------|
| Communication Test | Tests whether TLS communication is enabled for the following communication paths:                            |
|                    | <ul> <li>SVP – Syslog Server</li> </ul>                                                                      |
|                    | <ul> <li>SVP – Key Management Server</li> </ul>                                                              |
|                    | <ul> <li>SVP – LDAP Server</li> </ul>                                                                        |
|                    | <ul> <li>SVP – HCS server</li> </ul>                                                                         |
|                    | The following icons and status indicate the status of each communication path during the Communication Test: |
|                    | <ul> <li>Processing</li> </ul>                                                                               |
|                    | ▪ 😔: Normal                                                                                                  |
|                    | ▪ 😔: Skipped                                                                                                 |
|                    | • 👽: Error                                                                                                   |

| Item | Description                                                                                                 |
|------|----------------------------------------------------------------------------------------------------|
|      | If a problem occurs during the Communication Test, an error message appears in the field on the dialog box. |
|      | ■ <sup>(</sup> ): Waiting                                                                                   |

# **Create CSR and Self-Signed Certificate window**

This section describes the Create CSR and Self-Signed Certificate window features and controls.

| Create CSR and Self-Signed Certificate |                                 |                                           |
|----------------------------------------|---------------------------------|-------------------------------------------|
| CSR Settings:                          |                                 |                                           |
| Country Name:                          | <br>(2 Characters)              |                                           |
| State or Province<br>Name:             | (Max. 128 Characters)           |                                           |
| Locality Name:                         | (Max. 128 Characters)           |                                           |
| Organization Name:                     | (Max. 64 Characters)            |                                           |
| Organization Unit<br>Name:             | (Max. 64 Characters)            |                                           |
| Common Name:                           | (Max. 64 Characters)            |                                           |
| E-mail Address:                        | (Max. 128 Characters, or blank) |                                           |
| Optional Company<br>Name:              | (Max. 64 Characters, or blank)  |                                           |
| Private Key Settings:                  |                                 |                                           |
| Key Type:                              | RSA                             |                                           |
| Key Length:                            | 2048 bits 🗸                     |                                           |
| Password:                              | (4–20 characters, or blank)     |                                           |
| Re-enter Password:                     |                                 |                                           |
|                                        |                                 | Create CSR File and Key File              |
| Create Self-Signed                     | Certificate                     |                                           |
| Profile (.cfg file):                   | ● Default ◎ Custom              | 46.072                                    |
|                                        |                                 | 参照<br>Create Self-Signed Certificate File |
|                                        |                                 | Close                                     |
|                                        |                                 |                                           |

| Item         | Description |
|--------------|-------------|
| CSR Settings |             |

| Item                           | Description                                                                                                    |
|--------------------------------|----------------------------------------------------------------------------------------------------|
| Country Name                   | Enter the country name in 2 half-width alphabetic letters. (Example: US)                                                                                                    |
| State or Province Name         | Enter the state or province name. (Example:<br>California)                                                                                                    |
| Locality Name                  | Enter the city or region name. (Example:<br>San Jose)                                                                                                    |
| Organization Name              | Enter the organization name. (Example:<br>Hitachi)                                                                                                    |
| Organization Unit Name         | Enter the organization unit name. (Example: ITPro)                                                                                                    |
| Common Name                    | Enter the IP address or the host name.                                                                                                    |
| E-mail Address                 | (Optional) Enter your email address.                                                                                                    |
| Optional Company Name          | (Optional) Enter an additional organization name.                                                                                                    |
| Private Key settings           |                                                                                                    |
| Кеу Туре                       | Select RSA or ECDSA from the pull-down menu.                                                                                                    |
| Key Length                     | Select the key length from the pull-down menu.                                                                                                    |
|                                | The key lengths that you can select depend on the key type:                                                                                                    |
|                                | <ul> <li>RSA: 2048 bits, 3072 bits, 4096 bits</li> </ul>                                                                                                    |
|                                | <ul> <li>ECDSA: 256 bits (secp256r1), 384 bits<br/>(secp384r1), 521 bits (secp521r1)</li> </ul>                                                                                          |
| Password                       | Enter the password of the private key. No entry is required if you set no password                                                                                                    |
| Re-entry Password              | If you set a password, you must enter it. Re-<br>enter the password that you set in<br>Password.                                                                                         |
| Create CSR File and Key File   | Open File Chooser, and then proceed to <b>Download</b> dialog box . The button is not activated unless you enter or select all required items for CSR settings and private key settings. |
| Create Self-Signed Certificate | To create a self-signed certificate, select the check box. The default is off.                                                                                                    |

| ltem                                |         | Description                                                                                                    |
|-------------------------------------|---------|----------------------------------------------------------------------------------------------------|
| Profile (.cfg file)                 | Default | By default, the system will automatically<br>apply the default settings, and then no file<br>selection is required.                                                                                            |
|                                     | Custom  | Select the profile reference location. Click<br>Browse to select the profile you want to<br>browse. For more information about the<br>Profile (.cfg file) settings, see the table in the<br>following section. |
| Create Self-Signed Certificate File |         | Create a self-signed certificate file. The<br>button is not activated unless you enter or<br>select all of the following required fields:                                                                      |
|                                     |         | <ul> <li>CSR settings</li> </ul>                                                                                                    |
|                                     |         | <ul> <li>Private key settings</li> </ul>                                                                                                    |
|                                     |         | <ul> <li>Profile (Select Default or Custom. For<br/>Custom, select a file.)</li> </ul>                                                                                                    |
| Close                               |         | Close the file setting window.                                                                                                    |

#### Profile (.cfg file)

Profile (.cfg file) is a file that defines the parameters to be set with the self-signed certificate. The following describes the profile formats, settings, and parameters to be defined.

- File format
  - Format: Text
  - Extension: .cfg
  - Character code: ISO-8859-1
  - Line terminator: CRLF
- File settings
  - Parameter 1 = Parameter 1 setting value
  - Parameter 2 = Parameter 2 setting value

Examples of profile (.cfg) descriptions

days=3650

hashAlgorithm=SHA384

| Item          | Description                                                                                                    |
|---------------|----------------------------------------------------------------------------------------------------|
| days          | Specifies the number of days that the certificate is valid from the time of self-signed certificate creation. An integer value from 1 to 3650 can be specified. It is recommended that the effective period be less than 825 days (27 months). If this parameter is not specified, 365 is set.                                                                                                    |
| hashAlgorithm | Specifies the hash algorithm to be used with the self-signed certificate. SHA256 or SHA384 can be specified. If SHA256 is specified, SHA-256 is set as the hash algorithm for the self-signed certificate. If SHA384 is specified, SHA-384 is set as the hash algorithm for the self-signed certificate. If this parameter is not specified, SHA-256 is set as the hash algorithm for the self-signed certificate. |

#### Table 30 Parameters to be defined by profile

## Flash Enable/Disable window

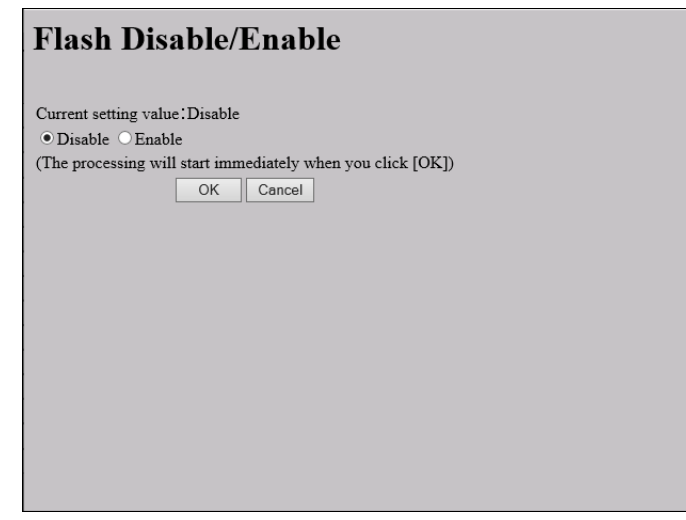

Table 31

| Item                  | Description                                                                         |
|-----------------------|-------------------------------------------------------------------------------------|
| Current setting value | Setting status of the function of displaying HDvM - SN by using Adobe Flash Player. |
| Disable               | Disables the function of displaying HDvM - SN by using Adobe Flash Player.          |

| Item   | Description                                                                                                    |
|--------|----------------------------------------------------------------------------------------------------|
| Enable | Enables the function of displaying HDvM - SN by using Adobe Flash Player.                                                        |
|        | <b>Caution:</b> Adobe Flash Player is no longer supported. Do not enable use of HDvM - SN in the Adobe Flash Player environment. |

# CaptiveBundleUpload window

This section describes the CaptiveBundleUpload dialog box features and controls.

| CaptiveBundleUpload            |  |  |
|--------------------------------|--|--|
| Specify a file to be uploaded. |  |  |
| Browse                         |  |  |
| Upload Cancel                  |  |  |
|                                |  |  |
|                                |  |  |

#### Table 32

| Item                          | Description                                                                                                    |
|-------------------------------|----------------------------------------------------------------------------------------------------|
| Specify a file to be uploaded | Selects Captive Bundle Application (CBA) file to be uploaded to the SVP. Click Browse to open the file selection window. |
| Upload                        | Uploads the selected CBA file to the SVP.                                                                                |

# **WSUS Settings**

This section describes the Windows Server Update Services (WSUS) Settings dialog box features and controls

| WSUS                                     | Settings  |
|------------------------------------------|-----------|
| WSUS:<br>WSUS:<br>Server URL:            | ● Disable |
| Active hours<br>Start Hour:<br>End Hour: |           |

| Item         | Description                                                                                                    |  |
|--------------|----------------------------------------------------------------------------------------------------|--|
| Disable      | Disables the WSUS function.                                                                                                    |  |
| Enable       | Enables the WSUS function.                                                                                                    |  |
| Server URL   | Enter the WSUS server URL to download Security Updates.                                                                                                    |  |
|              | Example of URL: http://wsus.example.com, http://192.0.2.0                                                                                                    |  |
|              | <ul> <li>Add http:// or https:// at the beginning of the<br/>URL.</li> </ul>                                                                                                    |  |
|              | <ul> <li>The URL can be specified by using a host<br/>name or an IP address.</li> </ul>                                                                                                    |  |
|              | <ul> <li>Specify the URL with up to 511 characters<br/>using alphanumeric characters and the<br/>following symbols: ! \$ % @ _`~/:</li> </ul>                                                                          |  |
| Active hours | Specify the start and end time so that the active<br>hours range is set between 6 and 18 hours. The<br>automatic restart of the SVP for applying Security<br>Updates is disabled during the specified active<br>hours. |  |
| Next         | Opens the dialog box to confirm the WSUS settings updates.                                                                                                    |  |
| Cancel       | Cancels the WSUS settings updates.                                                                                                    |  |

# **Appendix G: SMI-S provider configuration file**

To use this SMI-S function you must create a SMI-S provider configuration file. This section describes the SMI-S provider configuration files.

## **Supported TLS versions**

The following table shows the TLS versions supported by the SMI-S function.

| DKCMAIN program             | TLS versions        |        |        |  |
|-----------------------------|---------------------|--------|--------|--|
| version                     | Earlier than TLS1.2 | TLS1.2 | TLS1.3 |  |
| Earlier than<br>90-02-00-xx | No                  | Yes    | No     |  |
| 90-02-00-xx or later        | No                  | Yes    | Yes    |  |

## Array-setting-01.properties file

The array-setting-01.properties file is an SMI-S provider user configuration file. This section describes the description format and organization format of SMI-S provider user configuration files and parameters to be defined.

## File description format

The format of the array-setting-01.properties file includes the following items:

- File format: text
- Character code: ISO 8859-1
- Line-end symbol: \n, \r, or \r\n
- Comment: Line on which # or ! is the first non-space character

## File organization format

The organization of the array-setting-01.properties file is shown here:

# comment line

parameter1= parameter1\_setting\_value
parameter2= parameter2\_setting\_value
# comment line

## Parameters defined in user configuration files

The following table describes the parameters can be specified in user configuration files.

| Parameter name    | Description                                                                             |
|-------------------|-----------------------------------------------------------------------------------------|
| VVolForSnapshot   | Specifies virtual volumes that can be used by the SMI-S provider.                       |
|                   | For parameter details, see <u>VVolForSnapshot parameter (on</u><br><u>page 550)</u> .   |
| PoolIDForSnapshot | Specifies pools that can be used by the SMI-S provider.                                 |
|                   | For parameter details, see <u>PoolIDForSnapshot parameter (on</u><br><u>page 551)</u> . |
| ResourceGroup     | Specifies the resource groups that the SMI-S provider can use.                          |
|                   | For parameter details, see <u>ResourceGroup parameter (on</u><br><u>page 552)</u> .     |

All parameters are optional. If no value is specified for a parameter, the default value applies. However, if you specify VVolForSnapshot, you must also specify PoolIDForSnapshot. Also note that, If you specify ResourceGroup, VVolForSnapshot and PoolIDForSnapshot ignored.

#### VVolForSnapshot parameter

Use the VVolForSnapshot parameter to specify virtual volumes, which are usable as S-VOLs, that the SMI-S provider can use when you operate Thin Image from CreateElementReplica of HITACHI\_ReplicationService.

All virtual volumes are specified by default.

#### Setting up the VVolForSnapshot parameter

Set up the parameter by using <RangeOfVVol> and <SingleVVol> with a comma (,) as a delimiter:

- <RangeOfVVol>: Specifies a range of virtual volumes
- <SingleVVol>: Specifies a single virtual volume

#### <RangeOfVVol> format

<S2HexLDKC>:<S2HexCU>:<S2HexLDEV>to<E2HexLDKC>:<E2HexCU>:<E2HexLDEV>

- <S2HexLDKC>: LDKC number (two-digit hexadecimal) of the first virtual volume in the specified range
- <S2HexCU>: CU number (two-digit hexadecimal) of the first virtual volume in the specified range
- <S2HexLDEV>: LDEV number (two-digit hexadecimal) of the first virtual volume in the specified range
- <E2HexLDKC>: LDKC number (two-digit hexadecimal) of the last virtual volume in the specified range
- E2HexCU>: CU number (two-digit hexadecimal) of the last virtual volume in the specified range
- <E2HexLDEV>: LDEV number (two-digit hexadecimal) of the last virtual volume in the specified range

#### <SingleVVol> format

<2HexLDKC>:<2HexCU>:<2HexLDEV>

- <2HexLDKC>: LDKC number (two-digit hexadecimal) of the single virtual volume to be specified
- <2HexCU>: CU number (two-digit hexadecimal) of the single virtual volume to be specified
- <2HexLDEV>: LDEV number (two-digit hexadecimal) of the single virtual volume to be specified

#### Example

VVolForSnapshot=00:00:00to00:00:FF,00:02:00,00:04:00to00:04:FF

In this example, a virtual volume having one of the following LDEV IDs is used as the snapshot target:

- From 00:00:00 (LDKC=0,CU=0,LDEV=0) to 00:00:FF (LDKC=0,CU=0,LDEV=255)
- 00:02:00 (LDKC=0,CU=2,LDEV=0)
- From 00:04:00 (LDKC=0,CU=4,LDEV=0) to 00:04:FF (LDKC=0,CU=4,LDEV=255)

#### **PoolIDForSnapshot parameter**

Use the PoolIDForSnapshot parameter to specify pools that the SMI-S provider can use when you run Thin Image from CreateElementReplica of HITACHI\_ReplicationService.

All pools are specified by default.

#### Setting up the PoolIDForSnapshot parameter

Set up the parameter by using <RangeOfPooIID> and <SinglePooIID> with a comma (,) as a delimiter:

- <RangeOfPoolID>: Specifies a range of pool IDs
- <SinglePoolID>: Specifies a single pool ID

#### <RangeOfPoolID> format

<Start PoolID>to<End PoolID>

- Start PoolID>: ID of the first pool in the specified range
- End PoolID>: ID of the last pool in the specified range

#### <SinglePoolID> format

<PoolID>

PoolID>: ID of the pool to be specified

#### Example

PoolIDForSnapshot=1to2,4,6to8

In this example, pools having one of the following pool IDs are used as snapshot pools:

- 1 to 2
- 4
- 6 to 8

#### **ResourceGroup parameter**

Use the ResourceGroup parameter to specify resource groups that the SMI-S provider can use.

All resource groups are specified by default.

#### Setting up the ResourceGroup parameter

Set up the parameter by using <RangeOfResourceGroupID> and <SingleResourceGroupID> with a comma (,) as a delimiter:

- <RangeOfResourceGroupID>: Specifies a range of resource group IDs
- <SingleResourceGroupID>: Specifies a single resource group ID

#### <RangeOfResourceGroupID> format

<Start ResourceGroupID>to<End ResourceGroupID>

- <Start ResourceGroupID>: ID of the first resource group in the specified range
- End ResourceGroupID>: ID of the last resource group in the specified range

#### <SingleResourceGroupID> format

<ResourceGroupID>

ResourceGroupID>: ID of the resource group to be specified

#### Example

ResourceGroup=1to2,4,6to8

In this example, resource groups having one of the following resource group IDs are used:

• 1, 2, 4, 6, and 8

## Hitachi Vantara

Corporate Headquarters 2535 Augustine Drive Santa Clara, CA 95054 USA HitachiVantara.com | community.HitachiVantara.com

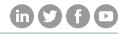

Contact Information USA: 1-800-446-0744 Global: 1-858-547-4526 HitachiVantara.com/contact